Dell™ B2375dfw Multifunktionsdrucker (Schwarz-Weiß) Dell™ B2375dnf Multifunktionsdrucker (Schwarz-Weiß) Benutzerhandbuch

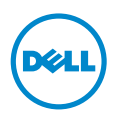

## <span id="page-1-0"></span>Benutzerhandbuch – Dell™ B2375dfw/ B2375dnf Multifunktionsdrucker (Schwarz-Weiß)

Klicken Sie auf die Links auf der linken Seite, um sich über die Funktionen, Optionen und die Bedienung Ihres Druckers zu informieren. Informationen über weitere mit Ihrem Drucker gelieferte Dokumentationen finden Sie unter ["Informationen finden"](#page-4-0).

Um Ersatz-Tonerkartuschen oder Verbrauchsmaterial bei Dell zu bestellen, geben Sie wie folgt vor:

1 Doppelklicken Sie auf dem Desktop auf das Symbol Dell B2375dnf Multifunktionsdrucker (Schwarz-Weiß) Bestell-Tool für Verbrauchsmaterialien von Dell bzw. Dell B2375dfw Multifunktionsdrucker (Schwarz-Weiß) Bestell-Tool für Verbrauchsmaterialien von Dell.

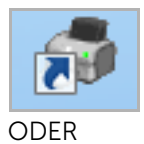

2 Besuchen Sie die Dell Website. <http://www.dell.com/supplies>

# <span id="page-1-1"></span>Kontaktaufnahme mit Dell

HINWEIS: Wenn Sie nicht über eine Internetverbindung verfügen, finden Sie Kontaktinformationen auf Ihrem Kaufbeleg, Ihrem Versandbeleg, Ihrer Rechnung oder im Dell-Produktkatalog.

Dell bietet verschiedene Online- und telefonbasierte Unterstützungs- und Serviceoptionen an. Deren Verfügbarkeit variiert je nach Land und Produkt und manche Services sind in Ihrer Region eventuell nicht verfügbar. Wenn Sie Fragen oder Probleme bezüglich Verkauf, technischer Unterstützung oder Kundendienst haben:

1 Besuchen Sie www.dell.com/support

- 2 Achten Sie darauf, dass im Dropdown-Menü Choose A Country/Region unten auf der Seite das richtige Land bzw. die richtige Region ausgewählt ist.
- 3 Klicken Sie links auf der Seite auf Kontakt.
- 4 Wählen Sie den für Sie zutreffenden Service- oder Unterstützungslink aus.
- 5 Wählen Sie die gewünschte Form der Kontaktaufnahme mit Dell.

## Hinweise, Meldungen und Warnungen

HINWEIS: Ein HINWEIS enthält wichtige Informationen zur effizienteren Verwendung des Druckers.

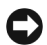

HINWEIS: Eine MELDUNG zeigt mögliche Hardwareschäden oder Datenverluste an und gibt Aufschluss darüber, wie sich das Problem vermeiden lässt.

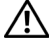

ACHTUNG: Der Hinweis "Warnung" weist auf potenzielle Sachschäden oder Personenschäden hin, möglicherweise sogar mit Todesfolge.

Google Cloud Print ist ein Markenzeichen von Google Inc.

\_\_\_\_\_\_\_\_\_\_\_\_\_\_\_\_\_\_\_\_

Alle in diesem Dokument enthaltenen Informationen können jederzeit ohne vorherige Ankündigung geändert werden.

 <sup>2013</sup> Dell Inc. Alle Rechte vorbehalten.

Ohne schriftliche Erlaubnis durch Dell Inc. ist das Reproduzieren dieser Materialien, in welcher Form auch immer, strikt verboten.

In diesem Text verwendete Markenzeichen: Dell, das DELL Logo, Inspiron, Dell Precision, Dimension, OptiPlex,

Latitude, PowerEdge, PowerVault, PowerApp, Dell OpenManage und das "YOURS IS HERE"-Logo sind Warenzeichen von Dell Inc. Intel, Pentium und Celeron sind eingetragene Warenzeichen von Intel Corporation in den USA und anderen Ländern. Microsoft, Windows, Windows Server, MS-DOS, Windows Vista, Windows 7 und Windows 8 sind entweder Warenzeichen oder eingetragene Warenzeichen von Microsoft Corporation in den USA und/oder anderen Ländern.

Sonstige in diesem Dokument verwendete Marken und Handelsnamen beziehen sich auf deren Eigentümer und Marken und die Namen ihrer Produkte. Dell Inc. erhebt keinerlei Anspruch auf Markenzeichnen und Markennamen mit Ausnahme der eigenen.

Google, Picasa, Google Docs, Android und Gmail sind entweder eingetragene Markenzeichen oder Marken von Google Inc.

iPad, iPhone, iPod Touch, Mac und Mac OS sind Warenzeichen von Apple Inc., registriert in den Vereinigten Staaten von Amerika und anderen Ländern.

Wi-Fi Direct™, Wi-Fi Protected Setup™ und das WPA2™-Logo sind Warenzeichen von Wi-Fi Alliance.

Alle anderen Marken- oder Produktnamen sind Marken ihrer jeweiligen Firmen oder Organisationen.

Informationen zur Open-Source-Lizenz finden Sie in der Datei "LICENSE.txt" auf der mitgelieferten CD-ROM.

#### Rev. 3.00

\_\_\_\_\_\_\_\_\_\_\_\_\_\_\_\_\_\_\_\_

<span id="page-4-1"></span><span id="page-4-0"></span>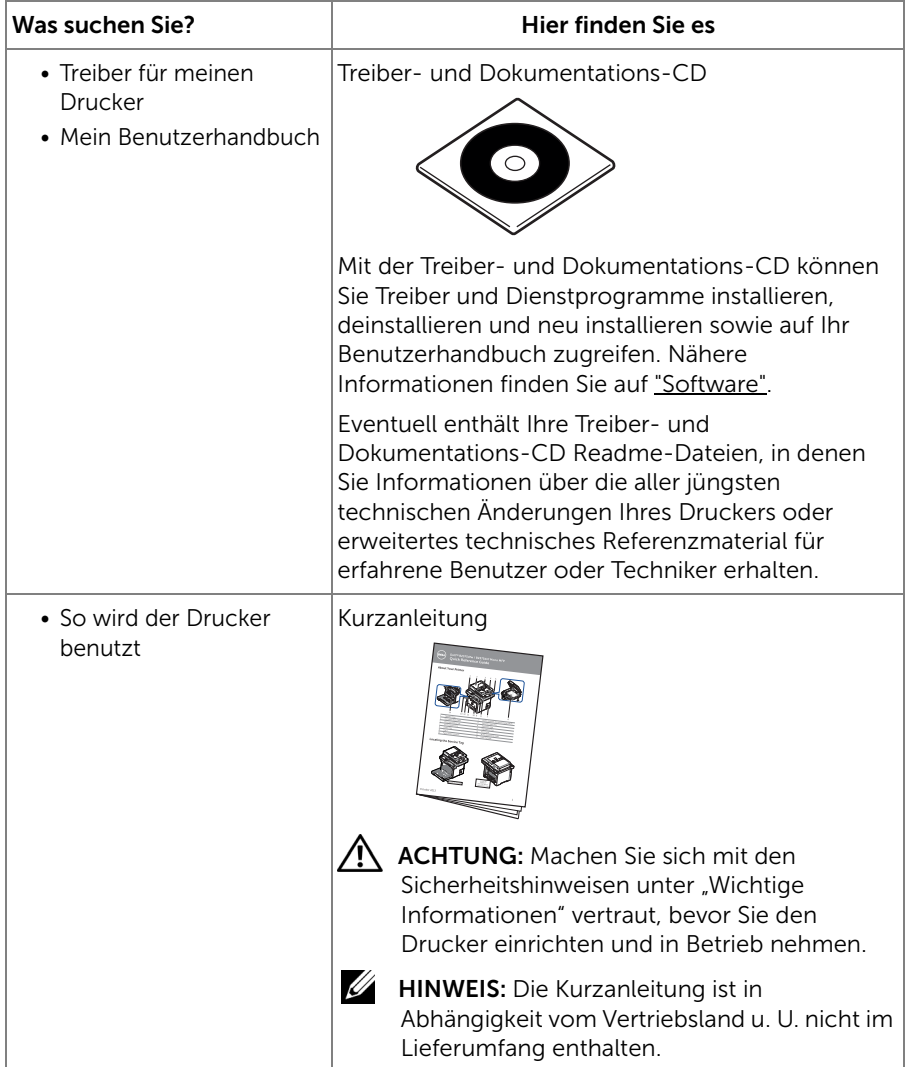

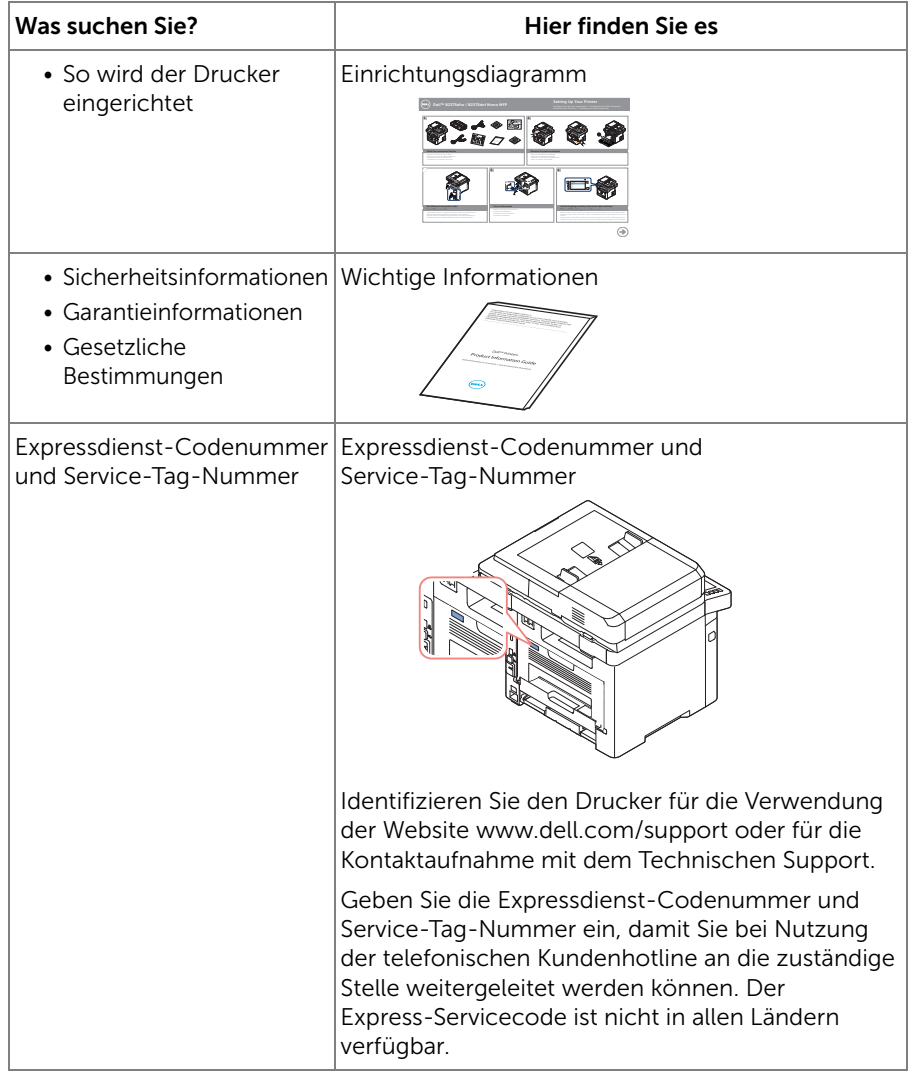

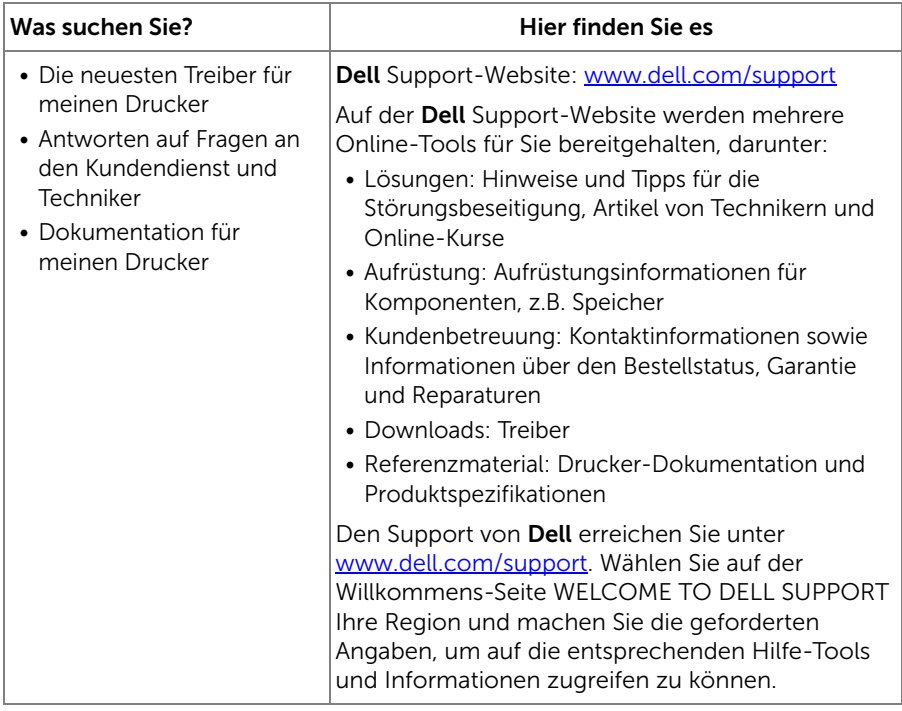

# Inhalt

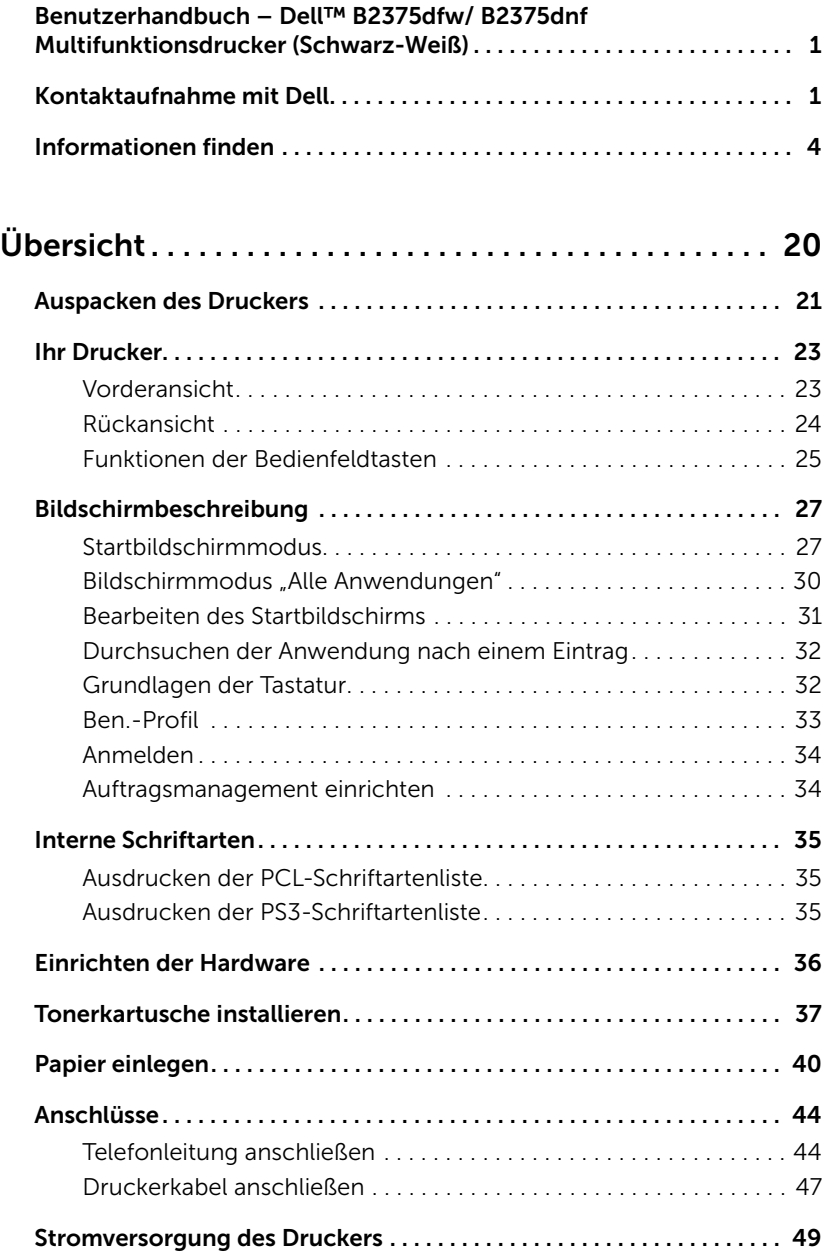

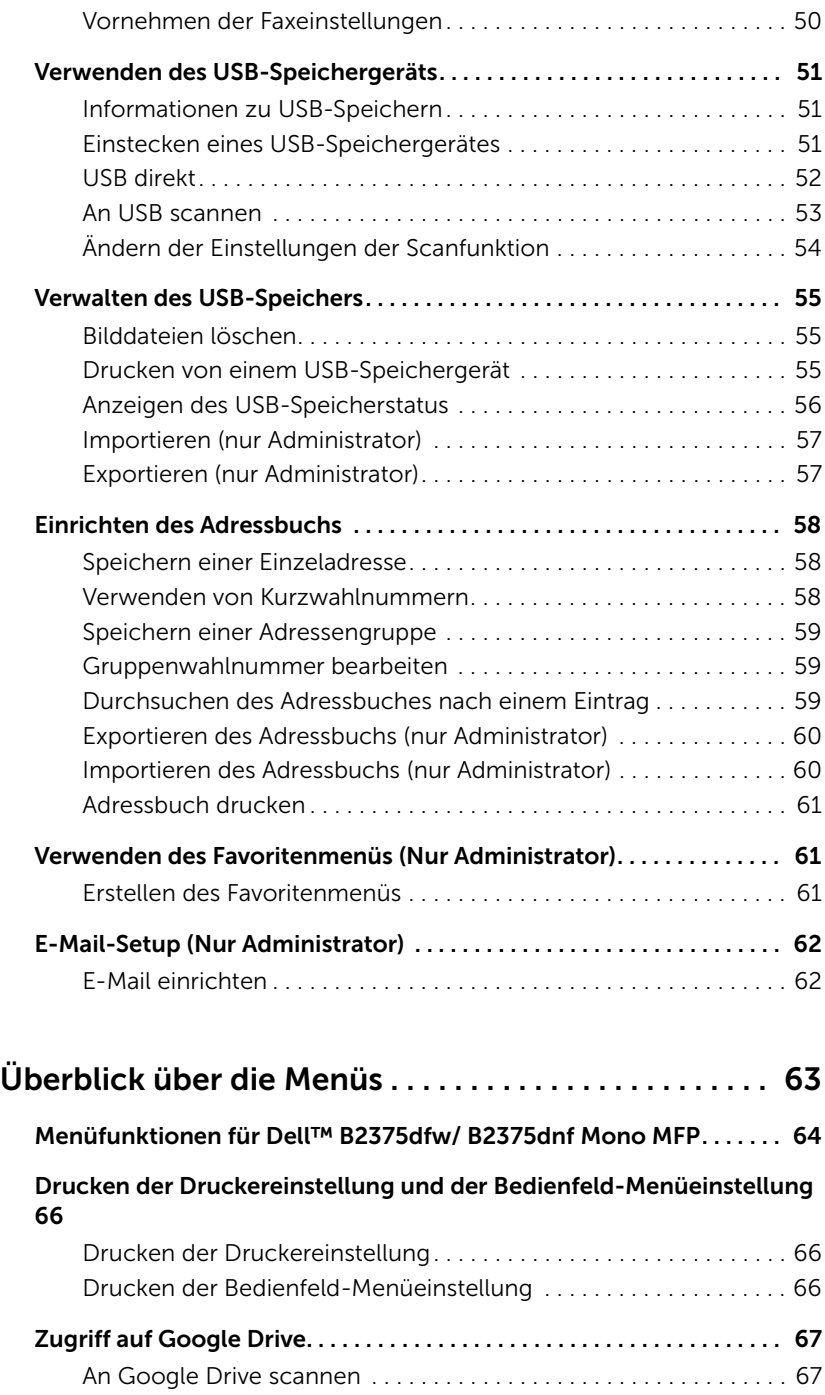

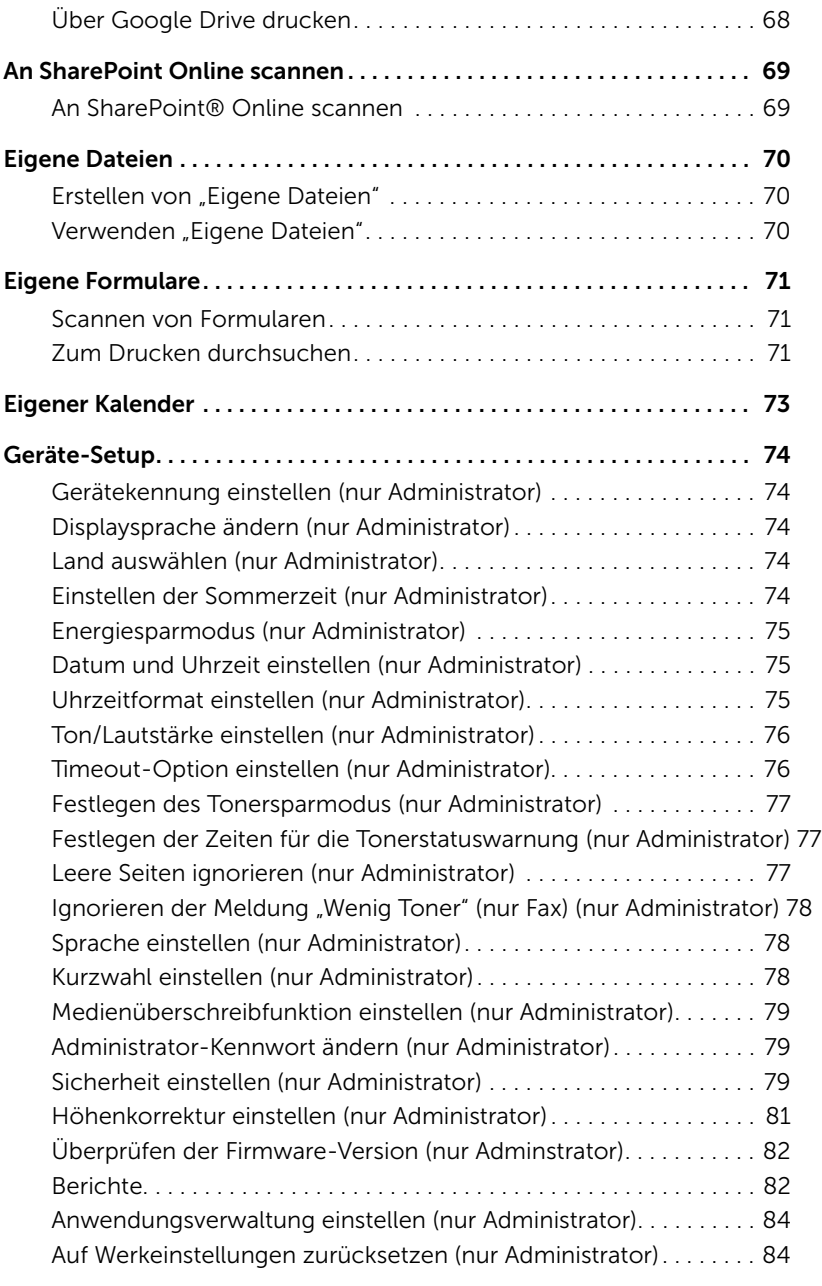

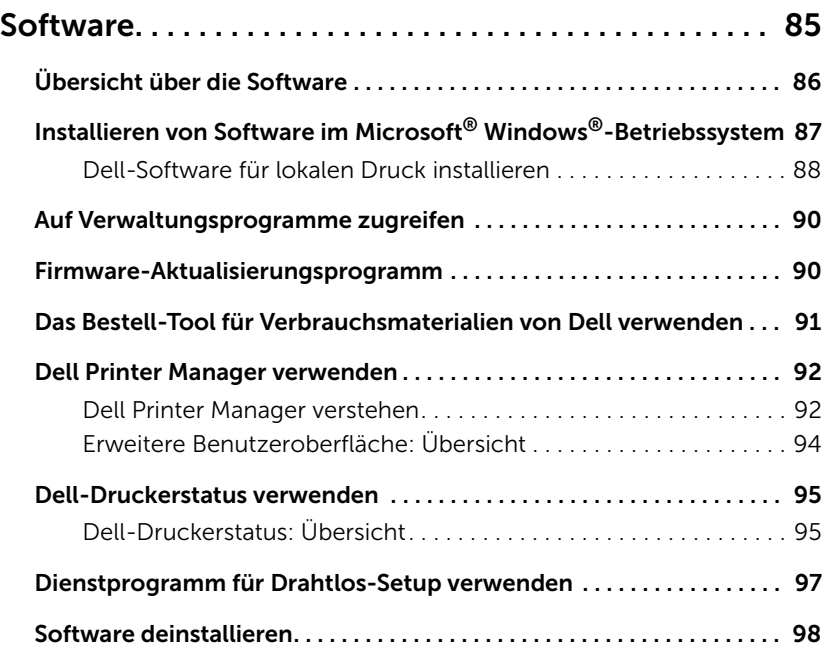

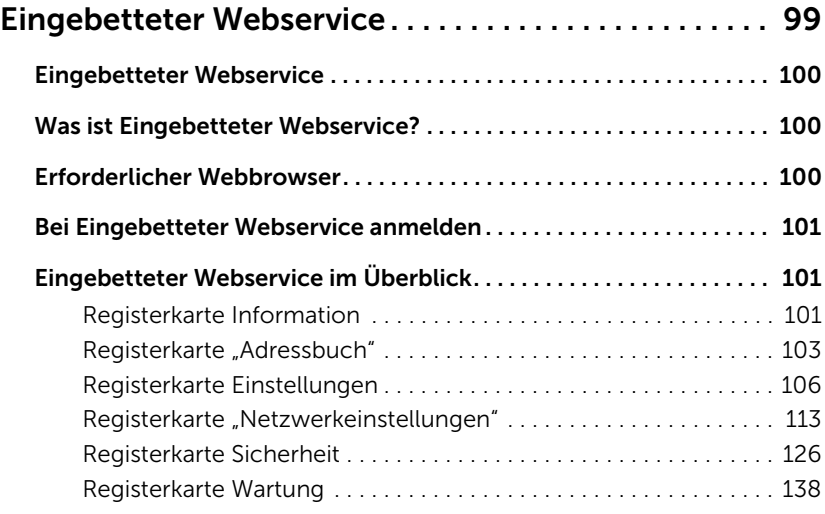

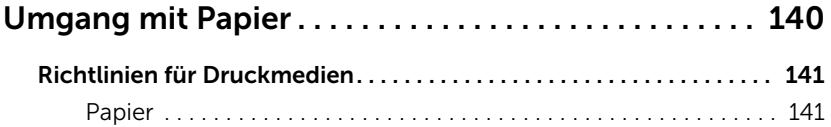

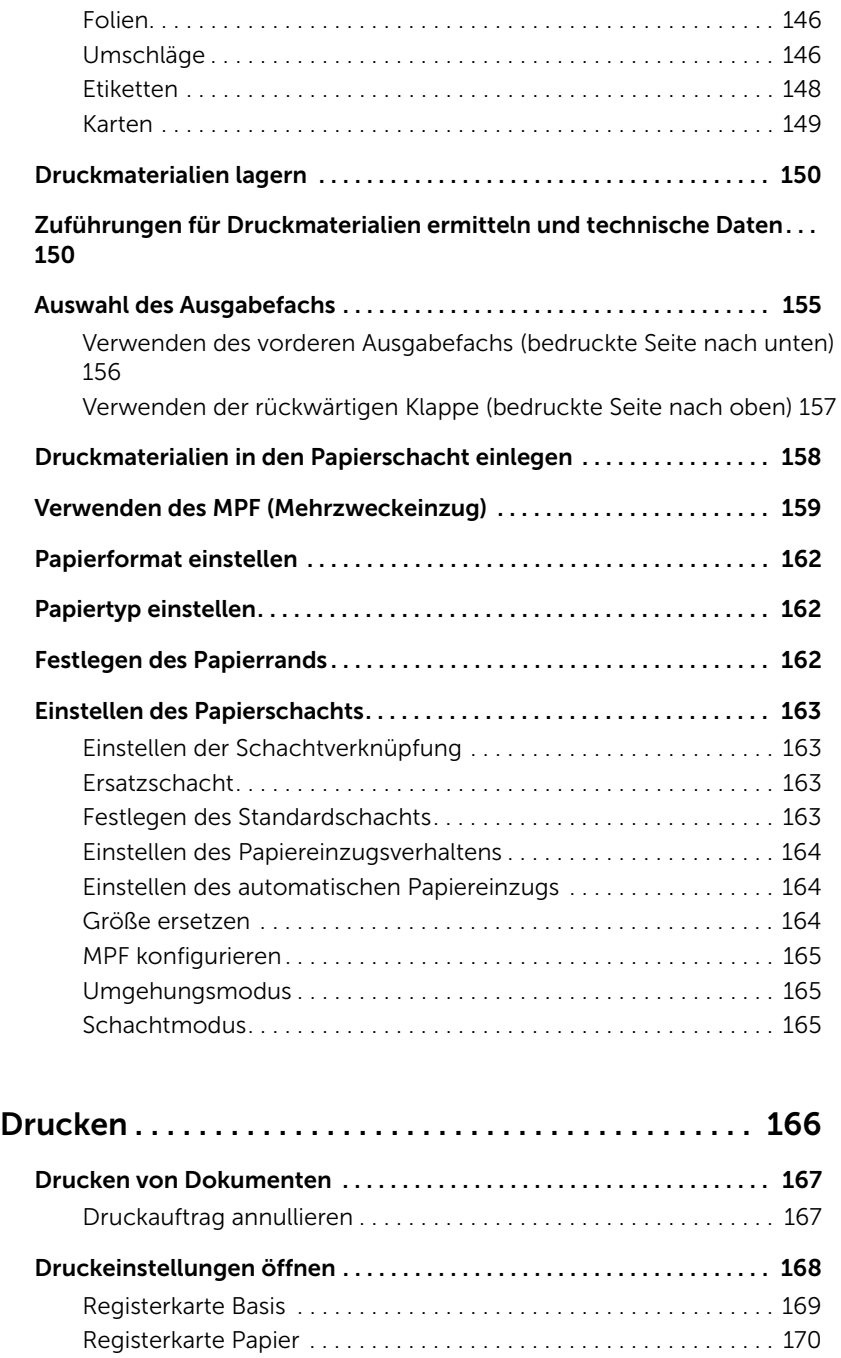

[Registerkarte](#page-173-0) Grafik. . . . . . . . . . . . . . . . . . . . . . . . . . . . . . . . . . . . . . . 173

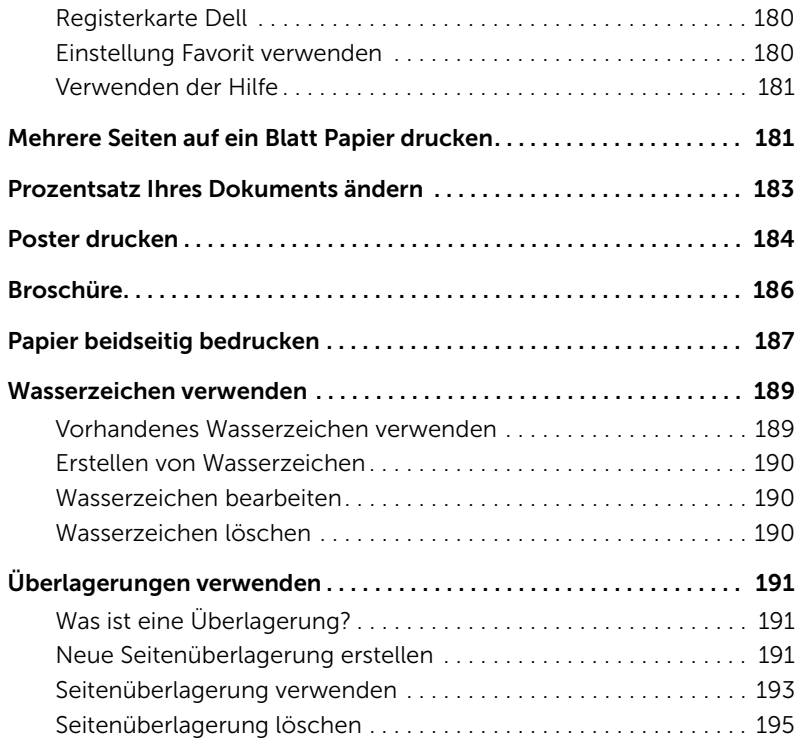

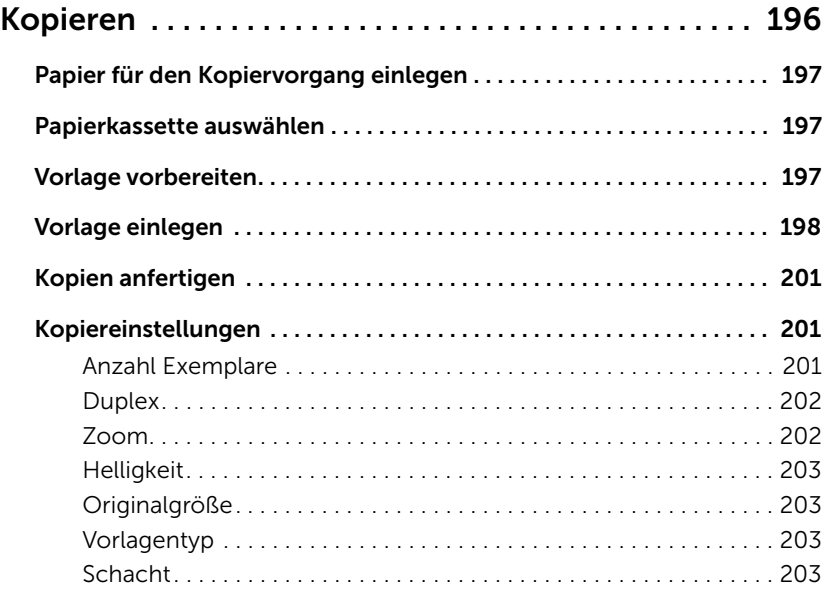

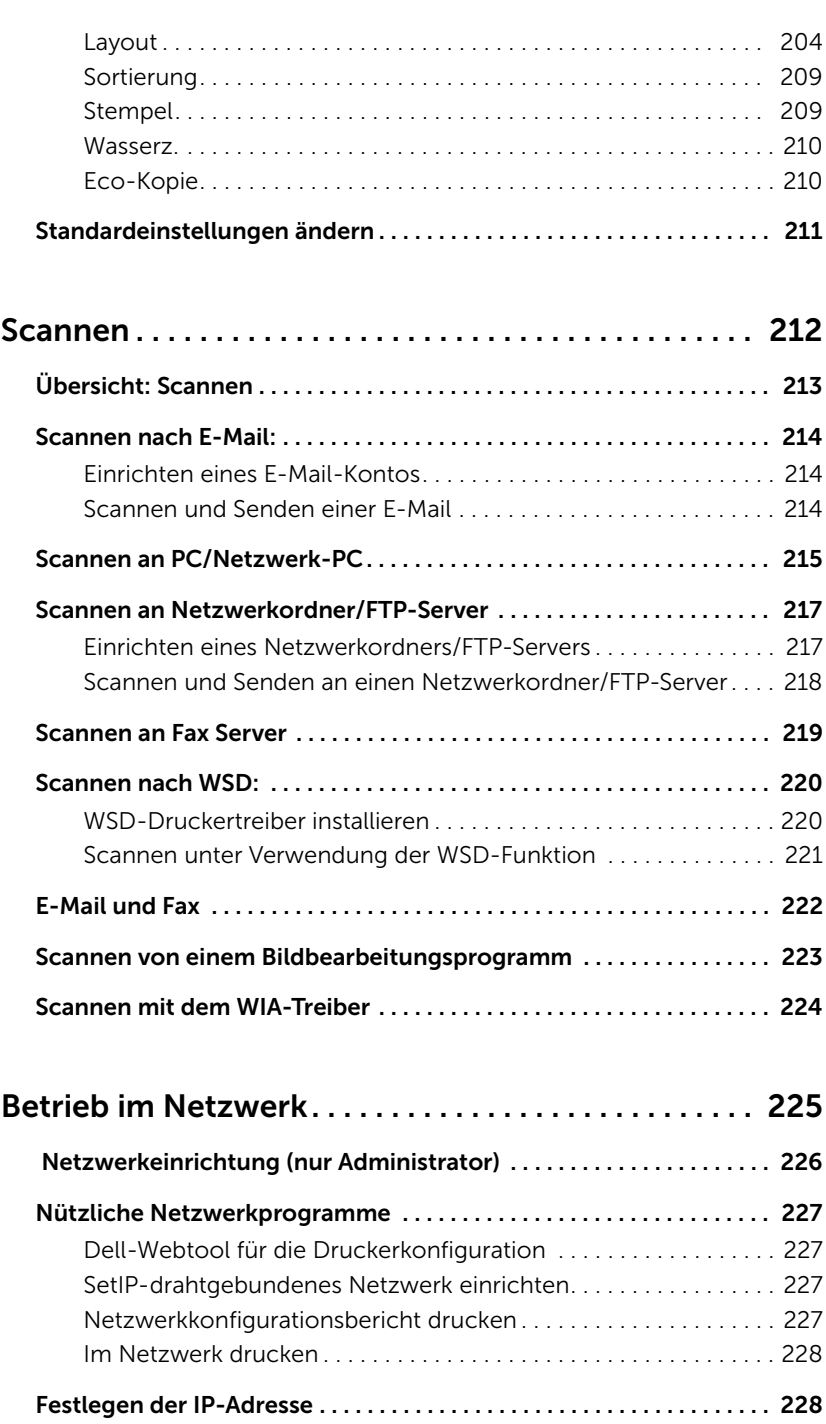

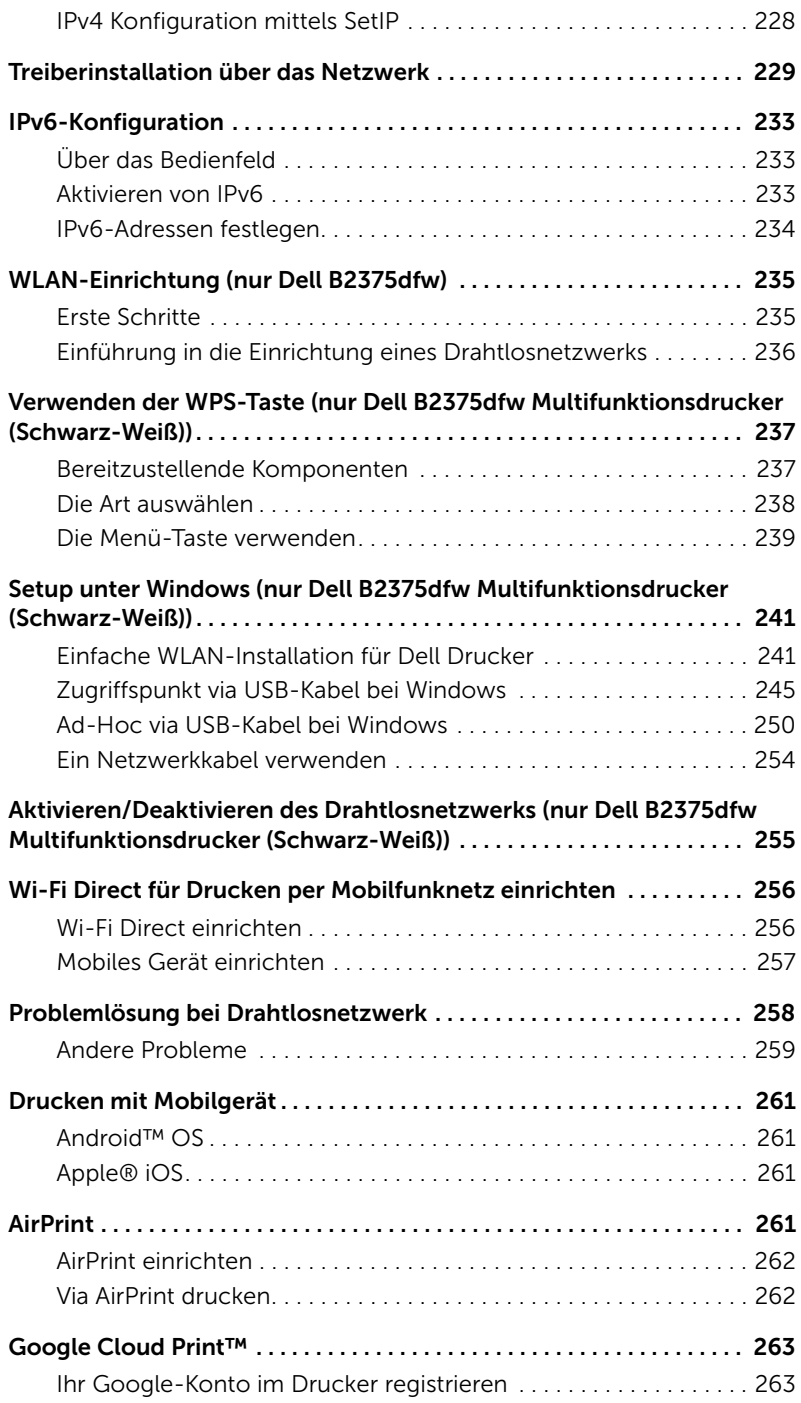

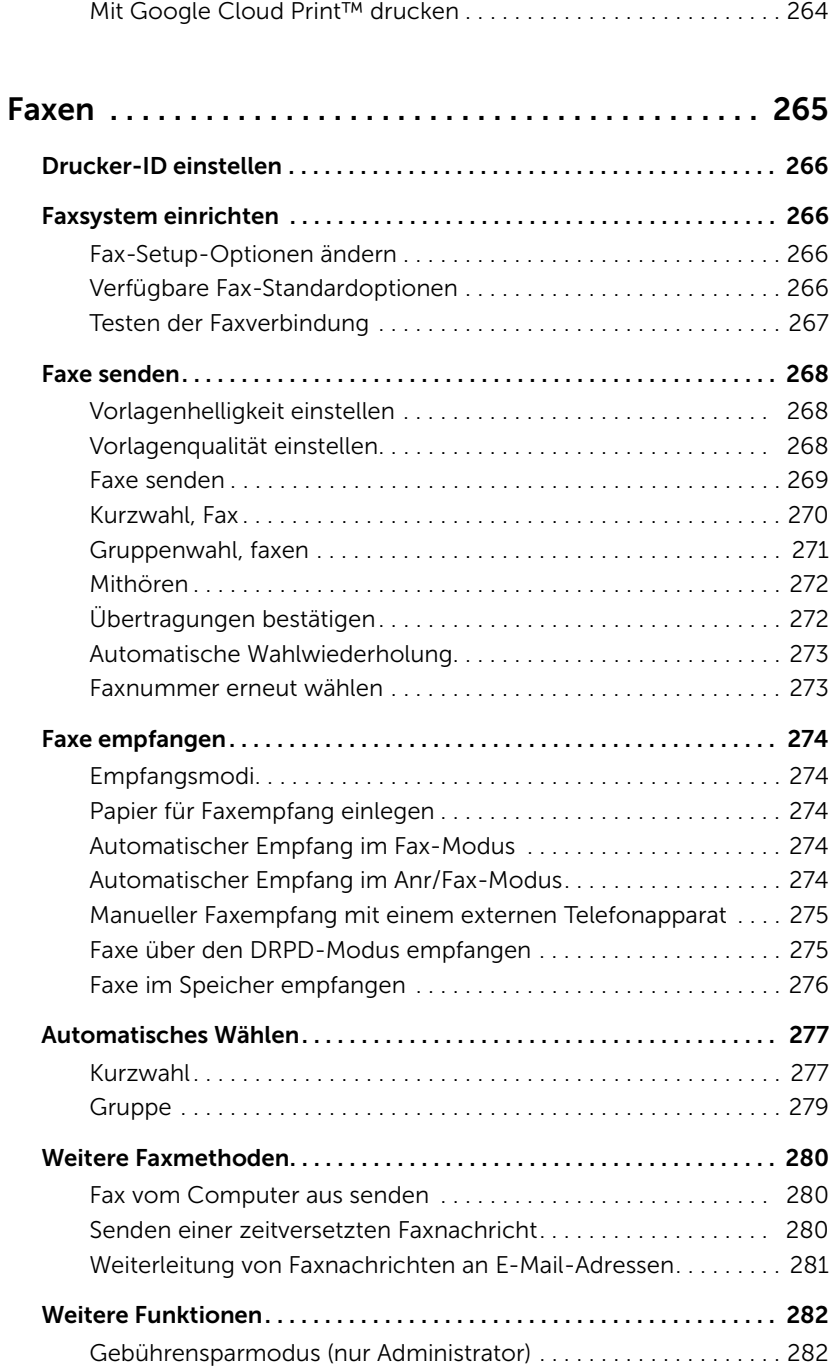

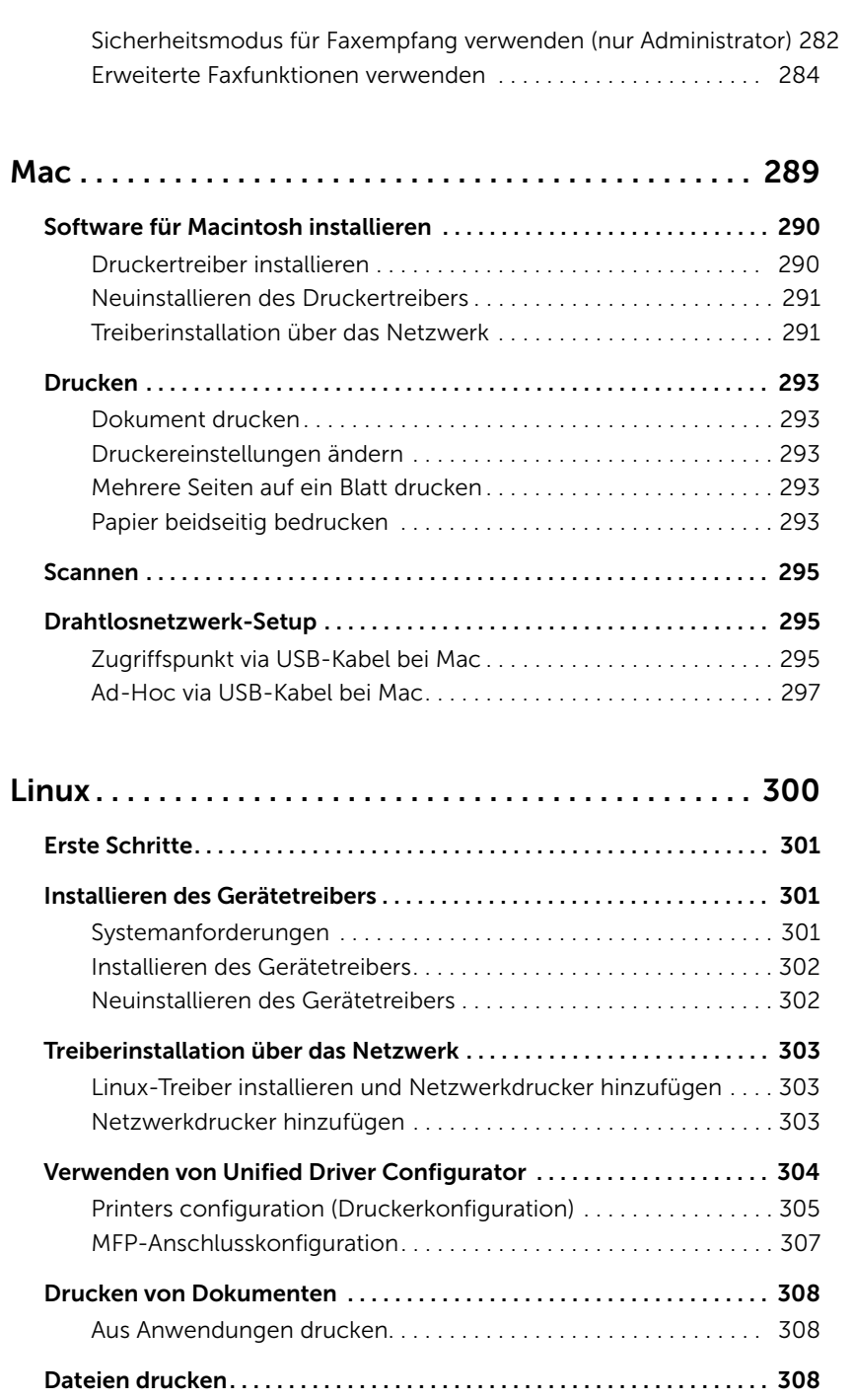

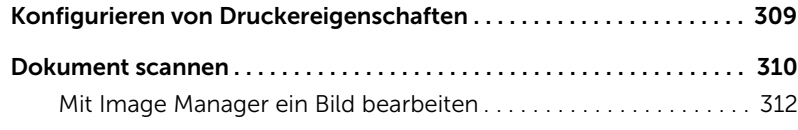

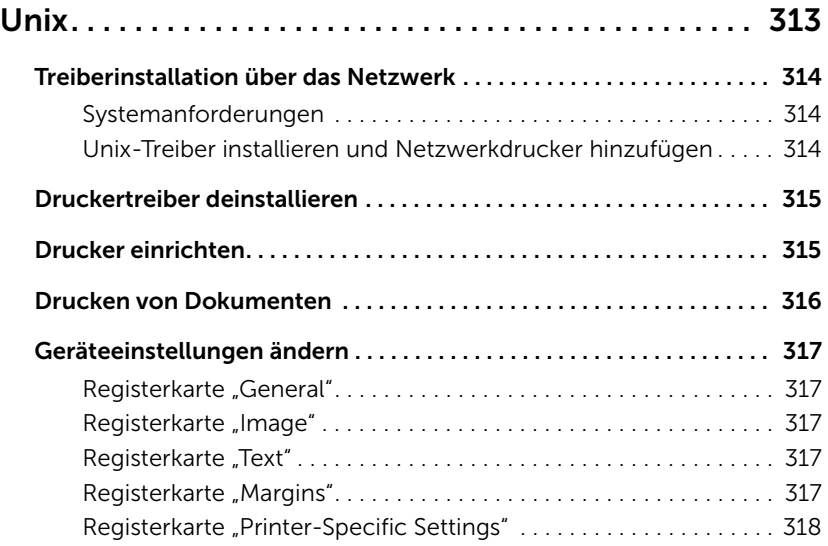

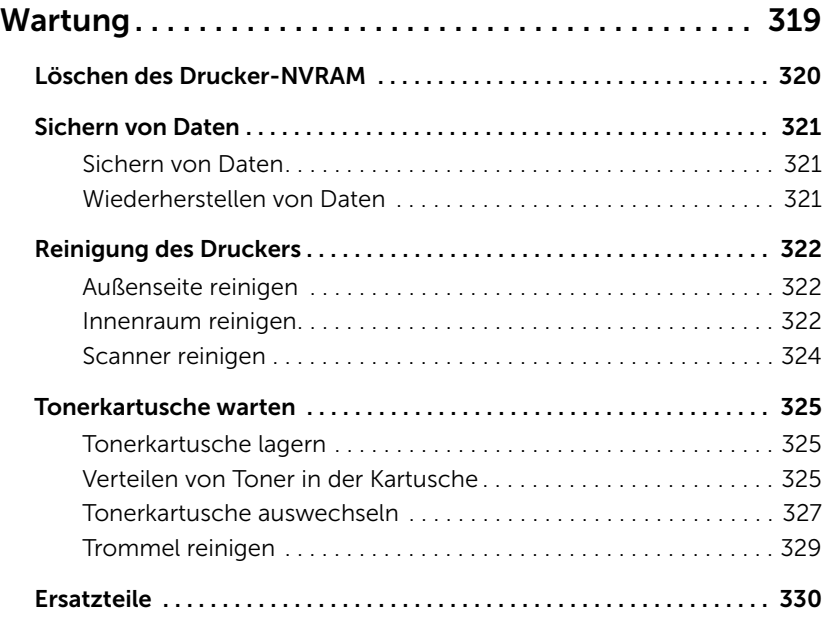

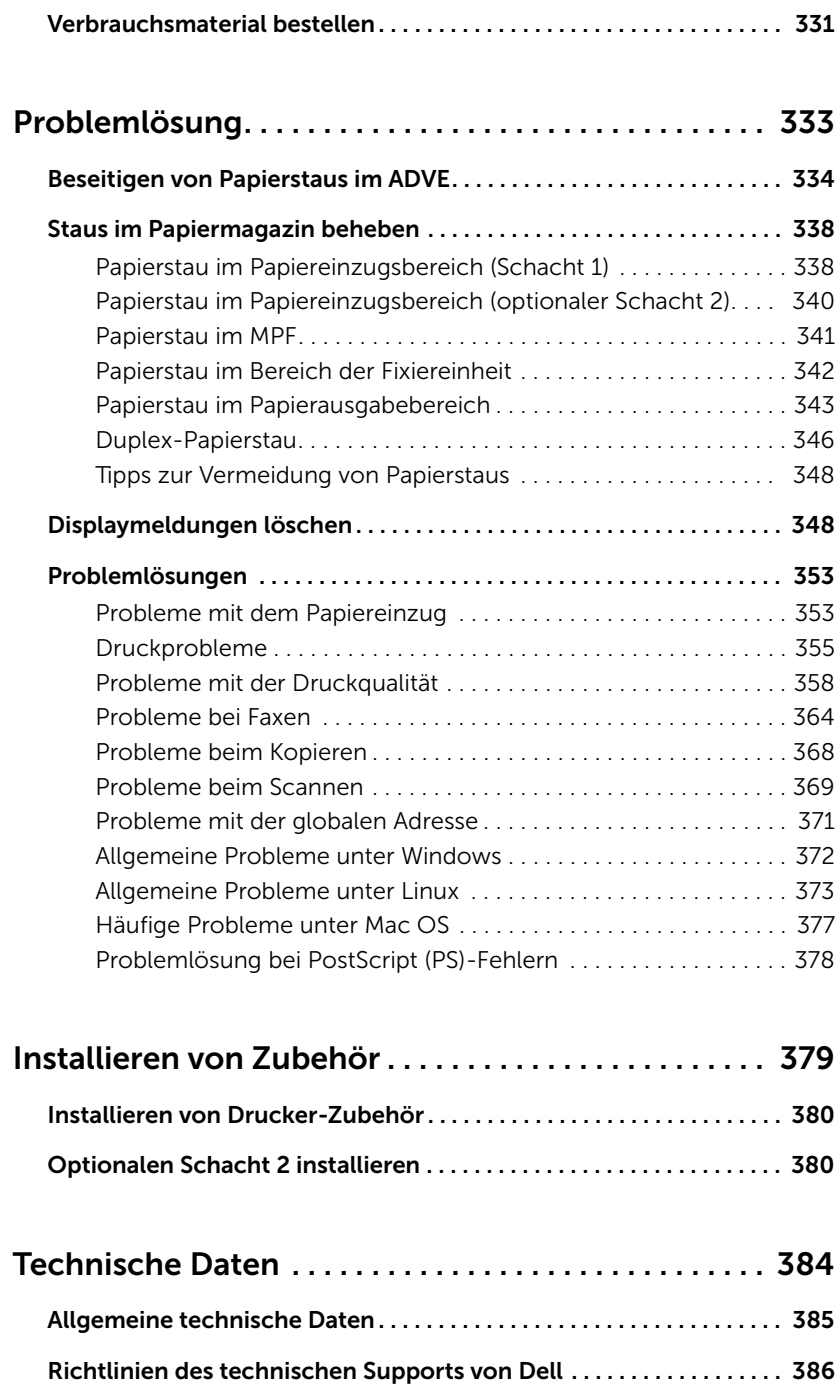

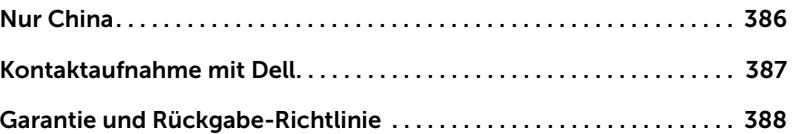

# <span id="page-20-0"></span>Übersicht

[Auspacken des Druckers](#page-21-0)

[Ihr Drucker](#page-23-0)

[Bildschirmbeschreibung](#page-27-0)

[Interne Schriftarten](#page-35-0)

[Einrichten der Hardware](#page-36-0)

[Tonerkartusche installieren](#page-37-0)

[Papier einlegen](#page-40-0)

[Anschlüsse](#page-44-0)

[Stromversorgung des Druckers](#page-49-0)

[Verwenden des USB-Speichergeräts](#page-51-0)

[Verwalten des USB-Speichers](#page-55-0)

[Einrichten des Adressbuchs](#page-58-0)

[Verwenden des Favoritenmenüs \(Nur Administrator\)](#page-61-1)

[E-Mail-Setup \(Nur Administrator\)](#page-62-0)

# <span id="page-21-0"></span>Auspacken des Druckers

1 Wählen Sie für den Drucker einen Standort aus.

ACHTUNG: Für das sichere Anheben des Druckers werden mindestens zwei Personen benötigt.

- Es sollte genügend Platz vorhanden sein, um den Papierschacht, die Abdeckungen und optionales Zubehör öffnen zu können. Außerdem muss für eine ausreichende Belüftung genügend Platz um den Drucker freigelassen werden.
- Achten Sie auch auf eine geeignete Betriebsumgebung:
	- eine feste, ebene Stellfläche
	- ausreichend Abstand zu Klimaanlagen, Heizlüftern oder Ventilatoren
	- ausreichende Abschirmung gegen Sonnenlicht, extreme Feuchtigkeit oder hohe Temperaturschwankungen
	- ein sauberer, trockener und staubfreier Standort
	- Stellen Sie den Drucker auf eine ebene, stabile Fläche, die genügend Platz für eine ausreichende Luftzirkulation bietet. Siehe ["Einrichten](#page-36-0)  [der Hardware".](#page-36-0)
	- Stellen Sie das Gerät nicht an die Kante Ihres Schreibtisches.

 $\mathbb Z$  HINWEIS: Nehmen Sie den Drucker erst aus der Verpackung, wenn Sie ihn installieren möchten.

2 Prüfen Sie, ob neben dem Dell B2375dfw Mono MFP bzw. Dell B2375dnf Mono MFP die folgenden Gegenstände im Karton enthalten sind. Falls etwas fehlt, wenden Sie sich an Dell:

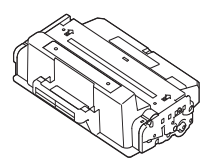

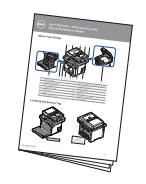

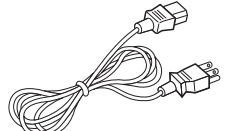

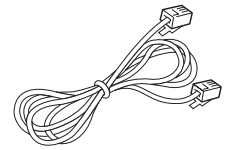

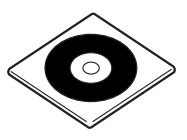

Tonerkartusche Stromkabel<sup>a</sup> Treiber- und Dokumentations-CD<sup>b</sup>

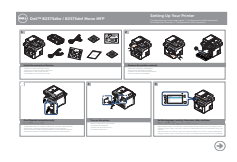

Kurzanleitung<sup>c</sup> Telefonkabel<sup>a</sup> Einrichtungsdiagramm

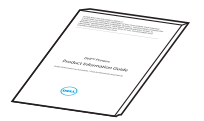

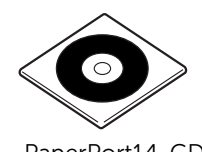

Wichtige Informationen PaperPort14-CD

- a Das Netzkabel und das Telefonkabel können je nach Vertriebsland anders aussehen.
- b Die Treiber- und Dokumentations-CD enthält Dell-Druckertreiber, Scanner-Treiber, das Dienstprogramm für Druckereinstellungen, Set IP, Mac-Treiber, Linux -Treiber, Dell Toner Management System und ein Benutzerhandbuch.
- c Die Kurzanleitung ist in Abhängigkeit vom Vertriebsland u. U. nicht im Lieferumfang enthalten.

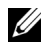

HINWEIS: Verwenden Sie das dem Drucker beiliegende Telefonkabel. Wenn Sie ein anderes Telefonkabel einsetzen möchten, verwenden Sie ein Kabel der AWG-Größe 26 oder kleiner mit einer maximalen Länge von 250 cm.

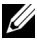

HINWEIS: Das Stromversorgungskabel muss an eine geerdete Steckdose angeschlossen werden.

- 3 Heben Sie den Karton und die Verpackung für den Fall auf, dass der Drucker wieder eingepackt werden muss.
- 4 Entfernen Sie das Versandklebeband auf der Vorder- und Rückseite sowie an den Seitenflächen des Druckers.

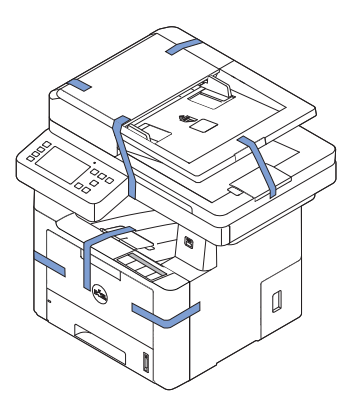

<span id="page-23-0"></span>Ihr Drucker besteht aus folgenden Hauptkomponenten. Auf den folgenden Abbildungen wird der StandarddruckerDell B2375dfw Mono MFP bzw. Dell B2375dnf Mono MFP mit einem optionalen Papierfach 2 angezeigt:

## <span id="page-23-1"></span>Vorderansicht

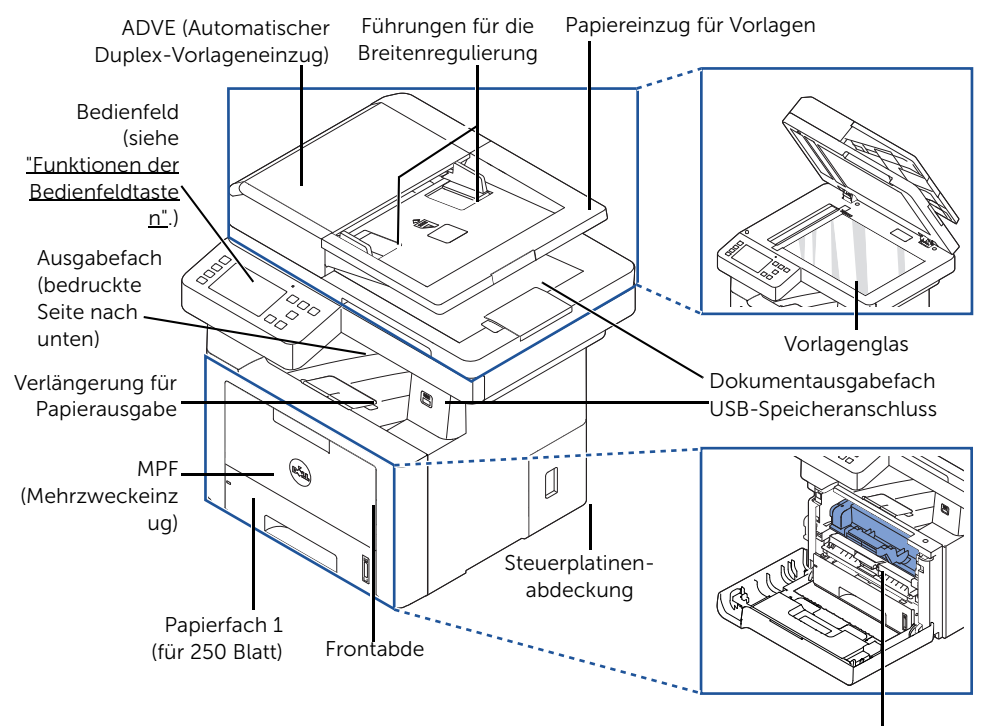

Tonerkartusche

## <span id="page-24-0"></span>Rückansicht

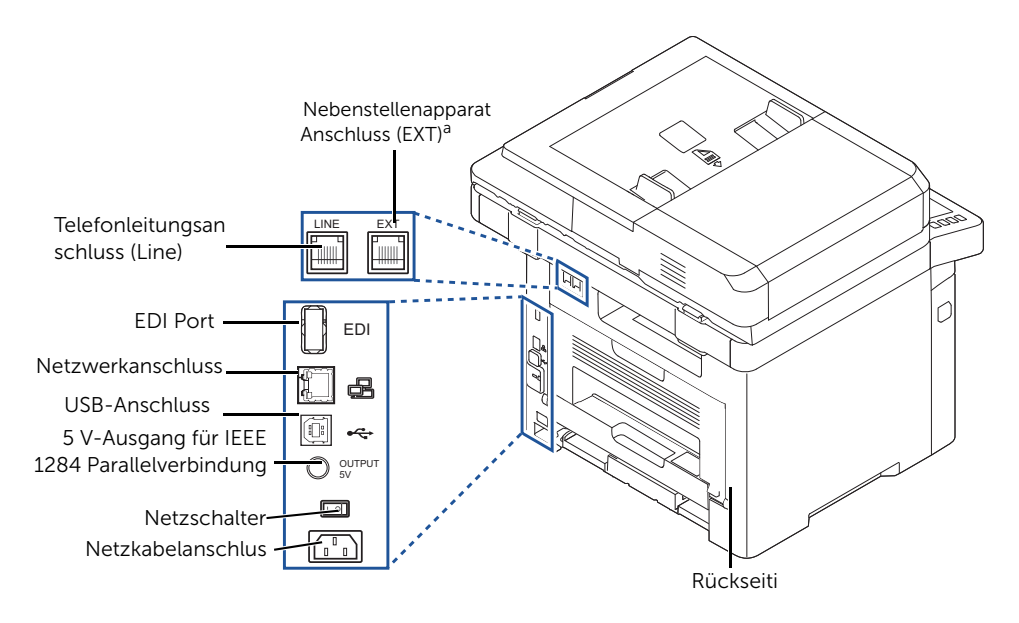

a Für den Anschluss eines zusätzlichen Telefonapparats oder eines Anrufbeantworters siehe

## <span id="page-25-0"></span>Funktionen der Bedienfeldtasten

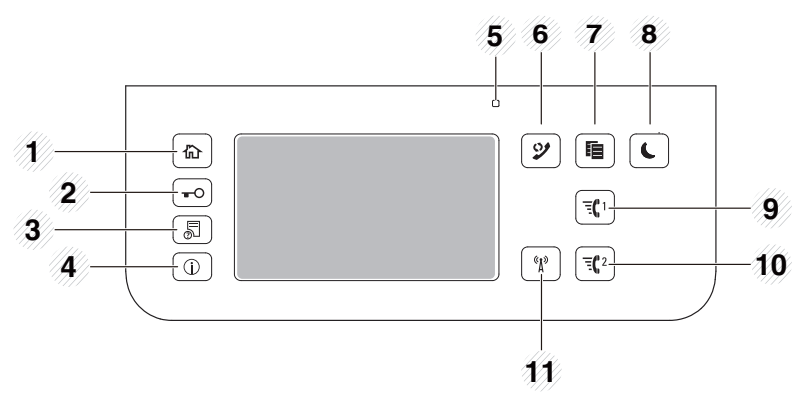

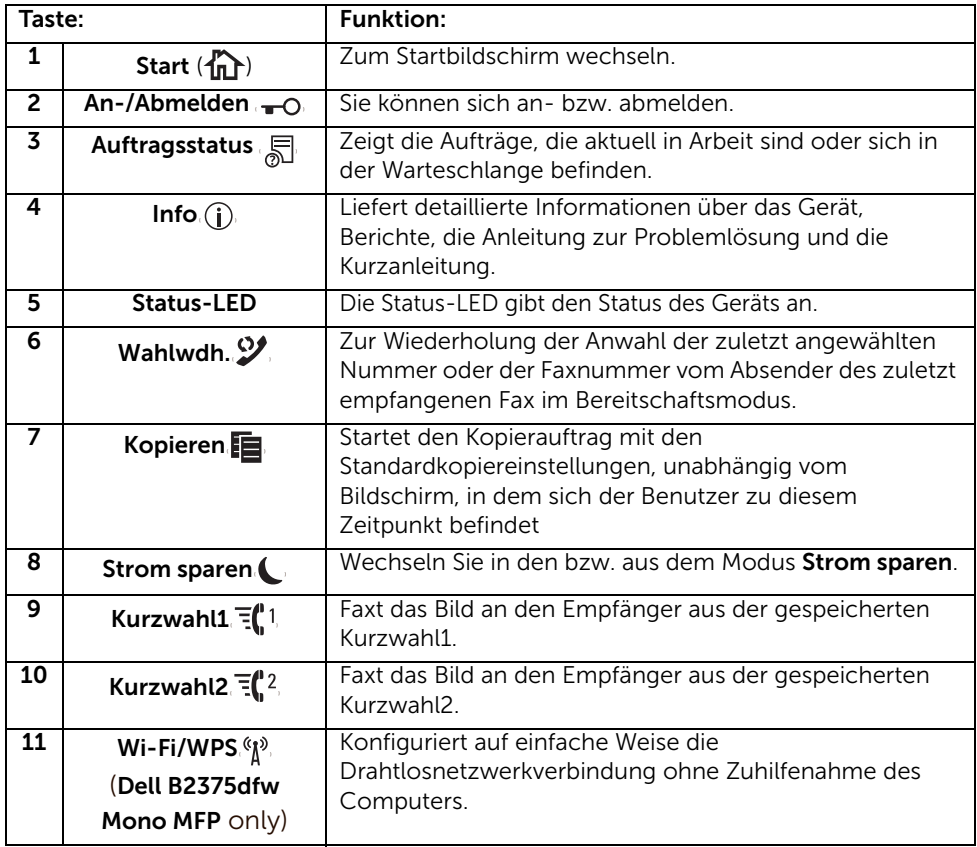

#### Die Status-LED

Wenn ein Problem auftritt, zeigt die Status-LED den Gerätezustand und die erforderliche Aktion mithilfe der entsprechenden Leuchtfarbe an.

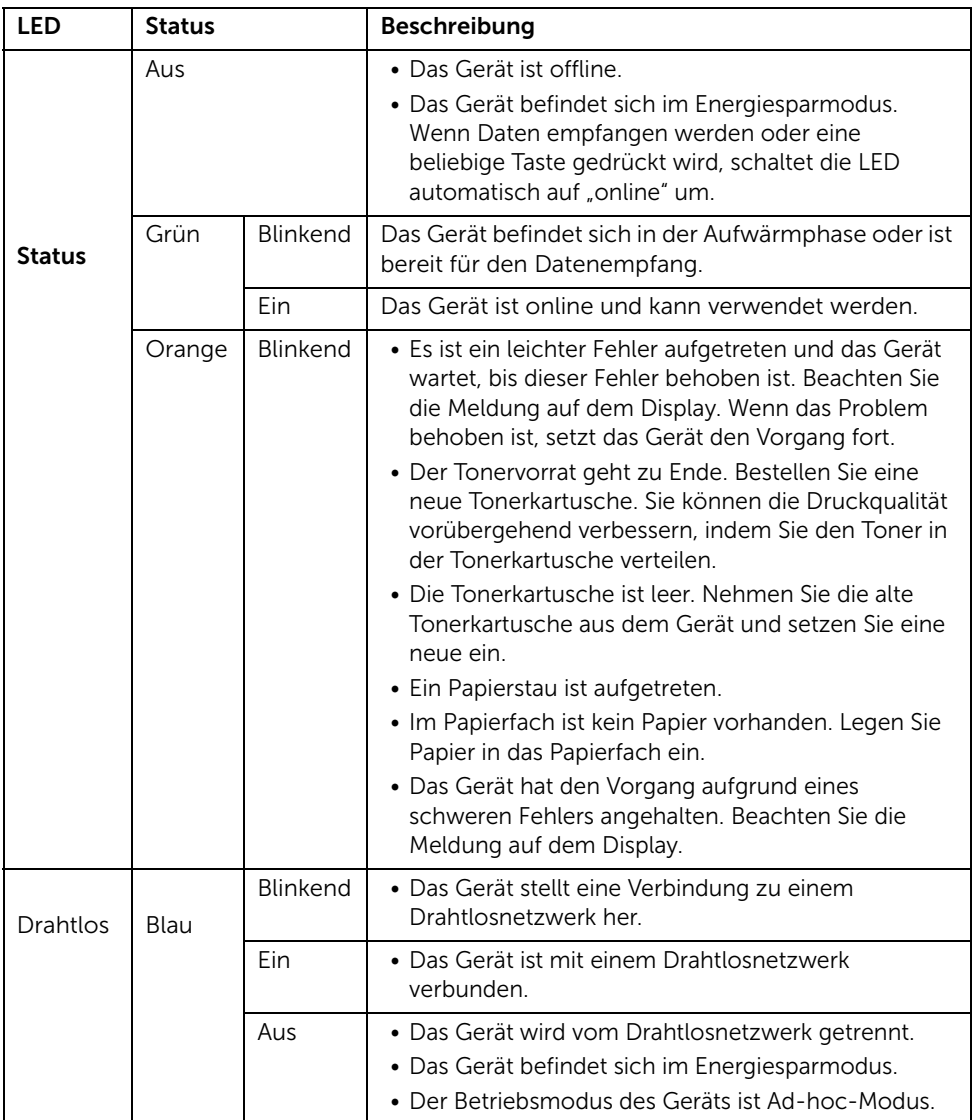

## <span id="page-27-1"></span><span id="page-27-0"></span>Startbildschirmmodus

Der Startbildschirm auf dem Bedienfeld ermöglicht eine benutzerfreundliche Handhabung des Geräts. Wenn Sie auf das Startbilschirmsymbol ( $\bigcap_{n=0}^{\infty}$ ) auf dem Bedienfeld drücken, wird der Startbildschirm angezeigt.

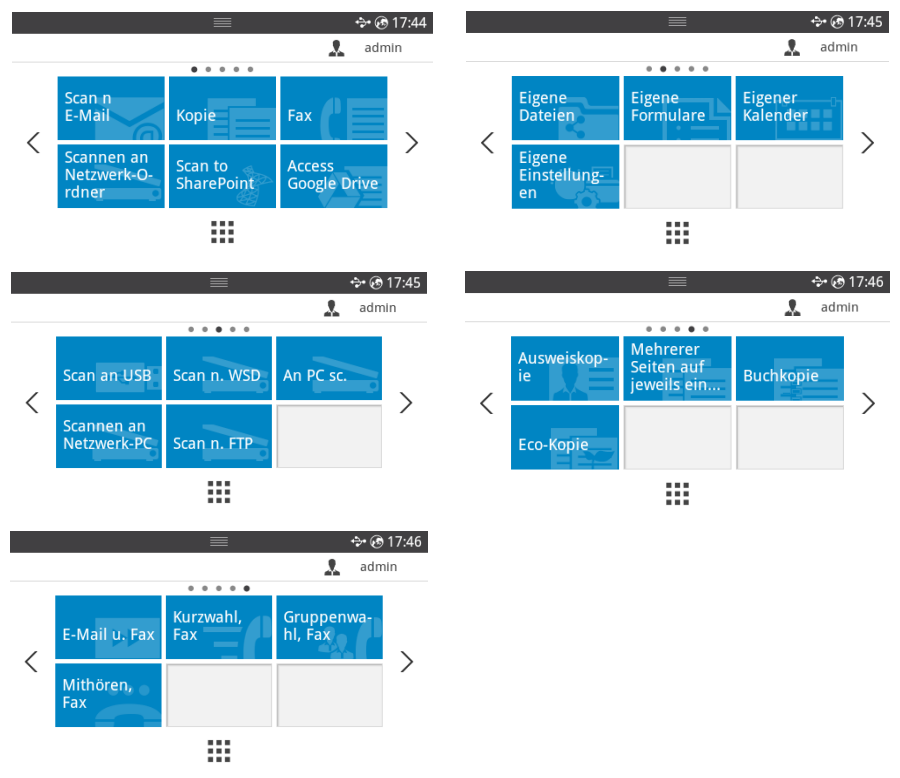

- An E-Mail scannen: Sie können ein gescanntes Bild über Ihr E-Mail-Konto senden; siehe ["Scannen nach E-Mail:"](#page-214-3)
- Kopieren : Sie können die Kopierfunktion verwenden; siehe ["Kopieren"](#page-196-1)
- Fax: Sie können die Faxfunktion verwenden; siehe ["Faxen"](#page-265-1)
- An Netzwerkordner scannen: Sie können das gescannte Bild in einem Netzwerkordner speichern; siehe ["Scannen an Netzwerkordner/FTP-Server"](#page-217-2)
- An SharePoint Online scannen: Sie können ein Dokument in Ihr Microsoft SharePoint Online-Konto scannen; siehe ["An SharePoint Online scannen"](#page-69-2)
- Zugriff auf Google Drive: Sie können über Ihr Google Drive-Konto scannen oder drucken; siehe ["Zugriff auf Google Drive"](#page-67-2)
- Eigene Dateien: Sie können von diesem internen Speicherort aus zugreifen, scannen oder drucken; siehe ["Eigene Dateien"](#page-70-3)
- **Eigene Formulare**: Von einem internen oder externen Speicherort aus können Sie Formulare scannen oder vordefinierte Formularvorlagen ausdrucken; siehe ["Eigene](#page-71-3)  [Formulare"](#page-71-3)
- Eigener Kalender: Sie können den Kalender über Ihr Google Calendar-Konto drucken; siehe ["Eigener Kalender"](#page-73-1)
- Eigene Einstellungen: Sie können die aktuellen Geräteeinstellungen durchsuchen oder Gerätewerte ändern.
- An USB scannen: Sie können das gescannte Bild auf einem USB-Speichergerät speichern; siehe ["An USB scannen"](#page-53-0)
- An WSD scannen: Sie können das gescannte Bild über WSD speichern; siehe "Scannen [nach WSD:"](#page-220-2)
- An PC scannen: Sie können das gescannte Bild auf einem PC speichern; siehe ["Scannen an PC/Netzwerk-PC"](#page-215-1)
- An Netzwerk-PC scannen: Sie können das gescannte Bild auf einem Netzwerk-PC speichern; siehe ["Scannen an PC/Netzwerk-PC"](#page-215-1)
- Scan an FTP: Sie können das gescannte Bild auf einem FTP speichern; siehe ["Einrichten eines Netzwerkordners/FTP-Servers"](#page-217-3)
- Ausweiskopie: Sie können die Ausweiskopiefunktion verwenden; siehe ["Ausweiskopie"](#page-205-0)
- Mehrseitenkopie: Sie können die Mehrseiten-Kopierfunktion verwenden; siehe ["Kopieren von 2 oder 4 Seiten auf 1 Blatt"](#page-204-1)
- Buch kopieren: Sie können die Buchkopierfunktion verwenden; siehe "Kopieren von [Büchern"](#page-207-0)
- Eco-Kopie: Sie können die Eco-Kopiefunktion verwenden; siehe ["Eco-Kopie"](#page-210-2)
- E-Mail und Fax: Sie können das gescannte Bild in einem Vorgang faxen und per E-Mail senden; siehe ["E-Mail und Fax"](#page-222-1)
- Kurzwahl Fax: Sie können ein Fax mit der Kurzwahl senden; siehe ["Kurzwahl, Fax"](#page-270-1)
- Gruppenwahl Fax: Sie können ein Fax mit der Gruppenwahl senden; siehe ["Gruppenwahl, faxen"](#page-271-1)
- Mithören Fax: Sie können ein Fax mit der Mithören-Fax-Funktion senden; siehe ["Mithören"](#page-272-2)
- $\bullet \quad \langle , \rangle$ : Drücken Sie auf die Pfeiltasten nach links/rechts, um zur vorherigen/nächsten Seite zu wechseln.
- Alle Anwendungen  $(\frac{1}{n+1})$ : Zeigt alle Anwendungen an.

• Benachrichtigungsleiste: Drücken Sie oben auf dem Display auf die schwarze Leiste. Dann wird angezeigt:

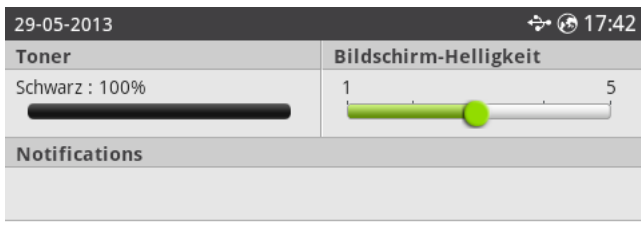

Wenn Sie die Benachrichtigungsleiste schließen möchten, drücken Sie erneut auf die schwarze Leiste.

- Toner: Zeigt die Menge des verbleibenden Tonerkapazität an.
- Bildschirmhelligkeit: Passt die Helligkeit des Displays an.
- Benachrichtigungen: Zeigt Gerätestatusinformationen an.

## <span id="page-30-0"></span>Bildschirmmodus "Alle Anwendungen"

Drücken Sie auf dem Startbildschirm auf **Alle Anwendungen ( •••** ), um den Anwendungsbildschirm zu öffnen.

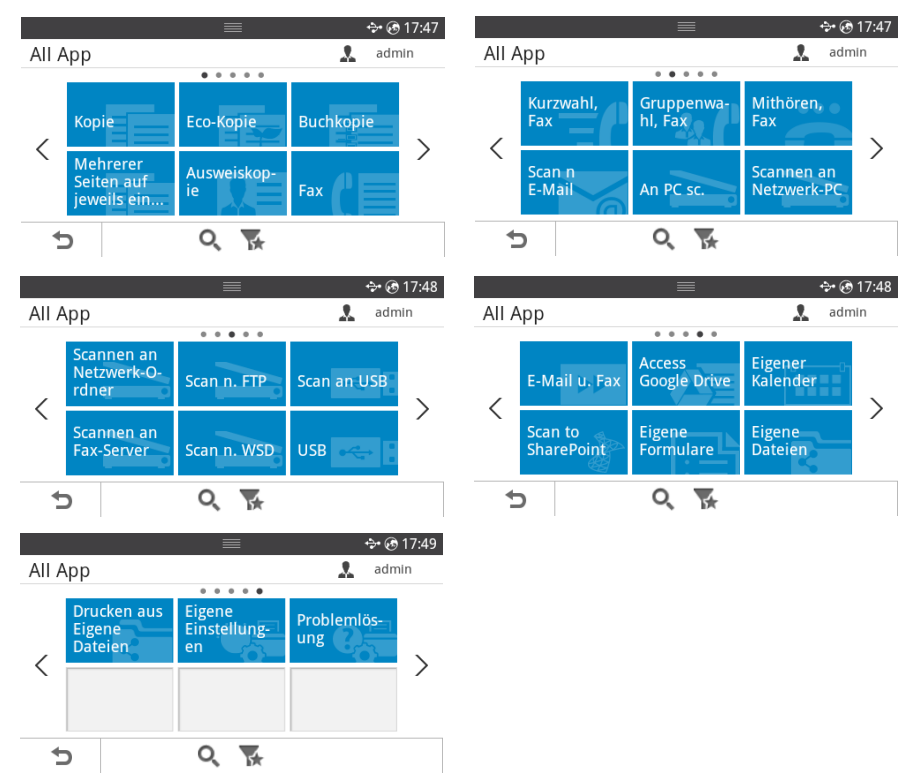

- USB: Stellen Sie eine USB-Verbindung her.
- Scannen an Fax-Server: Sie können das gescannte Bild über einen Fax-Server speichern.
- An Netzwerkordner scannen: Sie können das gescannte Bild in einem Netzwerkordner speichern.
- Aus Eigene Dateien drucken: Sie können aus "Eigene Dateien" drucken.
- Problemlösung: Nützliche Informationen, sollte eine Fehlermeldung angezeigt werden.
- Suchen (O. ): Sie können die Anwendungen durchsuchen.
- Kategorie ( $\blacktriangleright$ ): Zeigt die Liste der oft benutzten Anwendungen.

## <span id="page-31-0"></span>Bearbeiten des Startbildschirms

Auf dem Startbildschirm können Sie die Anwendungen im Bearbeitungsmodus und mit der Favoritenfunktion bearbeiten.

#### Bearbeitungsmodus

Berühren Sie den Displaybereich des Startbildschirms (nicht das Symbol) so lange, bis der Bearbeitungsmodus geöffnet wird.

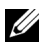

 $\mathscr{U}$  HINWEIS: Sie müssen sich anmelden, um diese Funktion verwenden zu können.

- Apps hinzufügen: Sie können Anwendungen hinzufügen. Verwenden Sie die Pfeiltasten Pfeil nach links/rechts, um den Bildschirm auszuwählen, und klicken Sie auf eine Anwendung, die Sie hinzufügen möchten.
- Apps entfernen: Wählen Sie die Anwendungen aus, die Sie entfernen möchten.
- Apps verschieben: Sie können die Anwendungen in einen anderen Bildschirm verschieben. Verwenden Sie die Pfeiltasten nach links/nach rechts, um die Anwendung zu verschieben.

#### Verwenden von Favoriten

Sie können die Anwendung, die besonders häufig verwendet wird, auf dem Startbildschirm festlegen.

 $\mathbb Z$  HINWEIS: Sie müssen sich anmelden, um diese Funktion verwenden zu können.

Drücken Sie die Taste Favorit (\*) bei jeder Anwendungseinstellung.

Beispiel:

Legen Sie die Ausweiskopieeinstellung wie unten beschrieben als Favorit fest:

Drücken Sie auf dem Startbildschirm auf Ausweiskopie. ODER

Drücken Sie auf dem Startbildschirm auf Alle Anwendungen ( $\frac{1}{n+1}$ )  $\rightarrow$  Ausweiskopie.

2 Drücken Sie die Taste Favorit  $(\bigstar)$ .

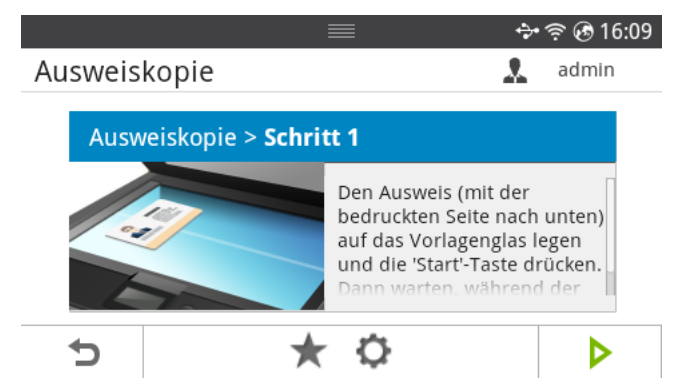

- 3 Wählen Sie die Einstellung aus, die Sie dem Startbildschirm hinzufügen möchten.
	- Titelfarbe ändern: Wählen Sie die Titelfarbe aus.
	- Kachelfarbe ändern: Wählen Sie die Kachelfarbe aus.
	- Titel festlegen: Legen Sie den Titeltext fest.
- 4 Drücken Sie auf dem Bildschirm auf Überprüfen  $\begin{pmatrix} \mathbf{v} \end{pmatrix}$ .
- 5 Das Menü für den direkten Zugriff auf "Ausweiskopie" befindet sich auf dem Startbildschirm.

## <span id="page-32-0"></span>Durchsuchen der Anwendung nach einem Eintrag

Sie können mit Suchen (O.), Kategorie (V.) suchen.

- 1 Drücken Sie auf dem Startbildschirm auf Alle Anwendungen (....
	- Drücken Sie auf dem Bildschirm auf Suchen (O. ). Geben Sie über die angezeigte Tastatur den Anwendungsnamen in das Feld ein.
	- Drücken Sie auf dem Bildschirm auf Kategorie (
	- Beliebte App: Zeigt beliebte Anwendungen an.
	- Kopieren: Zeigt Anwendungen für das Kopieren an.
	- Fax: Zeigt Anwendungen für das Faxen an.
	- Scannen: Zeigt Anwendungen für das Scannen an.
	- USB: Zeigt Anwendungen für USB an.
- 2 Drücken Sie auf das Startbildschirmsymbol  $\binom{1}{n}$ , um zum Startbildschirm zurückzukehren.

## <span id="page-32-1"></span>Grundlagen der Tastatur

Sie können alphabetische Zeichen, Zahlen, diakritische Zeichen oder Sonderzeichen über die Tastatur eingeben. Die Tastatur ist wie eine normale Tastatur aufgebaut, um die Bedienung zu erleichtern.

Berühren Sie den Eingabebereich, in dem Sie die alphabetische Zeichen, Zahlen, diakritische Zeichen oder Sonderzeichen eingeben müssen. Daraufhin wird die Tastatur auf dem Bildschirm angezeigt.

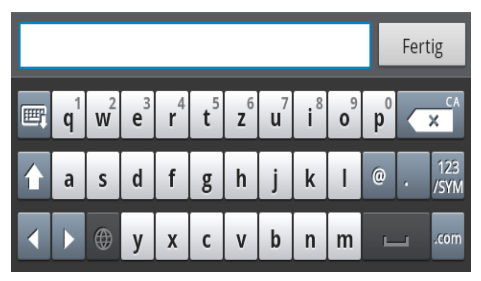

- **E**: Blendet die angezeigte Tastatur aus.
- $\overline{\mathbf{x}}$  Entfernt Zeichen im Eingabebereich.
- : Bewegt den Cursor zwischen den Zeichen im Eingabebereich.
- **1. Schaltet zwischen Klein- und Großbuchstaben um.**
- $\frac{123}{128}$ : Wechselt von der alphanumerischen Tastatur zur Ziffern- oder Symboltastatur.
- $\bullet$   $\quad \square$  : Leertaste.

## <span id="page-33-0"></span>Ben.-Profil

Der Administrator kann 20 Benutzer registrieren. Ein allgemeiner Benutzer kann sich selbst registrieren.

#### ID erstellen

- 1 Drücken Sie auf dem Startbildschirm auf Eigene Einstellungen  $\rightarrow$  Geräte-Setup  $\rightarrow$ Ben.profil  $\rightarrow$  Hinzufügen ( $\ell$ .).
- 2 Nehmen Sie die gewünschten Eingaben in ID, Passwort, Passwort bestätigen vor.
- **3** Drücken Sie auf dem Bildschirm auf **Überprüfen**  $( \sqrt{})$ .

#### ID löschen

Sie können nur Ihre eigene ID löschen. Wenn Sie einen anderen Benutzer löschen möchten, müssen Sie sich

als Administrator anmelden.

- 1 Drücken Sie auf dem Startbildschirm auf Eigene Einstellungen  $\rightarrow$  Geräte-Setup  $\rightarrow$ Ben.profil  $\rightarrow$  Löschen ( $\bar{m}$ ).
- 2 Drücken Sie auf dem Bildschirm auf Ja.

#### Passwort ändern

Sie können nur Ihr eigenes Passwort ändern. Wenn Sie einen anderen Benutzer löschen möchten, müssen Sie sich

als Administrator anmelden.

- 1 Drücken Sie auf dem Startbildschirm auf Eigene Einstellungen  $\rightarrow$  Geräte-Setup  $\rightarrow$ Ben.profil  $\rightarrow$  ID überprüfen  $\rightarrow$  Passwort ändern ( $\rightarrow$  ).
- 2 Nehmen Sie die gewünschten Eingaben in Passwort, Passwort bestätigen vor.
- **3** Drücken Sie auf dem Bildschirm auf **Überprüfen**  $( \sqrt{})$ .

## <span id="page-34-0"></span>Anmelden

In Abhängigkeit von den ausgewählten Authentifizierungseinstellungen müssen Sie sich unter Umständen als Administrator oder berechtigter Benutzer anmelden, um auf einige Optionen im Menü "Geräte-Setup" zugreifen zu können.

- 1 Drücken Sie auf Eigene Einstellungen auf der Bildschirmanzeige.
- 2 Wählen Sie die gewünschte Option aus. Wenn die Option nur für den Administrator oder berechtigten Benutzer verfügbar ist, wird der Anmeldebildschirm geöffnet.
- 3 Geben Sie ID, Passwort und Domäne über die Tastatur ein, die eingeblendet wird, wenn Sie auf die einzelnen Felder drücken.
	- Sie können auch die Schaltfläche Letzte Benutzer verwenden, um kürzlich verwendete IDs zu suchen, und mit der Schaltfläche Domänenliste die Domäne in der auf dem Gerät gespeicherten Liste suchen.
	- Nach der Anmeldung wird die ID des angemeldeten Benutzers auf dem Display angezeigt.
- 4 Drücken Sie auf dem Bildschirm auf Überprüfen  $( \nabla )$ .

## <span id="page-34-1"></span>Auftragsmanagement einrichten

- 1 Drücken Sie auf dem Startbildschirm auf Eigene Einstellungen  $\rightarrow$  Geräte-Setup  $\rightarrow$ Auftragsmanagement.
- 2 Richten Sie die gewünschten Optionen ein.
	- Gespeicherter Druckauftrag: Gegenwärtig auf der RAM-Disk gespeicherte Druckaufträge.
	- Sicherer Empfang Drucken: Dient zum Drucken von sicher empfangenen und gegenwärtig auf der RAM-Disk gespeicherten Druckaufträgen.

Drücken Sie auf das Startbildschirmsymbol  $\binom{m}{n}$ , um zum Startbildschirm zurückzukehren.

<span id="page-35-0"></span>Der Laserdrucker Dell B2375dfw Mono MFP bzw. Dell B2375dnf Mono MFP unterstützt die PCL- und PS-Schriftarten. Wenn Sie die Liste der PCL- und PS-Schriftarten einsehen möchten, führen Sie die folgenden Schritte aus:

## <span id="page-35-1"></span>Ausdrucken der PCL-Schriftartenliste

- 1 Drücken Sie auf dem Startbildschirm auf Eigene Einstellungen  $\rightarrow$  Geräte-Setup  $\rightarrow$ Berichte  $\rightarrow$  PCL-Schrift.
- 2 Drücken Sie die Taste Start (b).
- 3 Die Seiten der PCL-Schriftartenliste werden ausgedruckt.

## <span id="page-35-2"></span>Ausdrucken der PS3-Schriftartenliste

- 1 Drücken Sie auf dem Startbildschirm auf Eigene Einstellungen -> Geräte-Setup -> Berichte  $\rightarrow$  PS-Schrift.
- 2 Drücken Sie die Taste Start  $(b)$ .
- 3 Die Seiten der PS-Schriftartenliste werden ausgedruckt.

HINWEIS: Sie können weitere PCL- und PS-Schriftarten im Dienstprogramm Druckereinstellungen hinzufügen. Siehe ["Das Bestell-Tool für](#page-91-1)  [Verbrauchsmaterialien von Dell verwenden"](#page-91-1).
In diesem Abschnitt werden die Schritte zum Einrichten der Hardware beschrieben, die in der Kurzinstallationsanleitung erläutert werden. Lesen Sie die Kurzinstallationsanleitung aufmerksam durch und führen Sie die folgenden Schritte aus.

1 Wählen Sie einen festen Untergrund aus.

Stellen Sie den Drucker auf eine ebene, stabile Fläche, die genügend Platz für eine ausreichende Luftzirkulation bietet. Achten Sie darauf, dass genügend Platz zum Öffnen der Abdeckungen und Herausziehen der Kassetten zur Verfügung steht.

Der Standort sollte gut belüftet und vor direkter Sonneneinstrahlung sowie Wärme-, Kälte- und Feuchtigkeitsquellen geschützt sein. Stellen Sie das Gerät nicht an die Kante Ihres Schreibtisches.

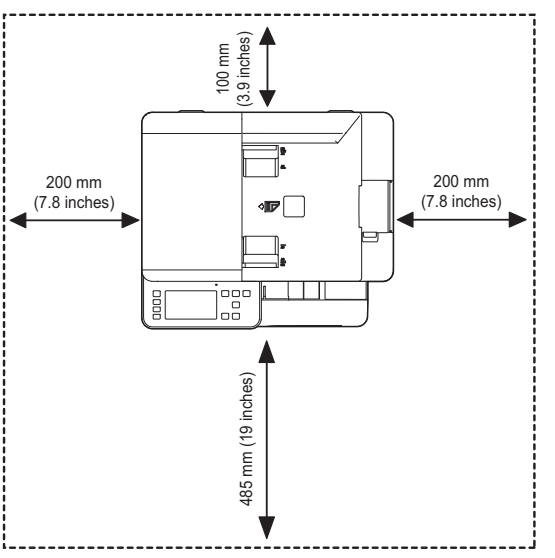

Stellen Sie das Gerät auf eine ebene und stabile Fläche mit einer Neigung von maximal 2 mm. Andernfalls kann die Druckqualität negativ beeinträchtigt werden.

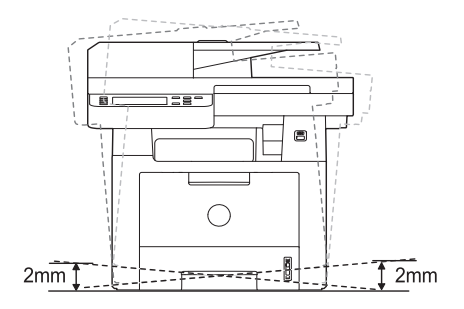

- 2 Packen Sie das Gerät aus und überprüfen Sie alle enthaltenen Teile.
- 3 Entfernen Sie das Klebeband, mit dem das Gerät befestigt ist.
- 4 Legen Sie die Druckkartusche ordnungsgemäß ein.
- 5 Legen Sie Papier ein. Siehe ["Papier einlegen".](#page-40-0)
- 6 Vergewissern Sie sich, dass alle Kabel richtig an den Drucker angeschlossen sind.
- 7 Schalten Sie den Drucker ein.

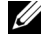

HINWEIS: Wenn Sie die Position des Druckers ändern, halten Sie den Drucker waagerecht, und stellen Sie ihn nicht auf den Kopf. Sonst kann das Innere des Druckers mit Toner verunreinigt werden, was einen Schaden am Gerät bzw. eine schlechte Druckqualität nach sich ziehen kann.

# Tonerkartusche installieren

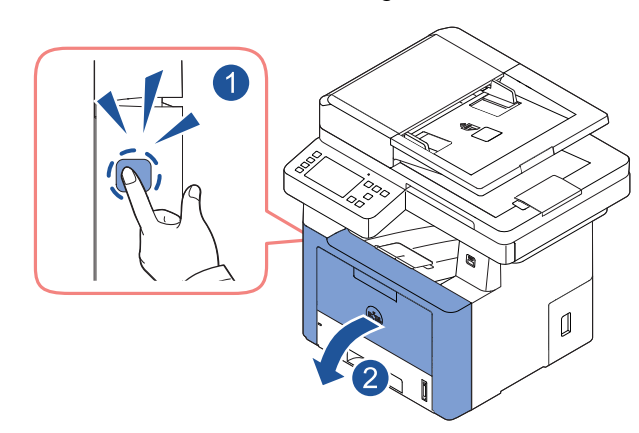

1 Öffnen Sie die vordere Abdeckung.

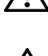

**ACHTUNG:** Setzen Sie die Kartusche nur kurz dem Tageslicht aus, um Beschädigungen zu vermeiden.

ACHTUNG: Berühren Sie keinesfalls die grüne Unterseite der Tonerkartusche. Verwenden Sie den Griff an der Kartusche, um eine Berührung dieses Bereichs zu vermeiden.

Nehmen Sie die Schaumstoffteile der Verpackung ab und entsorgen Sie sie.

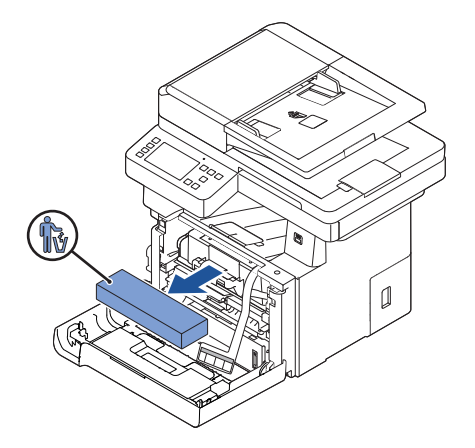

Ziehen Sie die Tonerkartusche gerade heraus.

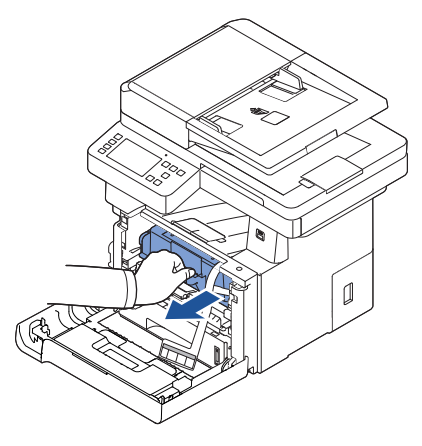

Entfernen Sie den Aufkleber und die Schutzfolie von der Tonerkartusche.

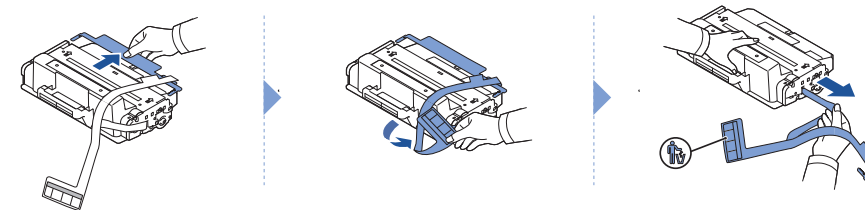

5 Schütteln Sie die Kartusche gründlich hin und her, um den Toner gleichmäßig in der Kartusche zu verteilen.

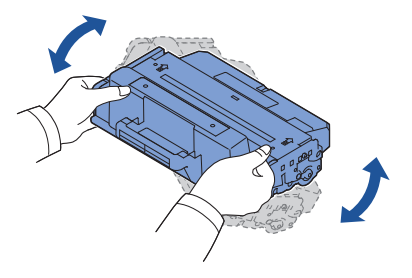

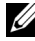

HINWEIS: Sollte Toner auf die Kleidung geraten, wischen Sie den Toner mit einem trockenen Tuch ab und waschen das Kleidungsstück in kaltem Wasser aus. Bei Verwendung von heißem Wasser setzt sich der Toner im Gewebe fest.

6 Halten Sie die Tonerkartusche am Griff fest und schieben Sie sie in den Drucker, bis sie fest einrastet.

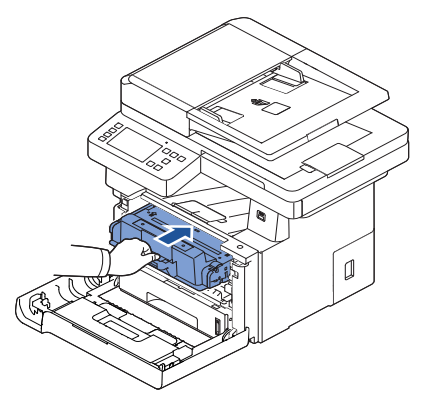

7 Schließen Sie die Frontabdeckung.

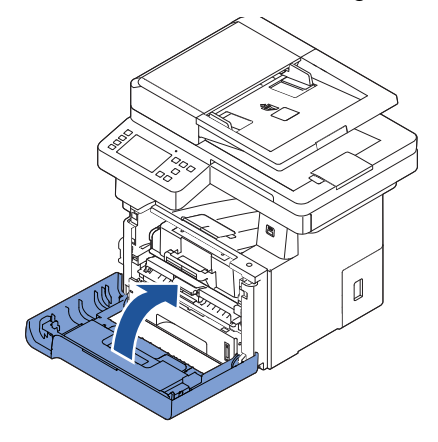

# <span id="page-40-0"></span>Papier einlegen

Sie können bis zu 250 Blatt Normalpapier (80 g/m<sup>2</sup>) in das Papierfach legen.

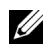

 $\mathbb Z$  HINWEIS: Stellen Sie nach dem Einlegen des Papiers in das Fach den Papiertyp und das Papierformat ein. Informationen über das zum Kopieren und Faxen verwendete Papier finden Sie unter ["Papiertyp einstellen"](#page-162-0) und ["Papierformat einstellen"](#page-162-1); Informationen über das zum Drucken mittels PC verwendete Papier finden Sie unter ["Registerkarte](#page-170-0) Papier".

Papier einlegen:

1 Ziehen Sie den Papiereinzug aus dem Drucker.

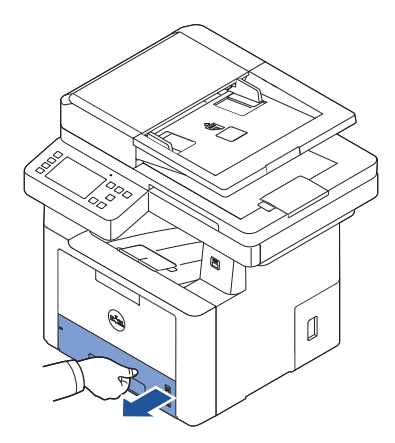

2 Wenn Sie Formate einlegen, die länger sind als ein Standardformat (US-Letter oder A4), drücken Sie die Sperre der Führung zusammen und lösen Sie sie, und ziehen Sie dann die Papierlängenführung vollständig heraus, damit das Papierfach seine komplette Länge erhält.

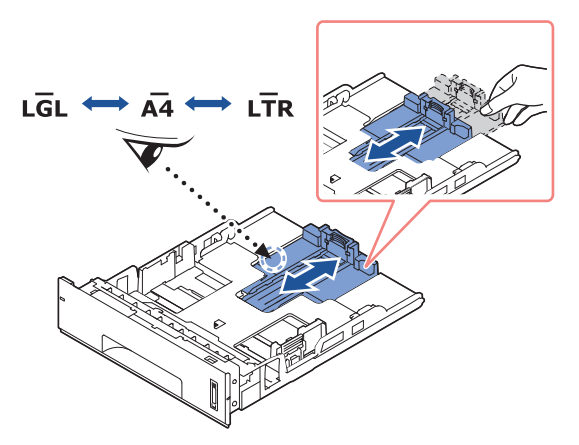

3 Schieben Sie die Papierlängenführung so weit hinein, bis sie das Ende des Papierstapels leicht berührt.

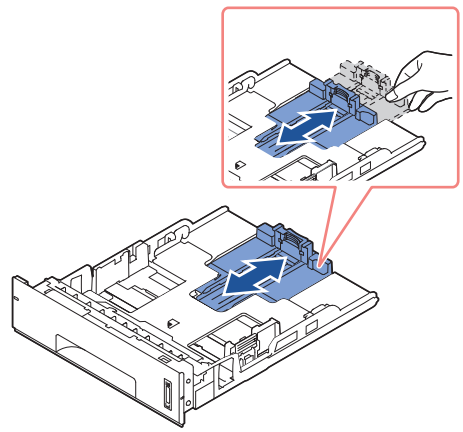

Bei Papierformaten kleiner als US-Letter-Größe (amerikanisches Brief-Format) richten Sie die hintere Papierlängenführung so aus, dass sie den Papierstapel leicht berührt.

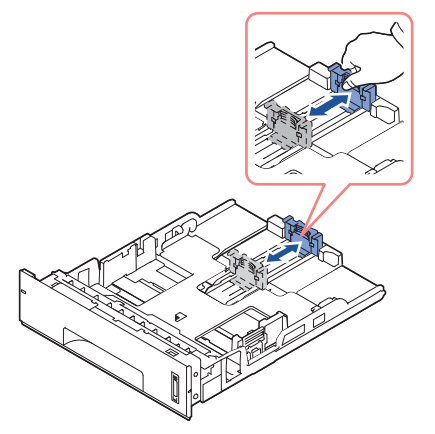

4 Drücken Sie die Papierbreitenführung zusammen und bewegen Sie sie bis zum Papierstapel, bis sie die Seitenkanten des Stapels leicht berührt.

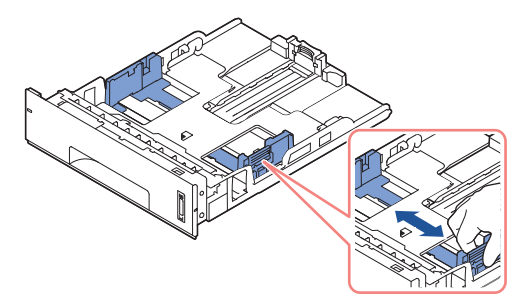

5 Biegen Sie die Seiten ein wenig und fahren Sie mit dem Daumen vorsichtig über die vordere, schmale Kante des Papiers, um die Seiten zu trennen. Achten Sie darauf, dass Sie die Druckmaterialien nicht falten oder knicken. Richten Sie die Kanten auf einer geraden Fläche gleichmäßig aus.

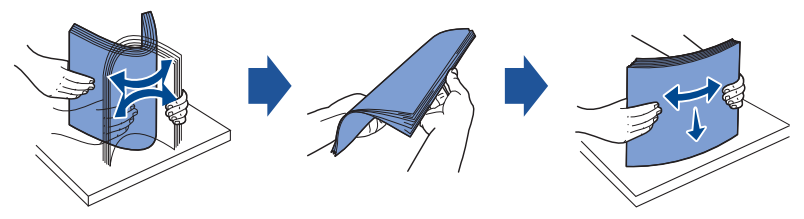

6 Legen Sie den Stapel mit der zu bedruckenden Seite nach unten in das Papiermagazin.

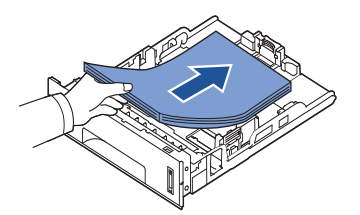

7 Achten Sie darauf, dass der Papierstapel nicht höher ist als die Markierung auf beiden Innenseiten des Fachs.

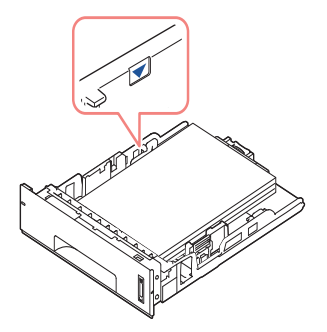

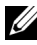

HINWEIS: Zu viel Papier im im Papierschacht kann zu einem Papierstau führen.

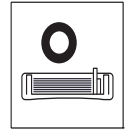

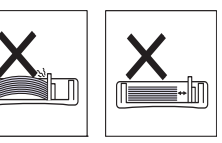

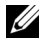

HINWEIS: Falsch eingestellte Papierführungen können Papierstaus verursachen.

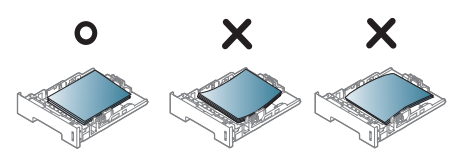

8 Schieben Sie den Papierschacht wieder in den Drucker.

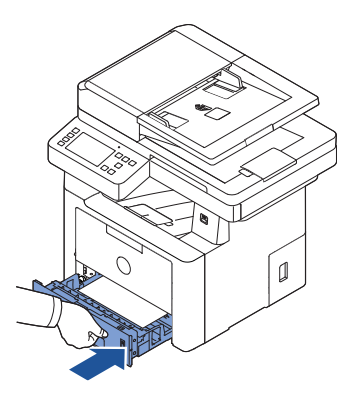

9 Stellen Sie Papiertyp und -format ein Weitere Informationen finden Sie unter ["Papiertyp einstellen"](#page-162-0) und ["Papierformat einstellen"](#page-162-1).

## Telefonleitung anschließen

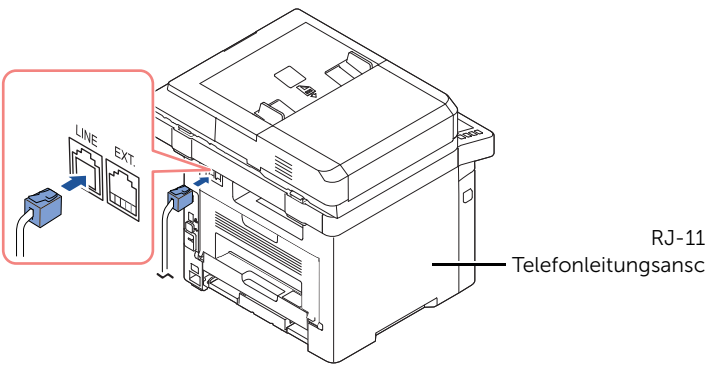

Zu einem

1 Schließen Sie das eine Ende des Telefonkabels an die Telefonanschlussbuchse (FAX) für RJ-11-Stecker und das andere Ende an eine aktive Wandsteckdose an.

Um ein Telefon und/oder einen Anrufbeantworter an den Drucker anzuschließen, ziehen Sie den Stecker aus der Buchse des Nebenstellenanschlusses (EXT) ( $\widehat{m}$ ), und schließen Sie das Telefon oder den Anrufbeantworter an der Buchse des Nebenstellenanschlusses (EXT) an.

2 Alternativer Faxanschluss an Wandsteckdose und externes Telefon bzw. Anrufbeantworter (AB):

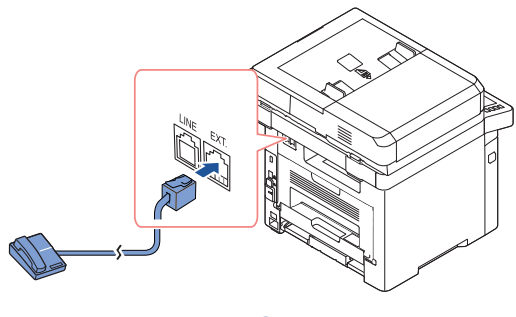

**USA** 

Faxanschluss in Kombination mit einem Anrufbeantworter:

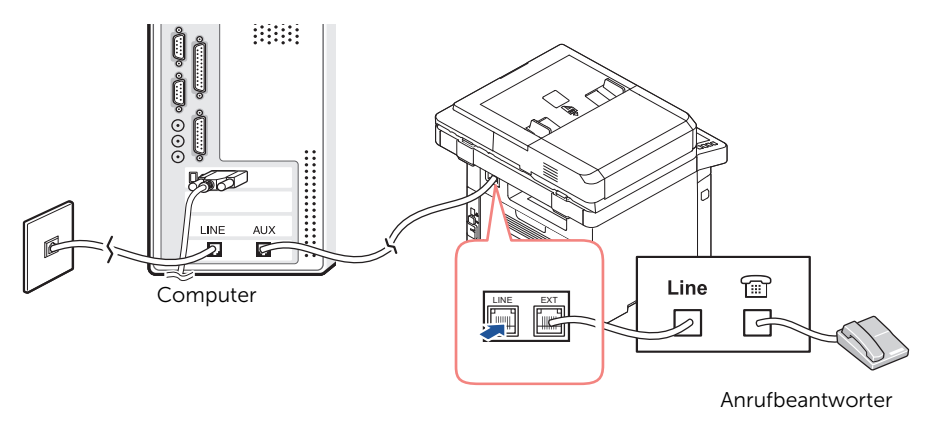

HINWEIS: Legen Sie für die Option "Rufannahme nach" eine höhere Zahl fest als für die Einstellung ["Anrufbeantworter verwenden"](#page-287-0) des Anrufbeantworters (AB).

Faxanschluss in Kombination mit einem Computermodem:

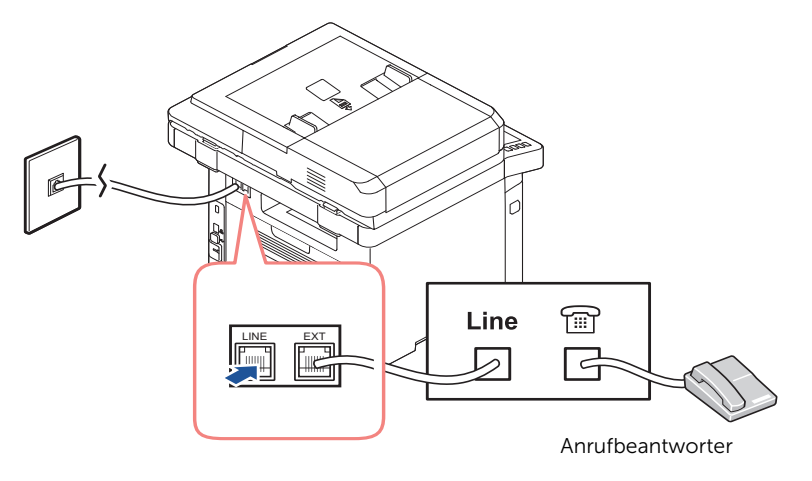

HINWEIS: Legen Sie für die Option "Rufannahme nach" eine höhere Zahl fest als für die Einstellung ["Anrufbeantworter verwenden"](#page-287-0) des Anrufbeantworters (AB).

HINWEIS: Weitere Informationen finden Sie unter ["Anrufbeantworter](#page-287-0)  [verwenden"](#page-287-0) oder ["Computermodem verwenden"](#page-288-0).

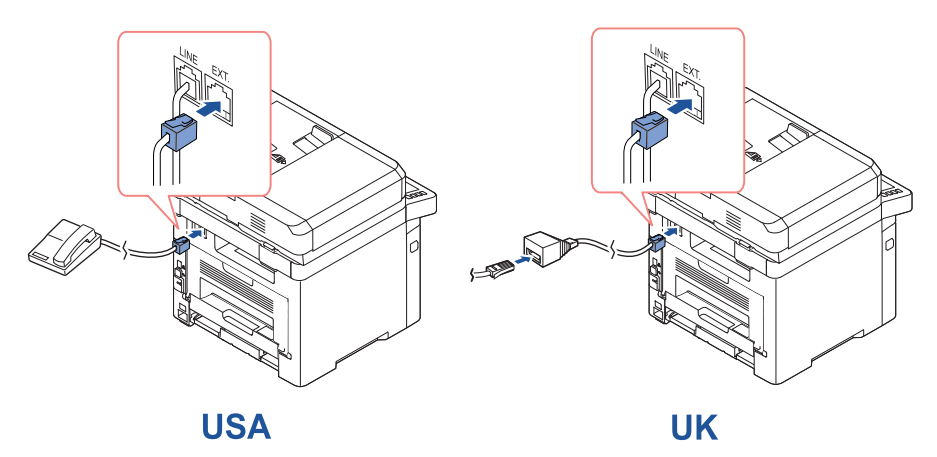

HINWEIS: Der Telefonadapter für Großbritannien ist nicht im Lieferumfang enthalten. Es wird empfohlen, ihn von örtlichen Anbietern zu erwerben.

Bei serieller Telefonverbindung (z. B.in Deutschland, Schweden, Dänemark, Österreich, Belgien, Italien, Frankreich und der Schweiz) schließen Sie das Telefon bzw. den Anrufbeantworter wie in der folgenden Abbildung gezeigt an.

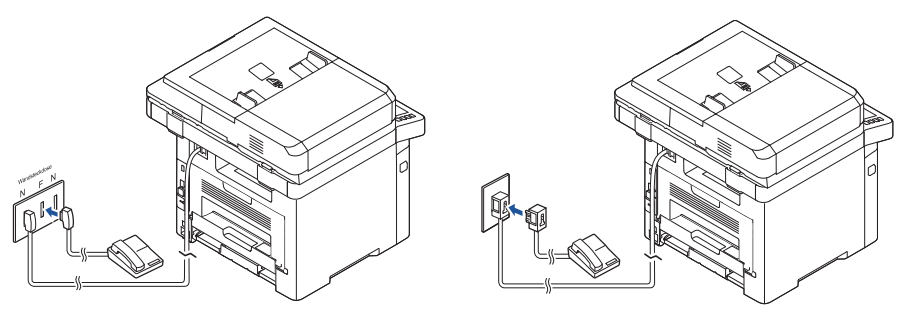

**Deutschland** 

**France** 

### Druckerkabel anschließen

#### Lokales Anschließen des Druckers

Beim lokalen Anschließen eines Druckers wird das Gerät per USB-Kabel an Ihren Computer angeschlossen. Wenn der Drucker mit einem Netzwerk verbunden ist, überspringen Sie diesen Schritt und fahren mit den Anweisungen unter ["Anschließen des Druckers an das](#page-48-0)  [Netzwerk"](#page-48-0) fort.

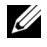

HINWEIS: USB-Kabel sind separat im Handel erhältlich. Wenden Sie sich zum Kauf eines USB-Kabels an Dell.

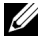

HINWEIS: Um den Drucker an den USB-Anschluss des Computers anzuschließen, wird ein normgerechtes USB-Kabel benötigt. Sie müssen sich selbst ein mit USB 2.0 kompatibles Kabel von ungefähr 3 m Länge besorgen.

- 1 Vergewissern Sie sich, dass Drucker, Computer und alle übrigen Peripheriegeräte ausgeschaltet und vom Stromnetz getrennt sind.
- 2 Schließen Sie ein USB-Kabel an den USB-Anschluss Ihres Druckers an.

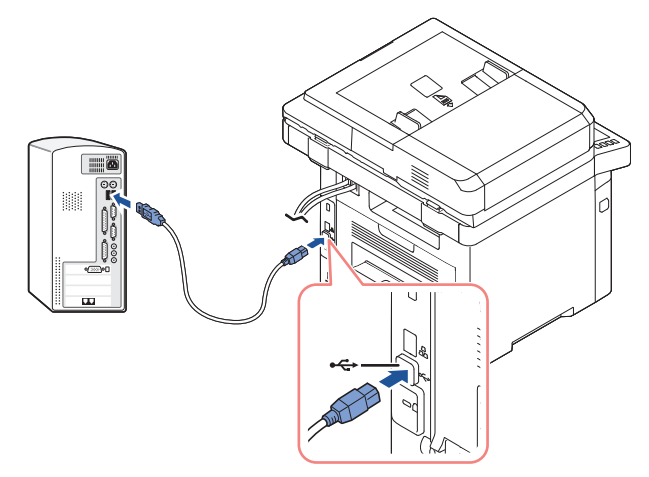

3 Verbinden Sie das andere Ende des Kabels mit einem USB-Anschluss an Ihrem Computer, aber nicht mit dem USB-Tastaturanschluss.

#### <span id="page-48-0"></span>Anschließen des Druckers an das Netzwerk

- 1 Vergewissern Sie sich, dass Drucker, Computer und alle übrigen Peripheriegeräte ausgeschaltet und vom Stromnetz getrennt sind.
- 2 Schließen Sie ein Ende des Standard-Netzwerkkabels, bei dem es sich um ein ungeschirmtes, gedrilltes Doppelkabel der Kategorie 5 handeln muss, an einen LAN-Drop oder -Hub und das andere Ende an den Ethernet-Netzwerkanschluss auf der Rückseite des Druckers an. Der Drucker passt sich automatisch an die Netzwerkgeschwindigkeit an.

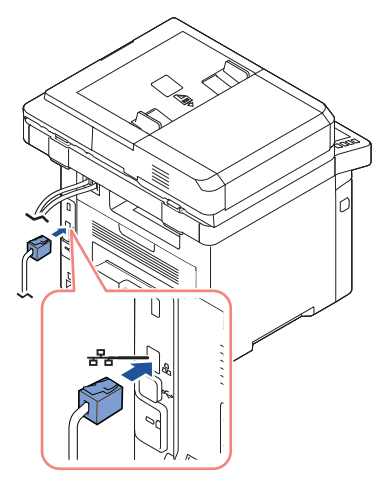

HINWEIS: Nach Anschluss des Druckers müssen Sie über das Bedienfeld die Netzwerkparameter einstellen. Siehe "Netzwerkparameter über das Bedienfeld [konfigurieren"](#page-229-0).

# Stromversorgung des Druckers

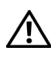

ACHTUNG: Der Fixierbereich auf der Rückseite im Innern des Druckers wird heiß, sobald der Drucker unter Strom steht.

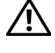

ACHTUNG: Achten Sie darauf, dass Sie sich bei Arbeiten in diesem Bereich nicht verbrennen.

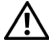

 $\bigwedge$  ACHTUNG: Nehmen Sie das Gerät nicht auseinander, wenn es eingeschaltet ist. Andernfalls setzen Sie sich der Gefahr eines elektrischen Schlages aus.

So schließen Sie den Drucker ans Stromnetz an:

- 1 Schließen Sie das eine Ende des Netzkabels an den Anschluss für das Netzkabel auf der Rückseite des Druckers an und verbinden Sie das andere Ende mit einer ordnungsmäßig geerdeten Steckdose.
- 2 Betätigen Sie den Netzschalter, um das Gerät einzuschalten. Der Startbildschirm wird auf dem Display angezeigt, um anzuzeigen, dass der Drucker jetzt eingeschaltet ist.

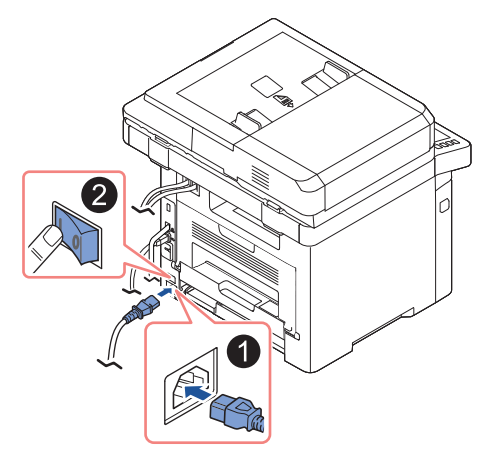

 $\mathbb Z$  HINWEIS: Wenn Sie den Drucker das erste Mal einschalten, müssen Sie die Sprache, das Datum, die Uhrzeit und das Land in den Faxeinstellungen festlegen. Diese Einstellungen sind ggf. auch nach einem Firmware-Upgrade bzw. nach einem Zurücksetzen des Druckers erforderlich.

### Vornehmen der Faxeinstellungen

- 1 Stellen Sie die Sprache ein. Siehe ["Displaysprache ändern \(nur Administrator\)"](#page-74-0).
- 2 Wählen Sie ein Land. Siehe ["Land auswählen \(nur Administrator\)"](#page-74-1).
- 3 Stellen Sie das Datum und die Uhrzeit ein. Siehe "Datum und Uhrzeit einstellen (nur [Administrator\)".](#page-75-0)
- 4 Wenn das Fax-Setup-Bestätigungsfenster angezeigt wird, wählen Sie voder  $\times$  .

Wenn Sie  $\overline{\mathbf{x}}$  gewählt haben, setzt das Gerät die Faxeinstellungen auf den Standard zurück.

Wenn Sie Markieren ( $\sqrt{\phantom{a}}$ ) ausgewählt haben, führen Sie folgende Schritte aus:

- a Geben Sie die Geräte-ID ein. Siehe ["Drucker-ID einstellen".](#page-266-0)
- **b** Wählen Sie den Empfangsmodus und den Wert für "Rufannahme nach" aus. Siehe ["Faxsystem einrichten".](#page-266-1)
- c Testen Sie die Faxleitung. Siehe ["Testen der Faxverbindung".](#page-267-0)
- 5 Der Drucker kehrt zum Startbildschirm zurück.

# Verwenden des USB-Speichergeräts

In diesem Kapitel wird erklärt, wie in Ihrem Gerät ein USB-Speichergerät verwendet werden kann.

### Informationen zu USB-Speichern

USB-Speichergeräte sind in einer Vielzahl von Speichergrößen erhältlich und bieten Platz zum Speichern von Dokumenten, Präsentationen, heruntergeladener Musik und Videos, hoch aufgelösten Fotos und sonstigen Dateien, die Sie speichern und transportieren möchten.

Bei Verwendung eines optionalen USB-Speichers stehen Ihnen die folgenden Optionen zur Auswahl:

- Scannen von Dokumenten und Speichern in einem USB-Speicher.
- Daten drucken, die auf einem USB-Speichergerät gespeichert sind.
- Wiederherstellen von Sicherungsdateien im Speicher des Geräts
- Formatieren des USB-Speichers.
- den verfügbaren Speicherplatz prüfen.

### Einstecken eines USB-Speichergerätes

Der USB-Speicheranschluss vorn am Drucker ist für Speicher der Versionen USB V1.1 und USB V2.0 ausgelegt. Ihr Gerät unterstützt USB-Speichergeräte mit FAT16/FAT32 und eine Sektorgröße von 512 Byte.

Erfragen Sie das Dateisystem Ihres USB-Speichergeräts beim Händler.

Verwenden Sie nur Metall-/abgeschirmte

Stecken Sie ein USB-Speichergerät in den USB-Speicheranschluss an der Vorderseite des Druckers ein.

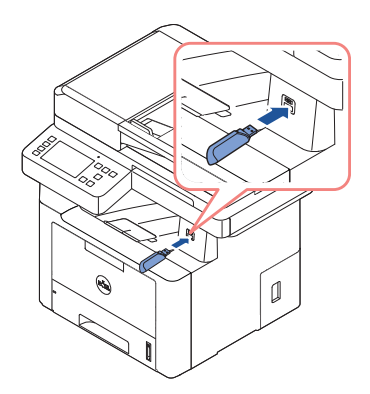

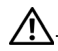

 $\mathbf{\hat{A}}$ . ACHTUNG: Während das Gerät in Betrieb ist oder Schreib- bzw. Lesevorgänge auf dem USB-Speicher durchführt, dürfen Sie das USB-Speichergerät nicht entfernen. Schäden, die durch unsachgemäße Behandlung verursacht wurden, sind von der Garantieleistung ausgeschlossen.

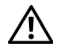

ACHTUNG: USB-Speichergeräte mit speziellen Funktionen wie z. B. Sicherheitsoder Kennworteinstellungen werden von Ihrem Gerät möglicherweise nicht automatisch erkannt. Einzelheiten zu diesen Funktionen finden Sie im Benutzerhandbuch des USB-Speichergeräts.

# USB direkt

1 Stecken Sie das USB-Speichergerät in den USB-Speicheranschluss an Ihrem Gerät.

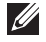

HINWEIS: Stecken Sie das USB-Speichergerät ein, nachdem das Popupfenster geöffnet wurde.

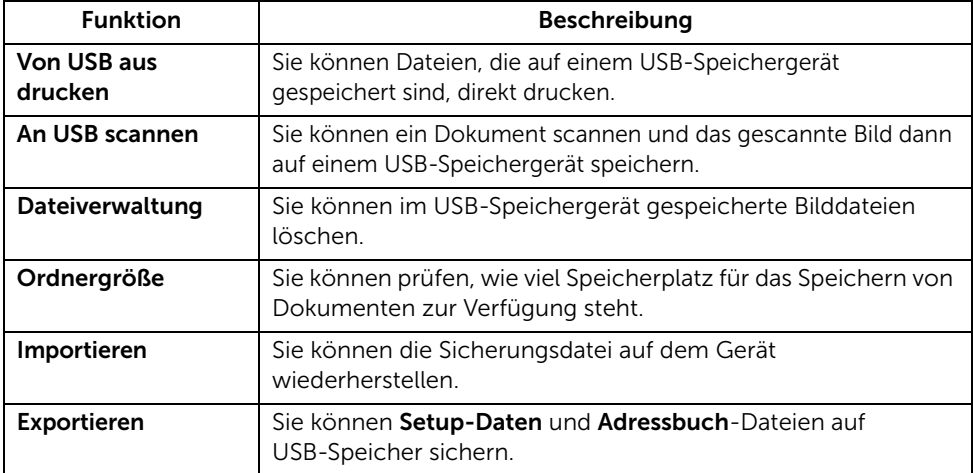

# An USB scannen

- 1 Stecken Sie ein USB-Speichergerät in den USB-Speicheranschluss an Ihrem Gerät ein.
- 2 Legen Sie die Vorlage(n) mit der bedruckten Seite nach oben und dem Seitenkopf zuerst in den ADVE.

ODER

Legen Sie eine einzelne Vorlage mit der bedruckten Seite nach unten auf das Vorlagenglas.

Einzelheiten zum Einlegen von Vorlagen finden Sie auf ["Vorlage einlegen"](#page-198-0).

3 Drücken Sie auf dem Startbildschirm auf Alle Anwendungen ( $\frac{1}{2}$ )  $\rightarrow$  An USB scannen.

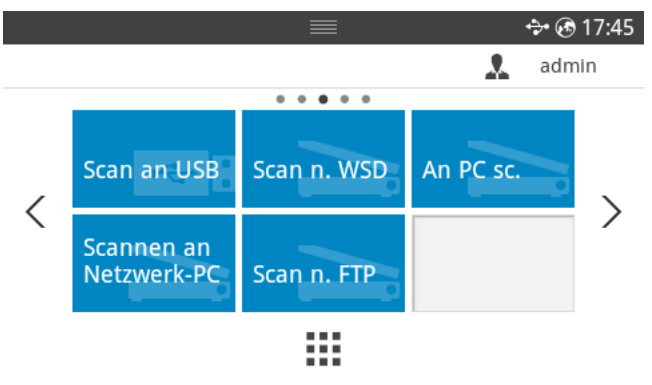

- 4 Bei Bedarf können Sie die Scaneinstellungen wie Scanauflösung, Scanfarbe, Scanformat, PDF-Verschlüsselung, Duplex, Vorlagengröße und Vorlagentyp anhand von Einstellung ( $\langle \rangle$ ) auf dem Bildschirm anpassen.
- 5 Drücken Sie Start (b) auf der Bildschirmanzeige.

Die Vorlage wird gescannt und im USB-Speicher gespeichert.

6 Nach Abschluss des Scannens können Sie das USB-Speichergerät aus dem Gerät entfernen.

# Ändern der Einstellungen der Scanfunktion

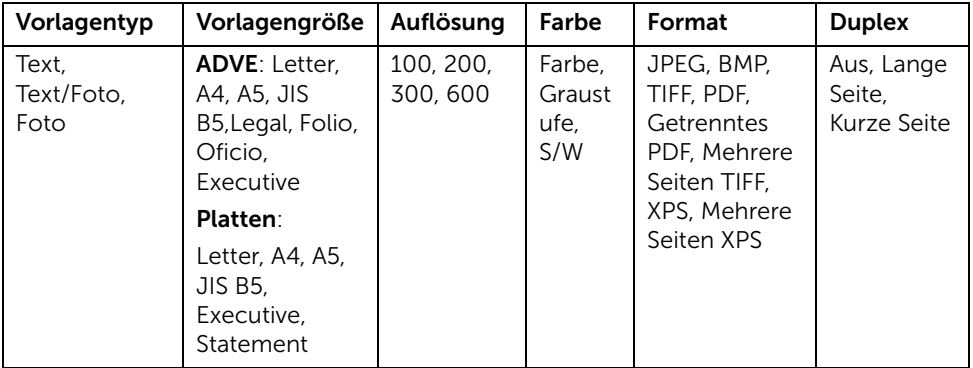

In der Tabelle sind die verfügbaren Optionen aufgeführt.

- 1 Drücken Sie auf Eigene Einstellungen  $\rightarrow$  Geräte-Setup  $\rightarrow$  Standardeinstellung  $\rightarrow$ Scan Standard  $\rightarrow$  An USB scannen.
- 2 Wählen Sie Optionen, um die Einstellungen für die einzelnen Scanvorgänge anzupassen.
	- Vorlagentyp: Legt den Typ der Vorlage fest.
	- Vorlagengröße: Legt die Bildgröße fest.
	- Auflösung: Legt die Bildauflösung fest.
	- Farbe: Legt den Farbmodus fest. Wenn Sie bei dieser Option S/W wählen, können Sie nicht JPEG als Scanformat wählen, und umgekehrt.
	- Format: Sie können das Dateiformat festlegen, bevor Sie mit dem Scanauftrag fortfahren. Wenn Sie unter Scanformat die Option S/W wählen, wählen Sie nicht JPEG. Abhängig von dem gewählten Scantyp ist es möglich, dass diese Option nicht angezeigt wird.
	- Duplex: Diese Funktion wird insbesondere verwendet, wenn die Vorlage zweiseitig gescannt werden soll.
	- Dateirichtlinie: Sie können eine Richtlinie zum Generieren des Dateinamens auswählen, bevor Sie mit dem Scanauftrag über USB fortfahren. Für den Fall, dass im USB-Speicher bereits eine Datei mit dem von Ihnen eingegebenen Namen vorhanden ist, können Sie festlegen, ob die neue Datei umbenannt oder die vorhandene Datei überschrieben bzw. der Vorgang abgebrochen werden soll.
- **3** Drücken Sie auf das Startbildschirmsymbol  $\left(\frac{\mathbf{P}}{\mathbf{P}}\right)$ , um zum Startbildschirm zurückzukehren.

# Verwalten des USB-Speichers

Sie können im USB-Speichergerät gespeicherte Bilddateien löschen.

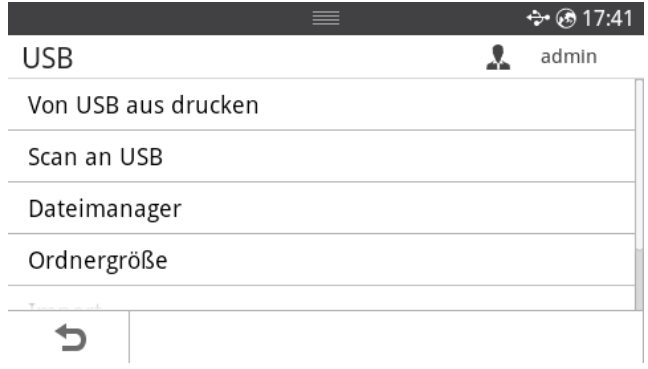

#### Bilddateien löschen

So löschen Sie eine Bilddatei, die Sie gescannt und auf dem USB-Speichergerät gespeichert haben:

1 Stecken Sie das USB-Speichergerät in den USB-Speicheranschluss an Ihrem Drucker ein.

HINWEIS: Stecken Sie das USB-Speichergerät ein, nachdem das Popupfenster geöffnet wurde.

ODER

Drücken Sie auf dem Startbildschirm auf Alle Anwendungen ( $\frac{1}{n+1}$ )  $\rightarrow$  USB.

- 2 Drücken Sie Dateiverwalt...
- 3 Drücken Sie das  $\blacktriangleright$ -Zeichen neben der Datei, die Sie löschen möchten.
- 4 Auf OK drücken, wenn das Fenster zum Bestätigen angezeigt wird.
- 5 Drücken Sie die Taste , um zur darüber liegenden Ebene zu gelangen.

### Drucken von einem USB-Speichergerät

Sie können Dateien, die auf einem USB-Speichergerät gespeichert sind, direkt drucken.

Datei wird unterstützt durch die die Option "Direktdruck"

• PRN: Es sind nur Dateien kompatibel, die mit den Treibern aus dem Lieferumfang Ihres Geräts erstellt wurden.

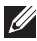

HINWEIS: Wenn Sie PRN-Dateien drucken, die von einem anderen Gerät erzeugt worden sind, sieht der Ausdruck anders aus.

- TIFF
- JPEG: JPEG Baseline
- PDF: PDF 1.7 oder ältere Versionen.

1 Stecken Sie das USB-Speichergerät in den USB-Speicheranschluss an Ihrem Drucker ein.

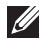

HINWEIS: Stecken Sie das USB-Speichergerät ein, nachdem das Popupfenster geöffnet wurde.

ODER

Drücken Sie auf dem Startbildschirm auf Alle Anwendungen (  $\frac{1}{2}$ )  $\rightarrow$  USB.

- 2 Drücken Sie Von USB aus drucken.
- 3 Drücken Sie die Nach-Oben- bzw. Nach-Unten-Taste, um den gewünschten Ordner/die gewünschte Datei auszuwählen.
- 4 Wählen Sie die Anzahl der Kopien, die gedruckt werden sollen, oder geben Sie die entsprechende Anzahl ein.
- 5 Drücken Sie Start (b) auf der Bildschirmanzeige. Drucklauf wird gestartet.
- 6 Für einen weiteren Druckauftrag drücken Sie auf OK, wenn Ja angezeigt wird, und wiederholen Sie die Anweisungen ab Schritt 2. Andernfalls verwenden Sie die Pfeiltasten nach links/rechts, um Nein auszuwählen, und drücken dann OK.
- 7 Drücken Sie die Taste  $\bigwedge$ , um zur darüber liegenden Ebene zu gelangen.

# Anzeigen des USB-Speicherstatus

Sie können prüfen, wie viel Speicherplatz für das Scannen und Speichern von Dokumenten zur Verfügung steht.

1 Stecken Sie das USB-Speichergerät in den USB-Speicheranschluss an Ihrem Drucker ein.

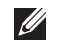

HINWEIS: Stecken Sie das USB-Speichergerät ein, nachdem das Popupfenster geöffnet wurde.

ODER

Drücken Sie auf dem Startbildschirm auf Alle Anwendungen (  $\frac{1}{2}$ )  $\rightarrow$  USB.

2 Drücken Sie Platz anzeigen.

Auf dem Display wird der verfügbare Speicherplatz angezeigt.

3 Drücken Sie die Taste , um zur darüber liegenden Ebene zu gelangen.

# Importieren (nur Administrator)

1 Stecken Sie das USB-Speichergerät, auf dem sich die Sicherungsdaten befinden, in den USB-Speicheranschluss.

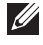

 $\mathscr U$  **HINWEIS:** Stecken Sie das USB-Speichergerät ein, nachdem das Popupfenster geöffnet wurde.

ODER

Drücken Sie auf dem Startbildschirm auf Alle Anwendungen ( $\frac{1}{n+1}$ )  $\rightarrow$  USB.

- 2 Drücken Sie auf Importieren.
- 3 Wählen Sie Setup-Daten, Adressbuch und drücken Sie dann auf OK.
- 4 Wählen Sie die Datei aus, die Sie wiederherstellen möchten, und drücken Sie OK.
- 5 Drücken Sie auf OK, wenn Ja angezeigt wird, um die Sicherungsdatei auf dem Gerät wiederherzustellen.
- 6 Drücken Sie die Taste  $\bigwedge$ , um zur darüber liegenden Ebene zu gelangen.

# Exportieren (nur Administrator)

1 Stecken Sie das USB-Speichergerät in den USB-Speicheranschluss an Ihrem Gerät.

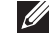

HINWEIS: Stecken Sie das USB-Speichergerät ein, nachdem das Popupfenster geöffnet wurde.

#### ODER

Drücken Sie auf dem Startbildschirm auf Alle Anwendungen (  $\frac{1}{2}$ )  $\rightarrow$  USB.

- 2 Drücken Sie auf Exportieren.
- 3 Wählen Sie Setup-Daten, Adressbuch und drücken Sie dann auf OK.
- 4 Wählen Sie die Datei aus, die Sie wiederherstellen möchten, und drücken Sie OK.
- 5 Drücken Sie auf OK, wenn Ja angezeigt wird, um die Sicherungsdatei auf dem Gerät wiederherzustellen.
- 6 Drücken Sie die Taste , um zur darüber liegenden Ebene zu gelangen.

# Einrichten des Adressbuchs

Sie können ein Adressbuch mit den häufig von Ihnen verwendeten E-Mail-Adressen über Embedded Web Service einrichten und dadurch das Eingeben von E-Mail-Adressen beträchtlich vereinfachen, indem Sie später einfach die der gewünschten Adresse zugeordnete Speichernummer eingeben.

## Speichern einer Einzeladresse

- 1 Drücken Sie auf dem Startbildschirm auf Eigene Einstellungen  $\rightarrow$  Adressbuch  $\rightarrow$ Adressbuch.
- 2 Drücken Sie auf das Symbol Hinzufügen  $(\dagger)$ .
- 3 Drücken Sie auf Neue Person.
- 4 Geben Sie den Namen, die E-Mail-Adresse und die Telefonnummer anhand der angezeigten Tastatur in die betreffenden Felder ein. Drücken Sie die Pfeiltasten nach links/rechts, um die Kurzwahlnummer zu wählen.

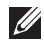

HINWEIS: Für häufig verwendete Adressen aktivieren Sie das Symbol Favorit (
a). Sie können sie ganz einfach unter den Suchergebnissen ermitteln.

5 Drücken Sie auf dem Bildschirm auf Überprüfen  $\begin{pmatrix} \mathbf{v} \end{pmatrix}$ .

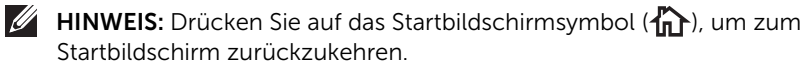

#### Verwenden von Kurzwahlnummern

Wenn Sie während des Faxsendevorgangs zur Eingabe einer Zielnummer aufgefordert werden, geben Sie die Kurzwahlnummer ein, unter dem die gewünschte Nummer gespeichert ist.

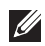

 $\mathscr{U}$  HINWEIS: Für Kurzwahlnummern, die aus einer einzigen Ziffer bestehen (0-9), halten Sie die entsprechende Zifferntaste auf der Zifferntastatur für länger als 2 Sekunden lang gedrückt.

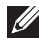

HINWEIS: Bei Kurzwahlnummern, die aus zwei oder drei Ziffern bestehen, drücken Sie nacheinander die Taste(n) für die erste(n) Ziffer(n) und halten dann die Taste für die letzte Ziffer mindestens 2 Sekunden lang gedrückt.

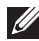

HINWEIS: Sie können die Adressbuchliste drucken, indem Sie auf dem Startbildschirm auf Meine Einstellungen  $\rightarrow$  Adressbuch  $\rightarrow$  Drucken  $\rightarrow$  Start ( $\triangleright$ ). oder

Drücken Sie auf dem Startbildschirm auf Eigene Einstellungen -> Geräte-Setup -> Berichte  $\rightarrow$  Adressbuch  $\rightarrow$  Start ( $\triangleright$ ).

### Speichern einer Adressengruppe

- 1 Drücken Sie auf dem Startbildschirm auf Eigene Einstellungen  $\rightarrow$  Adressbuch  $\rightarrow$ Adressbuch.
- 2 Drücken Sie auf das Symbol Hinzufügen  $(\frac{1}{\pm})$ .
- 3 Drücken Sie auf Neue Gruppe.
- 4 Geben Sie den Gruppennamen ein und drücken Sie auf dem Bildschirm auf das Symbol Hinzufügen  $($   $\mathbf{+}$   $)$ .
- 5 Wählen Sie die gewünschte E-Mail-Adresse aus der Liste.
- 6 Drücken Sie auf dem Bildschirm auf Überprüfen  $( \nabla )$ .
- 7 Auf das Home-Symbol drücken  $(\{^{\prime\prime}_{\prime\prime\prime}\})$ , um zum Startbildschirm zurückzukehren.

#### Gruppenwahlnummer bearbeiten

- 1 Drücken Sie auf dem Startbildschirm auf Eigene Einstellungen  $\rightarrow$  Adressbuch  $\rightarrow$ Adressbuch.
- 2 Wählen Sie die gewünschte Gruppe aus.
- 3 Sie können den Gruppennamen bearbeiten und ein Mitglied hinzufügen oder löschen.
- 4 Drücken Sie auf dem Bildschirm auf Überprüfen  $\begin{pmatrix} -\sqrt{2} & 1 \end{pmatrix}$ .
- 5 Auf das Home-Symbol drücken  $\binom{P_n}{n}$ , um zum Startbildschirm zurückzukehren.

#### Durchsuchen des Adressbuches nach einem Eintrag

Sie können mit Suchen (O. ), Kategorie (V.) suchen.

- 1 Drücken Sie auf dem Startbildschirm auf Eigene Einstellungen  $\rightarrow$  Adressbuch  $\rightarrow$ Adressbuch.
	- Drücken Sie auf dem Bildschirm auf Suchen (O. ). Geben Sie über die angezeigte Tastatur die E-Mail-Adresse, die Telefonnummer oder den Namen in das Feld ein.
	- Drücken Sie auf Kategorie ( ) auf der Bildschirmanzeige. Damit werden häufig verwendete Adressen angezeigt.
	- Drücken Sie auf Server( $\blacksquare$ ) auf der Bildschirmanzeige. Damit werden die auf dem LDAP-Server gespeicherten Adressen angezeigt..
- 2 Drücken Sie auf das Startbildschirmsymbol  $\binom{n}{n}$ , um zum Startbildschirm zurückzukehren.

# Exportieren des Adressbuchs (nur Administrator)

Sie können das auf den Computer im CSV-Format exportierte Adressbuch bearbeiten und es dann vom Computer zurück zum Gerät exportieren.

- 1 Greifen Sie auf Eingebetteter Web Service zu. Siehe ["Eingebetteter Webservice"](#page-100-0).
- 2 Klicken Sie auf Adressbuch  $\rightarrow$  Exportieren in der Task-Dropdownliste.
- 3 Wählen Sie die gewünschte Option aus, und klicken Sie auf die Schaltfläche Exportieren.

Daraufhin wird die Adressbuchdatei auf Ihrem Computer gespeichert.

- BOM: Exportiert die Adressliste mit BOM-Informationen (Byte Order Mark).
- Verschlüsselung
- Keine Verschlüsselung: Exportiert unverschlüsselte Adressliste.
- Keine Verschlüsselung ohne Vertraulichkeit: Exportiert unverschlüsselte Adressliste ohne Vertraulichkeit.
- Verschlüsselung: Exportiert verschlüsselte Adressliste.

# Importieren des Adressbuchs (nur Administrator)

Über Eingebetteter Web Service können Sie das im Gerät gespeicherte Adressbuch im CSV-Format auf den Computer importieren.

- **4** CSV-Dateien, die kennwortgeschützt sind oder durch Sicherheitsfunktionen geschützt sind, können nicht bearbeitet werden.
	- Die CSV-Datei muss mit dem Programm Notepad in UTF-8 gespeichert werden.
	- Die erste Zeile darf nicht geändert werden (Modellbezeichnung, Version, Titelfeld).
	- Als Separator muss ein Komma (,) verwendet werden.
	- Wenn Sie das Adressbuch vom Computer ins Gerät importieren, werden die vorhandenen Daten im Adressbuch gelöscht.
	- Achten Sie darauf, korrekte Daten einzugeben. Falls Sie ungültige Daten eingeben, können unerwartet Fehler auftreten. Halten Sie sich an die unten aufgeführten Regeln, um keine ungültigen Daten einzugeben.
	- Kurzwahl: Für jede Adresse muss eine Nummer angegeben werden. Nummern dürfen nicht doppelt vergeben werden. Nur Ziffern sind erlaubt.
	- Benutzername: Dieses Feld ist kein Pflichtfeld. Sie können bis zu 64 Byte in UTF-8 eingeben. <, ", >, \ sind nicht zulässig.
	- Fax: Dieses Feld ist kein Pflichtfeld. Sie können bis zu 40 Byte eingeben und können Ziffern (0-9) und Sonderzeichen (#,\*,-) benutzen.
- E-Mail: Dieses Feld ist kein Pflichtfeld. Sie können bis zu 128 Byte eingeben, und es muss das Format für eine E-Mail-Adresse eingehalten werden (z. B.: printer@domain.com).
- 1 Greifen Sie auf Eingebetteter Web Service zu. Siehe ["Eingebetteter Webservice"](#page-100-0).
- 2 Klicken Sie auf Adressbuch  $\rightarrow$  Importieren im Task-Bereich.
- 3 Wählen Sie Durchsuchen und wählen Sie dann die gespeicherte Datei aus.
- 4 Wählen Sie die gewünschte Option aus, und klicken Sie auf die Schaltfläche Importieren.
	- Entschlüsselung
	- Keine Entschlüsselung: Importiert nicht-entschlüsselte Adressliste.
	- Keine Entschlüsselung ohne Vertraulichkeit: Importiert nicht-entschlüsselte Adressliste ohne Vertraulichkeit.
	- Entschlüsselung: Importiert entschlüsselte Adressliste.

# Adressbuch drucken

Sie können Ihre Adressbuchliste überprüfen, nachdem Sie sie ausgedruckt haben.

- 1 Drücken Sie auf dem Startbildschirm auf Meine Einstellungen  $\rightarrow$  Adressbuch  $\rightarrow$ Drucken.
- 2 Drücken Sie Start (b) auf der Bildschirmanzeige.

Das Gerät startet den Druckvorgang.

# <span id="page-61-0"></span>Verwenden des Favoritenmenüs (Nur Administrator)

Sie können die Option, die besonders häufig verwendet wird, auf dem Startbildschirm festlegen.

### Erstellen des Favoritenmenüs

- 1 Drücken Sie auf dem Startbildschirm auf Eigene Einstellungen  $\rightarrow$  Geräte-Setup  $\rightarrow$ E-Mail-Setup.
- 2 Drücken Sie die Nach-Oben- bzw. Nach-Unten-Pfeile, um das gewünschte Menüelement auszuwählen.
- **3** Drücken Sie ggf. die Pfeiltasten nach links/rechts so lange, bis das Untermenüelement angezeigt wird.
- 4 Geben Sie die erforderlichen Informationen ein oder wählen Sie den gewünschten Status aus.
- 5 Drücken Sie auf das Startbildschirmsymbol  $\binom{n}{n}$ , um zum Startbildschirm zurückzukehren.

Um E-Mail-Funktionen wie etwa Scannen an E-Mail und Faxweiterleitung an E-Mail-Adressen nutzen zu können, müssen Sie zunächst die SMTP-Servereinstellungen unter den Netzwerkeinstellungen konfigurieren. Die Netzwerkparameter finden Sie unter ["Netzwerkeinrichtung \(nur Administrator\)".](#page-226-0)

### E-Mail einrichten

- 1 Drücken Sie auf dem Startbildschirm auf Eigene Einstellungen  $\rightarrow$  Geräte-Setup  $\rightarrow$ E-Mail-Setup.
- 2 Drücken Sie die Nach-Oben- bzw. Nach-Unten-Pfeile, um das gewünschte Menüelement auszuwählen.
- 3 Drücken Sie ggf. die Pfeiltasten nach links/rechts so lange, bis das Untermenüelement angezeigt wird.
- 4 Geben Sie die erforderlichen Informationen ein oder wählen Sie den gewünschten Status aus.
- 5 Auf das Home-Symbol drücken (n), um zum Startbildschirm zurückzukehren.

#### Verfügbare Optionen beim Einrichten eines E-Mail-Kontos

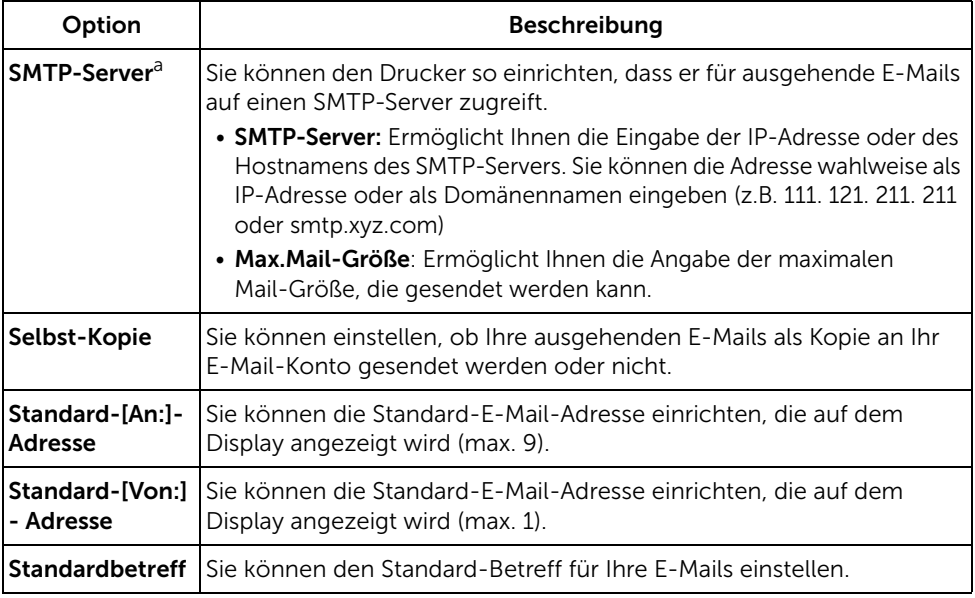

a Wenn Sie den Host-Namen auf dem SMTP-Server verwenden möchten, müssen Sie zuerst den DNS-Server festlegen.

# Überblick über die Menüs

[Menüfunktionen für Dell™ B2375dfw/ B2375dnf Mono](#page-64-0)  [MFP](#page-64-0)

[Drucken der Druckereinstellung und der](#page-66-0)  [Bedienfeld-Menüeinstellung](#page-66-0)

[Zugriff auf Google Drive](#page-67-0)

[An SharePoint Online scannen](#page-69-0)

[Eigene Dateien](#page-70-0)

[Eigene Formulare](#page-71-0)

[Eigener Kalender](#page-73-0)

[Geräte-Setup](#page-74-2)

# <span id="page-64-0"></span>Menüfunktionen für Dell™ B2375dfw/ B2375dnf Mono MFP

Das Bedienfeld ermöglicht Ihnen den Zugriff auf zahlreiche Menüs, mit denen Sie Ihr Gerät einrichten oder dessen Funktionen Sie nutzen können. Sie können auf diese Menüs zugreifen, wenn Sie sie auf der Bildschirmanzeige berühren.

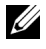

 $\mathscr{U}$  HINWEIS: Je nach Optionen und Einrichtung werden einige Menüs möglicherweise nicht angezeigt.

Verwenden Sie dazu folgende Tabelle:

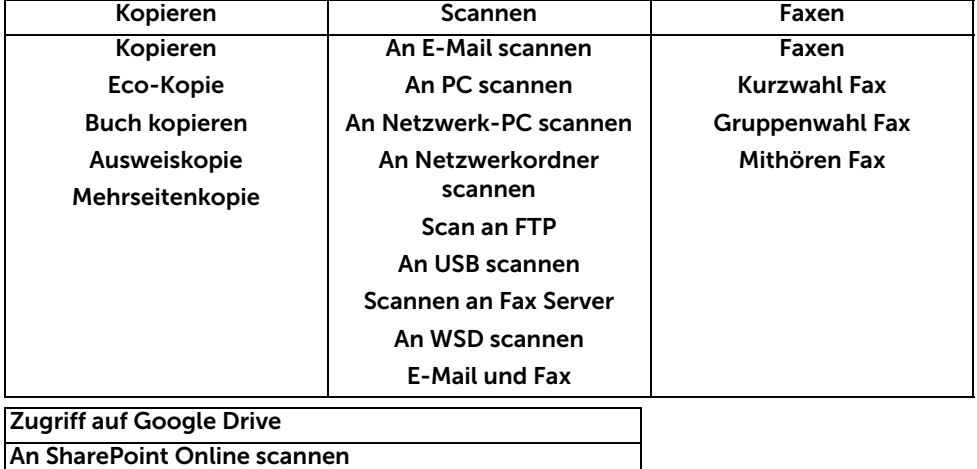

Eigene Dateien

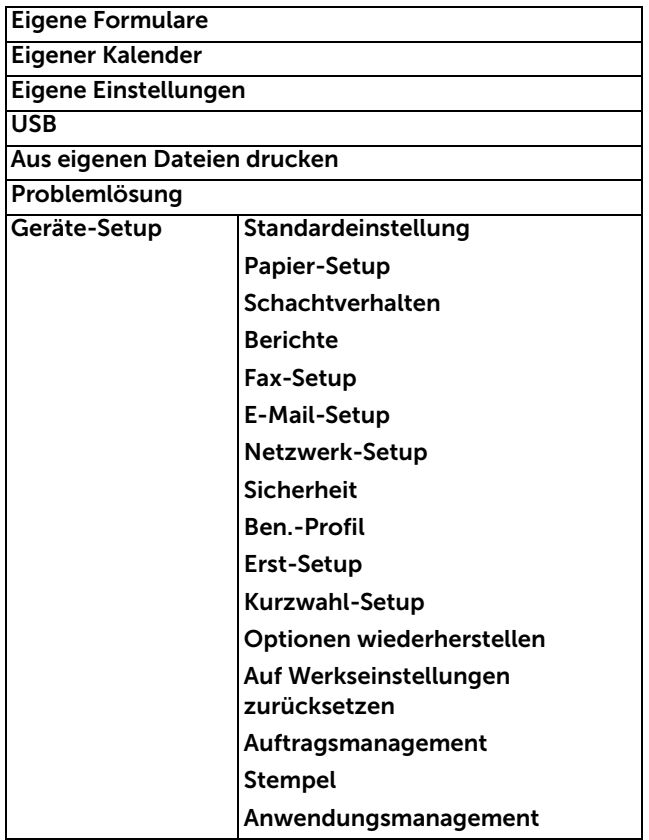

# <span id="page-66-0"></span>Drucken der Druckereinstellung und der Bedienfeld-Menüeinstellung

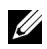

HINWEIS: Hilfreich für Benutzer beim Navigieren in den Bedienfeldeinstellungen und der Bedienfeldmenüstruktur, wenn Standardeinstellungen geändert werden sollen.

### Drucken der Druckereinstellung

- 1 Drücken Sie auf dem Startbildschirm auf Eigene Einstellungen  $\rightarrow$  Geräte-Setup  $\rightarrow$ Berichte  $\rightarrow$  Druckereinstellungen.
- 2 Drücken Sie auf Start (b) auf der Bildschirmanzeige.
- 3 Die Seite Druckereinstellungen wird ausgedruckt.

# Drucken der Bedienfeld-Menüeinstellung

- 1 Drücken Sie auf dem Startbildschirm auf Eigene Einstellungen  $\rightarrow$  Geräte-Setup  $\rightarrow$  $Berichte \rightarrow Bedienf. Menüstrukt.$
- 2 Drücken Sie auf Start (b) auf der Bildschirmanzeige.
- 3 Die Seite Bedienf.Menüstrukt. wird ausgedruckt.

# <span id="page-67-0"></span>Zugriff auf Google Drive

Sie müssen beim Google-Konto angemeldet sein, um diese Funktion nutzen zu können. Zugriff auf Google Drive befolgt die Google-Anmelderichtlinie.

1 Drücken Sie auf dem Startbildschirm auf Zugriff auf Google Drive.

ODER

Drücken Sie auf dem Startbildschirm auf Alle Anwendungen (  $\frac{1}{n+1}$  )  $\rightarrow$  Zugriff auf Google Drive.

2 Geben Sie die E-Mail-ID und das Passwort ein.

Möchten Sie sich automatisch anmelden, aktivieren Sie Nicht vergessen. Klicken Sie dann auf Ja, wenn ein Popup-Fenster angezeigt wird. Wenn Sie sich über ein anderes Google-Konto anmelden möchten, drücken Sie auf dem Bildschirm auf Abmelden in Zugriff auf Google Drive, und melden Sie sich erneut an.

- 3 Drücken Sie auf Anmelden auf der Bildschirmanzeige.
	- Symbol Zurück  $(\bigtriangleup)$ : Beendet Zugriff auf Google Drive.
	- Suchen (O.): Sucht nach Dateien.
	- Taste Favorit ( $\bigtriangledown$ ): Legt Favoriten fest. Siehe "Verwenden des Favoritenmenüs [\(Nur Administrator\)"](#page-61-0)
	- Option : Legt Optionen fest.
	- Vorschau: Zeigt die Vorschau an.
	- Abmelden: Meldet Sie bei Zugriff auf Google Drive ab.

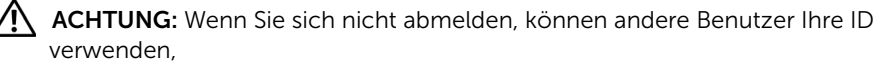

# An Google Drive scannen

1 Legen Sie die Vorlage(n) mit der bedruckten Seite nach oben und dem Seitenkopf zuerst in den ADVE.

ODER

Legen Sie eine einzelne Vorlage mit der bedruckten Seite nach unten auf das Vorlagenglas. Einzelheiten zum Einlegen von Vorlagen finden Sie unter ["Vorlage](#page-198-0)  [einlegen".](#page-198-0)

2 Drücken Sie auf dem Startbildschirm auf Zugriff auf Google Drive  $\rightarrow$  An Google Drive scannen.

ODER

Drücken Sie auf dem Startbildschirm auf Alle Anwendungen (:...) Zugriff auf Google Drive  $\rightarrow$  An Google Drive scannen.

**3** Wählen Sie den gewünschten Ordner aus.

Passen Sie ggf. die Scaneinstellungen wie Auflösung, Farbe, Format, Vorlagengröße, Vorlagentyp, Duplex, PDF-Verschlüsselung, Dateiname, Dateikonvertierung und

Ordner erstellen an. Drücken Sie hierzu auf Einstellung (D) auf der Bildschirmanzeige.

4 Drücken Sie auf Start (b) auf der Bildschirmanzeige.

# Über Google Drive drucken

1 Drücken Sie auf dem Startbildschirm auf Zugriff auf Google Drive  $\rightarrow$  Über Google Drive drucken.

ODER

Drücken Sie auf dem Startbildschirm auf Alle Anwendungen ( ...) Zugriff auf Google Drive  $\rightarrow$  Über Google Drive drucken.

Passen Sie ggf. die Druckeinstellungen wie Anzahl der Exemplare, Auto-Anpassung, Duplex und Fach an. Drücken Sie hierzu auf Optionen.

- 2 Wählen Sie die Datei aus, die Sie drucken möchten.
- 3 Drücken Sie auf Start ( $\triangleright$ ) auf der Bildschirmanzeige.

<span id="page-69-0"></span>Sie können mit dem Gerät die Funktion An SharePoint Online scannen verwenden. Sie müssen beim Microsoft Office 365-Konto angemeldet sein, um diese Funktion nutzen zu können. An SharePoint Online scannen befolgt die Microsoft-Anmelderichtlinie.

1 Drücken Sie auf dem Startbildschirm auf An SharePoint Online scannen. ODER

Drücken Sie auf dem Startbildschirm auf Alle Anwendungen ( ) An SharePoint Online scannen.

2 Geben Sie die URL, die Benutzer-ID und das Passwort ein.

Möchten Sie sich automatisch anmelden, aktivieren Sie Nicht vergessen. Klicken Sie dann auf Ja, wenn ein Popup-Fenster angezeigt wird. Dann können Sie die Funktion beim nächsten Mal nutzen, ohne sich anzumelden. Wenn Sie sich über ein anderes Microsoft Office 365-Konto anmelden möchten, drücken Sie auf dem Bildschirm auf Abmelden( ) in An SharePoint Online scannen, und melden Sie sich erneut an.

- **3** Drücken Sie auf dem Bildschirm auf **Überprüfen** ( $\sqrt{ }$ ).
- 4 Sie können die URL auch der Liste An SharePoint Online scannen hinzufügen. Wählen Sie unter Eingebetteter Web Service die Registerkarte Einstellungen und  $\rightarrow$ Lösungseinstellungen  $\rightarrow$  An SharePoint Online scannen  $\rightarrow$  Allgemein.
	- Symbol Zurück ( $\blacklozenge$ ): Beendet An SharePoint Online scannen.
	- Suchen: Sucht nach Dateien.
	- **Option** : Legt Optionen fest.
	- Vorschau: Zeigt die Vorschau an.
	- Abmelden: Meldet Sie bei An SharePoint Online scannen ab.

ACHTUNG: Wenn Sie sich nicht abmelden, können andere Benutzer Ihre ID verwenden,

### An SharePoint® Online scannen

1 Legen Sie die Vorlage(n) mit der bedruckten Seite nach oben und dem Seitenkopf zuerst in den ADVE.

ODER

Legen Sie eine einzelne Vorlage mit der bedruckten Seite nach unten auf das Vorlagenglas. Einzelheiten zum Einlegen von Vorlagen finden Sie unter ["Vorlage](#page-198-0)  [einlegen".](#page-198-0)

2 Drücken Sie auf dem Startbildschirm auf An SharePoint<sup>®</sup> Online scannen. ODER

Drücken Sie auf dem Startbildschirm auf Alle Anwendungen ( ) An SharePoint® Online scannen.

**3** Wählen Sie den gewünschten Ordner aus.

Passen Sie ggf. die Scaneinstellungen wie Auflösung, Farbe, Format, Vorlagengröße, Vorlagentyp, Duplex, PDF-Verschlüsselung, Dateiname, Dateikonvertierung und Ordner erstellen an. Drücken Sie hierzu auf Einstellung (Basel) auf der Bildschirmanzeige.

4 Drücken Sie auf Start (b) auf der Bildschirmanzeige.

# <span id="page-70-0"></span>Eigene Dateien

Diese Funktion erlaubt es, den gemeinsam genutzten Ordner des Geräts als Eigene Dateien zu verwenden. Der Vorteil dabei ist, dass Sie über das Fenster auf Ihrem Bildschirm bequem Zugriff auf den gemeinsam genutzten Ordner haben.

# Erstellen von "Eigene Dateien"

- 1 Auf dem Computer den Windows Explorer starten.
- 2 Geben Sie in das Adressfeld die \\[IP-Adresse] des Druckers ein (Beispiel: \169.254.133.42). Drücken Sie die Enter-Taste oder klicken Sie auf Wechseln zu.

# Verwenden "Eigene Dateien"

Sie können Eigene Dateien genauso verwenden wie einen normalen Ordner auf Ihrem Computer. Das Anlegen, Löschen und Umbenennen des Ordners oder von Dateien geht genauso wie unter Windows auf dem Computer. Sie können auch gescannte Daten in Eigene Dateien speichern. Sie können Dateien, die in Eigene Dateien gespeichert sind, direkt drucken. Sie können Dateien der Formate TIFF, PDF, JPEG, PRN und PCL drucken.

Drücken Sie auf dem Startbildschirm auf Eigene Dateien. ODER

Drücken Sie auf dem Startbildschirm auf Alle Anwendungen (...) Eigene Dateien.

- a An Eigene Dateien scannen: Scannt und speichert in Eigene Dateien.
- b Aus Eigene Dateien drucken: Druckt Dateien in Eigene Dateien.
- c Dateiverwaltung: Erstellt Ordner, löscht Ordner und Dateien.
- d Ordnergröße: Zeigt Festplatteninformationen an.

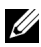

HINWEIS: Alle Dateien, die in "Eigene Dateien" gespeichert sind, sind nicht verschlüsselt und für alle Benutzer zugänglich.

<span id="page-71-0"></span>Mit dieser Funktion können Sie an Eigene Dateien, Netzwerkordner und FTP scannen und von Eigene Dateien, Netzspeicherorten (HTTP, HTTPS, Netzwerkordner und FTP) drucken sowie Eigene Dateien verwalten.

#### Scannen von Formularen

1 Legen Sie die Vorlage(n) mit der bedruckten Seite nach oben und dem Seitenkopf zuerst in den ADVE.

ODER

Legen Sie eine einzelne Vorlage mit der bedruckten Seite nach unten auf das Vorlagenglas. Einzelheiten zum Einlegen von Vorlagen finden Sie unter ["Vorlage](#page-198-0)  [einlegen".](#page-198-0)

2 Drücken Sie auf dem Startbildschirm auf Eigene Formulare  $\rightarrow$  Formular scannen. ODER

Drücken Sie auf dem Startbildschirm auf Alle Anwendungen ( $\frac{1}{n+1}$ )  $\rightarrow$  Eigene Formulare  $\rightarrow$  Formular scannen.

- **3** Wählen Sie den gewünschten Ordner aus.
	- Eigene Dateien: Scannt an Eigene Dateien.
	- Netzwerkordner: Scannt an Netzwerkordner.
	- **FTP:** Scannt an **FTP**

Passen Sie ggf. die Scaneinstellungen wie Auflösung, Farbe, Format, Vorlagengröße, Vorlagentyp, Duplex, PDF-Verschlüsselung, Dateiname und Überschreiben an. Drücken Sie hierzu auf Einstellung (D) auf der Bildschirmanzeige.

- Suchen  $(0)$ : Durchsucht Ordner und Dateien.
- Lesezeichen hinzufügen ( |...): Fügt ein Lesezeichen hinzu.
- Vorschau ( $\Box$ ): Zeigt die Vorschau eines Dokuments.
- 4 Drücken Sie auf dem Bildschirm auf Start (D).

### Zum Drucken durchsuchen

#### Aus Eigene Dateien durchsuchen

Sie können Dokumente drucken, die in Eigene Dateien gespeichert sind.

1 Drücken Sie auf dem Startbildschirm auf Eigene Formulare -> Zum Drucken  $durchsuchen \rightarrow Aus Eigene Dateien durchsuchen.$ ODER

Drücken Sie auf dem Startbildschirm auf Alle Anwendungen ( $\frac{1}{n+1}$ )  $\rightarrow$  Eigene Formulare  $\rightarrow$  Zum Drucken durchsuchen  $\rightarrow$  Aus Eigene Dateien durchsuchen.
Passen Sie ggf. die Druckeinstellungen wie Anzahl der Exemplare, Auto-Anpassung, Duplex und Fach an. Drücken Sie hierzu auf Einstellungen ( $\ddot{\bullet}$ ) auf dem Bildschirm.

- Suchen ( $\overline{Q}$ ): Durchsucht Ordner und Dateien.
- Lesezeichen hinzufügen ( $\blacksquare$ ): Fügt ein Lesezeichen hinzu.
- Vorschau ( $\Box$ ): Zeigt die Vorschau eines Dokuments.
- 2 Wählen Sie eine Datei zum Drucken aus.

Drücken Sie auf dem Bildschirm auf Start (b).

### Von Netzspeicherort drucken

Sie können von einem Netzspeicherort aus drucken (HTTP, HTTPs, Netzwerkordner, FTP).

1 Drücken Sie auf dem Startbildschirm auf Eigene Formulare -> Zum Drucken durchsuchen  $\rightarrow$  Aus Netzspeicherort auswählen. ODER

Drücken Sie auf dem Startbildschirm auf Alle Anwendungen ( $\frac{1}{n+1}$ )  $\rightarrow$  Eigene Formulare  $\rightarrow$  Zum Drucken durchsuchen  $\rightarrow$  Aus Netzspeicherort auswählen.

Passen Sie ggf. die Druckeinstellungen wie Anzahl der Exemplare, Auto-Anpassung, Duplex und Fach an. Drücken Sie hierzu auf Einstellungen ( $\phi$ ) auf dem Bildschirm.

- Lesezeichen hinzufügen ( | ...): Fügt ein Lesezeichen hinzu.
- $-$  Speichern ( $\Box$ ): Speichert Formulare.
- Vorschau ( | ): Zeigt die Vorschau eines Dokuments an (nur JPEG).
- 2 Wählen Sie Typ und den Pfad für die Eingabe aus.
	- Typ: Wählen Sie das Protokoll aus (unterstützt nur Navigationsfunktion in FTP).
	- Pfad: Geben Sie den Pfad für den Netzspeicherort ein.

Drücken Sie auf Start ( $\triangleright$ ) auf der Bildschirmanzeige.

### Verwalten von Eigene Dateien

Sie können Dateien und Ordner in Eigene Dateien suchen, hinzufügen und löschen.

1 Drücken Sie auf dem Startbildschirm auf Eigene Formulare -> Eigene Dateien verwalten.

ODER

Drücken Sie auf dem Startbildschirm auf Alle Anwendungen ( $\frac{1}{n+1}$ )  $\rightarrow$  Eigene Formulare  $\rightarrow$  Eigene Dateien verwalten.

- 2 Sie können Ordner hinzufügen und Dateien und Ordner löschen.
	- Ordner hinzufügen (**):** Fügt einen Ordner hinzu.
	- $-$  Löschen ( $\overline{\mathbf{m}}$ ): Löscht Dateien und Ordner.

## Eigener Kalender

Sie müssen beim Google Calendar<sup>TM</sup>-Konto angemeldet sein, um diese Funktion nutzen zu können. Eigener Kalender befolgt die Google-Anmelderichtlinie.

1 Drücken Sie auf Eigener Kalender auf der Bildschirmanzeige.

ODER

Drücken Sie auf dem Startbildschirm auf Alle Anwendungen ( $\frac{1}{n+1}$ )  $\rightarrow$  Eigener Kalender.

2 Geben Sie die E-Mail und das Passwort ein, und drücken Sie auf Anmelden auf der Bildschirmanzeige.

Möchten Sie sich automatisch anmelden, aktivieren Sie Nicht vergessen. Klicken Sie dann auf Ja, wenn ein Popup-Fenster angezeigt wird. Dann können Sie die Funktion beim nächsten Mal nutzen, ohne sich anzumelden. Wenn Sie sich über ein anderes Google-Konto anmelden möchten, drücken Sie auf dem Bedienfeld auf An-/Abmelden( $\leftarrow$ O) in Eigener Kalender, und melden Sie sich erneut an.

- 3 Passen Sie ggf. die Druckeinstellungen wie Anzahl der Exemplare, Fach an. Drücken Sie hierzu auf Optionen( $\bigcirc$ ) auf der Bildschirmanzeige.
	- Taste Favorit ( $\rightarrow$ ): Legt Favoriten fest. Siehe "Verwenden des Favoritenmenüs [\(Nur Administrator\)"](#page-61-0)
	- Abmelden: Meldet Sie bei Eigener Kalender ab.
	- Symbol Zurück (<): Beendet Eigener Kalender.
	- Option : Legt Optionen fest.
	- $-$  Startsymbol ( $\triangleright$ ): Druckt den Kalender für den ausgewählten Bereich.
- **ACHTUNG:** Wenn Sie sich nicht abmelden, können andere Benutzer Ihre ID verwenden, Wenn Sie sich nicht abmelden, können andere Benutzer Ihre ID verwenden,
- 4 Wählen Sie den gewünschten Kalender aus.

Drücken Sie auf Start  $(\triangleright)$  auf der Bildschirmanzeige.

## Gerätekennung einstellen (nur Administrator)

Hier können Sie die Geräte-ID und die Faxnummer angeben, die am oberen Rand jeder Seite gedruckt werden sollen. Falls Sie das Fax-Mehrfachleitungskit installiert haben, müssen Sie zuerst eine Leitung auswählen. Führen Sie die folgenden Schritte aus:

- 1 Drücken Sie auf dem Startbildschirm auf Eigene Einstellungen  $\rightarrow$  Geräte-Setup  $\rightarrow$ Erst-Setup  $\rightarrow$  Geräte-ID & Faxnummer.
- 2 Geben Sie über die Tastatur auf dem Display Fax und ID ein. Weitere Informationen zur Verwendung der Tastatur finden Sie auf Seite ["Grundlagen der Tastatur".](#page-32-0)
- **3** Drücken Sie auf **OK**, dann auf das Startbildschirmsymbol  $(\mathbf{R})$ , um zum Startbildschirm zurückzukehren.

## Displaysprache ändern (nur Administrator)

Führen Sie folgende Schritte aus, um die Anzeigesprache des Bedienfelds zu ändern:

- 1 Drücken Sie auf dem Startbildschirm auf Eigene Einstellungen  $\rightarrow$  Geräte-Setup  $\rightarrow$  $E$ rst-Setup  $\rightarrow$  Sprache.
- 2 Wählen Sie die gewünschte Sprache aus.
- **3** Drücken Sie auf das Startbildschirmsymbol  $(\mathbf{P}_n)$ , um zum Startbildschirm zurückzukehren.

## Land auswählen (nur Administrator)

Um die Ländereinstellung zu ändern, die im Bedienfeld angezeigt wird, führen Sie folgende Schritte durch:

- 1 Drücken Sie auf dem Startbildschirm auf Eigene Einstellungen  $\rightarrow$  Geräte-Setup  $\rightarrow$ Erst-Setup  $\rightarrow$  Land wählen.
- 2 Wählen Sie das gewünschte Land.
- **3** Drücken Sie auf das Startbildschirmsymbol  $\left(\frac{\mathbf{P}}{\mathbf{P}}\right)$ , um zum Startbildschirm zurückzukehren.

## Einstellen der Sommerzeit (nur Administrator)

Wenn in Ihrem Land jährlich zwischen Sommer- und Winterzeit umgestellt wird, halten Sie sich an die folgenden Schritte, um eine automatische Umstellung zwischen Sommer- und Winterzeit einzurichten.

- 1 Drücken Sie auf dem Startbildschirm auf Eigene Einstellungen  $\rightarrow$  Geräte-Setup  $\rightarrow$ Erst-Setup  $\rightarrow$  Sommerzeit.
- 2 Verwenden Sie die Pfeiltasten nach links/rechts, um Manuell auszuwählen.
- 3 Geben Sie das Startdatum, die Startzeit, das Enddatum und die Endzeit ein, wobei Sie jeweils die Pfeile nach oben/nach unten verwenden.
- 4 Wenn Sie Ja wählen, wird das System sofort neu gestartet.

## Energiesparmodus (nur Administrator)

Wenn in Ihrem Land jährlich zwischen Sommer- und Winterzeit umgestellt wird, halten Sie sich an die folgenden Schritte, um eine automatische Umstellung zwischen Sommer- und Winterzeit einzurichten.

- 1 Drücken Sie auf dem Startbildschirm auf Eigene Einstellungen  $\rightarrow$  Geräte-Setup  $\rightarrow$  $E$ rst-Setup  $\rightarrow$  Stromsparmodus.
- 2 Drücken Sie die Pfeiltasten nach links/rechts, um die gewünschten Einstellungen auszuwählen.
- **3** Drücken Sie auf das Startbildschirmsymbol  $\left(\frac{\mathbf{P}}{\mathbf{P}}\right)$ , um zum Startbildschirm zurückzukehren.

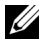

 $\mathbb Z$  HINWEIS: Möglich sind Einstellungen von 1 min bis 120 min. Sie können auf diesen Modus auch über EWS zugreifen (Druckereinstellungen -> Druckeinstellungen  $\rightarrow$  Setup-Menü, dann Druckstromparmodus auswählen).

## Datum und Uhrzeit einstellen (nur Administrator)

Auf alle Faxdokumente werden Datum und Uhrzeit aufgedruckt.

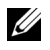

HINWEIS: Gegebenenfalls müssen Sie Datum und Uhrzeit neu einstellen, wenn das Gerät von einem Stromausfall betroffen war.

Gehen Sie zum Einstellen von Datum und Uhrzeit folgendermaßen vor:

- 1 Drücken Sie auf dem Startbildschirm auf Eigene Einstellungen  $\rightarrow$  Geräte-Setup  $\rightarrow$  $E$ rst-Setup  $\rightarrow$  Datum und Uhrzeit.
- 2 Wählen Sie mit den Pfeiltasten nach oben/unten das Datum und die Uhrzeit aus.

```
Tag= 01 - 31Monat= 01-12Jahr = 2000 \approx 2036Stunde= 01 - 12 (12-Stundenformat)
       00–23 (24-Stundenformat)
Minute= 00–59
```
**3** Drücken Sie auf das Startbildschirmsymbol  $(\mathbf{P}_n)$ , um zum Startbildschirm zurückzukehren.

### Uhrzeitformat einstellen (nur Administrator)

So richten Sie das Uhrzeitformat ein:

1 Drücken Sie auf dem Startbildschirm auf Eigene Einstellungen  $\rightarrow$  Geräte-Setup  $\rightarrow$ Erst-Setup  $\rightarrow$  Uhrzeitformat.

2 Drücken Sie die Pfeiltasten nach links/rechts, um die gewünschte Option festzulegen.

Stunde= 01 - 12 (12-Stundenformat) 00–23 (24-Stundenformat)

**3** Drücken Sie auf das Startbildschirmsymbol  $\left(\frac{\mathbf{P}}{\mathbf{P}}\right)$ , um zum Startbildschirm zurückzukehren.

## Ton/Lautstärke einstellen (nur Administrator)

Hier können Sie die Lautstärke für Tastentöne, Alarme und akustische Signale in Zusammenhang mit Faxaufträgen festlegen.

- 1 Drücken Sie auf dem Startbildschirm auf Eigene Einstellungen  $\rightarrow$  Geräte-Setup  $\rightarrow$  $Erst-Setup\longrightarrow Ton/Lautstärke.$
- 2 Wählen Sie auf die gewünschte Option aus.
	- Tastenton: Sie können die Lautstärke des Tastentons festlegen, der beim Drücken einer Taste ertönt. Sie können Aus, 1 (niedrig), 2 (mittel) und 3 (hoch) wählen.
	- Alarmton: Sie können die Lautstärke des Alarmtons festlegen. Sie können Aus, 1 (niedrig), 2 (mittel) und 3 (hoch) wählen.
	- Fax-Ton
	- Lautsprecherlautstärke (nur bei Kommunikation): Sie können Aus, 1 (niedrig) ~7 (hoch) auswählen. Die Wiedergabe von Telefonsignalen auf dem Lautsprecher, z. B. Wähltöne oder Faxtöne. Wenn diese Option auf "Komm." gestellt ist, bleibt der Lautsprecher so lange eingeschaltet, bis die Gegenstelle antwortet.
	- Klingellautstärke: Stellt die Lautstärke des Rufzeichens (Klingeltons) ein. Für die Lautstärke des Rufzeichens können Sie zwischen den Optionen Aus, 1 (niedrig)-7 (hoch) wählen.
	- Wähltonlautstärke: Zur Anpassung der Lautstärke des Wähltons. Für die Lautstärke des Wähltons können Sie zwischen den Optionen Aus, 1 (niedrig)-7 (hoch) wählen.
- **3** Drücken Sie auf **Markieren**( $\checkmark$ ), dann auf das Startbildschirmsymbol ( $\hat{h}$ ), um zum Startbildschirm zurückzukehren.

## Timeout-Option einstellen (nur Administrator)

Sie können den Zeitraum einstellen, den der Drucker wartet, bevor die Standard-Kopieroder Faxeinstellungen wiederhergestellt werden, wenn Sie nach der Änderung dieser Einstellungen keinen Kopier- oder Faxauftrag über das Bedienfeld starten.

- 1 Drücken Sie auf dem Startbildschirm auf Eigene Einstellungen  $\rightarrow$  Geräte-Setup  $\rightarrow$ Erst-Setup  $\rightarrow$  Timeout.
- 2 Verwenden Sie die Pfeiltasten nach links/rechts, um "Ein" oder "Aus" auszuwählen.
- 3 Geben Sie die Timeout-Werte mit den Pfeilen nach oben/nach unten ein, oder geben Sie Werte direkt über die angezeigte Tastatur ein.
- 4 Drücken Sie auf Markieren( $\checkmark$ ), dann auf das Startbildschirmsymbol ( $\hat{I}_{\text{D}}$ ), um zum Startbildschirm zurückzukehren.

## Festlegen des Tonersparmodus (nur Administrator)

Im Tonersparmodus verwendet das Gerät weniger Toner zum Drucken der Seiten. Wenn Sie diesen Modus aktivieren, erhöhen Sie die Lebensdauer der Tonerkartuschen im Vergleich zum Normalmodus, die Druckqualität verringert sich jedoch.

- 1 Drücken Sie auf dem Startbildschirm auf Eigene Einstellungen  $\rightarrow$  Geräte-Setup  $\rightarrow$  $E$ rst-Setup  $\rightarrow$  Toner sparen.
- 2 Verwenden Sie die Pfeiltasten nach links/rechts, um Ein auszuwählen.
- 3 Drücken Sie auf das Startbildschirmsymbol ( $\{\overrightarrow{n}\}$ ), um zum Startbildschirm zurückzukehren.

### Festlegen der Zeiten für die Tonerstatuswarnung (nur Administrator)

Sie können den Grenzwert für die Warnung bei zu wenig Toner oder fast leerem Toner individuell anpassen. Wenn die Tonermenge unter den Grenzwert fällt, zeigt der Drucker eine Warnmeldung auf dem Bedienfeld an.

- 1 Drücken Sie auf dem Startbildschirm auf Eigene Einstellungen  $\rightarrow$  Geräte-Setup  $\rightarrow$  $E$ rst-Setup  $\rightarrow$  Tonerstatuswarnung.
- 2 Die gewünschte Option auswählen.
- 3 Drücken Sie auf die Pfeiltasten nach links/rechts, um die Option in Warnstufe and Alarm auf Bedienfeld auszuwählen.
- 4 Drücken Sie auf das Startbildschirmsymbol  $\binom{P_n}{n}$ , um zum Startbildschirm zurückzukehren.

## Leere Seiten ignorieren (nur Administrator)

Der Drucker erkennt die Druckdaten vom Computer, d. h. er erkennt, ob eine Seite leer ist oder Daten enthält. Gehen Sie wie folgt vor, um beim Drucken des Dokument die leeren Seiten zu überspringen:

- 1 Drücken Sie auf dem Startbildschirm auf Eigene Einstellungen  $\rightarrow$  Geräte-Setup  $\rightarrow$ Erst-Setup  $\rightarrow$  Leere Seiten drucken.
- 2 Verwenden Sie die Pfeiltasten nach links/rechts, um Ein auszuwählen.
- **3** Drücken Sie auf das Startbildschirmsymbol  $\left(\frac{\mathbf{P}}{\mathbf{P}}\right)$ , um zum Startbildschirm zurückzukehren.

## Ignorieren der Meldung "Wenig Toner" (nur Fax) (nur Administrator)

Wenn eine Tonerkartusche ihre voraussichtliche Lebensdauer fast erreicht hat, zeigt das Gerät die Meldung "Kein Toner" an und druckt weiter, außer bei eingehenden Faxnachrichten. In diesem Fall werden eingehende Faxnachrichten im Speicher gesichert. Sie können jedoch das Gerät so einrichten, dass eingehende Faxnachrichten auch dann gedruckt werden, wenn die Druckqualität nicht optimal ist.

- 1 Drücken Sie auf dem Startbildschirm auf Eigene Einstellungen  $\rightarrow$  Geräte-Setup  $\rightarrow$ Erst-Setup  $\rightarrow$  Wenig Toner zulass...
- 2 Verwenden Sie die Pfeiltasten nach links/rechts, um Ein auszuwählen.
- **3** Drücken Sie auf das Startbildschirmsymbol  $(\mathbf{A}_n)$ , um zum Startbildschirm zurückzukehren.

## Sprache einstellen (nur Administrator)

Legt die Sprache fest, in der der Text auf dem Display angezeigt wird.

1 Drücken Sie auf dem Startbildschirm auf Eigene Einstellungen  $\rightarrow$  Geräte-Setup  $\rightarrow$ Erst-Setup  $\rightarrow$  Sprache.

ODER

Drücken Sie auf dem Startbildschirm auf Meine Einstellungen -> Sprache.

- 2 Wählen Sie die gewünschte Sprache aus.
- 3 Drücken Sie auf  $\uparrow$ ) und das Startbildschirmsymbol ( $\uparrow \uparrow$ ), um zum Startbildschirm zurückzukehren.

## Kurzwahl einstellen (nur Administrator)

Stellen Sie die Kurzwahlnummern ein.

1 Drücken Sie auf dem Startbildschirm auf Eigene Einstellungen  $\rightarrow$  Geräte-Setup  $\rightarrow$ Kurzwahl-Einstellung.

ODER

Halten Sie auf dem Bedienfeld die Taste Kurzwahl1(  $\bar{f}$ , 1) oder Kurzwahl2 ( $\bar{f}$ , 2) für weniger als zwei Sekunden gedrückt.

- 2 Wählen Sie die gewünschte Nummer aus.
- **3** Wählen Sie die entsprechende Option aus.
	- Kurzwahl-Nummer1 hinzufügen  $\binom{1}{1}$ : Gespeichert unter Kurzwahl 1
	- Kurzwahl-Nummer2 hinzufügen  $(\mathbb{C}^2)$ : Gespeichert unter Kurzwahl 2
	- Kurzwahl-Nummer2 löschen (\*): Löschen Sie die Kurzwahl-Nummer.
- 4 Drücken Sie auf  $\uparrow$ ) und das Startbildschirmsymbol ( $\uparrow \uparrow$ ), um zum Startbildschirm zurückzukehren.

## Medienüberschreibfunktion einstellen (nur Administrator)

Hier können Sie die Methode für das Überschreiben von sicherem nichtflüchtigem Speicher (Festplatte) festlegen.

- 1 Drücken Sie auf dem Startbildschirm auf Eigene Einstellungen  $\rightarrow$  Geräte-Setup  $\rightarrow$ Erst-Setup  $\rightarrow$  Medien überschreiben.
- 2 Wählen Sie die gewünschte Option aus.
	- DoD 5220.28M: Wählen Sie, dass der Speicher dreimal überschrieben werden soll. Wenn Sie den Speicher dreimal überschreiben, werden die Muster 0x35, 0xCA und 0x97 verwendet, um die Inhalte des Laufwerks zu überschreiben. Dieses Verfahren zum Überschreiben des Laufwerks wird vom US-amerikanischen Verteidigungsministerium empfohlen.
	- Austral. ACSI 33: Wählen Sie, dass der Speicher fünfmal überschrieben werden soll. Wenn Sie den Speicher fünfmal überschreiben, werden der Buchstabe "C" und sein Komplement wechselweise verwendet, um die Inhalte des Laufwerks zu überschreiben. Nach dem 2. Überschreiben erfolgt eine obligatorische Validierung. Beim 5. Überschreiben werden zufällige Daten verwendet.
	- German VSITR: Wählen Sie, dass der Speicher siebenmal überschrieben werden soll. Bei den ersten 6 Überschreibvorgängen werden wechselweise 0x00 und 0xff zum Überschreiben des Laufwerks verwendet. Beim 7. Überschreibvorgang wird das Laufwerk mit 0xAA überschrieben.
	- Benutzerdef.: Hiermit bestimmen Sie, wie oft der Speicher überschrieben wird. Das Laufwerk wird so häufig wie angegeben überschrieben.
- **3** Drücken Sie auf Start ( $\triangleright$ ) auf der Bildschirmanzeige.

Wenn Sie "Ja" auswählen, werden alle Aufträge gelöscht, und das System startet sofort neu.

### Administrator-Kennwort ändern (nur Administrator)

Sie können das Administratorpasswort ändern.

- 1 Drücken Sie auf dem Startbildschirm auf Eigene Einstellungen  $\rightarrow$  Geräte-Setup  $\rightarrow$  $E$ rst-Setup  $\rightarrow$  Admin.-Passwort ändern.
- 2 Geben Sie das neue Passwort ein und bestätigen Sie es.

Drücken Sie auf Markieren( ↓ ), dann auf das Startbildschirmsymbol ( ( ), um zum Startbildschirm zurückzukehren.

## Sicherheit einstellen (nur Administrator)

### Authentifizierung

Hier können Sie die Authentifizierungsmethode für die Benutzerauthentifizierung wählen.

- 1 Drücken Sie auf dem Startbildschirm auf Eigene Einstellungen  $\rightarrow$  Geräte-Setup  $\rightarrow$ Sicherheit  $\rightarrow$  Authentifizierung.
- 2 Wählen Sie Modus.
- Geräte-Modus: Aktiviert die Geräteauthentifizierung. Die Geräteauthentifzierung fordert Benutzer zur Anmeldung auf, bevor das Gerät verwendet werden kann. Benutzer können Anwendungen nur mit Anmeldung verwenden.
- Anwendungs-Modus: Aktiviert die Anwendungsauthentifizierung. Ein Administrator kann festlegen, für welche Anwendungen sich die Benutzer anmelden müssen. Benutzer können die gewählten Anwendungen erst dann nutzen, nachdem sie sich angemeldet haben. Drücken Sie auf Anwendungs-Modus, um die Authentifizierung zu aktivieren.
- Einfacher Modus: Einfache Authentifizierung aktivieren. Benutzer werden zur Anmeldung aufgefordert, wenn sie Optionen wählen, auf die nur Administratoren Zugriff haben.
- 3 Wählen Sie die Methode.
	- Lokale Authentifizierung: Führt die Authentifizierung auf Grundlage von Benutzerdaten durch, die auf der Festplatte des Geräts gespeichert sind.
	- Kerberos-Authentifizierung: Führt die Authentifizierung auf Grundlage von Benutzerdaten durch, die auf einem Kerberos-Server gespeichert sind.
	- SMB-Authentifizierung: Führt die Authentifizierung auf Grundlage von Benutzerdaten durch, die auf einem SMB-Server gespeichert sind.
	- LDAP Authentifizierung: Führt die Authentifizierung auf Grundlage von Benutzerdaten durch, die auf einem LDAP-Server gespeichert sind.
	- Nur Standardkontenverw.: Benutzer können sich durch Eingabe von Benutzername (ID) und Kennwort anmelden.
- 4 Drücken Sie auf  $\uparrow$  und das Startbildschirmsymbol ( $\uparrow \uparrow$ ), um zum Startbildschirm zurückzukehren.

### Kontoführung

Sie können für jeden Benutzer und jede Funktion einen Nutzungsgrenzwert festlegen, wenn die Accounting-Methode "Standard" ausgewählt ist (siehe ).

- 1 Drücken Sie auf dem Startbildschirm auf Eigene Einstellungen  $\rightarrow$  Geräte-Setup  $\rightarrow$ Sicherheit  $\rightarrow$  Kontoführung.
- 2 Wählen Sie die entsprechende Kontoführungsoption.
	- Keine Kontoführung: Diese Funktion wird vom Gerät nicht verwendet.
	- Standard-Kontoführung: Die installierte Job-Accounting-Methode wird verwendet.
- 3 Drücken Sie auf  $\bigcirc$  und das Startbildschirmsymbol ( $\bigcirc$ ), um zum Startbildschirm zurückzukehren.

## Höhenkorrektur einstellen (nur Administrator)

Hiermit können Sie die Höhe des Ortes angeben, an dem sich das Gerät befindet. Der atmosphärische Druck wirkt sich auf die Druckqualität aus. Der atmosphärische Druck wird von der Höhe des Geräts über dem Meeresspiegel bestimmt. Deshalb ist es wichtig, die richtige Höhe einzustellen.

- 1 Drücken Sie auf dem Startbildschirm auf Eigene Einstellungen  $\rightarrow$  Geräte-Setup  $\rightarrow$ Erst-Setup → Höhenkorrektur.
- 2 Drücken Sie auf die Pfeile nach links/rechts, um die Höhe auszuwählen, auf der sich das Gerät befindet.

Drücken Sie auf  $\rightarrow$  und das Startbildschirmsymbol ( $\left(\overrightarrow{n}\right)$ ), um zum Startbildschirm zurückzukehren.

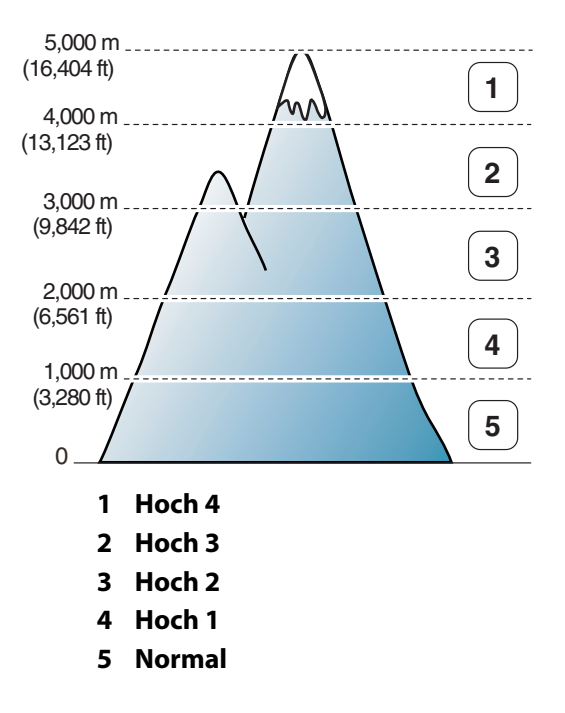

## Überprüfen der Firmware-Version (nur Adminstrator)

Sie können die im Gerät verwendete Firmware-Version überprüfen.

- 1 Drücken Sie auf dem Startbildschirm auf Eigene Einstellungen  $\rightarrow$  Geräte-Setup  $\rightarrow$  $E$ rst-Setup  $\rightarrow$  Firmware-Version.
- 2 Sie können die im Gerät verwendete Firmware-Version überprüfen.

## **Berichte**

Folgende Berichte stehen zur Verfügung:

### Bericht über Druckereinstellungen

Diese Liste gibt die aktuellen Einstellungen der Benutzeroptionen an. Sie können diese Liste zur Bestätigung ausdrucken, wenn Sie Änderungen an diesen Einstellungen vorgenommen haben.

### Bericht über Bedienfeld-Menüstruktur

In diesem Bericht werden Informationen über die Menüfunktionsliste angezeigt.

### Bericht über Adressbuch

In diesem Bericht werden Informationen über die Adressbuchliste angezeigt.

### Bericht über Ausgehendes Fax

Dieser Bericht enthält Informationen über die zuletzt von Ihnen gesendeten Faxnachrichten.

### Bericht über Eingehendes Fax

Dieser Bericht enthält Informationen über die zuletzt von Ihnen empfangenen Faxnachrichten.

### Bericht über Geplante Aufträge

In dieser Liste werden Aufträge aufgeführt, die vor kurzem für zeitversetztes Senden oder Senden im Gebührensparmodus gespeichert worden sind. Der Liste können Sie die Startzeit und den Vorgangstyp entnehmen.

### Bericht über Sendebericht

Dieser Bericht enthält die Faxnummer des Empfängers, die Anzahl der Seiten, die Dauer der Übertragung, den Übertragungsmodus und das Ergebnis der Übertragung.

### Bericht über Unerwünschte Faxnummern

In dieser Liste werden bis zu 10 Faxnummern aufgeführt, die Sie mit dem Menü Unerwuen. Fax.(siehe ["Erweiterte Faxfunktionen verwenden"\)](#page-284-0) als Absender unerwünschter Faxnachrichten definiert haben. Wenn die Funktion "Unerwün. Fax" aktiviert ist, werden eingehende Faxnachrichten dieser Absender blockiert.

Diese Funktion erkennt die letzten sechs Ziffern der Faxnummer, die als ID eines entfernten Faxgeräts eingestellt wurde.

### Bericht über Demoseite

Druckt eine Testseite, um sicherzustellen, dass der Drucker einwandfrei arbeitet.

### Bericht über PCL-Schrift oder PS-Schrift

In diesem Bericht wird die PCL- oder die PS-Schriftartenliste angezeigt.

### Bericht über Netzwerkeinstellungen

In dieser Liste wird der Status der Netzwerkeinstellungen angezeigt. Sie können diese Liste zur Bestätigung ausdrucken, wenn Sie Änderungen an diesen Einstellungen vorgenommen haben.

### Bericht über E-Mail-Versand

In diesem Bericht erhalten Sie Informationen über die zuletzt von Ihnen gesendeten E-Mails.

### Berichte drucken

- 1 Drücken Sie auf dem Startbildschirm auf Eigene Einstellungen  $\rightarrow$  Geräte-Setup.
- 2 Wählen Sie Berichte aus.
- **3** Wählen Sie die gewünschten Berichte aus, und drücken Sie auf **Start** ( $\triangleright$ ) auf der Bildschirmanzeige.
	- Druckereinstellung: Liste für Druckereinstellungen
	- Netzwerkeinst.: Liste der Netzwerkeinstellungen
	- Adressbuch: Personen-/Gruppenliste
	- Ausgehendes Fax: Sendebericht
	- **Eingehendes Fax: Empfangsbericht**
	- Auftragsliste: Gespeicherte Aufträge
	- Sendebericht: Sendebestätigung
	- Werbesender: Listen der unerwünschten Faxnummern
	- E-Mail ges. E-Mail-Sendebericht
	- hBedienf.Menüstrukt.: Menüstrukturliste
	- Testseite: Testseite
	- PCL-Schrift: PCL-Schriftartenliste
	- PS-Schriftenliste: PS-Schriftartenliste

Der ausgewählte Bericht wird gedruckt.

### Anwendungsverwaltung einstellen (nur Administrator)

Sie können Anwendungen hinzufügen/löschen/aktivieren/deaktivieren/. OOB-Funktionalitäten können jedoch nicht hinzugefügt oder entfernt werden.

#### Hinzufügen einer Anwendung

Sie können Anwendungen hinzufügen.

- 1 Drücken Sie Eigene Einstellungen  $\rightarrow$  Geräte-Setup  $\rightarrow$  Anwendungsverwaltung.
- 2 Drücken Sie auf das Symbol Installieren  $\binom{3}{2}$ .
- 3 Suchen Sie die Anwendungsdatei, indem Sie die URL unter Manuelle Eingabe(URL) eingeben oder indem Sie den USB-Stick verwenden.
- 4 Drücken Sie auf dem Bildschirm auf Start  $(\triangleright)$ .

### Löschen einer Anwendung

Dient zum Löschen von Anwendungen.

- 1 Drücken Sie Eigene Einstellungen  $\rightarrow$  Geräte-Setup  $\rightarrow$  Anwendungsverwaltung.
- 2 Wählen Sie die gewünschte Anwendung aus.
- 3 Drücken Sie auf das Symbol Einstallieren (
- 4 Drücken Sie auf Ja.

### Deaktivieren einer Anwendung

Sie können Anwendungen aktivieren oder deaktivieren.

- 1 Drücken Sie Eigene Einstellungen  $\rightarrow$  Geräte-Setup  $\rightarrow$  Anwendungsverwaltung.
- 2 Wählen Sie die Anwendung aus.
- 3 Klicken Sie auf die Schaltfläche Aktiviert, die dann als Deaktiviert angezeigt wird.
- 4 Auf das Home-Symbol drücken ( $\binom{n}{n}$ ), um zum Startbildschirm zurückzukehren.

### Anwendungsinformationen betätigen

Sie können die Detailinformationen zu Anwendungen überprüfen.

- 1 Drücken Sie Eigene Einstellungen  $\rightarrow$  Geräte-Setup  $\rightarrow$  Anwendungsverwaltung.
- 2 Wählen Sie die Anwendung aus.
- 3 Drücken Sie auf das Symbol Detail (图).

## Auf Werkeinstellungen zurücksetzen (nur Administrator)

Löscht alle im Speicher gesicherten Daten und stellt die werkseitigen Einstellungen wieder her.

- 1 Drücken Sie Eigene Einstellungen  $\rightarrow$  Geräte-Setup  $\rightarrow$  Auf Werkeinstellungen zurücksetzen.
- 2 Drücken Sie auf Start  $(\triangleright)$  auf der Bildschirmanzeige.
- 3 Nach der Zurücksetzung auf Werkeinstellungen, wird das Gerät automatisch neu gestartet.

# Software

[Übersicht über die Software](#page-86-0)

<u>[Installieren von Software im Microsoft](#page-87-0)®</u> Windows[®-Betriebssystem](#page-87-0)

[Auf Verwaltungsprogramme zugreifen](#page-90-0)

[Firmware-Aktualisierungsprogramm](#page-90-1)

- [Das Bestell-Tool für Verbrauchsmaterialien von Dell](#page-91-0)  [verwenden](#page-91-0)
- [Dell Printer Manager verwenden](#page-92-0)

[Dell-Druckerstatus verwenden](#page-95-0)

[Dienstprogramm für Drahtlos-Setup verwenden](#page-97-0)

[Software deinstallieren](#page-98-0)

<span id="page-86-0"></span>Nachdem Sie den Drucker eingerichtet und an den Computer angeschlossen haben, müssen Sie die Treiber und Dienstprogramme von der CD "Installieren von Software im Microsoft® Windows®-Betriebssystem" installieren, die im Lieferumfang des Druckers enthalten ist. Wenn Sie zusammen mit dem Drucker einen Computer von Dell TM erworben haben, werden die Treiber und Dienstprogramme automatisch installiert. Sie brauchen sie in diesem Fall nicht zu installieren. Die CD "Installieren von Software im Microsoft® Windows®-Betriebssystem" verfügt über folgende Inhalte:

- Dell PCL-Druckertreiber: Ermöglicht die Kommunikation zwischen einem Computer und einem Drucker. Damit der Drucker auch als Windows-Drucker verwendet werden kann, müssen Sie die Gerätetreiber installieren. Informationen zur Installation der Druckertreiber in Windows finden Sie in "Installieren von Software im Microsoft® Windows®-Betriebssystem".
- PS-Treiber: Postscript Printer Description (PPD)-Datei. Sie können den PostScript-Treiber zum Drucken von Dokumenten verwenden.
- Dienstprogramm für die Firmware-Aktualisierung: Mit diesem Dienstprogramm können Sie die Firmware Ihres Geräts aktualisieren. Siehe ["Firmware-Aktualisierungsprogramm"](#page-90-1).
- Eingebetteter Webservice: Ermöglicht Ihnen, den Status des Netzwerkdruckers von Ihrem Schreibtisch aus zu überwachen.
- Dell Dienstprogramm für die Verbrauchsmaterialbestellung Ermöglicht das Bestellen von Ersatz-Tonerkartuschen und Verbrauchsmaterial bei Dell.
- Dienstprogramm für die Druckereinstellungen: Ermöglicht die Einrichtung eines Fax-Telefonbuches und der übrigen Druckeroptionen von Ihrem PC aus.
- SetIP: Verwenden Sie dieses Programm, um die TCP/IP-Adressen Ihres Druckers festzulegen.
- Dell Printer Manager: Der Dell Printer Manager ist eine Anwendung, in der alle Einstellmöglichkeiten des Dell-Geräts zusammengefasst sind.
- Dell-Druckerstatus: Dieses Programm ermöglicht die Überwachung des Druckerstatus und weist Sie darauf hin, wenn beim Drucken ein Fehler aufgetreten ist.
- **Scannertreiber**: Zum Scannen von Vorlagen auf dem Multifunktionsdrucker sind TWAIN-Treiber oder WIA-Treiber (Windows Image Acquisition; Windows-Bilderfassung) verfügbar.
- *Benutzerhandbuch*: Die PDF-Dokumentation enthält detaillierte Informationen zur Verwendung des Druckers.
- LDAP: Ermöglicht das Speichern von E-Mail-Adressen auf dem LDAP-Server. Außerdem unterstützt es eine Methode zur verschlüsselten LDAP-Kommunikation über SSL. Im Embedded Web Service können Sie die Attribute des LDAP-Servers festlegen.

<span id="page-87-0"></span>Bevor Sie beginnen, müssen Sie sicherstellen, dass Ihr System die ["Mindestvoraussetzungen"](#page-87-1) erfüllt.

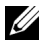

**HINWEIS:** Unter Microsoft Windows® XP, Windows Server® 2003 Server® 2008, Windows Vista<sup>®</sup>, Windows 7, Windows Server<sup>®</sup> 2008 R2 und Windows 8 sollte ein Systemadministrator Dell Software installieren.

### Unterstützte Betriebssysteme

- Windows XP Home Edition oder Professional
- Windows Server 2003, Windows Server 2008, Windows Server 2008 R2
- Windows Vista
- Windows 7
- Windows 8

### <span id="page-87-1"></span>Mindestvoraussetzungen

• Freier Speicherplatz auf der Festplatte: Windows XP/Server 2003/Server 2008/Vista: 1 GB Windows 7: 16 GB

Windows 8: 16 GB Windows Server 2008 R2 10 GB

- Arbeitsspeicher: Windows Server 2003 128 MB Windows Server 2008 512 MB Windows 7: 1 GB Windows 8: 1 GB (2 GB) Windows Server 2008 R2 512 MB (2.048 MB)
- CPU: Windows XP/Server 2003/Server 2008/Vista: Pentium III 933 MHz oder höher Windows 7: Pentium IV 1 GHz 32-Bit- oder 64-Bit-Prozessor oder höher Windows 8: Pentium IV 1 GHz 32-Bit- oder 64-Bit-Prozessor oder höher Windows Server 2008 R2 Pentium IV 1 GHz (x86) oder 1,4 GHz (x64)-Prozessoren (2 GHz oder schneller)
- Erforderliche Software: Internet Explorer 6.0 oder höher

## Dell-Software für lokalen Druck installieren

Ein lokaler Drucker ist ein Drucker, der über ein USB-Kabel an Ihren Computer angeschlossen ist. Wenn Ihr Drucker mit einem Netzwerk anstatt mit einem PC verbunden ist, überspringen Sie diesen Schritt und fahren Sie mit "Dell-Software für Netzwerkdruck installieren" fort.

Bei Druckertreibern handelt es sich um Software für die Kommunikation zwischen einem Computer und einem Drucker. Die Installation von Treibern läuft bei jedem Betriebssystem unterschiedlich ab.

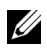

HINWEIS: Wenn Sie ein USB-Druckerkabel anschließen, während Drucker und Computer eingeschaltet sind, wird unter Windows unmittelbar der Assistent für das Suchen neuer Hardware gestartet. Drücken Sie auf Abbrechen und verwenden Sie die CD "Installieren von Software im Microsoft® Windows®-Betriebssystem", um die Dell Software zu installieren.

- 1 Vergewissern Sie sich, dass das Gerät an den Computer angeschlossen und eingeschaltet ist.
- 2 Legen Sie die mitgelieferte Software-CD in das CD-ROM-Laufwerk ein. Wird das Installationsfenster nicht angezeigt, klicken Sie auf Start  $\rightarrow$  Alle Programme  $\rightarrow$ Zubehör $\rightarrow$  Ausführen.
- 3 Geben Sie X:\Setup.exe ein, wobei Sie "X" durch den Buchstaben des entsprechenden CD-ROM-Laufwerks ersetzen, und klicken Sie dann auf OK.
	- Wenn das Installationsfenster unter Windows 8 nicht angezeigt wird, wählen Sie unter Charms, Suche  $\rightarrow$  Apps und suchen nach Ausführen. Tippen Sie in X:\Setup.exe, wobei Sie "X" durch den Buchstaben des entsprechenden CD-ROM-Laufwerks ersetzen, und klicken Sie dann auf OK. Wenn "Anklicken, was mit diesem Datenträger geschehen soll" im Popup-Fenster erscheint, klicken Sie auf das Fenster und wählen Sie Setup.exe ausführen.

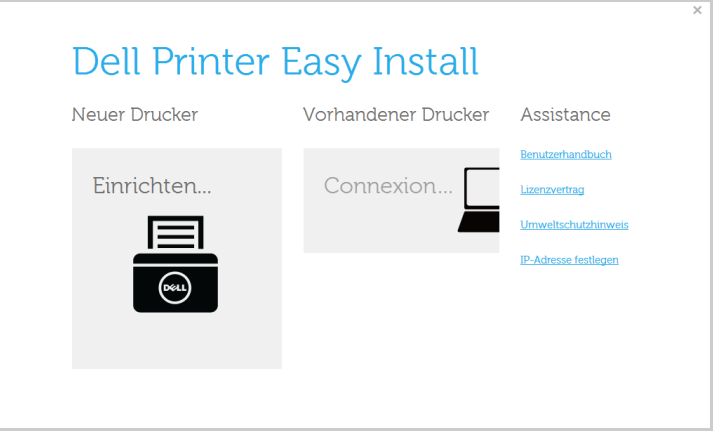

5 Wählen Sie unter Verbindungsmethode wählen die Option USB.

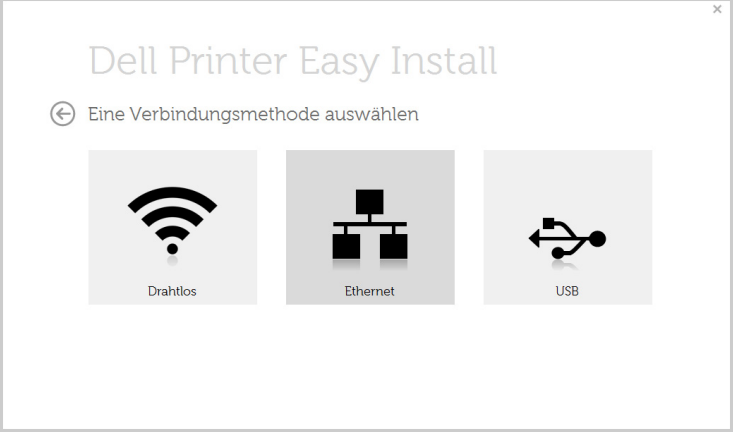

6 Folgen Sie den im Installationsfenster angezeigten Anweisungen.

## <span id="page-90-0"></span>Auf Verwaltungsprogramme zugreifen

Dell bietet für seine Drucker eine Vielzahl von Verwaltungsprogrammen.

- 1 Vergewissern Sie sich, dass das Gerät an den Computer angeschlossen und eingeschaltet ist.
- 2 Wählen Sie im Menü Starten die Option Programme oder Alle Programme.
	- Bei Windows 8 wählen Sie unter Charms die Option Suche -> Apps.
- 3 Suchen Sie nach Dell  $\rightarrow$  Dell Drucker  $\rightarrow$  Dell B2375dfw Multifunktionsdrucker (Schwarz-Weiß) bzw. Dell B2375dnf Multifunktionsdrucker (Schwarz-Weiß)
- 4 Sie finden die installierten Verwaltungsprogrammen vor.
- 5 Klicken Sie auf das Verwaltungsprogramm, das Sie anwenden möchten.

## <span id="page-90-1"></span>Firmware-Aktualisierungsprogramm

Sie können mithilfe des Dienstprogramms für die Firmware-Aktualisierung die Firmware des Druckers aktualisieren.

- 1 Wählen Sie im Menü Start den Eintrag Programme  $\rightarrow$  Dell Drucker  $\rightarrow$  Dell B2375dfw Multifunktionsdrucker (Schwarz-Weiß) bzw. Dell B2375dnf Multifunktionsdrucker (Schwarz-Weiß)  $\rightarrow$  Dienstprogramms für die Firmware-Aktualisierung.
- 2 Laden Sie die neueste Firmware herunter. Klicken Sie auf [www.dell.com/support](http://www.dell.com/support)

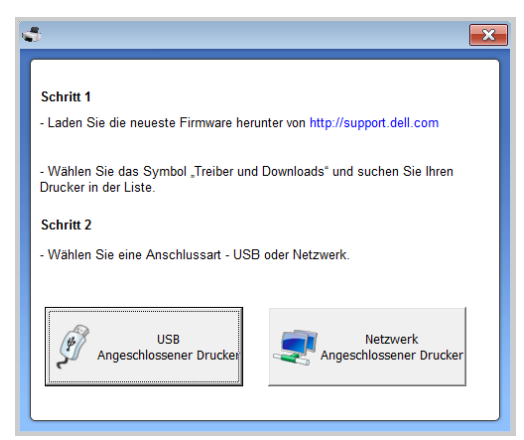

- 3 Wenn Ihr Drucker über ein USB-Kabel angeschlossen ist, klicken Sie auf USB Angeschlossener Drucker.
- 4 Klicken Sie auf Durchsuchen und wählen Sie die heruntergeladene Firmware-Datei.
- 5 Klicken Sie auf Firmware aktualisieren.

## <span id="page-91-0"></span>Das Bestell-Tool für Verbrauchsmaterialien von Dell verwenden

Um Ersatz-Tonerkartuschen oder Verbrauchsmaterial bei Dell zu bestellen, geben Sie wie folgt vor:

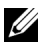

HINWEIS: Nur für Benutzer der Betriebssysteme Windows oder Mac.

1 Doppelklicken Sie auf dem Desktop auf das Symbol Bestell-Tool für Verbrauchsmaterialien von Dell.

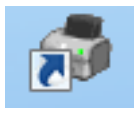

ODER

Wählen Sie im Menü Start den Eintrag Programme  $\rightarrow$  Dell Drucker  $\rightarrow$  Dell B2375dfw Multifunktionsdrucker (Schwarz-Weiß) bzw. Dell B2375dnf Multifunktionsdrucker (Schwarz-Weiß)  $\rightarrow$  Bestell-Tool für Verbrauchsmaterialien von Dell.

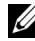

**HINWEIS:** Für Mac,

Öffnen Sie den Ordner Programme  $\rightarrow$  Ordner Dell  $\rightarrow$  Bestell-Tool für Verbrauchsmaterialien von Dell.

2 Das Fenster Bestell-Tool für Verbrauchsmaterialien von Dell wird geöffnet.

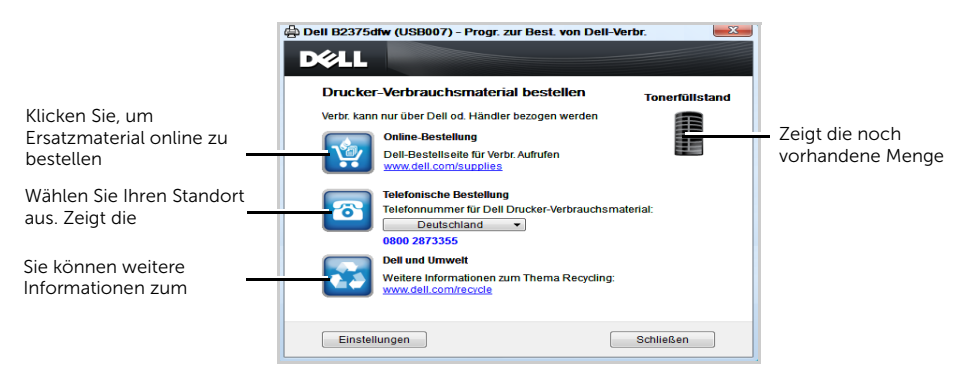

## <span id="page-92-0"></span>Dell Printer Manager verwenden

- **4** Steht nur den Benutzern der Betriebssysteme Windows oder Mac zur Verfügung.
	- Unter Windows ist der Internet Explorer 6.0 oder höher die Mindestvoraussetzung für die Verwendung des Dell Printer Manager.

Der Dell Printer Manager ist eine Anwendung, in der alle Einstellmöglichkeiten des Dell-Geräts zusammengefasst sind. Mit dem Dell Printer Manager können Sie Geräteeinstellungen vornehmen sowie die Druckumgebung festlegen, außerdem weitere Einstellungen durchführen und Aktionen veranlassen und auch das Gerät in Betrieb nehmen. Das Programm bietet dem Benutzer somit eine Schnittstelle, die alle diese Möglichkeiten zusammenfasst, um auf bequeme Weise mit dem Dell-Gerät arbeiten zu können. Dell Printer Manager bietet zwei verschiedene Oberflächen, unter denen Benutzer wählen können: die Basis-Benutzeroberfläche und die erweiterte Benutzeroberfläche. Ein Wechseln ist leicht möglich:

einfach auf die entsprechende Schaltfläche klicken.

## Dell Printer Manager verstehen

Um das Programmfenster zu öffnen, gehen Sie wie folgt vor:

Unter Windows

Wählen Sie Start  $\rightarrow$  Programme bzw. Alle Programme  $\rightarrow$  Dell Drucker  $\rightarrow$  Dell B2375dnf Multifunktionsdrucker (Schwarz-Weiß) bzw. Dell B2375dfw Multifunktionsdrucker  $(Schwarz-Weiß) \rightarrow Dell P$ rinter Manager.

- Unter Windows 8 wählen Sie Charms, danach Suche  $\rightarrow$  Apps $\rightarrow$  Dell Drucker  $\rightarrow$ Dell B2375dnf Multifunktionsdrucker (Schwarz-Weiß) bzw. Dell B2375dfw Multifunktionsdrucker (Schwarz-Weiß)  $\rightarrow$  Dell Printer Manager.
- Unter Mac OS öffnen Sie den Ordner Programme  $\rightarrow$  Ordner Dell  $\rightarrow$  Ordner Dell Printer Manager.

Die Oberfläche von Dell Printer Manager ist in verschiedene Grundbereiche unterteilt. Diese werden in der nachfolgenden Tabelle erläutert:

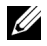

HINWEIS: Je nach Betriebssystem kann der Inhalt des Screenshots unterschiedlich aussehen.

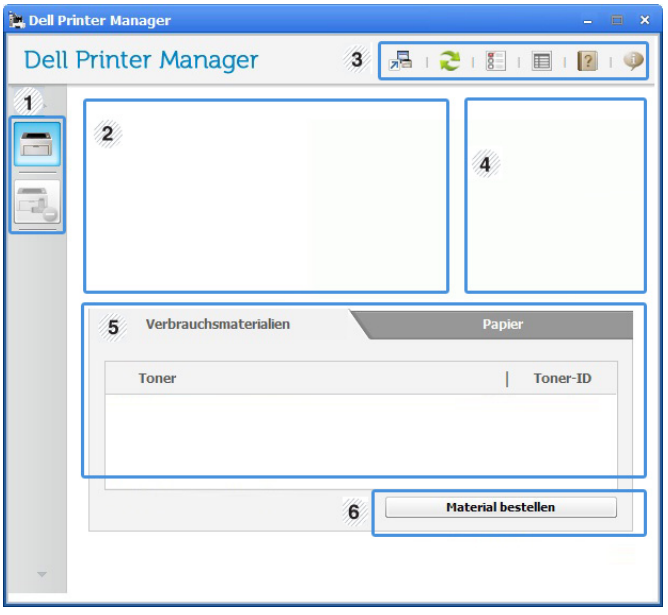

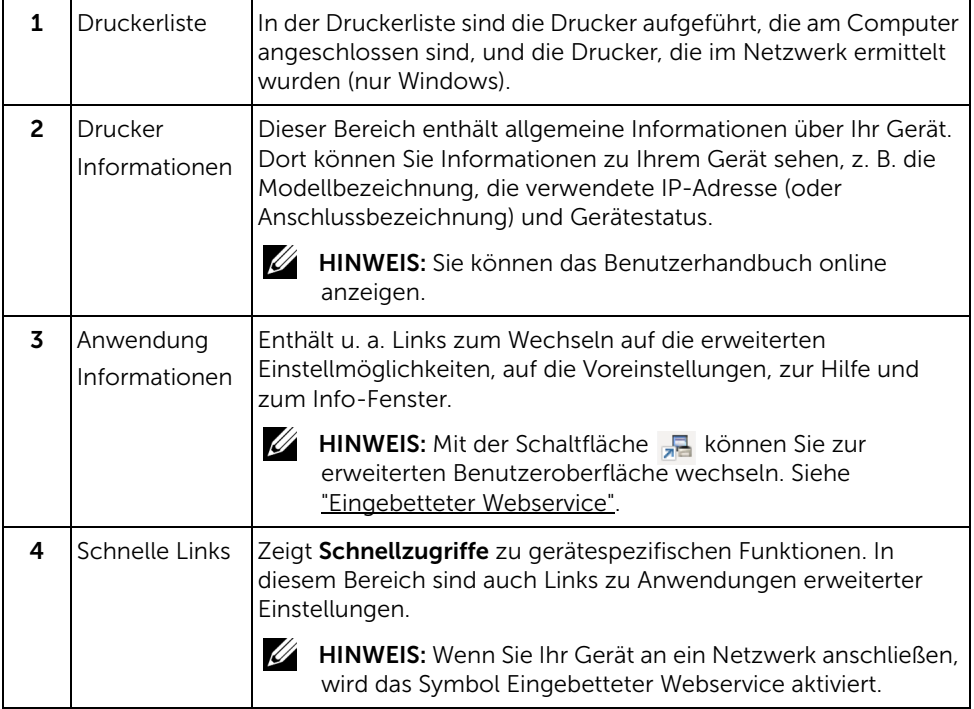

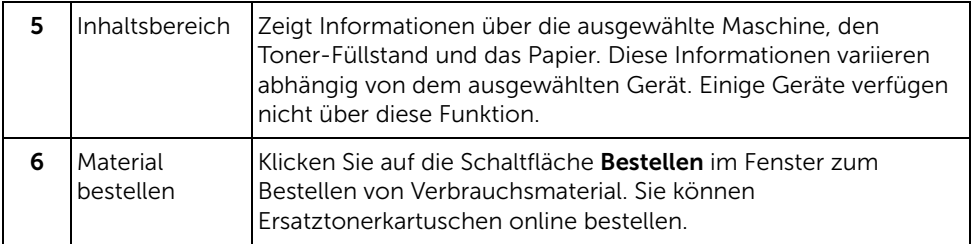

## Erweitere Benutzeroberfläche: Übersicht

Die erweitere Benutzeroberfläche ist konzipiert für Personen, die für Netzwerkadministration und die Verwaltung von Geräten verantwortlich sind.

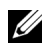

 $\mathscr{U}$  **HINWEIS:** Je nach Optionen und Modell werden einige Menüs möglicherweise nicht angezeigt. In diesem Fall werden die entsprechenden Optionen von Ihrem Gerät nicht unterstützt.

### Geräteeinstellungen

Sie können verschiedene Geräteeinstellungen konfigurieren, z. B zur Einrichtung, zum Papier, zu Layout, Emulation, Netzwerk und zu Druckdaten.

### Über PC scannen

Das Menü bietet u. a. Möglichkeiten, Profile anzulegen oder zu löschen, in denen festgelegt ist, wie vom PC aus gescannt werden kann.

- Scannen aktivieren: Legt fest, ob mit dem Gerät gescannt werden darf oder nicht.
- Profil: Zeigt die Scan-Profile an, die auf dem ausgewählten Gerät gespeichert sind.
- Registerkarte Basis: Bietet allgemeine Einstellmöglichkeiten zum Scanvorgang und für das Gerät.
- Registerkarte Abbild: Bietet Einstellmöglichkeiten zum Ändern des Abbildes.

### Fax über PC empfangen

Bietet Einstellmöglichkeiten zu grundlegenden Faxfunktionen des ausgewählten Geräts.

- Deaktivieren: Ist "Deaktivieren" auf "Ein", empfängt das Gerät keine eingehenden Faxe.
- Faxempfang vom Gerät aus aktivieren: Ermöglicht die Faxübertragung vom Gerät aus sowie weitere Optionen.

### Alarmeinstellungen (nur Windows)

Dieses Menü bietet Einstellmöglichkeiten hinsichtlich der Ausgabe von Meldungen bei Fehlern.

- Druckerwarnung: Bietet Einstellmöglichkeiten hinsichtlich der Ausgabe von Warnbzw. Alarmmeldungen.
- E-Mail-Warnung: Bietet Einstellmöglichkeiten hinsichtlich der Versendung von Warnmeldungen per E-Mail.
- Warnungsverlauf: Zeigt eine Liste über den Verlauf von Warnmeldungen hinsichtlich des Gerätes und des Toners.

<span id="page-95-0"></span>Dell-Druckerstatus ist ein Programm, das den Status des Geräts überwacht und Sie darüber informiert.

- $\mathbb{Z}$  Je nach Gerät oder Betriebssystem können das Dell-Druckerstatus-Fenster und seine Inhalte von den Abbildungen in diesem Benutzerhandbuch abweichen.
	- Nur für Benutzer des Betriebssystems Windows.

## Dell-Druckerstatus: Übersicht

Tritt während des Betriebs ein Fehler auf, können Sie das in Dell-Druckerstatus überprüfen. Dell-Druckerstatus wird automatisch installiert, wenn Sie die Software zum Gerät installieren.

Sie können Dell-Druckerstatus auch manuell starten. Gehen Sie zu Druckeinstellungen und klicken Sie auf der Registerkarte Basis auf die Schaltfläche -> Druckerstatus.

In der Windows-Taskleiste werden folgende Symbole angezeigt:

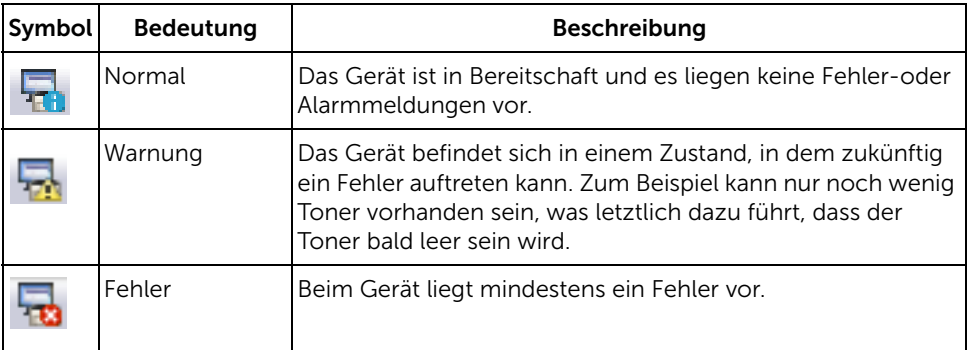

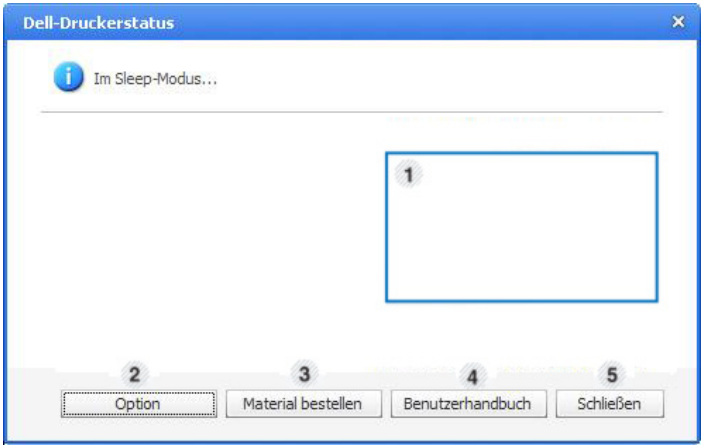

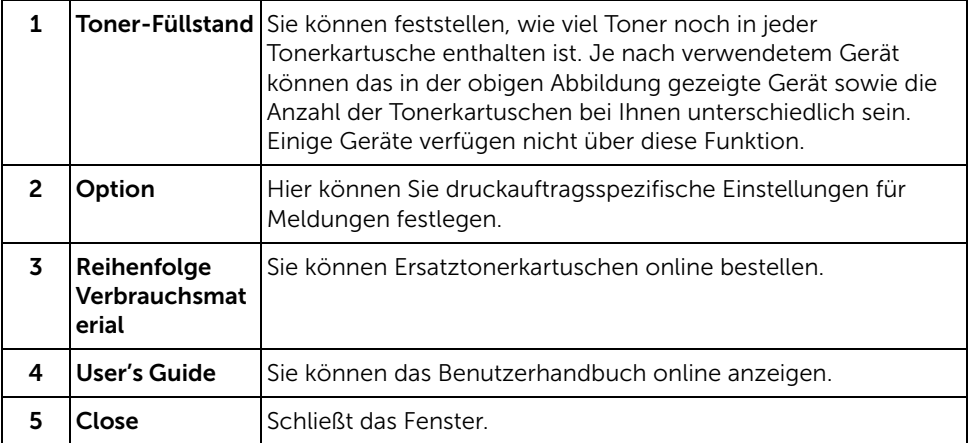

## <span id="page-97-0"></span>Dienstprogramm für Drahtlos-Setup verwenden

Dieses Programm dient zur Drahtlos-Konfiguration.

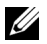

HINWEIS: Sie können das Programm SetIP nur dann verwenden, wenn Ihr Drucker mit einem Netzwerk verbunden ist.

- 1 Schließen Sie das USB-Kabel an das Gerät an.
- 2 Drucken Sie die Netzwerk-Konfigurationsseite des Druckers, um die aktuelle Netzwerkkonfiguration zu erhalten.
- 3 Wählen Sie im Menü Start den Eintrag Programme -> Dell Drucker -> Dell B2375dfw Multifunktionsdrucker (Schwarz-Weiß)  $\rightarrow$  Dienstprogramm für Drahtlos-Setup.

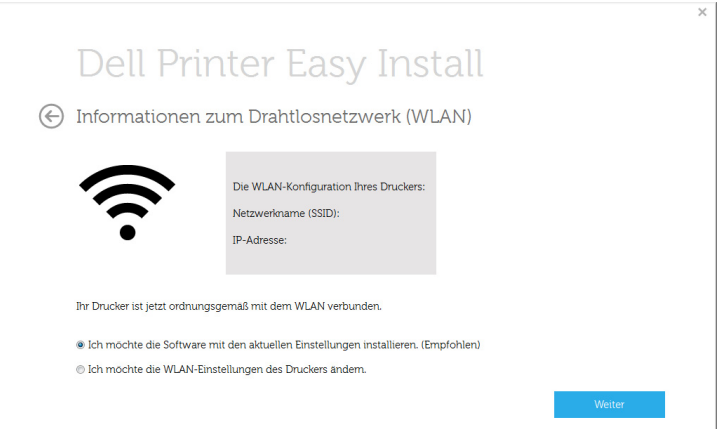

4 Folgen Sie den im Installationsfenster angezeigten Anweisungen.

<span id="page-98-0"></span>Beim Aktualisieren der Software oder wenn der installierte Treiber ausfällt, müssen die Druckertreiber entfernt werden. Sie können die Software mithilfe der CD "Installieren von Software im Microsoft® Windows®-Betriebssystem" oder mithilfe der Windows-Deinstallationsoption deinstallieren.

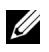

HINWEIS: Schließen Sie alle Programme, bevor Sie die Software deinstallieren und starten Sie nach der Deinstallation Ihren Computer neu.

1 Wählen Sie im Menü Start den Eintrag Programme  $\rightarrow$  Dell Drucker  $\rightarrow$  Dell B2375dfw Multifunktionsdrucker (Schwarz-Weiß) bzw. Dell B2375dnf  $Multifunktion structure (Schwarz-Weiß) \rightarrow Deinstallieren.$ 

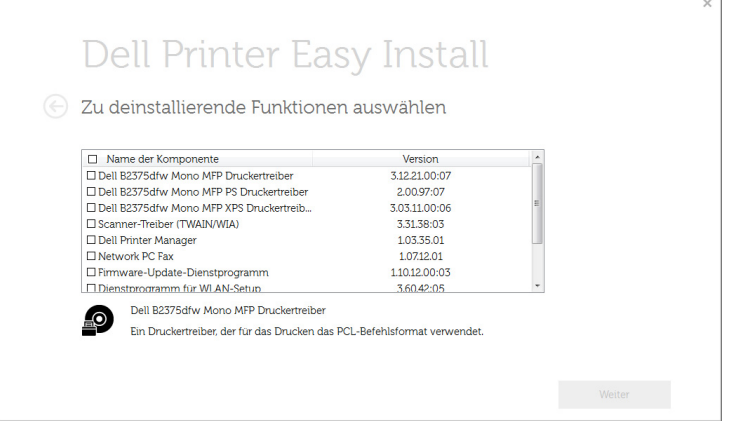

2 Wählen Sie die zu deinstallierende Software aus. Klicken Sie auf die Schaltfläche Weiter.

Der gewählte Treiber wird mit seinen Komponenten von Ihrem Computer gelöscht.

3 Klicken Sie nach dem Entfernen der Software auf Beenden.

## **Eingebetteter Webservice**

[Eingebetteter Webservice](#page-100-1) [Was ist Eingebetteter Webservice?](#page-100-2) [Erforderlicher Webbrowser](#page-100-3) [Bei Eingebetteter Webservice anmelden](#page-101-0) [Eingebetteter Webservice im Überblick](#page-101-1)

## <span id="page-100-1"></span><span id="page-100-0"></span>Eingebetteter Webservice

In diesem Kapitel erhalten Sie schrittweise Anweisungen für die Einrichtung der Hardware mit Eingebetteter Webservice. Ermöglicht Ihnen, den Status des Netzwerkdruckers von Ihrem Schreibtisch aus zu überwachen.

## <span id="page-100-2"></span>Was ist Eingebetteter Webservice?

Wenn Sie das Gerät mit einem Netzwerk verbunden und die TCP/IP-Netzwerkparameter ordnungsgemäß eingerichtet haben, können Sie das Gerät über Eingebetteter Webservice verwalten. Verwenden Sie Eingebetteter Webservice, um folgende Aktionen durchzuführen:

- Anzeigen der Geräteinformationen des Druckers und Überprüfen seines aktuellen Status.
- Ändern der TCP/IP-Parameter und Einrichten anderer Netzwerkparameter.
- Ändern der Druckereinstellungen.
- Konfigurieren der E-Mail-Benachrichtigungen, die Sie über den Gerätestatus informieren.
- Erhalt von Unterstützung bei der Arbeit mit dem Gerät.
- Aktualisieren der Gerätesoftware.

## <span id="page-100-3"></span>Erforderlicher Webbrowser

Für die Verwendung von Eingebetteter Webservice benötigen Sie einen der folgenden **Webbrowser** 

- Internet Explorer® 8.0 oder höher
- Chrome 4.0 oder höher
- FireFox 3.0 oder höher
- Safari 3.0 oder höher

## <span id="page-101-0"></span>Bei Eingebetteter Webservice anmelden

Bevor Sie Optionen in Eingebetteter Webservice konfigurieren können, müssen Sie sich als Administrator anmelden. Sie können Eingebetteter Webservice auch ohne Anmeldung verwenden, haben dann aber keinen Zugriff auf die Registerkarten Einstellungen und **Sicherheit** 

- 1 Klicken Sie in der oberen rechten Ecke der Eingebetteter Webservice-Website auf Anmeldung.
- 2 Geben Sie die ID und das Passwort ein und klicken Sie dann auf Anmeldung.
	- ID: admin
	- Passwort: admin

## <span id="page-101-1"></span>Eingebetteter Webservice im Überblick

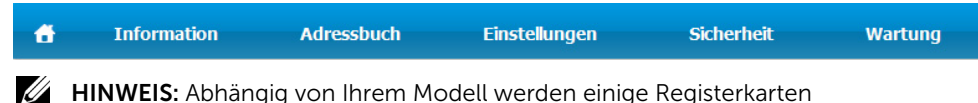

möglicherweise nicht angezeigt.

### Registerkarte Information

Diese Registerkarte enthält allgemeine Informationen über Ihr Gerät. Sie können z. B. überprüfen, wie viel Toner noch verfügbar ist. Sie können außerdem Berichte drucken, z. B. Fehlerberichte.

### Aktive Warnungen

Sie können die aktiven Warnungen des Geräts überprüfen. Verwenden Sie diese Informationen zum Beheben von Gerätefehlern.

Sie können alle Warnungen im Detail anzeigen, indem Sie auf die Schaltfläche Alles einbl. klicken. Klicken Sie

auf Alles ausblenden, um die Alarmliste zu schließen.

- Schweregrad: Zeigt den Schweregrad der Warnung an.
- Statuscode: Zeigt den Statuscode der Gerätewarnung an. Dieser Code ist für Kundendienstmitarbeiter vorgesehen. Geben Sie diesen Code an, wenn Sie den Kundendienst anrufen.
- Beschreibung: Zeigt die Beschreibung der Warnung an.

• Fähigkeitsstufe: Zeigt das Fähigkeitsniveau an, das zum Lösen des Problems erforderlich ist.

### Verbrauchsmaterial

Sie können die Verbrauchsmaterial-Informationen überprüfen. Für Tonerkartuschen und Bildeinheiten wird der Verbrauchsmaterialstatus in Form eines Diagramms dargestellt, das die noch verbleibende Menge der einzelnen Materialien zeigt. Es werden auch Seitenzählerstände angezeigt, anhand derer Sie leichter vorhersehen können, wann Verbrauchsmaterialien ausgetauscht werden müssen.

### Nutzungszähler

Sie können die Gebühreninformationen und den Nutzungszählerstand des Geräts überprüfen.

- Gebühreninformationen: Zeigt Gebühreninformationen wie etwa die Seriennummer des Geräts an.
- Zähler: Zeigt die Nutzungszählerstände nach Auftragstyp an.

### Aktuelle Einstellungen

Zeigt die aktuellen Einstellungen des Geräts und des Netzwerks an.

- Geräteinformationen: Zeigt die aktuellen Geräteeinstellungen an.
	- System: Zeigt die systembezogenen Geräteeinstellungen wie etwa die allgemeinen Einstellungen und detaillierte Schachteinstellungen an.
	- **Drucker**: Zeigt Einstellungen für das Drucken an.
	- Kopie: Zeigt Einstellungen für das Kopieren an.
	- Fax: Zeigt Einstellungen für das Faxen an.
	- Scannen nach E-Mail: Zeigt Einstellungen für das Scannen nach E-Mail an.
	- Scannen zu Netzwerkordner: Zeigt Einstellungen für das Scannen zu einem Netzwerkordner an.
	- Scannen nach FTP: Zeigt Einstellungen für das Scannen nach FTP an.
	- Scannen nach USB: Zeigt Einstellungen für das Scannen nach USB an.
	- Scannen an Fax-Server: Zeigt Einstellungen für das Scannen an einen Fax-Server an.
	- Scan-Sicherheit: Zeigt Einstellungen für die Scan-Sicherheit an.
- Netzwerkinformationen: Zeigt die aktuellen Netzwerkeinstellungen an. Verwenden Sie diese Seite als Referenz und ändern Sie die erforderlichen Einstellungen zur Verwendung des Netzwerks.

### Sicherheitsinformationen

Zeigt die aktuellen Sicherheitseinstellungen des Geräts und des Netzwerks an.

### Druckinformationen

Sie können alle Berichte ausdrucken, die das Gerät bereitstellt. Anhand dieser Berichte können Sie das Gerät leichter instand halten.

### Registerkarte "Adressbuch"

Sie können das Adressbuch verwalten. Diese Funktion ist auch auf dem Gerät verfügbar.

### Einzelne

Sie können einzelne Einträge im Adressbuch verwalten.

#### Hinzufügen eines einzelnen Adressbucheintrags

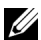

 $\mathbb Z$  HINWEIS: Sie müssen sich als Administrator anmelden, um das Adressbuch zu verwalten (Importieren/Exportieren). Siehe ["Bei Eingebetteter Webservice](#page-101-0)  [anmelden"](#page-101-0)

- 1 Wählen Sie in Eingebetteter Webservice die Registerkarte Adressbuch  $\rightarrow$  Person.
- 2 Klicken Sie über der Liste auf die Schaltfläche Hinzufügen. Ein Popup-Fenster wird geöffnet.
- 3 Geben Sie die Informationen zu Allgemein ein.
- 4 Geben Sie die E-Mail-Adresse ein.
- 5 Geben Sie die Telefonnummer ein.
- 6 Wählen Sie den/die verwendeten Server aus (Netzwerkordner, FTP) und geben Sie die erforderlichen Serverinformationen ein. Klicken Sie auf die Schaltfläche Test, um den Server zu testen.
- 7 Klicken Sie auf die Schaltfläche Übernehmen

#### Löschen eines einzelnen Adressbucheintrags

- $\mathbb Z$  HINWEIS: Sie müssen sich als Administrator anmelden, um das Adressbuch zu verwalten. Siehe ["Bei Eingebetteter Webservice anmelden"](#page-101-0)
	- 1 Wählen Sie in Eingebetteter Webservice die Registerkarte Adressbuch -> Person.
	- 2 Aktivieren Sie in der Liste das Kontrollkästchen des Eintrags, den Sie bearbeiten möchten, und klicken Sie auf die Schaltfläche Löschen oberhalb der Liste.
	- **3** Wenn die Bestätigungsmeldung angezeigt wird, klicken Sie auf OK.

#### Bearbeiten eines einzelnen Adressbucheintrags

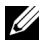

 $\mathbb Z$  **HINWEIS:** Sie müssen sich als Administrator anmelden, um das Adressbuch zu verwalten. Siehe ["Bei Eingebetteter Webservice anmelden"](#page-101-0)

- 1 Wählen Sie in Eingebetteter Webservice die Registerkarte Adressbuch  $\rightarrow$  Person.
- 2 Klicken Sie über der Liste auf die Schaltfläche Bearbeiten. Ein Popup-Fenster wird geöffnet.
- 3 Ändern Sie den Wert nach Bedarf.
- 4 Klicken Sie auf die Schaltfläche Übernehmen.

### Suchen eines einzelnen Adressbucheintrags

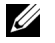

HINWEIS: Sie müssen sich als Administrator anmelden, um das Adressbuch zu verwalten. Siehe ["Bei Eingebetteter Webservice anmelden"](#page-101-0)

- 1 Wählen Sie in Eingebetteter Webservice die Registerkarte Adressbuch  $\rightarrow$  Person.
- 2 Geben Sie das Schlüsselwort für Ihre Suche ein und wählen Sie in der Dropdown-Liste die gewünschte Kategorie aus, um die Suche einzugrenzen.
- 3 Klicken Sie auf die Schaltfläche.

Das Suchergebnis wird in der Liste angezeigt.

#### Importieren eines einzelnen Adressbucheintrags

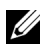

HINWEIS: Sie müssen sich als Administrator anmelden, um das Adressbuch zu verwalten. Siehe ["Bei Eingebetteter Webservice anmelden"](#page-101-0)

- 1 Wählen Sie in Eingebetteter Webservice die Registerkarte Adressbuch -> Person.
- 2 Wählen Sie die Option Importieren in der Dropdown-Liste Task. Ein Popup-Fenster wird geöffnet.
- 3 Wählen Sie aus, wie nach dem Adressbuch gesucht werden soll.
	- Datei: Klicken Sie auf die Schaltfläche Durchsuchen, um das Verzeichnis zu suchen, in dem sich das Adressbuch befindet.
	- Verschlüsselung
	- Ohne Verschlüsselung: Adressliste ohne Verschlüsselung importieren.
	- Ohne Verschlüsselung und vertraulich: Adressliste ohne Verschlüsselung und vertrauliche Adressen importieren.
	- Verschlüsselung: Adressliste mit Verschlüsselung importieren.
- 4 Klicken Sie auf OK

Eine Popup-Meldung mit dem Ergebnis wird angezeigt. Falls die Suche erfolglos war, versuchen Sie es erneut.

#### Exportieren eines einzelnen Adressbucheintrags

Sie können das Adressbuch als .csv-Datei exportieren und auf dem Computer speichern.

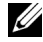

HINWEIS: Sie müssen sich als Administrator anmelden, um das Adressbuch zu verwalten. Siehe ["Bei Eingebetteter Webservice anmelden"](#page-101-0)

- 1 Wählen Sie in Eingebetteter Webservice die Registerkarte Adressbuch -> Person.
- 2 Wählen Sie die Option Exportieren in der Dropdown-Liste Task. Ein Popup-Fenster wird geöffnet.
- 3 Klicken Sie auf die Schaltfläche Exportieren. Ein Popup-Fenster wird geöffnet.
- 4 Wählen Sie die gewünschte Option aus, und klicken Sie auf die Schaltfläche Exportieren.

5 Der Adressbucheintrag wird im .csv-Format gespeichert. Sie können den Adressbucheintrag speichern oder öffnen.

### Gruppe

Sie können Gruppenadressbücher verwalten.

### Hinzufügen eines Gruppenadressbuchs

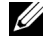

**HINWEIS:** Sie müssen sich als Administrator anmelden, um das Adressbuch zu verwalten. Siehe ["Bei Eingebetteter Webservice anmelden"](#page-101-0)

- 1 Wählen Sie in Eingebetteter Webservice die Registerkarte Adressbuch  $\rightarrow$  Gruppen.
- 2 Klicken Sie über der Liste auf die Schaltfläche Gruppe hinzufügen. Ein Popup-Fenster wird geöffnet.
- **3** Geben Sie die Gruppeninformationen ein.

Wenn Sie einzelne Adressbucheinträge zum Gruppenadressbuch hinzufügen möchten, aktivieren Sie "Dieser Gruppe nach dem Erstellen Personen hinzufügen". Über ein Popup-Fenster können Sie der Gruppe Personen direkt hinzufügen.

4 Klicken Sie auf die Schaltfläche Übernehmen

### Gruppen löschen

- $\mathscr{U}$  HINWEIS: Sie müssen sich als Administrator anmelden, um das Adressbuch zu verwalten. Siehe ["Bei Eingebetteter Webservice anmelden"](#page-101-0)
	- 1 Wählen Sie in Eingebetteter Webservice die Registerkarte Adressbuch  $\rightarrow$  Gruppen.
	- 2 Aktivieren Sie die Kontrollkästchen der Gruppen, die Sie aus der Liste löschen möchten, und klicken Sie auf die Schaltfläche Gruppe löschen oberhalb der Liste.
	- 3 Klicken Sie auf OK, wenn ein Bestätigungsfenster angezeigt wird.

#### Gruppen bearbeiten

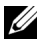

 $\mathbb Z$  **HINWEIS:** Sie müssen sich als Administrator anmelden, um das Adressbuch zu verwalten. Siehe ["Bei Eingebetteter Webservice anmelden"](#page-101-0)

- 1 Wählen Sie in Eingebetteter Webservice die Registerkarte Adressbuch  $\rightarrow$  Gruppen.
- 2 Aktivieren Sie die Kontrollkästchen der Gruppen, die Sie aus der Liste löschen möchten, und klicken Sie auf die Schaltfläche Gruppe bearbeiten oberhalb der Liste. Ein Popup-Fenster wird geöffnet.
- 3 Ändern Sie den Wert nach Bedarf.
- 4 Klicken Sie auf die Schaltfläche Übernehmen

## Registerkarte Einstellungen

Die Registerkarte "Einstellungen" enthält die Untermenüs Geräteeinstellungen, Netzwerkeinstellungen und Lösungseinstellungen. Sie können diese Registerkarte nur anzeigen, wenn Sie sich als Administratorbenutzer anmelden. Siehe ["Bei Eingebetteter](#page-101-0)  [Webservice anmelden"](#page-101-0)

### Geräteeinstellungen

Sie können gerätebezogene Einstellungen festlegen.

#### System

- Setup: Hier können Sie allgemeine Systemeinstellungen festlegen.
- Einzug: Sie können das Papierformat, den Papiertyp für den jeweiligen Schacht und ähnliche Einstellungen festlegen.
- Toneinst.: Hier können Sie die Lautstärke für Tastentöne, Benachrichtigungsalarme und akustische Signale in Zusammenhang mit Faxaufträgen festlegen.
- Stempel: Hier können Sie den Stempel auf den Ausdrucken anpassen.
- Uhrzeit: Wenn Sie Datum und Uhrzeit festlegen, werden diese für das Senden/Drucken von verzögerten Fax-/Druckaufträgen verwendet bzw. in Berichten gedruckt.

#### Drucker

Sie können Einstellungen für das Kopieren festlegen, z. B. die Helligkeit einstellen oder den Hintergrund anpassen.

- Allgemein: Legen Sie die Grundeinstellungen für den Druck fest.
- Grafik: Legen Sie die Auflösung für den Druck fest.
- Layout: Sie können Einstellungen für das Papierlayout festlegen. Für weite Informationen über die Optionen schlagen Sie nach im Handbuch zum Gerät unter den entsprechenden Einstellungen.
- PCL: Sie können Einstellungen für PCL-Schriftarten festlegen.
- PostScript: Sie können Einstellungen für PostScript festlegen.
- PDF: Sie können Einstellungen für PDF vornehmen.
- XPS: Sie können Einstellungen für XPS vornehmen.
- Herunterladen von Schriftarten und Makros: Sie können Schriftarten und Makros auf das Gerät herunterladen.

#### Kopieren

Sie können Einstellungen für das Kopieren, wie z. B. die Helligkeit, vornehmen.

• Grundeinst.: Sie können Standardeinstellungen für das Kopieren festlegen.

#### Fax

Sie können Einstellungen für das Faxen wie etwa die Faxnummer und die Anzahl der Wahlwiederholungen festlegen.

- Allgemein: Hier können Sie allgemeine Faxeinstellungen festlegen.
- Grundeinst.: Sie können Standardeinstellungen für das Faxen festlegen.
- Empfangenes Fax drucken: Hier können Sie Einstellungen für den Ausdruck empfangener Faxe festlegen.
	- **Empfangenes Fax drucken**: Legen Sie die allgemeinen Faxeinstellungen fest.

- **Duplexdruck**: Hiermit werden eingehende Faxe beidseitig auf das Papier gedruckt.

- Autom. verkleinern: Wählen Sie diese Option, um eine eingehende Seiten automatisch zu verkleinern. Wenn Sie ein Fax empfangen, das genauso viele Seiten oder mehr enthält als Blätter im Schacht vorhanden sind, kann das Gerät die Größe des Originals verkleinern, sodass das im Gerät eingelegte Papier ausreicht.

Wenn diese Funktion deaktiviert ist, kann das Gerät das Original nicht so verkleinern, dass es auf eine Seite passt. Das Original wird unterteilt und in seiner tatsächlichen Größe auf zwei oder mehr Seiten gedruckt.

- Größe lösch.: Geben Sie den Wert für Verkleinerung an. Das Gerät verliert die bestimmten Segmente, die als Verwerfgrößen eingestellt wurden. Wenn Sie "Autom. verkleinern" gewählt haben, ist diese Option aktiviert.

- **Empfängerkennung**: Sie können Ausdrucke mit einer Empfängerkennung versehen lassen.

- Send. weiterl.: Sie können die mit der Faxweiterleitung zusammenhängenden Einstellungen so konfigurieren, dass der Benutzer gesendete Faxe an andere Empfänger, wie etwa Faxgeräte, E-Mail-Adressen, Netzwerkordner und FTP, weiterleiten kann. Die Faxweiterleitung an verschiedene Empfänger ist ebenfalls möglich.
- Empf. weiterl.: Sie können die mit der Faxweiterleitung zusammenhängenden Einstellungen so konfigurieren, dass der Benutzer empfangene Faxe an andere Empfänger, wie etwa Faxgeräte, E-Mail-Adressen, Netzwerkordner und FTP, weiterleiten kann. Die Faxweiterleitung an verschiedene Empfänger ist ebenfalls möglich.

#### Hinzufügen einer Faxweiterleitungseinstellung

- 1 Wählen Sie in Eingebetteter Webservice die Registerkarte Einstellungen -> Geräteeinstellungen  $\rightarrow$  Fax  $\rightarrow$  Senden weiterleiten.
- 2 Geben Sie die erforderlichen Informationen ein.
	- Allgemein
		- Senden weiterleiten: Weiterleitungsfunktion aktivieren.
		- Anhangformat: Wählen Sie das Dateiformat für den Faxanhang.
- Fax weiterleiten an E-Mail
	- Standard [Von:] Adresse: Geben Sie die Standrad-Adresse des Absenders ein.
	- Standardbetreff: Geben Sie das Standard-Thema ein.
	- Standardnachricht: Geben Sie die Standardnachricht ein.

## 3 Weiterleitungsliste

Klicken Sie auf die Schaltfläche Hinzufügen.

- Faxweiterleitung an: Wählen Sie den Empfänger aus, an den das Fax weitergeleitet werden soll.
- Adresse: Geben Sie die Adresse des Empfängers ein. Sie können die Adresse aus dem Adressbuch laden, indem Sie auf die Schaltfläche Adressbuch wird geladen klicken. Wenn Sie als Ziel FTP und SMB wählen, können Sie die Information manuell eingeben, indem Sie Direkte Eingabe anklicken.
- 4 Klicken Sie auf die Schaltfläche Übernehmen.

## Löschen einer Faxweiterleitungseinstellung

- 1 Wählen Sie in Eingebetteter Webservice die Registerkarte Einstellungen -> Geräteeinstellungen  $\rightarrow$  Fax  $\rightarrow$  Senden weiterleiten.
- 2 Wählen Sie die Einstellung aus, die Sie löschen möchten, und klicken Sie dann auf Löschen.

Ein Popup-Fenster wird geöffnet.

3 Eine Bestätigungsmeldung wird angezeigt. Klicken Sie auf OK. Die Liste wird neu geladen, und die gelöschte Einstellung ist nicht mehr darin enthalten.

## Bearbeiten einer Faxweiterleitungseinstellung

- 1 Wählen Sie in Eingebetteter Webservice die Registerkarte Einstellungen -> Geräteeinstellungen  $\rightarrow$  Fax  $\rightarrow$  Senden weiterleiten.
- 2 Wählen Sie die zu bearbeitende Einstellung aus und klicken Sie dann auf Bearbeiten. Ein Popup-Fenster wird geöffnet.
- 3 Ändern Sie den Wert nach Bedarf.
- 4 Klicken Sie auf die Schaltfläche Übernehmen

## Hinzufügen einer Faxweiterleitungseinstellung

- 1 Wählen Sie in Eingebetteter Webservice die Registerkarte Einstellungen  $\rightarrow$ Geräteeinstellungen  $\rightarrow$  Fax  $\rightarrow$  Empfangen weiterleiten.
- 2 Geben Sie die erforderlichen Informationen ein.
	- Allgemein
- **Empf. weiterl.**: Empfangen Weiterleitungsfunktion aktivieren.
- **Anhangformat**: Wählen Sie das Dateiformat für den Faxanhang.

- Weiterleiten und Drucken: Wenn Sie mit Drucken weiterleiten möchten, klicken Sie auf die Schaltfläche "Aktivieren".

#### – Fax weiterleiten an E-Mail

- Standard [Von:] Adresse: Geben Sie die Standrad-Adresse des Absenders ein.
- Standardbetreff: Geben Sie das Standard-Thema ein.
- Standardnachricht: Geben Sie die Standardnachricht ein.

#### 3 Weiterleitungsliste

Klicken Sie auf die Schaltfläche Hinzufügen.

- Faxweiterleitung an: Wählen Sie den Empfänger aus, an den das Fax weitergeleitet werden soll.
- Adresse: Geben Sie die Adresse des Empfängers ein. Sie können die Adresse aus dem Adressbuch laden, indem Sie auf die Schaltfläche Adressbuch wird geladen klicken. Wenn Sie als Ziel FTP und SMB wählen, können Sie die Information manuell eingeben, indem Sie Direkte Eingabe anklicken. Sie können Faxe auch an PC und Fax weiterleiten.
- 4 Klicken Sie auf die Schaltfläche Übernehmen.

#### Löschen einer Faxweiterleitungseinstellung

- 1 Wählen Sie in Eingebetteter Webservice die Registerkarte Einstellungen -> Geräteeinstellungen  $\rightarrow$  Fax  $\rightarrow$  Faxweiterleitung.
- 2 Wählen Sie die Einstellung aus, die Sie löschen möchten, und klicken Sie dann auf Löschen.

Ein Popup-Fenster wird geöffnet.

- 3 Eine Bestätigungsmeldung wird angezeigt. Klicken Sie auf OK.
- 4 Die Liste wird neu geladen, und die gelöschte Einstellung ist nicht mehr darin enthalten.

### Bearbeiten einer Faxweiterleitungseinstellung

- 1 Wählen Sie in Eingebetteter Webservice die Registerkarte Einstellungen -> Geräteeinstellungen  $\rightarrow$  Fax  $\rightarrow$  Faxweiterleitung.
- 2 Wählen Sie die zu bearbeitende Einstellung aus und klicken Sie dann auf Bearbeiten. Ein Popup-Fenster wird geöffnet.
- 3 Ändern Sie den Wert nach Bedarf.
- 4 Klicken Sie auf die Schaltfläche Übernehmen.

#### Scannen nach E-Mail

Sie können Einstellungen für das Scannen nach E-Mail vornehmen.

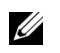

HINWEIS: Wenn kein E-Mail-Ausgangsserver konfiguriert ist, klicken Sie auf den Link unter E-Mail-Ausgangsserver (SMTP) und konfigurieren Sie zunächst den E-Mail-Ausgangsserver.

Allgemein: Legen Sie die allgemeinen Einstellungen für die Funktion "Scannen nach E-Mail" fest.

- Standard [Von:] Adresse: Geben Sie die Adresse ein, die im Feld "Absenderadr." standardmäßig angezeigt werden soll.

- Standard [An:] Adresse: Geben Sie die Adresse ein, die im Feld "Empfängeradr." standardmäßig angezeigt werden soll.

- Standardbetreff: Geben Sie den Standardbetreff ein, der im Feld Betreff angezeigt werden soll.

- Standardnachricht: Geben Sie die Standardnachricht ein, die im Feld Nachrich angezeigt werden soll. Aktivieren Sie unter Scan nach E-Mail die Option Standardnachricht verwenden, wenn Sie die Standardnachricht beim Versenden von E-Mails verwenden möchten.

- Erweitert: Legen Sie die erweiterten Einstellungen für "Scannen nach E-Mail" fest.

- Absenderadresse [Von] ändern: Legt fest, ob Benutzer den Inhalt des Feldes Absenderadresse ändern dürfen.

- [Von]-Adresse ersetzen: Legt fest, ob Benutzer die Standard-Absenderadresse [Von] durch die E-Mail-Adresse des angemeldeten Benutzers ersetzen darf, sofern möglich.

- Automatische Selbst-Kopie: Aktivieren oder deaktivieren Sie die Funktion für automatisches Senden an sich selbst, mit der eine Kopie der E-Mail an Sie selbst gesendet wird.

- Bestätigungsblatt ausdrucken: Hier können Sie festlegen, wann das Druckbestätigungsblatt gedruckt werden soll.

– Grundeinst.

Sie können Einstellungen für das Scannen nach E-Mail, wie Auflösung, Farbe, Format, Duplex, Originalgröße und Vorlagentyp, vornehmen.

#### Scannen zu Netzwerkordner

Sie können Einstellungen für das Scannen zu einem Netzwerkordner vornehmen.

– Allgemein

- Allgemein: Sie können den Timeout der Serververbindung einstellen. Hier können Sie festlegen, wie lange das System warten soll, bevor die Serververbindung nach einem Timeout getrennt wird. Der Zeitwert kann zwischen 1 und 300 Sekunden liegen. Der Wert sollte mindestens 30 Sekunden betragen, um eine zuverlässige Arbeit bei starker Netzwerkbelastung zu gewährleisten.

- Scannen zu Netzwerkordner: Sie können die Einstellungen für Bestätigungsblatt ausdrucken vornehmen. Hier können Sie festlegen, wann das Druckbestätigungsblatt gedruckt werden soll.

#### – Grundeinst.

Sie können die Einstellungen für das Scannen zu einem Netzwerkordner, wie Auflösung, Farbe, Format, Duplexdruck, Originalgröße, Vorlagentyp, vornehmen.

#### Scannen nach FTP

Sie können Einstellungen für das Scannen nach FTP vornehmen.

#### – Allgemein

- Allgemein: Sie können den Timeout der Serververbindung einstellen. Hier können Sie festlegen, wie lange das System warten soll, bevor die Serververbindung nach einem Timeout getrennt wird. Der Zeitwert kann zwischen 1 und 300 Sekunden liegen. Der Wert sollte mindestens 30 Sekunden betragen, um eine zuverlässige Arbeit bei starker Netzwerkbelastung zu gewährleisten.

- Scannen nach FTP: Sie können die Einstellungen für Bestätigungsblatt ausdrucken vornehmen. Hier können Sie festlegen, wann das Druckbestätigungsblatt gedruckt werden soll.

– Grundeinst.

Sie können die Einstellungen für das Scannen zu einem Netzwerkordner, wie Auflösung, Farbe, Format, Duplexdruck, Originalgröße, Vorlagentyp, vornehmen.

#### Scannen nach USB

Sie können Einstellungen für das Scannen nach USB vornehmen.

– Grundeinst.

Sie können die Einstellungen für das Scannen zu einem Netzwerkordner, wie Auflösung, Farbe, Format, Duplexdruck, Originalgröße, Vorlagentyp und Überschreiben vornehmen.

#### Scannen an Faxserver

Sie können Einstellungen für das Scannen an einen Faxserver vornehmen.

– Allgemein

- Standard [Von:] Adresse: Geben Sie die Adresse ein, die im Feld "Absenderadr." standardmäßig angezeigt werden soll.

- Standard [An:] Adresse: Geben Sie die Adresse ein, die im Feld "Empfängeradr." standardmäßig angezeigt werden soll.

- **Anpassungsfeld**: Wählen Sie das gewünschte Anpassungsfeld. Wenn Sie das [Von:] -Feld auswählen, können Sie nicht die Standard [Von:] -Adresse verwenden.

– Grundeinst.

Sie können die Einstellungen für das Scannen zu einem Netzwerkordner, wie Auflösung, Farbe, Format, Duplexdruck, Originalgröße, Vorlagentyp, vornehmen.

#### Scan-Sicherheit

Sie können Sicherheitseinstellungen für das Scannen vornehmen.

– Allgemein

- PC-Scan-Sicherheit: Bei Benutzung von "PC-Scannen" oder "An PC sc." können die Scandaten verschlüsselt gespeichert werden.

### E-Mail und Fax

Sie können Einstellungen für das Scannen nach E-Mail und Fax vornehmen.

– Grundeinst.

Sie können Einstellungen für das Scannen zu einem Netzwerkordner, wie E-Mail-Einstellungen - Von:, E-Mail-Einstellungen - Betreff:, Auflösung, Farbe, Format, Duplexdruck, Originalgröße, Vorlagentyp, Helligkeit und Qualität, vornehmen.

## E-Mail-Benachrichtigung

Wenn ein Fehler auftritt oder nur noch wenig Verbrauchsmaterialien vorhanden sind, sendet das Gerät per E-Mail eine Benachrichtigung an den Administrator. Sie können festlegen, ob die Funktion verwendet werden soll oder nicht. Sie können auch auswählen, welche Meldungen gesendet werden sollen und wann sie gesendet werden sollen.

- Allgemein
	- E-Mail-Benachrichtigung: Aktivieren Sie die Option, um eine E-Mail-Benachrichtigung zu erhalten, wenn ein Alarm vorliegt.
- Empfänger und Bedingungen: Sie können die Liste der Alarme anzeigen und aktuelle Alarme hinzufügen, löschen und bearbeiten.

### Hinzufügen eines Alarms

- 1 Wählen Sie in Eingebetteter Webservice die Registerkarte Einstellungen -> Geräteeinstellungen  $\rightarrow$  E-Mail-Benachrichtigung.
- 2 Klicken Sie auf die Schaltfläche Hinzufügen unter Empfänger und Bedingungen. Ein Popup-Fenster wird geöffnet.
- 3 Geben Sie die Kontaktinformationen des Empfängers unter Empfänger ein.
- 4 Wählen Sie die Alarme, für die Sie Benachrichtigungen erhalten möchten, unter Benachr. aus.

5 Klicken Sie auf die Schaltfläche Übernehmen.

## Registerkarte "Netzwerkeinstellungen"

Sie können die Netzwerkumgebung so einstellen, dass das Gerät als Netzwerkgerät verwendet wird.

Wählen Sie in Eingebetteter Webservice die Registerkarte Einstellungen  $\rightarrow$ Netzwerkeinstellungen.

## **Allgemein**

Sie können allgemeine Geräteinformationen zur Verwendung im Netzwerk sowie Ethernet-Einstellungen festlegen.

- Allgemein: Legen Sie die allgemeinen Netzwerkeinstellungen fest.
- Ethernet: Legen Sie die allgemeinen Ethernet-Einstellungen fest.

## TCP/IPv4

Hier können Sie IPv4-Einstellungen vornehmen.

- Allgemein: Legen Sie die allgemeinen IPv4-Einstellungen fest.
	- IPv4-Protokoll: Hiermit aktivieren Sie das IPv4-Protokoll.
	- IP-Adresse zuweisen: Wählen Sie die Methode für das Zuweisen einer IP-Adresse aus.

- Manuell: Wählen Sie IP-Adresse/Subnetzmaske/Gateway-Adresse zur manuellen Eingabe aus.

- **Automatisch**: IP-Adresse, Subnetzmaske und Gateway-Adresse werden vom BOOTP/DHCP-Server automatisch zugewiesen.

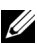

**HINWEIS:** Wenn Sie Auto-IP aktiviert haben und IP-Adresse/Subnetzmaske/Gateway-Adresse nicht innerhalb von 2 Minuten mit BOOTP oder DHCP zugewiesen werden können, weist das Gerät automatisch eine Link-lokale IP-Adresse zu. Dabei handelt es sich um die Adressengruppe 169.254.0.0/16, wie in RFC 3927 definiert.

- Domänenname: Legen Sie die DNS-Server-Einstellungen fest.
	- Host-Name: Zeigt den Hostnamen an. Sie können den Namen unter Einstellungen (Registerkarte)  $\rightarrow$  Netzwerkeinstellungen  $\rightarrow$  Allgemein  $\rightarrow$ Druckername ändern.
	- Domänenname: Geben Sie den Domänennamen ein. Der Text darf bis zu 128 Zeichen lang sein.
	- Primärer DNS-Server: Geben Sie die Adresse des DNS-Servers ein, den Sie vorrangig verwenden möchten.
	- Sekundärer DNS-Server: Geben Sie die Adresse des DNS-Servers ein, den Sie alternativ verwenden möchten.
- Dynamische DNS-Registrierung: Hiermit aktivieren Sie die dynamische DNS-Registrierung. Wenn diese Option aktiviert ist, registriert das Gerät seinen Hostnamen und seinen Domänennamen dynamisch bei konfigurierten DNS-Servern. Und wenn diese Option aktiviert und DHCP ausgewählt ist, werden die Optionen DHCP FQDN automatisch deaktiviert.
- WINS: Legen Sie die WINS-Server-Einstellungen fest.
	- WINS-Protokoll: Markieren Sie diese Option, um den WINS-Server zu aktivieren.
	- Primärer WINS-Server: Geben Sie die Adresse des WINS-Servers ein, den Sie vorrangig verwenden möchten.
	- Sekundärer WINS-Server: Geben Sie die Adresse des WINS-Servers ein, den Sie alternativ verwenden möchten.

## TCP/IPv6

Sie können IPv6-Einstellungen vornehmen.

- Allgemein: Legen Sie die allgemeinen IPv6-Einstellungen fest.
	- IPv6-Protokoll: Hiermit aktivieren Sie das IPv6-Protokoll.
	- Manuelle Adresse: Aktivieren Sie diese Option, um Adresse/Präfix manuell einzugeben.
- Zugewiesene IPv6-Adressen: Zeigt die zugewiesenen IPv6-Adressen an.
- Dynamic Host Configuration Protocol, Version 6 (DHCPv6)
	- DHCPv6-Konfiguration: Wählen Sie die DHCPv6-Konfigurationsmethode aus.

- DHCP nach Anweisung von Router verwenden: DHCPv6 wird aktiviert, wenn ein Router die Verwendung von DHCPv6 ankündigt.

- **DHCP immer aktivieren**: Eine IPv6-Adresse wird unabhängig von der Routerankündigung über DHCPv6 bezogen.

- Niemals DHCP verwenden: Deaktiviert DHCPv6.

- Domain Name System, Version 6 (DNSv6)
	- Host-Name: Zeigt den Hostnamen des Geräts an.
	- IPv6-Domänenname: Geben Sie den Domänennamen ein. Der Text darf bis zu 128 Zeichen lang sein.
	- Adresse für primären DNSv6-Server: Geben Sie die Adresse des DNSv6-Servers ein, den Sie vorrangig verwenden möchten.
	- Adresse für sekundären DNSv6-Server: Geben Sie die Adresse des DNSv6-Servers ein, den Sie alternativ verwenden möchten.
	- Dynamische DNSv6-Registrierung: Aktivieren oder deaktivieren Sie die dynamische DNSv6-Registrierung.

## Raw TCP/IP, LPR, IPP

Sie können die Protokolle TCP/IP, LPR und IPP für das Drucken über das Netzwerk festlegen.

• Raw TCP/IP-Druck

- Raw TCP/IP: Hiermit aktivieren Sie Raw TCP/IP.
- Portnummer: Geben Sie die Portnummer des Geräts für Raw-TCP/IP-Druck ein. Bei Änderungen an der verwendeten Netzwerkumgebung können Sie diese Portnummer ändern.
- LPR/LPD
	- LPR/LPD-Protokoll: Hiermit aktivieren Sie LPR/LPD.
	- Portnummer: Geben Sie die Portnummer des Geräts für LPD-Druck ein. Bei Änderungen an der verwendeten Netzwerkumgebung können Sie diese Portnummer ändern.
- Internet Printing Protocol (IPP)
	- IP-Protokoll: Hiermit aktivieren Sie IPP.
	- Druckername: Geben Sie den Druckernamen ein.
	- Netzwerkpfad: Zeigt die Drucker-URI an.

## AirPrint

Sie können Einstellungen für AirPrint vornehmen.

- AirPrint: Wenn Sie AirPrint verwenden möchten, markieren Sie "Aktivieren".
	- Anzeigename: Zeigt den angezeigten Namen an, der von AirPrint verwendet wird. Dieser Name wird in einem Windows-Netzwerk angezeigt, wenn ein Gerät erkannt wird.
	- Standort: Geben Sie den Standort des Geräts ein.
	- Geografischer Standort: Sie können den geografischen Standort festlegen.
		- Breitengrad: Geben Sie den Breitengrad ein.
		- Längengrad: Geben Sie den Längengrad ein.
- IPP-Einstellungen
	- Sicheres IPP: Verknüpfung zu den Einstellungen für Sicheres IPP.
	- Raw TCP/IP, LPR, IPP: Verknüpfung zu den Einstellungen für Raw TCP/IP, LPR und IPP.
- Materialinformationen: Sie können die Verbrauchsmaterial-Informationen überprüfen.

## Google Cloud Print

Sie können Einstellungen für das Drucken mit Google Cloud Print vornehmen.

- Anonyme Registrierung
	- **Druckername:** Geben Sie den gewünschten Druckernamen ein.
	- Druckerbeschreibung: Geben Sie die Druckerbeschreibung ein.
	- Proxy-Einstellungen: Sie können die Einstellungen für den Proxy-Server festlegen.
- Proxy aktivieren: Wenn Sie einen Proxy-Server verwenden möchten. markieren Sie "Aktivieren".
- Proxy-IP-Adresse: Geben Sie die IP-Adresse des Proxy-Servers ein.
- Port: Geben Sie die Portnummer ein.
- Verbindung überprüfen: Sie können die Verbindung zum Proxy-Server überprüfen.
- Registrierungsstatus: Sie können den Registrierungsstatus überprüfen.

## Telnet

Sie können TCP/IP/IPv6, WINS, LPD und Raw TCP/IP Druckprotokolle für den Netzwerkdruck einstellen.

- Telnet-Protokoll: Wenn Sie Telnet verwenden möchten, markieren Sie "Aktivieren".
	- Portnummer: Geben Sie die Portnummer ein (zwischen 1 und 65535). Die Standardeinstellung ist 23.
	- Anmelde-ID: Geben Sie die ID ein, wenn Sie mit der Verbindung mit Telnet drucken möchten.
	- Passwort: Geben Sie das Passwort ein, wenn Sie mit der Verbindung mit Telnet drucken möchten.
	- Passw. bestätigen: Geben Sie das Passwort noch einmal ein.

## **WSD**

Wenn Sie Windows Vista® oder ein neueres Betriebssystem verwenden, können Sie WSD (Web Service for Device, Webservice für Gerät) auswählen, um das Gerät im Netzwerk zu suchen. Sie können vom gesuchten Gerät aus auch drucken.

- WSD-Protokoll: Hiermit aktivieren Sie das WSD-Protokoll.
- Portnummer: Zeigt die Portnummer an.

## SLP

Sie können SLP für eine Suche nach dem Gerät im Netzwerk festlegen.

- SLP-Protokoll: Hiermit aktivieren Sie das SLP-Protokoll.
- Portnummer: Zeigt die Portnummer an.
- Bereich 1~3: Geben Sie den Netzwerkumfang, der benutzt werden soll ein. Es können bis zu 3 Umfänge eingestellt werden. Jedes Gerät muss sich immer in einem oder mehreren Bereichen befinden. Bereiche werden benötigt, um Dienste zu gruppieren, die mit der Netzwerknachbarschaft in anderen Systemen vergleichbar sind.
- Nachrichtentyp: Wählen Sie den gewünschten Nachrichtentyp.
- SLP-Multicast-TTL: Geben Sie den TTL-Wert ein.
- Registrierungsdauer: Geben Sie die Dauer der Dienstregistrierung ein, wenn Sie Dienste mit DA registrieren.
- SLP-MTU: Geben Sie den MTU-Wert (Maximum Transmission Unit) ein.

• Multicast-Adresse: Zeigt die Multicast-Adresse an.

## UPnP

Beim Simple Service Discovery Protocol (SSDP) handelt es sich um ein Basis-Erkennungsprotokoll in UPnP, das einen Mechanismus für Netzwerk-Clients zum Erkennen von Netzwerkdiensten bietet. In Anwendungen, die SSDP als Erkennungsprotokoll verwenden, kann das Gerät über den SSDP-Namen erkannt werden.

- SSDP: Hiermit aktivieren Sie SSDP.
- Portnummer: Zeigt die Portnummer an.
- SSDP-TTL: Geben Sie die Lebensdauer der Pakete ein. Standardmäßig ist der Wert 4 voreingestellt.
- Anzeigename: Zeigt den angezeigten Namen an, der von SSDP verwendet wird. Dieser Name wird in einem Windows-Netzwerk angezeigt, wenn ein Gerät erkannt wird.

## mDNS

Das von Bonjour (vormals Rendezvous) von Apple Inc. verwendete Multicast-DNS (mDNS) bietet ähnliche Funktionalität wie das normale Unicast Domain Name System im LAN ohne DNS-Server.

- mDNS-Protokoll: Hiermit aktivieren Sie das mDNS-Protokoll.
- Portnummer: Zeigt die Portnummer an, die von mDNS verwendet wird.
- mDNS-Name: Zeigt den Instanznamen an, der von den Diensten zur Registrierung über mDNS verwendet wird.
- Anzeigename: Zeigt den angezeigten Namen an, der von mDNS verwendet wird. Dieser Name ist identisch mit der von mDNS verwendeten Linkadresse und wird im Windows-Netzwerk angezeigt, wenn das Gerät erkannt wird.

## CIFS (Meine Dateien)

HINWEIS: Die unter "Meine Dateien" gespeicherten Dateien sind nicht verschlüsselt und können von allen Benutzern gelesen werden.

Sie können Einstellungen für das Scannen zu Meine Dateien vornehmen.

- CIF-Server: Markieren Sie diese Option, wenn Sie den CIF-Server verwenden möchten.
	- Max. Verbindungsgrenze: Sie können die Anzahl von verbundenen Benutzern einstellen.
	- Anonym: Wenn Sie alle verwenden möchten, markieren Sie "Verbindung für alle zulassen".
	- Anmelde-ID: Geben Sie die Anmelde-ID ein.
	- Passwort: Geben Sie das Passwort ein.
	- Passw. bestätigen: Geben Sie das Passwort noch einmal ein.
	- Wenn Sie das Passwort ändern möchte, markieren Sie Passwort ändern.

• Meine Dateien - Status: Sie können die Gesamtgröße des Ordners und die Größe, die zur Verfügung steht, überprüfen.

## SNMP

Sie können die SNMP-Einstellungen festlegen.

## SNMPv1/v2

Sie können die **SNMPv1/v2**-Einstellungen festlegen.

- Allgemein
	- SNMPv1/v2: Hiermit aktivieren Sie SNMPv1/v2.
- Community-Name:
	- Hinzufügen der SNMP-Community
	- a Wählen Sie in Eingebetteter Webservice die Registerkarte Einstellungen -> Netzwerkeinstellungen  $\rightarrow$  SNMP  $\rightarrow$  SNMPv1/v2  $\rightarrow$  Community-Name.
	- **b** Klicken Sie auf die Schaltfläche Hinzufügen. Ein Popup-Fenster wird geöffnet.
	- c Geben Sie die erforderlichen Informationen ein.
	- d Klicken Sie auf die Schaltfläche Übernehmen.
	- Löschen der SNMP-Community
	- a Wählen Sie in Eingebetteter Webservice die Registerkarte Einstellungen -> Netzwerkeinstellungen  $\rightarrow$  SNMP  $\rightarrow$  SNMPv1/v2  $\rightarrow$  Community-Name.
	- b Aktivieren Sie die Kontrollkästchen der Namen, die Sie aus der Liste löschen möchten, und klicken Sie auf die Schaltfläche "Löschen" oberhalb der Liste.
	- c Ein Bestätigungsfenster wird angezeigt. Klicken Sie auf Ja.
	- Bearbeiten der **SNMP**-Community
	- a Wählen Sie in Eingebetteter Webservice die Registerkarte Einstellungen  $\rightarrow$ Netzwerkeinstellungen  $\rightarrow$  SNMP  $\rightarrow$  SNMPv1/v2  $\rightarrow$  Community-Name.
	- **b** Aktivieren Sie das Kontrollkästchen des Namens, den Sie bearbeiten möchten, in der Liste und klicken Sie auf die Schaltfläche "Bearb." oberhalb der Liste.
	- c Ändern Sie die Informationen nach Bedarf.
	- d Klicken Sie auf die Schaltfläche **Übernehmen**.
- SNMP-Traps:
	- Hinzufügen der SNMP-Traps
	- a Wählen Sie in Eingebetteter Webservice die Registerkarte Einstellungen -> Netzwerkeinstellungen  $\rightarrow$  SNMP  $\rightarrow$  SNMPv1/v2  $\rightarrow$  SNMP-Traps.
	- **b** Klicken Sie auf die Schaltfläche Hinzufügen. Ein Popup-Fenster wird geöffnet.
- c Geben Sie die erforderlichen Informationen ein.
- d Klicken Sie auf die Schaltfläche Übernehmen.
- Löschen der SNMP-Traps
- a Wählen Sie in Eingebetteter Webservice die Registerkarte Einstellungen -> Netzwerkeinstellungen  $\rightarrow$  SNMP  $\rightarrow$  SNMPv1/v2  $\rightarrow$  SNMP-Traps.
- b Aktivieren Sie die Kontrollkästchen der Namen, die Sie aus der Liste löschen möchten, und klicken Sie auf die Schaltfläche "Löschen" oberhalb der Liste.
- c Ein Bestätigungsfenster wird angezeigt. Klicken Sie auf Ja.
- Bearbeiten der SNMP-Traps
- a Wählen Sie in Eingebetteter Webservice die Registerkarte Einstellungen -> Netzwerkeinstellungen  $\rightarrow$  SNMP  $\rightarrow$  SNMPv1/v2  $\rightarrow$  SNMP-Traps.
- b Aktivieren Sie das Kontrollkästchen des Namens, den Sie bearbeiten möchten, in der Liste und klicken Sie auf die Schaltfläche Bearb. oberhalb der Liste.
- c Ändern Sie die Informationen nach Bedarf.
- d Klicken Sie auf die Schaltfläche Übernehmen.

## <span id="page-119-0"></span>SNMPv3

Sie können die SNMPv3-Einstellungen festlegen.

- Allgemein
	- SNMPv3: Hiermit aktivieren Sie SNMPv3.
- Authentifizierung
	- Benutzername: Hiermit aktivieren Sie SNMPv3.
	- Authentifizierungspasswort: Geben Sie das Passwort ein, das für die Lese- und Schreibauthentifizierung verwendet werden soll.
	- Passw. bestätigen: Geben Sie das Passwort zur Bestätigung erneut ein.
	- Authentifizierungsalgorithmus: Wählen Sie die gewünschte Authentifizierungsmethode.
- Verschlüsselung
	- Verschlüsselungspasswort: Geben Sie das Passwort für die Verschlüsselung der SNMPv3-Anforderung/-Antwort ein.
	- Passw. bestätigen: Geben Sie das Verschlüss.-Passwort zur Bestätigung erneut ein.
	- Verschlüsselungsalgorithmus: Zeigt den Algorithmus an, der zum Verschlüsseln der SNMPv3-Anforderung/-Antwort verwendet wird. Es wird nur der Algorithmus DES unterstützt. Er kann nicht manuell geändert werden.

## SNMP/iPrint

- SNMP/iPrint
	- SNMP/iPrint: Wählen Sie Ihr Betriebssystem.

## E-Mail-Ausgangsserver (SMTP)

Sie können Servereinstellungen für ausgehende E-Mails festlegen. Wenn diese Einstellung nicht konfiguriert ist, können Sie die Funktion "Scannen nach E-Mail" nicht verwenden. Ausgehende E-Mails werden über den SMTP-Server gesendet, den Sie hier festlegen.

- Simple Mail Transfer Protocol (SMTP)
	- **SMTP-Server:** Geben Sie die SMTP-Serveradresse ein.
	- Portnummer: Geben Sie die Serverportnummer ein (zwischen 1 und 65535). Standardmäßig ist der Wert 25 voreingestellt.
- SMTP-Anmeldeinformationen
	- SMTP erfordert Authentifizierung: Legen Sie fest, ob für das Senden von ausgehenden E-Mails eine Authentifizierung erforderlich sein soll.
	- Anmelde-ID: Geben Sie die zur Authentifizierung erforderliche Anmelde-ID ein. Der Text darf bis zu 64 Zeichen lang sein.
	- Passwort: Geben Sie das zur Authentifizierung erforderliche Passwort ein. Der Text darf bis zu 64 Zeichen lang sein.
	- Passw. bestätigen: Geben Sie das Verschlüss.-Passwort zur Bestätigung erneut ein.
- POP3-Authentifizierung
	- SMTP erfordert POP3 vor der SMTP-Authentifizierung: Sie können einstellen, dass die POP3-Authentifizierung vor der Verwendung der SMTP-Client-Authentifizierung erscheint. Wenn Sie diese Option aktivieren, erfordert der SMTP-Server zunächst POP3. Markieren Sie diese Option, um sie zu aktivieren.
	- POP3-Server: Geben Sie die Adresse des POP3-Servers ein.
	- Portnummer: Geben Sie die Serverportnummer ein (zwischen 1 und 65535). Standardmäßig ist der Wert 110 voreingestellt.
	- Anmelde-ID: Geben Sie die für POP3 erforderliche Anmelde-ID ein. Der Text darf bis zu 64 Zeichen lang sein.
	- Passwort: Geben Sie das zur Authentifizierung erforderliche Passwort ein. Der Text darf bis zu 64 Zeichen lang sein.
	- Passw. bestätigen: Geben Sie das Verschlüss.-Passwort zur Bestätigung erneut ein.
- **Erweitert** 
	- Sichere E-Mail-Verbindung mit SSL/TLS: Aktivieren Sie das Kontrollkästchen, um diese Option zu aktivieren, wenn Ihr SMTP-Server SSL/TLS unterstützt. Wenn Sie eine E-Mail von diesem Gerät aus senden, wird Ihre E-Mail verschlüsselt. TLS/SSL stellt eine geschützte Verbindung zwischen dem Gerät und dem SMTP-Server her.
- Timeout für SMTP-Server-Verbindung: Hier können Sie festlegen, wie lange das System warten soll, bevor die SMTP-Serververbindung nach einem Timeout getrennt wird. Der Zeitwert kann zwischen 30 und 120 Sekunden liegen. Der Wert sollte mindestens 30 Sekunden betragen, um eine zuverlässige Arbeit bei starker Netzwerkbelastung zu gewährleisten. Als Standardwert sind 30 Sekunden voreingestellt.
- Standard [Von:] Adresse: Geben Sie die Adresse ein, die im Feld "Absenderadr." standardmäßig angezeigt werden soll.
- Maximale Nachrichtengröße: Legen Sie die maximale Nachrichtengröße fest. Wenn ein gescanntes Dokument die maximale Nachrichtengröße überschreitet, wird es in mehrere Nachrichten aufgeteilt.
- SMTP Konfigurationstest
	- Test: Klicken Sie hierauf, um zu testen, ob der Server korrekt funktioniert.

## HTTP

Sie können den Zugriff bestimmter Benutzer auf Eingebetteter Webservice zulassen oder blockieren.

- HTTP-Protokoll: Erlaubt den Benutzerzugriff auf Eingebetteter Webservice.
- Portnummer: Zeigt die Server-Portnummer an.

## Proxy

Sie können die Proxy-Einstellungen so festlegen und die Authentifizierung aktivieren, dass die Verbindung zum Lizenzserver über den HTTP-Proxy-Server erfolgt. Diese Proxy-Einstellungen werden derzeit nur bereitgestellt, wenn der Administrator die Lizenz einer XOA-Anwendung online über den Proxy-Server aktualisieren möchte.

- Proxy-Einstellungen
	- Proxy verwenden: Aktivieren Sie diese Option, um die Proxy-Einstellungen zu aktivieren.
	- HTTP-Proxy-Server-Adresse: Geben Sie die zu verwendende HTTP-Proxy-Serveradresse ein.
	- HTTP-Proxy-Server-Portnummer: Geben Sie die zu verwendende HTTP-Proxy-Serverportnummer ein.
- Proxy-Authentifizierungseinstellungen
	- Aktivieren: Aktivieren Sie diese Option, um die Proxy-Serverauthentifizierung zu aktivieren.
	- Benutzer-ID: Geben Sie die Benutzer-ID für die Proxy-Serverauthentifizierung ein.
	- Passwort: Geben Sie das zur Proxy-Serverauthentifizierung erforderliche Passwort ein.

## Wireless (nur Dell B2375dfw Monochrom-Multifunktionsdrucker)

Sie können Einstellungen für Wireless und WiFi vornehmen.

## **Wireless**

- Allgemein
	- Wireless: Hiermit aktivieren Sie Wireless.
- Einstellungen für die drahtlose Kommunikation
	- Einfache Drahtloseinstellungen: Sie können Einfache Drahtloseinstellungen verwenden.
	- a Drücken Sie auf Assistent.
	- b Wählen Sie den gewünschten Netzwerknamen (SSID) aus.
	- c Klicken Sie auf die Schaltfläche Weiter.
	- d Wenn die Wireless-Setup-Bestätigung angezeigt wird, klicken Sie auf Übernehmen.
- Erweiterte Einstellungen: Sie können erweiterte Einstellungen vornehmen. Klicken Sie auf Benutzerdefiniert.
	- E-Sparmodus: Wählen Sie ein/aus.
	- SSID: Wählen Sie aus der Dropdown-Suchliste entsprechenden Wert aus oder geben Sie die Neue SSID ein.
	- Betriebsmodus: Sie können den Betriebsmodus festlegen.
	- Ad-hoc-Kanal: Wenn Sie den Betriebsmodus Ad-hoc ausgewählt haben, wählen Sie Ad-hoc-Kanal.
- Verbindungsstatus
	- Verbindungsstatus: Sie können den Verbindungsstatus überprüfen.

## Wi-Fi Direct $^{TM}$

- Wi-Fi Direct $^{TM}$ 
	- **Wi-Fi Direct<sup>TM</sup>:** Wi-Fi Fin/Aus wählen
	- Gerätename: Geben Sie den Gerätenamen ein.
	- IP-Adresse: Geben Sie die IP-Adresse ein.
	- Gruppenbesitzer: Sie können den aktiven Gruppenbesitzer festlegen.
	- Netzwerkschlüssel: Geben Sie Ihren Netzwerkschlüssel ein.
		- Wenn Sie den Netzwerkschlüssel verstecken möchten, wählen Sie Netzwerkschlüssel verstecken.
- Wi-Fi DirectTM**-Status**
	- Zeigt den Wi-Fi-Status an (aktuelle Rolle, aktuelle SSID, aktueller Status).

## Lösungseinstellungen

Sie können Einstellungen für Lösungen vornehmen. Um die Funktion verwenden zu können, müssen Sie sie in Anwendungsmanagement aktivieren. Siehe ["Anwendungsmanagement"](#page-138-0)

## Zugriff auf Google Drive

- Allgemein
	- Sendebericht senden: Sie können den Drucker so konfigurieren, dass ein Sendebericht automatisch gescannt wird.
	- Datei-Präfixname: Sie können den Präfixnamen festlegen.
	- Benutzerdefinierten Dateinamen zulassen: Sie können benutzerdefinierte Dateinamen zulassen oder verbieten.
- Grundeinst.
	- Scannen nach Google Drive: Sie können folgende Einstellungen vornehmen: Auflösung, Farbe, Format, Duplexdruck, Originalgröße, Vorlagentyp, Überschreiben und Ordner erstellen.
	- Von Google Drive drucken: Sie können folgende Einstellungen vornehmen: Anzahl Exemplare, Auto.Anpassen, Duplexdruck und Sortierung.
- Auto-Anmeldung Benutzerlisten

Sie können die Auto-Anmeldung-Listen überprüfen und löschen.

#### Mein Kalender

- Grundeinst.
	- Druckbereich: Sie können den Druckbereich festlegen.
	- Anzahl Exemplare: Sie können die Anzahl der Exemplare festlegen.
	- Schacht: Sie können den zu verwendenden Schacht festlegen.
- Auto-Anmeldung Benutzerlisten
	- Sie können die Auto-Anmeldung-Listen überprüfen und löschen.

#### Scannen nach SharePoint Online

- Allgemein
	- Sendebericht senden: Sie können den Drucker so konfigurieren, dass ein Sendebericht automatisch gedruckt und gescannt wird.
	- Datei-Präfixname: Sie können den Datei-Präfixnamen festlegen.
	- Benutzerdefinierten Dateinamen zulassen: Sie können benutzerdefinierte Dateinamen zulassen oder verbieten.
	- Scannen nach SharePoint Online-Liste: Sie können die Funktionen Hinzufügen, Löschen und Bearbeiten auf die Liste anwenden. Geben Sie die URL für die Funktion Hinzufügen ein.
- Grundeinst.
	- Scannen nach SharePoint Online: Sie können folgende Einstellungen vornehmen: Auflösung, Farbe, Format, Duplexdruck, Originalgröße, Vorlagentyp, Überschreiben und Ordner erstellen.
- Auto-Anmeldung Benutzerlisten
	- Sie können die Auto-Anmeldung-Listen überprüfen und löschen.

#### Meine Formulare

- Grundeinst.
	- Zu meinen Formularen scannen: Sie können folgende Einstellungen vornehmen: Auflösung, Farbe, Format, Duplex, Originalgröße, Vorlagentyp und Überschreiben.
	- Meine Formulare drucken: Sie können folgende Einstellungen vornehmen: Anzahl Exemplare, Auto.Anpassen und Duplexdruck.
- Lesezeichen: Sie können Lesezeichen hinzufügen, löschen und bearbeiten.

### Hinzufügen eines Lesezeichens

- $\mathscr{U}$  **HINWEIS:** Sie müssen sich als Administrator anmelden, um das Lesezeichen zu verwalten. Siehe ["Bei Eingebetteter Webservice anmelden"](#page-101-0)
	- 1 Wählen Sie in Eingebetteter Webservice die Registerkarte Einstellungen  $\rightarrow$  Meine Formulare  $\rightarrow$  Lesezeichen.
	- 2 Klicken Sie über der Liste auf die Schaltfläche Hinzufügen. Ein Popup-Fenster wird geöffnet.
	- 3 Wählen Sie die Art des Hinzufügens aus. Wenn Sie Ordner hinzufügen auswählen, geben Sie den Ordnernamen ein.

Wenn Sie Lesezeichen hinzufügen auswählen, fahren Sie mit dem nächsten Schritt fort.

- 4 Wählen Sie aus, welcher Lesezeichen-Typ hinzugefügt werden soll.
	- Meine Dateien
	- Lesezeichenname: Geben Sie den gewünschten Lesezeichennamen ein.
	- Pfad zu "Meine Dateien": Geben Sie den Dateipfad ein.
	- Netzwerkordner
	- Lesezeichenname: Geben Sie den gewünschten Lesezeichennamen ein.
	- URL: Geben Sie den URL-Pfad ein.
	- Serverport: Geben Sie den Serverport ein.
	- Domäne: Geben Sie den Domänennamen ein.
	- FTP
	- Lesezeichenname: Geben Sie den gewünschten Lesezeichennamen ein.
	- URL: Geben Sie den URL-Pfad ein.
	- Serverport: Geben Sie den Serverport ein.
- 5 Klicken Sie auf die Schaltfläche Übernehmen

## Löschen eines Lesezeicheneintrags

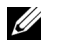

HINWEIS: Sie müssen sich als Administrator anmelden, um das Lesezeichen zu verwalten. Siehe ["Bei Eingebetteter Webservice anmelden"](#page-101-0)

- 1 Wählen Sie in Eingebetteter Webservice die Registerkarte Einstellungen  $\rightarrow$  Meine Formulare  $\rightarrow$  Lesezeichen.
- 2 Aktivieren Sie in der Liste das Kontrollkästchen des Eintrags, den Sie bearbeiten möchten, und klicken Sie auf die Schaltfläche Löschen oberhalb der Liste.
- 3 Wenn die Bestätigungsmeldung angezeigt wird, klicken Sie auf OK.

### Bearbeiten eines Lesezeicheneintrags

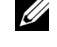

HINWEIS: Sie müssen sich als Administrator anmelden, um das Lesezeichen zu verwalten. Siehe ["Bei Eingebetteter Webservice anmelden"](#page-101-0)

- 1 Wählen Sie in Eingebetteter Webservice die Registerkarte Einstellungen  $\rightarrow$  Meine Formulare  $\rightarrow$  Lesezeichen.
- 2 Klicken Sie über der Liste auf die Schaltfläche Bearbeiten. Ein Popup-Fenster wird geöffnet.
- 3 Ändern Sie den Wert nach Bedarf.
- 4 Klicken Sie auf die Schaltfläche Übernehmen

### Suchen eines Lesezeicheneintrags

 $\mathscr{U}$  **HINWEIS:** Sie müssen sich als Administrator anmelden, um das Lesezeichen zu verwalten. Siehe ["Bei Eingebetteter Webservice anmelden"](#page-101-0)

- 1 Wählen Sie in Eingebetteter Webservice die Registerkarte Einstellungen  $\rightarrow$  Meine Formulare  $\rightarrow$  Lesezeichen.
- 2 Geben Sie das Schlüsselwort für Ihre Suche ein und wählen Sie in der Dropdown-Liste die gewünschte Kategorie aus, um die Suche einzugrenzen.
- 3 Klicken Sie auf die Schaltfläche Suchen (Q).

Das Suchergebnis wird in der Liste angezeigt.

## Meine Dateien

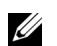

HINWEIS: Die unter "Meine Dateien" gespeicherten Dateien sind nicht verschlüsselt und können von allen Benutzern gelesen werden.

- Grundeinst.
	- Zu "Meine Dateien" scannen: Sie können folgende Einstellungen vornehmen: Auflösung, Farbe, Format, Duplex, Originalgröße, Vorlagentyp und Überschreiben.
	- Von "Meine Dateien" drucken: Sie können folgende Einstellungen vornehmen: Anzahl Exemplare, Auto.Anpassen und Duplexdruck.

# Registerkarte Sicherheit

Die Registerkarte "Sicherheit" verfügt über vier Untermenüs: "Systemsicherheit", "Netzwerksicherheit", "Benutzerzugriffskontrolle" und "Systemprotokoll". Sie können auf diese Registerkarte nur zugreifen, wenn Sie sich als Administratorbenutzer anmelden.

## Systemsicherheit

Wählen Sie in Eingebetteter Webservice die Registerkarte Sicherheit $\rightarrow$  Systemsicherheit.

## Systemadministrator

Wählen Sie in Eingebetteter Webservice die Registerkarte Sicherheit  $\rightarrow$  Systemsicherheit  $\rightarrow$  Systemadministrator.

Geben Sie die Systemadministrator-Informationen ein.

## Funktionsverwaltung

Wählen Sie in Eingebetteter Webservice die Registerkarte Sicherheit -> Systemsicherheit  $\rightarrow$  Funktionsverwaltung.

Hier können Sie Netzwerkfunktionen aktivieren/deaktivieren. Markieren Sie die Funktionen, die Sie aktivieren möchten, und klicken Sie auf Übernehmen.

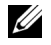

HINWEIS: Wenn Sie die Verbindung über Sicheres HTTP (HTTPS) herstellen möchten, aktivieren Sie sowohl HTTP als auch HTTPS.

## Datenschutz

Hier können Sie Datenschutzfunktionen aktivieren/deaktivieren. Markieren Sie die Funktionen, die Sie aktivieren möchten, und klicken Sie auf Übernehmen

- Option Beschränkung ausblenden
	- Alle Informationen zeigen: Wenn Sie diese Taste markieren, werden alle Daten angezeigt.
	- Nur Benutzerinformationen anzeigen: Wenn Sie diese Taste markieren, werden alle eigenen Benutzerdaten anzeigen.

### Gerät neu starten

Wählen Sie in Eingebetteter Webservice die Registerkarte Sicherheit -> Systemsicherheit  $\rightarrow$  Gerät neu starten.

Hiermit können Sie einen Neustart des Systems durchführen. Klicken Sie auf Jetzt neu starten, um das Gerät neu zu starten.

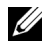

HINWEIS: Wenn Sie das Gerät neu starten, werden alle aktuellen Aufträge gelöscht. Schließen Sie die Aufträge vor dem Neustart.

## Netzwerksicherheit

Wählen Sie in Eingebetteter Webservice die Registerkarte Sicherheit -> Netzwerksicherheit.

## Digitales Zertifikat

Sie können digitale Zertifikate verwalten. Ein digitales Zertifikat ist ein elektronisches Zertifikat, das die sichere Verbindung zwischen Kommunikationsknoten verifiziert. Sie müssen das Zertifikat für die SSL-Kommunikation hinzufügen.

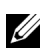

- Sie können Details zu allen Zertifikaten anzeigen, indem Sie auf die Schaltfläche "Alles einbl." klicken. Klicken Sie auf die Schaltfläche "Alles ausblenden", um die Details auszublenden.
	- Um die geschützte Kommunikation zwischen dem Eingebetteter Webservice und dem Gerät zu gewährleisten, fügen Sie zuvor ein Zertifikat hinzu und aktivieren Sie "Sicheres HTTP", um das Gerät in einer sicheren und geschützten Umgebung zu verwenden.

## Hinzufügen eines Zertifikats

- 1 Wählen Sie in Eingebetteter Webservice die Registerkarte Sicherheit  $\rightarrow$ Netzwerksicherheit  $\rightarrow$  Digitales Zertifikat.
- 2 Klicken Sie auf die Schaltfläche Hinzufügen. Ein Popup-Fenster wird geöffnet.
- 3 Wählen Sie eine der folgenden Installationsverfahren und fügen Sie ein Zertifikat hinzu.
	- Selbstsigniertes Gerätezertifikat erstellen
	- a Wählen Sie unter Gerätezertifikat oder CSR installieren/erstellen die Option Selbstsigniertes Gerätezertifikat erstellen und klicken Sie dann auf Weiter.
	- b Ziehen Sie den Abschnitt bezüglich der Erstellung eines neuen Zertifikats hinzu und geben Sie die erforderlichen Werte ein.
	- c Klicken Sie auf Weiter und überprüfen Sie die Informationen. Klicken Sie anschließend auf Schließen.
	- d Aktivieren Sie das erstellte Zertifikat in der Liste.
	- Signiertes ZS-Gerätezertifikat installieren
	- a Wählen Sie unter Gerätezertifikat oder CSR installieren/erstellen die Option Signiertes ZS-Gerätezertifikat installieren und klicken Sie dann auf Weiter.
	- b Nehmen Sie die entsprechenden Eingaben unter Angezeigter Name, Privates Passwort und Passwort bestätigen vor.
	- c Wählen Sie das CA-signierte Zertifikat mittels der Schaltfläche Durchsuchen aus.
	- d Klicken Sie auf Weiter und überprüfen Sie die Informationen.
	- e Aktivieren Sie das erstellte Zertifikat in der Liste.
	- Zertifikatsignaturanforderung (CSR) erstellen
	- a Wählen Sie unter Gerätezertifikat oder CSR installieren/erstellen die Option Zertifikatsignaturanforderung (CSR) erstellen und klicken Sie dann auf Weiter.
- b Ziehen Sie den Abschnitt bezüglich der Erstellung eines neuen Zertifikats hinzu und geben Sie die erforderlichen Werte ein.
- c Kopieren Sie die Informationen aus der Anfrage zur Zertifikatsignierung (CSR, Certificate Signing Request) und rufen Sie das Zertifikat vom Zertifikatsserver ab.
- So rufen Sie das Zertifikat vom Zertifikatsserver ab:

1. Öffnen Sie einen Webbrowser auf dem Zertifikatsserver und rufen Sie die folgende URL auf: http://IP-Adresse des Zertifikatsservers/certsrv/.

- 2. Wählen Sie request a certificate.
- 3. Wählen Sie advanced certificate request.

4. Wählen Sie submit a certificate request by using a base-64-encoded CMC or PKC .….

5. Fügen Sie die kopierten Certificate Signing Request information saved request ein und aktivieren Sie submit.

6. Rufen Sie das Zertifikat mittels download certificate ab.

- d Suchen Sie das erworbene Zertifikat mittels der Schaltfläche Durchsuchen, und laden Sie es mittels der Schaltfläche Zertifikat hochladen hoch.
- Löschen eines Zertifikats
- a Wählen Sie in Eingebetteter Webservice die Registerkarte Sicherheit  $\rightarrow$ Netzwerksicherheit  $\rightarrow$  Digitales Zertifikat.
- b Aktivieren Sie die Kontrollkästchen der Zertifikate, die Sie aus der Liste löschen möchten, und klicken Sie auf die Schaltfläche Löschen oberhalb der Liste.
- c Die Liste wird neu geladen, und das von Ihnen gelöschte Zertifikat wird aus der Liste entfernt.
- Bearbeiten eines Zertifikats
- a Wählen Sie in Eingebetteter Webservice die Registerkarte Sicherheit  $\rightarrow$ Netzwerksicherheit  $\rightarrow$  Digitales Zertifikat.
- b Aktivieren Sie in der Liste das Kontrollkästchen des Zertifikats, das Sie bearbeiten möchten, und klicken Sie auf die Schaltfläche Bearbeiten oberhalb der Liste. Ein Popup-Fenster wird geöffnet.
- c Bearbeiten Sie die Informationen nach Bedarf.
- d Klicken Sie auf die Schaltfläche Übernehmen.

### Sichere Verbindung

Sie können eine sichere Verbindung festlegen.

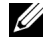

 $\mathscr U$  HINWEIS: Um eine sichere Verbindung festlegen zu können, ist "Digitales Zertifikat" erforderlich.

## SNMPv3

Siehe "[SNMPv3](#page-119-0)".

## IP-Sicherheit

Sie können die IPSec-Verbindung aktivieren oder deaktivieren. Sie können außerdem den IPSec-Status überprüfen.

## IP/MAC-Filterung

Sie können Filteroptionen für IP- und MAC-Adressen festlegen. Wenn der Administrator keine Filterregel für IPv4-, IPv6- und MAC-Adressen hinzufügt, wird nichts gefiltert. Wenn der Administrator eine Filterregel hinzugefügt hat, wird die Filterung auf die eingegebenen IPv4-, IPv6- und MAC-Adressen angewandt.

## IPv4-Filterung

Sie können die IPv4-Filterung aktivieren oder deaktivieren und Filterregeln verwalten.

## IPv6-Filterung

Sie können die IPv6-Filterung aktivieren oder deaktivieren und Filterregeln verwalten.

## MAC-Filterung

Sie können die MAC-Filterung aktivieren oder deaktivieren und Filterregeln verwalten.

## 802.1x

Sie können 802.1x-Sicherheit aktivieren/deaktivieren. Sieh[e"802.1x"](#page-133-0)

## Externer Authentifizierungsserver

Legen Sie die Server für die Authentifizierung fest.

## Kerberos-Server

Hier können Sie Kerberos-Servereinstellungen festlegen.

### Hinzufügen eines Kerberos-Servers

- 1 Wählen Sie in Eingebetteter Webservice die Registerkarte Sicherheit -> Netzwerksicherheit  $\rightarrow$  Externer Authentifizierungsserver  $\rightarrow$  Kerberos-Server.
- 2 Klicken Sie auf die Schaltfläche Hinzufügen. Ein Popup-Fenster wird geöffnet.
- 3 Geben Sie die erforderlichen Informationen ein.
	- Erforderliche Informationen
	- Bereich: Geben Sie den Standardbereich ein.
	- Serveradresse: Geben Sie die Standard-Serveradresse ein.
	- Portnummer: Geben Sie die Standard-Portnummer ein. Standardmäßig ist der Wert 88 voreingestellt.
- Als Standardserver festlegen: Legt den Server als Standardserver fest.
- Weitere Informationen
- **Sicherungsserver**: Geben Sie die Sicherungsserveradresse ein.
- Portnummer: Geben Sie die Sicherungsportnummer ein. Standardmäßig ist der Wert 88 voreingestellt.
- 4 Klicken Sie auf die Schaltfläche Übernehmen

## Löschen eines Kerberos-Servers

- 1 Wählen Sie in Eingebetteter Webservice die Registerkarte Sicherheit  $\rightarrow$ Netzwerksicherheit  $\rightarrow$  Externer Authentifizierungsserver  $\rightarrow$  Kerberos-Server.
- 2 Markieren Sie in der Liste der Kerberos-Server die Server, die Sie löschen möchten.
- 3 Klicken Sie auf die Schaltfläche Löschen.
- 4 Eine Bestätigungsmeldung wird angezeigt. Klicken Sie auf Ja.

## Bearbeiten eines Kerberos-Servers

- 1 Wählen Sie in Eingebetteter Webservice die Registerkarte Sicherheit -> Netzwerksicherheit  $\rightarrow$  Externer Authentifizierungsserver  $\rightarrow$  Kerberos-Server.
- 2 Markieren Sie in der Liste der Kerberos-Server die Server, die Sie bearbeiten möchten. Ein Popup-Fenster wird geöffnet.
- 3 Ändern Sie die Informationen nach Bedarf
- 4 Klicken Sie auf die Schaltfläche Übernehmen

## Testen eines Kerberos-Servers

- 1 Wählen Sie in Eingebetteter Webservice die Registerkarte Sicherheit -> Netzwerksicherheit  $\rightarrow$  Externer Authentifizierungsserver  $\rightarrow$  Kerberos-Server.
- 2 Markieren Sie in der Liste der Kerberos-Server den Server, den Sie testen möchten.
- $\mathscr U$  HINWEIS: Der zu testende Server muss aus der Liste der Server ausgewählt werden, die mit Hilfe der Funktion zum Hinzufügen eines Servers hinzugefügt wurden.
	- 3 Klicken Sie auf die Schaltfläche Test.

## SMB-Server

Hier können Sie SMB-Servereinstellungen festlegen.

## Hinzufügen eines SMB-Servers

- 1 Wählen Sie in Eingebetteter Webservice die Registerkarte Sicherheit -> Netzwerksicherheit  $\rightarrow$  Externer Authentifizierungsserver  $\rightarrow$  SMB-Server.
- 2 Klicken Sie auf die Schaltfläche Hinzufügen. Ein Popup-Fenster wird geöffnet.
- 3 Geben Sie die erforderlichen Informationen ein.
	- Erforderliche Informationen
- Domäne: Geben Sie den Domänennamen ein, der zur Anmeldung verwendet werden soll. Sie können bis zu 128 Zeichen eingeben. Sie können nur die ASCII-Zeichen 32 – 35, 37 – 63, 65 – 123 und 125 verwenden.
- Serveradresse: Geben Sie den Standardserver ein.
- Portnummer: Geben Sie die Standard-Portnummer ein (zwischen 1 und 65535). Standardmäßig ist der Wert 445 voreingestellt.
	- Die Standardportnummer für SMB über NetBIOS ist 139.
	- Die Standardportnummer für SMB über TCPIP direkt ist 445.
- Als Standardserver festlegen: Legt den Server als Standardserver fest.
- Weitere Informationen
- Sicherungsserver: Geben Sie den Sicherungsserver ein.
- Portnummer: Geben Sie die Sicherungsserver-Portnummer ein (zwischen 1 und 65535). Standardmäßig ist der Wert 445 voreingestellt.
- 4 Klicken Sie auf die Schaltfläche Übernehmen

## Löschen eines SMB-Servers

- 1 Wählen Sie in Eingebetteter Webservice die Registerkarte Sicherheit  $\rightarrow$ Netzwerksicherheit  $\rightarrow$  Externer Authentifizierungsserver  $\rightarrow$  SMB-Server.
- 2 Markieren Sie in der Liste der SMB-Server die Server, die Sie löschen möchten.
- 3 Klicken Sie auf die Schaltfläche Löschen.
- 4 Eine Bestätigungsmeldung wird angezeigt. Klicken Sie auf Ja.

## Bearbeiten eines SMB-Servers

- 1 Wählen Sie in Eingebetteter Webservice die Registerkarte Sicherheit  $\rightarrow$ Netzwerksicherheit  $\rightarrow$  Externer Authentifizierungsserver  $\rightarrow$  SMB-Server.
- 2 Aktivieren Sie in der SMB-Serverliste die Server, die Sie bearbeiten möchten, und klicken Sie auf Bearbeiten.

Ein Popup-Fenster wird geöffnet.

- 3 Ändern Sie die Informationen nach Bedarf.
- 4 Klicken Sie auf die Schaltfläche Übernehmen

### Testen eines SMB-Servers

- 1 Wählen Sie in Eingebetteter Webservice die Registerkarte Sicherheit -> Netzwerksicherheit  $\rightarrow$  Externer Authentifizierungsserver  $\rightarrow$  SMB-Server.
- 2 Markieren Sie in der Liste der SMB-Server den Server, den Sie testen möchten.

HINWEIS: Der zu testende Server muss aus der Liste der Server ausgewählt werden, die mit Hilfe der Funktion zum Hinzufügen eines Servers hinzugefügt wurden.

3 Klicken Sie auf die Schaltfläche Test.

## LDAP-Server

Sie können LDAP-Servereinstellungen festlegen.

#### LDAP-Server hinzufügen

- 1 Wählen Sie in Eingebetteter Webservice die Registerkarte Sicherheit -> Netzwerksicherheit  $\rightarrow$  Externer Authentifizierungsserver  $\rightarrow$  LDAP-Server.
- 2 Klicken Sie auf die Schaltfläche Hinzufügen. Ein Popup-Fenster wird geöffnet.
- 3 Geben Sie die erforderlichen Informationen ein.
	- LDAP-Server
	- LDAP-Server: Geben Sie die Serveradresse ein.
	- Portnummer: Geben Sie die Serverportnummer ein (zwischen 1 und 65535). Standardmäßig ist der Wert 389 voreingestellt.
	- Anmelde-ID des Benutzers an folgendes LDAP-Attribut anpassen: Wählen Sie das gewünschte Attribut aus.
	- LDAP-Benutzersuche
	- Stammverzeichnis durchsuchen: Geben Sie das zu durchsuchende Stammverzeichnis ein. Dies ist die oberste Suchebene der LDAP-Verzeichnisstruktur. Der Text darf bis zu 64 Zeichen lang sein.
	- Authentifizierungsmethoden: Wählen Sie die Authentifizierungsmethode für den Zugriff auf den LDAP-Server während der Adressbuchsuche.
		- Anonym: Erlaubt Benutzern den Zugriff ohne vorherige Anmeldung.

- Einfach: Legen Sie das Passwort für die Anmeldung fest. Wenn Sie "Einfach" auswählen, geben Sie die folgenden Informationen ein.

- Anmeldename: Der Text darf bis zu 64 Zeichen lang sein.
- Passwort: Der Text darf bis zu 64 Zeichen lang sein.
- Passw. bestätigen: Geben Sie das Passwort zur Bestätigung erneut ein.
- Stamm an Basis-DN anhängen: Aktivieren oder deaktivieren Sie das Anfügen des Stammes an den Basis-DN.
- Max. Suchlaufzahl: Hier können Sie die maximale Anzahl der Ergebnisse festlegen, die bei der LDAP-Adressbuchsuche erbracht werden sollen.
- Timeout für Suche: Hier können Sie das Zeitlimit für die LDAP-Adressbuchsuche festlegen.
- LDAP-Verweis: Schaltet LDAP-Verweis ein/aus. Wenn diese Option aktiviert (Ein) ist, durchsucht der LDAP-Client den Verweisserver, sofern der LDAP-Server über keine Daten zum Beantworten der Abfrage verfügt, aber ein Verweisserver für den LDAP-Server vorhanden ist.
- Suchen nach: Wählen Sie die Kategorie, die für die Suche verwendet werden soll.
- LDAPs: Hiermit aktivieren Sie LDAPs.
- 4 Klicken Sie auf die Schaltfläche Übernehmen

### LDAP-Server löschen

- 1 Wählen Sie in Eingebetteter Webservice die Registerkarte Sicherheit -> Netzwerksicherheit  $\rightarrow$  Externer Authentifizierungsserver  $\rightarrow$  LDAP-Server.
- 2 Markieren Sie in der Liste der LDAP-Server die Server, die Sie löschen möchten.
- 3 Klicken Sie auf die Schaltfläche Löschen.
- 4 Eine Bestätigungsmeldung wird angezeigt. Klicken Sie auf Ja.

#### LDAP-Server bearbeiten

- 1 Wählen Sie in Eingebetteter Webservice die Registerkarte Sicherheit -> Netzwerksicherheit  $\rightarrow$  Externer Authentifizierungsserver  $\rightarrow$  LDAP-Server.
- 2 Aktivieren Sie in der LDAP-Serverliste die Server, die Sie bearbeiten möchten, und klicken Sie auf Bearbeiten.

Ein Popup-Fenster wird geöffnet.

- 3 Ändern Sie die Informationen nach Bedarf.
- 4 Klicken Sie auf die Schaltfläche Übernehmen

#### Testen eines LDAP-Servers

- 1 Wählen Sie in Eingebetteter Webservice die Registerkarte Sicherheit -> Netzwerksicherheit  $\rightarrow$  Externer Authentifizierungsserver  $\rightarrow$  LDAP-Server.
- 2 Markieren Sie in der Liste der LDAP-Server den Server, den Sie testen möchten.
- 3 Klicken Sie auf die Schaltfläche Test

## <span id="page-133-0"></span>802.1x

Sie können die 802.1x Authentifizierung aktivieren, bei der es sich um eine Port-basierte Authentifizierung handelt. Wenn diese Authentifizierung aktiviert ist, kann das Gerät erst über die geschützte Seite des Netzwerks zugreifen, wenn es autorisiert ist. Nutzen Sie diese Funktion, um Ihr Netzwerk zu schützen.

#### 802.1x-Sicherheit

- 802.1x-Sicherheit: Aktivieren Sie diese Option, um die Funktion zu aktivieren.
- Authentifizierungsalgorithmus: Wählen Sie den zu verwendenden Authentifizierungsalgorithmus aus.
	- EAP-MD5: Bietet minimale Sicherheit. Die MD5 Hash-Funktion ist anfällig bei Wörterbuchangriffen und unterstützt nicht die Schlüsselerzeugung.
	- PEAPv0/EAP-MS-CHAPv2: Empfohlen für Benutzer, die lediglich die Verwendung von Microsoft Desktop-Clients und Servern beabsichtigen. Für andere Benutzer wird diese Funktion nicht empfohlen.
	- EAP-MS-CHAPv2: MS-CHAPv2 bietet eine 2-Wege-Authentifizierung zwischen Peers. Sie kombiniert eine Peer-Challenge-Meldung mit dem Response-Paket und eine Authenticator-Response-Meldung im Success-Paket.
- TLS: Diese Funktion bietet eine sichere Kommunikation zwischen einem Client und einem Server über das Internet.
- Anmeldeinformationen: Geben Sie den Benutzername, Passwortein und Passwort bestätigen um die Authentifikation anzuwenden.
- Servervalidierung: Aktivieren/deaktivieren Sie das für die Validierung zu verwendende Zertifikat. Diese Option wird angezeigt, wenn Sie PEAPv0/EAP-MS-CHAPv2 oder TLS auswählen.

## Benutzerzugriffskontrolle

Sie können den Zugriff von Benutzern auf das Gerät oder die jeweilige Anwendung unterbinden. Sie können einem Benutzer auch spezifische Berechtigungen erteilen, mit denen er nur bestimmte Funktionen des Geräts verwenden kann. Beispielsweise können Sie Benutzer A nur die Verwendung der Druckfunktion gestatten. In diesem Fall kann Benutzer A das Gerät nicht zum Scannen, Kopieren oder Faxen verwenden.

## Authentifizierung (Zugriffskontrolle aktivieren)

#### Wählen Sie in Eingebetteter Webservice die Registerkarte Sicherheit -> Benutzerzugriffskontrolle  $\rightarrow$  Authentifizierung.

Sie können die Authentifizierungsmethode für die Benutzerauthentifizierung auswählen. Wählen Sie einen Modus und klicken Sie auf die Schaltfläche Optionen.

- Modus
	- Basisauthentifizierung: Einfache Authentifizierung aktivieren. Benutzer werden zur Anmeldung aufgefordert, wenn sie Optionen wählen, auf die nur Administratoren Zugriff haben. Diese Optionen sind in diesem Handbuch mit "a" oder "(Nur Administratoren)" gekennzeichnet.
	- Geräteauthentifizierung: Aktiviert die Geräteauthentifizierung. Geräteauthentifizierung fordert Benutzer vor der Verwendung des Geräts zur Anmeldung auf. Benutzer können ohne Anmeldung keine Anwendungen verwenden. Drücken Sie auf die Schaltfläche Anwendung bearbeiten und wählen Sie die Anwendungen aus, für die Sie die Authentifizierung aktivieren/deaktivieren möchten.
	- Anwendungsauth.: Aktiviert die Anwendungsauthentifizierung. Ein Administrator kann festlegen, für welche Anwendungen sich die Benutzer anmelden müssen. Benutzer können die ausgewählten Anwendungen nur mit Anmeldung verwenden. Drücken Sie auf die Schaltfläche Anwendung bearbeiten und wählen Sie die Anwendungen aus, für die Sie die Authentifizierung aktivieren/deaktivieren möchten.
- Anwendungszustand
	- Anwendung bearbeiten: Wählen Sie die Funktion/Anwendung aus, für die Sie die Authentifizierung aktivieren/deaktivieren möchten. Diese Option ist nur für "Geräteauthentifizierung" und "Anwendungsauth." verfügbar.
- AA-Methode: Wählen Sie die Authentifizierungsmethode aus der Liste aus.
	- Schaltfläche Optionen
- Anmeldeident.: Legt die Optionen für die Anmeldung fest.
- Passwort-Ablaufzeitraum: Wählen Sie aus, ob eine Gültigkeitsdauer für das Passwort festgelegt werden soll oder nicht.
- Passwortrichtlinie: Wählen Sie die Passwortrichtlinie aus. Wenn Sie die Option Sicheres Kennwort verwenden aktivieren, muss das Passwort mindestens 8 Zeichen lang sein und eine Kombination aus Buchstaben, Ziffern und Sonderzeichen (mit Ausnahme von <,>,",\) umfassen. Wenn Sie die Option Fernauthentifizierung auswählen,
- Anmeldebeschränk.: Wählen Sie, was geschehen soll, wenn sich Benutzer nicht erfolgreich anmelden. Wählen Sie Aktivieren, um diese Funktion zu aktivieren.
- Abmelderichtl.: Legen Sie fest, wann Benutzer abgemeldet werden.
	- Abmeldung erzw.: Benutzer werden automatisch abgemeldet, wenn ein Auftrag abgeschlossen ist.
	- Keine Abm.: Benutzer dürfen sich manuell abmelden.
	- Abm.erinnerung: Benutzern wird eine Abmeldeaufforderung angezeigt, wenn ein Auftrag abgeschlossen ist.
- Abmeldezeit: Zeit für automatische Abmeldung. Wenn für die gewählte Zeitdauer keine Aufträge anliegen oder keine Eingabe erfolgt, erfolgt eine automatische Abmeldung.

## Benutzerprofil

Sie können Benutzerinformationen auf der Festplatte des Geräts speichern. Mit dieser Funktion können Sie die Benutzer des Geräts verwalten. Sie können die Benutzer auch zu Gruppen zusammenfassen und als Gruppe verwalten. Sie können bis zu 20 Einträge hinzufügen. Benutzer, die sich durch Benutzer-ID und Passwort ausweisen, sind berechtigt, ihr Passwort zu ändern. Diese Benutzer sind berechtigt, alle ihre Profilinformationen einzusehen. Hinsichtlich Rollen können Benutzer lediglich sehen, welcher Rolle sie angehören, aber nicht, welche Berechtigungen damit verknüpft sind.

## Hinzufügen eines Benutzerprofils

- 1 Wählen Sie in Eingebetteter Webservice die Registerkarte Sicherheit  $\rightarrow$ Benutzerzugriffskontrolle  $\rightarrow$  Benutzerprofil.
- 2 Klicken Sie auf die Schaltfläche Hinzufügen.

Ein Popup-Fenster wird geöffnet.

**3** Geben Sie die erforderlichen Informationen ein.

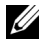

**HINWEIS:** Wenn Sie einen Benutzer einer Gruppe mit ADMIN-Rechten zuordnen, werden dem Benutzer dieselben ADMIN-Rechte gewährt.

4 Klicken Sie auf die Schaltfläche Übernehmen.

## Löschen eines Benutzerprofils

1 Wählen Sie in Eingebetteter Webservice die Registerkarte Sicherheit -> Benutzerzugriffskontrolle  $\rightarrow$  Benutzerprofil  $\rightarrow$  Person.

2 Aktivieren Sie das Kontrollkästchen der Rolle, die Sie aus der Liste löschen möchten und klicken Sie auf die Schaltfläche Löschen oberhalb der Liste.

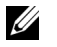

HINWEIS: Es muss mindestens eine Person oder eine Gruppe mit ADMIN-Rechten vorhanden sein. Diese Person oder Gruppe kann nicht gelöscht werden.

3 Klicken Sie auf OK, wenn ein Bestätigungsfenster angezeigt wird.

Die Liste wird neu geladen und das gelöschte Profil ist nicht mehr darin enthalten.

#### Bearbeiten eines Benutzerprofils

- 1 Wählen Sie in Eingebetteter Webservice die Registerkarte Sicherheit  $\rightarrow$ Benutzerzugriffskontrolle  $\rightarrow$  Benutzerprofil  $\rightarrow$  Person.
- 2 Aktivieren Sie in der Liste das Kontrollkästchen der Rolle, die Sie bearbeiten möchten, und klicken Sie auf die Schaltfläche Bearbeiten oberhalb der Liste.

Ein Popup-Fenster wird geöffnet.

- 3 Bearbeiten Sie die Informationen nach Bedarf.
- 4 Klicken Sie auf die Schaltfläche Übernehmen

## Systemprotokoll

Sie können Protokolle über Ereignisse führen, die im Gerät stattgefunden haben. Der Administrator kann die Gerätenutzungsinformationen aufzeichnen und verwalten, indem er die Systemprotokolldateien aufbewahrt. Die Systemprotokolldateien werden auf dem Festplattenlaufwerk des Geräts gespeichert. Wenn dieses Laufwerk voll ist, werden ältere Daten überschrieben. Exportieren und speichern Sie wichtige Audit-Daten separat mittels der Exportfunktion.

#### Protokollkonfiguration

Sie können die Protokollführung aktivieren oder deaktivieren. Sie können Protokolldateien auch nach Zeiträumen sichern und an einen Repository-Server übertragen.

- Protokollkonfiguration
	- Auftragsprotokoll: Aktivieren Sie die Option, um Auftragsprotokolle zu führen.
	- Vorgangsprotokoll: Aktivieren Sie diese Option, um Betriebsprotokolle wie etwa das Systemstartprotokoll beizubehalten.
	- Prot. f. Sicherheitsereignisse: Aktivieren Sie diese Option, um Protokolle bezüglich sicherheitsrelevanter Ereignisse beizubehalten (Benutzerauthentifizierung, Protokolldaten anzeigen/löschen).
- Protokollsicherheitskopie
	- Protokollsicherheitskopie: Aktivieren Sie diese Option, um die Protokolldateien zu sichern.
	- Plan: Aktivieren Sie diese Option, um den Zeitraum für die Sicherung anzugeben.
	- Uhrzeit: Aktivieren Sie diese Option, um die Uhrzeit des Zeitraums für die Sicherung anzugeben.
- Protokoll: Wählen Sie den Server für die Speicherung der Sicherungsdateien aus.
- Serveradresse: Geben Sie die Serveradresse ein.
- Serverport: Geben Sie die Portnummer ein.
- Anmeldename: Geben Sie den für die Anmeldung beim Server zu verwendenden Anmeldenamen ein. Wenn Sie jeder beliebigen Person den Zugriff auf den Server gewähren möchten, aktivieren Sie "Anonym".
- Passwort: Geben Sie das Passwort ein.
- Passw. bestätigen: Geben Sie das Passwort zur Bestätigung erneut ein.
- Domäne: Geben Sie den Domänennamen ein. Abhängig von dem von Ihnen ausgewählten Protokoll ist dieses Feld möglicherweise nicht verfügbar.
- Pfad: Geben Sie den Pfad für die Speicherung der Protokollsicherungsdatei ein.
- Manuelle Sicherung: Führen Sie die Sicherung sofort mit den aktuellen Einstellungen durch. Wenn Sie manuell sichern, werden die Einstellungen nicht gespeichert.

### Protokollanzeige

Sie können Protokolldateien anzeigen, löschen und suchen.

#### Anzeigen der Protokolldatei

Sie können Protokolldateien anzeigen, löschen und suchen.

- 1 Wählen Sie in Eingebetteter Webservice die Registerkarte Sicherheit -> Systemprotokoll  $\rightarrow$  Protokollanzeige.
- 2 Klicken Sie auf die Protokolldatei oder auf die Schaltfläche Alles einbl...
- 3 Klicken Sie auf die Schaltfläche Alles ausblenden, um die Protokolldatei zu schließen.

### Löschen der Protokolldatei

- 1 Wählen Sie in Eingebetteter Webservice die Registerkarte Sicherheit  $\rightarrow$ Systemprotokoll  $\rightarrow$  Protokollanzeige.
- 2 Aktivieren Sie die Kontrollkästchen der Dateien, die Sie löschen möchten, und klicken Sie auf die Schaltfläche Löschen.
- 3 Eine Bestätigungsmeldung wird angezeigt. Klicken Sie auf OK.

### Suchen der Protokolldatei

- 1 Wählen Sie in Eingebetteter Webservice die Registerkarte Sicherheit  $\rightarrow$ Systemprotokoll  $\rightarrow$  Protokollanzeige.
- 2 Geben Sie das Schlüsselwort in das Feld ein, und wählen Sie die Kategorie aus der Dropdown-Liste daneben. Die Liste wird neu geladen.

### Exportieren der Protokolldatei

1 Wählen Sie in Eingebetteter Webservice die Registerkarte Sicherheit  $\rightarrow$ Systemprotokoll  $\rightarrow$  Protokollanzeige.

- 2 Aktivieren Sie die Kontrollkästchen der zu exportierenden Protokolldateien und wählen Sie dann Exportieren aus dem Dropdown-Listenfeld Task. Ein Popup-Fenster wird geöffnet.
- 3 Wählen Sie einen Speicherort für die Datei aus und klicken Sie dann auf Exportieren.

HINWEIS: Die Datei wird im .csv-Format gespeichert.

- 4 Speichern Sie die Datei.
- 5 Klicken Sie auf Schließen.

# Registerkarte Wartung

Auf dieser Registerkarte können Sie Ihr Gerät warten, indem Sie die Firmware aktualisieren, Anwendungen verwalten und die Kontaktinformationen zum Senden von E-Mails eingeben. Sie können auch eine Verbindung zur Dell-Website herstellen oder durch Auswählen von Link Handbücher und Treiber herunterladen.

## Firmware-Upgrade

Sie können die im Gerät verwendete Firmware-Version überprüfen. Überprüfen Sie die Version und aktualisieren Sie sie gegebenenfalls.

### Firmwareversion überprüfen.

- 1 Wählen Sie in Eingebetteter Webservice die Registerkarte Wartung -> Firmware-Version.
- 2 Überprüfen Sie die Firmware-Version.

## <span id="page-138-0"></span>Anwendungsmanagement

Sie können die Anwendungen verwalten.

### Anwendung

Sie können Anwendungen hinzufügen/löschen/aktivieren/deaktivieren. Sie können jedoch keine OOB-Funktionen hinzufügen oder löschen.

### Hinzufügen einer Anwendung

Sie können Anwendungen hinzufügen.

- 1 Wählen Sie in Eingebetteter Webservice die Registerkarte Wartung -> Anwendungsmanagement  $\rightarrow$  Anwendung.
- 2 Klicken Sie auf die Schaltfläche Hinzufügen. Ein Popup-Fenster wird geöffnet.
- 3 Suchen Sie die Anwendungsdatei, indem Sie die URL eingeben oder die Schaltfläche Durchsuchen verwenden.
- 4 Klicken Sie auf OK

## Löschen einer Anwendung

Dient zum Löschen von Anwendungen.

- 1 Wählen Sie in Eingebetteter Webservice die Registerkarte Wartung -> Anwendungsmanagement  $\rightarrow$  Anwendung.
- 2 Wählen Sie in der Liste die zu löschenden Anwendungen aus und klicken Sie auf Löschen.
- 3 Eine Bestätigungsmeldung wird angezeigt. Klicken Sie auf OK. Die Liste wird neu geladen, und die gelöschte Anwendung ist nicht mehr darin enthalten.
- 4 Klicken Sie auf OK.

### Aktivieren/Deaktivieren einer Anwendung

Sie können Anwendungen aktivieren oder deaktivieren.

- 1 Wählen Sie in Eingebetteter Webservice die Registerkarte Wartung -> Anwendungsmanagement  $\rightarrow$  Anwendung.
- 2 Wählen Sie die Anwendung aus der Liste aus, die Sie detailliert anzeigen möchten, und drücken Sie auf Einstellungen.
- 3 Ein Fenster wird angezeigt, in dem Sie die Anwendung aktivieren/deaktivieren können. Wählen Sie die gewünschte Option aus.
- 4 Drücken Sie auf OK.

## Gespeicherten Job löschen

Sie können sichere und gespeicherte Druckaufträge löschen.

## Clonen

Bei Geräten, welche die Funktion Clonen in Eingebetteter Webservice bieten, können Sie verschiedene Einstellungen (Geräteeinstellungen, Netzwerkdaten, Adressbucheinträge usw.) exportieren und von einem Gerät zum anderen transferieren.

## Kontaktinformationen

Zeigt Informationen eines Systemadministrators an.

## Allgemeine Einst.

Sie können Asset-Tag festlegen.

## Weblink-Optionen

Zeigt Hyperlinks zu nützlichen Websites, wo Sie Informationen finden oder herunterladen können. Sie können außerdem nützliche Websites hinzufügen.

# Umgang mit Papier

[Richtlinien für Druckmedien](#page-141-0)

[Druckmaterialien lagern](#page-150-0)

[Zuführungen für Druckmaterialien ermitteln und](#page-150-1)  [technische Daten](#page-150-1)

[Auswahl des Ausgabefachs](#page-155-0)

[Druckmaterialien in den Papierschacht einlegen](#page-158-0)

[Verwenden des MPF \(Mehrzweckeinzug\)](#page-159-0)

[Papierformat einstellen](#page-162-0)

[Papiertyp einstellen](#page-162-1)

[Festlegen des Papierrands](#page-162-2)

[Einstellen des Papierschachts](#page-163-0)

# <span id="page-141-0"></span>Richtlinien für Druckmedien

Papier, Karten, Klarsichtfolien, Etiketten und Umschläge werden als Druckmaterialien bezeichnet. Ihr Drucker erzielt qualitativ hochwertige Druckergebnisse auf einer Vielzahl unterschiedlicher Druckmaterialien. Durch Auswahl des für Ihren Drucker geeigneten Druckmaterials können Sie Probleme beim Drucken vermeiden. In diesem Kapitel erhalten Sie Informationen über die Auswahl geeigneter Druckmaterialien sowie deren Handhabung und Einlegen in den Papierschacht 1, den optionalen Schacht 2 oder den Mehrzweckeinzug.

# Papier

Verwenden Sie im Interesse einer optimalen Druckqualität xerografisches, langfaseriges Papier mit einem Gewicht von 80 g/m<sup>2</sup>. Probieren Sie alle Papiersorten, die Sie verwenden möchten, zunächst versuchsweise auf Ihrem Drucker aus, bevor Sie größere Mengen davon besorgen.

Berücksichtigen Sie beim Einlegen von Papier die auf der Packung empfohlene zu bedruckende Seite und legen Sie das Papier dementsprechend ein. Siehe ["Druckmaterialien](#page-158-0)  [in den Papierschacht einlegen"](#page-158-0) und ["Verwenden des MPF \(Mehrzweckeinzug\)"](#page-159-0) für detaillierte Anweisungen zum Einlegen.

## Eigenschaften von Papier

Die folgenden Papiereigenschaften wirken sich auf Qualität und Haltbarkeit von Ausdrucken aus. Wir empfehlen, bei der Bevorratung neuer Papierbestände diese Richtlinien zu befolgen.

## *Gewicht*

Der Drucker ist für den automatischen Einzug von Papier mit Gewichten von 60 bis 105 g/m<sup>2</sup> faserlängs im ADVE und von 60 bis 105g/m<sup>2</sup> faserlängs im Papierschacht konzipiert. Papier mit einem Gewicht von weniger als 60 g/m2 ist möglicherweise nicht fest genug für den Einzug und kann Papierstaus verursachen. Die besten Druckergebnisse erzielen Sie mit herkömmlichem 80 g/m<sup>2</sup>-Papier.

Verwenden Sie für den Duplexdruck Spezialpapier mit 75 bis 90 g/m<sup>2</sup> Gewicht.

## *Gewellte Seiten*

Mit Wellen wird die Tendenz von Papier bezeichnet, sich an den Kanten einzurollen. Übermäßiges Wellen kann Probleme beim Einzug zur Folge haben. Papier wellt sich in der Regel, nachdem es den Drucker durchlaufen hat, wo es hohen Temperaturen ausgesetzt ist. Die Lagerung von unverpacktem Papier an einem feuchten Ort — selbst wenn es sich dabei um den Papiereinzug handelt — kann zum Wellen des Papiers vor dem Druck führen und Probleme beim Einzug hervorrufen.

## *Glätte*

Die Glätte des Papiers wirkt sich unmittelbar auf die Druckqualität aus. Wenn das Papier zu rauh ist, kann der Toner nicht ausreichend auf dem Papier fixiert werden, was eine minderwertige Druckqualität zur Folge hat. Ist das Papier zu glatt, können Probleme beim Einzug die Folge sein. Die Glätte sollte 100 bis 300 Sheffield-Punkte betragen. Die besten Ergebnisse werden bei einer Glätte von 150 bis 250 Sheffield-Punkten erreicht.

## *Feuchtigkeitsgehalt*

Die Menge der im Papier enthaltenen Feuchtigkeit wirkt sich sowohl auf die Druckqualität als auch auf das Papiereinzugsvermögen des Druckers aus. Bewahren Sie Papier bis zur Verwendung stets in der Originalverpackung auf. So wird das Papier in geringerem Maße Feuchtigkeitsschwankungen ausgesetzt, welche sich nachteilig auf dessen Qualität auswirken können.

## *Faserverlaufsrichtung*

Die Ausrichtung der Papierfasern in einem Blatt Papier wird als Faserverlauf bezeichnet. Dabei wird zwischen langen Fasern, die längs des Blattes verlaufen, und kurzen quer über das Blatt verlaufenden Fasern unterschieden.

Bei Papier mit 60 bis 105 g/m<sup>2</sup> Gewicht sind längs verlaufende Fasern empfehlenswert. Bei Papier mit über 90 g/m2 Gewicht sind quer verlaufende Fasern vorzuziehen. Für den Mehrzweckeinzug ist Papier mit 60 bis 90 g/m<sup>2</sup> und längs verlaufenden Fasern empfehlenswert.

## *Fasergehalt*

Die meisten qualitativ hochwertigen xerografischen Papiersorten bestehen zu 100 Prozent aus chemisch aufgeschlossenem Holz. Dieser Rohstoff ermöglicht Papier von hoher Stabilität, das weniger Probleme beim Einzug bereitet und bessere Druckergebnisse ermöglicht. Die Eigenschaften von Papier mit Fasern z.B. aus Baumwolle können die Handhabung erschweren.

## Empfohlenes Papier

Um maximale Druckqualität und Einzugsfestigkeit sicherzustellen, sollten Sie xerografisches Papier mit einem Gewicht von 80 g/m<sup>2</sup> verwenden. Geschäftspapier für allgemeine Dokumente bietet ebenfalls eine akzeptable Druckqualität.

Fertigen Sie stets mehrere Probeausdrucke an, bevor Sie größere Mengen Druckmaterial einkaufen. Berücksichtigen Sie bei jedem Kauf von Druckmaterialien das Gewicht, den Fasergehalt und die Farbe.

Verwenden Sie nur Papier, welches den Temperaturen ohne Farbverlust, Ausbluten oder Schadstofffreisetzung standhält. Überprüfen Sie gemeinsam mit dem Papierhersteller oder -anbieter, ob das von Ihnen ausgewählte Papier für Laserdrucker geeignet ist.

## Ungeeignetes Papier

Die folgenden Papiersorten sind nicht für die Verwendung mit dem Drucker zu empfehlen:

• Chemisch behandeltes Papier für Kopien ohne Kohlepapier, auch als kohlefreies Papier bekannt, kohlefreies Kopierpapier oder durchschlagfreies Papier

- Mit Chemikalien vorbedrucktes Papier, welches den Drucker verunreinigen kann
- Vorbedrucktes Papier, welches den Temperaturen in der Fixiereinheit des Druckers nicht standhält
- Vorbedrucktes Papier, welches eine Deckungsgenauigkeit (die exakte Druckstelle auf der Seite) von mehr als +2 mm erforderlich macht, wie z.B. Formulare für die optische Zeichenerkennung
- Beschichtetes Papier (erasable bond), synthetisches Papier, Thermopapier
- Papier mit rauen Kanten, rauer oder stark reliefierter Oberfläche oder gewelltes Papier
- Recycling-Papier mit einem Anteil an Verbraucherabfall von über 25 Prozent, das nicht DIN 19 309 entspricht
- Recycling-Papier mit einem Gewicht von unter 60 g/m<sup>2</sup>
- Mehrteilige Formulare oder Dokumente

## Papier auswählen

Durch richtiges Einlegen von Papier vermeiden Sie Papierstaus und sorgen für einen reibungslosen Druckbetrieb.

Papierstaus und schlechte Druckqualität lassen sich folgendermaßen vermeiden:

- Verwenden Sie stets neues, unversehrtes Papier.
- Informieren Sie sich vor dem Einlegen von Papier über dessen empfohlene Druckseite. Entsprechende Angaben sind in der Regel der Verpackung zu entnehmen.
- Verwenden Sie kein selbst zurecht- oder klein geschnittenes Papier.
- Verwenden Sie keine Druckmaterialien von unterschiedlichem Gewicht, Format oder Typ in derselben Zuführung; ein Papierstau ist sonst vorprogrammiert.
- Verwenden Sie kein beschichtetes Papier.
- Denken Sie immer daran, die Einstellungen für das Papierformat zu ändern, wenn Sie eine Zuführung verwenden, welche die automatische Formaterkennung nicht unterstützt.
- Entfernen Sie während des Druckens kein Papier.
- Vergewissern Sie sich, dass das Papier vorschriftsgemäß in die Zuführung eingelegt wurde.
- Biegen Sie das Papier nach vorne und nach hinten. Falten oder knittern Sie das Papier nicht. Glätten Sie die Kanten auf einer geraden Fläche.

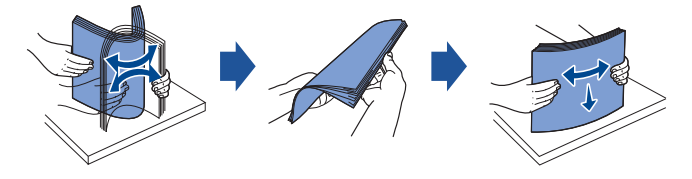
### Auswählen von Vordrucken und Firmenbögen

Berücksichtigen Sie bei der Auswahl vorbedruckter Formulare und Firmenbögen die folgenden Richtlinien für den Drucker:

- Verwenden Sie langfaseriges Papier, um optimale Ergebnisse zu erzielen.
- Verwenden Sie nur Vordrucke und Firmenbögen, die im Offset- oder Gravurdruckverfahren hergestellt wurden.
- Wählen Sie Papiersorten, welche Druckfarbe aufsaugen, aber nicht ausbluten.
- Meiden Sie Papier mit rauer oder stark reliefierter Oberfläche.

Verwenden Sie mit hitzebeständiger Druckfarbe bedrucktes, für xerografische Kopiergeräte geeignetes Papier. Die Druckfarbe muss Temperaturen von 180 °C standhalten, ohne zu schmelzen oder Schadstoffe abzugeben. Verwenden Sie Druckfarben, denen das Tonerharz oder das Silikon in der Fixiereinheit nicht schadet. Druckfarben auf Oxid- oder Ölbasis erfüllen diese Anforderungen in der Regel, Latex-Druckfarben möglicherweise nicht. Wenden Sie sich im Zweifelsfall an Ihren Papieranbieter.

Vorbedrucktes Papier, z. B. Firmenbögen, muss Temperaturen von bis zu 180 °C standhalten, ohne zu schmelzen oder gefährliche Stoffe abzugeben.

### Drucken auf Firmenbögen

Überprüfen Sie gemeinsam mit dem Hersteller oder Anbieter, ob die von Ihnen ausgewählten Firmenbögen für Laserdrucker geeignet sind.

Beim Bedrucken von Firmenbögen ist die Seitenausrichtung besonders wichtig. Nehmen Sie beim Einlegen von Firmenbögen in die Druckmaterialzuführungen die nachstehende Tabelle zur Hilfe.

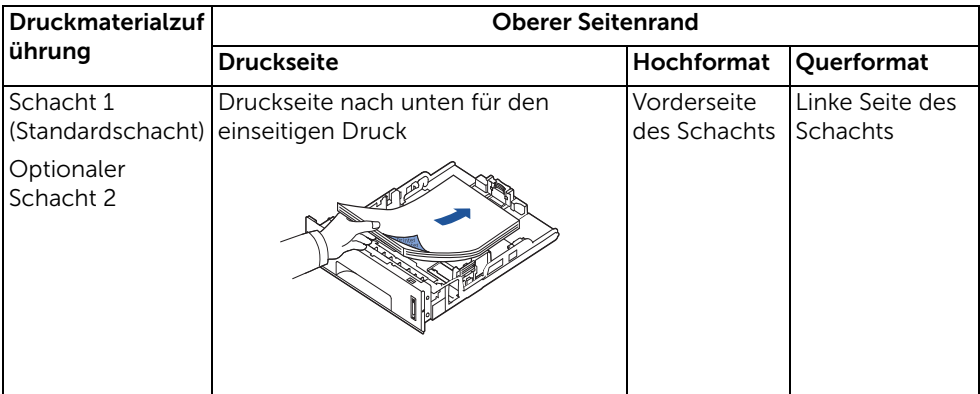

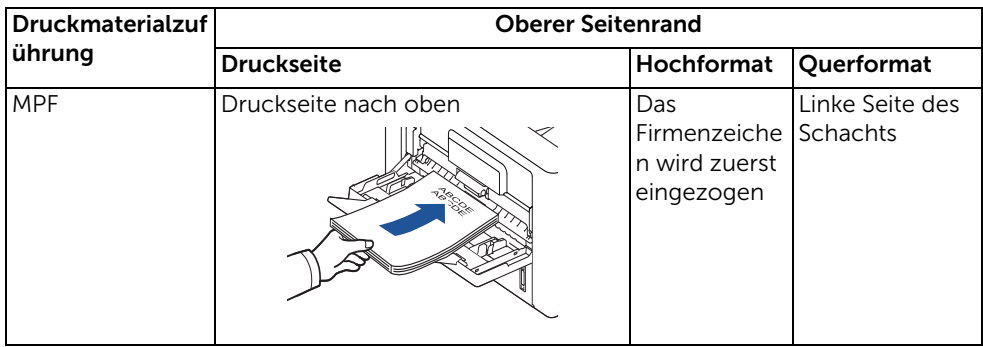

#### Vorgelochtes Papier auswählen

Vorgelochte Papiersorten können hinsichtlich der Anzahl und Anordnung von Löchern sowie ihrer Herstellungstechniken variieren.

Befolgen Sie bei der Auswahl und Verwendung von vorgelochtem Papier folgende Richtlinien.

- Probieren Sie Papier von verschiedenen Herstellern aus, bevor Sie größere Mengen vorgelochten Papiers bestellen.
- Löcher sollten beim Hersteller und nicht in bereits zum Ries verpackte Papierstapel gebohrt werden. Papier mit eingebohrten Löchern kann im Drucker bei Einzug mehrerer Blätter Papierstaus verursachen.
- Vorgelochtes Papier kann staubhaltiger sein als Standardware. Ihr Drucker muss daher möglicherweise häufiger gereinigt werden, und die Einzugsqualität ist eventuell nicht so gut wie die von Standardpapier.

## Folien

Probieren Sie alle Foliensorten, die Sie verwenden möchten, zunächst versuchsweise auf Ihrem Drucker aus, bevor Sie größere Mengen davon besorgen.

- Verwenden Sie speziell für Laserdrucker ausgelegte Klarsichtfolien. Klarsichtfolien müssen Temperaturen von bis zu 180 °C standhalten, ohne zu schmelzen, zu verschießen, sich zu verziehen oder gefährliche Substanzen abzugeben.
- Fingerabdrücke auf der Folie können die Druckqualität beeinträchtigen.
- Fächern Sie den Folienstapel vor dem Einlegen auf, um ein Zusammenhaften der einzelnen Folien zu verhindern.
- Legen Sie immer nur eine Folie in den Drucker ein.

### Klarsichtfolien auswählen

Der Drucker kann direkt auf Klarsichtfolien drucken, die für Laserdrucker geeignet sind. Druckqualität und Beständigkeit variieren je nach verwendeter Folie. Bedrucken Sie die Folien immer zuerst probeweise, bevor Sie größere Mengen davon kaufen.

Prüfen Sie gemeinsam mit dem Hersteller oder Anbieter, ob Ihre Folien mit Laserdruckern kompatibel sind, in denen Folien auf bis zu 180 °C erhitzt werden. Verwenden Sie nur Folien, die solchen Temperaturen ohne Schmelzen, Verschießen, Verziehen oder die Abgabe gefährlicher Substanzen standhalten.

## Umschläge

Probieren Sie alle Umschlagsorten, die Sie verwenden möchten, zunächst versuchsweise auf Ihrem Drucker aus, bevor Sie größere Mengen davon besorgen. Siehe die Anleitung zum Einlegen von Umschlägen auf ["Verwenden des MPF \(Mehrzweckeinzug\)"](#page-159-0).

Beim Bedrucken von Umschlägen ist Folgendes zu beachten:

- Für optimale Druckqualität sollten nur für Laserdrucker entwickelte, qualitativ hochwertige Umschläge verwendet werden.
- Die besten Druckergebnisse erzielen Sie mit herkömmlichem 80 g/m<sup>2</sup>-Papier. Solange der Baumwollgehalt 25 Prozent nicht übersteigt, können Sie für den Mehrzweckeinzug Papier mit einem Gewicht von bis zu 90 g/m<sup>2</sup> verwenden.
- Verwenden Sie stets nur neue, unversehrte Umschläge.
- Für eine optimale Druckqualität und um Papierstaus zu minimieren, verwenden Sie bitte keine Umschläge, die:
	- übermäßig gewellt oder gekrümmt sind,
	- aneinander haften oder beschädigt sind,
	- Adressfenster, Löcher, Perforationen oder Ausstanzungen aufweisen oder gaufriert sind,
	- mit Metallklammern, Bindebändern oder metallischen Abkantstäben versehen sind,
	- ineinander greifend gestaltet sind,
	- mit Briefmarken beklebt sind,
- bei zugeklebter oder geschlossener Umschlagklappe offene Klebestellen aufweisen,
- geknickte Ränder oder gebogene Ecken aufweisen,
- eine raue, gekräuselte oder gerippte Oberflächengestaltung aufweisen.
- Verwenden Sie Umschläge, die Temperaturen von 180 °C standhalten, ohne dabei zu verkleben, sich übermäßig einzurollen, zu zerknittern oder gefährliche Substanzen abzugeben. Wenden Sie sich bei Zweifeln bezüglich der Umschläge, die Sie verwenden möchten, an den Umschlaganbieter.
- Passen Sie die Papierführung an die Breite der Umschläge an.
- Führen Sie Umschläge einzeln mit der Klappe nach unten so ein, dass sich der Platz für die Briefmarke links oben befindet. Die Seitenkante des Umschlags, neben der die Briefmarke aufgeklebt wird, tritt zuerst in den Mehrzweckeinzug ein.

Siehe die Anleitung zum Einlegen von Umschlägen auf ["Verwenden des MPF](#page-159-0)  [\(Mehrzweckeinzug\)"](#page-159-0).

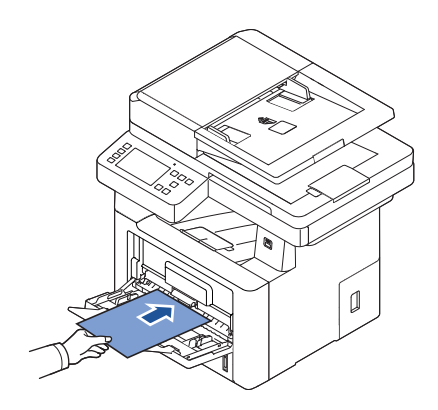

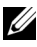

 $\mathscr U$  HINWEIS: Sie können die Druckqualität bei Umschlägen erhöhen, indem Sie die hintere Klappe nach unten öffnen und die beiden blauen Druckhebel nach unten drücken. Diese Anleitung ist insbesondere für die Umschlagsformate DL und C5 hilfreich.

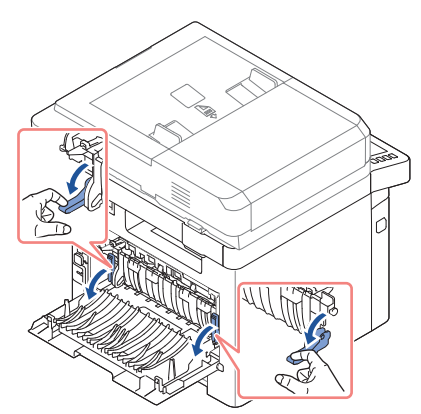

• Die hohen Drucktemperaturen können in Kombination mit hoher Luftfeuchtigkeit (über 60 %) zum Verkleben der Umschläge führen.

## Etiketten

Der Drucker kann eine Vielzahl von Etiketten bedrucken, die für Laserdrucker geeignet sind. Diese Etiketten sind in den Formaten Letter, DIN A4 und Legal erhältlich. Selbstklebeetiketten, Deckschichten (bedruckbarer Papierstoff) und Deckanstriche müssen für Temperaturen von 180 °C und Drücke von 1,76 kg/cm² ausgelegt sein. Sie können nur

jeweils einen Etikettenbogen in den Mehrzweckeinzug einlegen.

Probieren Sie alle Etikettensorten, die Sie verwenden möchten, zunächst versuchsweise auf Ihrem Drucker aus, bevor Sie größere Mengen davon besorgen.

- Verwenden Sie vollständige Etikettenbögen. Bei unvollständigen Eitkettenbögen kann es zum Ablösen einzelner Etiketten während des Druckens und damit zu Papierstaus kommen. Außerdem können unvollständige Bögen Ihren Drucker und die Kartusche mit Klebstoff verunreinigen, wodurch die Gewährleistung für Drucker und Kartusche erlischt.
- Verwenden Sie Etiketten, die Temperaturen von 180 °C standhalten, ohne dabei zu verkleben, sich übermäßig einzurollen, zu zerknittern oder gefährliche Substanzen abzugeben.
- Halten Sie beim Bedrucken von Etiketten stets einen 1 mm breiten Abstand zum Bogenrand, Perforationen oder Stanzlöchern ein.
- Verwenden Sie keine Etikettenbögen, auf deren Rand sich Klebstoff befindet. Wir empfehlen eine Bereichsbeschichtung des Klebstoffs in mindestens 1 mm Abstand zum Bogenrand. Selbstklebende Materialien verunreinigen Ihren Drucker und können einen Garantieverlust nach sich ziehen.
- Wenn eine Bereichsbeschichtung des Klebstoffs nicht möglich ist, muss ein 3 mm breiter Streifen von der Mitnehmer- und Eintrittskante abgetrennt und ein nicht flüssiger Klebstoff verwendet werden.
- Entfernen Sie einen 3 mm breiten Streifen von der Eintrittskante, damit das Etikett sich nicht innerhalb des Druckers ablöst.
- Insbesondere beim Aufdrucken von Strichcodes ist das Querformat vorteilhafter.
- Verwenden Sie keine Etiketten mit freiliegenden Klebseiten.

### Karten

Karten sind 1-lagig und haben eine Vielzahl von Eigenschaften wie Feuchtigkeitsgehalt, Dicke und Textur, die sich signifikant auf die Druckqualität auswirken können. Siehe ["Zuführungen für Druckmaterialien ermitteln und technische Daten"](#page-150-0) für weitere Informationen über das bevorzugte Gewicht für den Fadenlauf von Druckmedien.

Probieren Sie alle Kartonsorten, die Sie verwenden möchten, zunächst versuchsweise auf Ihrem Drucker aus, bevor Sie größere Mengen davon besorgen.

- Bedenken Sie, dass Vorbedrucken, Perforationen und Knittern sich erheblich auf die Druckqualität auswirken können und Stauungen oder Probleme bei der Handhabung von Druckmaterialien verursachen können.
- Vermeiden Sie die Verwendung von Karten, die bei Erhitzen Schadstoffe abgeben können.
- Verwenden Sie keine vorbedruckten Karten, die mit Chemikalien hergestellt wurden, welche den Drucker verunreinigen können. Beim Vorbedrucken gelangen halbflüssige und flüchtige Komponenten in den Drucker.
- Wir empfehlen die Verwendung von langfaserigen Karten.

Befolgen Sie beim Lagern von Druckmaterialien die nachstehenden Richtlinien. So können Sie Problemen beim Einzug von Druckmaterialien und ungleicher Druckqualität vorbeugen:

- Lagern Sie Druckmaterialien in einer Umgebung mit einer Temperatur von ca. 21 °C und einer relativen Luftfeuchtigkeit von 40 %, um optimale Ergebnisse zu erzielen.
- Lagern Sie Kartons mit Druckmaterialien in Paletten oder Regalen, nicht jedoch direkt auf dem Fußboden.
- Wenn Sie einzelne Packungen Druckmaterialien nicht im Originalkarton aufbewahren, muss sichergestellt werden, dass sie sich auf einer ebenen Fläche befinden, damit die Ränder sich nicht wellen oder einrollen können.
- Stellen Sie nichts auf den Druckmaterialpackungen ab.

## <span id="page-150-0"></span>Zuführungen für Druckmaterialien ermitteln und technische Daten

Die folgenden Tabellen enthalten Informationen über standardmäßige und optionale Papierzuführungen einschließlich der im Menü "Papierformat" auswählbaren Druckmaterialformate sowie der zulässigen Papiergewichte.

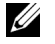

HINWEIS: Wählen Sie bei hier nicht aufgeführten Druckmaterialformaten das nächstgrößere Format.

#### *Druckmaterialkapazität Einzug*

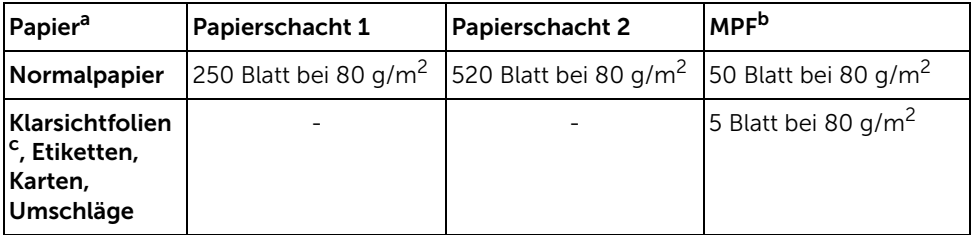

a Manueller Einzug empfohlen bei Spezialmaterial wie Folien, Umschlägen und Karten.

b Bei Spezialmaterial im Mehrzweckeinzug ist eine Verringerung der Einzugskapazität in Abhängigkeit vom Papierstatus möglich.

c Bei papierverstärkten Folien sollten Sie die kurze Kante verwenden.

#### Druckmaterialkapazität Ausgabe

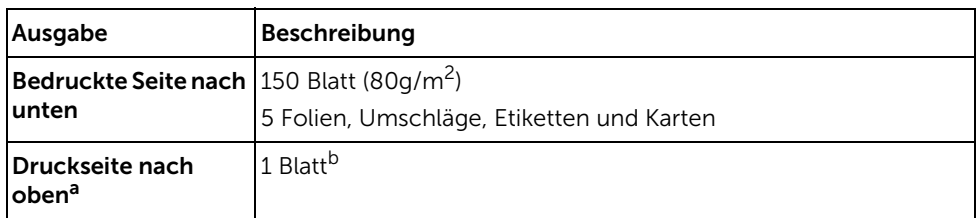

a In erster Linie für Umschläge und dickes Papier.

b Drücken Sie die beiden blauen Druckhebel nach unten, um die Druckqualität von Umschlägen, Etiketten, Karten und dickem Papier zu verbessern.

#### *Druckformate und deren Unterstützung*

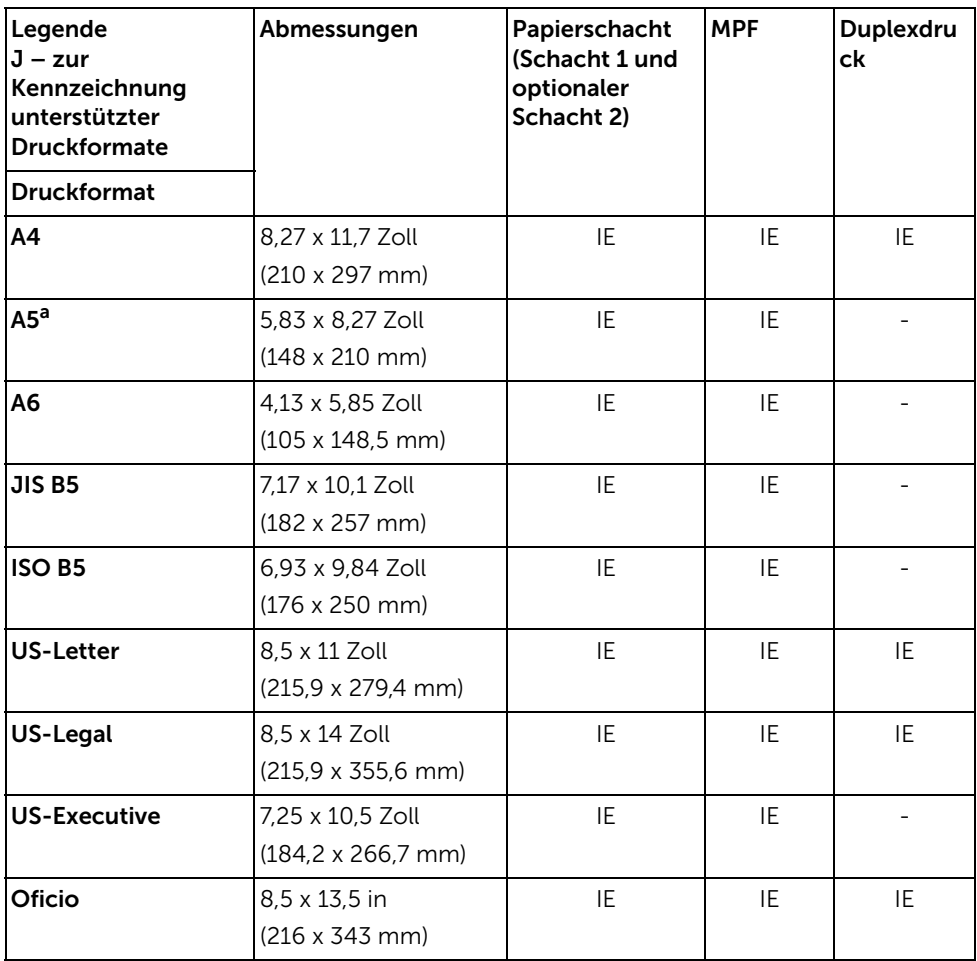

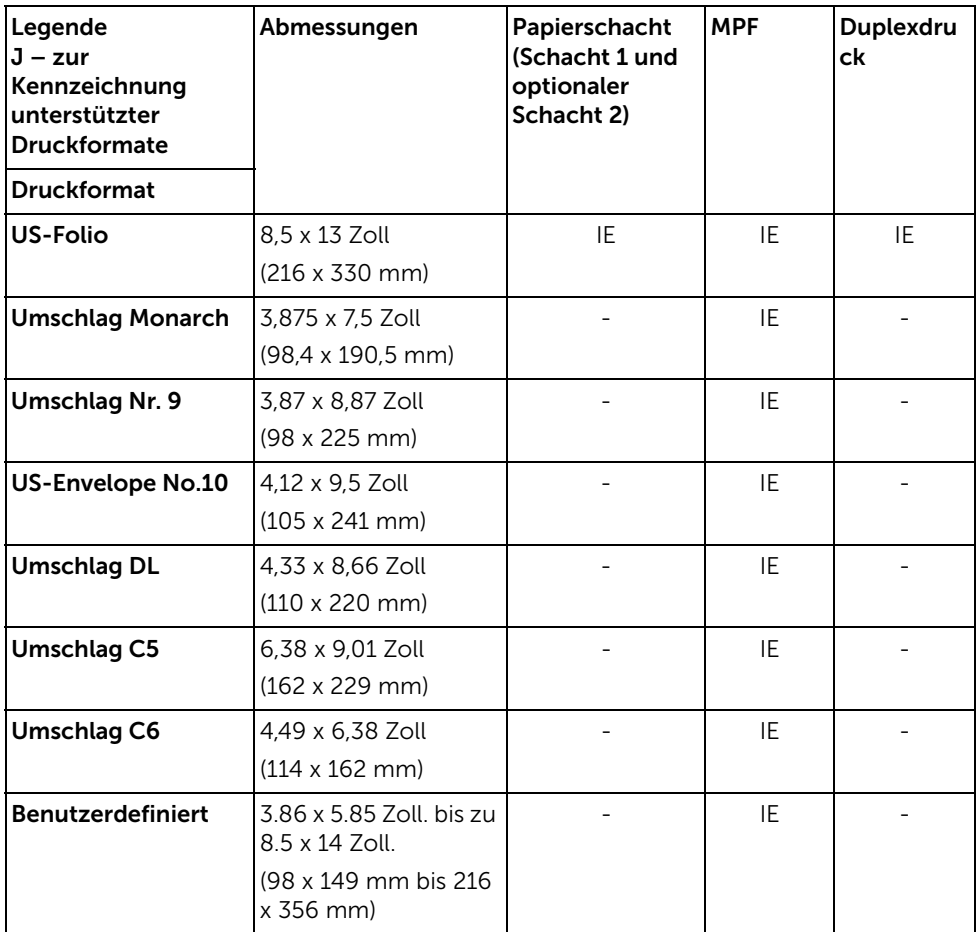

a Achten Sie darauf, dass das A5-Papier KEIN halbiertes A4-Papier ist.

#### *Unterstützte Druckmedien*

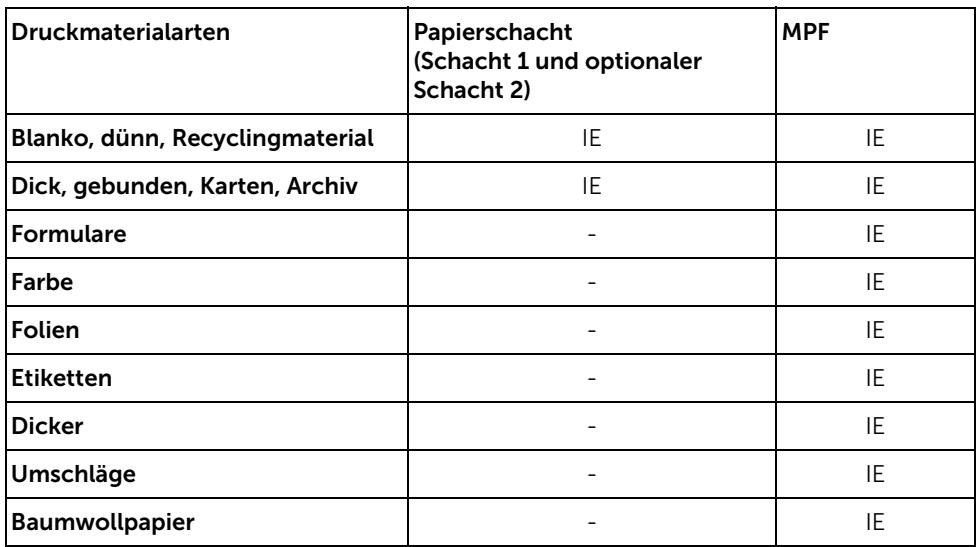

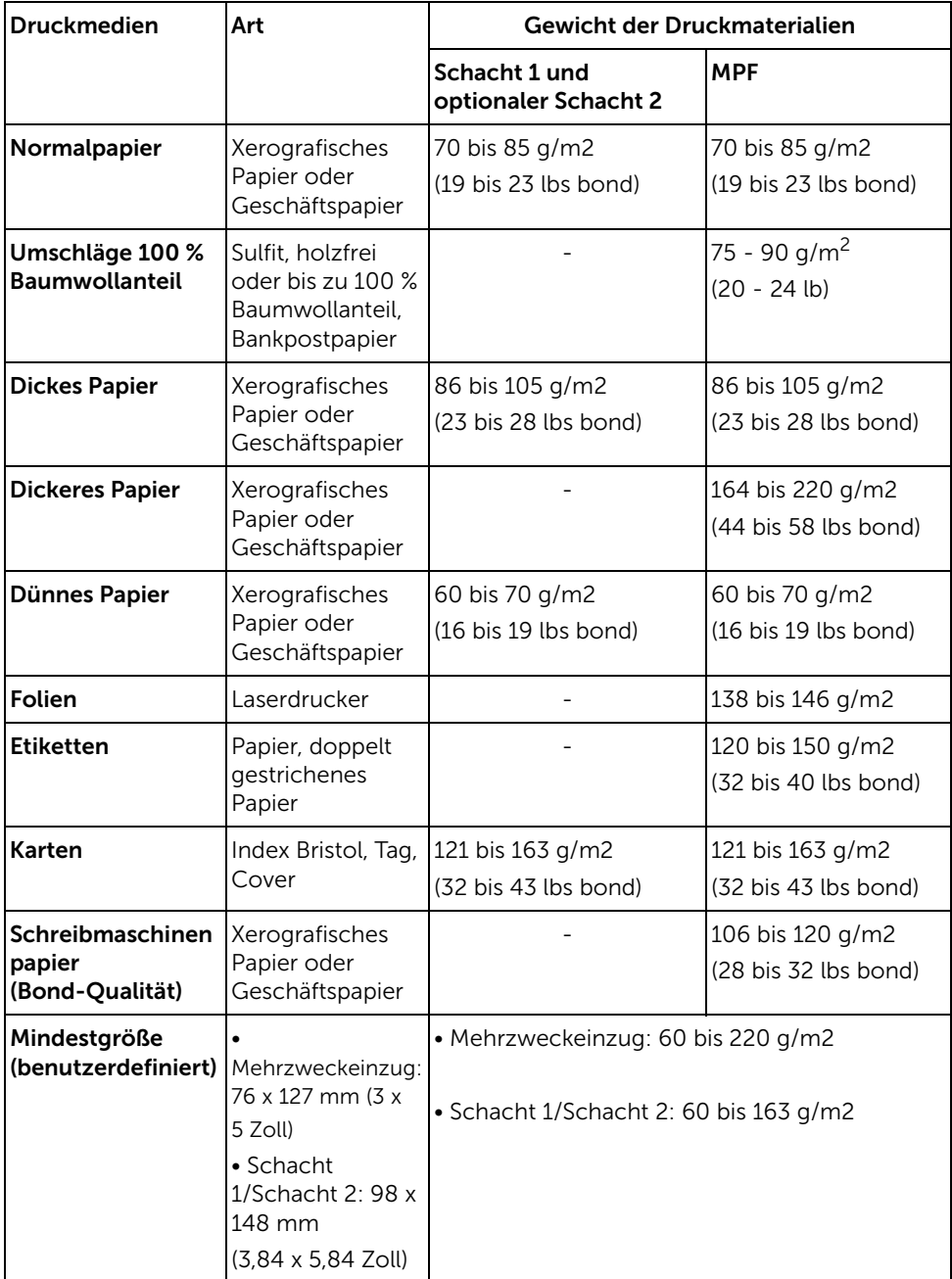

Der Drucker besitzt zwei Ausgabefächer, das vordere Ausgabefach (bedruckte Seite nach unten) und die rückwärtige Klappe (bedruckte Seite nach oben).

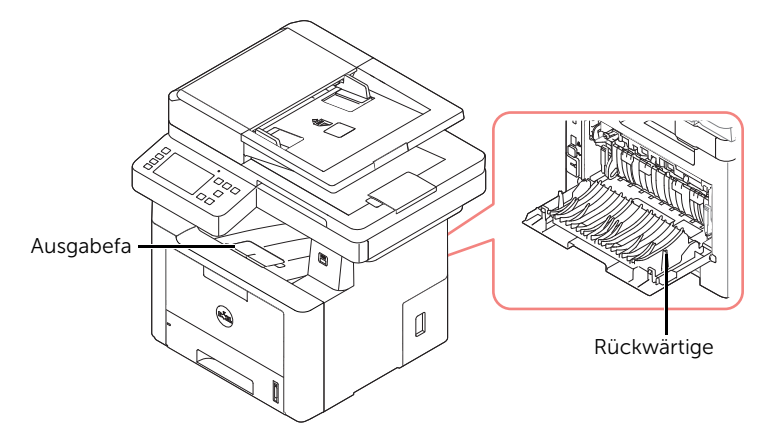

Wenn Sie das vordere Ausgabefach verwenden möchten, muss die rückwärtige Klappe geschlossen sein. Wenn Sie die rückwärtige Klappe verwenden möchten, müssen Sie diese öffnen.

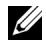

HINWEIS: Wenn das am vorderen Ausgabefach ausgeworfene Papier Beeinträchtigungen aufweist, z. B. übermäßig stark gewölbt ist, verwenden Sie beim Drucken das rückwärtige Ausgabefach.

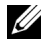

HINWEIS: Um Papierstaus zu vermeiden, öffnen oder schließen Sie die rückwärtige Klappe nicht während des Druckvorgangs.

### Verwenden des vorderen Ausgabefachs (bedruckte Seite nach

#### unten)

Im vorderen Ausgabefach wird das Papier mit der bedruckten Seite nach unten in der richtigen Reihenfolge ausgegeben. Dieses Ausgabefach empfiehlt sich für die Mehrzahl aller Druckaufträge.

Ziehen Sie bei Bedarf die Papierstütze aus, um ein Herausfallen der Druckmaterialien aus dem Ausgabefach zu verhindern.

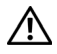

ACHTUNG: Wenn Sie viele Seiten gleichzeitig drucken, wird die Oberfläche des Ausgabefachs u. U. heiß. Achten Sie darauf, dass Sie die Oberfläche nicht berühren und Kinder nicht in deren Reichweite lassen.

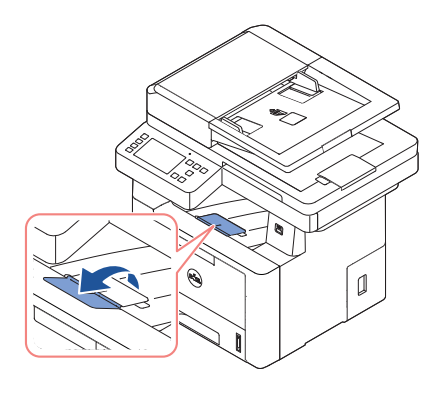

### Verwenden der rückwärtigen Klappe (bedruckte Seite nach oben)

Wenn Sie die rückwärtige Klappe verwenden, wird das Papier mit der bedruckten Seite nach oben ausgegeben.

Wenn Sie beim Drucken den Mehrzweckeinzug und die rückwärtige Klappe verwenden, erhalten Sie einen direkten Papierdurchlauf. Durch Verwendung der rückwärtigen Klappe kann die Ausgabequalität bei Sonderdruckmaterialien möglicherweise verbessert werden.

So verwenden Sie die rückwärtige Klappe:

Öffnen Sie die rückwärtige Klappe, indem Sie sie nach unten ziehen.

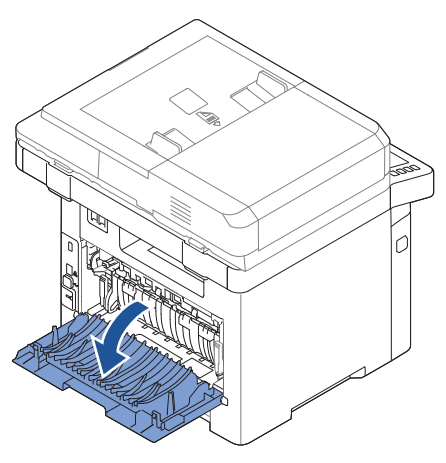

A ACHTUNG: Der Fixierbereich auf der Innenseite der rückwärtigen Klappe kann beim Betrieb des Druckers sehr heiß werden. Seien Sie daher bei Arbeiten in diesem Bereich vorsichtig.

## Druckmaterialien in den Papierschacht einlegen

Sie können etwa 250 Blättern Normalpapier in den Papierschacht 1 oder in den optionalen Schacht 2 einlegen. Wenn Sie den optionalen Schacht 2 erworben haben, siehe ["Optionalen](#page-380-0)  [Schacht 2 installieren"](#page-380-0) für detaillierte Anweisungen zur Installation. Für den Faxbetrieb können Sie nur Papier im Format A4, Letter oder Legal verwenden. Zum Kopieren oder Drucken mit dem PC können Sie viele verschiedene Papierformate und -typen verwenden, siehe ["Zuführungen für Druckmaterialien ermitteln und technische Daten"](#page-150-0).

Befolgen Sie diese Anweisungen, um Druckmaterialien in den Papierschacht 1 oder den optionalen Schacht 2 einzulegen. Diese Papierfächer werden auf gleiche Weise befüllt.

1 Öffnen Sie den Papierbehälter und legen Sie das Papier mit der zu bedruckenden Seite nach unten ein.

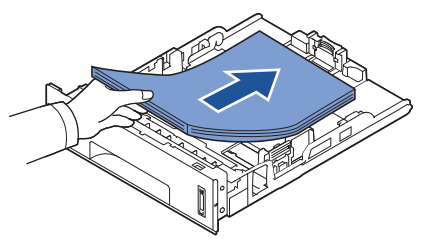

Beim Laden von Briefpapier muss die vorgedruckte Seite nach unten zeigen. Die Oberkante des Briefbogens mit dem Logo muss vorn im Papierschacht liegen.

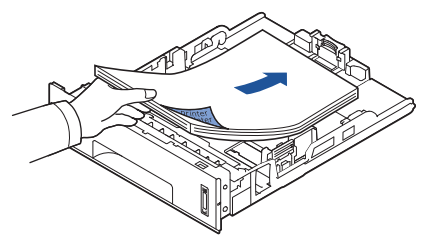

Einzelheiten zum Einlegen von Papier in den Schacht finden Sie im Abschnitt "Papier [einlegen".](#page-40-0)

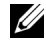

HINWEIS: Wenn beim Papiereinzug Probleme auftreten, legen Sie das Papier in den Mehrzweckeinzug ein.

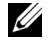

HINWEIS: Sie können auch bereits bedrucktes Papier einlegen. Die bedruckte Seite sollte mit einer glatten Kante an der Vorderseite nach oben zeigen. Sollte es beim Papiereinzug Probleme geben, drehen Sie das Papier um. In diesem Fall kann für die Druckqualität nicht garantiert werden.

## <span id="page-159-0"></span>Verwenden des MPF (Mehrzweckeinzug)

Verwenden Sie den Mehrzweckeinzug zum Bedrucken von Folien, Etiketten, Umschlägen oder Postkarten oder für einen Schnellausdruck von Papierarten und -formaten, die sich üblicherweise nicht in den Papierschacht einlegen lassen.

Postkarten, Karteikarten und andere Druckmaterialien in Sondergrößen können ebenfalls mit diesem Drucker bedruckt werden. Die zulässige Mindestgröße beträgt 76 x 127 mm und die Maximalgröße 216 x 356 mm.

Geeignete Druckmaterialien sind Normalpapier im Format zwischen 76 x 127 mm und Legal bis maximal 216 x 356 mm mit einem Flächengewicht zwischen 3,0 g/m2 und 5,0 g/m2.

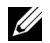

HINWEIS: Verwenden Sie nur Druckmaterialien, die den auf ["Zuführungen für](#page-150-0)  [Druckmaterialien ermitteln und technische Daten"](#page-150-0) angegebenen Spezifikationen entsprechen, um Papierstaus und eine schlechte Druckqualität zu vermeiden.

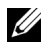

HINWEIS: Entfernen Sie eventuelle Wölbungen auf Postkarten, Umschlägen und Etiketten, bevor Sie sie in den Mehrzweckeinzug einlegen.

So verwenden Sie den Mehrzweckeinzug:

1 Öffnen Sie den Mehrzweckeinzug wie hier gezeigt und ziehen Sie die Papierstütze heraus.

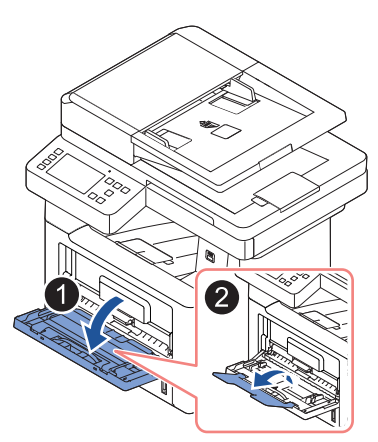

2 Wenn Sie Papier einlegen möchten, sollten Sie den Papierstapel biegen oder auffächern, um die Seiten voneinander zu lösen.

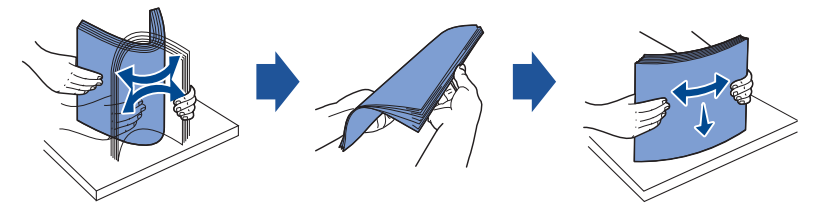

Folien sollten Sie nur an den Rändern festhalten. Berühren Sie nicht die zu bedruckende Oberfläche. Fingerabdrücke auf der Folie können die Druckqualität beeinträchtigen.

3 Legen Sie das Druckmaterial mit der zu bedruckenden Seite nach oben ein.

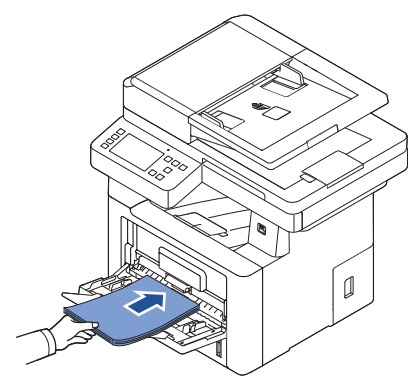

Beachten Sie beim Einführen je nach verwendetem Druckmaterialtyp folgende Richtlinien:

- Umschläge: Führen Sie Umschläge einzeln mit der Klappe nach unten so ein, dass sich der Platz für die Briefmarke links oben befindet.
- Folien: Legen Sie die Folien mit der zu bedruckenden Seite nach oben so ein, dass der obere Rand mit dem Klebestreifen zuerst in den Drucker eingezogen wird.
- Etiketten: Legen Sie Etiketten mit der zu bedruckenden Seite nach oben so ein, dass der obere kurze Rand zuerst in den Drucker eingezogen wird.
- Formulare: Legen Sie Formulare mit der bedruckten Seite nach oben so ein, dass der obere Rand zuerst eingezogen wird.
- Karten: Legen Sie Karten mit der zu bedruckenden Seite nach oben so ein, dass der kurze Rand zuerst in den Drucker eingezogen wird.
- Formulare: Die bedruckte Seite sollte nach unten und eine unverknickte Kante zum Drucker zeigen.

4 Passen Sie die Papierführung an die Breite des Druckmaterials an. Schieben Sie sie nicht zu fest an das Papier heran, damit durch die Stauchung keine Papierstaus entstehen oder das Papier schief eingezogen wird.

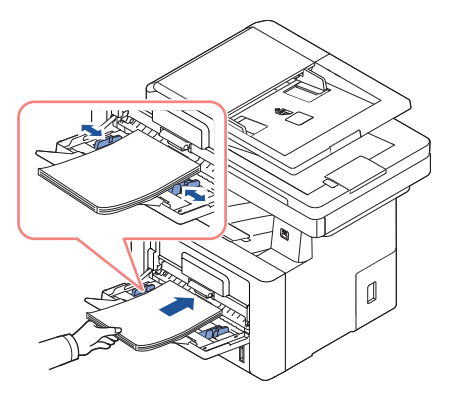

5 Nach dem Einlegen des Papiers stellen Sie Papiertyp und -format für den Mehrzweckeinzug ein. Siehe ["Papiertyp einstellen"](#page-162-0) für Kopier- und Faxfunktionen und ["Registerkarte](#page-170-0) Papier" für das Drucken vom PC.

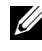

HINWEIS: Einstellungen, die im Druckertreiber gewählt werden, überschreiben die Einstellungen auf dem Bedienfeld.

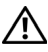

AN ACHTUNG: Stellen Sie vor dem Bedrucken von Folien sicher, dass die rückwärtige Klappe geöffnet werden kann. Ansonsten könnten diese bei der Ausgabe aus dem Gerät zerreißen.

6 Klappen Sie die Papierstütze nach dem Drucken ein und schließen Sie den Mehrzweckeinzug.

#### Tipps zur Verwendung des Mehrzweckeinzugs

- Legen Sie jeweils immer nur Druckmaterialien desselben Formats in den Mehrzweckeinzug ein.
- Um Papierstaus zu vermeiden, dürfen Sie kein Papier hinzufügen, wenn sich im Mehrzweckeinzug noch Papier befindet. Dies gilt für andere Arten von Druckmaterialien.
- Legen Sie die Druckmaterialien mit der zu bedruckenden Seite nach oben und dem Seitenkopf zuerst in die Mitte des Mehrzweckeinzugs ein.
- Verwenden Sie nur Druckmedien, die den auf ["Richtlinien für Druckmedien"](#page-141-0) angegebenen Spezifikationen entsprechen, um Papierstaus und schlechte Druckqualität zu vermeiden.
- Entfernen Sie eventuelle Wölbungen auf Postkarten, Umschlägen und Etiketten, bevor Sie sie in den Mehrzweckeinzug einlegen.
- Wenn Sie auf Druckmaterial mit dem Format 76 mm x 127 mm über den Mehrzweckeinzug drucken, öffnen Sie die rückwärtige Klappe, um durch eine geradlinige Papierzuführung Papierstaus zu vermeiden.
- Stellen Sie vor dem Bedrucken von Folien sicher, dass die rückwärtige Klappe geöffnet werden kann. Ansonsten könnten diese bei der Ausgabe aus dem Gerät zerreißen.

Wenn Sie Papier in den Papierschacht eingelegt haben, müssen Sie mit den Tasten des Bedienfelds den Papiertyp einstellen. Diese Einstellung gilt für die Betriebsarten Fax und Kopieren. Für das Drucken vom PC müssen Sie den Papiertyp in der verwendeten Software auswählen.

- 1 Drücken Sie auf dem Hauptbildschirm auf Meine Einstellungen  $\rightarrow$  Geräte-Setup  $\rightarrow$ Papier-Setup.
- 2 Drücken Sie auf den Papierschacht, den Sie verwenden möchten.
- 3 Drücken Sie auf Papierformat.
- 4 Drücken Sie auf das verwendete Papierformat.
- 5 Drücken Sie zum Abschließen auf Überprüfen ( $\checkmark$ ).

## <span id="page-162-0"></span>Papiertyp einstellen

Wenn Sie Papier in den Papierschacht oder Mehrzweckeinzug eingelegt haben, müssen Sie mit den Tasten des Bedienfelds den Papiertyp einstellen. Diese Einstellung gilt für die Betriebsarten Fax und Kopieren. Für den Faxbetrieb können Sie nur den Papiertyp Normalpapier einstellen. Für das Drucken vom PC müssen Sie den Papiertyp in der verwendeten Software auswählen.

- 1 Drücken Sie auf dem Hauptbildschirm auf Meine Einstellungen  $\rightarrow$  Geräte-Setup  $\rightarrow$ Papier-Setup.
- 2 Drücken Sie auf den Papierschacht, den Sie verwenden möchten.
- 3 Drücken Sie auf Papiertyp.
- 4 Drücken Sie auf den verwendeten Papiertyp.
- 5 Drücken Sie zum Abschließen auf dem Startbildschirm auf Überprüfen(
v. ).

## Festlegen des Papierrands

Sie können den Papierrand für den ein- oder beidseitigen Druck festlegen.

- 1 Drücken Sie auf dem Hauptbildschirm auf Meine Einstellungen  $\rightarrow$  Geräte-Setup  $\rightarrow$ Papier-Setup  $\rightarrow$  Rand.
- 2 Drücken Sie auf den Papierschacht, den Sie verwenden möchten.
- 3 Drücken Sie auf die Druckart, die Sie verwenden möchten.
- 4 Wählen Sie ein Ziel wie etwa Oberer Rand, Linker Rand, Kurze Bindung, Lange Bindung usw. aus, um den Papierrand festzulegen.
- 5 Passen Sie die gewünschte Option mit Hilfe der Pfeiltasten nach links/rechts aus.
- 6 Drücken Sie zum Abschließen auf dem Startbildschirm auf Überprüfen(
v. ).

Mit dieser Funktion können Sie den Schacht und das Papier auswählen, die für den Druckauftrag verwendet werden sollen. Papierformat und Papierschacht werden hier festgelegt.

## Einstellen der Schachtverknüpfung

Wenn in Schacht 1 und Schacht 2 Papier des Formats "US-Letter" eingelegt wurde, Schacht 1 leer ist und diese Option auf Ein steht, wird der Druckauftrag mit dem Papier aus Schacht 2 fortgesetzt.

- 1 Drücken Sie auf dem Startbildschirm auf Meine Einstellungen  $\rightarrow$  Geräte-Setup.
- 2 Drücken Sie auf Schachtverhalten.
- 3 Drücken Sie auf Schachtverknüpfung.
- 4 Drücken Sie die Pfeiltasten nach links/rechts, um das gewünschte Ein auszuwählen.
- 5 Auf das Home-Symbol drücken  $\binom{n}{n}$ , um zum Startbildschirm zurückzukehren.

## Ersatzschacht

Wenn das falsche Papier eingelegt wurde, sodass sich in Schacht 1 Papier im Format "US-Letter" befindet, für den Druckauftrag aber Papier im Format DIN A4 erforderlich ist, führt das Gerät den Druckauftrag mit dem Papier im Format "US-Letter" aus.

- 1 Drücken Sie auf dem Startbildschirm auf Meine Einstellungen -> Geräte-Setup.
- 2 Drücken Sie auf Schachtverhalten.
- 3 Drücken Sie auf **Ersatzschacht**.
- 4 Verwenden Sie die Pfeiltasten nach links/rechts, um Ähnlichste Größe auszuwählen.
- 5 Auf das Home-Symbol drücken  $\binom{P_n}{n}$ , um zum Startbildschirm zurückzukehren.

## Festlegen des Standardschachts

Sie können den für den Druckauftrag gewünschten Schacht auswählen.

- 1 Drücken Sie auf dem Startbildschirm auf Meine Einstellungen -> Geräte-Setup.
- 2 Drücken Sie auf Schachtverhalten.
- 3 Drücken Sie auf Standardquelle.
- 4 Drücken Sie die Pfeiltasten nach links/rechts, um den gewünschten Papierschacht auszuwählen.
- 5 Auf das Home-Symbol drücken  $\binom{P_n}{n}$ , um zum Startbildschirm zurückzukehren.

## Einstellen des Papiereinzugsverhaltens

- 1 Drücken Sie auf dem Startbildschirm auf Meine Einstellungen -> Geräte-Setup.
- 2 Drücken Sie auf Schachtverhalten.
- 3 Drücken Sie auf MPF konfigurieren.
- 4 Drücken Sie die Pfeiltasten nach links/rechts, um den gewünschten Papierschacht auszuwählen.
	- Schachtmodus: Beim Drucken vom Computer verwendet der Drucker Papier aus dem Schacht, den Sie zuvor in den Druckereigenschaften festgelegt haben. Im Schachtmodus wird der Mehrzweckeinzug als zusätzlicher Papierschacht behandelt. Anstatt den Mehrzweckeinzug als zuerst präferierte Papierquelle zu behandeln, zieht das Gerät das in Format und Typ passende Papier aus dem Schacht ein. Priorität hat die Standardquelle.
	- Umgehungsmodus: Wurde beim Drucken vom Computer der Mehrzweckeinzug mit Papier gefüllt, dann wird dieses Papier vom Drucker zuerst verwendet. Im Umgehungsmodus zieht der Drucker das Papier zuerst über den Mehrzweckeinzug ein, es sei denn, dieser ist geschlossen oder leer. Der Mehrzweckeinzug hat höchste Priorität. Eingezogen wird jegliches Druckmaterial, das dort eingelegt wurde. Der Umgehungsmodus ist als Standardeinstellung festgelegt.
- 5 Auf das Home-Symbol drücken  $(\mathbf{D})$ , um zum Startbildschirm zurückzukehren.

## Einstellen des automatischen Papiereinzugs

Bei nicht übereinstimmendem Papierformat wartet das Gerät einen gewissen Zeitraum (einige Sekunden) und setzt den Druckvorgang automatisch fort, auch wenn das Papierformat nicht übereinstimmt.

- 1 Drücken Sie auf dem Startbildschirm auf Meine Einstellungen -> Geräte-Setup.
- 2 Drücken Sie auf Schachtverhalten.
- 3 Drücken Sie auf Autom. fortsetzen.
- 4 Drücken Sie die Pfeiltasten nach links/rechts, um das gewünschte Ein auszuwählen.
- 5 Auf das Home-Symbol drücken  $\binom{P_n}{n}$ , um zum Startbildschirm zurückzukehren.

## Größe ersetzen

Mit dieser Einstellung legen Sie fest, ob das Gerät auf Papier eines anderen Formats drucken kann, wenn das gewünschte Format in keinem der vorhandenen Fächer verfügbar ist. Das Gerät berücksichtigt die Ersetzungskombinationen A4/US-Letter, A5/Statement, B5/ISO B5 und Folio/Oficio. Wird beispielsweise das Papierformat A4 benötigt, das aber in keinem der Fächer vorhanden ist, druckt das Gerät auf Papier des Formats "US-Letter" (sofern vorhanden).

Wenn "Größe ersetzen" auf **Aus** eingestellt ist, darf das gewünschte Papierformat nicht durch ein anderes ersetzt werden. Die Option steht für das Ausdrucken empfangener Faxnachrichten nicht zur Verfügung.

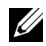

HINWEIS: Sie können diese Funktion für Druck- und Kopieraufträge verwenden.

## MPF konfigurieren

Sie können für den Mehrzweckeinzug im Menü MPF konfigurieren die Einstellungen Schachtmodus oder Umgehungsmodus über das Bedienfeld auswählen.

## Umgehungsmodus

Im Umgehungsmodus zieht der Drucker das Papier zuerst über den Mehrzweckeinzug ein, es sei denn, dieser ist geschlossen oder leer. Der Mehrzweckeinzug hat höchste Priorität. Eingezogen wird jegliches Druckmaterial, das dort eingelegt wurde.

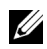

HINWEIS: Sie können diese Funktion für Druck- und Kopieraufträge verwenden.

## Schachtmodus

Im Schachtmodus wird der Mehrzweckeinzug als zusätzlicher Papierschacht behandelt. Anstatt den Mehrzweckeinzug als zuerst präferierte Papierquelle zu behandeln, zieht das Gerät das in Format und Typ passende Papier aus dem Schacht ein. Priorität hat die Standardquelle.

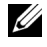

HINWEIS: Sie können diese Funktion für Druck-, Kopier- und Faxaufträge verwenden.

# Drucken

[Drucken von Dokumenten](#page-167-0)

[Druckeinstellungen öffnen](#page-168-0)

[Mehrere Seiten auf ein Blatt Papier drucken](#page-181-0)

[Prozentsatz Ihres Dokuments ändern](#page-183-0)

[Poster drucken](#page-184-0)

[Broschüre](#page-186-0)

[Papier beidseitig bedrucken](#page-187-0)

[Wasserzeichen verwenden](#page-189-0)

[Überlagerungen verwenden](#page-191-0)

<span id="page-167-0"></span>Das folgende Fenster **Druckeinstellungen** bezieht sich auf das Programm 'Editor' unter Windows 7.

- 1 Öffnen Sie das Dokument, das Sie drucken möchten.
- 2 Wählen Sie Drucken im Menü Datei.
- 3 Wählen Sie das Gerät aus der Liste Drucker auswählen aus.

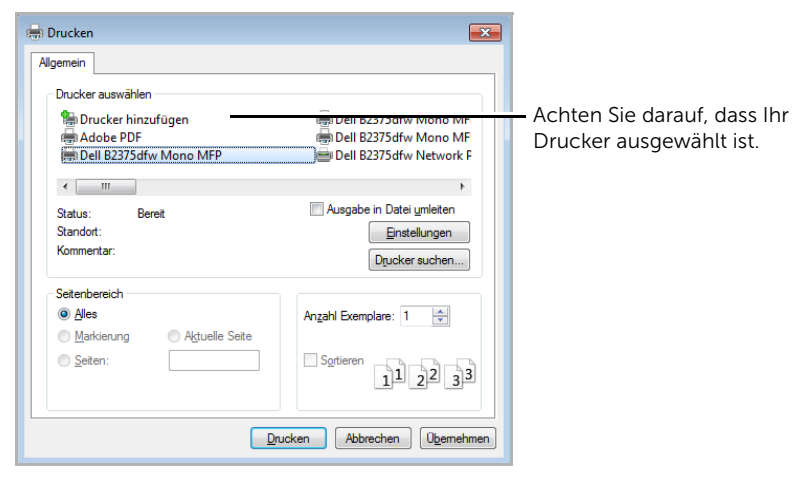

Windows 7

- 4 Wählen Sie im Fenster "Drucken" den gewünschten Druckertreiber aus.
- 5 Die allgemeinen Druckeinstellungen einschließlich der Anzahl der Exemplare und des Seitenbereichs werden im Fenster "Drucken" festgelegt.
- 6 Zu Starten eines Druckauftrags klicken Sie auf OK oder Drucken im Dialogfeld Drucken"

## Druckauftrag annullieren

Wenn der Druckauftrag in einer Druckerwarteschlange oder im Spooler wartet, können Sie den Druckauftrag wie folgt abbrechen:

- Sie können das Fenster dadurch aufrufen, indem Sie in der Windows-Taskleiste auf das Gerätesymbol doppelklicken.
- Sie können den aktuellen Auftrag auch abbrechen, indem Sie auf dem Bildschirm auf drücken.

## <span id="page-168-0"></span>Druckeinstellungen öffnen

- $\mathbb{Z}$  Je nach Gerät kann sich das in diesem Benutzerhandbuch dargestellte Fenster Druckeinstellungen von dem tatsächlich angezeigten Fenster unterscheiden.
	- Wenn Sie in Druckeinstellungen eine Option auswählen, können Sie eine Warnmarkierung oder **is sehen. Eine I**-Markierung bedeutet, dass Sie diese Option auswählen können, aber dass die Auswahl nicht empfohlen wird. Eine M-Markierung bedeutet, dass Sie die Option aufgrund der Geräteeinstellungen oder der Umgebung nicht auswählen können.
	- 1 Öffnen Sie das Dokument, das Sie drucken möchten.
	- 2 Wählen Sie im Menü "Datei" die Option Drucken. Das Fenster Drucken wird angezeigt.
	- 3 Wählen Sie das Gerät aus der Liste Drucker auswählen aus.
	- 4 Klicken Sie auf Eigenschaften oder Einstellungen.

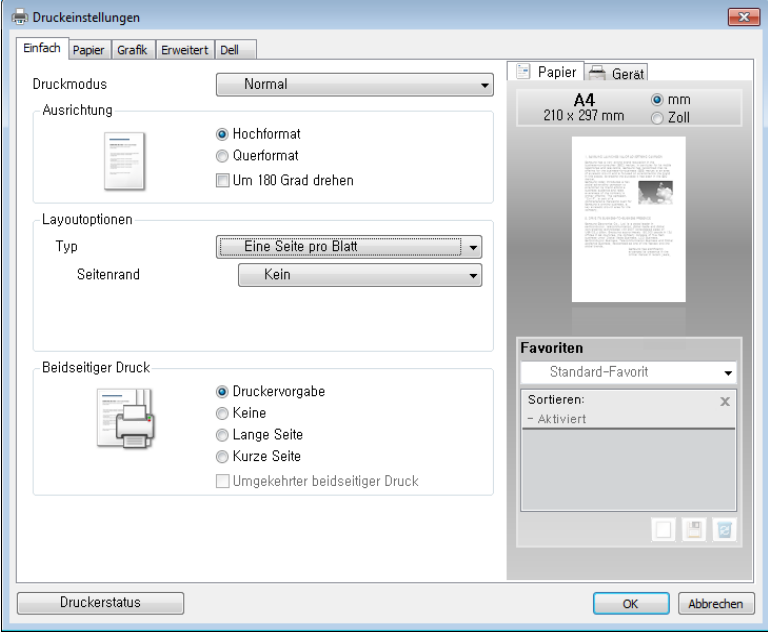

HINWEIS: Je nach Modell kann die Anzeige sich vom abgebildeten Screenshot unterscheiden.

## Registerkarte Basis

In der Registerkarte Basis finden Sie verschiedene Einstellungen, wie das Dokument auf der gedruckten Seite erscheint. Der Abschnitt Layoutoptionen umfasst erweiterte Druckoptionen wie etwa Mehrere Seiten pro Blatt und Posterdruck.

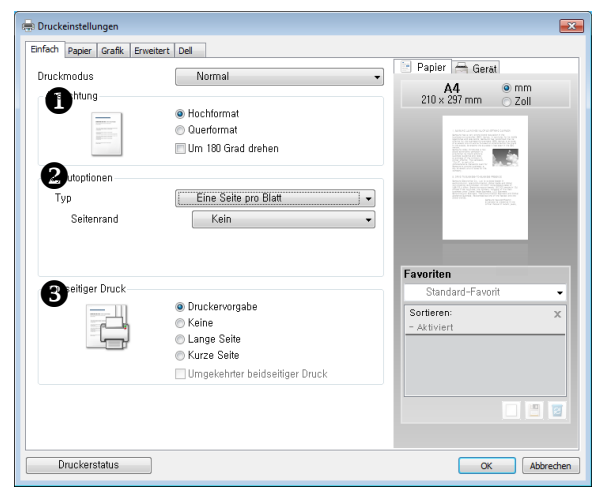

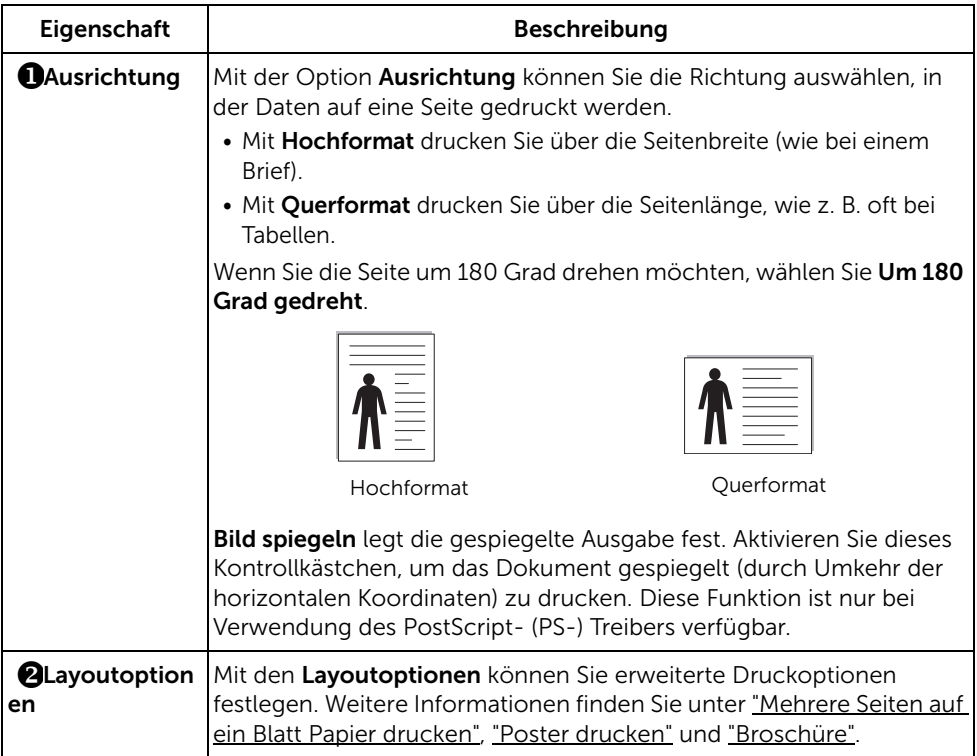

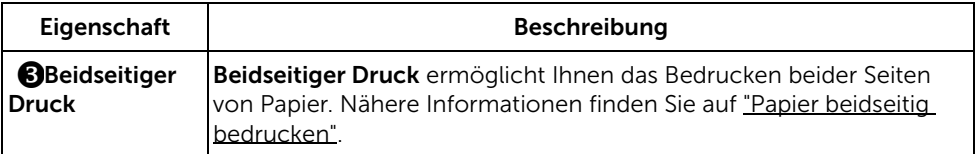

## <span id="page-170-0"></span>Registerkarte Papier

Verwenden Sie die folgenden Optionen, um die Papierparameter der Druckereigenschaften einzustellen. Klicken Sie auf das Register Papier, um auf die Papiereigenschaften zuzugreifen.

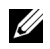

HINWEIS: Wenn Sie eine Option in den Druckereigenschaften wählen, sehen Sie möglicherweise ein Ausrufezeichen (1) oder das Zeichen (3). Ein Ausrufezeichen bedeutet, dass Sie diese Option auswählen können, aber dass die Auswahl nicht empfohlen wird. Das ( $\bigotimes$ )-Zeichen bedeutet, dass Sie die Option aufgrund der Geräteeinstellungen oder der Umgebung nicht auswählen können.

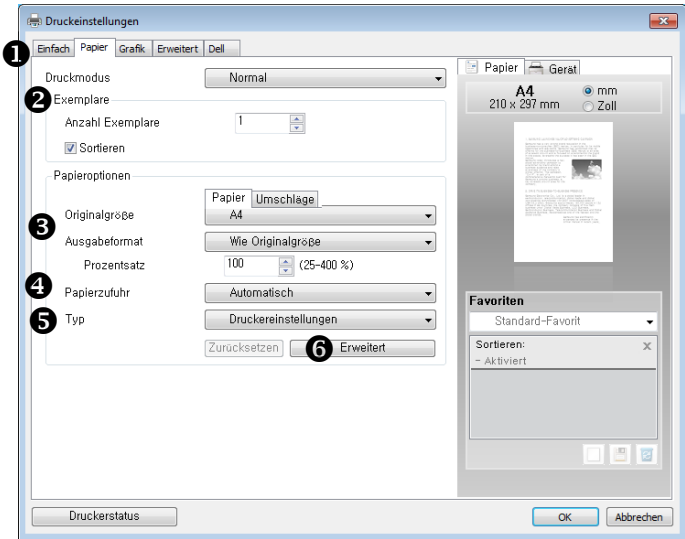

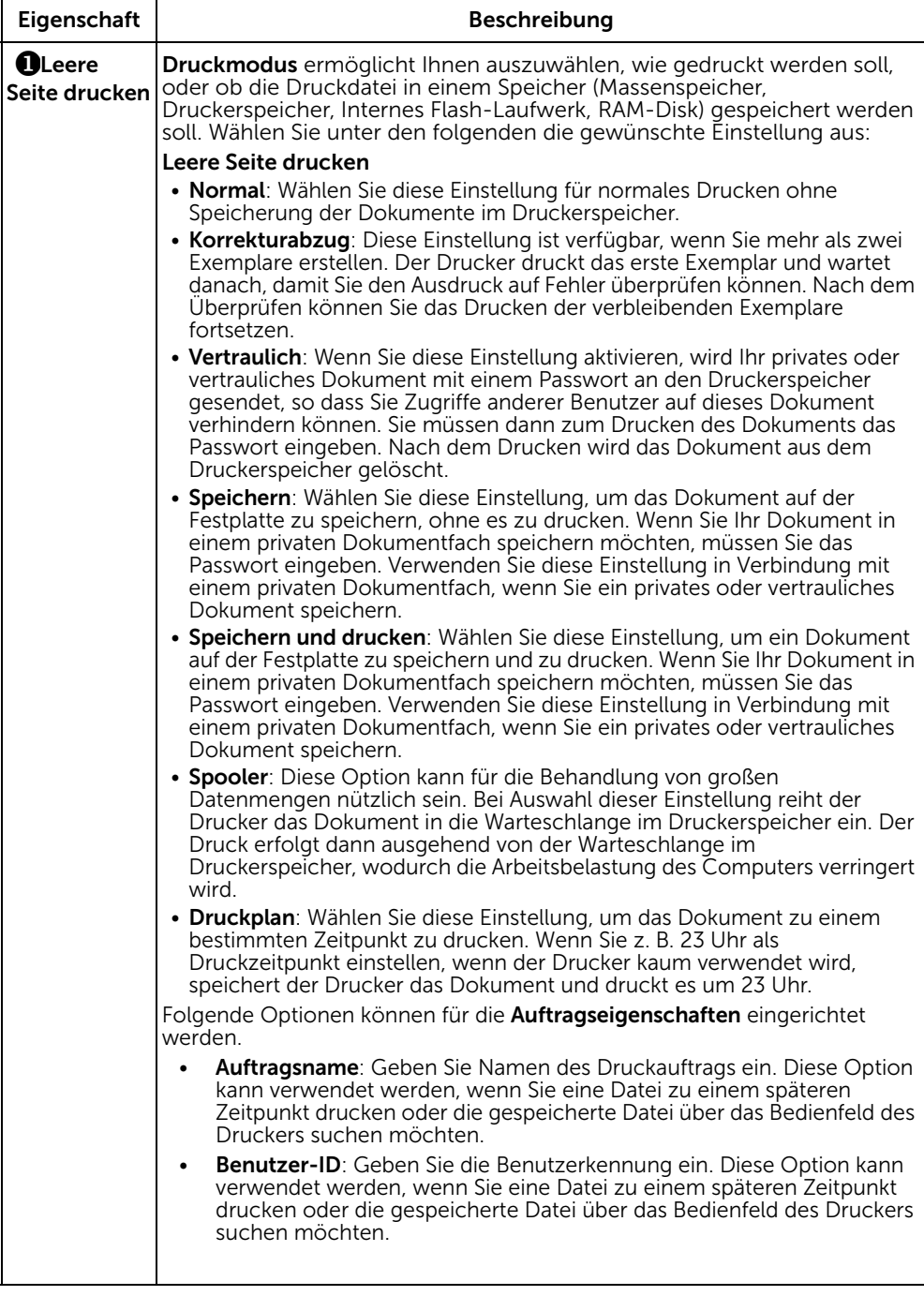

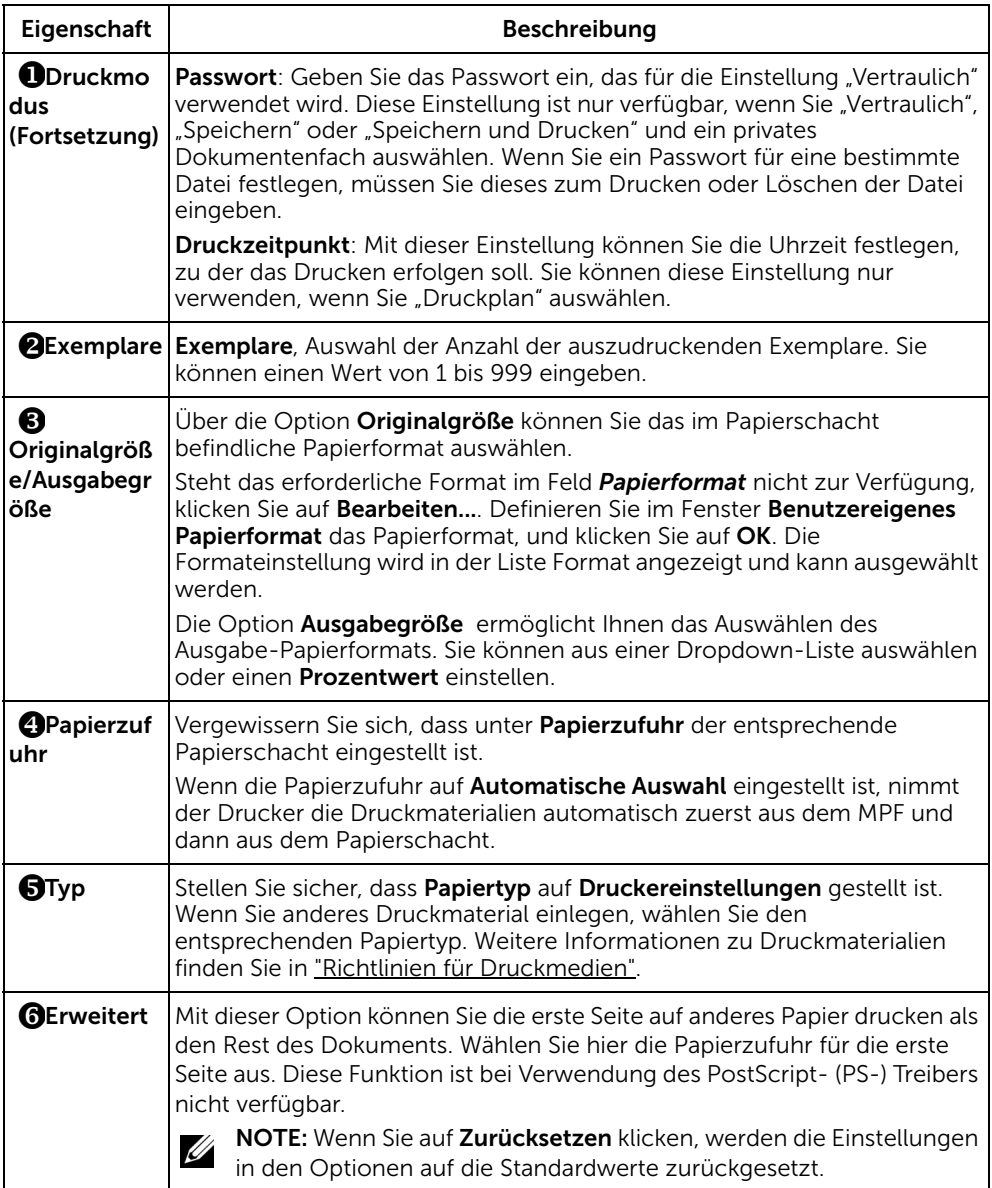

## Registerkarte Grafik

Verwenden Sie die folgenden Grafikoptionen, um die Druckqualität an Ihren Bedarf anzupassen. Klicken Sie auf die Registerkarte Grafiken, um die unten dargestellten Einstellungen anzuzeigen.

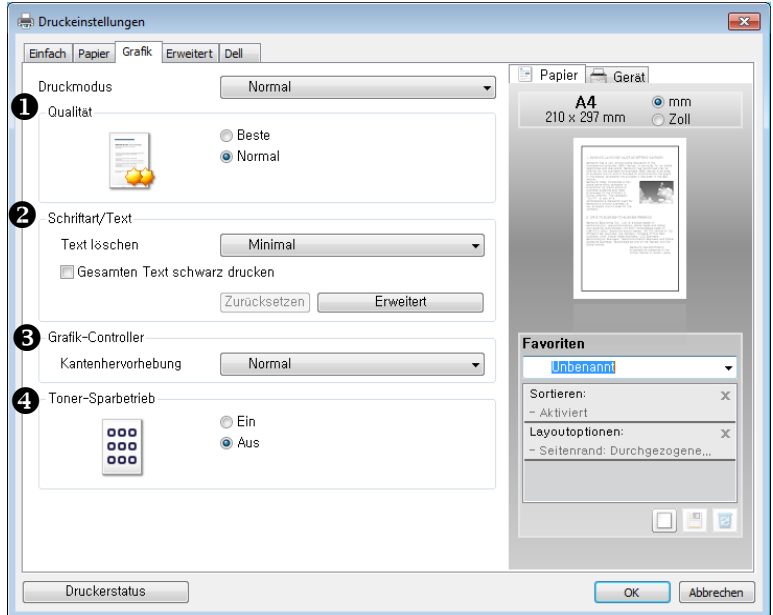

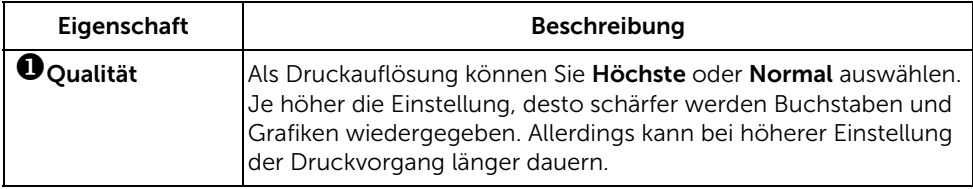

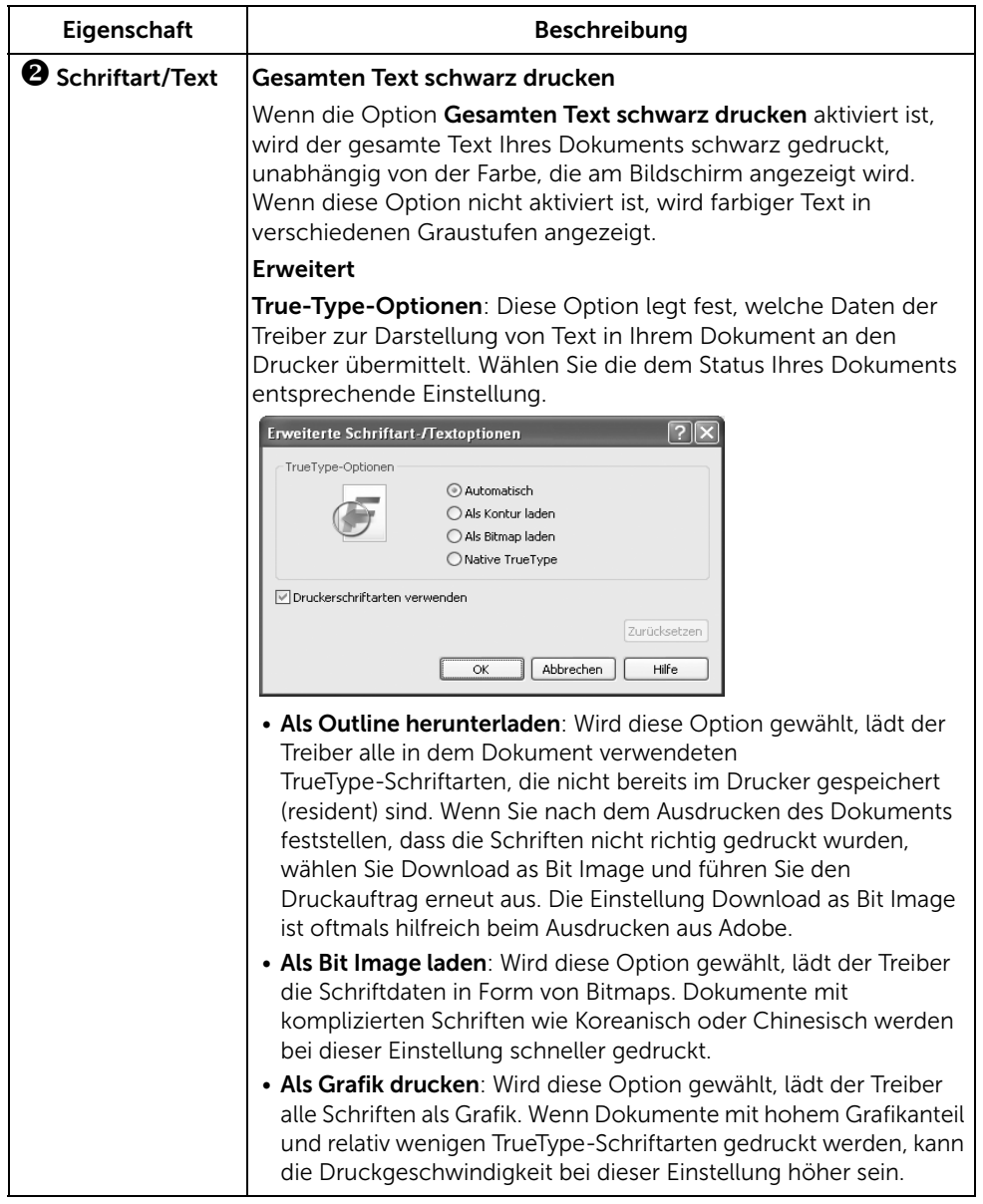

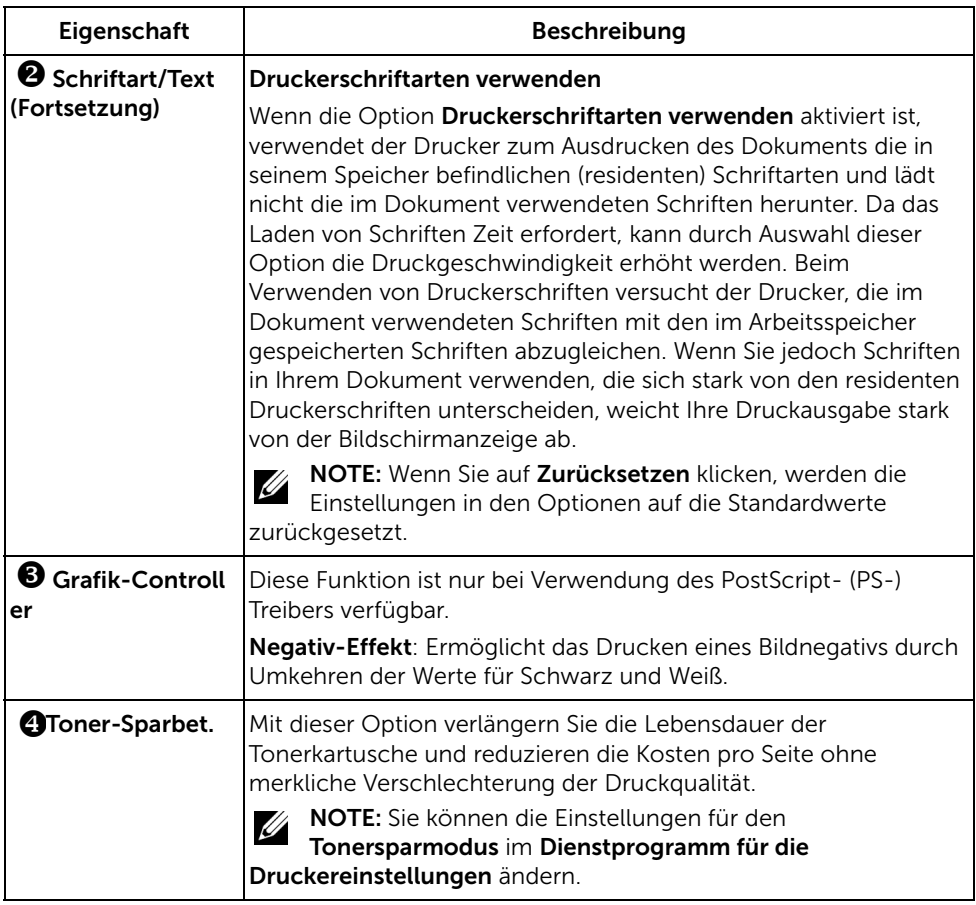

## Registerkarte "Erweitert"

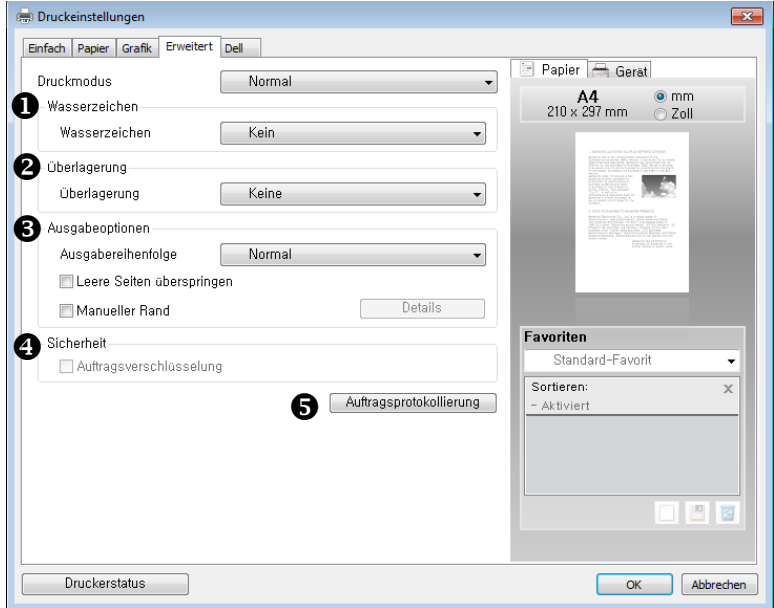

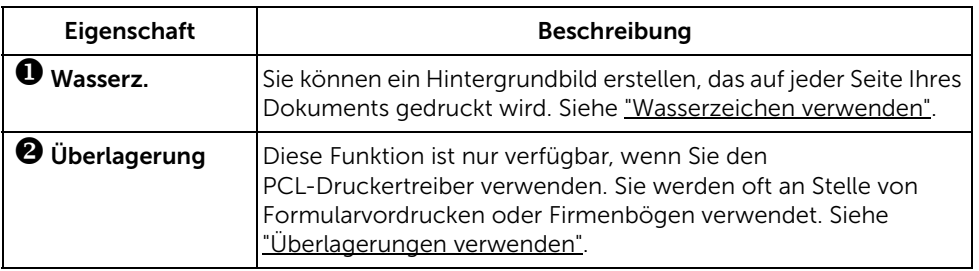

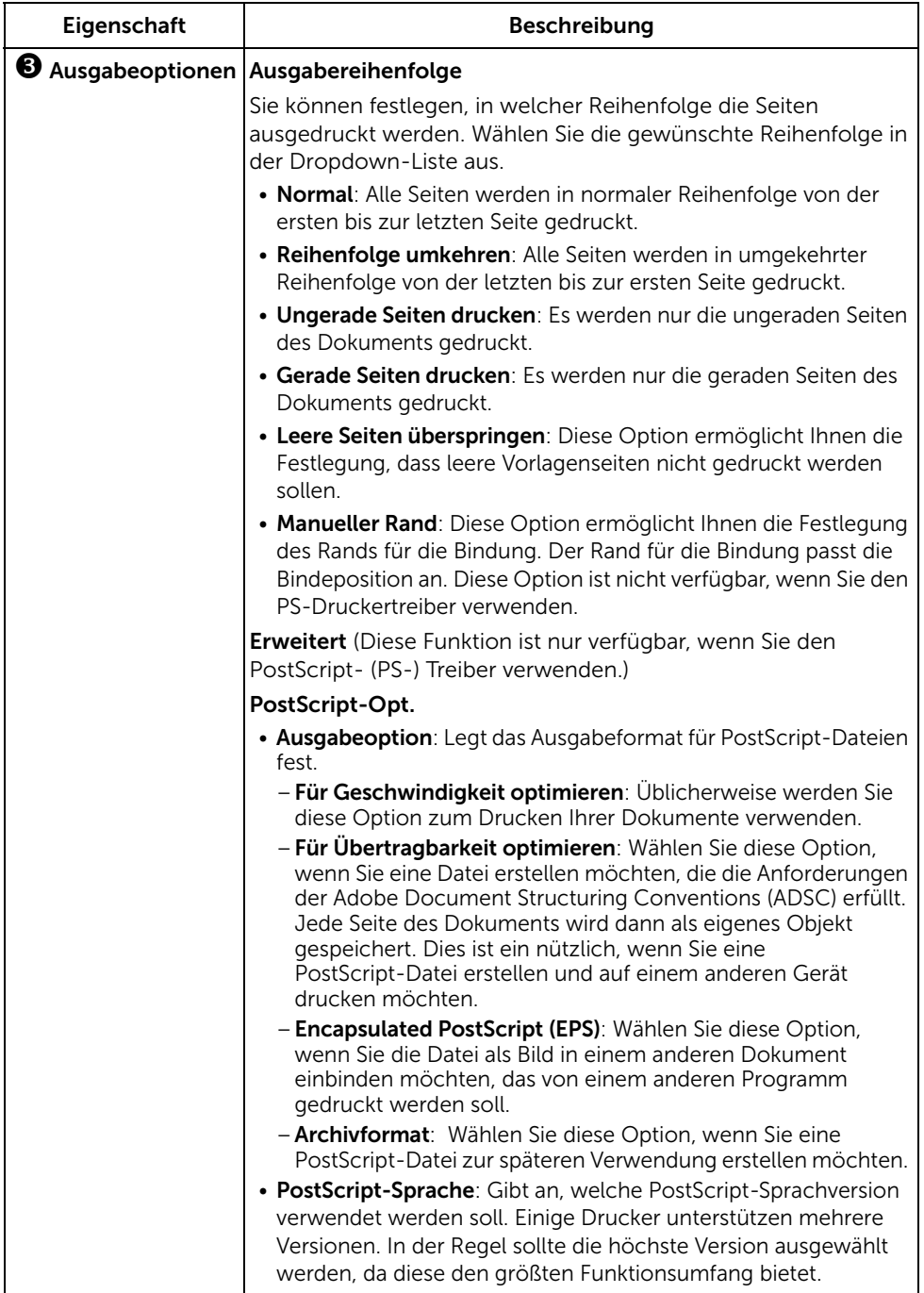

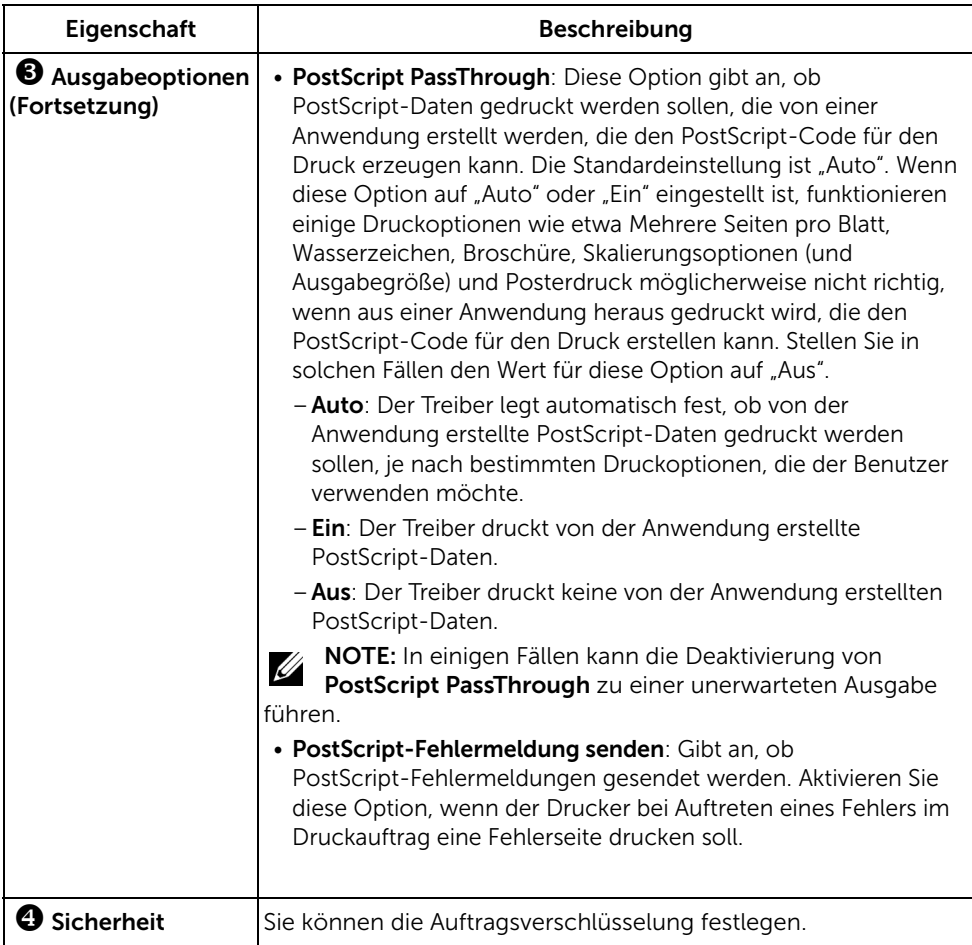

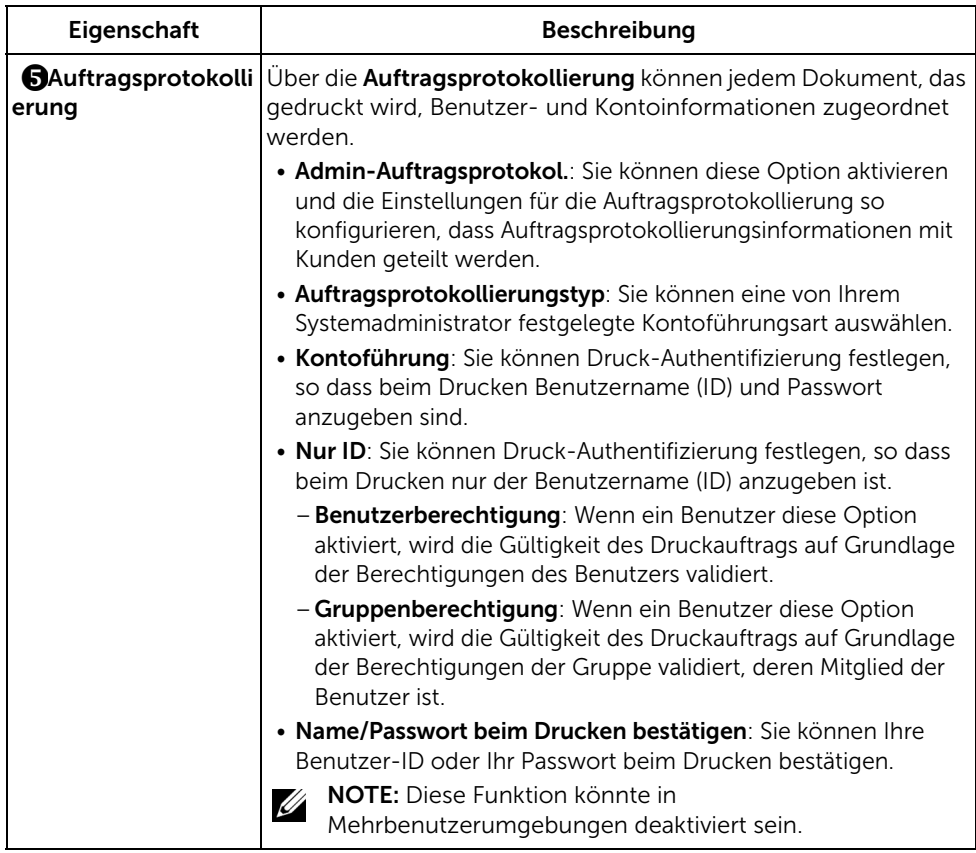
#### Registerkarte Dell

Auf der Registerkarte Dell werden der Copyright-Hinweis und die Versionsnummer des Treibers angezeigt. Wenn Sie über einen Internetzugang verfügen, können Sie eine Verbindung mit dem Internet herstellen, indem Sie auf das Symbol für die Dell-Website klicken.

#### Einstellung Favorit verwenden

Die Option Favorit, die auf jeder Registerkarte der Eigenschaften angezeigt wird, ermöglicht Ihnen die Speicherung der aktuellen Eigenschaften für die künftige Verwendung.

So wird ein Favorit gespeichert:

- 1 Ändern Sie die Einstellungen auf den Registerkarten wie gewünscht.
- 2 Geben Sie den Namen der Position im Eingabekästchen Favorit ein.

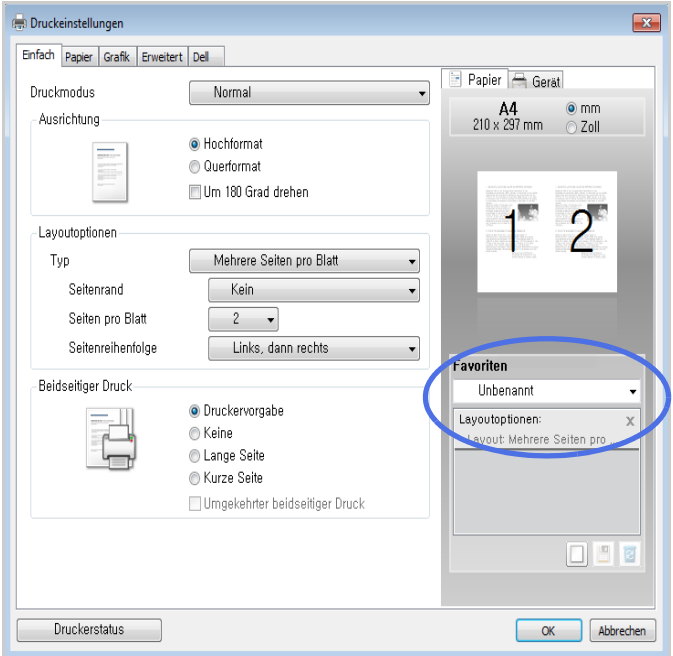

3 Klicken Sie auf die Schaltfläche Hinzufügen (

Um eine gespeicherte Einstellung zu verwenden, wählen Sie in der Dropdown-Liste Favorit den entsprechenden Favoriten aus. Das Gerät druckt nun entsprechend den Einstellungen für die von Ihnen gewählte Voreinstellung.

Um eine gespeicherte Einstellung zu löschen, wählen Sie sie in der Dropdown-Liste Favorit aus, und klicken dann auf Löschen  $(\Box)$ .

Sie können die Standardeinstellungen des Druckers wiederherstellen, indem Sie in der Liste die Option Druckerstandardeinstellungen auswählen.

#### Verwenden der Hilfe

Wählen Sie im Fenster Druckeinstellungen die betreffende Option und drücken Sie dann auf der Tastatur die Taste F1.

Wenn Sie per Schlüsselwort Informationen suchen möchten, klicken Sie im Fenster Druckeinstellungen auf die Registerkarte "Dell", und geben Sie ein Schlüsselwort in die Eingabezeile der Option Hilfe ein.

## Mehrere Seiten auf ein Blatt Papier drucken

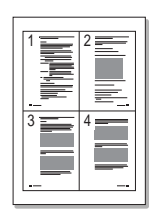

Sie können die Anzahl der Seiten auswählen, die auf ein einzelnes Blatt gedruckt werden sollen. Wenn Sie mehr als eine Seite auf ein Blatt drucken möchten, werden die Seiten verkleinert auf dem Blatt angeordnet. Sie können bis zu 16 Seiten auf ein Blatt drucken.

- 1 Öffnen Sie das Fenster "Druckereigenschaften", um die Druckeinstellungen von der Anwendungssoftware aus zu ändern.
- 2 Klicken Sie auf die Registerkarte Basis, und wählen Sie in der Dropdown-Liste Typ die Option Mehrere Seiten pro Blatt.

3 Wählen Sie die Anzahl der Seiten, die Sie auf ein einzelnes Blatt drucken möchten (2, 4, 6, 9 oder 16) in der Dropdown-Liste Seiten pro Blatt aus.

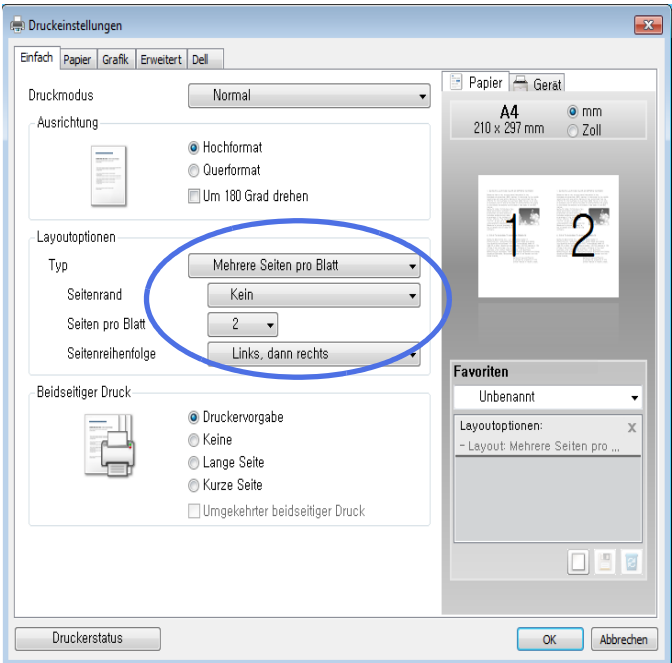

4 Falls erforderlich, wählen Sie in der Dropdown-Liste Seitenreihenfolge die gewünschte Seitenreihenfolge aus.

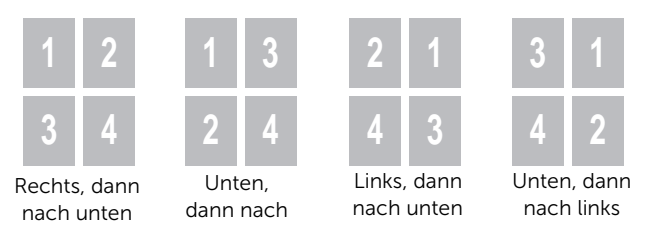

Aktivieren Sie das Kontrollkästchen Seitenrand drucken, wenn jede Seite auf dem Blatt einen Rand erhalten soll. Die Option Seitenrand drucken ist nur dann verfügbar, wenn in der Einstellung Seiten pro Blatt eine größere Zahl als 1 festgelegt wurde.

- 5 Wählen Sie auf der Registerkarte Papier die Papierzufuhr, das Papierformat und den Papiertyp.
- 6 Klicken Sie auf OK, um den Druckvorgang zu starten.

## Prozentsatz Ihres Dokuments ändern

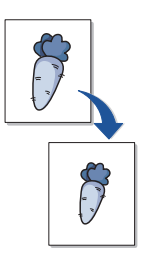

Sie können den Druckauftrag für eine Seite verkleinern oder vergrößern.

- 1 Öffnen Sie das Fenster "Druckereigenschaften", um die Druckeinstellungen von der Anwendungssoftware aus zu ändern.
- 2 Klicken Sie auf die Registerkarte Papier.
- 3 Geben Sie in das Feld Prozentsatz den gewünschten Skalierungsfaktor ein. Sie können auch auf die Schaltfläche  $\wedge$  oder  $\vee$  klicken.

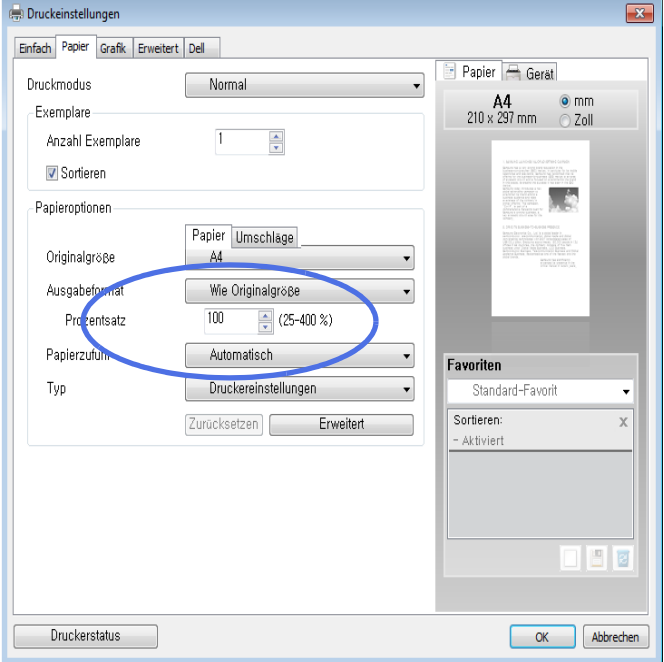

- 4 Wählen Sie die Papierzufuhr, das Format und den Typ aus.
- 5 Klicken Sie auf OK, um den Druckvorgang zu starten.

## Poster drucken

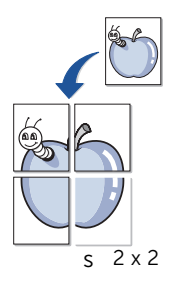

Sie können ein einseitiges Dokument auf 4, 9 oder 16 Blätter drucken, die dann zu einem Poster zusammengesetzt werden können.

- 1 Öffnen Sie das Fenster "Druckereigenschaften", um die Druckeinstellungen von der Anwendungssoftware aus zu ändern.
- 2 Klicken Sie auf die Registerkarte Basis, und wählen Sie in der Dropdown-Liste Typ die Option Posterdruck.

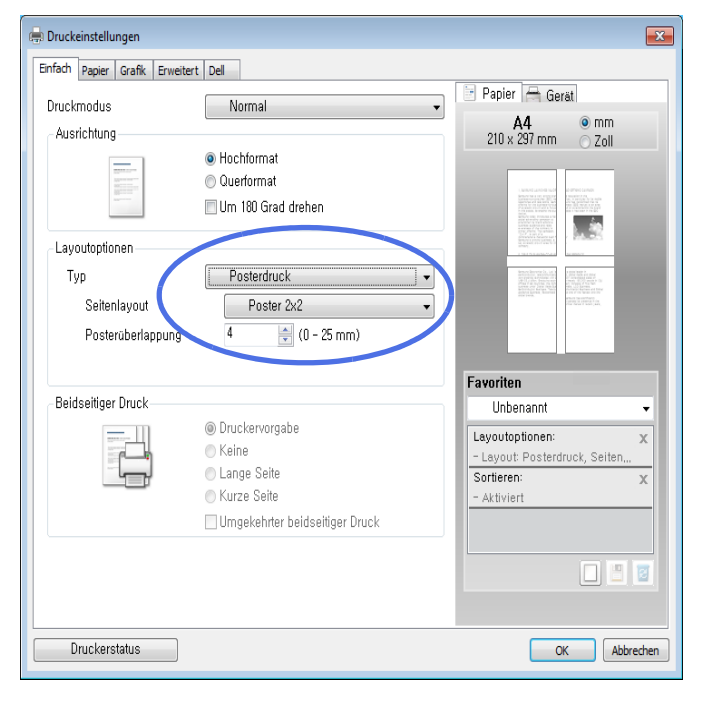

- 3 Wählen Sie das gewünschte Seitenlayout aus. Spezifikation des Seitenlayouts:
	- Poster 2x2: Das Dokument wird vergrößert und auf 4 Seiten aufgeteilt.
	- Poster 3x3: Das Dokument wird vergrößert und auf 9 Seiten aufgeteilt.
	- Poster 4x4: Das Dokument wird vergrößert und auf 16 Seiten aufgeteilt.
- 4 Wählen Sie einen Wert für Posterüberlappung. Geben Sie die Posterüberlappung in Millimetern oder Zoll an, indem Sie die Optionsschaltfläche oben rechts auf der Registerkarte Einfach auswählen, um das Zusammenfügen der einzelnen Seiten zu erleichtern.

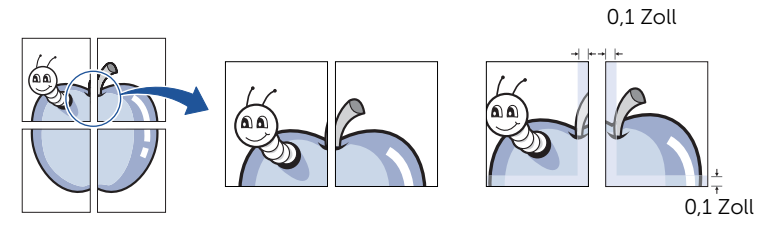

- 5 Wählen Sie auf der Registerkarte Papier die Papierzufuhr, das Papierformat und den Papiertyp.
- 6 Klicken Sie auf OK, um den Druckvorgang zu starten. Vervollständigen Sie das Poster durch Zusammensetzen der einzelnen Ausdrucke.

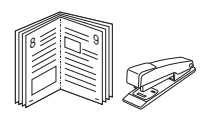

Mit dieser Funktion können Sie ein Dokument beidseitig bedrucken und die Seiten so anordnen, dass sie in der Mitte gefaltet eine Broschüre ergeben.

- 1 Öffnen Sie das Fenster "Druckereigenschaften", um die Druckeinstellungen von der Anwendungssoftware aus zu ändern.
- 2 Klicken Sie auf die Registerkarte Basis, und wählen Sie in der Dropdown-Liste Typ die Option Broschüre.

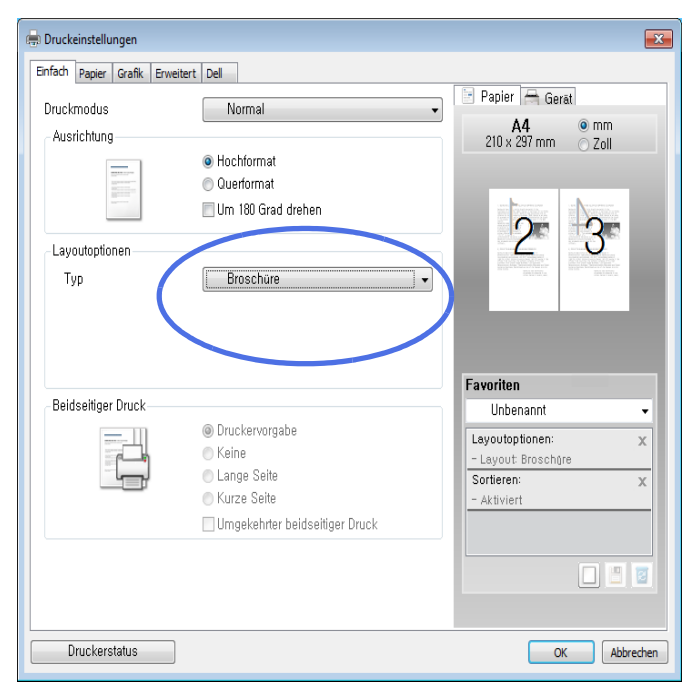

- U HINWEIS: Die Option Broschüre ist nicht für alle Papierformate verfügbar. Wenn Sie feststellen möchten, ob diese Funktion für ein bestimmtes Papierformat verfügbar ist, wählen Sie auf der Registerkarte Papier im Feld Pap.-Format das betreffende Papierformat aus und überprüfen Sie, ob auf der Registerkarte Basis in der Dropdown-Liste Layouttyp der Eintrag Broschüre aktiviert ist.
- **3** Wählen Sie die Papierzufuhr, das Format und den Typ aus.
- 4 Klicken Sie auf OK, um den Druckvorgang zu starten.

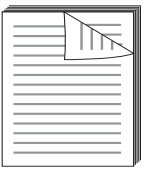

Ihr Drucker bedruckt das Papier automatisch beidseitig.

Entscheiden Sie vor dem Drucken, an welcher Seite Sie das fertige Dokument binden möchten. Die Optionen sind:

- Lange Seite, normales beim Binden von Büchern verwendetes Layout.
- Kurze Seite, wird oftmals bei Kalendern verwendet.

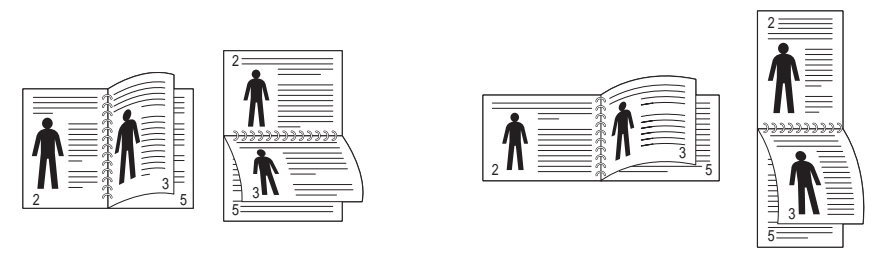

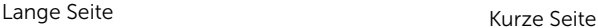

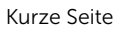

<u>U</u> HINWEIS: Führen Sie keinen beidseitigen Druck bei Etiketten, Folien, Umschlägen oder dickem Papier durch. Dies kann zu Schäden am Drucker und zu Papierstaus führen.

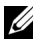

HINWEIS: Für beidseitigen Druck können Sie nur die folgenden Papierformate verwenden: A4, US-Letter, US-Legal und US-Folio.

- 1 Öffnen Sie das Fenster "Druckereigenschaften", um die Druckeinstellungen von der Anwendungssoftware aus zu ändern.
- 2 Wählen Sie auf der Registerkarte Basis die Papierausrichtung.

3 Wählen Sie unter Beidseitiger Druck die gewünschte Bindeoption.

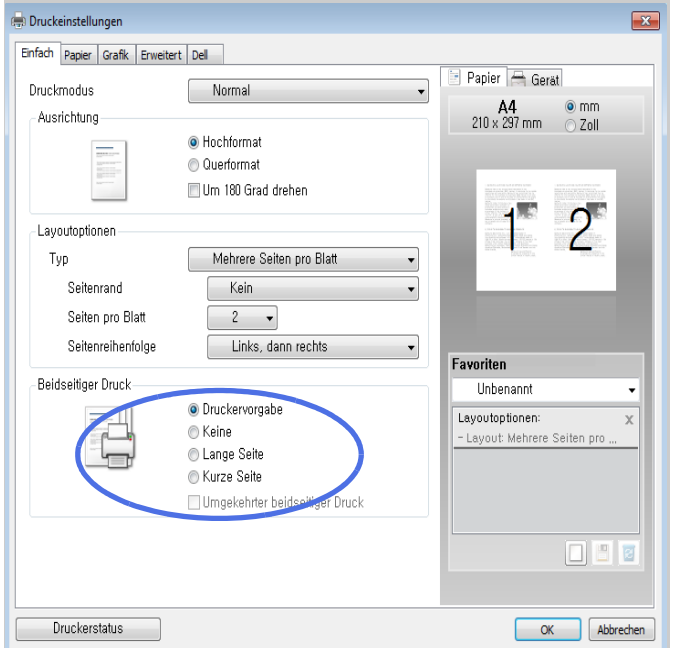

- 4 Wählen Sie auf der Registerkarte Papier die Papierzufuhr, das Papierformat und den Papiertyp.
- 5 Klicken Sie auf OK, um den Druckvorgang zu starten.

Ihr Drucker bedruckt das Papier automatisch beidseitig.

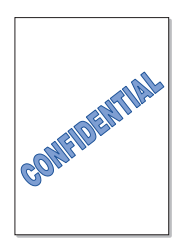

Mit der Wasserzeichenoption können Sie Text über ein vorhandenes Dokument drucken. Sie können beispielsweise "ENTWURF" oder "VERTRAULICH" in großen grauen Buchstaben guer über die erste Seite oder alle Seiten eines Dokuments drucken.

Es sind verschiedene Wasserzeichen in Ihrem Drucker voreingestellt. Sie können diese Wasserzeichen verändern oder neue Wasserzeichen zur Liste hinzufügen.

#### Vorhandenes Wasserzeichen verwenden

- 1 Öffnen Sie das Fenster "Druckereigenschaften", um die Druckeinstellungen von der Anwendungssoftware aus zu ändern.
- 2 Klicken Sie auf die Registerkarte Erweitert, und wählen Sie ein Wasserzeichen aus der Dropdown-Liste Wasserzeichen. Das ausgewählte Wasserzeichen wird im Vorschaufenster angezeigt.

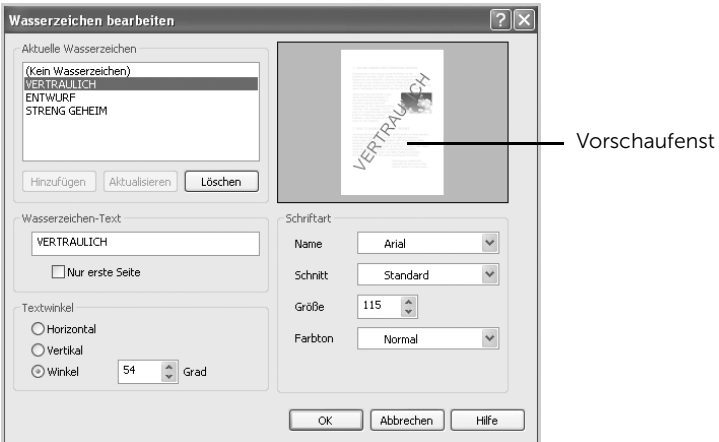

3 Klicken Sie auf OK, um den Druckvorgang zu starten.

#### Erstellen von Wasserzeichen

- 1 Öffnen Sie das Fenster "Druckereigenschaften", um die Druckeinstellungen von der Anwendungssoftware aus zu ändern.
- 2 Klicken Sie auf die Registerkarte Erweitert und klicken Sie dann unter Wasserzeichen auf die Schaltfläche Bearbeiten.... Das Fenster "Wasserzeichen bearbeiten" wird angezeigt.
- 3 Geben Sie den Text für das Wasserzeichen in das Feld Wasserzeichen Text ein. Der Text wird im Vorschaufenster angezeigt. In diesem Fenster sehen Sie, wie das Wasserzeichen auf der gedruckten Seite aussehen wird.

Wenn die Option Nur erste Seite aktiviert ist, wird das Wasserzeichen nur auf die erste Seite gedruckt.

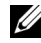

HINWEIS: Sie können bis zu 256 Buchstaben eingeben.

- 4 Wählen Sie die gewünschten Optionen für das Wasserzeichen aus. Im Bereich Schriftart können Sie Schriftart, Schriftstil, Schriftgröße und die Graustufe auswählen, im Bereich Textwinkel stellen Sie den Winkel für das Wasserzeichen ein.
- 5 Klicken Sie auf Hinzufügen, um ein neues Wasserzeichen in die Liste aufzunehmen.
- 6 Wenn Sie fertig sind, klicken Sie auf OK und starten den Druckvorgang.

Wenn Sie das Wasserzeichen nicht mehr drucken möchten, wählen Sie in der Dropdown-Liste Wasserzeichen den Eintrag Kein.

#### Wasserzeichen bearbeiten

- 1 Öffnen Sie das Fenster "Druckereigenschaften", um die Druckeinstellungen von der Anwendungssoftware aus zu ändern.
- 2 Klicken Sie auf die Registerkarte Erweitert und klicken Sie dann unter Wasserzeichen auf die Schaltfläche Bearbeiten.... Das Fenster Wasserzeichen bearbeiten wird angezeigt.
- 3 Wählen Sie in der Liste Aktuelle Wasserzeichen das zu bearbeitende Wasserzeichen und ändern Sie den Text und die Optionen für das Wasserzeichen.
- 4 Klicken Sie auf Aktualisieren, um die Änderungen zu speichern.
- 5 Klicken Sie auf OK.

#### Wasserzeichen löschen

- 1 Öffnen Sie das Fenster "Druckereigenschaften", um die Druckeinstellungen von der Anwendungssoftware aus zu ändern.
- 2 Klicken Sie auf die Registerkarte Erweitert und klicken Sie dann unter Wasserzeichen auf die Schaltfläche Bearbeiten.... Das Fenster "Wasserzeichen bearbeiten" wird angezeigt.
- 3 Wählen Sie das zu löschende Wasserzeichen in der Liste Aktuelle Wasserzeichen und klicken Sie auf Löschen.
- 4 Klicken Sie auf OK

### Was ist eine Überlagerung?

Überlagerungen sind Texte und/oder Bilder, die auf der Festplatte des Computers in einem speziellen Dateiformat gespeichert sind und auf jedes beliebige Dokument gedruckt werden können. Sie werden oft an Stelle von Formularvordrucken oder Firmenbögen verwendet. Beispiel: Statt Papier mit Ihrem Briefkopf zu verwenden, können Sie eine Überlagerung mit dem Briefkopf erstellen. Wenn Sie dann einen Brief mit dem Briefkopf Ihrer Firma drucken möchten, müssen Sie nicht erst das vorbedruckte Papier in den Drucker einlegen. Sie müssen lediglich den Drucker anweisen, die Überlagerung mit dem Briefkopf über das Dokument zu drucken.

#### Neue Seitenüberlagerung erstellen

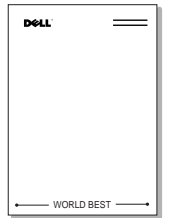

Damit Sie die Überlagerung verwenden können, müssen Sie eine neue Seitenüberlagerung mit Ihrem Firmenlogo erstellen.

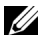

HINWEIS: Das Format der Überlagerung muss dem Format des Dokuments entsprechen, über das Sie die Überlagerung drucken möchten. Verwenden Sie für Wasserzeichen keine Überlagerungen.

- 1 Erstellen oder öffnen Sie ein Dokument, das den Text oder das Bild enthält, den bzw. das Sie für eine Seitenüberlagerung verwenden möchten. Ordnen Sie die Elemente so an, wie sie beim Drucken erscheinen sollen. Speichern Sie die Datei bei Bedarf für den späteren Gebrauch.
- 2 Öffnen Sie das Fenster "Druckereigenschaften", um die Druckeinstellungen von der Anwendungssoftware aus zu ändern.

3 Klicken Sie auf die Registerkarte Erweitert und klicken Sie dann unter Überlagerung auf die Schaltfläche Bearbeiten...

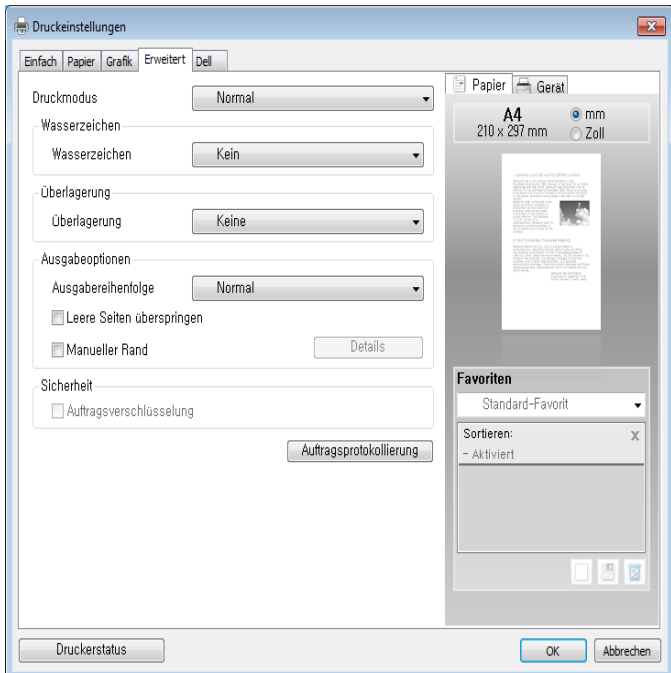

4 Klicken Sie im Fenster Überlagerungen bearbeiten auf Erstellen.

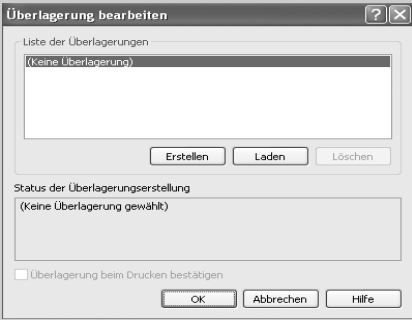

5 Geben Sie im Fenster Speichern unter in das Feld Dateiname einen Namen mit höchstens acht Zeichen ein. Wählen Sie bei Bedarf den Dateipfad. (Der voreingestellte Pfad ist C:\FormOver).

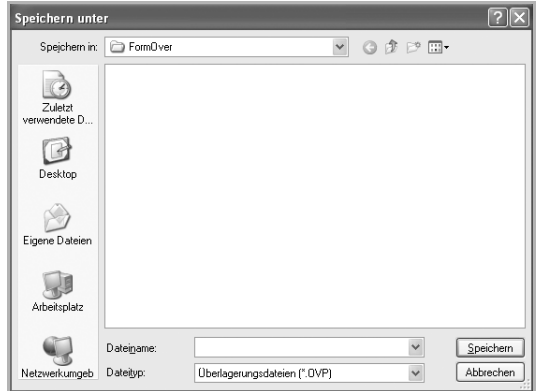

- 6 Klicken Sie auf Speichern. Der Name wird in das Feld Liste der Überlagerungen aufgenommen.
- 7 Klicken Sie auf OK oder Ja, bis die Erstellung abgeschlossen ist.

Die Datei wird nicht ausgedruckt, sondern auf dem Computer gespeichert.

#### Seitenüberlagerung verwenden

Eine einmal erstellte Seitenüberlagerung steht für den Ausdruck mit Ihrem Dokument bereit. So drucken Sie eine Überlagerung auf ein Dokument:

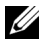

HINWEIS: Die Auflösung der Überlagerung muss der Auflösung des Dokuments entsprechen, über das Sie die Überlagerung drucken möchten.

- 1 Erstellen oder öffnen Sie das Dokument, das Sie drucken möchten.
- 2 Öffnen Sie das Fenster "Druckereigenschaften", um die Druckeinstellungen von der Anwendungssoftware aus zu ändern.
- 3 Klicken Sie auf die Registerkarte Erweitert.
- 4 Wählen Sie die gewünschte Überlagerung in der Dropdown-Liste Text.

5 Wenn Sie die gesuchte Überlagerungsdatei im Dropdown-Listenfeld Text nicht finden können, wählen Sie Bearbeiten... aus der Liste aus und klicken Sie dann auf Laden. Wählen Sie die Überlagerungsdatei, die Sie verwenden möchten. Wenn Sie die Überlagerungsdatei auf einem externen Datenträger gespeichert haben, können Sie sie ebenfalls im Fenster "Laden" aufrufen.

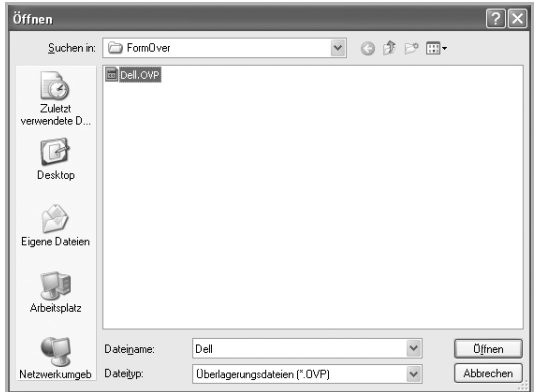

Wählen Sie die Datei aus und klicken Sie auf Öffnen. Die Datei wird in das Feld Liste der Überlagerungen aufgenommen und kann gedruckt werden. Wählen Sie im Feld Liste der Überlagerungen die gewünschte Überlagerung aus.

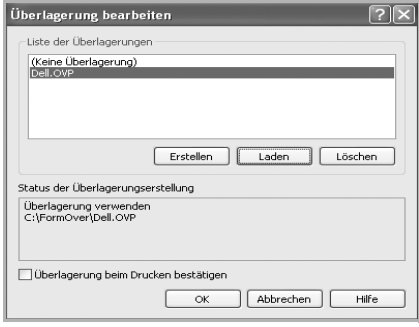

6 Markieren Sie bei Bedarf Überlagerung beim Drucken bestätigen. Wenn dieses Kontrollkästchen aktiviert ist, wird bei jeder Übergabe eines Dokuments an den Drucker ein Meldungsfenster angezeigt, in dem Sie bestätigen müssen, dass eine Überlagerung auf das Dokument gedruckt werden soll.

Wenn Sie in diesem Fenster mit Ja antworten, wird die ausgewählte Überlagerung mit Ihrem Dokument gedruckt. Wenn Sie mit Nein antworten, wird keine Überlagerungsseite verwendet.

Wenn das Kontrollkästchen nicht aktiviert ist und eine Überlagerung ausgewählt wurde, wird sie automatisch mit Ihrem Dokument ausgedruckt.

7 Klicken Sie OK oder Ja, damit der Druckvorgang gestartet wird.

Die ausgewählte Überlagerung wird mit dem Druckauftrag geladen und auf Ihr Dokument gedruckt.

### Seitenüberlagerung löschen

Sie können Seitenüberlagerungen, die Sie nicht mehr benötigen, löschen.

- 1 Klicken Sie im Fenster mit den Druckereigenschaften auf die Registerkarte Erweitert.
- 2 Klicken Sie im Bereich Überlagerung auf die Schaltfläche Bearbeiten....
- 3 Wählen Sie im Feld Liste der Überlagerungen die Überlagerung, die Sie löschen möchten.
- 4 Klicken Sie auf Löschen.
- 5 Wenn ein Bestätigungsfenster angezeigt wird, klicken Sie auf Ja.
- 6 Klicken Sie mehrmals auf OK, bis das Fenster Druck geschlossen wird.

# Kopieren

[Papier für den Kopiervorgang einlegen](#page-197-0) [Papierkassette auswählen](#page-197-1) [Vorlage vorbereiten](#page-197-2) [Vorlage einlegen](#page-198-0) [Kopien anfertigen](#page-201-0) [Kopiereinstellungen](#page-201-1) [Standardeinstellungen ändern](#page-211-0)

## <span id="page-197-0"></span>Papier für den Kopiervorgang einlegen

Die Anweisungen zum Einlegen von Druckmaterialien für Druck-, Fax- oder Kopiervorgänge sind identisch. Einzelheiten zum Einlegen von Papier in die Papierkassette finden Sie auf ["Papier einlegen"](#page-40-0) und zum Einlegen von Papier in den Mehrzweckschacht auf "Verwenden [des MPF \(Mehrzweckeinzug\)"](#page-159-0).

## <span id="page-197-1"></span>Papierkassette auswählen

Nach dem Einlegen der zu kopierenden Dokumente müssen Sie den Papierschacht auswählen, der für den Kopierauftrag verwendet werden soll.

- 1 Drücken Sie auf dem Startbildschirm auf Kopie.
- 2 Verwenden Sie die Pfeiltasten nach links/rechts, um Schacht auszuwählen.
- **3** Wählen Sie den gewünschten Papierschacht aus.

Sie können zwischen Schacht 1, Schacht 2 (optional) und MPF (Mehrzweckschacht) wählen. Wenn Sie den optionalen Schacht 2 nicht installieren, wird die Menüoption Schacht 2 (optional) auf dem Display nicht angezeigt.

4 Auf das Home-Symbol drücken  $(\mathbf{P} \cap \mathbf{C})$ , um zum Startbildschirm zurückzukehren.

## <span id="page-197-2"></span>Vorlage vorbereiten

Zum Kopieren, Einscannen und Faxen eines Originaldokuments können Sie dieses entweder auf das Vorlagenglas legen oder den ADVE (automatischen Duplex-Vorlageneinzug) verwenden. In den ADVE können Sie pro Druckauftrag bis zu 50 Blatt à 80 g/m<sup>2</sup> einlegen. Auf das Vorlagenglas können Sie jeweils ein Blatt auflegen.

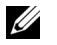

HINWEIS: Um die beste Scan-Qualität zu erzielen, verwenden Sie anstelle des ADVE das Vorlagenglas.

Hinweise zur Verwendung des ADVE:

- Legen Sie keine Vorlagen ein, die kleiner als 142 x 148 mm oder größer als 216 x 356 mm sind.
- Verwenden Sie keinesfalls folgende Vorlagentypen im automatischen Vorlageneinzug:
	- Kohlepapier oder Papier mit Kohle-Rückseite.
	- Beschichtetes Papier
	- Florpostpapier oder dünnes Papier
	- Gefaltetes oder geknicktes Papier
	- Gewelltes oder gerolltes Papier
- Zerrissenes Papier
- Papier, dessen Ecken bei der Heftung bzw. Entfernung der Heftklammer beschädigt wurde
- Entfernen Sie vor dem Einlegen der Vorlage alle vorhandenen Heft- und Büroklammern usw.
- Vergewissern Sie sich, dass das Klebemittel, die Tinte oder die Korrekturflüssigkeit auf dem Papier vollständig getrocknet ist, bevor Sie die Vorlage einlegen.
- Legen Sie keine Vorlagen unterschiedlicher Größen oder Papiergewichte ein.
- Legen Sie keine Broschüren, Prospekte, Folien oder Dokumente mit anderen ungewöhnlichen Eigenschaften ein.

## <span id="page-198-1"></span><span id="page-198-0"></span>Vorlage einlegen

Zum Einlegen eines Originaldokuments können Sie den ADVE (automatischer Duplex-Vorlageneinzug) oder das Vorlagenglas verwenden. Bei Verwendung des ADVE können Sie bis zu 50 Blatt à 80 g/m<sup>2</sup> für einen Auftrag einlegen. Auf das Vorlagenglas können Sie jeweils ein Blatt auflegen.

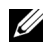

HINWEIS: Prüfen Sie, dass sich im ADVE kein Dokument befindet. Befindet sich eine Vorlage im ADVE, hat diese Vorlage Priorität vor der Vorlage, die sich auf dem Vorlagenglas befindet.

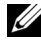

HINWEIS: Um insbesondere bei farbigen Bildern oder Bildern mit Graustufen die beste Scan-Qualität zu erzielen, verwenden Sie anstelle des ADVE das Vorlagenglas.

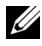

HINWEIS: Bei Verwendung der Duplex-Kopierfunktion, siehe ["Standardeinstellungen ändern"](#page-211-0).

So legen Sie die Vorlage in den ADVE ein:

1 Legen Sie die Vorlage(n) mit der bedruckten Seite nach oben und mit der oberen Vorlagenkante zuerst in den ADVE ein.

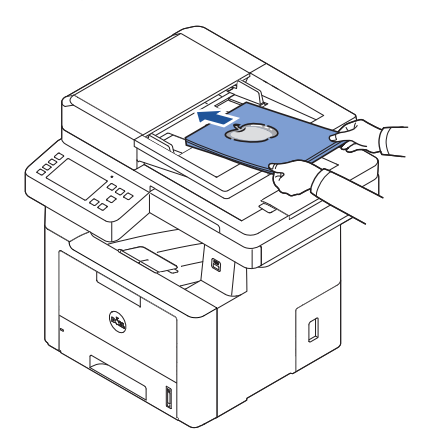

2 Passen Sie die Vorlagenführungen an die Größe der Vorlage an. Stellen Sie sicher, dass die Unterkante der Vorlage an der Papierformatmarkierung auf dem Vorlageneinzug abschließt.

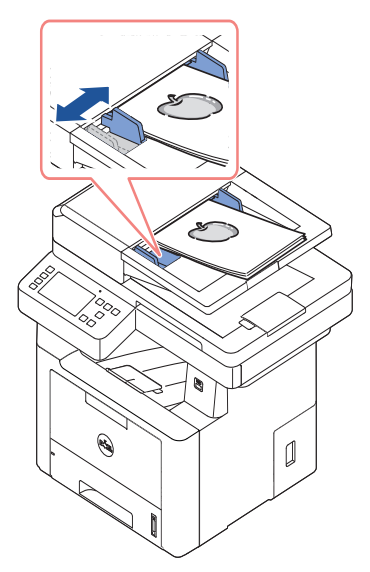

Ausführliche Richtlinien zur Vorbereitung der Originalvorlagen, siehe "Vorlage [vorbereiten"](#page-197-2).

So legen Sie eine Vorlage auf das Vorlagenglas:

1 Öffnen Sie die Vorlagenabdeckung.

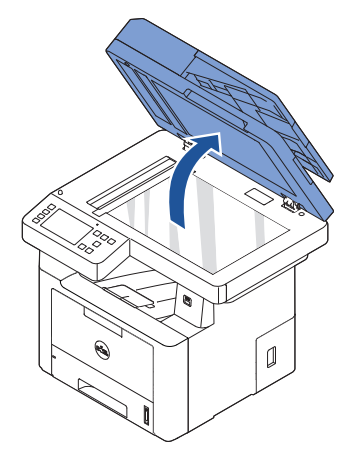

2 Legen Sie die Vorlage mit dem Schriftbild nach unten auf das Vorlagenglas und richten Sie sie an der Registrierführung in der linken oberen Ecke des Vorlagenglases aus.

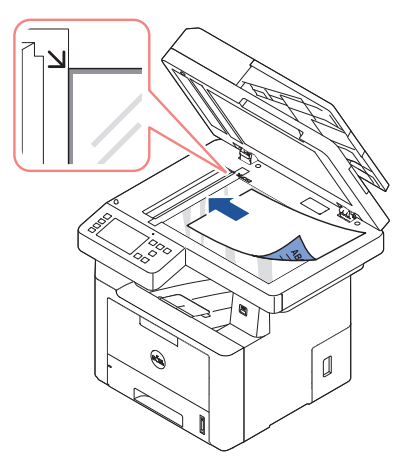

Ausführliche Richtlinien zur Vorbereitung der Originaldokumente, siehe ["Vorlage](#page-197-2)  [vorbereiten"](#page-197-2).

3 Schließen Sie die Vorlagenabdeckung.

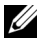

HINWEIS: Wenn Sie eine Seite aus einem Buch oder einer Zeitschrift kopieren, heben Sie die Abdeckung, bis die Scharniere vom Anschlag ergriffen werden, und schließen Sie sie anschließend. Wenn das zu kopierende Buch oder die Zeitschrift dicker als 30 mm ist, müssen Sie mit offener Abdeckung kopieren.

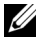

**HINWEIS:** Wenn Sie die Vorlagenabdeckung beim Kopieren geöffnet lassen, wird die Kopierqualität beeinträchtigt und mehr Toner verbraucht.

## <span id="page-201-0"></span>Kopien anfertigen

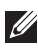

 $\mathbb{Z}$  HINWEIS: Für das Anfertigen von Kopien ist kein Anschluss an einen Computer erforderlich.

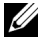

HINWEIS: Verunreinigungen auf dem Vorlagenglas können zu schwarzen Punkten auf dem Ausdruck führen. Die besten Ergebnisse erzielen Sie, wenn Sie das Vorlagenglas vor der Verwendung reinigen. Siehe ["Scanner reinigen"](#page-324-0).

1 Legen Sie die Vorlage(n) mit der bedruckten Seite nach oben und der Oberkante zuerst in den ADVE.

ODER

Legen Sie eine einzelne Vorlage mit der bedruckten Seite nach unten auf das Vorlagenglas.

Einzelheiten zum Einlegen von Vorlagen finden Sie auf ["Vorlage einlegen"](#page-198-0).

- 2 Stellen Sie anhand des Bedienfelds die von Ihnen benötigte Kopierkonfiguration ein, d. h. die Anzahl und das Format der Kopien, die Helligkeit und die Bildqualität. Siehe ["Kopiereinstellungen"](#page-201-1).
- **3** Drücken Sie auf dem Bildschirm auf Start  $(\triangleright)$ , um den Kopiervorgang zu beginnen.

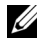

HINWEIS: Sie können den Kopiervorgang jederzeit abbrechen. Drücken Sie dazu auf dem Bildschirm auf  $( \times )$ .

## <span id="page-201-1"></span>Kopiereinstellungen

Über das Menü Kopie auf dem Bedienfeld können Sie alle Kopier-Grundfunktionen einstellen: Anzahl Exemplare, Duplex, Zoom, Helligkeit, Originalgröße, Originaltyp, Schacht, Layout, Sortierung, Stempel und Wasserzeichen. Stellen Sie für den anstehenden Kopierauftrag die im Folgenden genannten Optionen ein, bevor Sie den Vorgang mit der Taste Start  $(b)$  starten.

#### Anzahl Exemplare

So können Sie die Anzahl der Exemplare von 1 bis 199 festlegen.

- 1 Drücken Sie auf dem Startbildschirm auf Kopie.
- 2 Verwenden Sie die Pfeiltasten nach links/rechts, um Anzahl Exemplare auszuwählen.
- 3 Verwenden Sie die Tasten -/+, um die gewünschte Anzahl der Exemplare auszuwählen.
- 4 Drücken Sie auf dem Bildschirm auf Start  $(\triangleright)$ , um den Kopiervorgang zu beginnen.

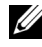

HINWEIS: Sie können den Kopiervorgang jederzeit abbrechen. Drücken Sie dazu auf dem Bildschirm auf ( $\times$ ).

### Duplex

Sie können den Drucker so einrichten, dass er beidseitig kopiert.

- 1 Legen Sie die zu kopierenden Dokumente in den Vorlageneinzug ein. Einzelheiten zum Einlegen von Vorlagen finden Sie auf ["Vorlage einlegen"](#page-198-0).
- 2 Drücken Sie auf dem Startbildschirm auf Kopie.
- 3 Verwenden Sie die Pfeiltasten nach links/rechts, um Duplex auszuwählen.
- 4 Wählen Sie die gewünschte Bindung aus.
	- 1->1-seitig: Für normalen Druck.
	- 1->2-seitig (Lange Seite) Die Seiten werden so gedruckt, dass sie wie bei einem Buch umgeblättert werden können.
	- 1->2-seitig (Kurze Seite): Die Seiten werden so gedruckt, dass sie wie bei einem Notizblock umgeblättert werden können.
	- 2->1-seitig (Lange Seite) Scannt beide Seiten der Vorlagen und druckt jede Seite auf einem separaten Blatt.
	- 2->1-seitig (Kurze Seite): Scannt beide Seiten der Vorlage und druckt jede Seite auf einem separaten Blatt. Die Information auf der Rückseite des Ausdrucks wird jedoch um 180° gedreht.
	- 2->2-seitig (Lange Seite) Scannt beide Seiten der Vorlage und druckt diese auf beiden Papierseiten. Bei dieser Funktion wird die Vorlage exakt wiedergegeben.

Drücken Sie auf dem Bildschirm auf Start ( $\triangleright$ ), um den Kopiervorgang zu beginnen.

#### Zoom

Sie können die Größe eines Kopiebildes zwischen 25 % und 400 % verkleinern oder vergrößern, unabhängig davon, ob Sie zum Kopieren der Vorlage das Vorlagenglas oder den ADVE verwenden.

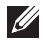

 $\mathscr{U}$  HINWEIS: Wenn Sie eine verkleinerte Kopie anfertigen, können unten auf dem Ausdruck schwarze Streifen zu sehen sein.

So treffen Sie eine Auswahl unter den vordefinierten Kopierformaten:

- 1 Drücken Sie auf dem Startbildschirm auf Kopie.
- 2 Verwenden Sie die Pfeiltasten nach links/rechts, um Zoom auszuwählen.
- 3 Drücken Sie die Pfeiltasten nach links/rechts, um die gewünschte Zoomstufe festzulegen.
- 4 Sie können über Auto. Anpassen einen Wert zwischen 25 und 400 % auswählen.

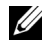

**HINWEIS:** Befindet sich eine Vorlage im ADVE, steht die Auto.Anpassen-Kopierfunktion nicht zur Verfügung.

## **Helligkeit**

Passen Sie die Helligkeit an, wenn die Kopie heller oder dunkler als das Original sein soll.

- 1 Drücken Sie auf dem Startbildschirm auf Kopie.
- 2 Verwenden Sie die Pfeiltasten nach links/rechts, um Helligkeit auszuwählen.
- **3** Verwenden Sie die Tasten -/+, um die gewünschte Stufe (-5  $\sim$  5) auszuwählen.
- 4 Drücken Sie auf dem Bildschirm auf Start (D), um den Kopiervorgang zu beginnen.

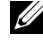

**HINWEIS:** Sie können den Kopiervorgang jederzeit abbrechen. Drücken Sie dazu auf dem Bildschirm auf  $( \times )$ .

### Originalgröße

Sie können die Größe eines kopierten Bildes einstellen, wenn Sie Vorlagen über das Vorlagenglas oder den ADVE kopieren.

- 1 Drücken Sie auf dem Startbildschirm auf Kopie.
- 2 Verwenden Sie die Pfeiltasten nach links/rechts, um Originalgröße auszuwählen.
- 3 Wählen Sie die gewünschte Größe aus.

### Vorlagentyp

Die Einstellung "Vorlagentyp" wird verwendet, um durch Angabe des Vorlagentyps die Bildqualität der Kopie für den anstehenden Kopierauftrag zu erhöhen.

- 1 Drücken Sie auf dem Startbildschirm auf Kopie.
- 2 Verwenden Sie die Pfeiltasten nach links/rechts, um **Vorlagentyp** auszuwählen. .
- 3 Wählen Sie den gewünschten Qualitätsmodus aus.
	- Text: Für Dokumente mit feinen Einzelheiten wie z.B. Kleingedrucktem.
	- Text & Foto: Für Dokumente, die Text und Fotos/Graustufengrafiken enthalten.
	- Foto: Für Dokumente, die Fotos oder Graustufengrafiken enthalten.

## **Schacht**

Sie können den Papierschacht für den Kopiervorgang auswählen.

- 1 Drücken Sie auf dem Startbildschirm auf Kopie.
- 2 Verwenden Sie die Pfeiltasten nach links/rechts, um Schacht auszuwählen.
- **3** Wählen Sie den gewünschten Papierschacht aus.

Sie können zwischen Schacht 1, Schacht 2 (optional) und MPF (Mehrzweckschacht) wählen. Wenn Sie den optionalen Schacht 2 nicht installieren, wird die Menüoption Schacht 2 (optional) auf dem Display nicht angezeigt.

Auf das Home-Symbol drücken ( $\{ \bigcap \}$ ), um zum Startbildschirm zurückzukehren.

### Layout

Passt das Layoutformat an, z. B. 2 auf 1, 4 auf 1, Ausweis, Broschüre, Klonen, Poster, Buch.

#### Kopieren von 2 oder 4 Seiten auf 1 Blatt

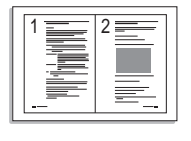

 2 Seiten auf ein Blatt kopieren (Hochformat)

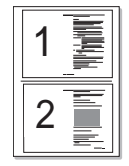

 2 Seiten auf ein Blatt kopieren (Querformat)

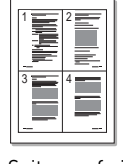

 4 Seiten auf ein Blatt kopieren (Hochformat)

 4 Seiten auf ein Blatt kopieren (Querformat)

Das Gerät verringert die Größe der Originalbilder und druckt 2 oder 4 Seiten auf ein Blatt Papier. Diesen Spezialkopiermodus können Sie nur verwenden, wenn Sie die Vorlage in den ADVE einlegen.

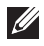

HINWEIS: Sie können das Kopierformat nicht über die Menüoption Zoom einstellen, wenn Sie die Kopierfunktionen "2 auf 1" oder "4 auf 1" verwenden.

1 Legen Sie die Vorlage(n) mit der bedruckten Seite nach oben und dem Seitenkopf zuerst in den ADVE.

ODER

Legen Sie eine einzelne Vorlage mit der bedruckten Seite nach unten auf das Vorlagenglas.

Einzelheiten zum Einlegen von Vorlagen finden Sie auf ["Vorlage einlegen"](#page-198-0).

2 Drücken Sie auf dem Startbildschirm auf Kopie  $\rightarrow$  Lavout  $\rightarrow$  2 auf 1 bzw. 4 auf 1. ODER

Drücken Sie auf dem Startbildschirm auf Mehrfach-Kopie  $\rightarrow$  Mehrfach  $\rightarrow$  2 auf 1  $bzw.$  4 auf 1.

- 3 Wählen Sie 2 auf 1 oder 4 auf 1 aus.
	- 2 auf 1: Kopiert zwei separate Vorlagen auf eine Seite.
	- 4 auf 1: Kopiert vier separate Vorlagen auf eine Seite.
- 4 Verwenden Sie die Pfeiltasten nach links/rechts, um Hochformat oder Querformat auszuwählen, je nach Blattausrichtung.
- 5 Falls erforderlich, passen Sie die Kopiereinstellungen (Anzahl Exemplare, Helligkeit, Originalgröße, und Vorlagentyp) an. Siehe ["Kopiereinstellungen".](#page-201-1)
- 6 Drücken Sie die Taste D, um zur darüber liegenden Menüebene zu gelangen.
- 7 Drücken Sie auf dem Bildschirm auf Start  $(\triangleright)$ , um den Kopiervorgang zu beginnen.

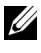

HINWEIS: Sie können den Kopiervorgang jederzeit abbrechen. Drücken Sie dazu auf dem Bildschirm auf  $(| \times |)$ .

#### Kopieren von Broschüren

Das Gerät druckt automatisch auf einer oder beiden Papierseiten. Diese Seiten werden dann gefaltet, um eine Broschüre anzufertigen, bei der sich alle Seiten in der richtigen Reihenfolge befinden.

Das Gerät verringert auch die Größe von jedem Bild und passt die Position an, sodass dieses richtig auf das ausgewählte Papier passt.

#### Vorgehensweise zum Kopieren von Broschüren

1 Legen Sie eine einzelne Vorlage mit der bedruckten Seite nach unten auf das Vorlagenglas.

Einzelheiten zum Einlegen von Vorlagen finden Sie auf ["Vorlage einlegen"](#page-198-0).

- 2 Drücken Sie auf dem Startbildschirm auf Kopie  $\rightarrow$  Layout  $\rightarrow$  Broschüre.
- **3** Drücken Sie auf die entsprechende Option.
	- Aus: Deaktiviert diese Funktion.
	- Vorlage 1-seitig: Kopiert eine Seite der Vorlage auf eine Seite einer Broschüre.
	- Vorlage Buch 2-seitig: Kopiert jede Seite einer Vorlage auf eine Seite einer Broschüre.
	- Vorlage Kalender 2-seitig: Kopiert jede Seite einer Vorlage auf eine Seite einer Broschüre. Die zweite Seite jeder Vorlage wird um 180 Grad gedreht, sodass der Text in der Broschüre nicht auf dem Kopf steht.
- 4 Drücken Sie auf dem Bildschirm auf Start (b).

HINWEIS: Sie können den Kopiervorgang jederzeit abbrechen. Drücken Sie dazu auf dem Bildschirm auf  $( \times )$ .

#### Ausweiskopie

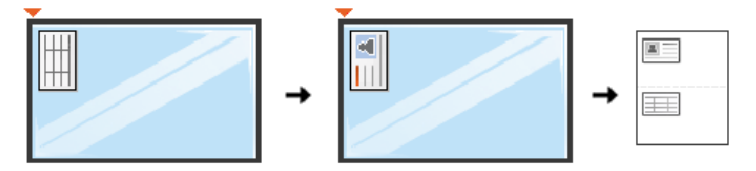

Wenn Sie beim Kopieren diese Funktion verwenden, wird die erste Seite der Vorlage auf die obere Blatthälfte und die zweite Seite der Vorlage auf die untere Blatthälfte unter Beibehaltung der Originalgröße gedruckt. Diese Funktion ist hilfreich, um kleine Vorlagen, z.B. Namensschilder, zu kopieren.

Wenn die Vorlage größer ist als der druckbare Bereich, werden bestimmte Teile nicht gedruckt.

Diesen Spezialkopiermodus können Sie nur verwenden, wenn Sie ein Dokument über das Vorlagenglas laden. Wenn eine Vorlage in den ADVE eingelegt wurde, steht die Kopierfunktion "Ausweiskopie" nicht zur Verfügung.

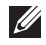

HINWEIS: Sie können die Größe der Kopie mithilfe der Option Zoom für die Kopierfunktion "Ausweis" anpassen.

Vorgehensweise zum Ausweiskopieren:

1 Drücken Sie auf dem Startbildschirm auf Kopie  $\rightarrow$  Layout  $\rightarrow$  Ausweis. ODER

Drücken Sie auf dem Startbildschirm auf Alle Anwendungen ( $\frac{1}{n+1}$ )  $\rightarrow$  Ausweis.

- 2 Legen Sie eine Vorlage mit der Vorderseite nach unten wie durch die Pfeile angegeben auf das Vorlagenglas (siehe Abbildung) und schließen Sie die Scannerabdeckung.
- 3 Drücken Sie auf die Schaltfläche Weiter (>).
- 4 Stellen Sie bei Bedarf die gewünschten Einstellungen ein, d. h. Anzahl Exemplare, Helligkeit, Vorlagentyp und Originalgröße, indem Sie auf Optionen drücken. Siehe ["Kopiereinstellungen"](#page-201-1).
- 5 Drücken Sie auf dem Bildschirm auf Start  $(\triangleright)$ .
- 6 Drehen Sie die Vorlage um und legen Sie sie wie durch die Pfeile angegeben auf das Vorlagenglas (siehe Abbildung) und schließen Sie dann die Scannerabdeckung.
- 7 Drücken Sie auf dem Bildschirm auf Start  $(\triangleright)$ .

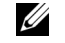

HINWEIS: Sie können den Kopiervorgang jederzeit abbrechen. Drücken Sie dazu auf dem Bildschirm auf  $( \times )$ .

#### Klonen

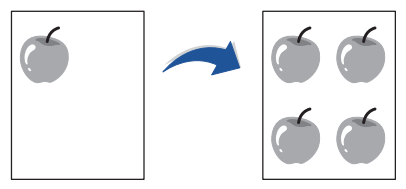

Diesen Spezialkopiermodus können Sie nur verwenden, wenn Sie ein Dokument über das Vorlagenglas laden. Befindet sich eine Vorlage im ADVE, steht die Klonen-Kopierfunktion nicht zur Verfügung.

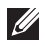

HINWEIS: Sie können das Kopierformat nicht über die Menütaste Zoom einstellen, während Sie klonen.

Vorgehensweise zum Klonen:

1 Legen Sie eine einzelne Vorlage mit der bedruckten Seite nach unten auf das Vorlagenglas.

Einzelheiten zum Einlegen von Vorlagen finden Sie auf ["Vorlage einlegen"](#page-198-0).

- 2 Drücken Sie auf dem Startbildschirm auf Kopie.
- 3 Verwenden Sie die Pfeiltasten nach links/rechts, um Layout  $\rightarrow$  Klonen auszuwählen.
- 4 Stellen Sie bei Bedarf die gewünschten Einstellungen ein, d. h. Anzahl Exemplare, Helligkeit, Vorlagentyp und Originalgröße, indem Sie auf Optionen drücken. Siehe ["Kopiereinstellungen"](#page-201-1).
- **5** Drücken Sie auf dem Bildschirm auf **Start** ( $\triangleright$ ), um den Kopiervorgang zu beginnen.

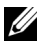

HINWEIS: Sie können den Kopiervorgang jederzeit abbrechen. Drücken Sie dazu auf dem Bildschirm auf  $( \times )$ .

#### Poster kopieren

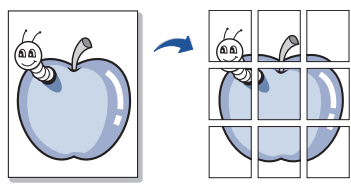

Diesen Spezialkopiermodus können Sie nur verwenden, wenn Sie ein Dokument über das Vorlagenglas laden. Befindet sich eine Vorlage im ADVE, steht die Poster-Kopierfunktion nicht zur Verfügung.

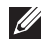

HINWEIS: Sie können das Kopierformat für das Kopieren von Postern nicht über die Menütaste Zoom einstellen.

Vorgehensweise zum Posterkopieren:

1 Legen Sie eine einzelne Vorlage mit der bedruckten Seite nach unten auf das Vorlagenglas.

Einzelheiten zum Einlegen von Vorlagen finden Sie auf ["Vorlage einlegen"](#page-198-0).

- 2 Drücken Sie auf dem Startbildschirm auf Kopie.
- 3 Verwenden Sie die Pfeiltasten nach links/rechts, um Layout -> Poster auszuwählen.
- 4 Drücken Sie auf dem Bildschirm auf Start  $(\triangleright)$ , um den Kopiervorgang zu beginnen.

HINWEIS: Sie können den Kopiervorgang jederzeit abbrechen. Drücken Sie dazu auf dem Bildschirm auf  $(\mathbf{x})$ .

Das Original wird in 9 Teile aufgeteilt. Alle Teilbereiche werden gescannt und nacheinander in folgender Reihenfolge gedruckt:

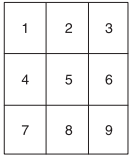

#### Kopieren von Büchern

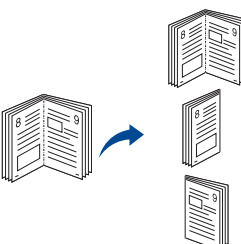

Verwenden Sie diese Funktion, um ein Buch zu kopieren. Wenn das Buch zu dick ist, heben Sie die Scannerabdeckung an, bis die Scharniere vom Anschlag ergriffen werden, und schließen Sie die Scannerabdeckung anschließend. Wenn das Buch oder die Zeitschrift mehr als 30 mm dick ist, starten Sie den Kopiervorgang bei geöffneter Scannerabdeckung.

Diesen Spezialkopiermodus können Sie nur verwenden, wenn Sie ein Dokument über das Vorlagenglas laden. Befindet sich eine Vorlage im ADVE, steht die Buch-Kopierfunktion nicht zur Verfügung.

1 Legen Sie eine einzelne Vorlage mit der bedruckten Seite nach unten auf das Glas, wie unten beschrieben.

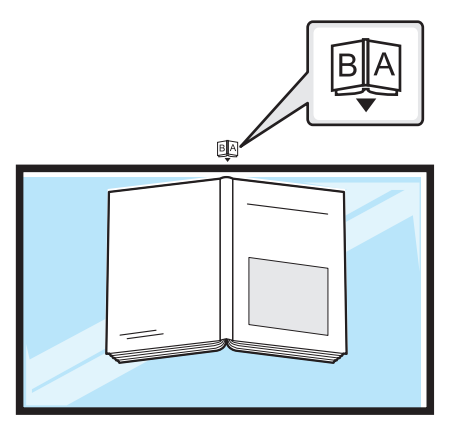

2 Drücken Sie auf dem Startbildschirm auf Kopie  $\rightarrow$  Layout  $\rightarrow$  Buch. ODER

Drücken Sie auf dem Startbildschirm auf Alle Anwendungen ( $\frac{1}{n+1}$ )  $\rightarrow$  Buchkopie.

- 3 Drücken Sie die Pfeiltasten nach links/rechts, um den gewünschten Modus festzulegen.
	- Beide: Druckt zwei gegenüberliegende Buchseiten.
	- Links: Druckt die linke Buchseite.
	- Rechts: Druckt die rechte Buchseite.
- 4 Drücken Sie auf dem Bildschirm auf Start (D), um den Kopiervorgang zu beginnen.

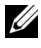

HINWEIS: Sie können den Kopiervorgang jederzeit abbrechen. Drücken Sie dazu auf dem Bildschirm auf  $( \times )$ .

### Sortierung

Legt fest, dass Kopien sortiert ausgegeben werden. Wenn Sie beispielsweise zwei Exemplare einer dreiseitigen Vorlage anfertigen möchten, wird zuerst ein vollständiger Satz aus drei Seiten gedruckt und anschließend der zweite.

Vorgehensweise zum Sortieren:

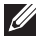

 $\mathscr U$  HINWEIS: Die Menüoptionen zur Sortierung, 2 auf 1 und 4 auf 1, stehen möglicherweise nur zur Verfügung, wenn Sie die Vorlage in den ADVE eingelegt haben.

1 Legen Sie die Vorlage(n) mit der bedruckten Seite nach oben und dem Seitenkopf zuerst in den ADVE.

ODER

Legen Sie eine einzelne Vorlage mit der bedruckten Seite nach unten auf das Vorlagenglas.

Einzelheiten zum Einlegen von Vorlagen finden Sie auf ["Vorlage einlegen"](#page-198-0).

- 2 Drücken Sie auf dem Startbildschirm auf Kopie.
- 3 Verwenden Sie die Pfeiltasten nach links/rechts, um Sortierung auszuwählen.
- 4 Wählen Sie den gewünschten Modus aus.
	- **Ein:** Druckt gruppenweise, um die Reihenfolge der Vorlagen zu berücksichtigen.

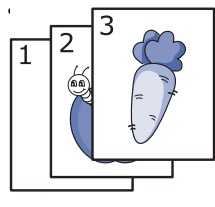

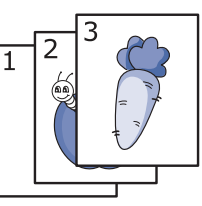

Aus: Druckt so, dass die Exemplare der Einzelseiten jeweils gestapelt werden.

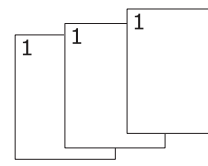

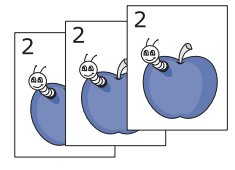

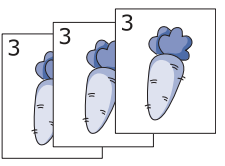

<u>U</u> HINWEIS: Sie können den Kopiervorgang jederzeit abbrechen. Drücken Sie dazu auf dem Bildschirm auf  $(| \times |)$ .

#### Stempel

Sie können das Datum und die Uhrzeit, die Seitennummer oder die Benutzer-ID auf den Ausdrucken mit ausdrucken lassen.

- 1 Drücken Sie auf dem Startbildschirm auf Kopie.
- 2 Verwenden Sie die Pfeiltasten nach links/rechts, um Stempel auszuwählen. ODER

Drücken Sie Eigene Einstellungen -> Geräte-Setup -> Stempel.

Diese Methode ist im Menü Kopie deaktiviert und findet keine Anwendung auf Fax-Ausdrucke.

- **3** Wählen Sie die gewünschte Option aus.
	- **Element:** Druckt das Datum und die Uhrzeit, die IP-Adresse, Seitennummer, Geräteinformationen, Kommentare, oder die Benutzer-ID auf die Kopie.
	- Durchlässigkeit: Sie können zwischen transparent oder deckend wählen.
	- Position: Stellt die Position ein.

#### Wasserz.

Mit der Wasserzeichenoption können Sie Text über ein vorhandenes Dokument drucken. Sie können beispielsweise "ENTWURF" oder "VERTRAULICH" in großen grauen Buchstaben quer über die erste Seite oder alle Seiten eines Dokuments drucken.

- 1 Drücken Sie auf dem Startbildschirm auf Kopie.
- 2 Verwenden Sie die Pfeiltasten nach links/rechts, um Wasserz. auszuwählen.
- **3** Wählen Sie die gewünschten Optionen aus.
	- Meldung: Wählen Sie die Textmeldung aus.
	- Textgröße: Wählen Sie die Größe für die Textmeldung.
	- Position: Wählen Sie die Position der Textnachricht.
	- Helligkeit: Auswahl der Helligkeit.
	- Nur 1. Seite: Wählen Sie diese Option aus, um sie nur auf die erste Seite anzuwenden.

### Eco-Kopie

Sie können den Toner- und Papierverbrauch verringern.

Vorgehensweise zum Eco-Kopieren:

1 Legen Sie die Vorlage(n) mit der bedruckten Seite nach oben und dem Seitenkopf zuerst in den ADVE. ODER

Legen Sie eine einzelne Vorlage mit der bedruckten Seite nach unten auf das Vorlagenglas.

Einzelheiten zum Einlegen von Vorlagen finden Sie auf ["Vorlage einlegen"](#page-198-0).

2 Drücken Sie auf dem Startbildschirm auf Eco-Kopie. ODER

Drücken Sie auf dem Startbildschirm auf Alle Anwendungen ( $\frac{1}{n+1}$ )  $\rightarrow$  Eco-Kopie.

- 3 Stellen Sie bei Bedarf die gewünschten Kopiereinstellungen ein. Siehe ["Kopiereinstellungen"](#page-201-1)
- 4 Drücken Sie auf dem Bildschirm auf Start  $(\triangleright)$ , um den Kopiervorgang zu beginnen.

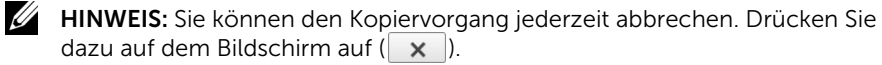

<span id="page-211-0"></span>Für die Kopieroptionen wie Helligkeit, Bildqualität, Kopierformat und Anzahl Exemplare können die am häufigsten verwendeten Einstellungen gewählt werden. Diese Standardeinstellungen werden dann beim Kopieren einer Vorlage immer verwendet, es sei denn, Sie ändern diese über das Bedienfeld.

So konfigurieren Sie Ihre eigenen Standardeinstellungen:

- 1 Drücken Sie auf dem Startbildschirm auf Eigene Einstellungen  $\rightarrow$  Geräte-Setup  $\rightarrow$ Standardeinstellung  $\rightarrow$  Kopie Standard  $\rightarrow$  Allgemein.
- 2 Wählen Sie die gewünschte Option aus.
- 3 Auf das Home-Symbol drücken (n), um zum Startbildschirm zurückzukehren.

# Scannen

[Übersicht: Scannen](#page-213-0)

[Scannen nach E-Mail:](#page-214-0)

[Scannen an PC/Netzwerk-PC](#page-215-0)

[Scannen an Netzwerkordner/FTP-Server](#page-217-0)

[Scannen an Fax Server](#page-219-0)

[Scannen nach WSD:](#page-220-0)

[E-Mail und Fax](#page-222-0)

[Scannen von einem Bildbearbeitungsprogramm](#page-223-0)

[Scannen mit dem WIA-Treiber](#page-224-0)

# <span id="page-213-0"></span>Übersicht: Scannen

Mit der Scannerfunktion Ihres Geräts können Sie Bilder und Texte in digitale Dateien umwandeln, die auf dem Computer gespeichert werden können. Diese Dateien können Sie dann per Fax oder E-Mail versenden, auf Ihre Website hochladen oder zum Erstellen von Projekten verwenden, die Sie drucken können.

Als Scanmethoden stehen das Scannen an E-Mail-Adressen, das Scannen an Computer (lokal und Netzwerk) und das Scannen an USB zur Verfügung.

Mit dem Dell B2375dfw Multifunktionsdrucker (Schwarz-Weiß) und dem Dell B2375dnf Multifunktionsdrucker (Schwarz-Weiß) können Sie Bilder und Text in Formate umwandeln, die sie am PC bearbeiten können. Nach der Installation der Software von der Treiber- und Dokumentations-CD können Sie mit dem Scannen von Bildern mit Dell Scan Manager eine Vorlage scannen und als JPEG-, TIFF- oder PDF-Datei auf einem Netzwerkrechner speichern. Sie können das gescannte Bild auch als Anhang einer E-Mail direkt vom Drucker aus versenden.

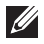

 $\mathscr{U}$  **HINWEIS:** Wenn Sie lieber eine andere Anwendung wie etwa Adobe PhotoShop verwenden möchten, müssen Sie die Anwendung dem Drucker zuweisen, indem Sie sie aus der Liste der verfügbaren Anwendungen auswählen.

#### <span id="page-214-0"></span>Einrichten eines E-Mail-Kontos

- 1 Öffnen Sie Eingebetteter Webservice. Siehe ["Erforderlicher Webbrowser"](#page-100-0)
- 2 Klicken Sie auf Einstellungen  $\rightarrow$  Netzwerkeinstellungen  $\rightarrow$  E-Mail-Ausgangsserver (SMTP).
- 3 Geben Sie die IP-Adresse in Form von Dezimalzahlen und Punkten ein, oder geben Sie den Hostnamen ein.
- 4 Geben Sie die Serverportnummer ein (zwischen 1 und 65535).
- 5 Aktivieren Sie das Kontrollkästchen SMTP erfordert Authentifizierung, um Authentifizierung zu erfordern.
- 6 Geben Sie die SMTP-Server-Anmeldeinformationen (Name und Passwort) ein.
- 7 Klicken Sie auf **Übernehmen**.
	- HINWEIS: Wenn für den SMTP-Server die Authentifizierungsmethode "POP3 vor SMTP" ausgewählt ist, aktivieren Sie das Kontrollkästchen SMTP erfordert POP vor SMTP-Authentifizierung.

HINWEIS: Geben Sie die IP-Adresse und die Portnummer ein.

#### Scannen und Senden einer E-Mail

1 Legen Sie die Vorlage(n) mit der bedruckten Seite nach oben und dem Seitenkopf zuerst in den ADVE.

ODER

Legen Sie eine einzelne Vorlage mit der bedruckten Seite nach unten auf das Vorlagenglas.

Einzelheiten zum Einlegen von Vorlagen finden Sie auf ["Vorlage einlegen"](#page-198-1).

2 Drücken Sie auf dem Startbildschirm auf Scannen nach F-Mail

3 Verwenden Sie die Pfeiltasten nach links/rechts, um E-Mail senden auszuwählen.

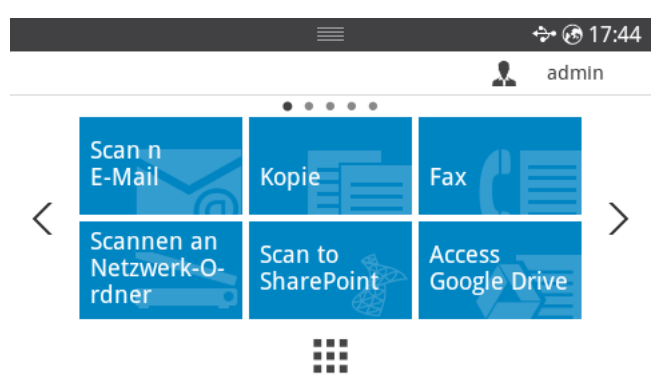

- 4 Geben Sie auf dem Bildschirm die E-Mail-Adresse des Empfängers über Direkte **Eingabe oder Adresse (** $\frac{2}{3}$ **)** ein.
- 5 Bei Bedarf können Sie die Scaneinstellungen wie Scanauflösung, Scanfarbe, Scanformat, PDF-Verschlüsselung, Duplex, Vorlagengröße und Vorlagentyp anhand von Einstellung ( $\bullet$ ) auf dem Bildschirm anpassen.
- 6 Drücken Sie auf dem Bildschirm auf Start  $(\triangleright)$ . Der Drucker beginnt den Scanvorgang und sendet anschließend die E-Mail.

## <span id="page-215-0"></span>Scannen an PC/Netzwerk-PC

1 Legen Sie die Vorlage(n) mit der bedruckten Seite nach oben und dem Seitenkopf zuerst in den ADVE (Automatischer Duplex-Vorlageneinzug) ein. ODER

Legen Sie eine einzelne Vorlage mit der bedruckten Seite nach unten auf das Vorlagenglas.

Einzelheiten zum Einlegen von Vorlagen finden Sie auf ["Vorlage einlegen"](#page-198-1).

2 Drücken Sie auf dem Startbildschirm auf Scannen an PC oder Scannen an Netzwerk-PC.

ODER

Drücken Sie auf dem Startbildschirm auf Alle Anwendungen (  $\frac{1}{n+1}$  )  $\rightarrow$  Scannen an PC oder Scannen an Netzwerk-PC.
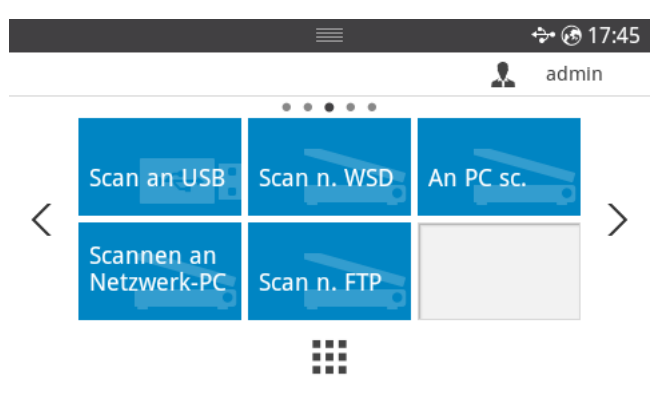

3 Drücken Sie die Nach-Oben- bzw. Nach-Unten-Taste, bis das gewünschte Anwendungsprogramm angezeigt wird.

Wenn Sie Scannen an Netzwerk-PC auswählen, geben Sie über die Popup-Tastatur Ihre Computer-ID und Ihr Passwort ein.

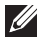

HINWEIS: ID entspricht der registrierten Scan-ID für Dell Printer Manager  $\rightarrow$ Zum erweiterten Modus wechseln  $\rightarrow$  Einstellungen für das Scannen an PC.

- 4 Das Fenster für die ausgewählte Anwendung wird geöffnet. Passen Sie die Einstellungen zum Scannen an, und starten Sie den Scanvorgang. Einzelheiten hierzu finden Sie in der Bedienungsanleitung der Anwendung.
- 5 Drücken Sie auf dem Bildschirm auf Start  $(\triangleright)$ .

Das Gerät beginnt mit dem Scannen und sendet anschließend das gescannte Bild nach Dell Printer Manager.

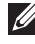

HINWEIS: Wenn Sie Eigene Dateien ausgewählt haben, wird das gescannte Bild im Ordner Eigene Dateien  $\rightarrow$  Eigene Bilder  $\rightarrow$  Dell abgelegt.

HINWEIS: Mit dem TWAIN-Treiber können Sie schnell im Programm Dell Scan Manager scannen.

# Scannen an Netzwerkordner/FTP-Server

### Einrichten eines Netzwerkordners/FTP-Servers

- 1 Starten Sie das Dell Web-Tool zur Druckerkonfiguration. Siehe "Eingebetteter [Webservice"](#page-100-0)
- 2 Wählen Sie Adressbuch  $\rightarrow$  Person  $\rightarrow$  Hinzufügen.
- 3 Aktivieren Sie das Kontrollkästchen FTP hinzufügen oder Netzwerkordner hinzufügen.
- 4 Geben Sie die IP-Adresse in Form von Dezimalzahlen und Punkten ein, oder geben Sie den Hostnamen ein.
- 5 Geben Sie die Serverportnummer ein (zwischen 1 und 65535).
- 6 Aktivieren Sie das Kontrollkästchen neben Anonym, damit auch nicht autorisierte Personen auf den FTP-Server zugreifen können.
- 7 Geben Sie den Anmeldenamen und das Passwort ein.
- 8 Falls der Server zu einer bestimmten Domäne gehört, geben Sie den Namen der Domäne ein. Sonst geben Sie den Namen Ihres Computers ein, der beim Netzwerkordner registriert ist.
- 9 Geben Sie den Pfad zum Speichern des gescannten Bildes ein.
- $\mathbb{Z}$  Der Ordner, in dem gescannte Abbilder gespeichert werden sollen, muss sich im Stammordner (Root) befinden.
	- Der Ordner muss freigegeben sein. Gegebenenfalls die Freigabe festlegen.
	- Ihrem Benutzernamen müssen die Rechte zum Schreiben und Lesen zugeordnet sein.
- 10 Klicken Sie auf Übernehmen.

### Scannen und Senden an einen Netzwerkordner/FTP-Server

- 1 Stellen Sie sicher, dass Ihr Gerät mit einem Netzwerk verbunden ist.
- 2 Legen Sie die Vorlage(n) mit der bedruckten Seite nach oben und dem Seitenkopf zuerst in den ADVE.

ODER

Legen Sie eine einzelne Vorlage mit der bedruckten Seite nach unten auf das Vorlagenglas.

Einzelheiten zum Einlegen von Vorlagen finden Sie auf ["Vorlage einlegen"](#page-198-0).

3 Drücken Sie auf dem Startbildschirm auf Alle Anwendungen ( $\frac{1}{n+1}$ )  $\rightarrow$  Scannen an FTP oder Scannen an Netzwerkordner.

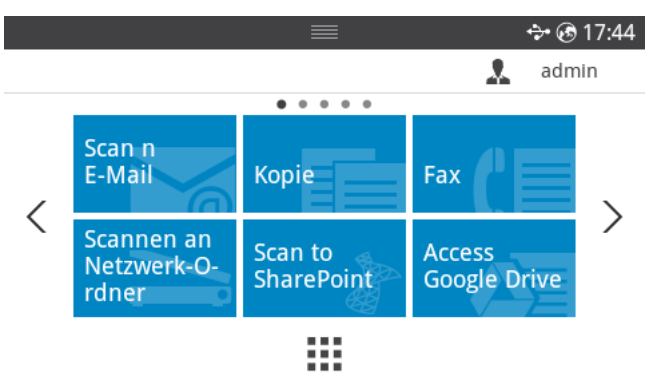

- 4 Wählen Sie den Server und das Format der Dateien, in die gescannt werden soll
- 5 Das Gerät beginnt mit dem Scannen und sendet anschließend das gescannte Bild zum angegebenen Server.

Fax Server entschlüsselt zur Übermittlung des Jobs die Fax-/E-Mail-Daten. Die E-Mail wird automatisch von Fax Server verarbeitet und an den angegebenen Empfänger gesendet.

Der Drucker sendet zunächst die gescannten Daten an Fax Server. Anschließend sendet Fax Server die Fax-/E-Mail-Daten per PSTN an den Empfänger.

Um mithilfe von Fax Server Vorlagen direkt zum Versenden als E-Mail zu scannen, müssen Sie zunächst die Netzwerkeinstellungen vornehmen. Siehe ["Eingebetteter Webservice"](#page-100-0) für Details zu den Netzwerkparametern.

- 1 Stellen Sie sicher, dass Ihr Gerät mit einem Netzwerk verbunden ist.
- 2 Legen Sie die Vorlage(n) mit der bedruckten Seite nach oben und dem Seitenkopf zuerst in den ADVE.

ODER

Legen Sie eine einzelne Vorlage mit der bedruckten Seite nach unten auf das Vorlagenglas.

Einzelheiten zum Einlegen von Vorlagen finden Sie auf ["Vorlage einlegen"](#page-198-0).

3 Drücken Sie auf dem Startbildschirm auf Alle Anwendungen ( $\frac{1}{n+1} \rightarrow$  Scannen an Fax **Server** 

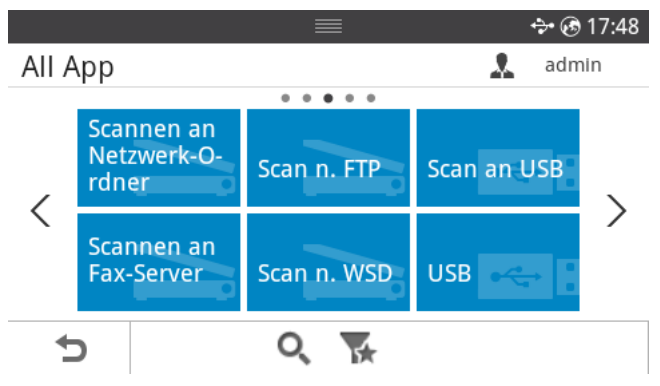

- 4 Geben Sie über Direkte Eingabe oder Faxliste die Rufnummer des anzuwählenden Faxgeräts ein.
- 5 Wählen Sie den Server und das Format der Dateien, in die gescannt werden soll
- 6 Drücken Sie auf dem Bildschirm auf Start  $(b)$ . Der Drucker beginnt den Scan-Vorgang und sendet anschließend die E-Mail.

Scannt die Originale und speichert die gescannten Daten auf dem angeschlossenen Computer, wenn dieser die Funktion WSD (Web Service for Device) unterstützt. Um die WSD-Funktion nutzen zu können, muss auf Ihrem Computer der WSD-Druckertreiber installiert sein. Unter Windows 7 installieren Sie den WSD-Treiber wie folgt: Systemsteuerung  $\rightarrow$  Geräte und Drucker  $\rightarrow$  Drucker hinzufügen. Klicken Sie im

Assistenten auf Einen neuen Drucker hinzufügen.

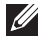

HINWEIS: Die WSD-Funktion funktioniert nur unter Windows Vista® oder jünger, da nur dann der Computer WSD-kompatibel ist.

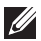

HINWEIS: Die Beschreibung der nachfolgenden Schritte zur Installation gelten für Computer mit Windows 7.

## WSD-Druckertreiber installieren

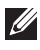

 $\mathscr U$  HINWEIS: Um einen WSD-Drucker zu installieren, sollte der Druckertreiber installiert sein.

- 1 Wählen Sie Start  $\rightarrow$  Systemsteuerung  $\rightarrow$  Geräte und Drucker  $\rightarrow$  Drucker hinzufügen.
- 2 Klicken Sie im Assistenten auf Einen Netzwerk-, Drahtlos- oder Bluetoothdrucker hinzufügen.
- 3 Wählen Sie in der Druckerliste den Drucker aus, den Sie benutzen wollen, und klicken Sie dann auf Weiter.

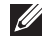

HINWEIS: Die IP-Adresse des WSD-Druckers lautet: http://IP-Adresse/ws/ (Beispiel: 111.111.111.111/ws/).

HINWEIS: Wird in der Liste kein WSD-Drucker aufgeführt, klicken Sie auf Der von mir gewünschte Drucker ist nicht in der Liste  $\rightarrow$  Einen Drucker unter Verwendung einer TCP/IP-Adresse oder eines Hostnamens hinzufügen, und wählen Sie Webdienstgerät unter Gerätetyp. Geben Sie dann die IP-Adresse des Druckers ein.

4 Folgen Sie den im Installationsfenster angezeigten Anweisungen.

#### Scannen unter Verwendung der WSD-Funktion

- 1 Stellen Sie sicher, dass Ihr Gerät mit einem Netzwerk verbunden ist.
- 2 Legen Sie die Vorlage(n) mit der bedruckten Seite nach oben und dem Seitenkopf zuerst in den ADVE.

ODER

Legen Sie eine einzelne Vorlage mit der bedruckten Seite nach unten auf das Vorlagenglas.

Einzelheiten zum Einlegen von Vorlagen finden Sie auf ["Vorlage einlegen"](#page-198-0).

3 Drücken Sie auf dem Startbildschirm auf Scannen an WSD. ODER

Drücken Sie auf dem Startbildschirm auf Alle Anwendungen (  $\frac{1}{n+1}$  )  $\rightarrow$  Scannen an WSD.

- 4 Wählen Sie in der Ziel-Liste den Namen Ihres Computers.
- 5 Drücken Sie auf dem Bildschirm auf Start  $(\triangleright)$ .

Der Drucker beginnt mit dem Scannen und sendet anschließend das gescannte Bild an den WSD-Server.

# E-Mail und Fax

Scannt die Originale und sendet die gescannten Daten gleichzeitig zu einer E-Mail oder einem Fax.

1 Legen Sie die Vorlage(n) mit der bedruckten Seite nach oben und dem Seitenkopf zuerst in den ADVE.

ODER

Legen Sie eine einzelne Vorlage mit der bedruckten Seite nach unten auf das Vorlagenglas.

Einzelheiten zum Einlegen von Vorlagen finden Sie auf ["Vorlage einlegen"](#page-198-0).

2 Drücken Sie auf dem Startbildschirm auf E-Mail und Fax. ODER

Drücken Sie auf dem Startbildschirm auf Alle Anwendungen ( $\frac{1}{n+1}$ )  $\rightarrow$  E-Mail und Fax.

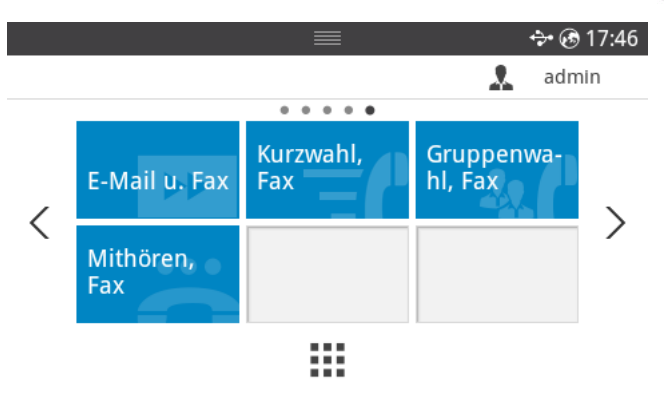

- 3 Geben Sie auf dem Bildschirm die E-Mail-Adresse und die Faxnummer des Empfängers über Direkte Eingabe oder Adresse (30 ) ein.
- 4 Stellen Sie bei Bedarf die gewünschten Scaneinstellungen ein, d. h. Scanauflösung, Farbe, Scanformat, PDF-Verschlüsselung, Duplexdruck, Originalgröße, Vorlagentyp usw., indem Sie auf dem Bildschirm die Option Einstellungen( (D ) wählen.
- 5 Drücken Sie auf dem Bildschirm auf Start (b). Der Drucker beginnt den Scanvorgang und sendet anschließend die E-Mail und das Fax.

## Scannen von einem Bildbearbeitungsprogramm

Sie können auch von einem TWAIN-kompatiblen Bildbearbeitungsprogramm aus, z. B. Photoshop, den Scanvorgang starten, so dass das gescannte Bild ins Bildbearbeitungsprogramm importiert wird. Befolgen Sie das nachfolgend beschriebene Verfahren, um mit TWAIN-kompatibler Software zu scannen:

- 1 Vergewissern Sie sich, dass das Gerät an den Computer angeschlossen und eingeschaltet ist.
- 2 Legen Sie die Vorlage(n) mit der bedruckten Seite nach oben und dem Seitenkopf zuerst in den ADVE.

ODER

Legen Sie eine einzelne Vorlage mit der bedruckten Seite nach unten auf das Vorlagenglas.

Einzelheiten zum Einlegen von Vorlagen finden Sie auf ["Vorlage einlegen"](#page-198-0).

- **3** Öffnen Sie eine Anwendung wie etwa Adobe Photoshop.
- 4 Klicken Sie auf Datei  $\rightarrow$  Importieren und wählen Sie das Scannergerät.
- 5 Legen Sie die Scaneinstellungen fest.
- **6** Scannen und speichern Sie das gescannte Bild.

# Scannen mit dem WIA-Treiber

Das Gerät unterstützt den WIA-Treiber (Windows Image Acquisition;

Windows-Bilderfassung) zum Scannen von Bildern. WIA (Windows Image Acquisition; Windows-Bilderfassung) ist eine der Standardkomponenten von Microsoft Windows 7 für den Einsatz mit Digitalkameras und Scannern. Im Gegensatz zum TWAIN-Treiber ermöglicht der WIA-Treiber das Scannen und einfache Bearbeiten von Bildern ohne zusätzliche Software.

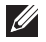

HINWEIS: Der WIA-Treiber funktioniert nur zusammen mit einem Windows Betriebssystem und einem USB-Anschluss.

- 1 Vergewissern Sie sich, dass das Gerät an den Computer angeschlossen und eingeschaltet ist.
- 2 Legen Sie die Vorlage(n) mit der bedruckten Seite nach oben und dem Seitenkopf zuerst in den ADVE.

ODER

Legen Sie eine einzelne Vorlage mit der bedruckten Seite nach unten auf das Vorlagenglas.

Einzelheiten zum Einlegen von Vorlagen finden Sie auf ["Vorlage einlegen"](#page-198-0).

- 3 Klicken Sie auf Start  $\rightarrow$  Systemsteuerung  $\rightarrow$  Geräte und Drucker.
- 4 Klicken Sie unter Drucker und Faxgeräte  $\rightarrow$  Scan starten mit der rechten Maustaste auf das Gerätesymbol.
- 5 Die Anwendung Neuer Scan wird angezeigt.
- 6 Wählen Sie die Voreinstellungen zum Scannen aus und klicken Sie auf Vorschau, um die Auswirkungen der Voreinstellungen auf das Bild anzuzeigen.
- 7 Scannen und speichern Sie das gescannte Bild.

# Betrieb im Netzwerk

[Netzwerkeinrichtung \(nur Administrator\)](#page-226-0)

[Nützliche Netzwerkprogramme](#page-227-0)

[Festlegen der IP-Adresse](#page-228-0)

[Treiberinstallation über das Netzwerk](#page-229-0)

[IPv6-Konfiguration](#page-233-0)

[WLAN-Einrichtung \(nur Dell B2375dfw\)](#page-235-0)

[Verwenden der WPS-Taste \(nur Dell B2375dfw](#page-237-0)  [Multifunktionsdrucker \(Schwarz-Weiß\)\)](#page-237-0)

[Setup unter Windows \(nur Dell B2375dfw](#page-241-0)  [Multifunktionsdrucker \(Schwarz-Weiß\)\)](#page-241-0)

[Aktivieren/Deaktivieren des Drahtlosnetzwerks \(nur Dell](#page-255-0)  [B2375dfw Multifunktionsdrucker \(Schwarz-Weiß\)\)](#page-255-0)

[Wi-Fi Direct für Drucken per Mobilfunknetz einrichten](#page-256-0)

[Problemlösung bei Drahtlosnetzwerk](#page-258-0)

[AirPrint](#page-261-0)

[Google Cloud Print™](#page-263-0)

# <span id="page-226-0"></span>Netzwerkeinrichtung (nur Administrator)

HINWEIS: Sie können diese Funktion auch über das Dell Web-Tool zur Druckerkonfiguration aufrufen. Öffnen Sie auf dem Netzwerk-Computer den Webbrowser und geben Sie die IP-Adresse Ihres Geräts ein. Wenn das Dell Web-Tool zur Druckerkonfiguration geöffnet wird, klicken Sie auf Einstellungen  $\rightarrow$  Netzwerkeinstellungen.

• Drücken Sie auf dem Startbildschirm auf Meine Einstellungen  $\rightarrow$  Geräte-Setup  $\rightarrow$  Netzwerk-Setup.

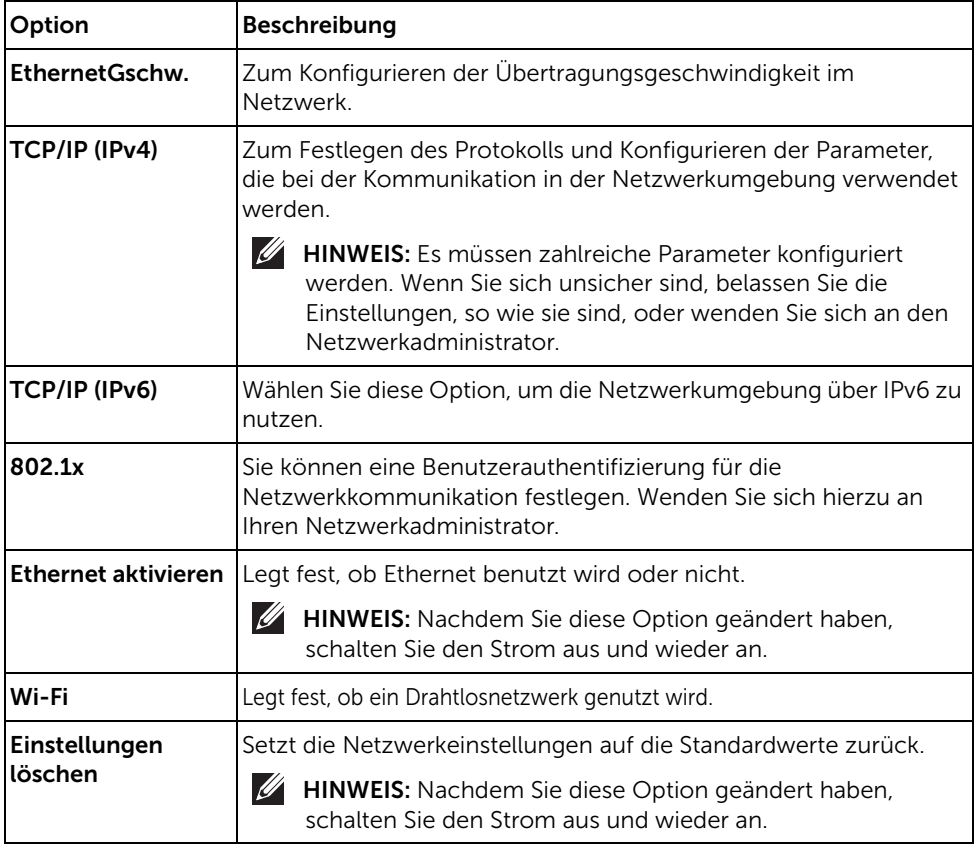

<span id="page-227-0"></span>Es gibt mehrerer Programme, die die Konfiguration für eine Netzwerkumgebung vereinfachen. Speziell dem Netzwerkadministrator ermöglichen sie, verschiedene Geräte im Netzwerk zu verwalten.

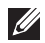

HINWEIS: Konfigurieren Sie vor der Verwendung der unten aufgeführten Programme zunächst die IP-Adresse.

## Dell-Webtool für die Druckerkonfiguration

In Ihrem netzwerkfähigen Gerät ist ein Webserver integriert, mit dem Sie folgende Aufgaben durchführen können:

- Prüfen Sie die Informationen zum Verbrauchsmaterial und den Status.
- Passen Sie die Geräteeinstellungen an.
- Stellen Sie die Option E-Mail-Benachrichtigung wunschgemäß ein. Wenn Sie diese Funktion konfigurieren, wird der Status des Geräts (geringer Tonerkartuschen-Füllstand, Fehler beim Gerät) automatisch einer bestimmten Person per E-Mail mitgeteilt.
- Konfigurieren Sie die verschiedenen Netzwerkparameter, die zum Verbinden des Geräts in verschiedenen Netzwerkumgebungen erforderlich sind.

## SetIP-drahtgebundenes Netzwerk einrichten

Dieses Dienstprogramm ermöglicht Ihnen die Auswahl einer Netzwerkschnittstelle und die manuelle Konfiguration der IP-Adressen für das TCP/IP-Protokoll.

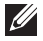

HINWEIS: TCP/IPv6 wird von diesem Programm nicht unterstützt.

### <span id="page-227-1"></span>Netzwerkkonfigurationsbericht drucken

Sie können über das Bedienfeld des Geräts einen Netzwerkkonfigurationsbericht mit den aktuellen Netzwerkeinstellungen des Druckers ausdrucken. Diese Informationen helfen Ihnen bei der Einrichtung des Netzwerks.

• Das Gerät hat ein Display: Drücken Sie auf dem Startbildschirm auf Meine Einstellungen  $\rightarrow$  Geräte-Setup  $\rightarrow$  Berichte  $\rightarrow$  Netzwerk-Setup.

Anhand dieses Netzwerkkonfigurationsberichts können Sie die MAC-Adresse und die IP-Adresse Ihres Geräts ermitteln.

Beispiel:

- MAC-Adresse: 00:15:99:41:A2:78
- IP-Adresse: 169.254.192.192

### Im Netzwerk drucken

Unabhängig davon, ob der Drucker lokal oder als Netzwerkdrucker betrieben wird, müssen Sie auf jedem Computer, der den Drucker verwenden soll, die Software für den Dell B2375dfw Multifunktionsdrucker (Schwarz-Weiß) bzw. Dell B2375dnf Multifunktionsdrucker (Schwarz-Weiß) installieren.

# <span id="page-228-0"></span>Festlegen der IP-Adresse

Zuerst müssen Sie eine IP-Adresse für den Druck und die Verwaltung im Netzwerk festlegen. In den meisten Fällen weist der DHCP-Server (Dynamic Host Configuration Protocol Server) im Netzwerk automatisch eine neue IP-Adresse zu.

## IPv4 Konfiguration mittels SetIP

Bevor Sie mit dem Programm SetIP arbeiten, deaktivieren Sie die Firewall auf Ihrem Rechner. Wählen Sie dazu Systemsteuerung  $\rightarrow$  Sicherheitscenter  $\rightarrow$  Windows-Firewall.

- 1 Laden Sie von der Dell-Website die Software herunter, um sie dann zu entpacken und zu installieren: (http://www.dell.com  $\rightarrow$  Produkt finden  $\rightarrow$  Support oder Downloads).
- 2 Folgen Sie den im Installationsfenster angezeigten Anweisungen.
- 3 Schließen Sie Ihr Gerät mithilfe eines Netzwerkkabels an das Netzwerk an.
- 4 Schalten Sie das Gerät ein.
- 5 Wählen Sie im Windows-Startmenü Alle Programme -> Dell Drucker -> Dell B2375dfw Multifunktionsdrucker (Schwarz-Weiß) bzw. Dell B2375dnf Multifunktionsdrucker (Schwarz-Weiß)  $\rightarrow$  SetIP
- 6 Klicken Sie im SetlP-Fenster auf das Symbol  $\bullet$ , um das Fenster für die TCP/IP-Konfiguration zu öffnen.
- 7 Geben Sie im Konfigurationsfenster die neuen Daten für das Gerät folgendermaßen ein. Im Intranet eines Unternehmens müssen Sie diese Informationen u. U. durch einen Netzwerkmanager zuweisen lassen, bevor Sie fortfahren.

HINWEIS: Die MAC-Adresse Ihres Geräts können Sie anhand des Netzwerkkonfigurationsberichts ermitteln. Siehe ["Netzwerkkonfigurationsbericht drucken"](#page-227-1). Geben Sie diese ohne die Doppelpunkte ein. Zum Beispiel ist 00:15:99:29:51:A8 wie folgt einzugeben: 0015992951A8.

8 Klicken Sie auf **Anwenden** und anschließend auf **OK**. Das Gerät druckt automatisch den Netzwerkkonfigurationsbericht. Bestätigen Sie, dass alle Einstellungen korrekt sind.

#### <span id="page-229-0"></span>Netzwerkparameter über das Bedienfeld konfigurieren

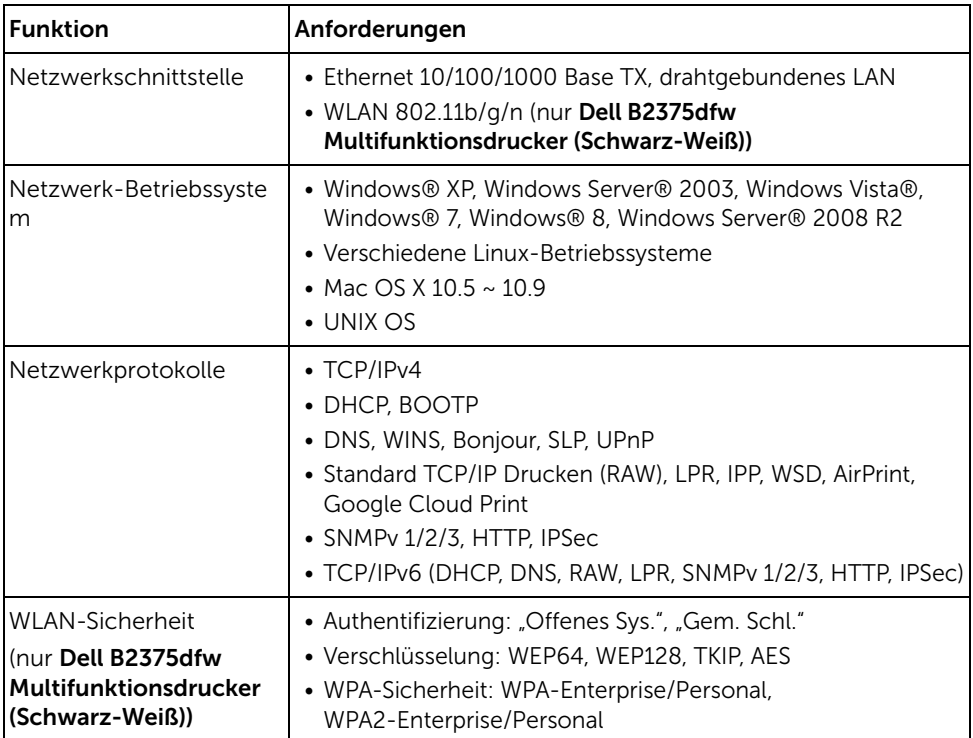

- 1 Vergewissern Sie sich, dass das Gerät an den Computer angeschlossen und eingeschaltet ist.
- 2 Legen Sie die mitgelieferte Software-CD in das CD-ROM-Laufwerk ein.

Die Software-CD sollte automatisch starten und ein Dialogfeld wird angezeigt.

Wird das Installationsfenster nicht angezeigt, klicken Sie auf Start  $\rightarrow$  Alle Programme  $\rightarrow$  Zubehör  $\rightarrow$  Ausführen.

Geben Sie X:\Setup.exe ein, wobei Sie "X" durch den Buchstaben des entsprechenden CD-ROM-Laufwerks ersetzen, und klicken Sie dann auf OK.

– Wenn das Installationsfenster unter Windows 8 nicht angezeigt wird, wählen Sie unter Charms, Suche  $\rightarrow$  Apps und suchen nach Ausführen. Tippen Sie in X:\Setup.exe, wobei Sie "X" durch den Buchstaben des entsprechenden CD-ROM-Laufwerks ersetzen, und klicken Sie dann auf OK. Wenn "Anklicken, was mit diesem Datenträger geschehen soll" im Popup-Fenster erscheint, klicken Sie auf das Fenster und wählen Sie Setup.exe ausführen.

#### Wählen Sie Einrichten... im Bereich Neuer Drucker.

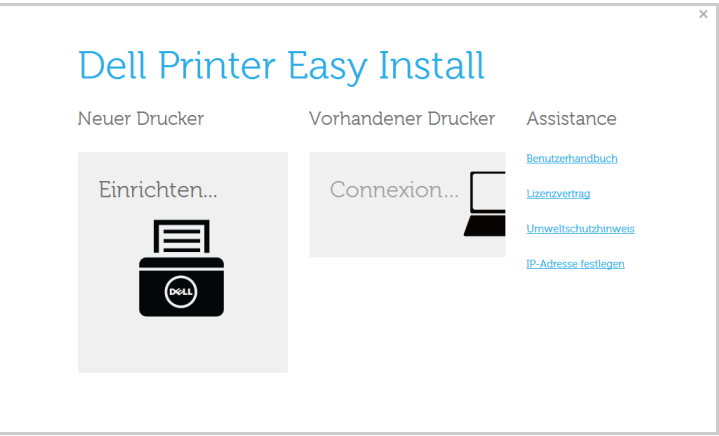

#### Wählen Sie Ethernet.

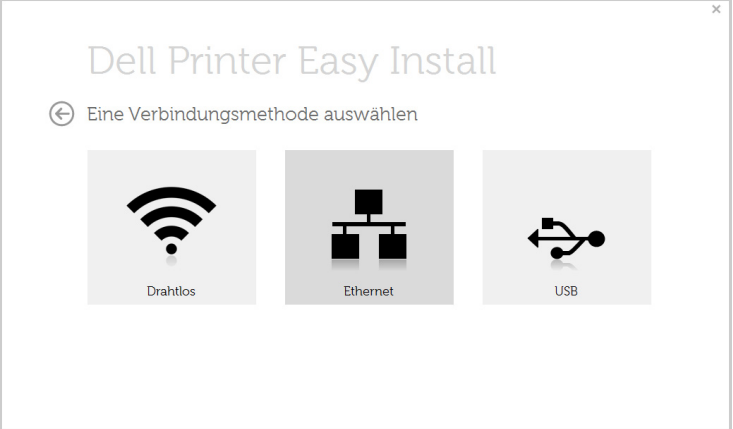

5 Vergewissern Sie sich, dass das Gerät an das Netzwerk angeschlossen und eingeschaltet ist. Außerdem muss die IP-Adresse Ihres Geräts bereits eingerichtet sein. Klicken Sie auf die Schaltfläche Weiter.

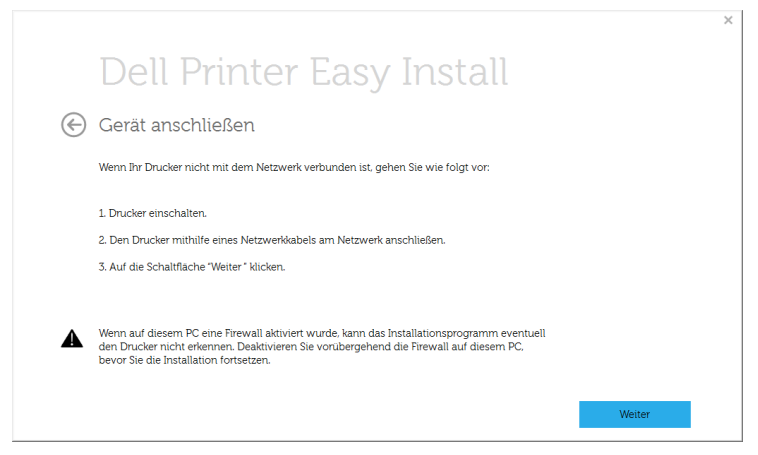

- 6 Die gesuchten Geräte werden auf dem Bildschirm angezeigt. Wählen Sie das Gerät, das Sie verwenden möchten, und klicken Sie auf Weiter.
	- HINWEIS: Wenn Sie das Gerät im Netzwerk nicht finden können, schalten Sie die Firewall aus und klicken Sie Aktualisieren. Wählen Sie im Betriebssystem Windows Start  $\rightarrow$  Systemsteuerung, starten Sie die Windows-Firewall, und deaktivieren Sie diese Option. Bei anderen Betriebssysteme, lesen Sie ihr Online-Handbuch.
- 7 Folgen Sie den im Installationsfenster angezeigten Anweisungen.

#### Vom Windows 8 Startbildschirm

- Die Anwendung Dell Printer Experience kann nur im Start-Bildschirm benutzt werden, wenn der V4 Treiber installiert wurde. Der V4-Treiber wird vom Windows Update automatisch heruntergeladen, wenn Ihr Computer mit dem Internet verbunden ist. Ist dies nicht der Fall, können Sie den V4-Treiber von der Website von Dell manuell herunterladen, www.dell.com  $\rightarrow$  Ihr Produkt suchen  $\rightarrow$  Support oder **Downloads**
- Sie können die Anwendung Dell Printer Experience vom Windows Store herunterladen. Sie müssen über ein Microsoft-Konto verfügen, um den Windows Store verwenden zu können.
	- a Unter Charms (Charms-Menü) wählen Sie Suche.
	- **b** Klicken Sie auf **Store(Store)**.
	- c Suchen und klicken Sie auf Dell Printer Experience.
	- d Klicken Sie auf Installieren.
- Wenn Sie den Treiber mittels der gelieferte Software-CD verwendet, wird der V4-Treiber nicht installiert. Wenn Sie den V4-Treiber auf dem Desktop-Bildschirm verwenden möchten, können Sie ihn von der Dell Website herunterladen, www.dell.com  $\rightarrow$  Ihr Produkt suchen  $\rightarrow$  Support oder Downloads.
- Wenn Sie das Drucker-Verwaltungsprogramme von Dell installieren möchten, müssen Sie sie mittels der gelieferten Software-CD installieren.
- 1 Vergewissern Sie sich, dass das Gerät an das Netzwerk angeschlossen und eingeschaltet ist. Außerdem muss die IP-Adresse Ihres Geräts bereits eingerichtet sein. Siehe ["Festlegen der IP-Adresse"](#page-228-0).
- 2 Wählen Sie vom Charms-Menü aus Einstellungen  $\rightarrow$  PC-Einstellungen ändern  $\rightarrow$ Geräte.
- 3 Klicken Sie auf die Schaltfläche Ein Gerät hinzufügen.

Die gesuchten Geräte werden auf dem Bildschirm angezeigt.

4 Klicken Sie auf den Modell- oder Host-Namen, den Sie verwenden möchten.

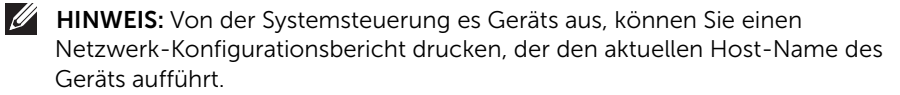

5 Der Treiber wird automatisch von dem Windows Update installiert. Wenn Sie *EtheTalk* gewählt haben, sieht der Ablauf wie folgt aus:

<span id="page-233-0"></span>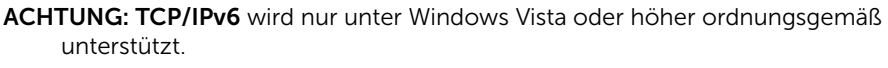

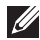

HINWEIS: Wenn das IPv6-Netzwerk nicht zu funktionieren scheint, setzen Sie alle Netzwerkeinstellungen auf die Standardwerte zurück und versuchen Sie es erneut mit Einst. loesch.

Um die IPv6-Netzwerkumgebung zu verwenden, befolgen Sie die nachstehende Anleitung zur Nutzung der IPv6-Adresse:

## Über das Bedienfeld

- 1 Schließen Sie Ihr Gerät mithilfe eines Netzwerkkabels an das Netzwerk an.
- 2 Schalten Sie das Gerät ein.
- 3 Drucken Sie den Netzwerkkonfigurationsbericht, um die IPv6-Adressen zu prüfen. Siehe ["Netzwerkkonfigurationsbericht drucken".](#page-227-1)
- 4 Wählen Sie Start  $\rightarrow$  Systemsteuerung  $\rightarrow$  Drucker und Faxgeräte.
- 5 Klicken Sie auf Drucker hinzufügen im linken Bereich des Fensters Drucker und Faxgeräte.
- 6 Klicken Sie im Fenster Drucker hinzufügen auf Einen lokalen Drucker hinzufügen.
- 7 Das Fenster Druckerinstallations-Assistent wird angezeigt. Folgen Sie den im Fenster angezeigten Anweisungen.

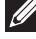

HINWEIS: Falls das Gerät in der Netzwerkumgebung nicht funktioniert, aktivieren Sie IPv6. Weitere Informationen hierzu finden Sie im nächsten Abschnitt.

### Aktivieren von IPv6

- 1 Schließen Sie Ihr Gerät mithilfe eines Netzwerkkabels an das Netzwerk an.
- 2 Drücken Sie auf Meine Einstellungen  $\rightarrow$  Geräte-Setup  $\rightarrow$  Netzwerk-Setup  $\rightarrow$ TCP/IP (IPv6).
- 3 Verwenden Sie die Pfeiltasten nach links/rechts, um Ein auszuwählen, und drücken Sie dann  $\rightarrow$ .
- 4 Schalten Sie das Gerät aus und wieder ein.
- 5 Installieren Sie Ihren Druckertreiber neu.

## IPv6-Adressen festlegen

Das Gerät unterstützt die folgenden IPv6-Adressen für den Netzwerkdruck und die Verwaltung.

- Link-local Address: Selbst konfigurierte lokale IPv6-Adresse (Adresse beginnt mit FE80).
- Stateless Address: Von einem Netzwerk-Router automatisch konfigurierte IPv6-Adresse.
- Stateful Address: Von einem DHCPv6-Server konfigurierte IPv6-Adresse.
- Manual Address: Manuell von einem Benutzer konfigurierte IPv6-Adresse.

#### DHCPv6-Adresskonfiguration (zustandsbehaftet)

Wenn sich in Ihrem Netzwerk ein DHCPv6-Server befindet, können Sie eine der folgenden Optionen für die standardmäßige, dynamische Host-Konfiguration auswählen.

- 1 Drücken Sie auf Meine Einstellungen  $\rightarrow$  Geräte-Setup  $\rightarrow$  Netzwerk-Setup  $\rightarrow$ TCP/IP (IPv6).
- 2 Drücken Sie auf DHCPv6-Konfig...
- 3 Drücken Sie die Pfeiltasten nach links/rechts, um die gewünschte Auswahl festzulegen.
	- Immer verwend.: Immer DHCPv6 verwenden, unabhängig von der Routeranforderung.
	- Nie verwenden: DHCPv6 nie verwenden, unabhängig von der Routeranforderung.
	- Router DHCPv6 nur verwenden, wenn von einem Router angefordert.

# <span id="page-235-0"></span>WLAN-Einrichtung (nur Dell B2375dfw)

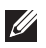

HINWEIS: Vergewissern Sie sich, dass Ihr Gerät als Anschlussart Drahtlosnetzwerk unterstützt. Je nach Modell wird das drahtlose Netzwerk möglicherweise nicht unterstützt. (nur Dell B2375dfw Multifunktionsdrucker (Schwarz-Weiß))

### Erste Schritte

#### Grundlegende Informationen zum Netzwerktyp

Normalerweise kann jeweils nur eine Verbindung zwischen Ihrem Computer und dem Gerät bestehen.

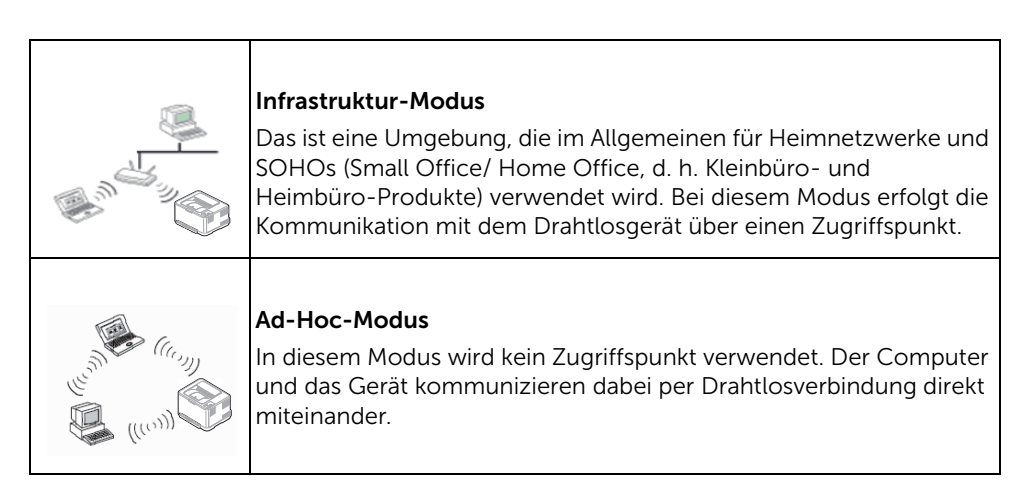

#### Name des Drahtlosnetzwerks und Netzwerkschlüssel

Drahtlosnetzwerke erfordern eine höhere Sicherheit. Wenn ein Zugriffspunkt erstmalig eingerichtet wird, werden daher ein Netzwerkname (SSID), die Art der auf das Netzwerk angewandten Sicherheit und ein Netzwerkschlüssel für das Netzwerk eingerichtet. Fragen Sie Ihren Netzwerkadministrator nach diesen Informationen, bevor Sie mit der Installation des Geräts fortfahren.

## Einführung in die Einrichtung eines Drahtlosnetzwerks

Sie können die Einstellungen für das Drahtlosnetzwerk entweder vom Gerät oder vom Computer aus vornehmen. Wählen Sie aus der unten stehenden Tabelle die gewünschte Methode.

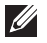

HINWEIS: Je nach Modell oder Land stehen nicht unbedingt alle Installationsarten für ein Drahtlosnetzwerk zur Verfügung.

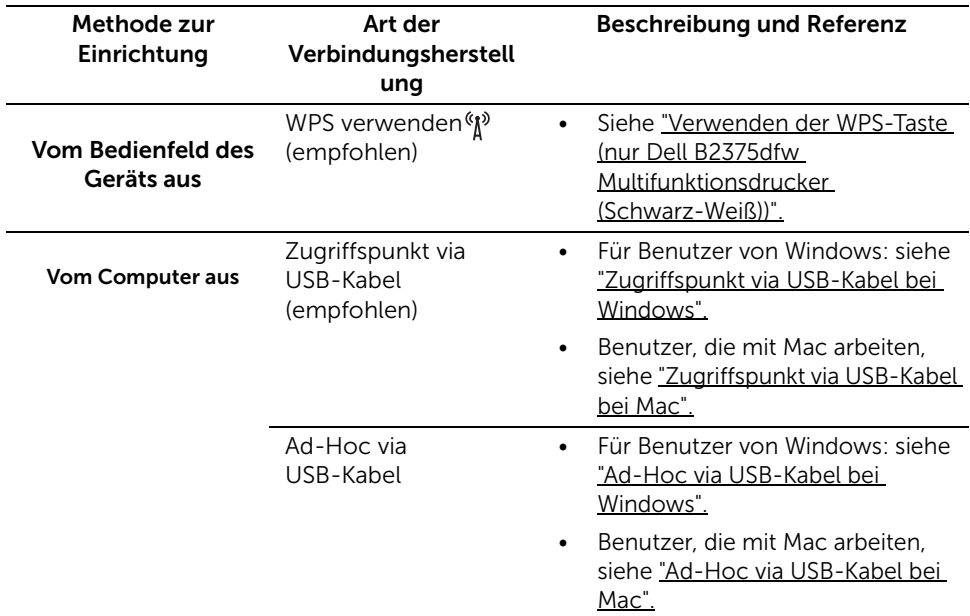

HINWEIS: Falls es beim Einrichten des Drahtlosnetzwerks oder bei der Treiberinstallation Probleme gibt, informieren Sie sich im Kapitel Problemlösung. Siehe ["Problemlösung bei Drahtlosnetzwerk"](#page-258-0)

#### <span id="page-237-0"></span>Verwenden der WPS-Taste (nur Dell B2375dfw Multifunktionsdrucker (Schwarz-Weiß))

Sofern Ihr Gerät und ein Zugriffspunkt (oder WLAN-Router) die Funktion Wi-Fi Protected Setup™ (WPS) unterstützen, können Sie die Einstellungen für das Drahtlosnetzwerk wie folgt - ohne Benutzung des Computers - konfigurieren: Drücken Sie auf dem Bedienfeld die Taste (MPS).

- 
- **4** Wenn Sie das Drahtlosnetzwerk im Infrastrukturmodus verwenden möchten, müssen Sie das Netzwerkkabel vom Gerät trennen. Die Verfahren bei Verwendung der Taste WPS oder bei Eingabe der PIN über einen Computer, um die Verbindung zum Zugriffspunkt herzustellen, variieren je nach Zugriffspunkt (oder Drahtlos-Router), den Sie verwenden. Entsprechende Informationen finden Sie im Benutzerhandbuch Ihres Zugriffspunkts (oder Drahtlos-Routers).
	- Bei Verwendung der WPS-Taste zur Einrichtung des Drahtlosnetzwerks werden unter Umständen die Sicherheitseinstellungen geändert. Um dies zu verhindern, die WPS-Option für die aktuellen Drahtlos-Sicherheitseinstellungen sperren. Der Name der Option unterscheidet sich je nach verwendetem Zugriffspunkt bzw. WLAN-Router.
	- Die Taste WPS hat zwei Funktionen:
	- Drücken Sie auf dem Bedienfeld die Taste (N<sup>2</sup>) (WPS) und halten Sie sie mindestens 2 Sekunden lang gedrückt. Warten Sie danach bis zu 2 Minuten, bevor Sie die Taste WPS (PBC) am Zugriffspunkt (oder WLAN-Router) drücken.
	- Wenn Sie Die Taste (N) (WPS) auf dem Bedienfeld weniger als 2 Sekunden lang gedrückt halten, werden folgende Menüs angezeigt.
		- Wi-Fi: Sie können Wi-Fi aktivieren/deaktivieren.
		- Wi-Fi Direct: Sie können Wi-Fi Direct aktivieren/deaktivieren.
		- WPS (Über PBC verbinden): Verbindung des Geräts mit einem Drahtlosnetzwerk mittels PBC-Methode.
		- WPS (Über PIN verbinden): Verbindung des Geräts mit einem Drahtlosnetzwerk mittels PIN-Methode.

## Bereitzustellende Komponenten

- Überprüfen Sie, ob der Zugriffspunkt (oder WLAN-Router) WPS (Wi-Fi Protected Setup™) unterstützt.
- Computer mit Netzwerkwerkanschluss (nur PIN-Modus)

## Die Art auswählen

Sie haben zwei Möglichkeiten, das Gerät über die Taste (W) (WPS) auf dem Bedienfeld des Geräts mit einem Drahtlosnetzwerk zu verbinden.

Mit der Methode Push Button Configuration (PBC) verbinden Sie Ihr Gerät mit dem Drahtlosnetzwerk, indem Sie sowohl die Taste (N<sup>3</sup> (WPS) auf dem Bedienfeld des Geräts als auch die Taste WPS (PBC) bei einem Wi-Fi Protected Setup™ (WPS)-fähigen Zugriffspunkt (oder WLAN-Router) drücken.

Mit der Methode Persönliche Identifikationsnummer (PIN) verbinden Sie Ihr Gerät mit einem Drahtlosnetzwerk, indem Sie die zugeteilte PIN an einem WPS-fähigen (Wi-Fi Protected Setup™) Zugriffspunkt (oder WLAN-Router) eingeben.

#### Mit der PBC-Methode die Verbindung herstellen

**1** Halten Sie länger als 2 Sekunden auf dem Bedienfeld die Taste  $\binom{M}{k}$  (WPS) gedrückt.

Das Gerät wartet bis zu zwei Minuten, bis Sie die WPS-Taste (PBC-Taste) am Zugriffspunkt (oder WLAN-Router) drücken.

ODER

Drücken Sie die Taste ( $\mathbb{N}^3$  (WPS) (auf dem Bedienfeld)  $\rightarrow$  Über PBC verbinden (auf dem Startbildschirm).

ODER

Drücken Sie auf dem Startbildschirm auf Meine Einstellungen -> Geräte-Setup -> Netzwerk-Setup  $\rightarrow$  Wi-Fi  $\rightarrow$  WPS  $\rightarrow$  Über PBC verbinden.

- 2 Drücken Sie beim Zugriffspunkt (oder Drahtlos-Router) die Taste WPS (PBC).
	- a Die WPS-LED blinkt schnell. Das Gerät stellt eine Verbindung zum Zugriffspunkt (oder Drahtlos-Router) her.
	- b Sobald das Gerät mit dem Drahtlosnetzwerk verbunden ist, leuchtet die WPS-LED dauerhaft.

#### Mit der PIN-Methode die Verbindung herstellen

- 1 Ihre PIN können Sie anhand des Netzwerkkonfigurationsberichts ermitteln. Siehe ["Netzwerkkonfigurationsbericht drucken"](#page-227-1)
- 2 Halten Sie die Taste (N<sup>o</sup> (WPS) (auf dem Bedienfeld) weniger als 2 Sekunden lang gedrückt -> Über PBC verbinden (auf dem Startbildschirm). ODER

Drücken Sie auf dem Startbildschirm auf Meine Einstellungen -> Geräte-Setup -> Netzwerk-Setup  $\rightarrow$  Wi-Fi  $\rightarrow$  WPS  $\rightarrow$  Über PIN verbinden.

Das Gerät beginnt, die Verbindung zum Zugriffspunkt (oder Drahtlos-Router) herzustellen.

3 Sie müssen innerhalb von zwei Minuten die achtstellige PIN auf dem Computer eingeben, der am Zugriffspunkt (oder WLAN-Router) angeschlossen ist.

Die LED blinkt maximal 2 Minuten schnell, bis Sie die achtstellige PIN-Nummer eingegeben haben.

Die WPS-LED blinkt in folgender Reihenfolge wie folgt:

- a Die WPS-LED blinkt schnell. Das Gerät stellt eine Verbindung zum Zugriffspunkt (oder Drahtlos-Router) her.
- b Sobald das Gerät mit dem Drahtlosnetzwerk verbunden ist, leuchtet die WPS-LED dauerhaft.

#### Verbindung zum Drahtlosnetzwerk erneut herstellen

Wenn die WLAN-Funktion aktiviert ist, versucht das Gerät automatisch erneut, mit den bereits zuvor verwendeten Einstellungen und Adressen eine Verbindung zum Zugriffspunkt (bzw. WLAN-Router) herzustellen. Wenn sich innerhalb von 2 Minuten kein Erfolg einstellt, wird die Drahtlosverbindung angehalten und die Wi-Fi-Einstellung deaktiviert.

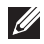

HINWEIS: In den folgenden Fällen stellt das Gerät automatisch eine erneute Verbindung zum Drahtlosnetzwerk her:

- Das Gerät wird aus- und wieder eingeschaltet.
- Der Zugriffspunkt (oder WLAN-Router) wird aus- und wieder eingeschaltet.
- Die WPS-LED blinkt schnell. Das Gerät stellt eine Verbindung zum Zugriffspunkt (oder Drahtlos-Router) her.

#### Verbindung zum Netzwerk trennen

Sie haben zwei Möglichkeiten, das Gerät vom Drahtlosnetzwerk zu trennen:

- a Halten Sie die Taste (N<sup>o</sup> (WPS) (auf dem Bedienfeld) weniger als 2 Sekunden lang  $q$ edrückt  $\rightarrow$  Wi-Fi-Funktion (auf dem Startbildschirm)  $\rightarrow$  Aus.
- b Drücken Sie auf dem Startbildschirm auf Meine Einstellungen -> Geräte-Setup  $\rightarrow$  Netzwerk-Setup  $\rightarrow$  Wi-Fi  $\rightarrow$  Wi-Fi-Funktion  $\rightarrow$  Aus.

#### Die Menü-Taste verwenden

Bevor Sie beginnen, müssen Ihnen der Netzwerkname (SSID) Ihres drahtlosen Netzwerks und das Netzwerkpasswort bekannt sein, sofern Verschlüsselung stattfindet. Diese Angaben wurden bei der Installation des Zugriffspunkts (oder WLAN-Routers) festgelegt. Wenn Sie die Einstellungen Ihrer drahtlosen Umgebung nicht kennen, erkundigen Sie sich bei der Person, die Ihr Netzwerk eingerichtet hat.

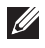

HINWEIS: Nachdem Sie die Drahtlosnetzwerkverbindung hergestellt haben, müssen Sie einen Gerätetreiber installieren, um von einer Anwendung aus drucken zu können. Siehe ["Treiberinstallation über das Netzwerk".](#page-229-0)

- 1 Drücken Sie auf dem Startbildschirm auf Meine Einstellungen  $\rightarrow$  Geräte-Setup  $\rightarrow$ Netzwerk-Setup  $\rightarrow$  Wi-Fi  $\rightarrow$  Wi-Fi-Funktion  $\rightarrow$  Ein und wählen Sie Wi-Fi-Einstellungen.
- 2 Wählen Sie die gewünschte Einrichtungsmethode.
- Suchliste (empfohlen): In diesem Modus erfolgt das Einrichten automatisch. Das Gerät zeigt eine Liste der erreichbaren Netzwerke an. Wählen Sie das Netzwerk, zu dem die Verbindung hergestellt werden soll. Sobald die Auswahl des Netzwerks erfolgt ist, fordert Sie das Gerät auf, den entsprechenden Sicherheitsschlüssel einzugeben.
- Benutzerdef.: In diesem Modus können Benutzer eine eigene SSID eingeben oder Details der Sicherheitsoptionen wählen.

#### Andere Menü-Tasten verwenden

- Wi-Fi: Sie können Wi-Fi aktivieren/deaktivieren.
- Wi-Fi Direct: Sie können Wi-Fi Direct aktivieren/deaktivieren.
- WPS:Sie können die Verbindungsmethode wählen.
- WLAN-Signal: Sie können den WLAN-Status überprüfen.
- WLAN Standard: Stellt die Standardeinstellungen ein.

### <span id="page-241-0"></span>Einfache WLAN-Installation für Dell Drucker

Bevor Sie das Programm "Einfache WLAN-Installation für Dell Drucker" starten, stellen Sie sicher, dass Windows 7 oder höher auf Ihrem PC vorhanden ist.

- Bereitzustellende Komponenten
	- Zugriffspunkt
	- Computer mit Netzwerkanschluss
	- Software-CD-ROM, die Sie mit dem Gerät erhalten haben
- 1 Schalten Sie den Computer, den Access Point und das Gerät ein.
- 2 Verbinden SIe Ihren Computer mit einem Drahtlosnetzwerk.
- 3 Legen Sie die mitgelieferte Software-CD in Ihr CD/DVD-Laufwerk ein.

Die Software-CD sollte automatisch starten und ein Dialogfeld wird angezeigt.

Wird das Installationsfenster nicht angezeigt, klicken Sie auf Start  $\rightarrow$  Alle Programme  $\rightarrow$  Zubehör  $\rightarrow$  Ausführen.

Geben Sie X:\Setup.exe ein, wobei Sie "X" durch den Buchstaben des entsprechenden CD-ROM-Laufwerks ersetzen, und klicken Sie dann auf OK.

• Bei Windows 8

Wenn das Installationsfenster nicht angezeigt wird, wählen Sie unter Charms, Suche Apps und suchen nach Ausführen. Geben Sie "X:\Setup.exe" ein, wobei Sie "X" durch den Buchstaben des entsprechenden CD-/DVD-Laufwerks ersetzen, und klicken Sie dann auf OK.

Wenn "Anklicken, was mit diesem Datenträger geschehen soll" im Popup-Fenster erscheint, klicken Sie auf das Fenster und wählen Sie Setup.exe ausführen.

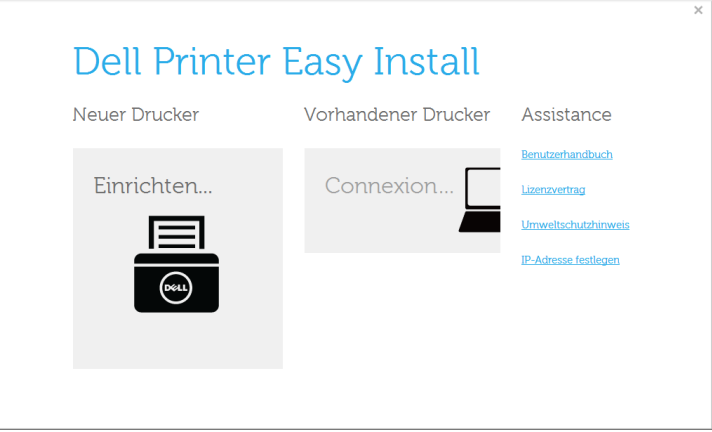

#### 5 Wählen Sie Drahtlos.

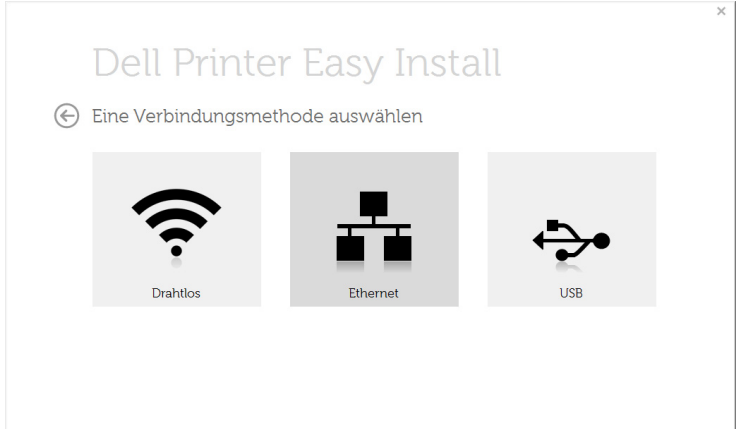

6 Die Software sucht nach dem Drucker.

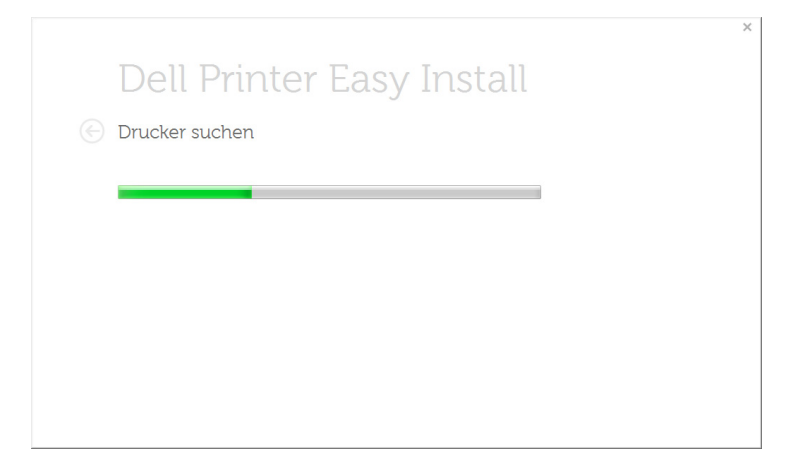

7 Geben Sie den Namen Ihres Druckers ein, und klicken Sie auf Installation.

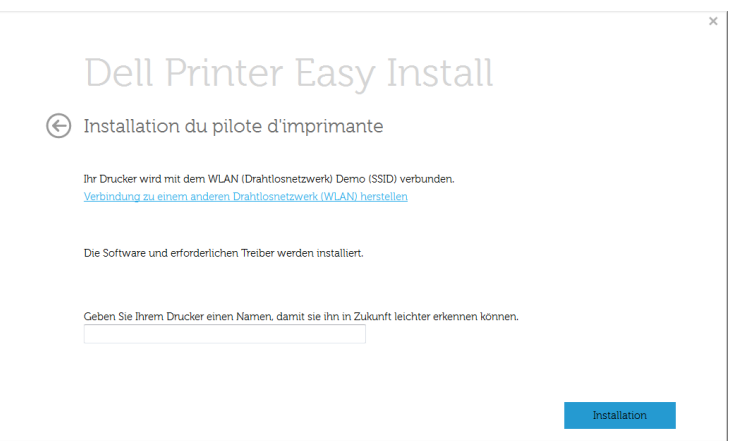

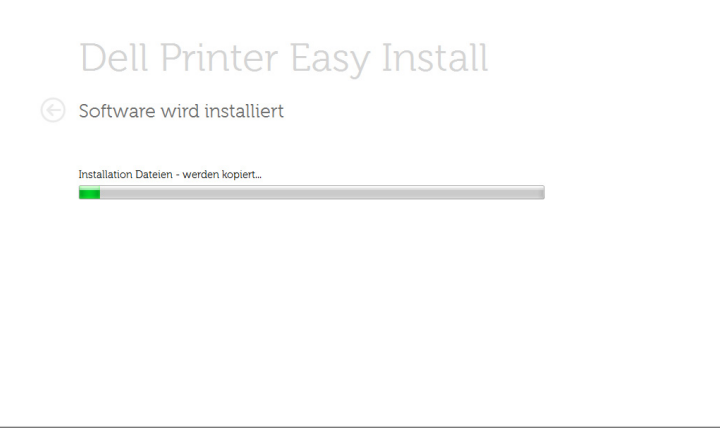

- 9 Nach Abschluss der Installation werden Sie gefragt, ob Sie eine Testseite drucken möchten. Wenn Sie eine Testseite drucken möchten, klicken Sie auf Testseite drucken. Andernfalls klicken Sie lediglich auf "Weiter" und fahren mit Schritt 10 fort.
- 10 Klicken Sie auf Beenden.

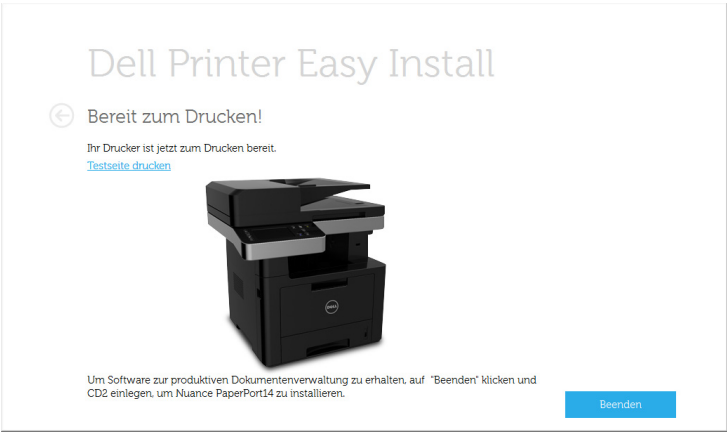

## <span id="page-245-0"></span>Zugriffspunkt via USB-Kabel bei Windows

- Bereitzustellende Komponenten
	- Zugriffspunkt
	- Computer mit Netzwerkanschluss
	- Software-CD-ROM, die Sie mit dem Gerät erhalten haben
	- Das installierte Gerät mit Drahtlosnetzwerk-Schnittstelle
	- USB-Kabel.
- 1 Überprüfen Sie, ob das USB-Kabel mit dem Gerät verbunden ist.
- 2 Schalten Sie den Computer, den Zugriffspunkt und das Gerät ein.
	- $\mathscr U$  HINWEIS: Wenn während des Installationsvorgangs "Assistent für das Suchen neuer Hardware" angezeigt wird, klicken Sie auf Abbrechen, um das Fenster zu schließen.
- 3 Legen Sie die mitgelieferte Software-CD in Ihr CD/DVD-Laufwerk ein.

Die Software-CD sollte automatisch starten und ein Dialogfeld wird angezeigt.

Wird das Installationsfenster nicht angezeigt, klicken Sie auf Start  $\rightarrow$  Alle Programme  $\rightarrow$  Zubehör  $\rightarrow$  Ausführen.

Geben Sie X:\Setup.exe ein, wobei Sie "X" durch den Buchstaben des entsprechenden CD-ROM-Laufwerks ersetzen, und klicken Sie dann auf OK.

• Bei Windows 8

Wenn das Installationsfenster nicht angezeigt wird, wählen Sie unter Charms, Suche Apps und suchen nach Ausführen. Geben Sie "X:\Setup.exe" ein, wobei Sie "X" durch den Buchstaben des entsprechenden CD-/DVD-Laufwerks ersetzen, und klicken Sie dann auf OK.

Wenn "Anklicken, was mit diesem Datenträger geschehen soll" im Popup-Fenster erscheint, klicken Sie auf das Fenster und wählen Sie Setup.exe ausführen.

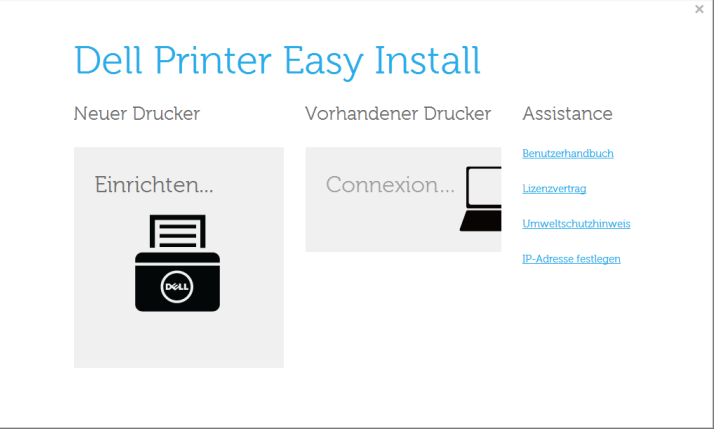

#### Wählen Sie Drahtlos.

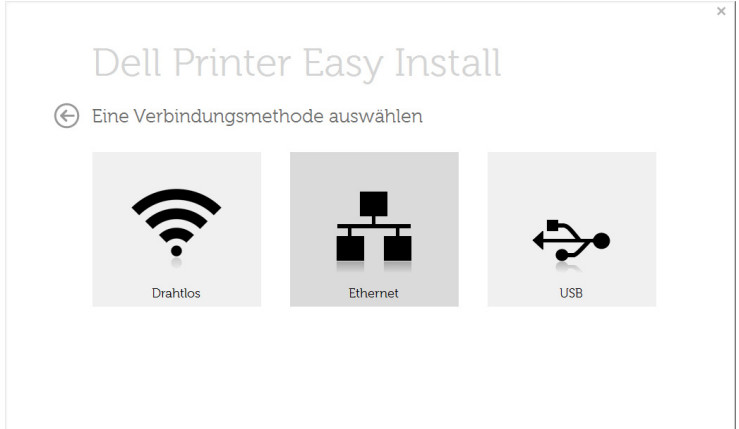

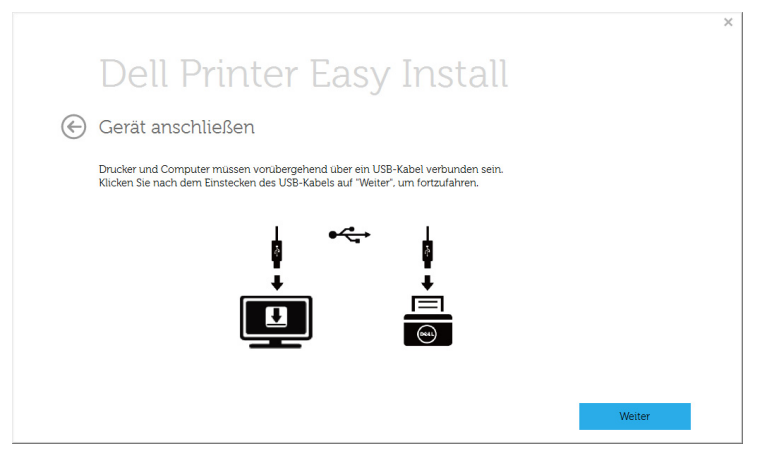

7 Die Software sucht nach dem Drahtlosnetzwerk.

HINWEIS: Wenn die Suche fehlschlägt, sollten Sie prüfen, ob das USB-Kabel richtig zwischen Computer und Gerät angeschlossen ist. Folgen Sie den Anleitungen im angezeigten Fenster.

8 Nach der Suche zeigt das Fenster die gefundenen drahtlosen Netzwerkgeräte an. Wählen Sie den Namen (SSID) Ihres Zugriffspunkts aus und klicken Sie auf Weiter.

HINWEIS: Wenn Sie den gewünschten Netzwerknamen nicht finden können oder wenn Sie die Drahtloskonfiguration manuell vornehmen möchten, klicken Sie auf Erweiterte Einstellungen.

- Namen des Drahtlosnetzwerks eingeben: Geben Sie die SSID des gewünschten Zugriffspunkts ein (unter Beachtung der Groß- und Kleinschreibung).
- Betriebsmodus: Wählen Sie Infrastruktur.
- Authentifizierung: Wählen Sie eine Authentifizierungsmethode aus.

System öffnen: Die Authentifizierung wird nicht verwendet und die Verschlüsselung kommt je nach Notwendigkeit der Datensicherheit zum Einsatz.

Gemeinsamer Schlüssel: Es findet Authentifizierung statt. Nur ein Gerät mit dem richtigen WEP-Schlüssel kann auf das Netzwerk zugreifen.

WPA Personal oder WPA2 Personal: Wählen Sie diese Option zum Authentifizieren des Druckservers auf der Grundlage des WPA-Pre-Shared Key. Dabei wird ein freigegebener geheimer Schlüssel (der im Allgemeinen "Pre-Shared Key" genannt wird) verwendet, der manuell auf dem Zugriffspunkt und auf jedem der Clients konfiguriert wurde.

– Verschlüsselung: Wählen Sie die Verschlüsselung aus (Keine, WEP64, WEP128, TKIP, AES, TKIP AES).

- Netzwerkschlüssel: Geben Sie den Verschlüsselungswert für den Netzwerkschlüssel ein.
- Netzwerkschlüssel bestätigen: Bestätigen Sie den Verschlüsselungswert für den Netzwerkschlüssel.
- WEP-Schlüssel-Index: Bei Verwendung der WEP-Verschlüsselung wählen Sie den entsprechenden WEP-Schlüssel-Index.

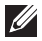

HINWEIS: Das Fenster für die Drahtlosnetzwerksicherheit wird angezeigt, wenn es für den Zugriffspunkt Sicherheitseinstellungen gibt.

Das Fenster für die Drahtlosnetzwerksicherheit wird angezeigt. Das Fenster unterscheidet sich je nach Sicherheitsmodus: WEP oder WPA.

– WEP

Wählen Sie als Authentifizierungsmethode Off. System (Offenes System) oder Gem. Schlüssel (Gemeinsamer Schlüssel) aus, und geben Sie den WEP-Sicherheitsschlüssel ein. Klicken Sie auf die Schaltfläche Weiter.

WEP (Wired Equivalent Privacy) ist ein Sicherheitsprotokoll, das unberechtigte Zugriffe auf Ihr Drahtlosnetzwerk verhindert. WEP kodiert mit Hilfe eines 64-Bit- oder 128-Bit-WEP-Schlüssels die Datenportionen der einzelnen Pakete, die über das Drahtlosnetzwerk ausgetauscht werden.

#### – WPA

Geben Sie den WPA-Shared-Key ein und klicken Sie auf Weiter.

WPA autorisiert und identifiziert Benutzer auf der Grundlage eines geheimen Schlüssels, der in regelmäßigen Intervallen automatisch geändert wird. WPA verwendet außerdem TKIP (Temporal Key Integrity Protocol) und AES (Advanced Encryption Standard) für die Datenverschlüsselung.

9 Das Fenster zeigt die Drahtlosnetzwerk-Einstellungen an. Prüfen Sie, ob die Einstellungen korrekt sind. Klicken Sie auf die Schaltfläche Weiter.

#### Für die Methode "DHCP"

Wenn die IP-Adresszuordnungsmethode "DHCP" ist, prüfen Sie, ob "DHCP" im Fenster angezeigt wird. Falls im Fenster die Methode "Statisch" angezeigt wird, klicken Sie auf TCP/IP ändern, und ändern Sie die Zuweisungsmethode in "DHCP".

#### Für die Methode "Statisch"

Wenn die IP-Adresszuordnungsmethode "Statisch" ist, prüfen Sie, ob "Statisch" im Fenster angezeigt wird. Falls im Fenster die Methode DHCP angezeigt wird, klicken Sie auf TCP/IP ändern, um die IP-Adresse und sonstige Netzwerkkonfigurationswerte für das Gerät einzugeben. Bevor Sie die IP-Adresse für das Gerät eingeben, müssen Ihnen die Netzwerkkonfigurationsdaten des Computers bekannt sein. Wenn der Computer auf "DHCP" eingestellt ist, wenden Sie sich an den Netzwerkadministrator und erfragen Sie die statische IP-Adresse.

Beispiel:

Wenn die Netzwerkdaten des Computers wie folgt lauten:

- IP-Adresse: 169.254.133.42
- Subnetzmaske: 255.255.0.0

müssen die Netzwerkdaten des Geräts wie folgt lauten:

- IP-Adresse: 169.254.133.43

- Subnetzmaske: 255.255.0.0 (Verwenden Sie die Subnetzmaske des Computers).

- Gateway: 169.254.133.1
- 10 Wenn die Einstellungen für das Drahtlosnetzwerks abgeschlossen sind, trennen Sie die USB-Kabelverbindung zwischen Computer und Drucker. Klicken Sie auf die Schaltfläche Weiter.

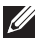

HINWEIS: Befolgen Sie das im Fenster PC-Netzwerkeinstellung ändern beschriebene Verfahren.

Klicken Sie auf Weiter, wenn Sie alle Drahtlosnetzwerk-Einstellungen für den Computer festgelegt haben.

Wenn Sie für das Drahtlosnetzwerk des Computers die Option "DHCP" ausgewählt haben, kann der Bezug der IP-Adresse einige Minuten in Anspruch nehmen.

11 Das Fenster Drahtlosnetzwerk-Einstellung abgeschlossen wird angezeigt. Um von einem von Wi-Fi Direct unterstützen Mobilfunkgerät drucken zu können, müssen Sie die Option "Wi-Fi Direct" entsprechend konfigurieren.

#### $\mathscr{U}$  HINWEIS: Option Wi-Fi Direct:

- Die Option Wi-Fi Direct wird nur angezeigt, wenn Ihr Drucker diese Funktion unterstützt.
- Über den Dell Printer Manager können Sie beginnen, das Wi-Fi Direct aufzubauen.
- Netzwerkname (SSID): Als Netzwerkname verwenden Sie standardmäßig den Namen des Modells. Maximale Länge: 22 Zeichen (ohne "Direct-xx-").
- Netzwerkschlüssel ist eine Zeichenkette bestehend aus Ziffern: 8 bis 64 Stellen.
- 12 Nach Abschluss der Installation werden Sie gefragt, ob Sie eine Testseite drucken möchten. Wenn Sie eine Testseite drucken möchten, klicken Sie auf Testseite drucken.
- 13 Klicken Sie auf Beenden.

### <span id="page-250-0"></span>Ad-Hoc via USB-Kabel bei Windows

Wenn Sie über keinen Zugriffspunkt (AP, Access Point) verfügen, können Sie Ihr Gerät dennoch drahtlos mit Ihrem Computer verbinden, indem Sie ein drahtloses Ad-Hoc-Netzwerk einrichten. Gehen Sie hierzu wie nachfolgend beschrieben vor.

- Bereitzustellende Komponenten
	- Computer mit Netzwerkanschluss
	- Software-CD-ROM, die Sie mit dem Gerät erhalten haben
	- Das installierte Gerät mit Drahtlosnetzwerk-Schnittstelle
	- USB-Kabel.
- 1 Überprüfen Sie, ob das USB-Kabel mit dem Gerät verbunden ist.
- 2 Schalten Sie den Computer, den Zugriffspunkt und das Gerät ein.
- 3 Legen Sie die mitgelieferte Software-CD in Ihr CD/DVD-Laufwerk ein.

Die Software-CD sollte automatisch starten und ein Dialogfeld wird angezeigt.

Wird das Installationsfenster nicht angezeigt, klicken Sie auf Start  $\rightarrow$  Alle Programme  $\rightarrow$  Zubehör  $\rightarrow$  Ausführen.

Geben Sie X:\Setup.exe ein, wobei Sie "X" durch den Buchstaben des entsprechenden CD-ROM-Laufwerks ersetzen, und klicken Sie dann auf OK.

4 Wählen Sie Neuer Drucker.

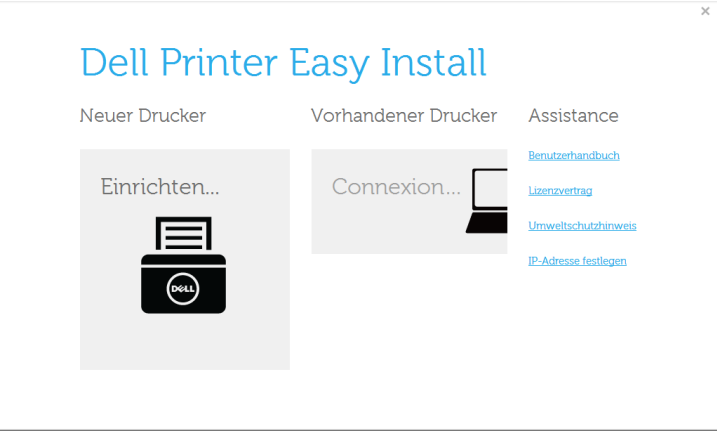

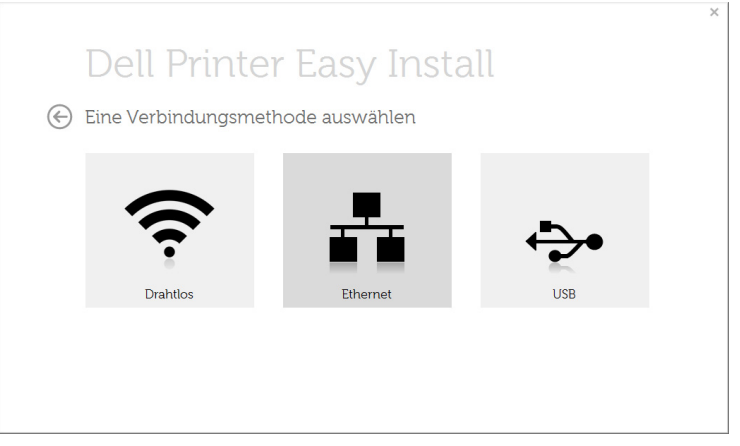

6 Die Software sucht nach dem Drahtlosnetzwerk.

HINWEIS: Wenn die Software kein Netzwerk finden kann, können Sie prüfen, ob das USB-Kabel richtig zwischen Computer und Gerät angeschlossen ist. Folgen Sie den Anleitungen im angezeigten Fenster.

7 Nach der Suche des Drahtlosnetzwerks wird eine Liste der von Ihrem Gerät gefundenen Drahtlosnetzwerke angezeigt.

Klicken Sie auf die Schaltfläche  $\overline{+}$  (Plus).

Wenn Sie andere Ad-Hoc-instellungen verwenden möchten, wählen Sie ein anderes Drahtlosnetzwerk aus der Liste aus.

- 8 Das Fenster mit der Drahtlosnetzwerk-Einstellung wird angezeigt. Überprüfen Sie die Einstellungen und klicken Sie auf Weiter.
	-

HINWEIS: Wenn Sie die Ad-Hoc-Einstellungen ändern möchten, klicken Sie auf die Schaltfläche Erweiterte Einstellungen.

- Namen des Drahtlosnetzwerks eingeben: Geben Sie den gewünschten SSID-Namen ein (unter Beachtung der Groß- und Kleinschreibung).
- Betriebsmodus: Wählen Sie "Ad-Hoc".
- Kanal: Wählen Sie den Kanal aus. (Auto. Einst. oder 2.412 MHz bis 2.467 MHz).
- Authentifizierung: Wählen Sie eine Authentifizierungsmethode aus.

Off. System(Offenes System): Es findet keine Authentifizierung statt und die Verschlüsselung kann je nach Sicherheitsbedürfnis eingeschaltet werden.

Gem. Schl.: Es findet Authentifizierung statt. Nur ein Gerät mit dem richtigen WEP-Schlüssel kann auf das Netzwerk zugreifen.

- Verschlüsselung: Wählen Sie die Verschlüsselung aus (Keine, WEP64, WEP128).
- Netzwerkschlüssel: Geben Sie den Verschlüsselungswert für den Netzwerkschlüssel ein.
- Netzwerkschlüssel bestätigen: Bestätigen Sie den Verschlüsselungswert für den Netzwerkschlüssel.
- WEP-Schlüssel-Index: Bei Verwendung der WEP-Verschlüsselung wählen Sie den entsprechenden WEP-Schlüssel-Index.

Das Fenster für die Drahtlosnetzwerksicherheit wird angezeigt, wenn es für das Ad-Hoc-Netzwerk Sicherheitseinstellungen gibt.

Das Fenster für die Drahtlosnetzwerksicherheit wird angezeigt. Wählen Sie als Authentifizierungsmethode Off. System (Offenes System) oder Gemeinsamer Schlüssel (Gemeinsamer Schüssel) aus, und klicken Sie auf Weiter.

9 Das Fenster Einstellungen für Drahtlosnetzwerk (WLAN) bestätigen wird angezeigt. Überprüfen Sie die Einstellungen und klicken Sie auf Weiter.

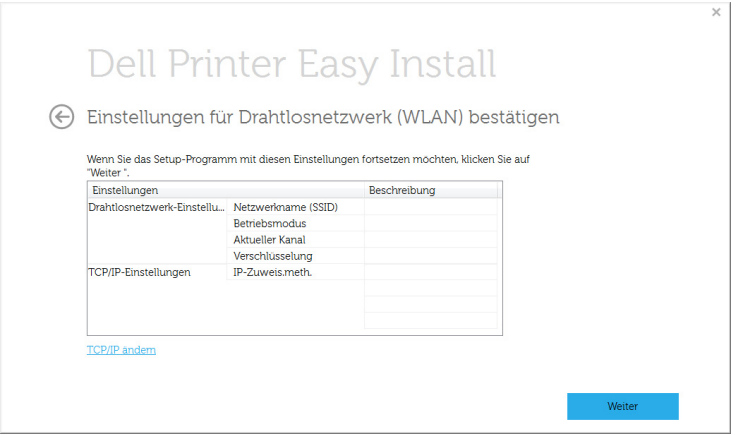

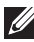

HINWEIS: Wenn Sie die TCP/IP-Einstellung ändern möchten, klicken Sie auf TCP/IP ändern. Bevor Sie die IP-Adresse für das Gerät eingeben, müssen Ihnen die Netzwerkkonfigurationsdaten des Computers bekannt sein. Wenn "DHCP" als Netzwerkkonfiguration des Computers eingestellt ist, sollte auch für das Drahtlosnetzwerk "DHCP" eingestellt werden. Ist hingegen "Statisch" als Netzwerkkonfiguration des Computers eingestellt, sollte auch für das Drahtlosnetzwerk "Statisch" eingestellt werden.

Wenn der Computer auf "DHCP" eingestellt ist und Sie für das Drahtlosnetzwerk die Einstellung "Statisch" verwenden möchten, wenden Sie sich an den Netzwerkadministrator und erfragen Sie die statische IP-Adresse.

– IP-Adresse automatisch zuweisen lassen (DHCP): Wenn Sie sich für die IP-Adressenzuweisungsmethode "DHCP" entschieden haben, vergewissern Sie sich, dass im Fenster Einstellungen für Drahtlosnetzwerk (WLAN) bestätigen "DHCP" angezeigt wird. Falls im Fenster die Methode "Statisch" angezeigt wird, klicken Sie auf TCP/IP ändern und wählen Sie die Zuweisungsmethode IP-Adresse automatisch zuweisen lassen (DHCP).

Statische Adresse verwenden: Wenn Sie sich für die IP-Adressenzuweisungsmethode "Statisch" entschieden haben, vergewissern Sie sich, dass im Fenster Einstellungen für Drahtlosnetzwerk (WLAN) bestätigen "Statisch" angezeigt wird. Falls im Fenster die Methode DHCP angezeigt wird, klicken Sie auf TCP/IP ändern, um die IP-Adresse und sonstige Netzwerkkonfigurationswerte für das Gerät einzugeben.

Zum Beispiel:

Wenn die Netzwerkdaten des Computers wie folgt lauten:

- IP-Adresse: 169.254.133.42
- Subnetzmaske: 255.255.0.0

Dann müssen die Netzwerkdaten des Geräts wie folgt lauten:

- IP-Adresse: 169.254.133.43

- Subnetzmaske: 255.255.0.0 (Verwenden Sie die Subnetzmaske des Computers).

- Gateway: 169.254.133.1
- 10 Wenn die Einstellungen für das Drahtlosnetzwerks abgeschlossen sind, trennen Sie die USB-Kabelverbindung zwischen Computer und Drucker. Klicken Sie auf Weiter.
- 11 Klicken Sie auf Weiter, wenn das Fenster Installation du pilote d'imprimante angezeigt wird.
- 12 Wählen Sie die zu installierenden Komponenten aus.Klicken Sie auf die Schaltfläche **Weiter**
- 13 Nach Auswahl der Komponenten können Sie auch den Namen des Geräts ändern, das Gerät für den gemeinsamen Zugriff im Netzwerk freigeben, das Gerät als Standardgerät festlegen sowie den Anschlussnamen für jedes Gerät ändern. Klicken Sie auf die Schaltfläche Weiter.
- 14 Nach Abschluss der Installation werden Sie gefragt, ob Sie eine Testseite drucken möchten. Wenn Sie eine Testseite drucken möchten, klicken Sie auf Testseite drucken. Andernfalls klicken Sie lediglich auf Weiter und fahren mit Schritt 16 fort.
- 15 Wenn die Testseite ordnungsgemäß ausgedruckt wird, klicken Sie auf Ja. Sonst auf Nein klicken, um die Seite ein weiteres Mal zu drucken.
- 16 Klicken Sie auf die Schaltfläche Fertig stellen.

### Ein Netzwerkkabel verwenden

Ihr Gerät ist ein netzwerkkompatibles Gerät. Damit das Gerät mit Ihrem Netzwerk zusammenarbeiten kann, müssen Sie einige Konfigurationsschritte durchführen.

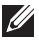

 $\mathscr U$  HINWEIS: Nachdem Sie die Drahtlosnetzwerkverbindung hergestellt haben, müssen Sie einen Gerätetreiber installieren, um von einer Anwendung aus drucken zu können. Siehe ["WLAN-Einrichtung \(nur Dell B2375dfw\)"](#page-235-0).

Erkundigen Sie sich bei Ihrem Netzwerkadministrator bzw. der Person, die das Drahtlosnetzwerk installiert hat, nach Ihrer Netzwerkkonfiguration.

- Bereitzustellende Komponenten
	- Zugriffspunkt
	- Computer mit Netzwerkanschluss
	- Software-CD-ROM, die Sie mit dem Gerät erhalten haben
	- Das installierte Gerät mit Drahtlosnetzwerk-Schnittstelle
	- Netzwerkkabel.

#### Netzwerkkonfigurationsbericht drucken

Sie können die Netzwerkeinstellungen Ihres Geräts ermitteln, indem Sie einen Netzwerkkonfigurationsbericht ausdrucken.

Siehe ["Netzwerkkonfigurationsbericht drucken"](#page-227-0)

#### Festlegen der IP-Adresse mit dem Programm SetIP (Windows)

Dieses Programm dient dem manuellen Festlegen der IP-Netzwerkadresse für Ihr Gerät, wobei die MAC-Adresse zur Kommunikation mit dem Gerät verwendet wird. Die MAC-Adresse ist eine hardwarebasierte Seriennummer der Netzwerkkarte. Sie finden sie im Netzwerkkonfigurationsbericht mit aufgeführt.

Siehe ["Festlegen der IP-Adresse"](#page-228-0)

#### WLAN-Konfiguration des Geräts

Bevor Sie beginnen, müssen Ihnen der Netzwerkname (SSID) Ihres drahtlosen Netzwerks und das Netzwerkpasswort bekannt sein, sofern Verschlüsselung stattfindet. Diese Angaben wurden bei der Installation des Zugriffspunkts (oder WLAN-Routers) festgelegt. Wenn Sie die Einstellungen Ihrer drahtlosen Umgebung nicht kennen, erkundigen Sie sich bei der Person, die Ihr Netzwerk eingerichtet hat.

### Aktivieren/Deaktivieren des Drahtlosnetzwerks (nur Dell B2375dfw Multifunktionsdrucker (Schwarz-Weiß))

Sie haben zwei Möglichkeiten, das Drahtlosnetzwerk Ihres Geräts zu deaktivieren:

- a Halten Sie die Taste (MPS) (auf dem Bedienfeld) weniger als 2 Sekunden lang gedrückt  $\rightarrow$  Wi-Fi-Funktion (auf dem Startbildschirm)  $\rightarrow$  Aus.
- **b** Drücken Sie auf Meine Einstellungen  $\rightarrow$  Geräte-Setup  $\rightarrow$  Netzwerk-Setup  $\rightarrow$  $Wi-Fi \rightarrow Wi-Fi-Funktion \rightarrow Aus auf dem Startbildschirm.$

Sie können Wi-Fi außerdem in Eingebetteter Webservice deaktivieren.

- 1 Überprüfen Sie, dass das Gerät mit dem Netzwerk verbunden ist.
- 2 Rufen Sie einen Webbrowser auf, z. B. Internet Explorer, Safari oder Firefox, und geben Sie die neue IP-Adresse des Geräts in das Browserfenster ein.

Beispiel:

http://192,168,1,133/

- 3 Klicken Sie in der oberen rechten Ecke der Eingebetteter Webservice-Website auf Anmeldung.
- 4 Geben Sie ID und Passwort ein, und klicken Sie auf Anmeldung. Falls Sie sich zum ersten Mal bei Eingebetteter Webservice anmelden, geben Sie die unten stehende ID und das Passwort ein. Wir empfehlen, dass Sie das Standardpasswort aus Sicherheitsgründen ändern.
	- ID: admin
	- Passwort: admin
- 5 Wenn das Fenster von Eingebetteter Webservice geöffnet wird, klicken Sie auf Einstellungen  $\rightarrow$  Netzwerkeinstellungen.
- 6 Klicken Sie auf Drahtlos  $\rightarrow$  Benutzerdefiniert.

Hier können Sie auch Wi-Fi aktivieren/deaktivieren.

# Wi-Fi Direct für Drucken per Mobilfunknetz einrichten

Mit Wi-Fi Direct ist es möglich, eine einfach einzurichtende Peer-to-Peer Verbindung zwischen dem Wi-Fi-Direct zertifizierten Drucker und einem Mobilgerät herzustellen. Diese Verbindung ist sicher und bietet einen höheren Datendurchsatz als der Ad-hoc-Modus.

Mit Wi-Fi Direct können Sie Ihren Drucker mit einem Wi-Fi Direct-Netzwerk und gleichzeitig mit einem Zugriffspunkt verbinden. Sie können auch ein kabelbasiertes und ein Wi-Fi Direct-Netzwerk gleichzeitig nutzen, so dass mehrere Nutzer sowohl über Wi-Fi Direct als auch über das Kabelnetzwerk auf den Drucker zugreifen und Dokumente drucken können.

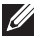

• Über die Wi-Fi Direct-Verbindung zum Drucker ist es nicht möglich, das Mobilgerät mit dem Internet zu verbinden.

- Die Liste der unterstützten Protokolle kann sich je nach Modell unterscheiden. Wi-Fi Direct Netzwerke unterstützen nicht IPv6, Netzwerkfilterung, IPSec, WINS und SLP-Dienste.
- Sie können maximal 3 Geräte via Wi-Fi Direct anschließen.

# Wi-Fi Direct einrichten

Sie können die Funktion Wi-Fi Direct mit einer der folgenden Methoden aktivieren:

#### Von einem per USB-Kabel angeschlossen Computer aus (empfohlen)

Nachdem die Installation der Treiber abgeschlossen ist, können Sie mit Dell Printer Manager Einstellungen und Änderungen bei Wi-Fi Direct vornehmen.

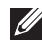

HINWEIS: Dell Printer Manager ist nur für Benutzer von Windows oder Mac OS verfügbar.

- Klicken Sie auf Start  $\rightarrow$  Programme oder Alle Programme  $\rightarrow$  Dell Printers  $\rightarrow$ Dell Printer Manager  $\rightarrow$  Geräteeinstellungen  $\rightarrow$  Netzwerk.
- Wi-Fi Direct Ein/Aus: Wählen Sie Ein, um Wi-Fi Direct zu aktivieren.
- Gerätename: Geben Sie den Namen Ihres Druckers ein, damit im Drahtlosnetzwerk nach diesem Drucker gesucht wird. Standardmäßig ist der Gerätename der Modellname.
- IP-Adresse: Geben Sie die IP-Adresse des Druckers ein. Die IP-Adresse ist nur für das lokale Netzwerk und nicht für das drahtgebundene oder drahtlose Infrastruktur-Netzwerk. Wir empfehlen, die standardmäßige lokale IP-Adresse zu verwenden (die standardmäßige lokale IP-Adresse des Druckers für Wi-Fi Direct lautet: 192.168.3.1)
- Gruppenbesitzer (Gruppenbesitzer): Aktivieren Sie diese Option, um den Drucker einem Besitzer einer Wi-Fi Direct-Gruppe zuzuordnen. Der Gruppenbesitzer hat eine ähnliche Funktion wie der Zugriffspunkt eines WLANs. Wir empfehlen, diese Option zu aktivieren.

Netzwerkpasswort Falls Ihr Drucker als Gruppenbesitzer fungiert, ist ein Netzwerkpasswort erforderlich, damit sich andere Mobilfunkgeräte mit dem Drucker verbinden können. Sie können selbst ein Netzwerkpasswort festlegen oder das standardmäßig per Zufall generierte Netzwerkpasswort verwenden.

#### Vom Gerät aus (Geräte mit Display)

- Wählen Sie auf dem Touch-Bildschirm Meine Einstellungen  $\rightarrow$  Geräte-Setup  $\rightarrow$ Netzwerk-Setup  $\rightarrow$  Wi-Fi  $\rightarrow$  Wi-Fi Direct.
- An/Aus: Wählen Sie Fin um Wi-Fi Direct zu aktivieren.

#### Von einem per Netzwerk verbundenen Computer aus

Sofern Ihr Drucker mit einem Netzwerkkabel oder drahtlos über einen Zugriffspunkt mit dem Computer verbunden ist, können Sie Eingebetteter Webservice verwenden, um Wi-Fi Direct zu aktivieren und zu konfigurieren.

- Wenn das Fenster Eingebetteter Webservice geöffnet wird, klicken Sie auf Einstellungen  $\rightarrow$  Netzwerkeinstellungen  $\rightarrow$  Drahtlos  $\rightarrow$  Wi-Fi Direct  $\rightarrow$ Benutzerdef..
- Aktivieren oder deaktivieren Sie Wi-Fi Direct und wählen Sie gegebenenfalls Optionen und Einstellungen fest.

### Mobiles Gerät einrichten

- Nachdem Sie vom Drucker aus das Wi-Fi Direct-Netzwerk eingerichtet haben, schlagen Sie in der Betriebsanleitung des Mobilgeräts nach, wie Sie Wi-Fi Direct nutzen können.
- Nach der Einrichtung des Wi-Fi Direct-Netzwerks müssen Sie ein App herunterladen, über die das Mobilgerät drucken kann, z. B.: Dell Mobile Printer zum Drucken von Ihrem Smartphone.

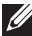

HINWEIS: Falls Ihr Mobilgerät WPS nicht unterstützt, müssen Sie das "Network Password" (Netzwerkpasswort) des Druckers eingeben, statt die WPS-Taste zu drücken.

#### Probleme beim Einrichten oder bei der Treiberinstallation

#### Verbindungsproblem: Drahtlosnetzwerknamen verifizieren

- Das Gerät kann den ausgewählten bzw. eingegebenen Netzwerknamen (SSID) nicht finden. Überprüfen Sie den Netzwerknamen (SSID) Ihres Zugriffspunkts, und versuchen Sie erneut, eine Verbindung aufzubauen.
- Ihr Zugriffspunkt (Access Point) ist nicht eingeschaltet. Schalten Sie den Zugriffspunkt ein.

#### Verbindungsproblem: Netzwerk-Sicherheitsschlüssel verifizieren

• Die Sicherheitsfunktionen sind nicht korrekt konfiguriert. Prüfen Sie die konfigurierte Sicherheit an Ihrem Zugriffspunkt und Ihrem Gerät.

#### Verbindungsproblem: Drahtlosverbindung verifizieren

• Ihr Computer empfängt kein Signal vom Gerät. Überprüfen Sie das USB-Kabel und die Stromversorgung des Geräts.

#### Verbindungsproblem: Ethernet-Kabel trennen

• Ihr Gerät ist mittels eines Netzwerkkabels angeschlossen. Trennen Sie das Netzwerkkabel vom Gerät.

#### USB-Verbindung verifizieren

• Bei Verbindung mit dem Zugriffspunkt über ein USB-Kabel trennen Sie das USB-Kabel. Überprüfen Sie das USB-Kabel.

#### IP-Adresse verifizieren

• Ihr Gerät erhält keine IP-Adresse vom Zugriffspunkt. Prüfen Sie die konfigurierte Sicherheit an Ihrem Zugriffspunkt und Ihrem Gerät.

#### Netzwerkeinstellungen verifizieren

- Die konfigurierte Netzwerkadresse kann keine Verbindung zwischen Computer und Gerät herstellen.
	- Für DHCP-Netzwerkumgebungen
		- Der Drucker empfängt die IP-Adresse automatisch, wenn der Computer für DHCP konfiguriert ist.
	- Für statische Netzwerkumgebungen

Das Gerät verwendet die statische Adresse, wenn für den Computer die statische Konfiguration gewählt wurde.

Beispiel:

Wenn die Netzwerkdaten des Computers wie folgt lauten:

- IP-Adresse: 169.254.133.42
- Subnetzmaske: 255.255.0.0

Dann müssen die Netzwerkdaten des Geräts wie folgt lauten:

- IP-Adresse: 169.254.133.43
- Subnetzmaske: 255.255.0.0 (Verwenden Sie die Subnetzmaske des Computers).
- Gateway: 169.254.133.1

### Andere Probleme

Falls während der Verwendung des Geräts in einem Netzwerk Probleme auftreten, überprüfen Sie die folgenden Punkte:

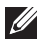

HINWEIS: Informationen zum Zugriffspunkt (oder Drahtlos-Router) finden Sie im zugehörigen Benutzerhandbuch.

- Ihr Computer, Zugriffspunkt (oder Drahtlos-Router) oder Gerät ist u. U. nicht eingeschaltet.
- Überprüfen Sie den Drahtlosnetzwerk-Empfang im Umfeld des Geräts. Wenn der Router weit entfernt vom Gerät aufgestellt ist oder sich ein Hindernis zwischen den Geräten befindet, kann es beim Signalempfang zu Schwierigkeiten kommen.
- Schalten Sie den Zugriffspunkt (oder den Drahtlos-Router), das Gerät und den Computer aus und wieder ein. Manchmal kann die Netzwerkkommunikation durch Aus- und Einschalten wiederhergestellt werden.
- Überprüfen Sie, ob eine Firewall-Software (V3 oder Norton) die Kommunikation blockiert.

Wenn der Computer und das Gerät an dasselbe Netzwerk angeschlossen sind und das Gerät nicht gefunden wird, blockiert die Firewall-Software möglicherweise die Kommunikation. Ziehen Sie das Benutzerhandbuch der Software zu Rate, um die Firewall-Software zu deaktivieren, und versuchen Sie dann erneut, das Gerät zu suchen.

- Überprüfen Sie, ob die IP-Adresse des Geräts korrekt zugewiesen wurde. Die IP-Adresse können Sie ermitteln, indem Sie den Netzwerkkonfigurationsbericht drucken.
- Überprüfen Sie, ob für den Zugriffspunkt (oder Drahtlos-Router) eine Sicherheitsmaßnahme (Passwort) konfiguriert wurde. Wenn ein Passwort konfiguriert wurde, wenden Sie sich an den Administrator des Zugriffspunktes (oder WI AN-Routers)

• Überprüfen Sie die IP-Adresse des Geräts. Installieren Sie den Treiber des Geräts neu und ändern Sie die Einstellungen, um eine Verbindung zu dem Gerät im Netzwerk herzustellen. Aufgrund der Eigenschaften von DHCP kann sich die zugewiesene IP-Adresse ändern, wenn das Gerät über einen längeren Zeitraum nicht verwendet wird oder wenn der Zugriffspunkt zurückgesetzt wurde.

Registrieren Sie die MAC-Adresse des Geräts bei der Konfiguration des DHCP-Servers des Zugriffspunkts bzw. WLAN-Routers. Dann können Sie stets die der MAC-Adresse zugewiesene IP-Adresse verwenden. Sie können die MAC-Adresse Ihres Geräts ermitteln, indem Sie einen Netzwerkkonfigurationsbericht ausdrucken. Siehe ["Netzwerkkonfigurationsbericht drucken"](#page-227-0).

- Überprüfen Sie die Umgebung des Drahtlosnetzwerks. Möglicherweise können Sie keine Verbindung zum Netzwerk in einer Infrastrukturumgebung herstellen, in der Sie vor dem Herstellen einer Verbindung zum Zugriffspunkt (oder WLAN-Router) Benutzerinformationen eingeben müssen.
- Dieses Gerät unterstützt nur IEEE 802.11 b/g/n und Wi-Fi. Andere Arten der drahtlosen Kommunikation (z. B. Bluetooth) werden nicht unterstützt.
- Bei Verwendung des Ad-Hoc-Modus müssen Sie für Betriebssysteme wie Windows Vista unter Umständen bei jeder Verwendung des Drahtlosgeräts die Drahtlosverbindung neu einstellen.
- Bei einem Drahtlosnetzwerk-Gerät von Dell ist es nicht möglich, den Infrastrukturmodus und den Ad-Hoc-Modus gleichzeitig zu verwenden.
- Das Gerät befindet sich innerhalb der Reichweite des Drahtlosnetzwerks.
- Es sind keine Hindernisse vorhanden, die das WLAN-Signal blockieren.

Entfernen Sie etwaige große Metallobjekte zwischen dem Zugriffspunkt (oder WLAN-Router) und dem Gerät.

Vergewissern Sie sich, dass zwischen dem Gerät und dem Zugriffspunkt (oder WLAN-Router) keine Streben, Wände oder Säulen vorhanden sind, die Metall oder Beton enthalten.

• Das Gerät befindet sich in ausreichender Entfernung von anderen elektronischen Geräten, die das WLAN-Signal stören könnten.

Viele Geräte, z. B. Mikrowellenherde und bestimmte Bluetooth-Geräte, können Störungen des WLAN-Signals bewirken.

- Wenn sich die Konfiguration Ihres Zugriffspunkts oder WLAN-Routers ändert, müssen Sie das Drahtlosnetzwerk für das Gerät erneut einrichten.
- Ist Wi-Fi Direct EINgeschaltet, unterstützt dieses Gerät nur IEEE 802.11 b/g.
- Wenn der Zugriffspunkt auf 802.11n Standard eingestellt wurde, kann er möglicherweise keine Verbindung zu Ihrem Gerät herstellen.

Der Dell B2375dfw Multifunktionsdrucker (Schwarz-Weiß) und Dell B2375dnf Multifunktionsdrucker (Schwarz-Weiß) unterstützen das Drucken von einer Vielzahl an mobilen Geräten aus.

### Android™ OS

Lade Sie die App Dell Mobile Print kostenlos von Google Play™ herunter. Einfach zu handhaben und zu navigieren; die App Dell Mobile Print ermöglicht Ihnen das direkte Drucken von Photos, Dokumenten, Web-Inhalt und mehr auf unterstützten Dell-Druckern über ein Wi-Fi- oder Ethernet-Netzwerk.

### Apple® iOS

- Diese Drucker sind kompatibel zu AirPrint™. Details zu AirPrint finden Sie unter **AirPrint**
- Diese Drucker sind auch kompatibel mit Mobile Print App for Dell by Thinxtream™; verfügbar über kostenlosen Download von iTunes®.

Scannen Sie die QR-Codes, um schnell Zugriff auf den entsprechenden Anwendungs-Store zu erhalten.

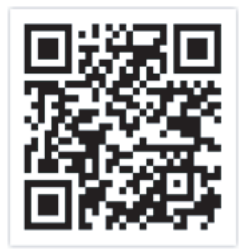

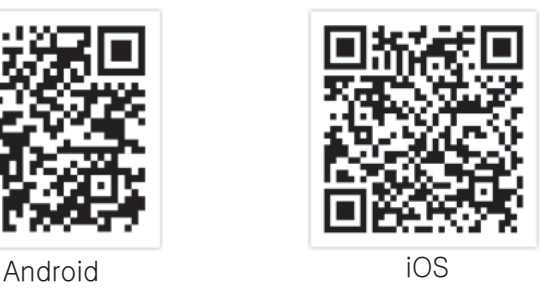

# AirPrint

 $\mathscr{U}$  HINWEIS: Die AirPrint-Funktion kann nur mit AirPrint-zertifizierten Geräten benutzt werden. Prüfen Sie die Verpackung Ihres Gerätes daraufhin, ob das Zeichen für die AirPrint-Zertifizierung darauf steht.

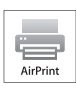

 AirPrint ermöglicht es Ihnen, direkt von einem iPhone, iPad und iPod Touch drahtlos zu drucken.

Es muss jedoch die neuste Version von iOS vorhanden sein.

# AirPrint einrichten

Auf Ihrem Gerät sind Bonjour(mDNS) und IPP Protokolle erforderlich, um die Funktion AirPrint nutzen zu können. Es gibt zwei Methoden, um AirPrint zu aktivieren.

- 1 Überprüfen Sie, dass das Gerät mit dem Netzwerk verbunden ist.
- 2 Rufen Sie einen Webbrowser auf, z. B. Internet Explorer, Safari oder Firefox, und geben Sie die neue IP-Adresse des Geräts in das Browserfenster ein.

Beispiel:

http://192.168.1.133/

- 3 Klicken Sie in der oberen rechten Ecke der Eingebetteter Webservice-Website auf Anmeldung.
- 4 Geben Sie **ID** und Passwort ein, und klicken Sie auf Anmeldung. Falls Sie sich zum ersten Mal bei Eingebetteter Webservice anmelden, geben Sie die unten stehende ID und das Passwort ein. Wir empfehlen, dass Sie das Standardpasswort aus Sicherheitsgründen ändern.
	- ID: admin
	- Passwort: admin
- 5 Wenn das Fenster von Eingebetteter Webservice geöffnet wird, klicken Sie auf  $E$ instellungen  $\rightarrow$  Netzwerkeinstellungen.
- 6 Klicken Sie auf die Schaltfläche AirPrint.

Sie können AirPrint aktivieren.

# Via AirPrint drucken

Dazu gibt es zum Beispiel im Handbuch des iPad folgende Anleitung:

- 1 Öffnen Sie die E-Mail, das Foto, die Web-Seite, oder das Dokument, das gedruckt werden soll.
- 2 Tippen Sie auf das Aktionssymbol ( $\Box$
- 3 Wählen Sie zum Einrichten den Namen Ihres Druckertreibers und das Menü "Optionen".
- 4 Tippen Sie auf die Schaltfläche "Drucken". Drucken Sie es aus.

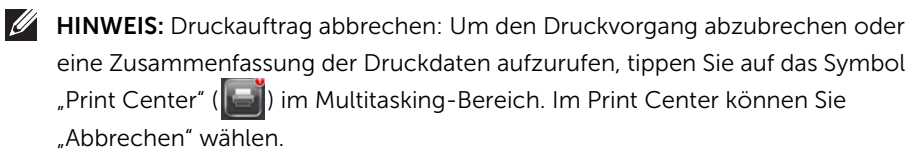

Google Cloud Print<sup>™</sup> ist ein Dienst, mit dem Sie von Ihrem Smartphone, Tablet oder einem anderen Web-verbundenen Gerät aus mit Ihrem Drucker drucken können. Registrieren sie in Ihrem Google-Konto den Drucker, dann können Sie den Google Cloud Print™-Service nutzen. Sie können Ihr Dokument oder Ihre E-Mail mit Chrome OS, dem Chrome-Browser oder einer Gmail™-/Google Docs™-Anwendung auf Ihrem Mobilfunkgerät drucken. Dies bedeutet, dass es nicht notwendig ist, den Druckertreiber auf Ihrem Mobilfunkgerät zu installieren. Besuchen Sie die Website (http://support.google.com/cloudprint). Dort erhalten Sie weitere Informationen über Google Cloud Print™.

### Ihr Google-Konto im Drucker registrieren

HINWEIS: Versichern Sie sich, dass der Drucker eingeschaltet und mit einem drahtgebundenen oder drahtlosen Netzwerk verbunden ist, das Zugang zum Internet hat.

Sie sollten Ihr Google-Konto im Voraus eingerichtet haben.

- 1 Öffnen Sie den Chrome-Browser.
- 2 Gehen Sie auf www.google.com.
- 3 Melden Sie sich bei der Google-Website mit Ihrer Gmail™-Adresse an.
- 4 Geben Sie die IP-Adresse des Druckers in das Adressfeld ein und drücken Sie auf die Eingabetaste oder klicken Sie auf Wechseln zu.
- 5 Klicken Sie in der oberen rechten Ecke des Anmeldung auf der Anmeldung.
- 6 Geben Sie die Bezeichnung und Beschreibung Ihres Druckers ein.
- 7 Klicken Sie auf Registrieren.

Das Popup-Fenster für die Bestätigung wird angezeigt.

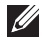

HINWEIS: Wenn Sie den Browser so einstellen, dass Popups blockiert werden, dann wird die Bestätigung nicht angezeigt. Erlauben Sie, dass auf der Site Popups angezeigt werden dürfen.

- 8 Klicken Sie auf Drucker-Registrierung abschließen.
- 9 Klicken Sie auf Drucker verwalten.

Ihr Drucker ist jetzt beim Google Cloud Print™-Service registriert.

In der Liste werden Google Cloud Print™-bereite Geräte aufgeführt.

# Mit Google Cloud Print™ drucken

Der Druckvorgang hängt von der Anwendung oder dem Gerät, das Sie verwenden, ab. Sie können die Liste der Anwendungen einsehen, die den Google Cloud Print™ Service unterstützen.

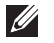

 $\mathscr{U}$  HINWEIS: Versichern Sie sich, dass der Drucker eingeschaltet und mit einem drahtgebundenen oder drahtlosen Netzwerk verbunden ist, das Zugang zum Internet hat.

#### Von einer Anwendung auf einem mobilen Gerät drucken

Als Beispiel wird nachfolgend beschrieben, wie Sie das App Google Docs™ auf einem Android-Smartphone verwenden.

1 Installieren Sie die Anwendung Cloud Print auf Ihrem Mobilgerät.

HINWEIS: Wenn Sie nicht über die Anwendung verfügen, müssen Sie sie von einem Application Store wie zum Beispiel Android Market oder App Store herunterladen.

- 2 Greifen Sie auf Ihrem Mobilgerät auf die Anwendung Google Docs™ zu.
- **3** Tippen Sie auf die Optionstaste  $\odot$  im Dokument, das Sie drucken möchten.
- 4 Tippen Sie auf die Sendetaste
- 5 Tippen Sie auf die Taste Cloud Print **8**.
- 6 Wenn Sie möchten, können Sie die Druckoptionen einstellen.
- 7 Tippen Sie auf Click here to Print.

#### Vom Chrome Browser aus drucken

Die folgende Schritte sind ein Beispiel für die Verwendung des Chrome-Browsers.

- 1 Führen Sie Chrome aus.
- 2 Öffnen Sie das Dokument oder die E-Mail, die Sie drucken möchten.
- 3 Klicken Sie auf das Schraubenschlüssel-Symbol , das sich in der oberen rechten Ecke des Browsers befindet.
- 4 Klicken Sie auf die Schaltfläche Drucken. Es wird eine neue Registerkarte für das Drucken angezeigt.
- 5 Wählen Sie Mit Google Cloud Print drucken.
- 6 Klicken Sie auf die Taste Drucken.

# Faxen

[Drucker-ID einstellen](#page-266-0)

[Faxsystem einrichten](#page-266-1)

[Faxe senden](#page-268-0)

[Faxe empfangen](#page-274-0)

[Automatisches Wählen](#page-277-0)

[Weitere Faxmethoden](#page-280-0)

[Weitere Funktionen](#page-282-0)

<span id="page-266-0"></span>In den meisten Ländern ist es gesetzlich vorgeschrieben, dass auf jedem versandten Fax die Faxnummer des Senders angegeben wird. Die Drucker-ID, die Ihre Telefonnummer und Ihren Namen bzw. Ihre Unternehmensbezeichnung enthält, wird im oberen Abschnitt jeder Seite gedruckt, die über Ihren Drucker gesendet wird.

- 1 Drücken Sie auf dem Startbildschirm auf Meine Einstellungen  $\rightarrow$  Geräte-Setup  $\rightarrow$ Basis-Setup  $\rightarrow$  Geräte-ID und Faxnummer.
- 2 Geben Sie die Felder Fax und ID über die Popup-Tastatur ein.

# <span id="page-266-1"></span>Faxsystem einrichten

### Fax-Setup-Optionen ändern

- 1 Drücken Sie auf dem Startbildschirm auf Eigene Einstellungen  $\rightarrow$  Geräte-Setup  $\rightarrow$ Standardeinstellung  $\rightarrow$  Fax Standard.
- 2 Wählen Sie diese Option, um den Status für die Werteingabe zu finden.

### <span id="page-266-2"></span>Verfügbare Fax-Standardoptionen

Sie können die folgenden Setup-Optionen für die Konfiguration des Faxsystems verwenden:

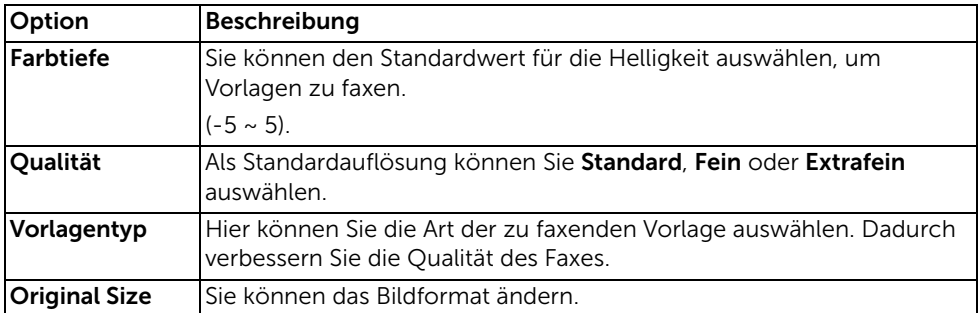

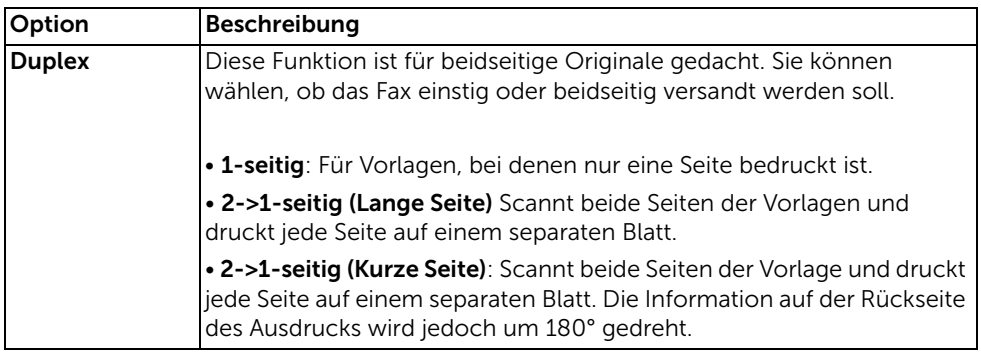

### Testen der Faxverbindung

- 1 Drücken Sie auf dem Startbildschirm auf Meine Einstellungen  $\rightarrow$  Wartung  $\rightarrow$ Faxverbindungstest.
- 2 Drücken Sie auf dem Bildschirm auf Überprüfen  $\begin{pmatrix} \mathbf{v} \end{pmatrix}$ .

Der Drucker zeigt das Testergebnis an.

Wenn der Faxverbindungstest fehlgeschlagen ist, prüfen Sie den Telefonkabelanschluss oder setzen Sie sich mit Ihrem Telefonanbieter in Verbindung.

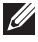

HINWEIS: Erfolgreicher Faxverbindungstest - Sie können die Faxfunktion jetzt verwenden.

Fehlgeschlagener Faxverbindungstest - Konsultieren Sie den Abschnitt zur Fehlerbehebung bezüglich des Sendens von Faxnachrichten.

### <span id="page-268-1"></span><span id="page-268-0"></span>Vorlagenhelligkeit einstellen

Verwenden Sie die Helligkeitseinstellung, um Ihre Vorlagen dunkler oder heller zu faxen.

- 1 Drücken Sie auf dem Startbildschirm auf Fax.
- 2 Drücken Sie auf dem Bildschirm auf Einstellungen(
- 3 Verwenden Sie die Pfeiltasten nach links/rechts, um Helligkeit auszuwählen.
- 4 Wählen Sie den gewünschten Helligkeitsgrad  $(-5 \sim 5)$ .
	- 1: Eignet sich für ein dunkles Druckbild.
	- 2: Eignet sich für maschinengeschriebene oder gedruckte Vorlagen.
	- 3: Sinnvoll für schwach gedruckte Vorlagen oder Vorlagen mit Bleistiftanmerkungen.

# <span id="page-268-2"></span>Vorlagenqualität einstellen

Verwenden Sie die Einstellung "Qualität", um die Ausgabequalität des Originals zu verbessern oder um Fotos einzuscannen.

- 1 Drücken Sie auf dem Startbildschirm auf Fax
- 2 Drücken Sie auf dem Bildschirm auf Einstellungen(
- 3 Verwenden Sie die Pfeiltasten nach links/rechts, um Qualität auszuwählen.
- 4 Wählen Sie den gewünschten Qualitätsmodus aus.

Die für die einzelnen Qualitätsstufen empfohlenen Vorlagentypen werden unten beschrieben.

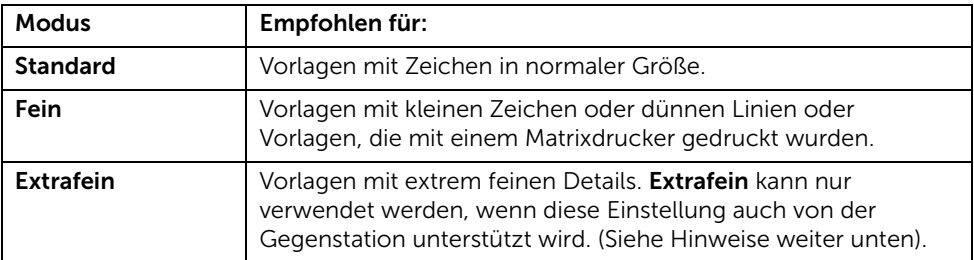

HINWEIS: In der Qualitätsstufe Extrafein eingescannte Vorlagen werden mit der höchsten von der Gegenstelle unterstützen Auflösung übertragen.

### Faxe senden

1 Legen Sie die Vorlage(n) mit der bedruckten Seite nach oben und dem Seitenkopf zuerst in den ADVE (Automatischer Duplex-Vorlageneinzug) ein. ODER

Legen Sie eine einzelne Vorlage mit der bedruckten Seite nach unten auf das Vorlagenglas.

Einzelheiten zum Einlegen von Vorlagen finden Sie auf ["Vorlage einlegen"](#page-198-0).

2 Drücken Sie auf dem Startbildschirm auf Fax.

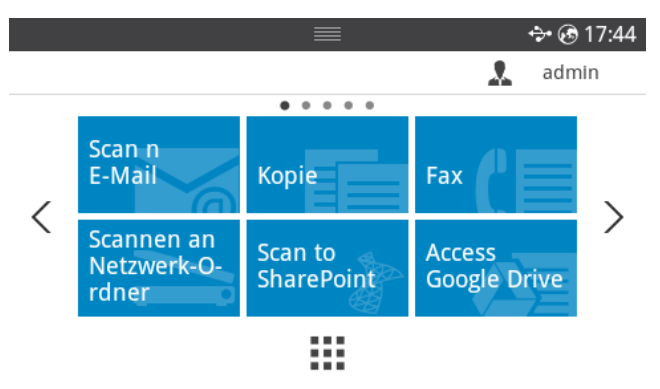

- 3 Drücken Sie auf dem Bildschirm auf Direkte Eingabe oder Adresse (
- 4 Passen Sie Helligkeit und Auflösung Ihren Faxbedürfnissen an. Hinweise hierzu finden Sie auf ["Vorlagenhelligkeit einstellen"](#page-268-1) oder ["Vorlagenqualität einstellen"](#page-268-2)
- 5 Geben Sie über die Popup-Tastatur die Rufnummer des anzuwählenden Faxgeräts ein.
- 6 Drücken Sie auf dem Bildschirm auf Start  $(\triangleright)$ .
- 7 Beim Einscannen der Vorlage über das Vorlagenglas wird nach dem Scannen auf dem Bildschirm Weitere Seite? angezeigt. Wenn Sie weitere Seiten einscannen möchten, nehmen Sie die eingescannte Seite heraus, legen die nächste Seite auf das Glas und wählen Ja. Wiederholen Sie den Vorgang so oft wie nötig.

Wenn im Display Weitere Seite? angezeigt wird und alle Seiten eingescannt sind, wählen Sie Nein.

8 Die Nummer wird gewählt und das Fax gesendet, sobald der Drucker eine Verbindung mit dem Empfangsgerät aufgebaut hat.

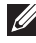

 $\mathscr{U}$  HINWEIS: Drücken Sie zum Abbrechen der Übertragung auf  $\chi$ , während das Fax gesendet wird.

# Kurzwahl, Fax

1 Legen Sie die Vorlage(n) mit der bedruckten Seite nach oben und dem Seitenkopf zuerst in den ADVE (Automatischer Duplex-Vorlageneinzug) ein. ODER

Legen Sie eine einzelne Vorlage mit der bedruckten Seite nach unten auf das Vorlagenglas.

Einzelheiten zum Einlegen von Vorlagen finden Sie auf ["Vorlage einlegen"](#page-198-0).

2 Drücken Sie auf dem Startbildschirm auf Kurzwahl, Fax. ODER

Drücken Sie auf dem Bildschirm auf Alle Anwendungen (  $\frac{1}{n+1}$  )  $\rightarrow$  Kurzwahl, Fax.

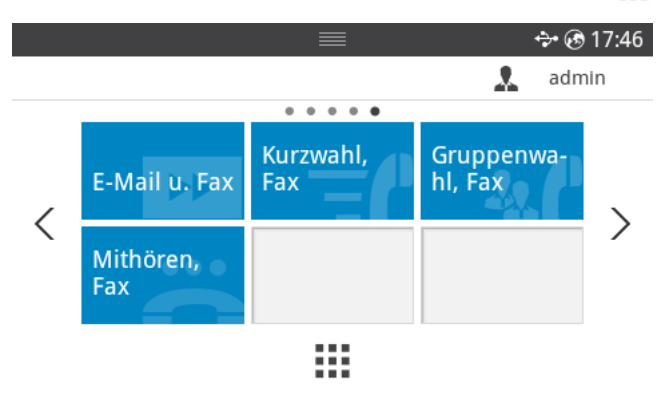

- 3 Wählen Sie den Empfänger aus der Kurzwahlliste aus.
- 4 Drücken Sie auf dem Bildschirm auf Start  $(b)$ .
- 5 Beim Einscannen der Vorlage über das Vorlagenglas wird nach dem Scannen auf dem Bildschirm Weitere Seite? angezeigt. Wenn Sie weitere Seiten einscannen möchten, nehmen Sie die eingescannte Seite heraus, legen die nächste Seite auf das Glas und wählen Ja. Wiederholen Sie den Vorgang so oft wie nötig.

Wenn im Display Weitere Seite? angezeigt wird und alle Seiten eingescannt sind, wählen Sie Nein.

6 Die Nummer wird gewählt und das Fax gesendet, sobald der Drucker eine Verbindung mit dem Empfangsgerät aufgebaut hat.

### Gruppenwahl, faxen

1 Legen Sie die Vorlage(n) mit der bedruckten Seite nach oben und dem Seitenkopf zuerst in den ADVE (Automatischer Duplex-Vorlageneinzug) ein. ODER

Legen Sie eine einzelne Vorlage mit der bedruckten Seite nach unten auf das Vorlagenglas.

Einzelheiten zum Einlegen von Vorlagen finden Sie auf ["Vorlage einlegen"](#page-198-0).

2 Drücken Sie auf dem Startbildschirm auf Gruppenwahl, Fax.

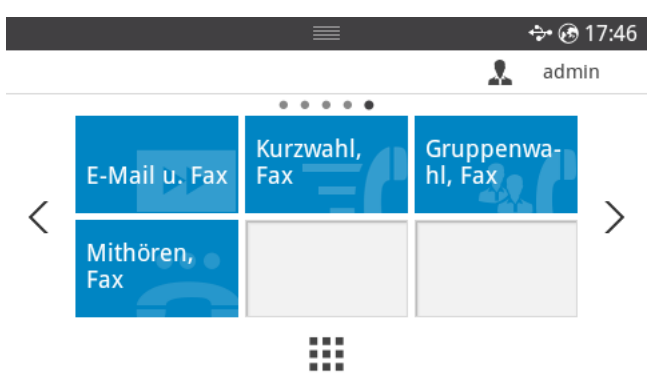

- 3 Wählen Sie den Empfänger aus der Gruppenwahlliste aus.
- 4 Drücken Sie auf dem Bildschirm auf Start  $(b)$ .
- 5 Beim Einscannen der Vorlage über das Vorlagenglas wird nach dem Scannen auf dem Bildschirm Weitere Seite? angezeigt. Wenn Sie weitere Seiten einscannen möchten, nehmen Sie die eingescannte Seite heraus, legen die nächste Seite auf das Glas und wählen Ja. Wiederholen Sie den Vorgang so oft wie nötig.

Wenn im Display Weitere Seite? angezeigt wird und alle Seiten eingescannt sind, wählen Sie Nein.

Die Nummer wird gewählt und das Fax gesendet, sobald der Drucker eine Verbindung mit dem Empfangsgerät aufgebaut hat.

# Mithören

1 Legen Sie die Vorlage(n) mit der bedruckten Seite nach oben und dem Seitenkopf zuerst in den ADVE.

ODER

Legen Sie eine einzelne Vorlage mit der bedruckten Seite nach unten auf das Vorlagenglas.

Einzelheiten zum Einlegen von Vorlagen finden Sie auf ["Vorlage einlegen"](#page-198-0).

2 Drücken Sie auf dem Startbildschirm auf Mithören. ODER

Drücken Sie auf dem Startbildschirm auf Alle Anwendungen ( ...) > Mithören.

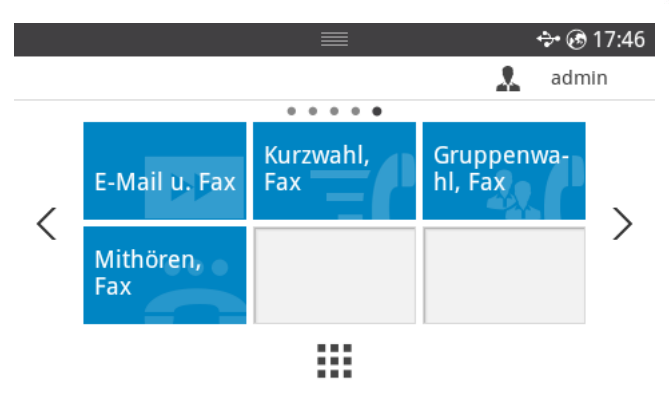

- 3 Passen Sie Helligkeit und Auflösung Ihren Faxbedürfnissen an. Hinweise hierzu finden Sie auf ["Vorlagenhelligkeit einstellen"](#page-268-1) oder ["Vorlagenqualität einstellen"](#page-268-2)
- 4 Drücken Sie auf dem Bildschirm auf Mithören (
- 5 Geben Sie über die Popup-Tastatur die Nummer des anzuwählenden Faxgeräts ein.
- 6 Drücken Sie auf dem Bildschirm auf Start  $(\triangleright)$ .

# Übertragungen bestätigen

Wenn die letzte Seite Ihrer Vorlage übertragen wurde, gibt der Drucker einen Signalton aus und kehrt in den Standby-Modus zurück.

Falls während der Faxübertragung ein Fehler auftritt, wird am Display eine Fehlermeldung angezeigt. Eine Liste der Fehlermeldungen und ihrer Bedeutungen finden Sie auf ["Displaymeldungen löschen"](#page-348-0).

Wenn eine Fehlermeldung angezeigt wird, drücken Sie  $\chi$ , um die Meldung zu löschen. Senden Sie die Vorlage anschließend erneut.

Sie können den Drucker so einstellen, dass er nach jedem gesendeten Fax automatisch einen Sendebericht ausdruckt. Weitere Einzelheiten finden Sie unter Sendebericht im Abschnitt ["Verfügbare Fax-Standardoptionen"](#page-266-2).

### Automatische Wahlwiederholung

Wenn beim Senden eines Fax die gewählte Faxnummer belegt ist oder nicht antwortet, wählt das Gerät die Nummer automatisch noch einmal. Die Zeit bis zur Wahlwiederholung ist von den Werkseinstellungen des jeweiligen Landes abhängig.

So ändern Sie die Wartezeit zwischen zwei Wählversuchen und die Anzahl der Wählversuche (siehe ["Verfügbare Fax-Standardoptionen"](#page-266-2)).

### Faxnummer erneut wählen

Wenn Sie die letzte Faxnummer, an die Sie ein Fax gesendet haben, erneut anwählen möchten, können Sie diese Funktion benutzen.

1 Legen Sie die Vorlage(n) mit der bedruckten Seite nach oben und dem Seitenkopf zuerst in den ADVE.

ODER

Legen Sie eine einzelne Vorlage mit der bedruckten Seite nach unten auf das Vorlagenglas.

Einzelheiten zum Einlegen von Vorlagen finden Sie auf ["Vorlage einlegen"](#page-198-0).

2 Drücken Sie auf dem Startbildschirm auf Fax.

ODER

Drücken Sie auf dem Startbildschirm auf Alle Anwendungen ( $\frac{1}{n+1}$ )  $\rightarrow$  Fax.

- 3 Drücken Sie auf dem Bedienfeld auf Wahlwiederholung oder auf dem Bildschirm auf Anrufer-ID. Wählen Sie Anrufer-ID aus, werden die Nummern der letzten 10 Faxe mit den erhaltenen Anrufer-Kennungen angezeigt.
- 4 Wählen Sie die gewünschte Faxnummer.
- 5 Passen Sie Helligkeit und Auflösung Ihren Faxbedürfnissen an. Hinweise hierzu finden Sie auf ["Vorlagenhelligkeit einstellen"](#page-268-1) oder ["Vorlagenqualität einstellen"](#page-268-2)
- 6 Drücken Sie auf dem Bildschirm auf Start  $(b)$ .
- 7 Die Nummer wird gewählt und das Fax gesendet, sobald der Drucker eine Verbindung mit dem Empfangsgerät aufgebaut hat.

# <span id="page-274-0"></span>Empfangsmodi

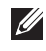

HINWEIS: Um den Modus Anr/Fax nutzen zu können, muss ein Anrufbeantworter an den Anschluss für eine Nebenstelle ( ) auf der Rückseite des Druckers angeschlossen sein.

Wenn der Benutzerspeicher voll ist, kann der Drucker keine eingehenden Faxnachrichten mehr empfangen. Sorgen Sie für freien Speicherplatz, indem Sie das Ausdrucken empfangener Faxnachrichten abbrechen.

# Papier für Faxempfang einlegen

Die Anweisungen zum Einlegen von Papier in den Papierschacht für Druck-, Fax- oder Kopiervorgänge sind identisch. Faxe können jedoch nur auf Papier mit den Formaten US-Letter, A4 und US-Legal gedruckt werden. Weitere Informationen zum Einlegen von Papier finden Sie unter ["Papier einlegen".](#page-40-0) Weitere Informationen zum Festlegen des Papiertyps und der -größe im Schacht finden Sie unter ["Papiertyp einstellen"](#page-162-0) und ["Papierformat einstellen".](#page-162-1)

### Automatischer Empfang im Fax-Modus

Ihr Drucker ist werkseitig auf den Empfangsmodus "Fax" voreingestellt.

Wenn ein Fax eingeht, nimmt der Drucker den Anruf nach einer bestimmten Anzahl von Rufzeichen entgegen und empfängt das Fax automatisch.

Informationen zur Änderung der Anzahl der Rufzeichen finden Sie auf ["Verfügbare](#page-266-2)  [Fax-Standardoptionen"](#page-266-2).

Wie Sie die Lautstärke des Rufzeichens ändern, wird im Abschnitt ["Ton/Lautstärke einstellen](#page-76-0)  [\(nur Administrator\)"](#page-76-0) erläutert.

# Automatischer Empfang im Anr/Fax-Modus

Wenn Sie einen Anrufbeantworter in diesem Modus verwenden, so schließen Sie ihn an den Anschluss für eine Nebenstelle ( ) auf der Rückseite des Druckers an.

Wenn Ihr Drucker keinen Faxton erkennt, nimmt der Anrufbeantworter den Anruf entgegen. Wenn Ihr Drucker einen Faxton erkennt, startet er automatisch den Faxempfang.

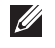

HINWEIS: Wenn Sie Ihren Drucker auf den Anr/Fax-Modus eingestellt haben und der Anrufbeantworter ausgeschaltet oder nicht angeschlossen ist, wechselt Ihr Drucker automatisch nach einer voreingestellten Anzahl von Rufzeichen in den Fax-Modus.

## Manueller Faxempfang mit einem externen Telefonapparat

Für diese Funktion sollte idealerweise ein Nebenstellengerät an den Anschluss für ein Nebenstellengerät ( ) auf der Rückseite Ihres Druckers angeschlossen sein. Sie können ein Fax vom Benutzer einer Gegenstation empfangen, mit dem Sie über den zusätzlichen Telefonapparat sprechen, ohne zum Faxgerät gehen zu müssen.

Wenn Sie am externen Telefon einen Anruf entgegennehmen und einen Faxton hören, drücken Sie am Telefon nacheinander die Tasten \*9\* (Sternchen - Neun - Sternchen).

Der Drucker empfängt die Faxnachricht.

Drücken Sie die Tasten langsam nacheinander. Wenn weiterhin der Faxton der Gegenstelle zu hören ist, wiederholen Sie die Tastenfolge \*9\*.

\*9\* ist der werkseitig eingestellte Ferncode für den Faxempfang. Das erste und letzte Sternchen sind fest vorgegeben, Sie können jedoch die mittlere Ziffer beliebig ändern. Der Code sollte eine Ziffer sein. Einzelheiten zur Änderung des Codes finden Sie auf ["Verfügbare](#page-266-2)  [Fax-Standardoptionen"](#page-266-2).

# Faxe über den DRPD-Modus empfangen

Von der Telefongesellschaft werden unterschiedliche Klingeltöne als Dienst bereitgestellt, so dass ein Benutzer mit nur einer Telefonleitung verschiedene Rufnummern beantworten kann. Die bestimmte Rufnummer, auf der Sie jemand anruft, wird durch unterschiedliche Klingeltonmuster identifiziert, die in verschiedenen Kombinationen langer und kurzer Klingeltöne verfügbar sind.

So lange Sie es nicht ändern, wird dieses Klingelmuster weiter erkannt und als Faxanruf angenommen. Dieses Klingelschema wird als Fax-Anruf erkannt und beantwortet. Alle anderen Klingelschemata werden an das Nebenstellengerät oder den Anrufbeantworter weitergeleitet, der an den Anschluss für Nebenstellengeräte (a) auf der Rückseite des Druckers angeschlossen ist. Sie können die Klingeltonzuordnung jederzeit problemlos deaktivieren oder ändern.

Vor Verwendung der Klingeltonzuordnung muss dieser Dienst durch die Telefongesellschaft für die Telefonleitung bereitgestellt werden. Um die Klingeltonzuordnung einzurichten, benötigen Sie eine andere Telefonleitung an Ihrem Standort, um Ihre Faxnummer von einer anderen Leitung anzurufen.

So richten Sie den DRPD-Modus ein:

- 1 Drücken Sie auf dem Startbildschirm auf Meine Einstellungen  $\rightarrow$  Geräte-Setup  $\rightarrow$  $Fax-Setup \rightarrow DRPD-Modus.$
- 2 Drücken Sie auf dem Bildschirm auf Weiter  $(\rightarrow)$ .
- 3 Rufen Sie die Faxnummer von einem anderen Telefon aus an. Es ist nicht erforderlich, von einem Faxgerät aus anzurufen.
- 4 Beantworten Sie den Anruf nicht, wenn der Drucker zu klingeln beginnt. Der Drucker benötigt mehrere Klingeltöne, um das Muster zu lernen.
- 5 Wenn das Gerät den Lernvorgang abgeschlossen hat, wird auf dem Display die Meldung DRPD-Setup abgeschlossen angezeigt.

6 Auf das Home-Symbol drücken ( $\binom{1}{1}$ ), um zum Startbildschirm zurückzukehren.

Wenn die DRPD-Funktion eingerichtet ist, steht die DRPD-Option im Menü Empfangsmodus zur Verfügung. Um Faxe im DRPD-Modus zu erhalten, müssen Sie das Menü auf DRPD einstellen. Siehe ["Verfügbare Fax-Standardoptionen"](#page-266-2).

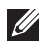

 $\mathscr{U}$  HINWEIS: DRPD muss neu eingerichtet werden, wenn Sie Ihre Faxnummer neu zuweisen oder den Drucker an eine andere Telefonleitung anschließen.

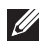

HINWEIS: Nachdem DRPD eingerichtet wurde, rufen Sie Ihre Faxnummer erneut an, um zu überprüfen, ob der Drucker mit einem Faxton antwortet. Rufen Sie eine andere, der gleichen Telefonleitung zugewiesene Rufnummer an, um sicherzustellen, dass der Anruf an das Nebenstellengerät oder den Anrufbeantworter weitergeleitet wird, das/der an den Anschluss für das Nebenstellengerät ( $\mathbb{R}$ ) auf der Rückseite des Druckers angeschlossen ist.

### Faxe im Speicher empfangen

Da der Drucker ein Multifunktionsgerät ist, kann er Faxe empfangen, während er andere Aufgaben ausführt. Faxdokumente, die während des Kopierens, Druckens oder Austauschens von Verbrauchsmaterial eingehen, werden im Speicher Ihres Druckers abgelegt. Sobald der Kopier-, Druck- oder Austauschvorgang beendet ist, wird das Faxdokument automatisch ausgedruckt.

# <span id="page-277-0"></span>Kurzwahl

Sie können bis zu 400 häufig verwendete Rufnummern unter ein-, zwei- oder dreistelligen Kurzwahlcodes (1-400) speichern.

#### Kurzwahlnummern speichern

- 1 Drücken Sie auf dem Startbildschirm auf Geräte-Setup -> Adressbuch.
- 2 Drücken Sie auf das Symbol Hinzufügen  $(\frac{1}{\pm})$ .
- 3 Drücken Sie auf Neue Person.
- 4 Geben Sie über die Popup-Tastatur in jedem Feld den Namen, die E-Mail-Adresse und die Telefonnummer ein. Drücken Sie danach auf die Nach-Oben- bzw. Nach-Unten-Taste, um die Kurzwahlnummer auszuwählen.
- 5 Drücken Sie auf dem Bildschirm auf Überprüfen  $\begin{pmatrix} -\sqrt{ } \end{pmatrix}$ .
- 6 Auf das Home-Symbol drücken  $(\mathcal{P}_{\text{in}})$ , um zum Startbildschirm zurückzukehren.

#### Fax per Kurzwahlnummer senden

1 Legen Sie die Vorlage(n) mit der bedruckten Seite nach oben und dem Seitenkopf zuerst in den ADVE (Automatischer Duplex-Vorlageneinzug) ein. ODER

Legen Sie eine einzelne Vorlage mit der bedruckten Seite nach unten auf das Vorlagenglas.

Einzelheiten zum Einlegen von Vorlagen finden Sie auf ["Vorlage einlegen"](#page-198-0).

2 Drücken Sie auf dem Startbildschirm auf Fax.

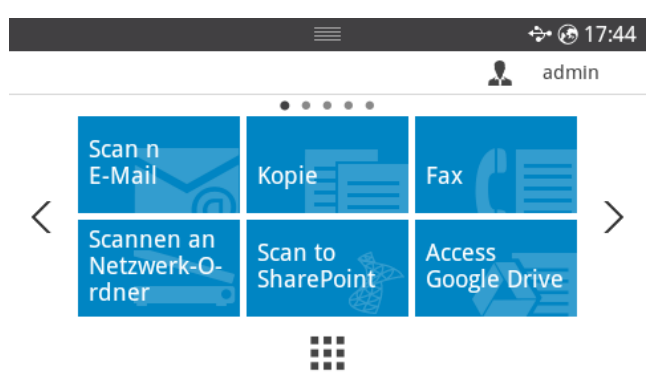

- 3 Drücken Sie auf dem Bildschirm auf Direkte Eingabe.
- 4 Passen Sie Helligkeit und Auflösung Ihren Faxbedürfnissen an. Hinweise hierzu finden Sie auf ["Vorlagenhelligkeit einstellen"](#page-268-1) oder ["Vorlagenqualität einstellen"](#page-268-2)
- 5 Geben Sie die Kurzwahlnummer der Gegenstation ein und halten Sie die Taste gedrückt, bis die Rufnummer angezeigt wird.

Wenn z. B. die Kurzwahlnummer "102" lautet, geben "10" ein und halten Sie die "2" gedrückt.

- 6 Drücken Sie auf dem Bildschirm auf Start  $(\triangleright)$ .
- 7 Beim Einscannen der Vorlage über das Vorlagenglas wird nach dem Scannen auf dem Bildschirm Weitere Seite? angezeigt. Wenn Sie weitere Seiten einscannen möchten, nehmen Sie die eingescannte Seite heraus, legen die nächste Seite auf das Glas und wählen Ja. Wiederholen Sie den Vorgang so oft wie nötig.

Wenn im Display Weitere Seite? angezeigt wird und alle Seiten eingescannt sind, wählen Sie Nein.

8 Die Nummer wird gewählt und das Fax gesendet, sobald der Drucker eine Verbindung mit dem Empfangsgerät aufgebaut hat.

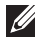

**HINWEIS:** Drücken Sie zum Abbrechen der Übertragung auf  $\chi$ , während das Fax gesendet wird.

# Gruppe

Wenn Sie häufig dieselbe Vorlage an mehrere Empfänger senden, können Sie eine Empfängergruppe erstellen und diese unter einer Eins speichern. Dann können Sie über eine einzige Gruppeneinstellung dieselbe Vorlage an alle Empfänger der Gruppe senden.

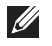

HINWEIS: Gruppenwahlnummern können nicht Bestandteil anderer Gruppenwahlnummern sein.

#### Gruppe einstellen

- 1 Drücken Sie auf dem Startbildschirm auf Geräte-Setup -> Adressbuch.
- 2 Drücken Sie auf das Symbol Hinzufügen  $(\pm)$ .
- 3 Drücken Sie auf Neue Gruppe.
- 4 Geben Sie den Gruppennamen ein und drücken Sie auf dem Bildschirm auf das Symbol **Hinzufügen**  $(\pm)$ .
- 5 Wählen Sie die gewünschte Geschwindigkeit aus der Liste.
- 6 Drücken Sie auf dem Bildschirm auf Überprüfen  $\begin{pmatrix} 0 & 1 \\ 0 & 1 \end{pmatrix}$ .
- 7 Auf das Home-Symbol drücken  $\binom{P_n}{n}$ , um zum Startbildschirm zurückzukehren.

#### Gruppe bearbeiten

Sie können bestimmte Mitglieder einer Gruppe löschen oder neue Nummern zur ausgewählten Gruppe hinzufügen.

- 1 Drücken Sie auf dem Startbildschirm auf Meine Einstellungen  $\rightarrow$  Adressbuch.
- 2 Wählen Sie die gewünschte Gruppe aus.
- 3 Sie können das Feld Gruppenname bearbeiten und Mitglieder hinzufügen oder löschen.
- 4 Drücken Sie auf dem Bildschirm auf Überprüfen  $( \nabla )$ .
- 5 Auf das Home-Symbol drücken  $\binom{P_n}{n}$ , um zum Startbildschirm zurückzukehren.

### <span id="page-280-0"></span>Fax vom Computer aus senden

Sie können ein Fax von Ihrem Computer aus senden, ohne das Gerät bedienen zu müssen. Um ein Fax über den Computer zu versenden, muss das Programm Network PC Fax installiert sein. Das Programm wurde zusammen mit dem Druckertreiber installiert.

- 1 Öffnen Sie das zu sendende Dokument.
- 2 Wählen Sie Drucken im Menü Datei.

Das Fenster **Drucken** wird angezeigt. Je nach Anwendung kann es sich geringfügig von der Abbildung unterscheiden.

- 3 Wählen Sie im Fenster "Drucken" die Option Dell Network PC Fax
- 4 Klicken Sie auf Drucken oder auf OK
- 5 Geben Sie die Nummern der Empfänger ein und wählen Sie die gewünschte Option

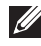

HINWEIS: Öffnen Sie das Hilfe-Menü und klicken Sie dann auf das Thema oder den Punkt, zu dem Sie Informationen wünschen.

6 Klicken Sie auf "Senden".

### Senden einer zeitversetzten Faxnachricht

Sie können Ihren Drucker so einrichten, dass er das Fax speichert und zu einem späteren Zeitpunkt sendet.

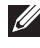

HINWEIS: Sie können diese Funkton auch unter Kurzwahl, Fax und Gruppenwahl, Fax einsetzen.

1 Legen Sie die Vorlage(n) mit der bedruckten Seite nach oben und dem Seitenkopf zuerst in den ADVE.

ODER

Legen Sie eine einzelne Vorlage mit der bedruckten Seite nach unten auf das Vorlagenglas.

Einzelheiten zum Einlegen von Vorlagen finden Sie auf ["Vorlage einlegen"](#page-198-0).

2 Drücken Sie auf dem Startbildschirm auf Fax. ODER

Drücken Sie auf dem Startbildschirm auf Alle Anwendungen ( $\frac{1}{n+1}$ )  $\rightarrow$  Fax.

- 3 Drücken Sie auf dem Bildschirm auf Einstellungen( 0.
- 4 Verwenden Sie die Pfeiltasten nach links/rechts, um Sendeart $\rightarrow$  Zeitversetztes Senden auszuwählen.
- 5 Drücken Sie auf die Nach-Oben- bzw. Nach-Unten-Taste, um die Startzeit einzustellen.
- 6 Drücken Sie auf dem Bildschirm auf Überprüfen  $($   $\checkmark$  ).
- 7 Passen Sie Helligkeit und Auflösung Ihren Faxbedürfnissen an. Hinweise hierzu finden Sie auf ["Vorlagenhelligkeit einstellen"](#page-268-1) oder ["Vorlagenqualität einstellen"](#page-268-2)
- 8 Drücken Sie auf dem Bildschirm auf Überprüfen ( $\sqrt{ }$ ).
- 9 Drücken Sie auf dem Bildschirm auf Direkte Eingabe oder Adresse ( $\frac{2}{3}$  ).
- 10 Drücken Sie auf dem Bildschirm auf Start (b).

Befindet sich die Vorlage auf dem Vorlagenglas, werden Sie im Display gefragt, ob Sie eine weitere Seite versenden möchten. Wählen Sie Ja, um weitere Vorlagen hinzuzufügen, oder **Nein**, um mit dem sofortigen Versenden der Faxnachricht zu beginnen.

# Weiterleitung von Faxnachrichten an E-Mail-Adressen

Sie können den Drucker so einrichten, dass er alle aus- oder eingehenden Faxnachrichten an die E-Mail-Adressen weiterleitet.

- 1 Drücken Sie auf dem Startbildschirm auf Meine Einstellungen  $\rightarrow$  Geräte-Setup  $\rightarrow$  $Fax-Setup \rightarrow Send.$  weiterl. oder Empf. weiterl..
- 2 Wählen Sie unter Konfiguration die Option Ein.
- 3 Wählen Sie Weiterleiten an E-Mail.
- 4 Drücken Sie auf dem Bildschirm auf Direkte Eingabe oder Adresse ( $\frac{1}{20}$ ) und geben Sie die gewünschten Werte ein.
- 5 Wählen Sie die gewünschte Option unter Anhangtyp ( $\left|\mathbf{0}\right|$ ) oder Senderadresse( $\left|\mathbf{0}\right|$ ).
- 6 Drücken Sie auf dem Bildschirm auf Überprüfen  $( \sqrt{})$ .
- 7 Auf das Home-Symbol drücken  $\binom{?}{\ln}$ , um zum Startbildschirm zurückzukehren.

### <span id="page-282-1"></span><span id="page-282-0"></span>Gebührensparmodus (nur Administrator)

Mit dem Gebührensparmodus können gescannte Dokumente zu einer vorgegebenen Zeit übertragen werden, um von geringeren Fernsprechgebühren zu profitieren.

Gehen Sie folgendermaßen vor, um den Gebührensparmodus einzuschalten:

- 1 Drücken Sie auf dem Startbildschirm auf Meine Einstellungen  $\rightarrow$  Geräte-Setup  $\rightarrow$  $Fax-Setup \rightarrow Gebührenspanmodus.$
- 2 Verwenden Sie die Pfeiltasten nach links/rechts, um Ein auszuwählen.
- 3 Drücken Sie die Nach-Oben- bzw. Nach-Unten-Taste, um Startdatum und Enddatum einzustellen.
- 4 Geben Sie mit der Nach-Oben- bzw. Nach-Unten-Taste das Datum und die Zeit ein.
- 5 Drücken Sie die Nach-Oben- bzw. Nach-Unten-Taste, um Startuhrzeit und Enduhrzeit einzustellen.

```
Datum= "TT/MM/JJJJ"
Taa = 01 \sim 31Monat= 01 \approx 12Jahr = 2000 \approx 2036Stunde= 01 ~ 12 (12-Stundenformat)
        00 ~ 23 (24-Stundenformat)
```
HINWEIS: Wie Sie das Uhrzeitformat einstellen, erfahren Sie unter ["Uhrzeitformat einstellen \(nur Administrator\)"](#page-75-0).

6 Drücken Sie zum Abschließen auf dem Startbildschirm auf Überprüfen(
ighter 1.

Wenn der Gebührensparmodus aktiviert ist, werden alle Dokumente im Drucker gespeichert und zur vorprogrammierten Zeit gesendet.

Um den Gebührensparmodus zu deaktivieren, folgen Sie Schritt 1 unter ["Gebührensparmodus \(nur Administrator\)"](#page-282-1) und drücken Sie die Pfeiltasten nach links/rechts, bis Aus angezeigt wird.

### <span id="page-282-2"></span>Sicherheitsmodus für Faxempfang verwenden (nur Administrator)

Um zu verhindern, dass nicht berechtigte Personen auf Faxnachrichten zugreifen, die für Sie bestimmt waren, können Sie den Sicherheitsmodus verwenden. Sie aktivieren den Sicherheitsmodus für den Faxempfang, indem Sie die Option "Sicherer Empfang" wählen, um zu verhindern, dass eingehende Faxnachrichten ausgedruckt werden, wenn der Drucker unbeaufsichtigt ist. Bei aktiviertem Sicherheitsmodus werden alle eingehenden Faxnachrichten im Gerät gespeichert. Wenn der Sicherheitsmodus ausgeschaltet ist, werden alle gespeicherten Faxnachrichten gedruckt.

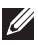

 $\mathscr U$  HINWEIS: Wenn auf dem Display die Meldung Speicher voll angezeigt wird, kann das Gerät keine Faxnachricht empfangen. Löschen Sie daher aus dem Speicher alle nicht mehr benötigten Nachrichten.

So schalten Sie den Sicherheitsmodus für den Faxempfang ein:

- 1 Drücken Sie auf dem Startbildschirm auf Meine Einstellungen  $\rightarrow$  Geräte-Setup  $\rightarrow$  $Fax-Setup \rightarrow Vertraul. Empf.$
- 2 Wählen Sie unter Konfiguration die Option Ein.
- 3 Geben Sie über die Tastatur den gewünschten vierstelligen Passcode ein.
- 4 Geben Sie den Passcode erneut ein und drücken Sie auf dem Startbildschirm auf Überprüfen  $($   $\checkmark$  ).
- 5 Auf das Home-Symbol drücken ( $\binom{n}{n}$ ), um zum Startbildschirm zurückzukehren. Wenn ein Fax im Sicherheitsmodus eingeht, wird es im Druckerspeicher gesichert. Auf dem Display wird Sicherer Empf. angezeigt, wodurch Sie erkennen können, dass ein Fax gespeichert ist.

Gehen Sie zum Ausdrucken eingegangener Faxnachrichten folgendermaßen vor:

- 1 Drücken Sie im Bedienfeld auf die Schaltfläche Auftragsstatus (<a>[5]</a>.
- 2 Wählen Sie auf dem Bildschirm Meine Einstellungen  $\rightarrow$  Geräte-Setup  $\rightarrow$ Auftragsverwaltung  $\rightarrow$  Vertraul. Empf. drucken.
- 3 Geben Sie den vierstelligen Passcode ein, und Drücken Sie auf dem Bildschirm auf Start  $(\triangleright)$ .

Die im Speicher enthaltenen Faxnachrichten werden gedruckt.

So schalten Sie den Sicherheitsmodus für den Faxempfang aus:

- 1 Drücken Sie auf dem Startbildschirm auf Meine Einstellungen  $\rightarrow$  Geräte-Setup  $\rightarrow$  $Fax-Setup \rightarrow Vertraul. Empf.$
- 2 Wählen Sie unter Konfiguration die Option Aus.

3 Geben Sie den vierstelligen Passcode ein, und drücken Sie OK. Der Modus wird deaktiviert und alle im Speicher enthaltenen Faxnachrichten werden ausgedruckt.

4 Auf das Home-Symbol drücken ( $\binom{P_n}{n}$ ), um zum Startbildschirm zurückzukehren.

### Erweiterte Faxfunktionen verwenden

Der Drucker bietet verschiedene Optionen zum Senden und Empfangen von Faxnachrichten an, die Sie selbst einstellen können. Diese Optionen sind werkseitig voreingestellt; Sie können sie jedoch wunschgemäß ändern. Die aktuellen Einstellungen dieser Optionen erhalten Sie, wenn Sie die Systemdatenliste ausdrucken. Weitere Informationen zum Ausdrucken der Liste, siehe ["Berichte"](#page-82-0).

#### Einstellungen ändern

- 1 Drücken Sie auf dem Startbildschirm auf Meine Einstellungen -> Geräte-Setup.
- 2 Wählen Sie Fax-Setup.
- 3 Wählen Sie die gewünschte Faxeinstellung aus.
- 4 Wenn die gewünschte Option angezeigt wird, wählen Sie den gewünschten Status über die Pfeiltasten nach links/nach rechts aus.
- 5 Auf das Home-Symbol drücken  $\binom{P_n}{n}$ , um zum Startbildschirm zurückzukehren.

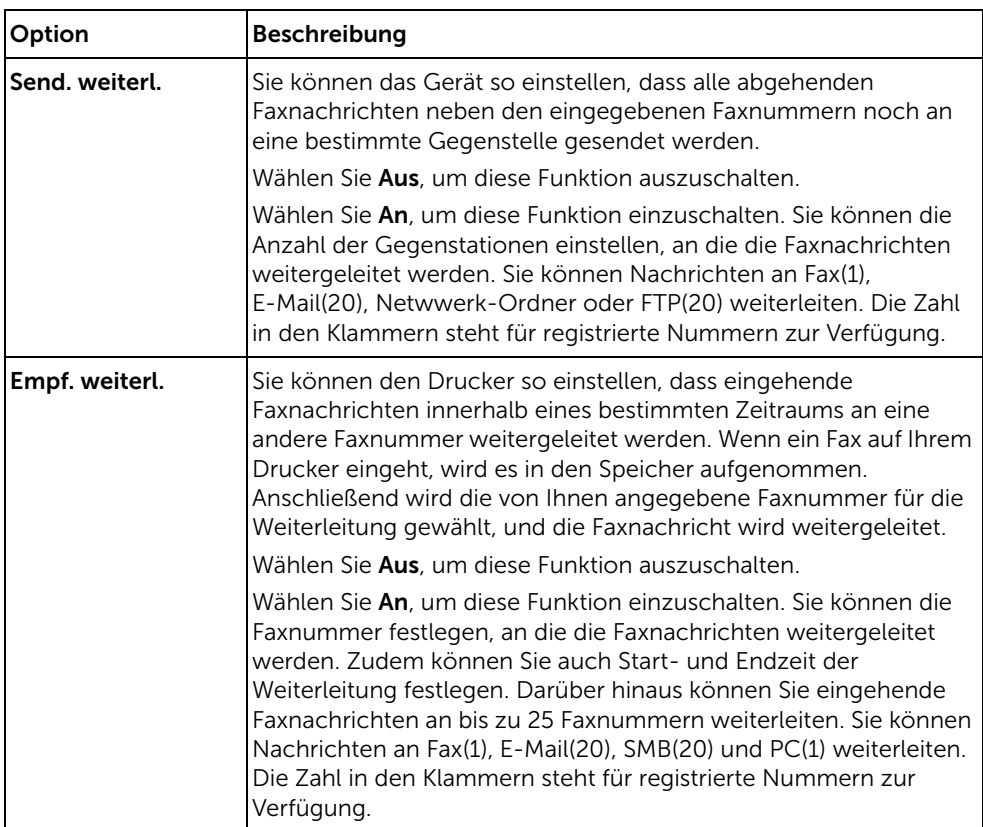

#### Erweiterte Faxfunktionen

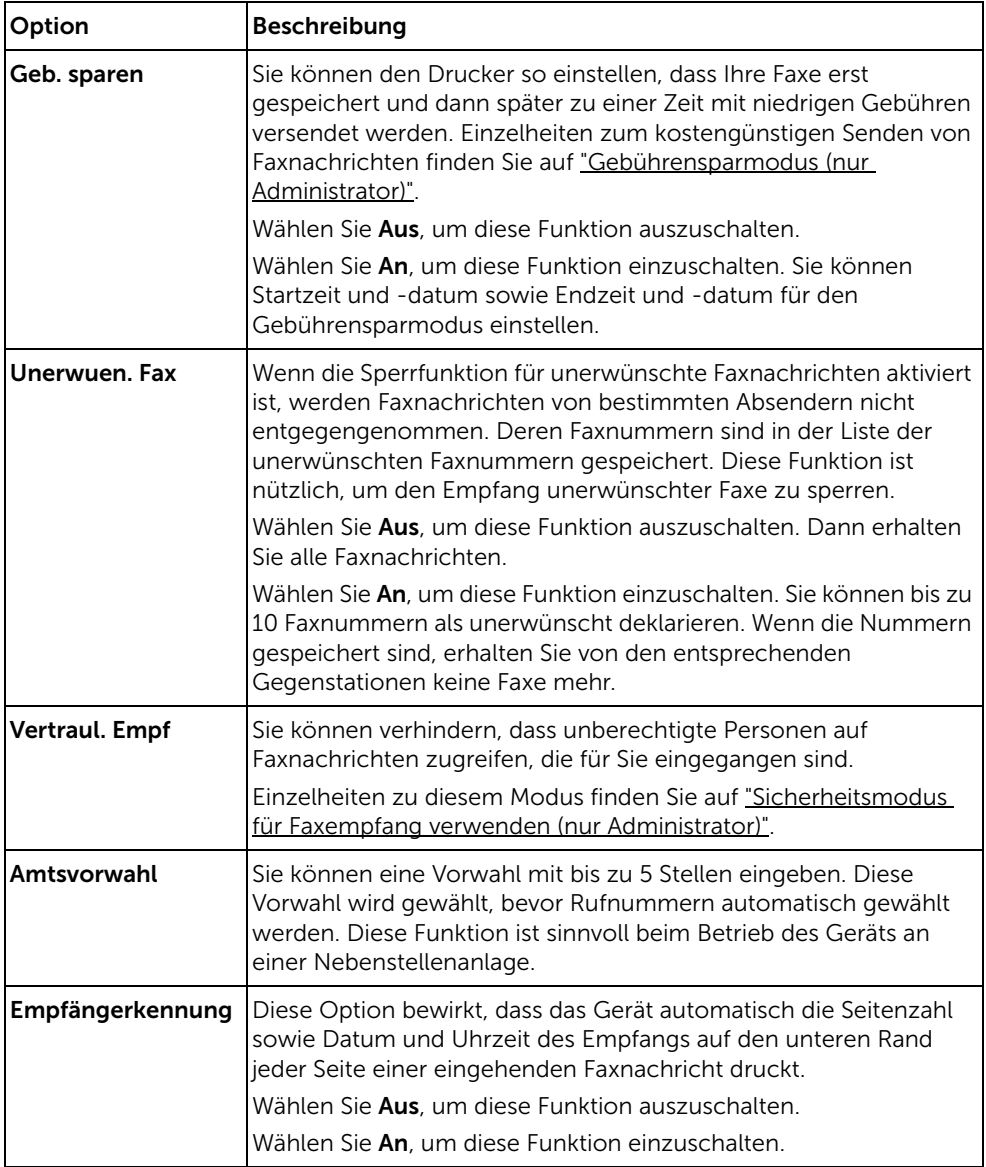

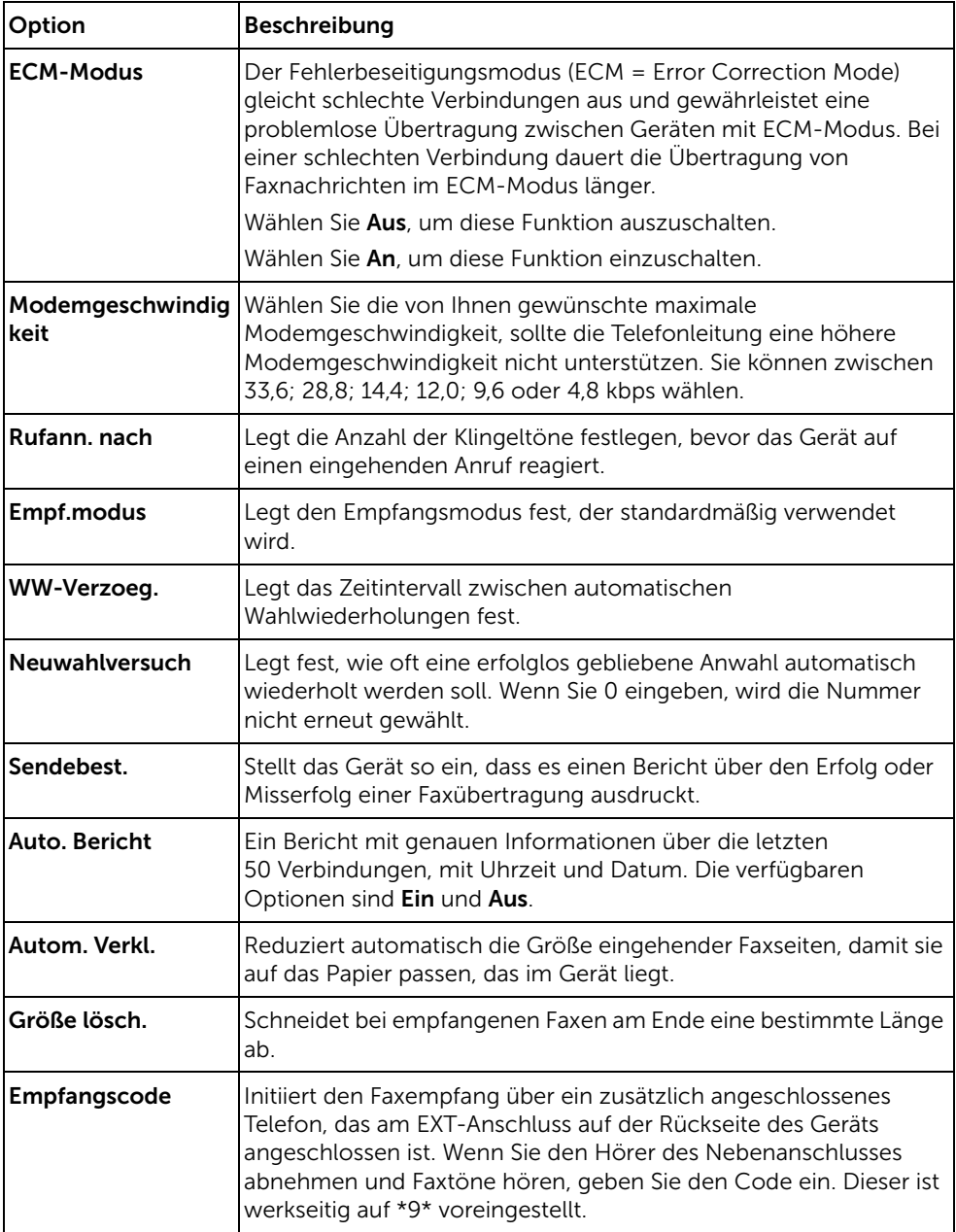

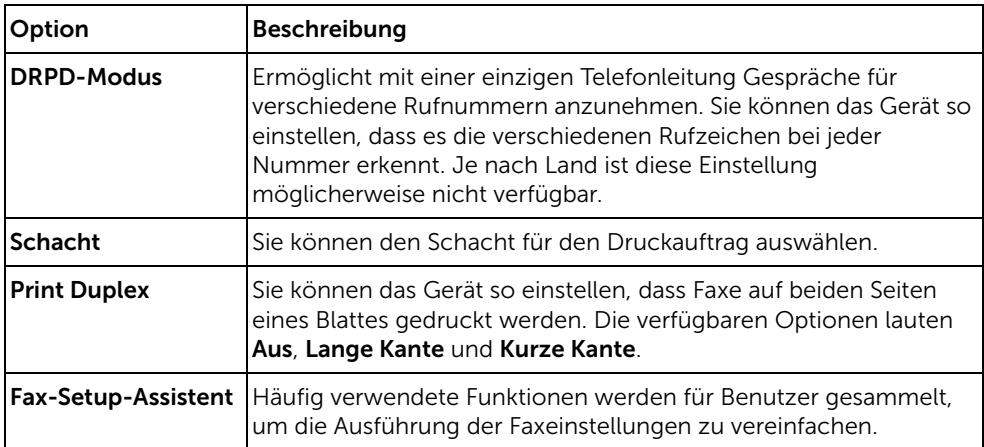

#### Anrufbeantworter verwenden

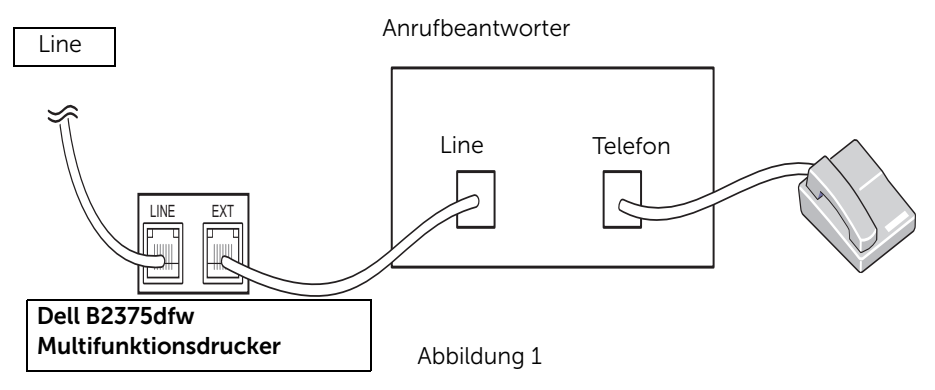

Sie können direkt auf der Rückseite des Druckers einen Anrufbeantworter (AB) anschließen (siehe Abbildung 1).

Legen Sie für den Drucker den Modus Anr/Fax fest und legen Sie für die Option Rufann. nach eine höhere Zahl als für die Antworteinstellung des Anrufbeantworters fest.

- Wenn der Anruf vom AB angenommen wird, überwacht der Drucker den Anruf und nimmt ihn an, falls Faxtöne empfangen werden. Der Faxempfang wird dann gestartet.
- Wenn der Anrufbeantworter ausgeschaltet ist, wechselt der Drucker nach einer festgelegten Anzahl an Rufzeichen automatisch in den Faxmodus.
- Wenn Sie den Anruf beantworten und Faxtöne hören, antwortet der Drucker auf den Faxanruf. Gehen Sie dazu wie folgt vor:

Öffnen Sie Fax → Mithören, drücken Sie Start (▶) und legen Sie den Hörer auf, oder

drücken Sie den Ferncode \*9\* für den Faxempfang und legen Sie den Hörer auf.
#### Computermodem verwenden

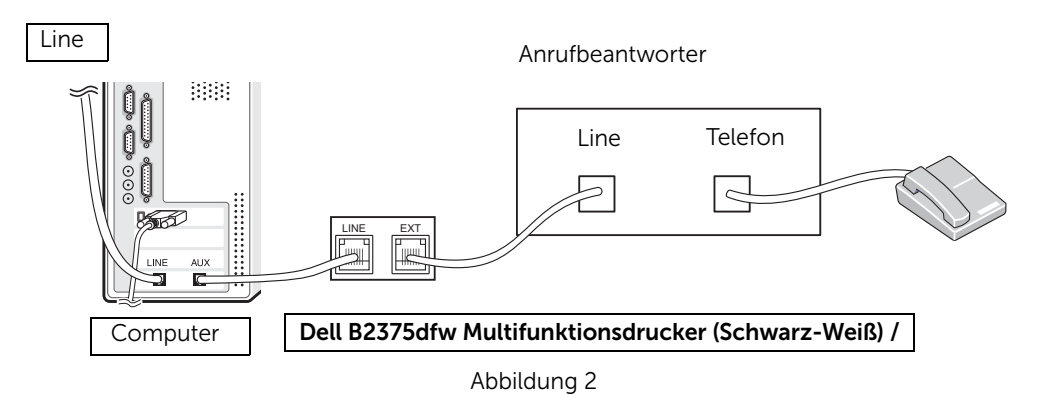

Wenn Sie zum Faxen oder für Einwahl-Internetverbindungen Ihr Computermodem verwenden möchten, schließen Sie das Computermodem zusammen mit dem Anrufbeantworter (AB) direkt an die Rückseite des Druckers an (siehe Abbildung 2).

- Legen Sie für den Drucker den Modus Antwort/Fax fest und für Rufannahme nach eine höhere Zahl als für die des Anrufbeantworters.
- Schalten Sie die Funktion des Computermodems zum Empfangen von Faxen aus.
- Verwenden Sie das Computermodem nicht, während der Drucker ein Fax sendet oder empfängt.
- Folgen Sie den Anweisungen zum Computermodem und zur Faxanwendung, wenn Sie über das Computermodem faxen möchten.
- Sie können Bilder mit dem Drucker und Dell ScanDirect erfassen und sie mithilfe der Faxanwendung und dem Computermodem senden.

# Mac

[Software für Macintosh installieren](#page-290-0)

**[Drucken](#page-293-0)** 

**[Scannen](#page-295-0)** 

[Drahtlosnetzwerk-Setup](#page-295-1)

Dieser Drucker unterstützt Macintosh-Systeme mit einer integrierten USB-Schnittstelle oder einer Netzwerkkarte. Wenn Sie eine Datei von einem Macintosh aus drucken, können Sie den PostScript-Treiber verwenden. Installieren Sie dazu die entsprechende PPD-Datei.

# <span id="page-290-0"></span>Software für Macintosh installieren

Auf der im Lieferumfang Ihres Druckers enthaltenen Treiber- und Dokumentations-CD ist eine PPD-Datei mit dem PostScript-Treiber vorhanden, mit dem Sie von einem Macintosh-Computer aus drucken können.

Bevor Sie die Druckersoftware installieren, sollten Sie sicherstellen, dass das System die folgenden Anforderungen erfüllt:

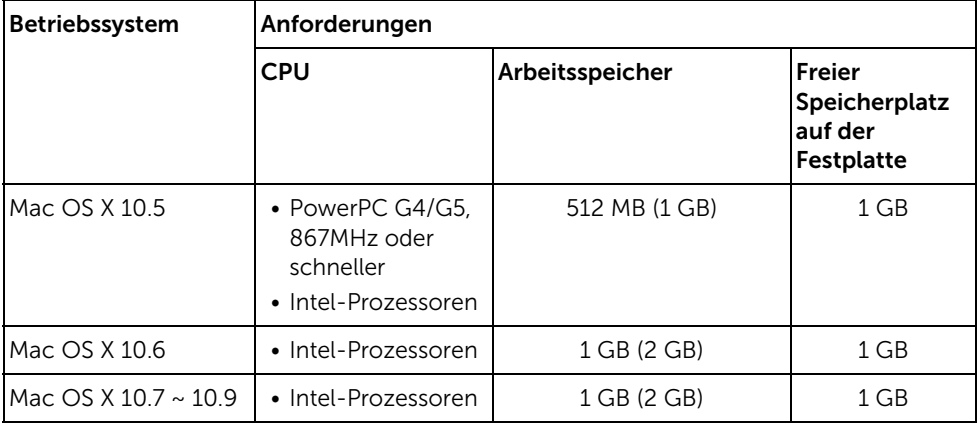

### <span id="page-290-1"></span>Druckertreiber installieren

- 1 Vergewissern Sie sich, dass das Gerät an den Computer angeschlossen und eingeschaltet ist.
- 2 Legen Sie die mitgelieferte Software-CD in das CD-ROM-Laufwerk ein.
- 3 Doppelklicken Sie auf das CD-ROM-Symbol, das auf dem Mac-Desktop angezeigt wird.
	- Bei Mac OS X 10.8 auf das CD-ROM-Symbol doppelklicken, das im Finder angezeigt wird.
- 4 Doppelklicken Sie auf den Ordner MAC\_Installer  $\rightarrow$  Installer OS X-Symbol.
- 5 Klicken Sie auf Fortfahren
- 6 Lesen Sie die Lizenzvereinbarung und klicken Sie dann auf Fortfahren.
- 7 Klicken Sie auf Akzeptieren, um der Lizenzvereinbarung zuzustimmen.
- 8 Klicken Sie auf Installieren. Es werden alle Komponenten installiert, die für den Betrieb des Geräts benötigt werden.
- Bei der Option Customize (Benutzerdefiniert) können Sie die zu installierenden Komponenten gezielt auswählen.
- 9 Geben Sie das Passwort ein und klicken Sie auf OK.
- 10 Wählen Sie im Fenster Art des Druckeranschlusses die Option Per USB angeschlossener Drucker und klicken Sie dann auf Fortfahren.
- 11 Klicken Sie auf die Schaltfläche Drucker hinzufügen, um Ihren Drucker auszuwählen und der Druckerliste hinzuzufügen.
	- Wenn Ihr Gerät Fax unterstützt, klicken Sie auf die Schaltfläche Fax hinzufügen, um Ihr Fax auszuwählen und der Faxliste hinzuzufügen
- 12 Wenn die Installation abgeschlossen ist, klicken Sie auf Schließen.

# Neuinstallieren des Druckertreibers

Wenn der Druckertreiber nicht ordnungsgemäß funktioniert, deinstallieren Sie ihn und installieren Sie ihn anschließend neu.

- 1 Öffnen Sie den Ordner Programme und dann  $\rightarrow$  Dell  $\rightarrow$ Drucker-Software-Deinstallieren.
- 2 Um die Software zu deinstallieren, auf Fortfahren klicken.
- 3 Markieren Sie das Programm, das Sie löschen wollen, und klicken Sie auf Deinstallieren.
- 4 Geben Sie das Passwort ein und klicken Sie auf OK
- 5 Wenn die Installation abgeschlossen ist, klicken Sie auf Schließen.

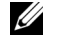

HINWEIS: Wenn ein Gerät bereits hinzugefügt ist, löschen Sie es aus den Einträgen unter Drucker-Dienstprogramm oder Drucken & Faxen.

# Treiberinstallation über das Netzwerk

- 1 Vergewissern Sie sich, dass das Gerät an den Computer angeschlossen und eingeschaltet ist.
- 2 Legen Sie die mitgelieferte Software-CD in das CD-ROM-Laufwerk ein.
- 3 Doppelklicken Sie auf das CD-ROM-Symbol, das auf dem Mac-Desktop angezeigt wird.
	- Bei Mac OS X 10.8 auf das CD-ROM-Symbol doppelklicken, das im Finder angezeigt wird.
- 4 Doppelklicken Sie auf den Ordner MAC\_Installer  $\rightarrow$  Installer OS X-Symbol.
- 5 Klicken Sie auf Fortfahren.
- 6 Lesen Sie die Lizenzvereinbarung und klicken Sie dann auf Fortfahren.
- 7 Klicken Sie auf Akzeptieren, um der Lizenzvereinbarung zuzustimmen.
- 8 Klicken Sie auf Installieren. Es werden alle Komponenten installiert, die für den Betrieb des Geräts benötigt werden.
- Bei der Option Customize (Benutzerdefiniert) können Sie die zu installierenden Komponenten gezielt auswählen.
- 9 Geben Sie das Passwort ein und klicken Sie auf OK.
- 10 Wählen Sie im Fenster Art des Druckeranschlusses die Option Per Netzwerk angeschlossener Drucker (drahtgebunden oder drahtlos) und klicken Sie dann auf die Schaltfläche Fortfahren.
- 11 Klicken Sie auf die Schaltfläche Drucker hinzufügen, um Ihren Drucker auszuwählen und der Druckerliste hinzuzufügen.
- 12 Klicken Sie auf IP und wählen Sie HP Jetdirect Socket unter Protokoll.
- 13 Geben Sie die IP-Adresse des Geräts in das Eingabefeld Adresse ein.
- 14 Geben Sie den Namen der Warteschlange in das Eingabefeld Warteschlange ein. Wenn Sie den Namen der Warteliste für den Druckserver nicht ermitteln können, verwenden Sie zunächst die Standardwarteliste.
- 15 Wenn die automatische Auswahl nicht ordnungsgemäß funktioniert, wählen Sie Druckersoftware auswählen und in Drucken mit den Namen Ihres Geräts.
- 16 Klicken Sie auf die Schaltfläche Hinzufügen.
- 17 Wenn die Installation abgeschlossen ist, klicken Sie auf Schließen.

### <span id="page-293-0"></span>Dokument drucken

Wenn Sie mit einem Mac drucken, müssen Sie in jeder verwendeten Anwendung die Druckersoftwareeinstellung überprüfen. Führen Sie die folgenden Schritte durch, um von einem Mac aus zu drucken.

- 1 Öffnen Sie das Dokument, das Sie drucken wollen.
- 2 Öffnen Sie das Menü File und klicken Sie auf Page Setup (bzw. Document Setup in manchen Anwendungen).
- 3 Wählen Sie das Papiergröße, die Ausrichtung, die Skalierung und weitere Optionen und klicken Sie auf OK.
- 4 Öffnen Sie das Menü Ablage und klicken Sie auf Drucken.
- 5 Wählen Sie die Anzahl der Exemplare und geben Sie an, welche Seiten Sie drucken möchten.
- 6 Klicken Sie auf die Schaltfläche Drucken.

## Druckereinstellungen ändern

Sie können mit dem Drucker erweiterte Druckfunktionen verwenden.

Wählen Sie in der Mac-Anwendung im Menü Ablage den Befehl Drucken.

## Mehrere Seiten auf ein Blatt drucken

Sie können mehrere Seiten auf ein einzelnes Blatt Papier drucken. Diese Funktion bietet eine kostengünstige Möglichkeit, um Entwürfe zu drucken.

- 1 Öffnen Sie eine Anwendung, und wählen Sie im Menü File den Befehl Print.
- 2 Wählen Sie Lavout aus dem Dropdown-Listenfeld unter Orientation. Wählen Sie aus dem Dropdown-Listenfeld Seiten pro Blatt die Anzahl der Seiten aus, die auf ein Blatt gedruckt werden sollen.
- 3 Wählen Sie weitere Optionen, das Sie verwenden möchten.
- 4 Klicken Sie auf die Schaltfläche Drucken. Das Gerät druckt die angegebene Anzahl an Seiten auf eine einzige Seite.

### Papier beidseitig bedrucken

Entscheiden Sie vor dem Drucken, an welcher Seite Sie das fertige Dokument binden möchten. Die Optionen sind:

Bindung links: Normales, beim Binden von Büchern verwendetes Layout.

Bindung oben: Diese Option wird oftmals bei Kalendern verwendet.

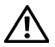

 $\bigwedge$  ACHTUNG: Wenn Sie mehr als 2 Kopien drucken, werden die erste Kopie und die zweite Kopie möglicherweise auf demselben Blatt Papier gedruckt. Beim Drucken von mehr als einem Exemplar sollten Sie auf beidseitigen Druck verzichten.

- 1 Wählen Sie in der Mac-Anwendung im Menü Ablage den Befehl Drucken.
- 2 Wählen Sie Lavout aus dem Dropdown-Listenfeld unter Orientation.
- 3 Wählen Sie eine Option für die Bindungsausrichtung unter der Option Beidseitiger Druck aus.
- 4 Wählen Sie weitere Optionen, das Sie verwenden möchten.
- 5 Klicken Sie auf Drucken. Der Drucker bedruckt daraufhin beide Seiten des Papiers.

#### Verwenden der Hilfe

Klicken Sie in der linken unteren Ecke des Fensters auf das Fragezeichen und klicken Sie dann auf ein beliebiges Thema, über das Sie nähere Informationen erhalten möchten. Daraufhin wird ein Pop-up-Fenster mit Informationen über diese Option angezeigt, die der Treiber zur Verfügung stellt.

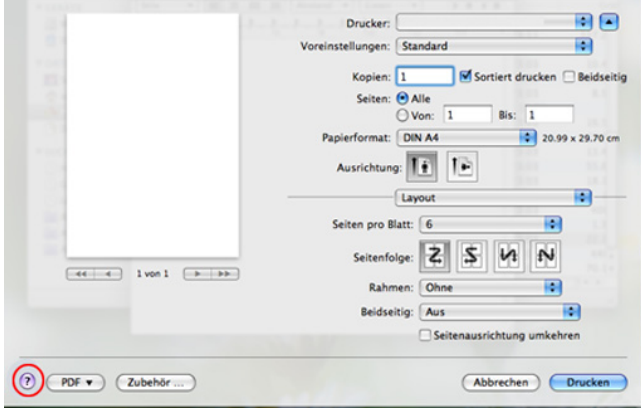

# <span id="page-295-0"></span>Scannen

Sie können Dokumente mithilfe von **Digitale Bilder** scannen. Mac OS umfasst das Programm Digitale Bilder.

- 1 Vergewissern Sie sich, dass das Gerät an den Computer angeschlossen und eingeschaltet ist.
- 2 Legen Sie die Vorlagen mit der bedruckten Seite nach oben in den ADVE. ODER

Legen Sie eine einzelne Vorlage mit der bedruckten Seite nach unten auf das Vorlagenglas.

Einzelheiten zum Einlegen von Vorlagen finden Sie auf ["Vorlage einlegen"](#page-198-0).

3 Starten Sie Programme und klicken Sie dann auf Image Capture (Bild erfassen).

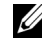

HINWEIS: Wenn die Meldung No Image Capture device connected (Kein Gerät für Bilderfassung angeschlossen) angezeigt wird, trennen Sie das USB-Kabel und schließen Sie es anschließend erneut an. Wenn das Problem weiterhin auftritt, ziehen Sie die Hilfe von **Digitale Bilder** zu Rate.

- 4 Wählen Sie die gewünschte Option aus.
- 5 Scannen und speichern Sie das gescannte Bild.

**HINWEIS:** Wenn die Scanfunktion in **Image Capture** (Bild erfassen) nicht betrieben werden kann, aktualisieren Sie Mac-Betriebssystem auf die neueste Version.

# <span id="page-295-1"></span>Drahtlosnetzwerk-Setup

### Zugriffspunkt via USB-Kabel bei Mac

#### Bereitzustellende Komponenten

- Zugriffspunkt
- Computer mit Netzwerkanschluss
- Software-CD-ROM, die Sie mit dem Gerät erhalten haben
- Das installierte Gerät mit Drahtlosnetzwerk-Schnittstelle
- USB-Kabel.
- 1 Überprüfen Sie, ob das USB-Kabel mit dem Gerät verbunden ist.
- 2 Schalten Sie den Computer, den Zugriffspunkt und das Gerät ein.
- **3** Legen Sie die mitgelieferte Software-CD in Ihr CD/DVD-Laufwerk ein.
- 4 Doppelklicken Sie auf das CD/DVD-Symbol, das auf Ihrem Mac-Desktop angezeigt wird.
	- Für Mac BS X 10.8, Doppelklicken Sie auf das CD/DVD-Symbol, der auf Ihrem Finder angezeigt wird.
- 5 Doppelklicken Sie auf den Ordner MAC\_Installer  $\rightarrow$  Installer OS X-Symbol.
- 6 Klicken Sie auf Fortfahren
- 7 Lesen Sie die Lizenzvereinbarung und klicken Sie dann auf Fortfahren.
- 8 Klicken Sie auf Akzeptieren, um der Lizenzvereinbarung zuzustimmen.
- 9 Klicken Sie auf Installieren. Es werden alle Komponenten installiert, die für den Betrieb des Geräts benötigt werden.

Bei der Option Customize (Benutzerdefiniert) können Sie die zu installierenden Komponenten gezielt auswählen.

- 10 Geben Sie das Passwort ein und klicken Sie auf OK.
- 11 Wählen Sie im Fenster Konfiguration des WLAN die Option Drahtlosnetzwerk-Verbindung und klicken Sie dann auf "Fortfahren".
- 12 Nach der Suche zeigt das Fenster die gefundenen drahtlosen Netzwerkgeräte an. Wählen Sie den Namen (SSID) Ihres Zugriffspunkts aus und klicken Sie auf Weiter.

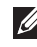

HINWEIS: Wenn Sie das drahtlose Netzwerk manuell konfigurieren möchten, klicken Sie auf Erweiterte Einstellungen.

- Namen des Drahtlosnetzwerks eingeben: Geben Sie die SSID des gewünschten Zugriffspunkts ein (unter Beachtung der Groß- und Kleinschreibung).
- Betriebsmodus: Wählen Sie Infrastruktur
- Authentifizierung: Wählen Sie eine Authentifizierungsmethode aus.

System öffnen: Die Authentifizierung wird nicht verwendet und die Verschlüsselung kommt je nach Notwendigkeit der Datensicherheit zum Einsatz.

Gemeinsamer Schlüssel: Es findet Authentifizierung statt. Nur ein Gerät mit dem richtigen WEP-Schlüssel kann auf das Netzwerk zugreifen.

WPA Personal oder WPA2 Personal: Wählen Sie diese Option zum Authentifizieren des Druckservers auf der Grundlage des WPA-Pre-Shared Key. Dabei wird ein freigegebener geheimer Schlüssel (der im Allgemeinen "Pre-Shared Key" genannt wird) verwendet, der manuell auf dem Zugriffspunkt und auf jedem der Clients konfiguriert wurde.

- Verschlüsselung: Wählen Sie die Verschlüsselung aus (Keine, WEP64, WEP128, TKIP, AES, TKIP AES).
- Netzwerkpasswort: Geben Sie das Netzwerkpasswort für die Verschlüsselung ein.
- Netzwerkpasswort bestätigen: Bestätigen Sie das Netzwerkpasswort für die Verschlüsselung.

– WEP-Schlüssel-Index: Bei Verwendung der WEP-Verschlüsselung wählen Sie den entsprechenden WEP-Schlüssel-Index.

Das Fenster für die Drahtlosnetzwerksicherheit wird angezeigt, wenn es für den Zugriffspunkt Sicherheitseinstellungen gibt.

- Über den Dell Printer Manager können Sie beginnen, das Wi-Fi Direct aufzubauen. Siehe ["Dell Printer Manager verwenden"](#page-92-0)
- Netzwerkname (SSID): Als Netzwerkname verwenden Sie standardmäßig den Namen des Modells. Maximale Länge: 22 Zeichen (ohne "Direct-xx-").
- Netzwerkpasswort ist eine Zeichenkette bestehend aus 8 bis 64 Ziffern.
- 13 Wenn die Einstellungen für das Drahtlosnetzwerks abgeschlossen sind, trennen Sie die USB-Kabelverbindung zwischen Computer und Drucker.
- 14 Damit ist die Einrichtung des Drahtlosnetzwerks abgeschlossen. Wenn die Installation abgeschlossen ist, klicken Sie auf Quit.

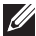

HINWEIS: Nachdem Sie die Drahtlosnetzwerkverbindung hergestellt haben, müssen Sie einen Gerätetreiber installieren, um von einer Anwendung aus drucken zu können. Siehe ["Software für Macintosh installieren"](#page-290-0)

# Ad-Hoc via USB-Kabel bei Mac

Wenn Sie über keinen Zugriffspunkt verfügen, können Sie Ihr Gerät dennoch drahtlos mit Ihrem Computer verbinden, indem Sie ein drahtloses Ad-Hoc-Netzwerk einrichten. Gehen Sie hierzu wie nachfolgend beschrieben vor.

#### Bereitzustellende Komponenten

- Computer mit Netzwerkanschluss
- Software-CD-ROM, die Sie mit dem Gerät erhalten haben
- Das installierte Gerät mit Drahtlosnetzwerk-Schnittstelle
- USB-Kabel.

#### Ad-Hoc-Netzwerk unter Mac einrichten

- 1 Vergewissern Sie sich, dass das Gerät an Ihr Netzwerk angeschlossen und eingeschaltet ist.
- 2 Legen Sie die mitgelieferte Software-CD in Ihr CD/DVD-Laufwerk ein.
- **3** Doppelklicken Sie auf das CD/DVD-Symbol, das auf Ihrem Mac-Desktop angezeigt wird.
	- Für Mac BS X 10.8, Doppelklicken Sie auf das CD/DVD-Symbol, der auf Ihrem Finder angezeigt wird.
- 4 Doppelklicken Sie auf den Ordner MAC\_Installer  $\rightarrow$  Installer OS X-Symbol.
- 5 Klicken Sie auf Fortfahren.
- 6 Lesen Sie die Lizenzvereinbarung und klicken Sie dann auf Fortfahren.
- 7 Klicken Sie auf Akzeptieren, um der Lizenzvereinbarung zuzustimmen.
- 8 Klicken Sie auf Installieren. Es werden alle Komponenten installiert, die für den Betrieb des Geräts benötigt werden.

Bei der Option Customize (Benutzerdefiniert) können Sie die zu installierenden Komponenten gezielt auswählen.

- 9 Geben Sie das Passwort ein und klicken Sie auf OK.
- 10 Wählen Sie im Fenster Konfiguration des WLAN die Option Drahtlosnetzwerk-Verbindung und klicken Sie dann auf "Fortfahren".
- 11 Nach der Suche des Drahtlosnetzwerks wird eine Liste der von Ihrem Gerät gefundenen Drahtlosnetzwerke angezeigt. Klicken Sie auf die Schaltfläche Erweiterte Einstellungen.

#### $\mathscr U$  HINWEIS:

- Namen des Drahtlosnetzwerks eingeben Geben Sie die SSID des gewünschten Zugriffspunkts ein (unter Beachtung der Groß- und Kleinschreibung).
- Betriebsmodus: Wählen Sie "Ad-Hoc".
- Kanal: Wählen Sie den Kanal aus (Auto. Einst. oder 2412 MHz bis 2467 MHz).
- Authentifizierung: Wählen Sie eine Authentifizierungsmethode aus.

System öffnen: Die Authentifizierung wird nicht verwendet und die Verschlüsselung kommt je nach Notwendigkeit der Datensicherheit zum Einsatz.

Gemeinsamer Schlüssel: Es findet Authentifizierung statt. Nur ein Gerät mit dem richtigen WEP-Schlüssel kann auf das Netzwerk zugreifen.

- Verschlüsselung: Wählen Sie die Verschlüsselung aus (Keine, WEP64, WEP128).
- Netzwerkpasswort Geben Sie das Netzwerkpasswort für die Verschlüsselung ein.
- Netzwerkpasswort bestätigen: Bestätigen Sie das Netzwerkpasswort für die Verschlüsselung.
- WEP-Schlüssel-Index: Bei Verwendung der WEP-Verschlüsselung wählen Sie den entsprechenden WEP-Schlüssel-Index.

Das Fenster für die Drahtlosnetzwerksicherheit wird angezeigt, wenn es für das Ad-Hoc-Netzwerk Sicherheitseinstellungen gibt.

Wählen Sie als Authentifizierungsmethode Off. System (Offenes System) oder "Gem. Schl." (Gemeinsamer Schüssel) aus und klicken Sie auf Weiter.

- WEP (Wired Equivalent Privacy) ist ein Sicherheitsprotokoll, das unberechtigte Zugriffe auf Ihr Drahtlosnetzwerk verhindert. WEP kodiert mit Hilfe eines 64-Bitoder 128-Bit-WEP-Schlüssels die Datenportionen der einzelnen Pakete, die über das Drahtlosnetzwerk ausgetauscht werden.
- 12 Das Fenster mit der Drahtlosnetzwerk-Einstellung wird angezeigt. Überprüfen Sie die Einstellungen und klicken Sie auf Weiter.

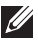

HINWEIS: Bevor Sie die IP-Adresse für das Gerät eingeben, müssen Ihnen die Netzwerkkonfigurationsdaten des Computers bekannt sein. Wenn "DHCP" als Netzwerkkonfiguration des Computers eingestellt ist, sollte auch für das Drahtlosnetzwerk "DHCP" eingestellt werden. Ist hingegen "Statisch" als Netzwerkkonfiguration des Computers eingestellt, sollte auch für das Drahtlosnetzwerk "Statisch" eingestellt werden.

Wenn der Computer auf "DHCP" eingestellt ist und Sie für das drahtlose Netzwerk die Einstellung "Statisch" verwenden möchten, wenden Sie sich an den Netzwerkadministrator und erfragen Sie die statische IP-Adresse.

#### • Für die Methode "DHCP"

Wenn Sie sich für die IP-Adressenzuweisungsmethode "DHCP" entschieden haben, vergewissern Sie sich, dass im Fenster Drahtlosnetzwerk-Einstellung bestätigen "DHCP" angezeigt wird. Falls im Fenster die Methode "Statisch" angezeigt wird, klicken Sie auf TCP/IP ändern und wählen Sie die Zuweisungsmethode IP-Adresse automatisch zuweisen lassen (DHCP).

#### • Für die Methode "Statisch"

Wenn Sie sich für die IP-Adressenzuweisungsmethode "Statisch" entschieden haben, vergewissern Sie sich, dass im Fenster Drahtlosnetzwerk-Einstellung bestätigen "Statisch" angezeigt wird. Falls im Fenster die Methode DHCP angezeigt wird, klicken Sie auf TCP/IP ändern, um die IP-Adresse und sonstige Netzwerkkonfigurationswerte für das Gerät einzugeben.

Beispiel:

Wenn die Netzwerkdaten des Computers wie folgt lauten:

- IP-Adresse: 169.254.133.42
- Subnetzmaske: 255.255.0.0

müssen die Netzwerkdaten des Geräts wie folgt lauten:

- IP-Adresse: 169.254.133.43

- Subnetzmaske: 255.255.0.0 (Verwenden Sie die Subnetzmaske des Computers).

- Gateway: 169.254.133.1
- 13 Wenn ein Fenster angezeigt wird, das die Kabelverbindung mit dem Netzwerk bestätigt, trennen Sie das Netzwerkkabel und klicken auf Weiter.

Ist das Netzwerkkabel angeschlossen, kann es zu Problemen mit der Erkennung des Geräts bei der Konfiguration des Drahtlosnetzwerks kommen.

- 14 Das Drahtlosnetzwerk stellt die Verbindung gemäß der Netzwerkkonfiguration her.
- 15 Damit ist die Einrichtung des Drahtlosnetzwerks abgeschlossen. Wenn die Installation abgeschlossen ist, klicken Sie auf Beenden.

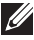

HINWEIS: Nachdem Sie die Drahtlosnetzwerkverbindung hergestellt haben, müssen Sie einen Gerätetreiber installieren, um von einer Anwendung aus drucken zu können. Siehe ["Druckertreiber installieren"](#page-290-1)

# Linux

[Erste Schritte](#page-301-0) [Installieren des Gerätetreibers](#page-301-1) [Treiberinstallation über das Netzwerk](#page-303-0) [Drucken von Dokumenten](#page-308-0) [Dateien drucken](#page-308-1) [Dokument scannen](#page-310-0)

# <span id="page-301-0"></span>Erste Schritte

Die mitgelieferte Treiber- und Dokumentations-CD enthält Dells Druckertreiberpaket für die Nutzung Ihres Druckers mit einem Linux-Computer.

Das Gerätetreiberpaket von Dell enthält einen Drucker- und einen Scannertreiber, die Ihnen ermöglichen, Dokumente zu drucken und Bilder zu scannen. Das Paket umfasst außerdem leistungsfähige Anwendungen für die Konfiguration des Druckers und die weitere Verarbeitung gescannter Dokumente.

Nach der Installation des Treibers in Ihrem Linux-System ermöglicht Ihnen das Treiberpaket die Überwachung einer Vielzahl von Multifunktionsgeräten über den USB-Anschluss.

Im Lieferumfang des Gerätetreiberpakets ist ein intelligentes und flexibles Installationsprogramm enthalten. Sie müssen nicht nach zusätzlichen Komponenten suchen, die für die Druckersoftware erforderlich sein könnten – alle erforderlichen Pakete werden auf Ihr System aufgespielt und automatisch installiert. Diese Möglichkeit ist für die meistverbreiteten Linux-Distributionen verfügbar.

# <span id="page-301-1"></span>Installieren des Gerätetreibers

## Systemanforderungen

#### Unterstützte Betriebssysteme

- RedHat® Enterprise Linux WS 4, 5, 6 (32/64 Bit)
- Fedora 5, 6, 7, 8, 9, 10, 11, 12, 13 14, 15 (32/64 Bit)
- SuSE Linux Enterprise Desktop 10, 11 (32/64 Bit)
- OpenSuSE® 10.2, 10.3, 11.0, 11.1, 11.2, 11.3, 11.4 (32/64 Bit)
- Mandriva 2007, 2008, 2009, 2009.1, 2010 (32/64 Bit)
- Ubuntu 6.06, 6.10, 7.04, 7.10, 8.04, 8.10, 9.04, 9.10, 10.04, 10.10, 11.04 (32/64 Bit)
- SuSE Linux Enterprise Desktop 10, 11 (32/64 Bit)
- Debian 4.0, 5.0, 6.0 (32/64 Bit)

#### Empfohlene Hardwareanforderungen

- Pentium IV 2.4GHz (Intel Core™2)
- 512 MB (1 GB)
- $\bullet$  1 GB (2 GB)

## Installieren des Gerätetreibers

- 1 Vergewissern Sie sich, dass das Gerät an den Computer angeschlossen und eingeschaltet ist.
- 2 Wenn das Administrator Login-Fenster angezeigt wird, geben Sie in das Feld Login "root" und das Systempasswort ein.

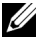

HINWEIS: Sie müssen sich als Super-User (root) anmelden, um die Druckersoftware installieren zu können. Wenn Sie kein Super-User-Passwort besitzen, wenden Sie sich an Ihren Systemadministrator.

- 3 Laden Sie von der Dell-Website das Softwarepaket Unified Linux Driver herunter.
- 4 Klicken Sie mit der rechten Maustaste auf Unified Linux Driver und extrahieren Sie das Archiv.
- 5 Doppelklicken Sie auf cdroot  $\rightarrow$  autorun.
- 6 Wenn das Einführungsdialogfeld angezeigt wird, klicken Sie auf Next.
- 7 Wenn die Installation abgeschlossen ist, klicken Sie auf Finish.

Das Installationsprogramm hat dem Desktop das Symbol "Unified Driver Configurator" und dem Systemmenü die Gruppe "Unified Driver" hinzugefügt. Bei Problemen steht Ihnen die Bildschirmhilfe zur Verfügung, die über das Systemmenü oder über die Windows-Treiberpaketanwendungen (z. B. Unified Driver Configurator oder Image Manager) aufgerufen werden kann.

### Neuinstallieren des Gerätetreibers

Wenn der Druckertreiber nicht ordnungsgemäß funktioniert, deinstallieren Sie ihn und installieren Sie ihn anschließend neu.

- 1 Vergewissern Sie sich, dass das Gerät an den Computer angeschlossen und eingeschaltet ist.
- 2 Wenn das Administrator Login-Fenster angezeigt wird, geben Sie in das Feld Login "root" und das Systempasswort ein. Sie müssen sich als Super-User (root) anmelden, um den Druckertreiber deinstallieren zu können. Wenn Sie kein Super-User-Passwort besitzen, wenden Sie sich an Ihren Systemadministrator.
- 3 Öffnen Sie das Terminal-Programm. Wenn der Terminal-Bildschirm angezeigt wird, geben Sie Folgendes ein:
- [root@localhost root]#cd /opt/DELL/mfp/uninstall/ [root@localhost uninstall]#./uninstall.sh
- 4 Klicken Sie auf die Schaltfläche Weiter
- 5 Klicken Sie auf Beenden

# <span id="page-303-0"></span>Treiberinstallation über das Netzwerk

Sie müssen die Linux-Softwarearchive von der Dell-Website herunterladen, um die Druckersoftware zu installieren (http://www.Dell.com  $\rightarrow$  Produkt finden  $\rightarrow$  Support oder Downloads).

## Linux-Treiber installieren und Netzwerkdrucker hinzufügen

- 1 Vergewissern Sie sich, dass das Gerät an Ihr Netzwerk angeschlossen und eingeschaltet ist. Außerdem muss die IP-Adresse Ihres Geräts bereits eingerichtet sein.
- 2 Laden Sie das Unified Linux-Treiberpaket von der Dell-Website herunter.
- 3 Extrahieren Sie das Paket Unified Linux Driver und öffnen Sie den neuen Ordner.
- 4 Doppelklicken Sie auf cdroot  $\rightarrow$  autorun.
- 5 Das Installationsfenster von Dell wird geöffnet. Klicken Sie auf die Schaltfläche Weiter.
- 6 Der Assistent zum Hinzufügen eines Druckers wird geöffnet. Klicken Sie auf die Schaltfläche Weiter.
- 7 Wählen Sie Netzwerkdrucker und klicken Sie auf die Schaltfläche Search.
- 8 Die IP-Adresse und der Modellname des Druckers werden im Listenfeld angezeigt.
- 9 Wählen Sie Ihr Gerät aus und klicken Sie auf Next.
- 10 Geben Sie die Druckerbeschreibung ein, und klicken Sie auf Next.
- 11 Klicken Sie nach dem Hinzufügen des Geräts auf Finish.
- 12 Nach Abschluss der Installation klicken Sie auf Finish

### Netzwerkdrucker hinzufügen

- 1 Doppelklicken Sie auf Unified Driver Configurator.
- 2 Klicken Sie auf Add Printer
- 3 Das Fenster Add printer wizard wird geöffnet. Klicken Sie auf die Schaltfläche Weiter.
- 4 Wählen Sie Network printer und klicken Sie auf die Schaltfläche Search.
- 5 Die IP-Adresse und der Modellname des Druckers werden im Listenfeld angezeigt.
- 6 Wählen Sie Ihr Gerät aus und klicken Sie auf Next.
- 7 Geben Sie die Druckerbeschreibung ein und klicken Sie auf Next.
- 8 Klicken Sie nach dem Hinzufügen des Geräts auf Finish.

# Verwenden von Unified Driver Configurator

Unified Driver Configurator ist ein Werkzeug, das hauptsächlich zur Konfiguration von Geräten dient. Sie müssen Unified Linux Driver installieren, um Unified Driver Configurator verwenden zu können (siehe ["Installieren des Gerätetreibers"\)](#page-301-1).

Nach der Installation des Gerätetreibers wird das Symbol Unified Driver Configurator automatisch auf Ihrem Desktop erstellt.

## Unified Driver Configurator öffnen

1 Doppelklicken Sie auf dem Desktop auf Unified Driver Configurator (Gerätekonfiguration).

Sie können auch auf das Symbol für das Startmenü klicken und DELL Unified Driver und dann DELL Unified Driver Configurator (Gerätekonfiguration) wählen.

2 Klicken Sie auf der linken Seite jeweils auf die betreffende Schaltfläche, um zum entsprechenden Konfigurationsdialogfeld zu wechseln.

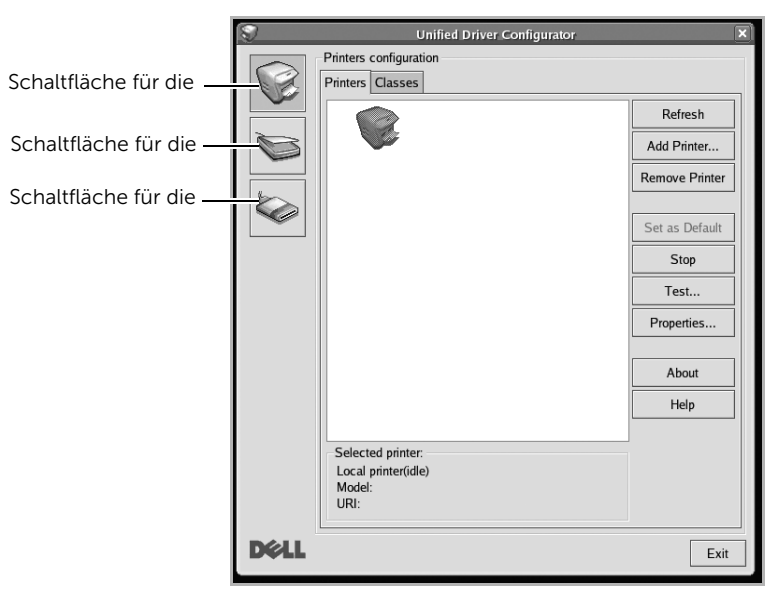

Um die Bildschirmhilfe zu verwenden, klicken Sie auf Help (Hilfe).

3 Nachdem Sie die Konfigurationen geändert haben, klicken Sie auf Exit, um Unified Driver Configurator zu schließen.

# Printers configuration (Druckerkonfiguration)

Im Bereich Printers configuration (Druckerkonfiguration) befinden sich zwei Registerkarten: Printers (Drucker) und Classes (Klassen).

#### Registerkarte "Printers" (Drucker)

Um die aktuelle Druckerkonfiguration im System anzuzeigen, klicken Sie auf der linken Seite des Dialogfelds Unified Driver Configurator auf die Druckerschaltfläche.

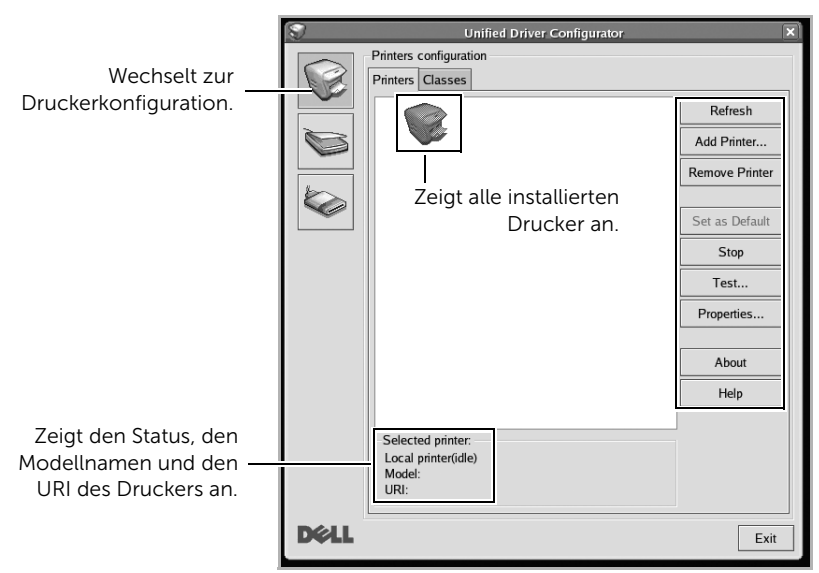

Für die Druckersteuerung können Sie folgende Schaltflächen verwenden:

- Refresh (Aktualisieren): Aktualisiert die Liste der verfügbaren Drucker.
- Add Printer (Drucker hinzufügen): Ermöglicht Ihnen, einen neuen Drucker hinzuzufügen.
- Remove Printer (Drucker entfernen): Entfernt den ausgewählten Drucker.
- Set as Default (Als Standarddrucker festlegen): Legt den aktuellen Drucker als Standarddrucker fest.
- Stop/Start: Stoppt/startet das Gerät.
- Test: Ermöglicht Ihnen, eine Testseite zu drucken, um die ordnungsgemäße Funktionsweise des Geräts zu überprüfen.
- Properties (Eigenschaften): Ermöglicht Ihnen, die Druckereigenschaften anzuzeigen und zu ändern. Nähere Informationen finden Sie auf ["Drucken von Dokumenten"](#page-308-0).

#### Registerkarte "Classes" (Klassen)

Auf der Registerkarte Classes (Klassen) wird eine Liste der verfügbaren Druckerklassen angezeigt.

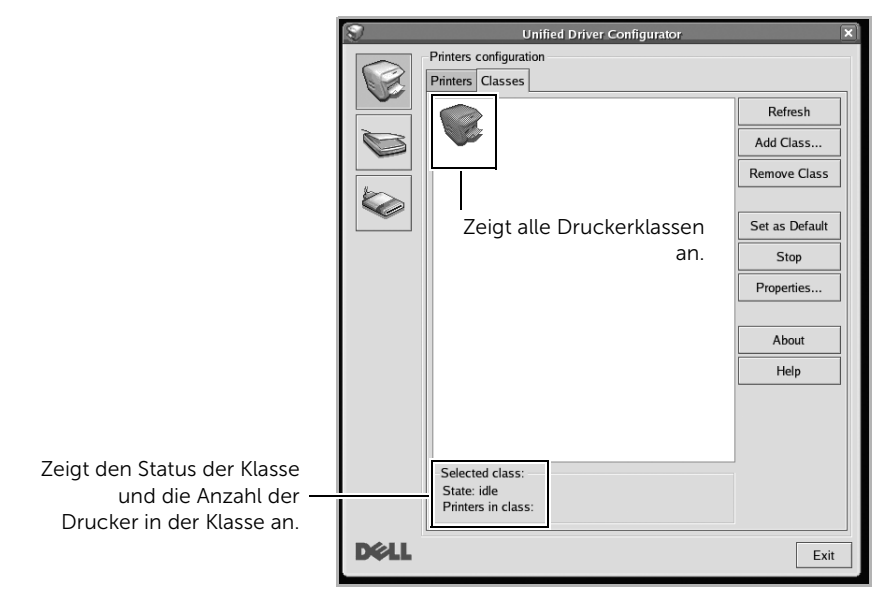

- Refresh (Aktualisieren): Aktualisiert die Klassenliste.
- Add Class...: Fügt eine neue Druckerklasse hinzu.
- Remove Class: Entfernt die ausgewählte Druckerklasse.

# MFP-Anschlusskonfiguration

Unter MFP Ports Configuration können Sie die Liste der verfügbaren MFP-Anschlüsse anzeigen, den Status der einzelnen Anschlüsse prüfen und einen ausgelasteten Anschluss freigeben, wenn der Auftrag beendet wurde.

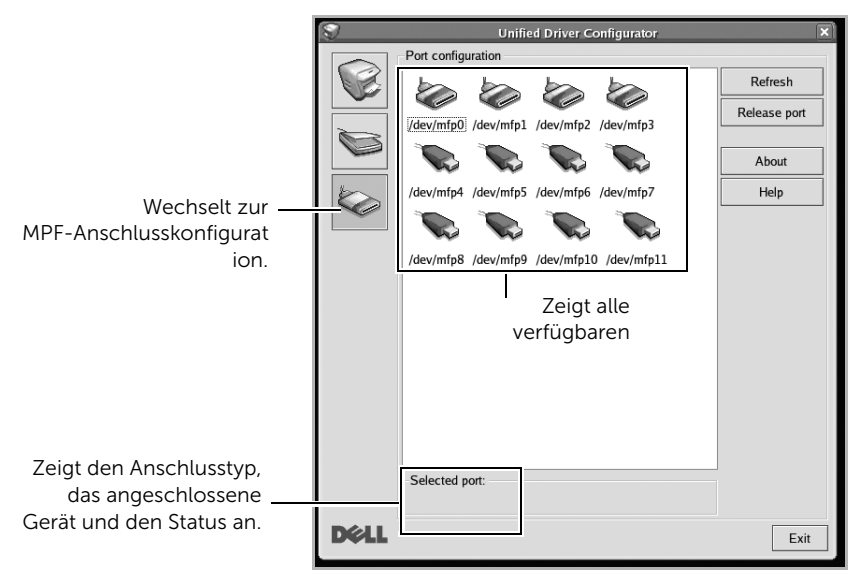

- Refresh (Aktualisieren): Aktualisiert die Liste der verfügbaren Anschlüsse.
- Release port: Gibt den ausgewählten Anschluss frei.

#### Anschlüsse für Drucker und Scanner freigeben

Der Drucker kann über den parallelen Anschluss oder den USB-Anschluss mit einem Hostcomputer verbunden werden. Da das MFP-Gerät aus mehreren Komponenten besteht (Drucker und Scanner), muss gewährleistet sein, dass Anwendungen auf diese Geräte über den einen E/A-Anschluss ordnungsgemäß zugreifen können.

Das Multifunktionsdrucker-Treiberpaket von Dell enthält einen entsprechenden Anschlussfreigabemechanismus, der von Dell-Druckertreibern und -Scannertreibern verwendet wird. Die Verbindung zwischen den Treibern und den Geräten wird über so genannte MFP-Anschlüsse hergestellt. Der aktuelle Status aller MFP-Anschlüsse kann unter "MFP Ports Configuration" angezeigt werden. Die Anschlussfreigabe verhindert, dass Sie auf einen funktionalen Block eines MFP-Geräts zugreifen, während ein anderer Block verwendet wird.

Wenn Sie einen neuen MFP-Drucker in Ihrem System installieren, empfiehlt es sich, Unified Driver Configurator zu verwenden. In diesem Fall werden Sie aufgefordert, den E/A-Anschluss für das neue Gerät auszuwählen. Diese Auswahl sollte die passende Konfiguration für die MFP-Funktionen bieten. Bei MFP-Scannern werden die E/A-Anschlüsse von den Scannertreibern automatisch ausgewählt, sodass standardmäßig die richtigen Einstellungen angewendet werden.

## <span id="page-308-0"></span>Aus Anwendungen drucken

Es gibt viele Linux-Anwendungen, aus denen Sie mithilfe von CUPS (Common UNIX Printing System) drucken können. Aus solchen Anwendungen ist das Drucken auf dem Gerät kein Problem.

- 1 Öffnen Sie das Dokument, das Sie drucken wollen.
- 2 Öffnen Sie das Menü File (Datei) und klicken Sie auf Page Setup (Seite einrichten) (bzw. Print Setup (Drucker einrichten) bei einigen Anwendungen).
- 3 Wählen Sie das Papierformat, die Ausrichtung, und vergewissern Sie sich, dass Ihr Gerät ausgewählt ist. Klicken Sie auf die Schaltfläche Übernehmen.
- 4 Öffnen Sie das Menü File (Datei) und klicken Sie auf File (Datei).
- 5 Wählen Sie Ihr Gerät, damit es druckt.
- 6 Wählen Sie die Anzahl der Exemplare und geben Sie an, welche Seiten Sie drucken möchten.
- 7 Falls erforderlich wählen Sie auf den einzelnen Registerkarten andere Druckoptionen.
- 8 Klicken Sie auf die Schaltfläche Drucken.

# <span id="page-308-1"></span>Dateien drucken

Mit dem Gerät können Sie mithilfe des CUPS-Standards Text-, Bild und PDF-Dateien direkt von der Befehlszeile aus drucken. Die CUPS-Dienstprogramme lp oder lpr machen dies möglich. Sie können diese Dateien drucken, indem Sie den Befehl im folgenden Format eingeben.

#### "lp -d <Druckername> -o <Option> <Dateiname>"

Weitere Einzelheiten dazu finden Sie auf Ihrem System auf den entsprechenden Seiten für lp oder lpr.

Im Fenster Printer Properties der Printers configuration können Sie die verschiedenen Druckereigenschaften für das Gerät ändern.

1 Öffnen Sie Unified Driver Configurator.

Wechseln Sie bei Bedarf zu "Printers configuration".

- 2 Wählen Sie den Drucker aus der Liste der verfügbaren Drucker aus und klicken Sie auf Properties.
- 3 Das Fenster Printer Properties wird geöffnet.

Im oberen Bereich des Dialogfelds werden folgende fünf Registerkarten angezeigt:

- General (Allgemein): Ermöglicht die Änderung des Druckerstandorts und -namens. Der hier eingegebene Name wird in der Druckerliste unter "Printers configuration" angezeigt.
- Connection (Verbindung): Ermöglicht die Ansicht und Auswahl eines anderen Anschlusses. Wenn Sie zwischen einem USB-Anschluss und einem parallelen Anschluss wechseln, während der Druckeranschluss benutzt wird, müssen Sie den Druckeranschluss auf dieser Registerkarte neu konfigurieren.
- Driver (Treiber): Ermöglicht die Ansicht und Auswahl eines anderen Druckertreibers. Wenn Sie auf **Options** klicken, können Sie die Standardgeräteoptionen einstellen.
- Jobs (Aufträge): Zeigt die Liste der Druckaufträge an. Klicken Sie auf Cancel Job, um den ausgewählten Auftrag abzubrechen, und aktivieren Sie das Kontrollkästchen **Show completed jobs**, um vorherige Aufträge in der Liste anzuzeigen.
- Classes (Klassen): Zeigt die Klasse an, zu der der Drucker gehört. Klicken Sie auf Add to Class, um den Drucker einer bestimmten Klasse hinzuzufügen, oder klicken Sie auf Remove from Class, um den Drucker aus der ausgewählten Klasse zu entfernen.
- 4 Klicken Sie auf OK, um die Änderungen anzuwenden, und schließen Sie dann das Fenster Printer Properties.
- <span id="page-310-0"></span>1 Vergewissern Sie sich, dass das Gerät an den Computer angeschlossen und eingeschaltet ist.
- 2 Doppelklicken Sie auf Ihrem Desktop auf Unified Driver Configurator.
- 3 Klicken Sie auf die Schaltfläche , um zur Scannerkonfiguration zu wechseln.
- 4 Wählen Sie den Scanner aus der Liste aus.

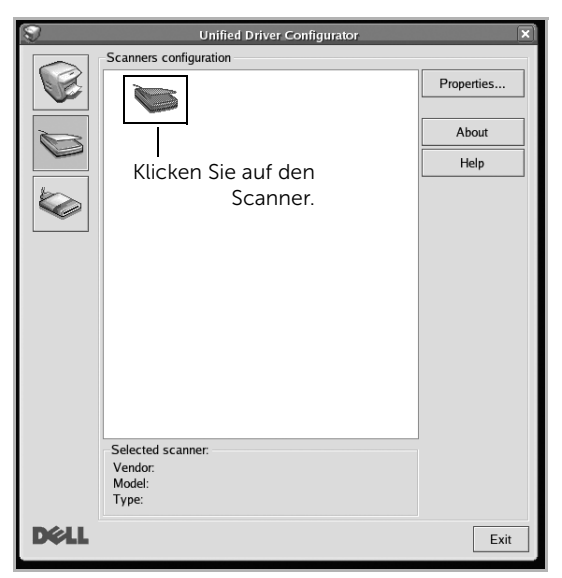

- 5 Klicken Sie auf die Schaltfläche Properties.
- 6 Legen Sie das einzuscannende Dokument mit der bedruckten Seite nach oben in den ADVE oder mit der bedruckten Seite nach unten auf das Vorlagenglas.
- 7 Klicken Sie im Fenster Scanner Properties auf Preview.

8 Das Dokument wird gescannt, und die Bildvorschau wird im Preview Pane angezeigt.

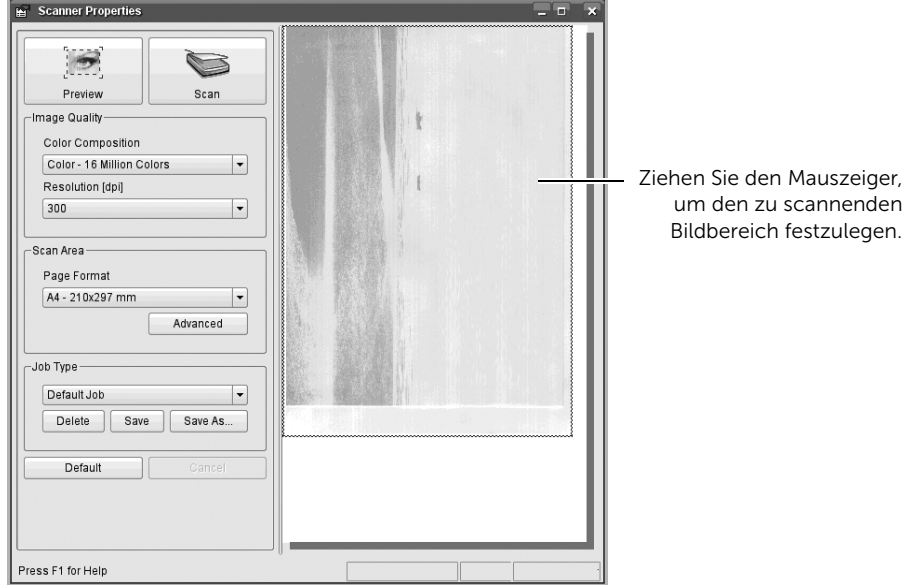

- 9 Ziehen Sie den Mauszeiger, um den zu scannenden Bildbereich im Preview Pane festzulegen.
- 10 Wählen Sie die gewünschte Option aus.
- 11 Scannen und speichern Sie das gescannte Bild.

HINWEIS: Sie können die Scan-Einstellung für spätere Verwendung speichern und sie der Dropdown-Liste Job Type hinzufügen.

### Mit Image Manager ein Bild bearbeiten

Im Fenster Image Manager finden Sie Menübefehle und Tools, mit denen Sie das eingescannte Bild bearbeiten können.

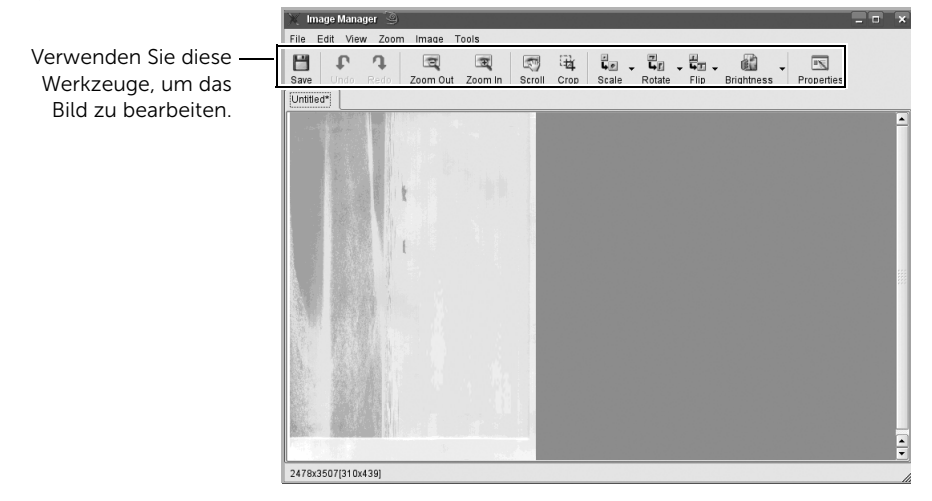

# Unix

[Treiberinstallation über das Netzwerk](#page-314-0) [Druckertreiber deinstallieren](#page-315-0) [Drucker einrichten](#page-315-1) [Drucken von Dokumenten](#page-316-0) [Geräteeinstellungen ändern](#page-317-0)

HINWEIS: Die Kommandos sind in " " gesetzt, geben Sie diese " " nicht mit ein. Um den UNIX-Druckertreiber benutzen zu können, müssen Sie erst das UNIX-Druckertreiberpaket installieren und dann den Drucker einrichten.

# <span id="page-314-0"></span>Treiberinstallation über das Netzwerk

Um den UNIX-Druckertreiber benutzen zu können, müssen Sie erst das UNIX-Druckertreiberpaket installieren und dann den Drucker einrichten.

### Systemanforderungen

#### Unterstützte Betriebssysteme

- Sun Solaris 10, 9, 11 (x86, SPARC)
- HP-UX 11.0, 11i v1, 11i v2, 11i v3 (PA-RISC, Itanium)
- IBM AIX 5.1, 5.2, 5.3, 5.4 (PowerPC)

#### Freier Festplattenspeicher

1 GB (2 GB)

### Unix-Treiber installieren und Netzwerkdrucker hinzufügen

Das Installationsverfahren ist für alle Varianten des UNIX-Betriebssystems identisch.

- 1 Laden Sie das UNIX-Druckertreiberpaket von der Dell-Website auf Ihren Computer herunter und entpacken Sie es.
- 2 Sichern Sie sich Root-Rechte.

"su -"

- 3 Kopieren Sie das entsprechende Treiberarchiv auf den UNIX-Zielcomputer.
- 4 Entpacken Sie das UNIX-Druckertreiberpaket. Geben Sie beispielsweise unter IBM AIX die folgenden Befehle ein:

"gzip -d < den Namen des Pakets eingeben | tar xf -"

- 5 Gehen Sie ins entpackte Verzeichnis.
- 6 Führen Sie das Installationsskript aus.

"./install -i"

install ist die Installer-Skriptdatei, die zum Installieren oder Deinstallieren des UNIX-Druckertreiberpakets verwendet wird.

Verwenden Sie den Befehl "chmod 755 install", um dem Installer-Skript die erforderlichen Berechtigungen einzuräumen.

- 7 Führen Sie den Befehl ... **/install -c**" aus, um die Ergebnisse der Installation zu überprüfen.
- 8 Führen Sie "installprinter" ausgehend von der Befehlszeile aus. Hierdurch wird das Fenster Add Printer Wizard angezeigt. Richten Sie den Drucker gemäß den nachfolgend aufgeführten Schritten in diesem Fenster ein:
- Unter einigen UNIX-Betriebssystemen wie zum Beispiel Solaris 10 sind gerade hinzugefügte Drucker möglicherweise nicht aktiviert und/oder können keine Druckaufträge annehmen. Führen Sie in diesem Fall die beiden folgenden Befehle im Root-Terminal aus:

"accept <Drucker\_name>"

"enable <Druckername>"

# <span id="page-315-0"></span>Druckertreiber deinstallieren

Das Dienstprogramm sollte zum Entfernen des Druckers aus dem System verwendet werden.

- a Führen Sie den Befehl "uninstallprinter" ausgehend vom Terminal aus. Hierdurch wird der Uninstall Printer Wizard aufgerufen. Die installierten Drucker werden im Dropdown-Listenfeld aufgeführt.
- **b** Wählen Sie den zu entfernenden Drucker aus.
- c Klicken Sie auf Delete, um den Drucker aus dem System zu entfernen.
- d Führen Sie den Befehl "Install d" aus, um das gesamte Paket zu deinstallieren.
- e Um die Ergebnisse der Deinstallation zu überprüfen, führen Sie den Befehl /install -c" aus.

Wollen Sie ihn erneut installieren, führen Sie den Befehl ... **/install -i**" um die Binärdateien neu zu installieren.

# <span id="page-315-1"></span>Drucker einrichten

Um den Drucker zu Ihrem UNIX-System hinzuzufügen, führen Sie "installprinter" ausgehend von der Befehlszeile aus. Hierdurch wird das Fenster des "Add Printer Wizard" angezeigt. Richten Sie den Drucker gemäß den nachfolgend aufgeführten Schritten in diesem Fenster ein:

- 1 Geben Sie den Namen des Druckers ein.
- 2 Wählen Sie das Modell aus der Modellliste aus.
- 3 Geben Sie eine beliebige, dem Drucker entsprechende Beschreibung in das Feld Type ein. Diese Einstellung ist optional.
- 4 Geben Sie eine beliebige Druckerbeschreibung in das Feld Description ein. Diese Einstellung ist optional.
- 5 Geben Sie den Druckerstandort in das Feld Location ein.
- 6 Geben Sie für über das Netzwerk angeschlossene Drucker die IP-Adresse oder den DNS-Namen des Druckers in das Feld Device ein. Unter IBM AIX mit jetdirect als Queue type ist nur die Eingabe des DNS-Namens möglich. Die Eingabe einer numerischen IP-Adresse ist unzulässig.
- 7 Oueue type zeigt die Verbindung als lpd oder jetdirect im entsprechenden Listenfeld an. Unter dem Betriebssystem Sun Solaris ist außerdem der Typ usb verfügbar.
- 8 Wählen Sie Copies, um die Anzahl der Kopien festzulegen.
- 9 Aktivieren Sie die Option Collate, um bereits sortierte Kopien zu erhalten.
- 10 Aktivieren Sie die Option Reverse Order, um die Kopien in umgekehrter Reihenfolge zu erhalten.
- 11 Aktivieren Sie die Option Make Default, um diesen Drucker als Standarddrucker festzulegen.
- 12 Klicken Sie auf OK, um den Drucker hinzuzufügen.
- 13 Wählen Sie die gewünschte Option aus.
- 14 Scannen und speichern Sie das gescannte Bild.

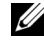

HINWEIS: Sie können die Scaneinstellungen zur späteren Verwendung speichern und sie der Dropdown-Liste Job Type hinzufügen.

# <span id="page-316-0"></span>Drucken von Dokumenten

Nach der Installation des Druckers wählen Sie ein Bild, einen Text, eine PS-Datei, um es/sie zu drucken.

1 Führen Sie den Befehl "printui <file\_name\_to\_print>" aus.

Angenommen, Sie drucken document1.

#### printui document1

Hierdurch wird der UNIX-Druckertreiber Print Job Manager geöffnet, in dem Sie verschiedene Druckoptionen auswählen können.

- 2 Wählen Sie einen bereits hinzugefügten Drucker aus.
- 3 Wählen Sie die Druckoptionen wie etwa Page Selection im Fenster aus.
- 4 Wählen Sie unter Number of Copies die benötigte Anzahl Kopien aus.

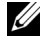

HINWEIS: Um die von Ihrem Druckertreiber gebotenen Druckerfunktionen zu nutzen, drücken Sie Properties.

5 Klicken Sie auf OK, um den Druckauftrag zu starten.

<span id="page-317-0"></span>Der UNIX-Druckertreiber umfasst den Print Job Manager, in dem der Benutzer verschiedene Druckoptionen in den Properties des Druckers auswählen kann.

Die folgenden Tastenfunktionen können ebenfalls verwendet werden: "H" für Help, "O" für OK und "A" für Apply sowie "C" für Cancel.

## Registerkarte "General"

- Paper Size: Wählen Sie je nach Bedarf entweder DIN A4 oder US-Letter bzw. ein anderes Papierformat.
- Paper Type: Wählen Sie den Papiertyp. Die im Listenfeld verfügbaren Optionen sind Printer Default, Plain und Thick.
- Paper Source: Legt fest, aus welchem Papierfach das Papier genommen wird. Der Standardwert ist Auto Selection.
- Orientation: Legt die Richtung fest, in der Daten auf eine Seite gedruckt werden.
- Duplex: Für beidseitiges Bedrucken des Papiers, um Papier zu sparen.

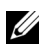

**HINWEIS:** Je nach Modell steht automatischer/manueller Duplexdruck (beidseitiges Drucken) möglicherweise nicht zur Verfügung. Für das Drucken von Seiten mit ungeraden und geraden Seitenzahlen können Sie alternativ das LPR-Drucksystem oder andere Anwendungen verwenden.

- Multiple pages: Druckt mehrere Seiten des Dokuments auf eine Seite des Papierblatts.
- Page Border: Sie haben die Wahl zwischen mehreren Randgestaltungen (z. B. Single-line hairline, Double-line hairline).

# Registerkarte "Image"

Auf dieser Registerkarte können Sie die Helligkeit, die Auflösung oder die Position eines Bilds in Ihrem Dokument ändern.

# Registerkarte "Text"

Legt den Zeichenabstand, den Zeilenabstand oder die Spalten beim aktuellen Ausdruck fest.

# Registerkarte "Margins"

Legt den Zeichenabstand, den Zeilenabstand oder die Spalten beim aktuellen Ausdruck fest.

- Use Margins: Legt die Ränder für das auszudruckende Dokument fest. Standardmäßig sind keine Ränder aktiviert. Sie können die Randeinstellungen durch Ändern der Werte in den entsprechenden Feldern ändern. Diese standardmäßig festgelegten Werte sind vom ausgewählten Papierformat abhängig.
- Unit: Wechselt die Maßeinheit: Punkt, Zoll oder Zentimeter.

# Registerkarte "Printer-Specific Settings"

Wählen Sie in den Bereichen JCL und General verschiedene Optionen aus, um die verschiedenen Einstellungen anzupassen. Diese Optionen sind druckerspezifisch und von der PPD-Datei abhängig.

# Wartung

[Löschen des Drucker-NVRAM](#page-320-0)

[Sichern von Daten](#page-321-0)

[Reinigung des Druckers](#page-322-0)

[Tonerkartusche warten](#page-325-0)

**[Ersatzteile](#page-330-0)** 

[Verbrauchsmaterial bestellen](#page-331-0)

# <span id="page-320-0"></span>Löschen des Drucker-NVRAM

ACHTUNG: Vor dem Löschen des Speichers sollten Sie sicherstellen, dass alle Faxaufträge abgeschlossen wurden; andernfalls gehen diese Aufträge verloren.

Sie haben die Möglichkeit, bestimmte, in Ihrem Drucker gespeicherte Daten zu löschen.

- 1 Drücken Sie auf dem Startbildschirm auf Meine Einstellungen  $\rightarrow$  Geräte-Setup.
- 2 Blättern Sie, um Optionen wiederherstellen auszuwählen.
- 3 Blättern Sie zu der Option, die Sie löschen möchten.
	- Drucker-Setup: Löscht alle im Speicher gesicherten Daten und stellt die werkseitigen Einstellungen wieder her.
	- Papier-Setup: Alle Papiereinstellungsoptionen werden auf die werkseitigen Standardeinstellungen zurückgesetzt.
	- Schachtverhalten: Setzt alle Schachtverhalten-Optionen auf die werkseitigen Standardeinstellungen zurück.
	- Kopie-Standard: Stellt bei allen Kopieroptionen die Werkseinstellung wieder her.
	- Fax-Standard: Setzt alle Fax-Setup-Optionen auf die werkseitigen Standardeinstellungen zurück.
	- E-Mail- und Fax-Standard: Setzt alle E-Mail- und Faxoptionen auf die werkseitigen Standardeinstellungen zurück.
	- Zugriff auf Google Drive Standard: Setzt alle Google Drive-Optionen auf die werkseitigen Standardeinstellungen zurück.
	- Mein Kalender Standard: Setzt alle Mein Kalender-Optionen auf die werkseitigen Standardeinstellungen zurück.
	- Scannen nach SharePoint Online Standard: Setzt alle Optionen für das Scannen nach SharePoint Online auf die werkseitigen Standardeinstellungen zurück.
	- Meine Formulare Standard: Setzt alle Meine Formulare-Optionen auf die werkseitigen Standardeinstellungen zurück.
	- Meine Dateien Standard: Setzt alle Meine Dateien-Optionen auf die werkseitigen Standardeinstellungen zurück.
	- Sendebericht: Alle Informationen zu ausgegangenen Faxnachrichten werden gelöscht.
	- Empfangsbericht: Alle Informationen zu eingegangenen Faxnachrichten werden gelöscht.
	- E-Mail-Berichte: Alle Informationen zu gesendeten E-Mail-Nachrichten werden gelöscht.
- 4 Drücken Sie auf dem Bildschirm auf Start  $(\triangleright)$ .

Der ausgewählte Speicher wird gelöscht.

5 Auf das Home-Symbol drücken  $(\mathbf{P} \cdot \mathbf{I})$ , um zum Startbildschirm zurückzukehren.

<span id="page-321-0"></span>Bei einem Stromausfall oder einem Speicherdefekt können die im Speicher des Druckers enthaltenen Daten versehentlich gelöscht werden. Die Sicherung hilft Ihnen, die Einträge in Ihrer E-Mail-/Fax-Liste und die Systemeinstellungen zu schützen, indem sie als Sicherungsdateien auf einem USB-Speichergerät gespeichert werden.

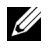

HINWEIS: Das Telefonbuch können Sie im Dateiformat ".csv" speichern. Somit können Sie die Telefonliste im Computer bestätigen oder ändern.

## Sichern von Daten

- 1 Stecken Sie das USB-Speichergerät in den USB-Speicheranschluss an Ihrem Drucker ein.
- 2 Drücken Sie auf Exportieren.
- **3** Drücken Sie auf die zu sichernde Option. Wählen Sie eine Option: Adressbuch, Setup-Daten.
- 4 Drücken Sie auf dem Bildschirm auf Start  $(\triangleright)$ . Drücken Sie danach auf OK. Die Daten werden auf dem USB-Speichergerät gesichert.
- 5 Auf das Home-Symbol drücken ( $\bigoplus_{n=0}^{\infty}$ ), um zum Startbildschirm zurückzukehren.

### Wiederherstellen von Daten

- 1 Stecken Sie das USB-Speichergerät in den USB-Speicheranschluss an Ihrem Drucker ein.
- 2 Drücken Sie auf Importieren.
- 3 Drücken Sie auf die wiederherzustellende Option.
- 4 Drücken Sie auf dem Bildschirm auf Start  $(b)$ . Drücken Sie danach auf OK. Die Daten werden auf dem Gerät wiederhergestellt.
- 5 Auf das Home-Symbol drücken ( $\bigoplus_{n=0}^{\infty}$ ), um zum Startbildschirm zurückzukehren.

<span id="page-322-0"></span>Reinigen Sie das Gerät wie nachfolgend beschrieben, wenn die Tonerkartusche ausgewechselt wird oder wenn Qualitätsprobleme auftreten, um eine gleich bleibend gute Druckqualität zu erzielen.

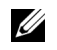

HINWEIS: Berühren Sie beim Reinigen der Innenseite des Druckers nicht die Übertragungswalze unterhalb der Tonerkartusche. Fingerabdrücke auf der Walze können die Druckqualität beeinträchtigen.

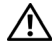

ACHTUNG: Durch Reinigungsmittel, die Alkohol oder andere aggressive Substanzen enthalten, kann das Druckergehäuse verfärbt oder beschädigt werden.

## Außenseite reinigen

Reinigen Sie das Druckergehäuse mit einem weichen, feuchten und flusenfreien Tuch. Achten Sie darauf, dass kein Wasser auf oder in den Drucker tropft.

### Innenraum reinigen

Es können sich Papier- und Tonerreste sowie Staub im Drucker ansammeln und die Druckqualität beeinträchtigen, beispielsweise in Form von Schmier- oder Tonerflecken. Reinigen Sie zur Vermeidung dieser Probleme den Innenraum des Druckers.

- 1 Schalten Sie den Drucker aus und ziehen Sie das Netzkabel heraus. Warten Sie, bis der Drucker abgekühlt ist.
- 2 Öffnen Sie die vordere Abdeckung und ziehen Sie die Tonerkartusche gerade heraus. Legen Sie sie auf einer sauberen, ebenen Fläche ab.

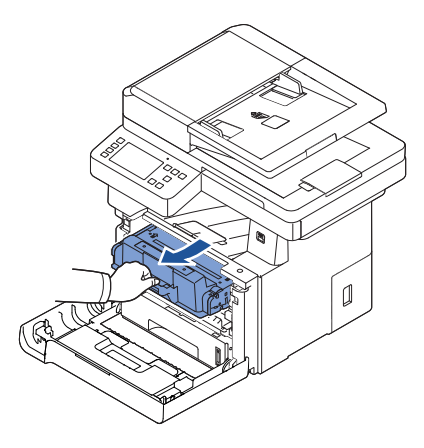

ACHTUNG: Setzen Sie die Kartusche nur kurz dem Tageslicht aus, um Schäden zu vermeiden.

**ACHTUNG:** Berühren Sie keinesfalls die grüne Unterseite der Tonerkartusche. Verwenden Sie den Griff an der Kartusche, um eine Berührung dieses Bereichs zu vermeiden.

3 Entfernen Sie Staub und Tonerrückstände mit einem trockenen, fusselfreien Tuch von der Tonerkartusche und der Aussparung für die Kartusche.

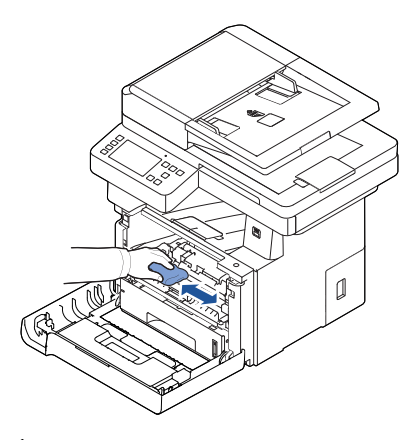

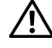

ACHTUNG: Berühren Sie nicht die Übertragungswalze im Innenraum des Druckers. Fingerabdrücke auf der Walze können die Druckqualität beeinträchtigen.

- 4 Setzen Sie die Tonerkartusche wieder ein und schließen Sie die Frontabdeckung.
- 5 Stecken Sie das Netzkabel ein und schalten Sie den Drucker ein.
#### Scanner reinigen

Achten Sie darauf, dass Scanner und Vorlagenglas (ADVE) stets sauber sind, um auf diese Weise Kopien, Faxe und Scan-Ergebnisse in höchster Qualität zu gewährleisten. Dell empfiehlt, den Scanner jeden Morgen und, falls erforderlich, noch einmal im Laufe des Tages zu reinigen.

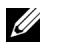

HINWEIS: Wenn auf kopierten oder gefaxten Vorlagen Linien erscheinen, überprüfen Sie den Scanner und das ADVE-Vorlagenglas auf Verunreinigungen.

- 1 Feuchten Sie ein fusselfreies weiches Tuch oder Papiertuch mit Wasser an.
- 2 Öffnen Sie die Vorlagenabdeckung.
- **3** Reinigen und trocknen Sie das Vorlagenglas und das ADVE-Glas, bis es sauber und trocken ist.

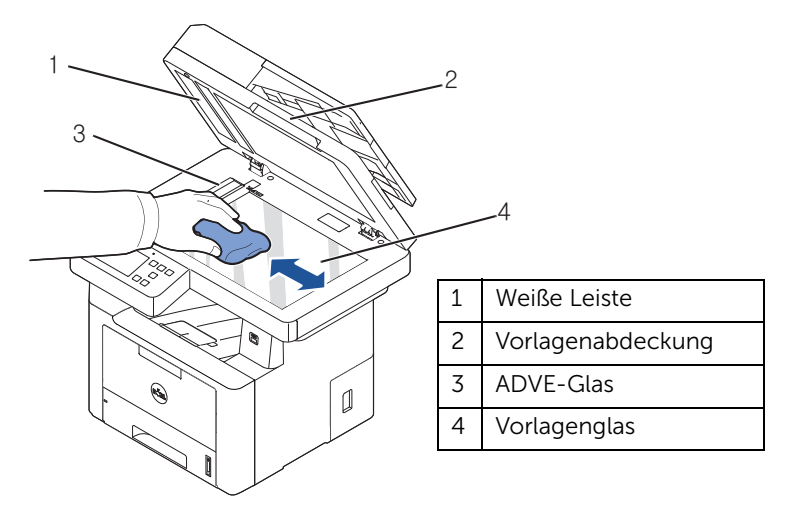

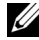

HINWEIS: Über das ADVE-Glas werden Vorlagen bewegt. Demzufolge muss es besonders sorgfältig von Rückständen befreit werden.

- 4 Reinigen und trocknen Sie die Unterseite der weißen Vorlagenabdeckung und der weißen Leiste mit einem Tuch.
- 5 Schließen Sie die Vorlagenabdeckung.

### Tonerkartusche lagern

Nehmen Sie die Tonerkartusche erst dann aus der Verpackung, wenn sie eingesetzt werden soll.

Bei der Lagerung der Tonerkartuschen sind zu vermeiden:

- Temperaturen von über 40 °C
- Extrem schwankende Feuchtigkeits- oder Temperaturbedingungen
- Direkte Sonneneinstrahlung
- Staub
- Längerfristige Lagerung in einem Kraftfahrzeug
- Umgebungen mit korrosiven Gasen
- Umgebungen mit salzhaltiger Luft

#### <span id="page-325-0"></span>Verteilen von Toner in der Kartusche

Wenn die Tonerkartusche zur Neige geht, entstehen weiße Streifen oder ein helles Druckbild. Möglicherweise wird auf dem Display die Meldung angezeigt, dass nur noch wenig Toner vorhanden ist. Schütteln Sie die Tonerkartusche etwa 5 bis 6 mal kräftig hin und her, um den Toner gleichmäßig in der Kartusche zu verteilen und die Druckqualität vorübergehend zu verbessern.

Hierbei handelt es sich nur um eine Behelfslösung, um weiter drucken zu können, bis Sie eine neue Kartusche zur Hand haben.

1 Öffnen Sie die vordere Abdeckung.

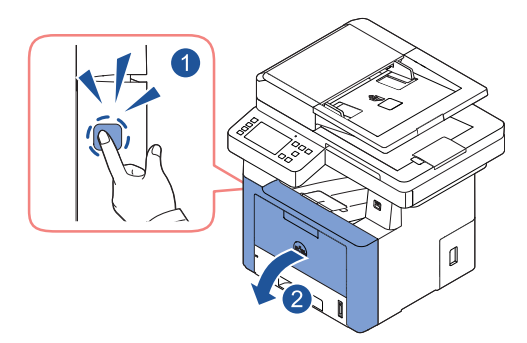

2 Ziehen Sie die Tonerkartusche heraus.

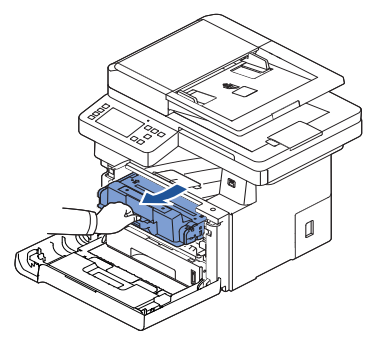

3 Schütteln Sie die Kartusche fünf- bis sechs mal kräftig hin und her, um den Toner gleichmäßig im Inneren der Kartusche zu verteilen.

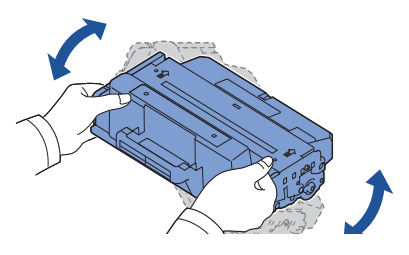

**HINWEIS:** Sollte Toner auf die Kleidung geraten, wischen Sie den Toner mit einem trockenen Tuch ab und waschen das Kleidungsstück in kaltem Wasser aus. Bei Verwendung von heißem Wasser setzt sich der Toner im Gewebe fest.

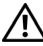

ACHTUNG: Berühren Sie keinesfalls die grüne Unterseite der Tonerkartusche. Verwenden Sie den Griff an der Kartusche, um eine Berührung dieses Bereichs zu vermeiden.

- 4 Halten Sie die Kartuschen am Griff und schieben Sie sie langsam in die Öffnung des Geräts.
- 5 Die Nasen an der Seite der Kartusche werden in den entsprechenden Aussparungen im Innenraum des Druckers so geführt, dass die Kartusche an der korrekten Position vollständig einrastet.

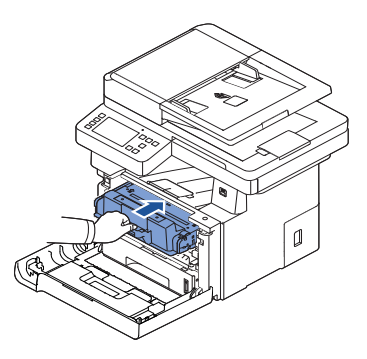

6 Schließen Sie die Frontabdeckung. Stellen Sie sicher, dass die Abdeckung richtig geschlossen ist.

#### <span id="page-327-0"></span>Tonerkartusche auswechseln

Wenn der Toner allmählich ausgeht, werden bei der Aktivierung von Druck- bzw. Kopieraufträgen nur weiße Seiten gedruckt. Möglicherweise wird auf dem Display die Meldung angezeigt, dass kein Toner mehr vorhanden ist.

In diesem Fall werden eingehende Faxdokumente lediglich im Speicher gesichert und nicht ausgedruckt. Die Tonerkartusche muss dann ersetzt werden.

Bestellen Sie eine zusätzliche Tonerkartusche für den Fall, dass die eingesetzte Kartusche nicht mehr zufriedenstellend druckt. Siehe ["Verbrauchsmaterial bestellen"](#page-331-0) für die Bestellung von Tonerkartuschen.

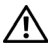

ACHTUNG: Die besten Ergebnisse erzielen Sie mit Tonerkartuschen von Dell. Wenn Sie kein Verbrauchsmaterial von Dell verwenden, können Druckqualität und Zuverlässigkeit des Druckers nicht garantiert werden.

Gehen Sie beim Auswechseln der Tonerkartusche folgendermaßen vor:

1 Öffnen Sie die vordere Abdeckung.

2 Ziehen Sie die Tonerkartusche heraus.

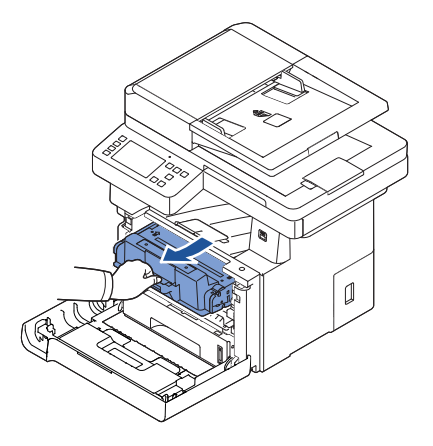

- 3 Nehmen Sie die neue Tonerkartusche aus ihrer Verpackung.
- 4 Entfernen Sie den Klebstreifen und schütteln Sie die Tonerkartusche kräftig hin und her, um den Toner gleichmäßig in der Kartusche zu verteilen.

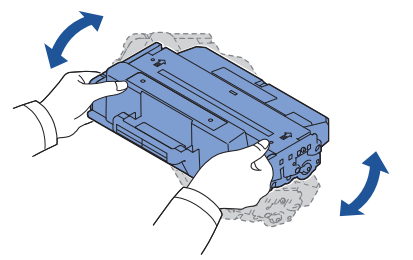

Bewahren Sie die Versandverpackung und –abdeckung auf.

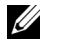

HINWEIS: Sollte Toner auf die Kleidung geraten, wischen Sie den Toner mit einem trockenen Tuch ab und waschen das Kleidungsstück in kaltem Wasser aus. Bei Verwendung von heißem Wasser setzt sich der Toner im Gewebe fest.

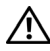

ACHTUNG: Berühren Sie keinesfalls die grüne Unterseite der Tonerkartusche. Verwenden Sie den Griff an der Kartusche, um eine Berührung dieses Bereichs zu vermeiden.

- 5 Halten Sie die Kartuschen am Griff und schieben Sie sie langsam in die Öffnung des Geräts.
- 6 Die Nasen an der Seite der Kartusche werden in den entsprechenden Aussparungen im Innenraum des Druckers so geführt, dass die Kartusche an der korrekten Position vollständig einrastet.
- 7 Schließen Sie die Frontabdeckung. Stellen Sie sicher, dass die Abdeckung richtig geschlossen ist.

#### <span id="page-329-2"></span>Trommel reinigen

Wenn Streifen oder Punkte auf Ihrem Ausdruck erscheinen, muss vielleicht die OPC-Trommel der Tonerkartusche gereinigt werden.

- 1 Bevor Sie die Reinigungseinstellung vornehmen, müssen Sie sicherstellen, dass Papier eingelegt ist.
- 2 Drücken Sie auf dem Startbildschirm auf Meine Einstellungen.
- <span id="page-329-0"></span>3 Drücken Sie auf Wartung -> Trommel reinigen.
- <span id="page-329-1"></span>4 Drücken Sie auf Start (b) auf der Bildschirmanzeige.

Der Drucker druckt eine Reinigungsseite aus. Tonerpartikel auf der Trommeloberfläche werden auf das Papier übertragen.

5 Falls das Problem weiterhin besteht, wiederholen Sie die Schritte  $\frac{3}{5}$  bis  $\frac{4}{5}$  so oft, bis keine Tonerpartikel mehr auf dem Papier haften.

Von Zeit zu Zeit müssen die Walzen und die Fixiereinheit ausgewechselt werden, damit die hohe Leistung des Druckers beibehalten wird und keine Probleme mit der Druckqualität und dem Papiereinzug aufgrund abgenutzter Teile auftreten.

Die folgenden Teile sollten ausgewechselt werden, nachdem Sie eine bestimmte Anzahl Seiten gedruckt haben.

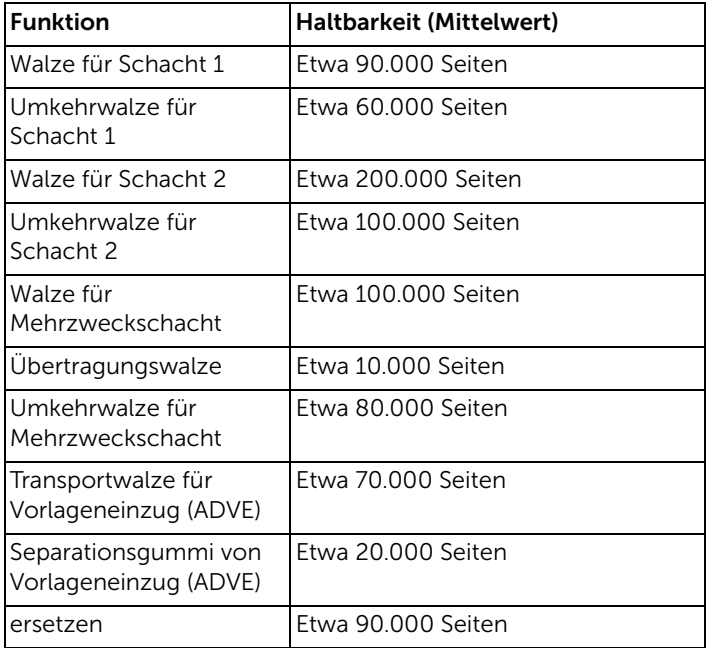

Wenden Sie sich für den Kauf von Ersatzteilen an Ihr Dell-Fachgeschäft oder den Händler, bei dem Sie das Gerät gekauft haben. Es wird dringend empfohlen, dass diese Elemente ausschließlich von qualifiziertem Personal installiert werden.

<span id="page-331-0"></span>Sie können Verbrauchsmaterial über das Dell Toner Management System oder das Dell Web-Tool zur Druckerkonfiguration bestellen.

Wenn Ihr Drucker an ein Netzwerk angeschlossen ist, geben Sie dessen IP-Adresse in Ihren Web-Browser ein und klicken Sie auf den Link für Tonerbestellung.

- 1 Doppelklicken Sie auf dem Desktop auf das Symbol Toner für Dell 2375dfw bestellen oder Toner für Dell 2375dnf bestellen. ODER
- 2 Wählen Sie im Menü Start Programme  $\rightarrow$  Dell Drucker  $\rightarrow$  Toner für Dell B2375dfw Multifunktionsdrucker (Schwarz-Weiß) oder Dell B2375dnf Multifunktionsdrucker (Schwarz-Weiß)→ Toner für Dell 2375dfw bestellen oder Toner für Dell 2375dnf bestellen.

Das Fenster "Tonerkartuschen bestellen" wird geöffnet.

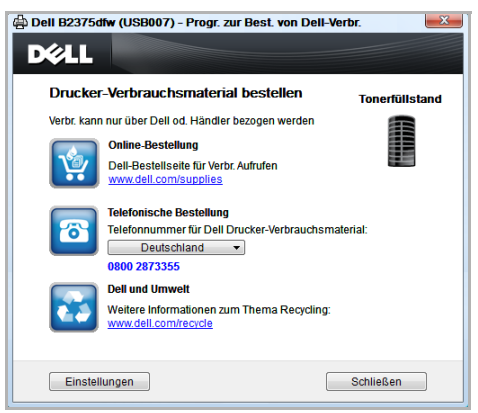

Rufen Sie die Website *[premier.dell.com](http://www.premier.dell.com)* [bzw.](http://www.premier.dell.com) www.premier.dell.com auf, um online Verbrauchsmaterial zu bestellen.

Rufen Sie zur telefonischen Bestellung die unter der Überschrift Telefonische Bestellung aufgeführte Nummer an.

ODER

Wenn Ihr Drucker mit einem Netzwerk verbunden ist, geben Sie die IP-Adresse des Druckers in einem Webbrowser ein, um das Dell Web-Tool zur Druckerkonfiguration zu starten, und klicken auf den Link für Verbrauchsmaterial.

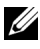

HINWEIS: Ziehen Sie zur Bestellung von Tonerkartuschen die folgende Tabelle zu Rate.

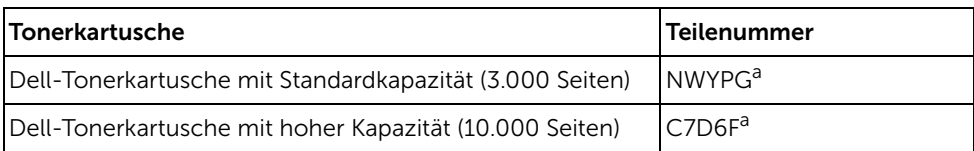

a ISO-Norm-Seitenabdeckung gemäß ISO/IEC 19752-Testverfahren.

# Problemlösung

[Beseitigen von Papierstaus im ADVE](#page-334-0) [Staus im Papiermagazin beheben](#page-338-0) [Displaymeldungen löschen](#page-348-0) [Problemlösungen](#page-353-0)

## <span id="page-334-0"></span>Beseitigen von Papierstaus im ADVE

Wenn eine Vorlage beim Durchlauf durch den ADVE festklemmt, wird im Display eine Warnmeldung angezeigt.

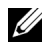

HINWEIS: Verwenden Sie das Vorlagenglas für dicke, dünne oder gemischte Vorlagen, um Vorlagenstaus zu vermeiden.

- 1 Nehmen Sie die verbleibenden Vorlagen aus dem Vorlageneinzug. Wenn die Vorlage im Papiereinzugsbereich gestaut ist:
	- a Öffnen Sie die ADVE-Abdeckung.

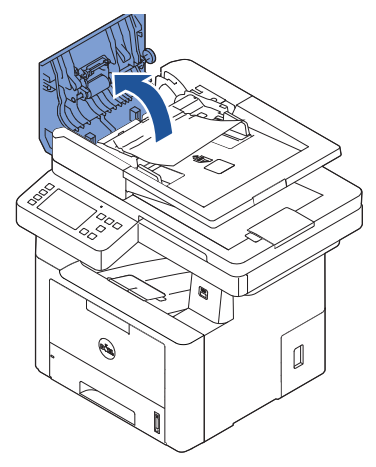

**b** Entfernen Sie das Dokument, indem Sie es vorsichtig herausziehen.

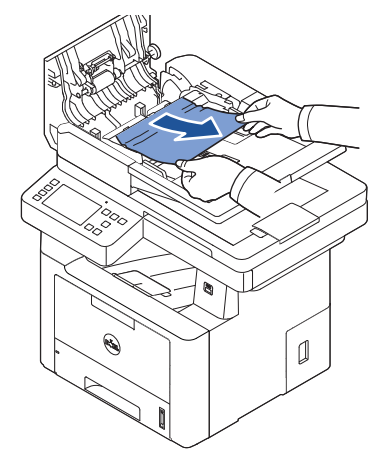

c Schließen Sie die Abdeckung des Vorlageneinzugs. Legen Sie die Vorlage anschließend erneut in den ADVE ein.

Gehen Sie folgendermaßen vor, wenn ein Papierstau im Ausgabebereich aufgetreten ist:

a Öffnen Sie die ADVE-Abdeckung.

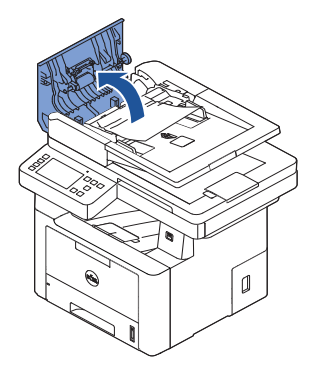

b Entfernen Sie das Dokument, indem Sie es vorsichtig herausziehen.

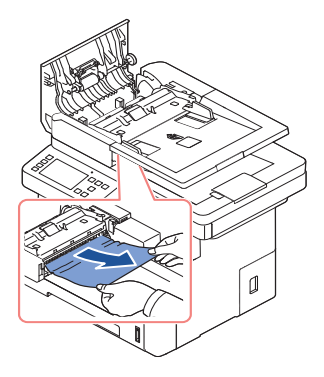

c Schließen Sie die ADVE-Abdeckung und den Vorlageneinzug. Laden Sie die Vorlagen erneut in den ADVE.

Wenn die Vorlage im Umkehrpfad gestaut ist:

a Öffnen Sie die ADVE-Abdeckung.

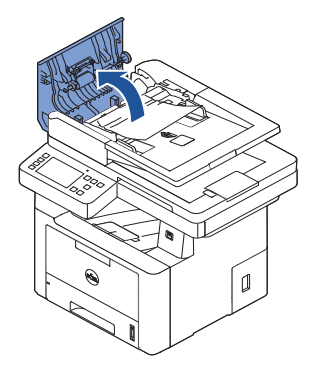

b Öffnen Sie die innere ADVE-Abdeckung.

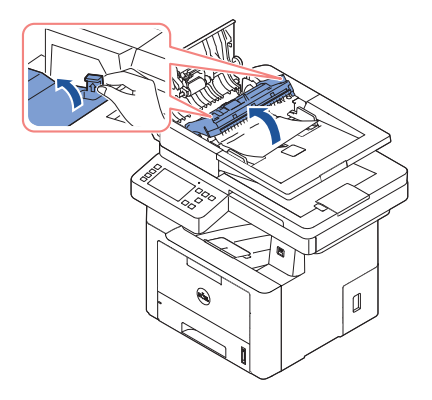

c Entfernen Sie das Dokument, indem Sie es vorsichtig herausziehen.

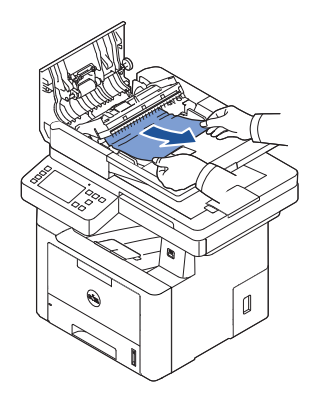

d Schließen Sie die innere ADVE-Abdeckung und die ADVE-Abdeckung. Laden Sie die Vorlagen erneut in den ADVE.

- 2 Wenn Sie das Papier nicht sehen können oder sich das Papier nicht bewegen lässt, öffnen Sie die Vorlagenabdeckung.
- 3 Entfernen Sie die Vorlage aus dem Einzugsbereich, indem Sie sie vorsichtig nach rechts ziehen.

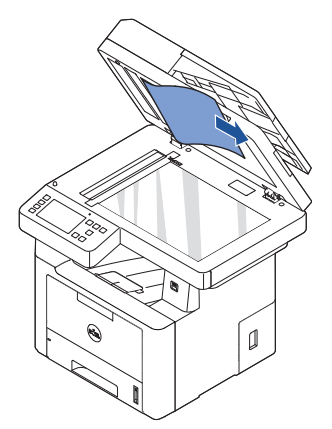

4 Schließen Sie die Vorlagenabdeckung. Laden Sie die Vorlagen erneut in den ADVE.

## <span id="page-338-0"></span>Staus im Papiermagazin beheben

Bei Auftreten eines Papierstaus wird auf dem Display Paper Jam angezeigt. Einzelheiten zur Lokalisierung und Beseitigung von Papierstaus finden Sie in der nachfolgenden Tabelle.

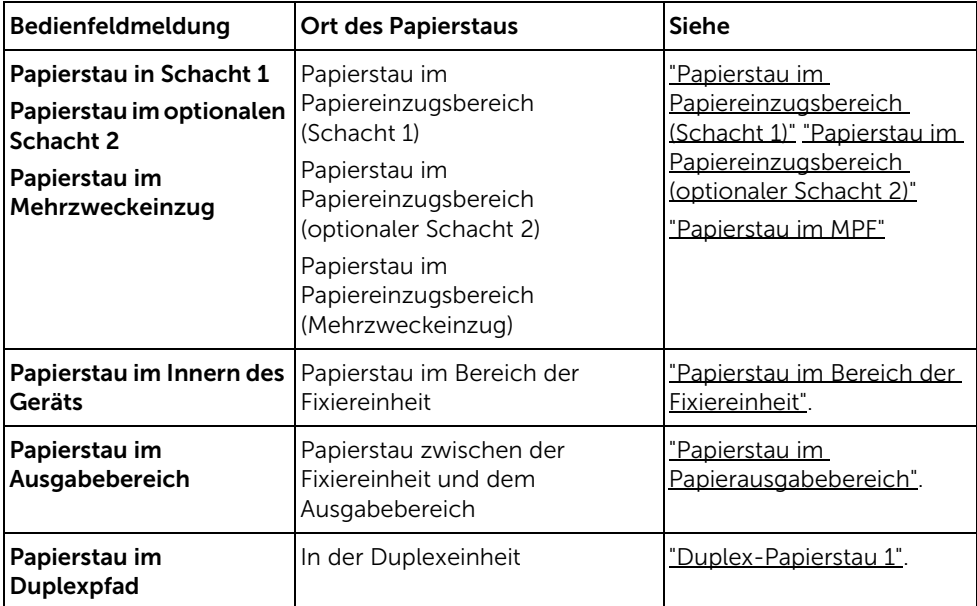

Um das gestaute Papier nicht zu beschädigen, ziehen Sie dieses vorsichtig und langsam heraus. Befolgen Sie folgende Schritte, um den Papierstau zu beseitigen.

#### <span id="page-338-1"></span>Papierstau im Papiereinzugsbereich (Schacht 1)

1 Öffnen und schließen Sie die Frontabdeckung. Das gestaute Papier wird automatisch ausgegeben.

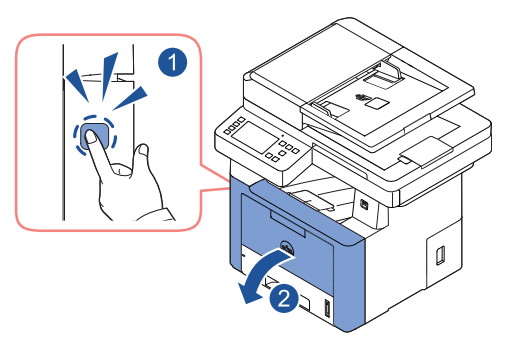

Sollte das Papier nicht herauskommen, fahren Sie mit dem nächsten Schritt fort.

2 Ziehen Sie den Papierschacht heraus.

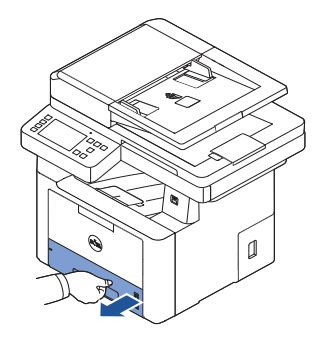

3 Entnehmen Sie das gestaute Papier, indem Sie es vorsichtig gerade herausziehen.

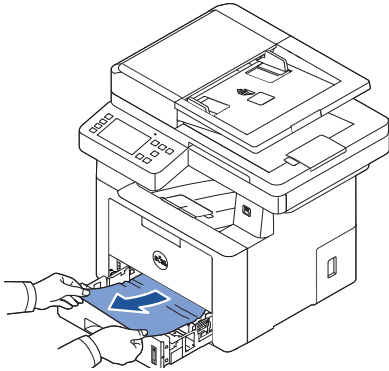

Wenn das Papier nicht zu sehen ist oder sich nicht herausziehen lässt, muss der Fixierbereich überprüft werden. Weitere Informationen finden Sie unter ["Papierstau im](#page-342-0)  [Bereich der Fixiereinheit"](#page-342-0).

4 Schieben Sie den Papierschacht in den Drucker hinein, bis er einrastet.

Der Druckvorgang wird automatisch fortgesetzt.

#### <span id="page-340-0"></span>Papierstau im Papiereinzugsbereich (optionaler Schacht 2)

1 Ziehen Sie den optionalen Schacht 2 heraus.

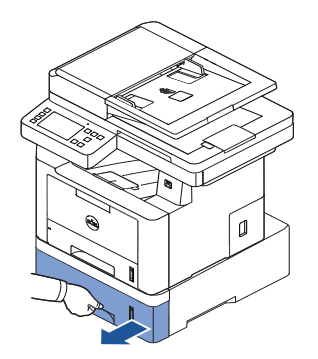

2 Entfernen Sie das gestaute Papier aus dem Drucker.

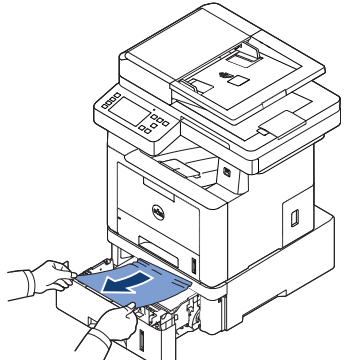

Wenn das Papier nicht zu sehen ist oder sich nicht herausziehen lässt, gehen Sie zum nächsten Schritt.

3 Ziehen Sie den Schacht 1 halb heraus.

4 Ziehen Sie das Papier gerade nach oben heraus.

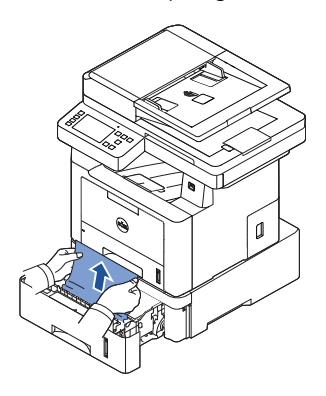

5 Schieben Sie die Papierfächer zurück in den Drucker. Der Druckvorgang wird automatisch fortgesetzt.

#### <span id="page-341-0"></span>Papierstau im MPF

1 Falls das Papier nicht richtig eingezogen wird, müssen Sie es aus dem Drucker entfernen.

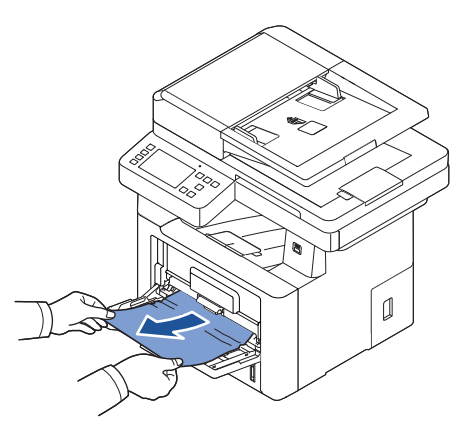

2 Öffnen und schließen Sie die Frontabdeckung, um den Druckvorgang fortzusetzen.

#### <span id="page-342-0"></span>Papierstau im Bereich der Fixiereinheit

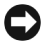

HINWEIS: Der Fixierbereich des Geräts ist heiß. Gehen Sie beim Entfernen des Papiers vorsichtig vor.

1 Öffnen Sie die vordere Abdeckung und ziehen Sie die Tonerkartusche sachte gerade heraus.

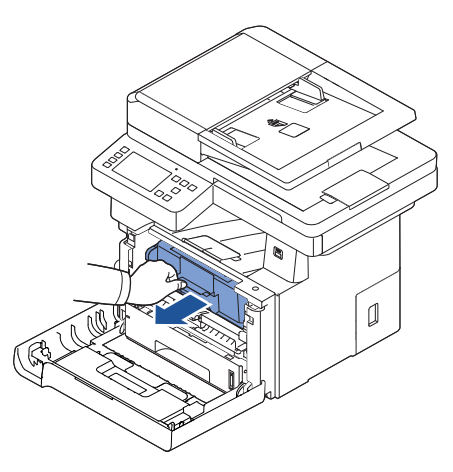

2 Entnehmen Sie das gestaute Papier, indem Sie es vorsichtig gerade herausziehen.

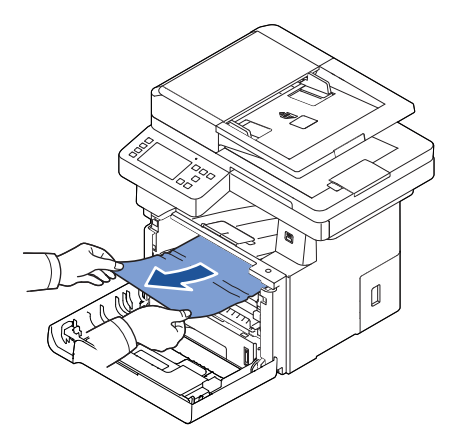

3 Setzen Sie die Tonerkartusche wieder ein, und schließen Sie die Abdeckung. Der Druckvorgang wird automatisch fortgesetzt.

#### <span id="page-343-0"></span>Papierstau im Papierausgabebereich

1 Öffnen und schließen Sie die Frontabdeckung. Das gestaute Papier wird automatisch ausgegeben.

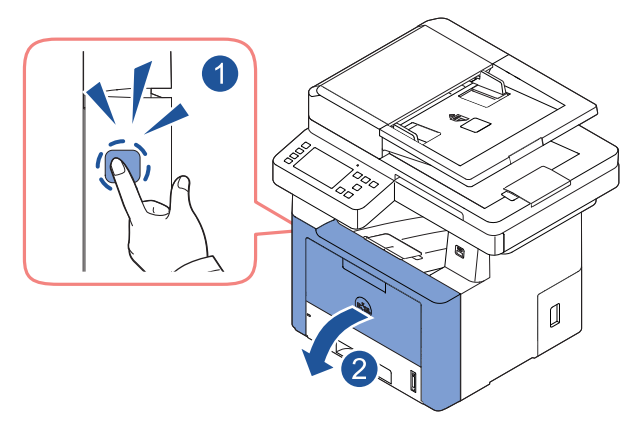

Sollte das Papier nicht herauskommen, fahren Sie mit dem nächsten Schritt fort.

2 Ziehen Sie das Papier vorsichtig aus dem Ausgabefach.

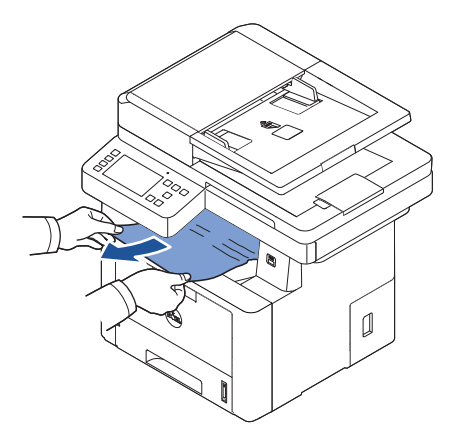

3 Wenn das Papier nicht zu sehen ist bzw. sich nicht herausziehen lässt, öffnen Sie die hintere Klappe.

4 Wenn Sie das gestaute Papier sehen können, schieben Sie die zwei blauen Druckhebel nach unten und entfernen Sie das Papier. Fahren Sie mit Schritt Z fort.

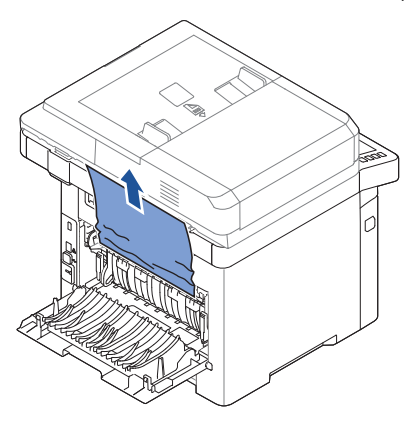

Wenn Sie immer noch kein Papier sehen, fahren Sie mit dem nächsten Schritt fort.

- 5 Drücken Sie den Hebel der Fixiereinheit nach unten, halten Sie ihn gedrückt und öffnen Sie die Abdeckung der Fixiereinheit.
	- HINWEIS: Achten Sie darauf, die Duplexführung auszuklappen, bevor Sie die Klappe der Fixiereinheit öffnen, da Sie ansonsten die Klappe der Fixiereinheit beschädigen könnten.

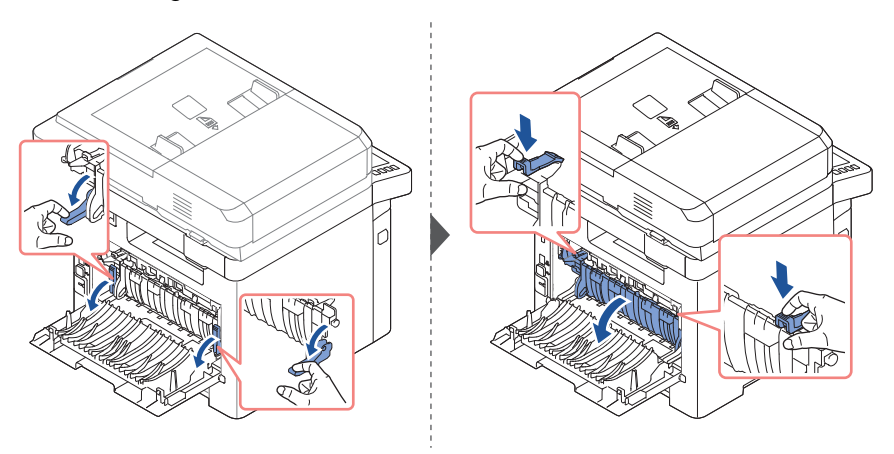

6 Ziehen Sie das gestaute Papier heraus.

Wenn sich das gestaute Papier beim Ziehen nicht bewegt, drücken Sie die beiden blauen Druckhebel, um das Papier loszulassen, und entnehmen Sie es dann.

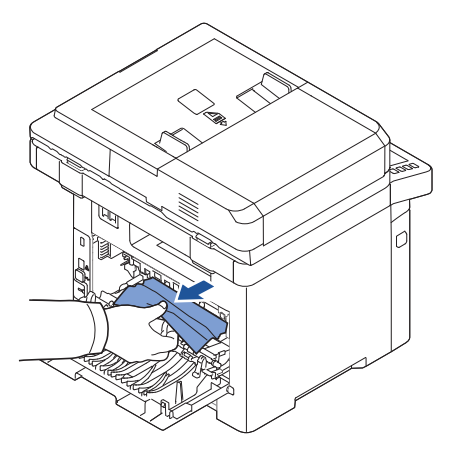

- <span id="page-345-0"></span>7 Bringen Sie die Klappe der Fixiereinheit und die Duplexführung wieder in ihre Ausgangspositionen.
- 8 Schließen Sie die Abdeckung auf der Rückseite.
- 9 Öffnen und schließen Sie die Frontabdeckung.

Der Druckvorgang wird automatisch fortgesetzt.

#### Duplex-Papierstau

#### Duplex-Papierstau 0

1 Ziehen Sie die Duplex-Einheit aus dem Drucker heraus.

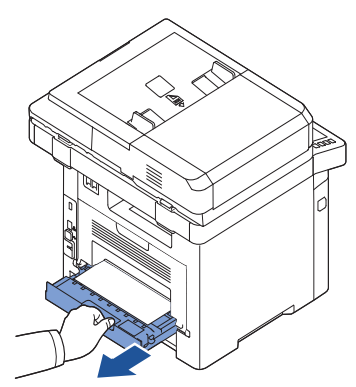

2 Entfernen Sie das gestaute Papier aus der Duplexeinheit.

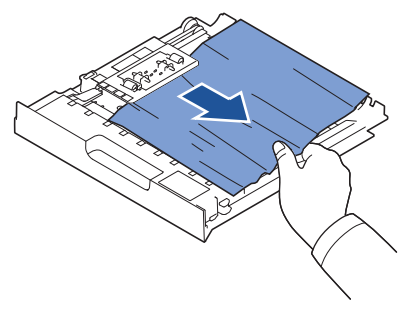

Wenn das Papier nicht zusammen mit der Duplex-Einheit herauskommt, müssen Sie das Papier vom Boden des Druckers entfernen.

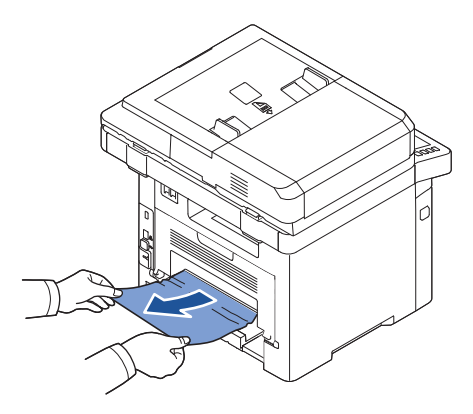

- 3 Drücken Sie die Duplexeinheit in den Drucker ein.
- 4 Öffnen und schließen Sie die Frontabdeckung.

Der Druckvorgang wird automatisch fortgesetzt.

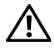

**ACHTUNG:** Wenn die Duplexeinheit nicht korrekt eingeschoben ist, kann ein Papierstau auftreten.

#### <span id="page-347-0"></span>Duplex-Papierstau 1

- 1 Öffnen Sie die Klappe auf der Rückseite.
- 2 Klappen Sie die Duplexführung vollständig aus.

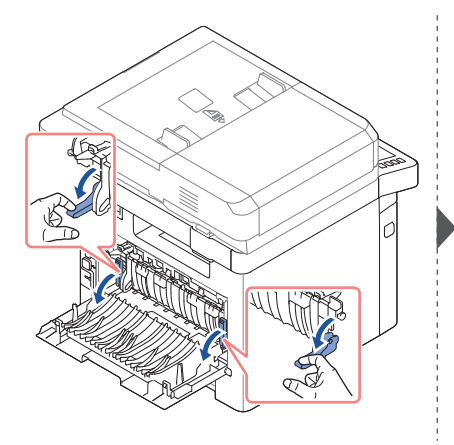

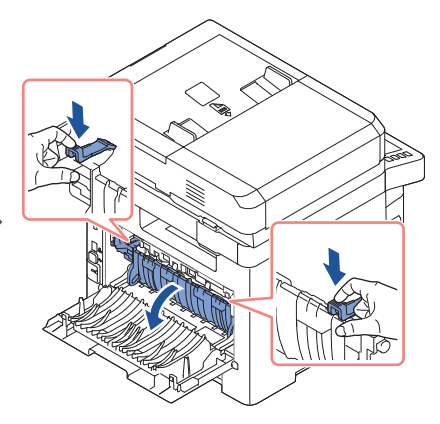

**3** Ziehen Sie das gestaute Papier heraus.

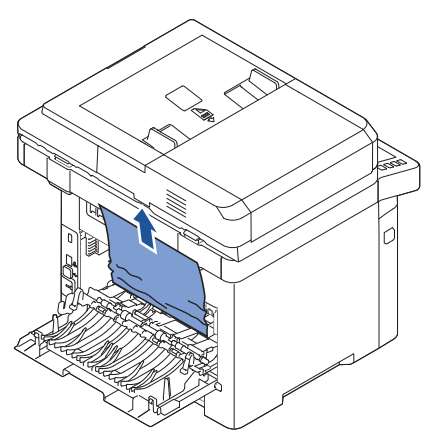

- 4 Schieben Sie die Duplexführung wieder ein und schließen Sie die hintere Klappe.
- 5 Öffnen und schließen Sie die Frontabdeckung. Der Druckvorgang wird automatisch fortgesetzt.

### Tipps zur Vermeidung von Papierstaus

Durch Auswahl des richtigen Papiertyps können die meisten Papierstaus vermieden werden. Wenn ein Papierstau auftritt, befolgen Sie die Anweisungen im Abschnitt ["Staus im](#page-338-0)  [Papiermagazin beheben"](#page-338-0).

- Befolgen Sie die Anweisungen unter ["Druckmaterialien in den Papierschacht einlegen"](#page-158-0). Achten Sie darauf, dass die Führungen richtig eingestellt sind.
- Legen Sie nicht zu viel Papier in den Papiereinzug ein. Achten Sie darauf, dass der Papierstapel nicht höher ist als die Markierung auf der Innenseite des Papierschachts.
- Entfernen Sie während des Druckens kein Papier aus dem Papierschacht.
- Biegen, fächern und glätten Sie das Papier, bevor Sie es einlegen.
- Legen Sie kein faltiges, feuchtes oder gewelltes Papier ein.
- Legen Sie keine unterschiedlichen Papiertypen gleichzeitig ein.
- Verwenden Sie nur die empfohlenen Druckmaterialien. Siehe "Zuführungen für [Druckmaterialien ermitteln und technische Daten".](#page-150-0)
- Stellen Sie sicher, dass die zu bedruckende Seite des Druckmaterials im Papierschacht nach unten und im MPF nach oben zeigt.
- Stellen Sie sicher, dass die Duplexeinheit ordnungsgemäß installiert ist.

## <span id="page-348-0"></span>Displaymeldungen löschen

**C** HINWEIS: Möglicherweise wird oben im Display ein Ausrufezeichen ( ) oder ein Kreuz ( ) angezeigt. Wählen Sie in diesem Fall das Fragezeichen, um detaillierte Informationen zur Meldung anzuzeigen.

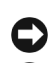

**HINWEIS:** [xxx] zeigt den Medientyp an.

**HINWEIS:** [yyy] steht für den Papierschacht.

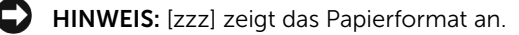

HINWEIS: Manche Fehlermeldungen werden zusammen mit grafischen Darstellungen auf dem LCD des Bedienfelds angezeigt.

HINWEIS: Wenn die Meldung nicht in der Tabelle enthalten ist, schalten Sie das Gerät aus und wieder ein, bevor Sie den Druckjob wiederholen. Wenn das Problem weiterhin besteht, wenden Sie sich an den Kundendienst.

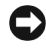

HINWEIS: Wenn Sie sich mit dem Service in Verbindung setzen, zeigen Sie der Servicekraft die Displaymeldung. Sie erhalten schnell Hilfe.

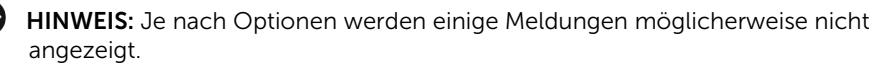

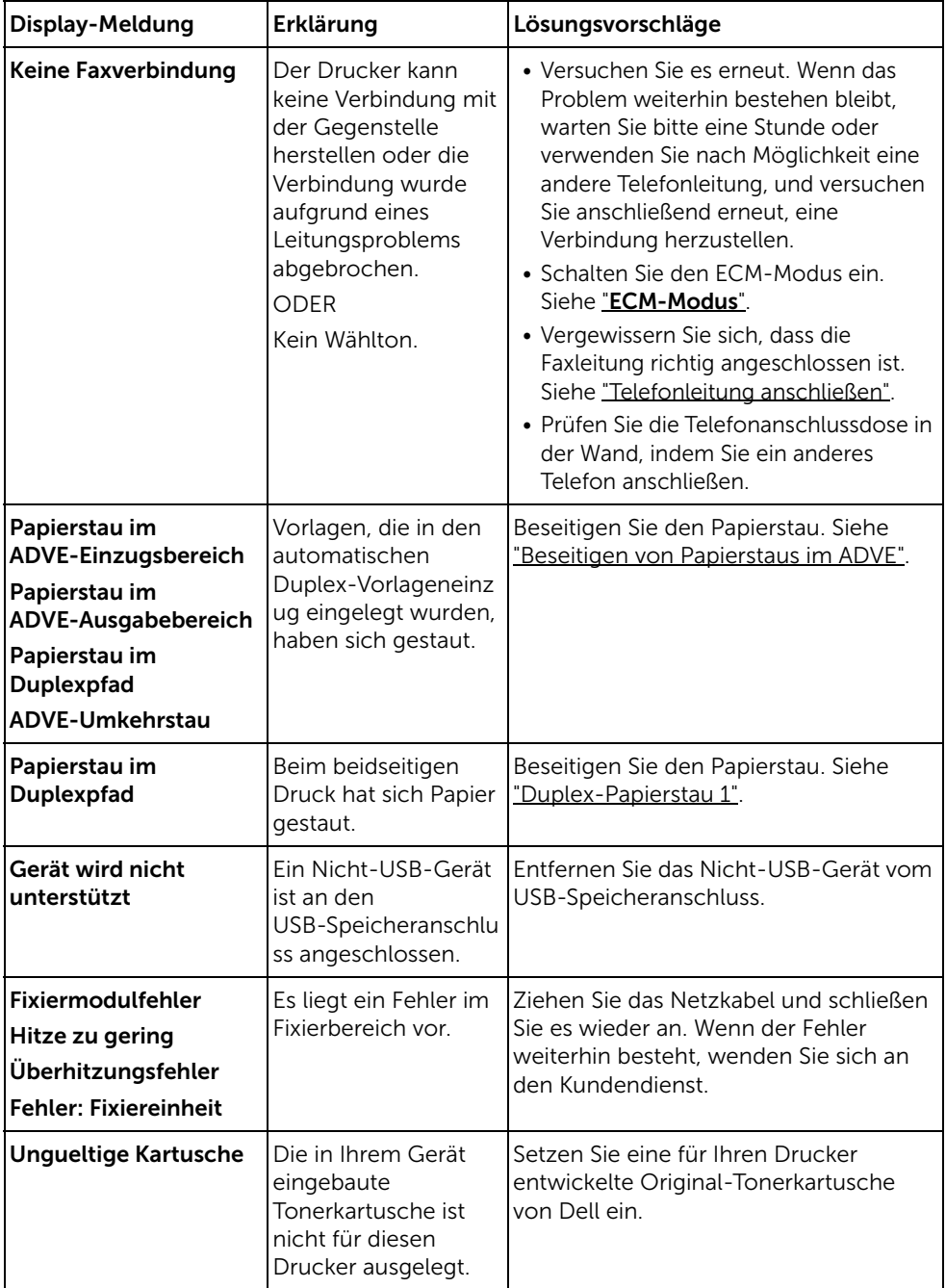

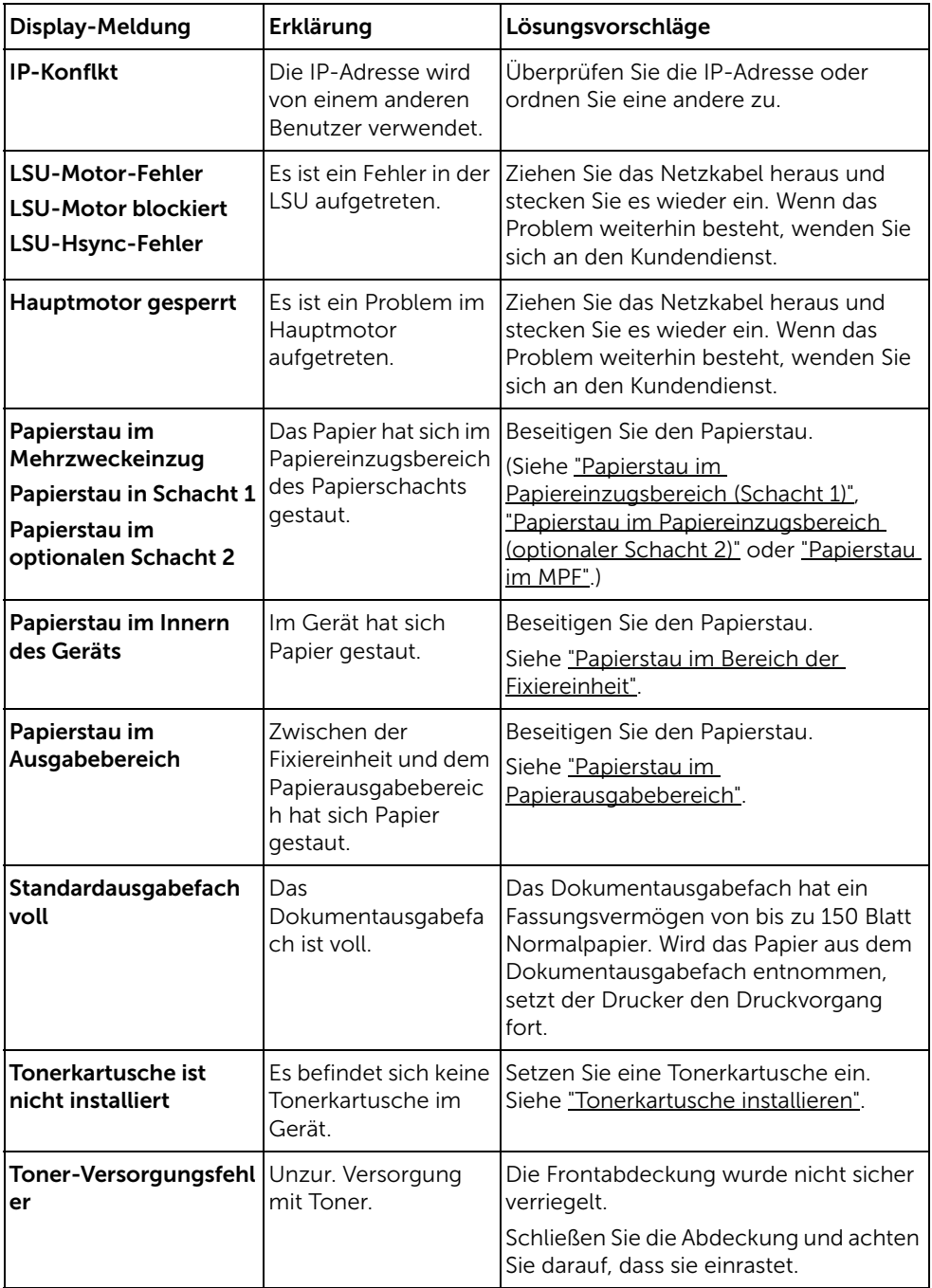

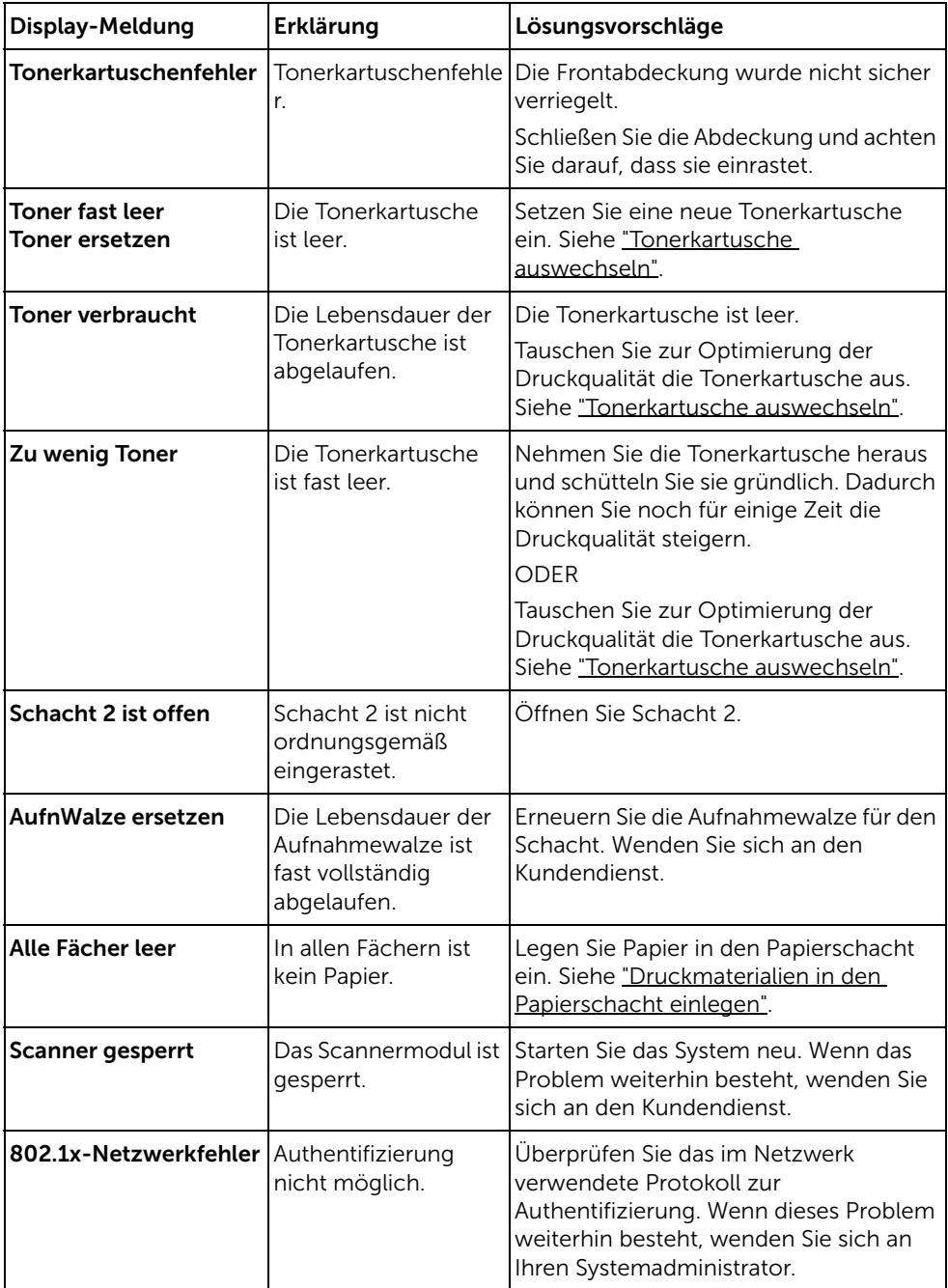

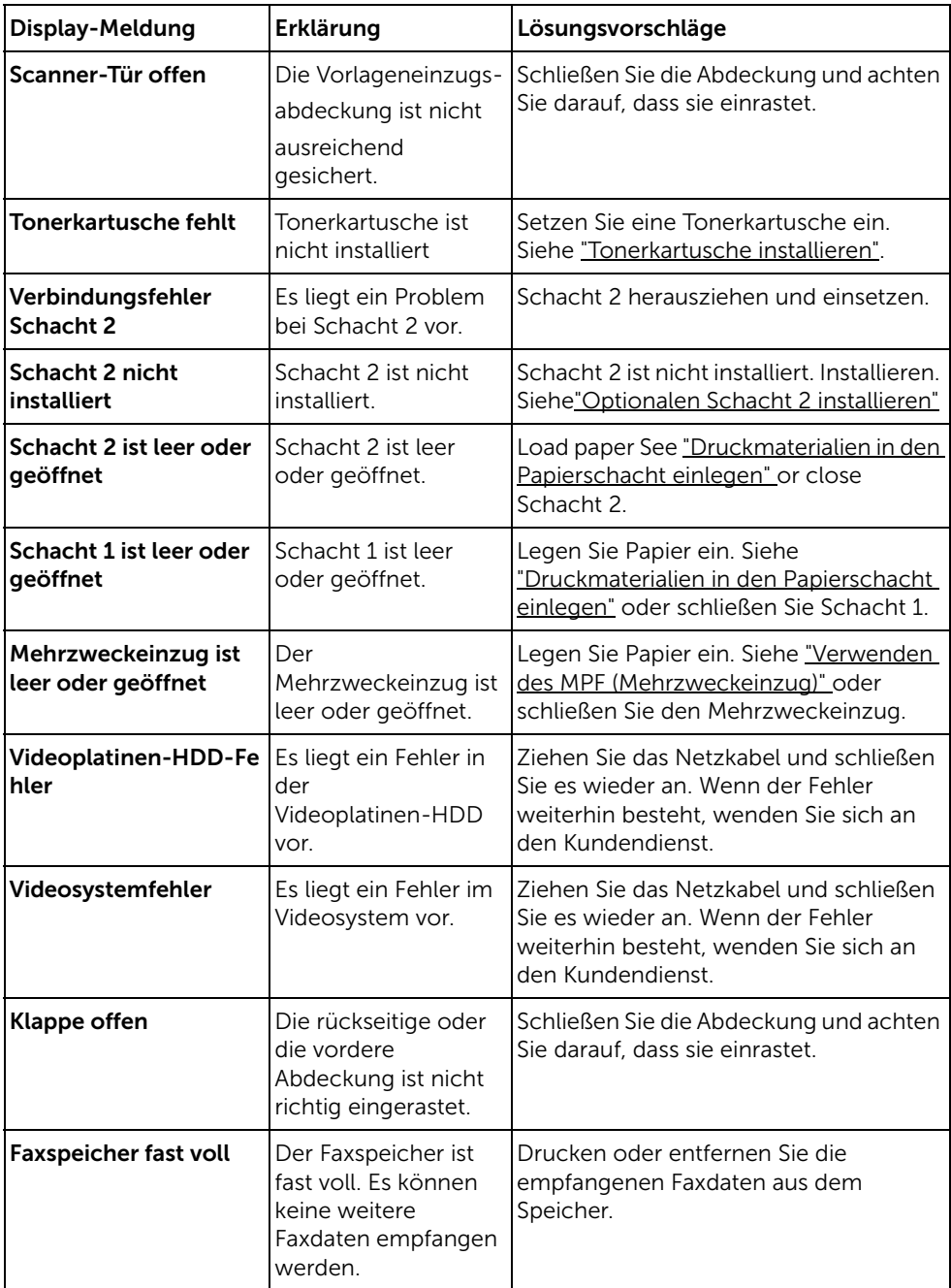

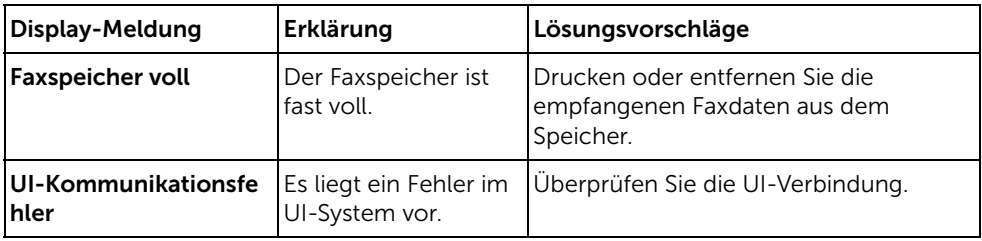

### <span id="page-353-0"></span>Problemlösungen

Die folgende Liste enthält mögliche Störungen und entsprechende Lösungsempfehlungen. Befolgen Sie die Lösungsvorschläge, bis das Problem behoben ist. Bleibt das Problem weiterhin bestehen, wenden Sie sich an Dell.

#### Probleme mit dem Papiereinzug

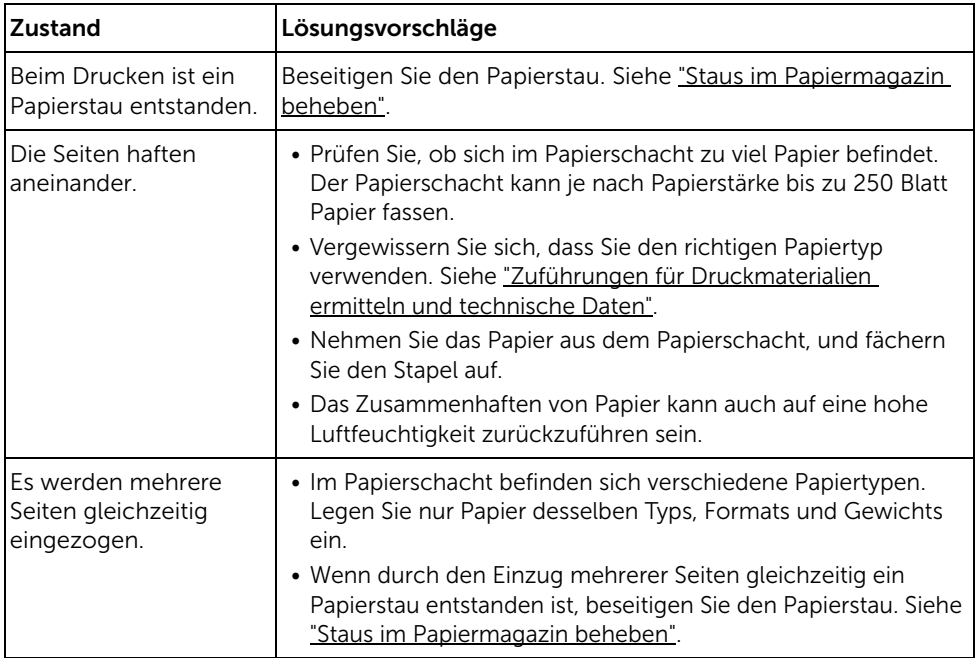

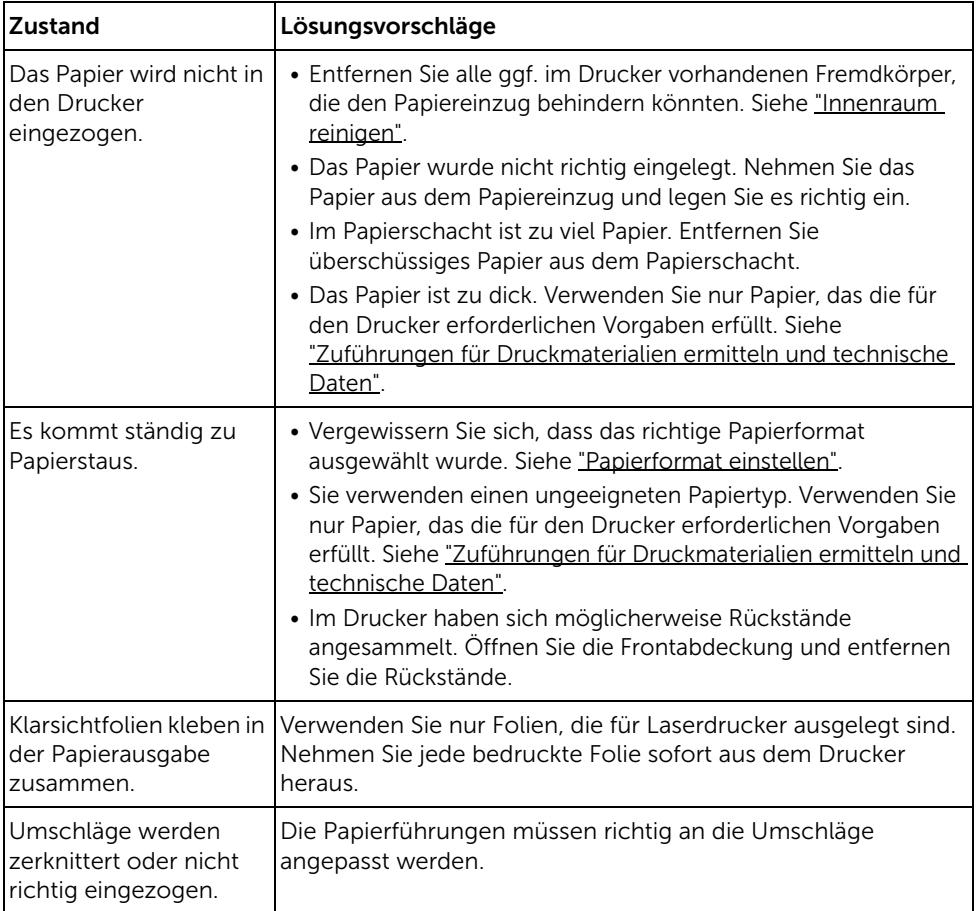

#### Druckprobleme

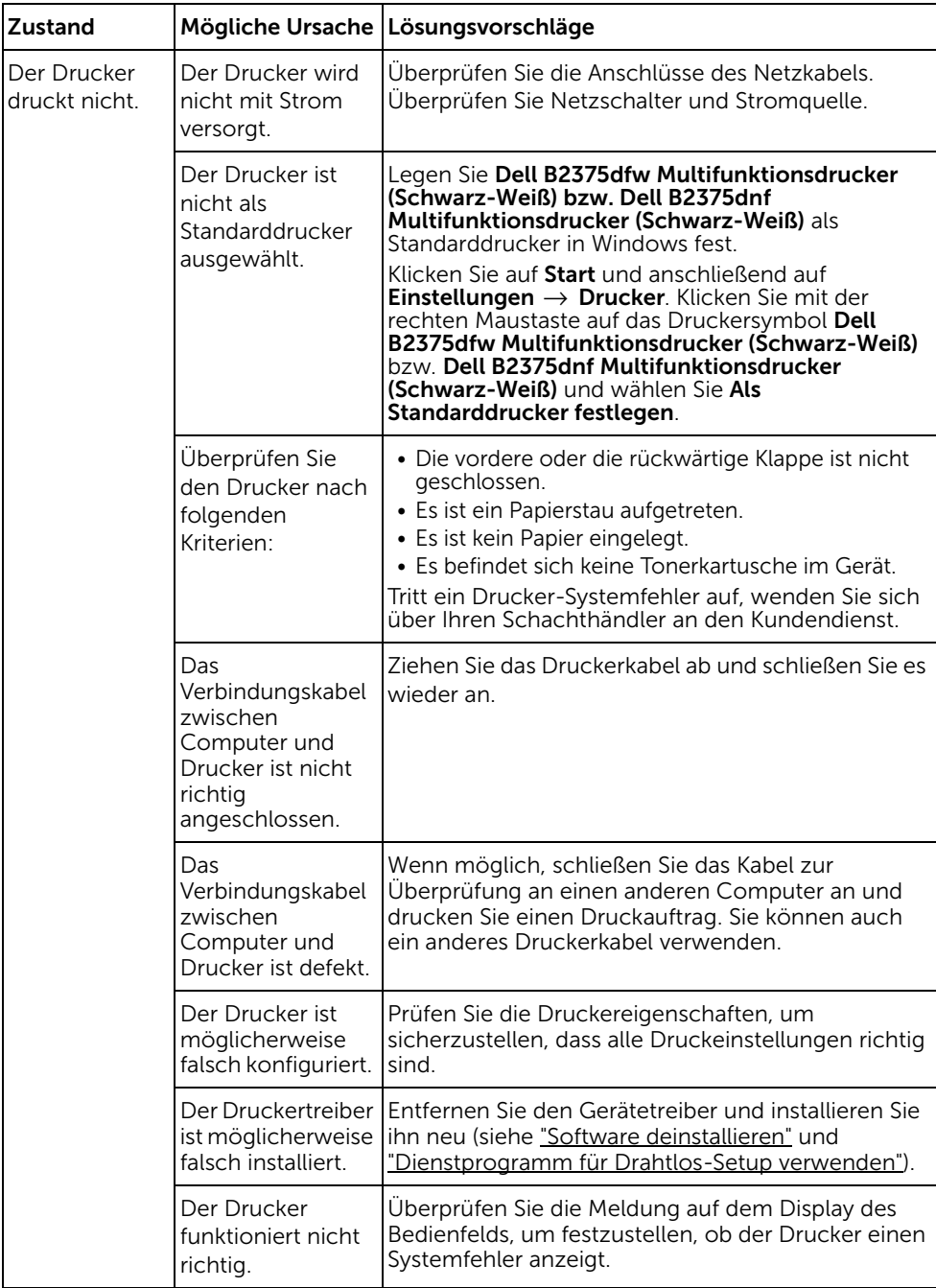

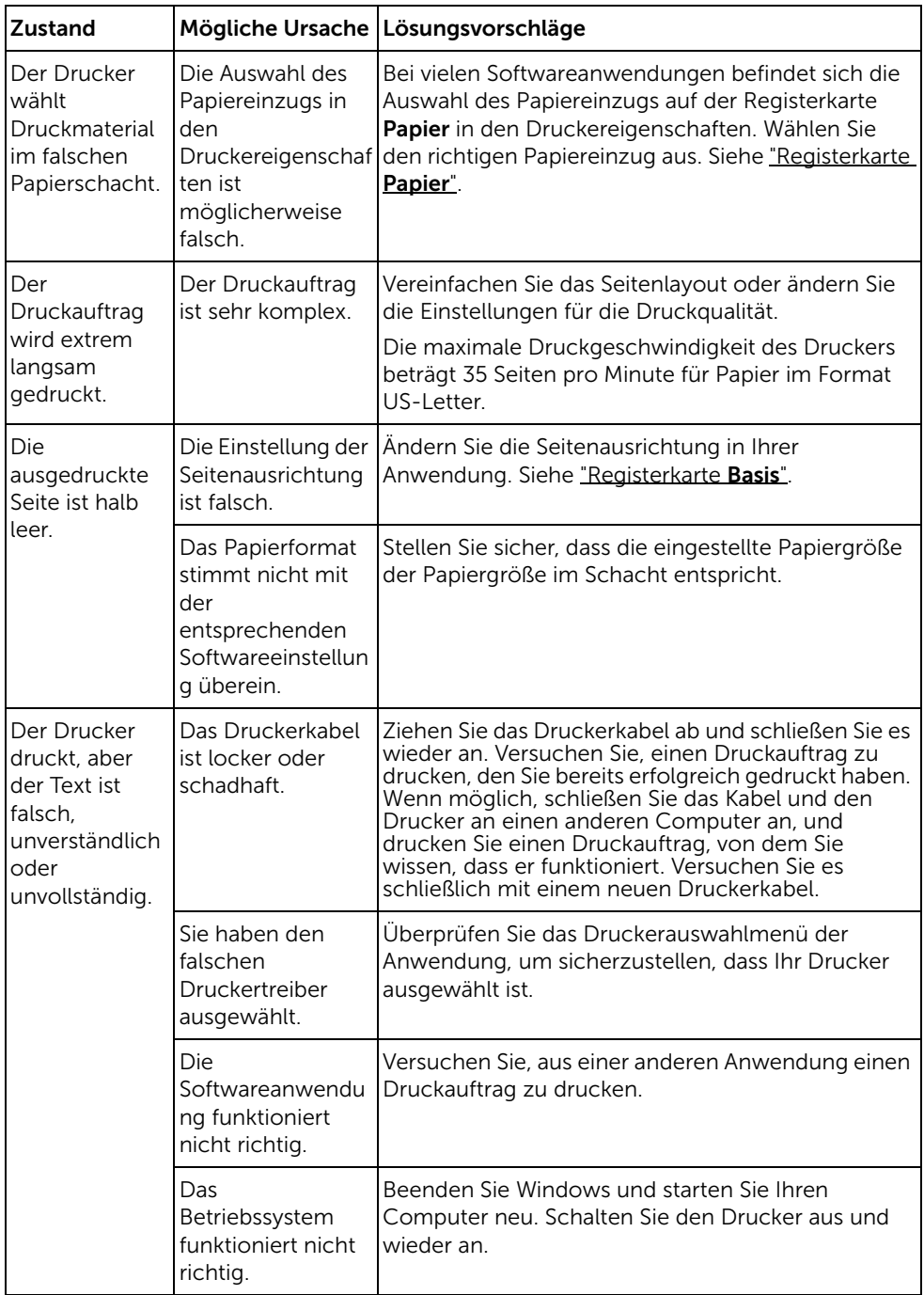

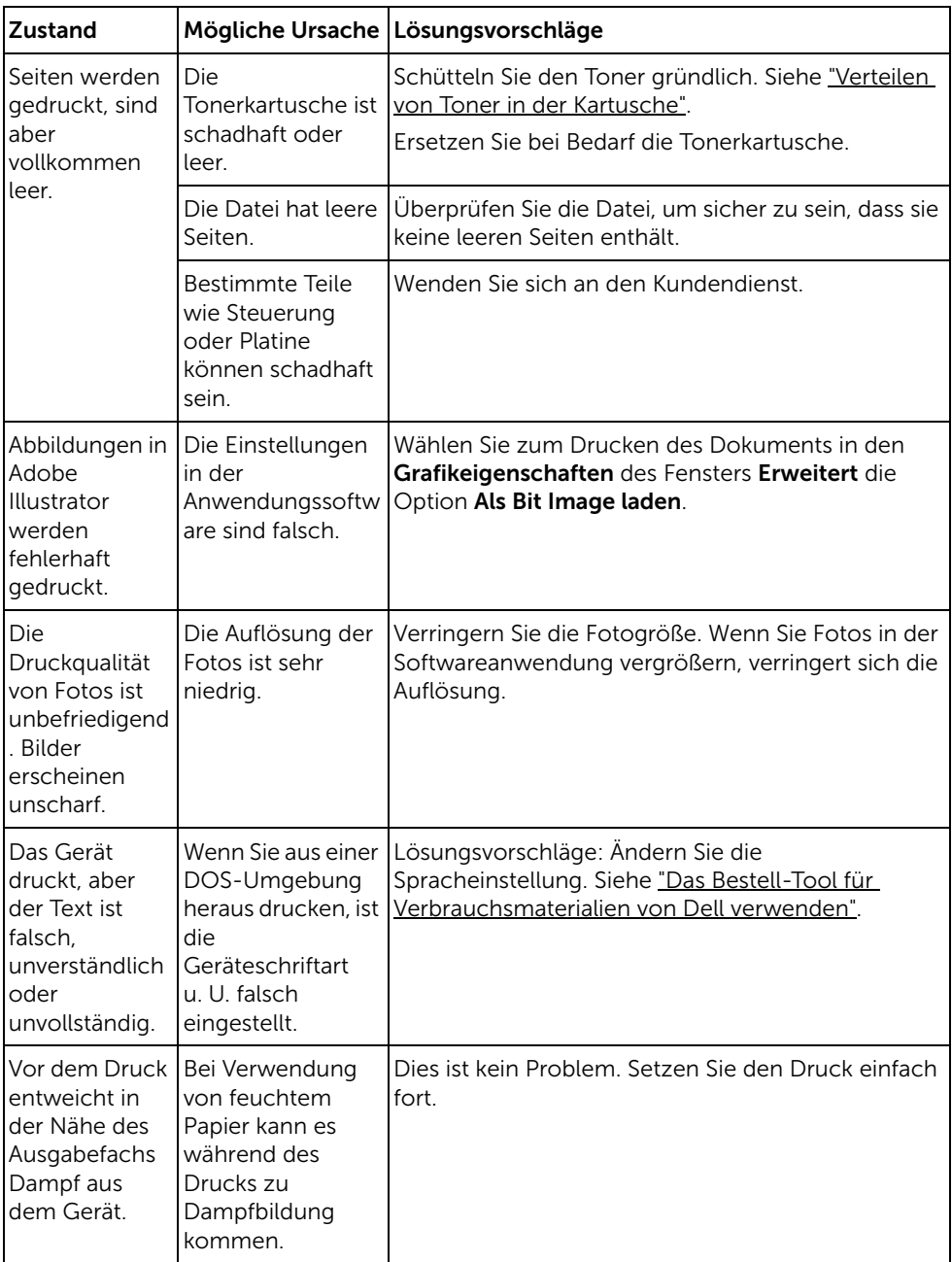

#### Probleme mit der Druckqualität

Der Innenraum des Druckers ist möglicherweise verunreinigt, oder fehlerhaftes Einziehen von Papier kann die Druckqualität beeinträchtigen. In der Tabelle unten finden Sie Hinweise zur Beseitigung dieses Problems.

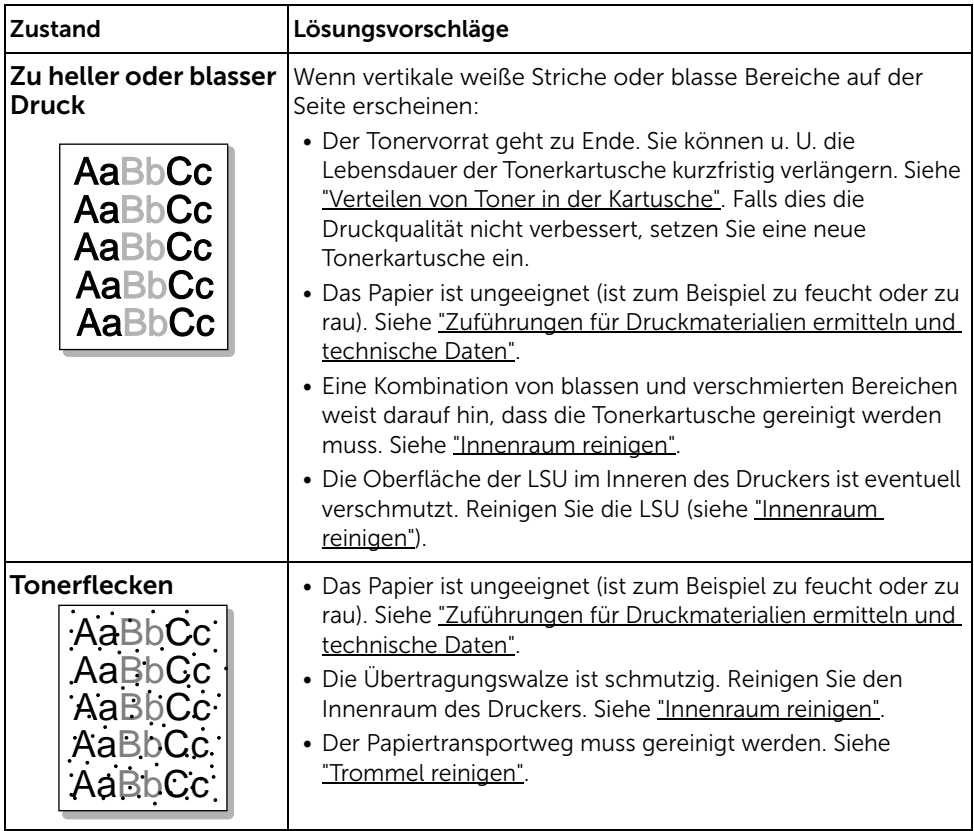

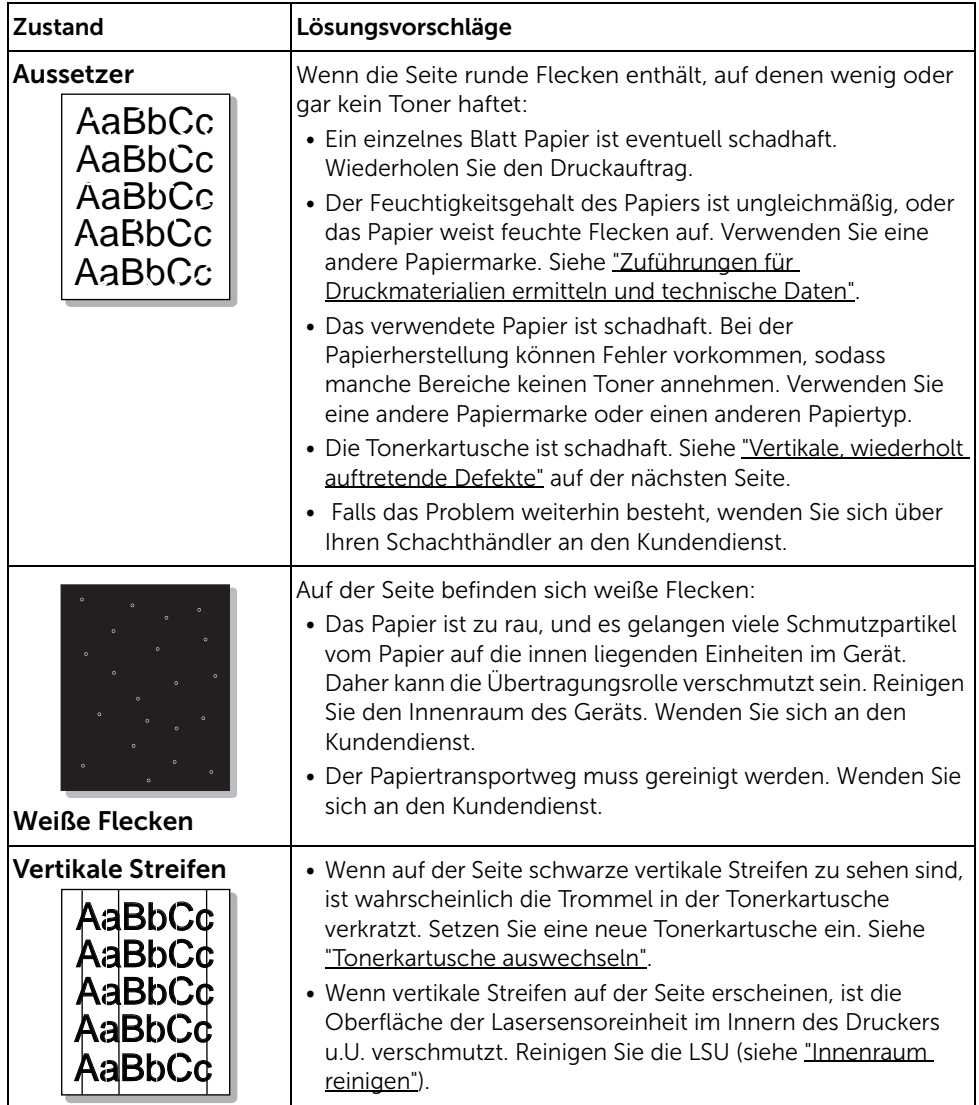
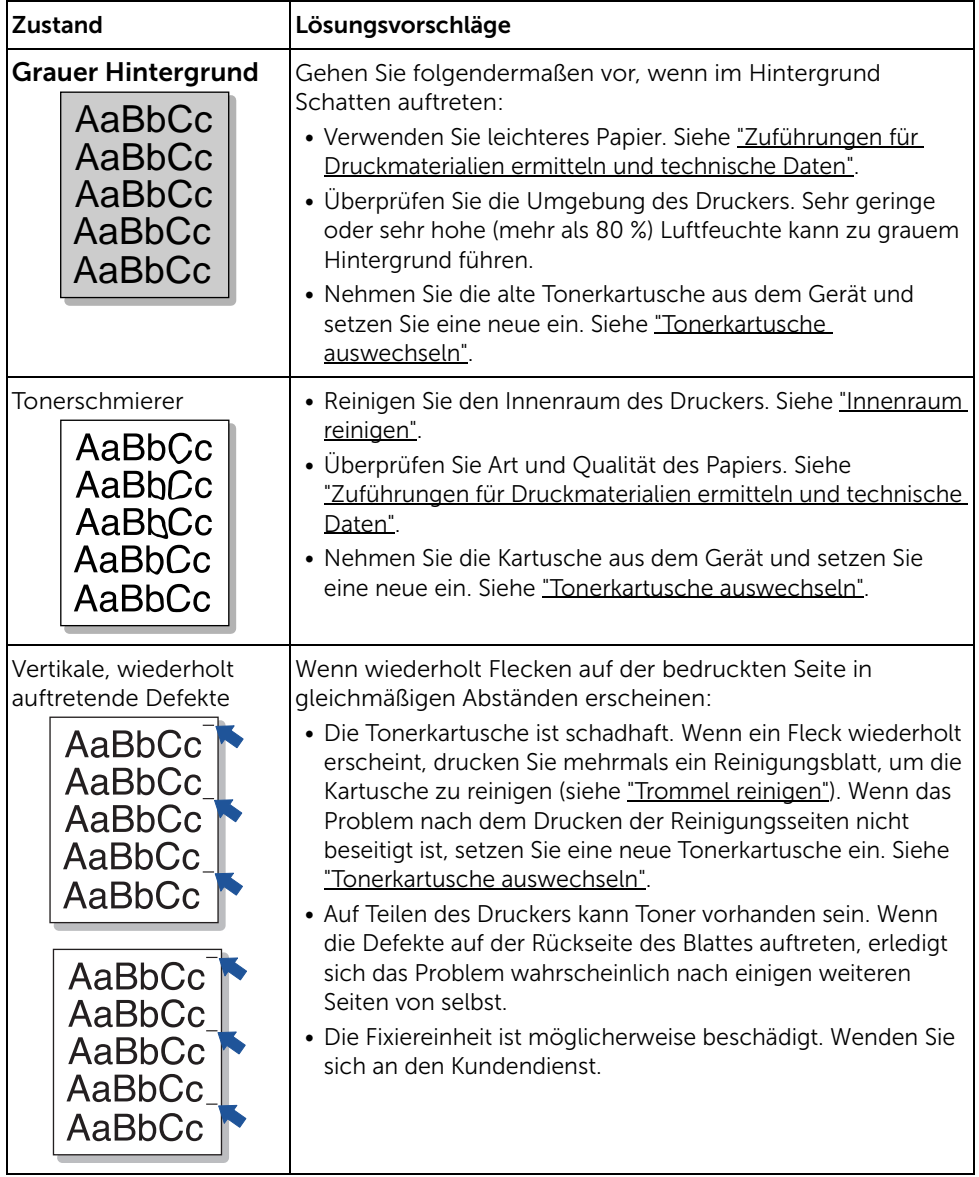

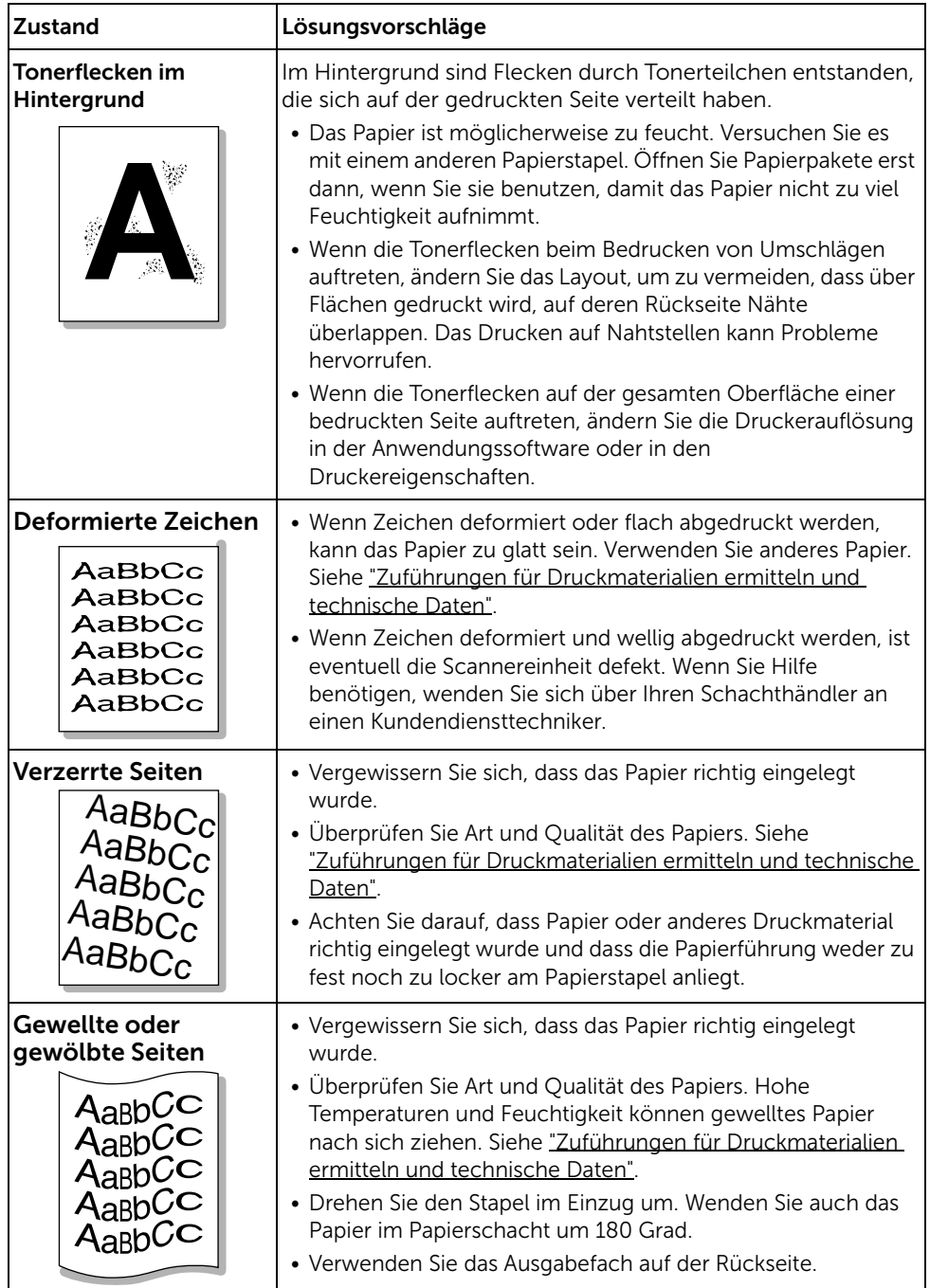

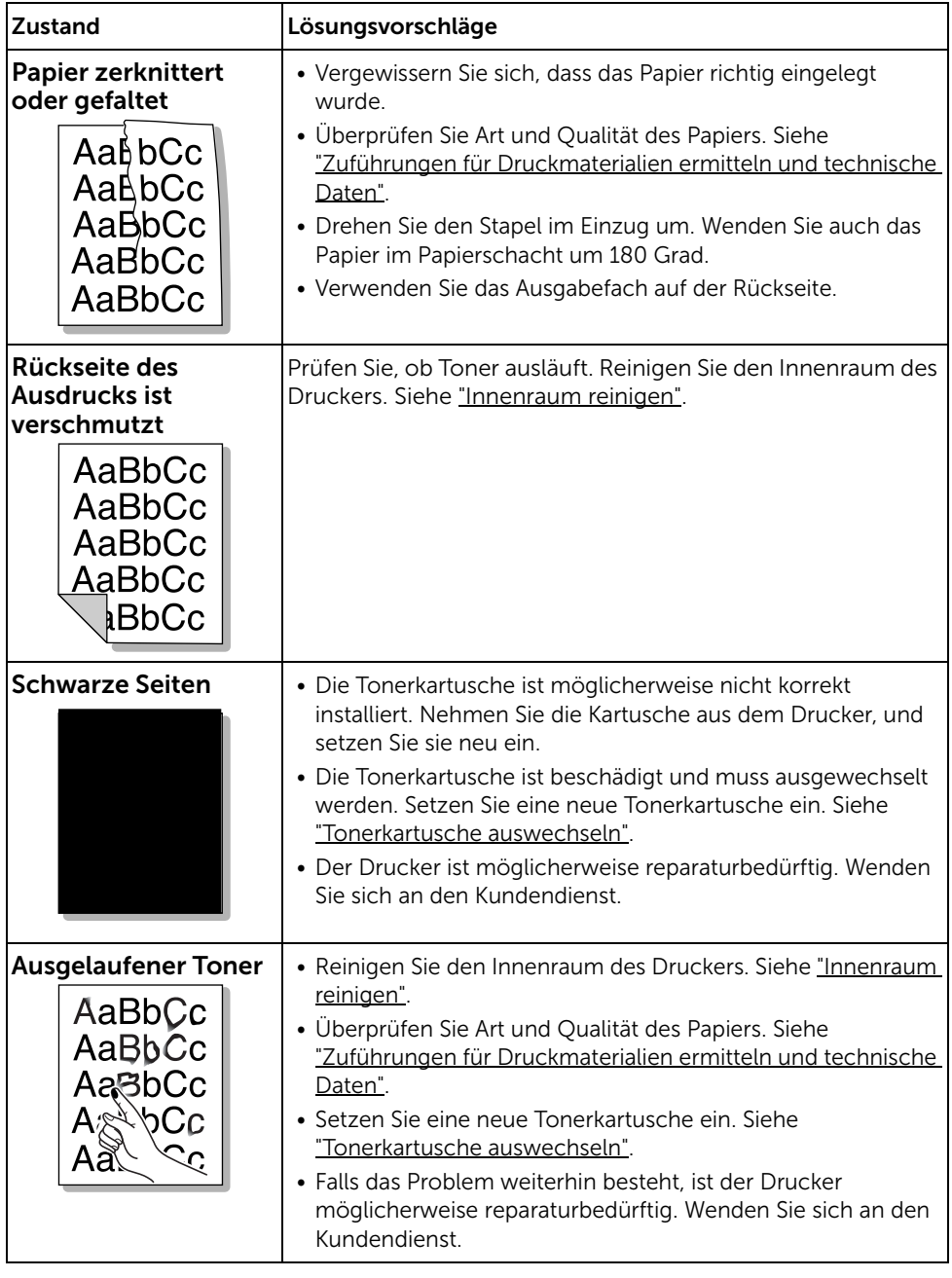

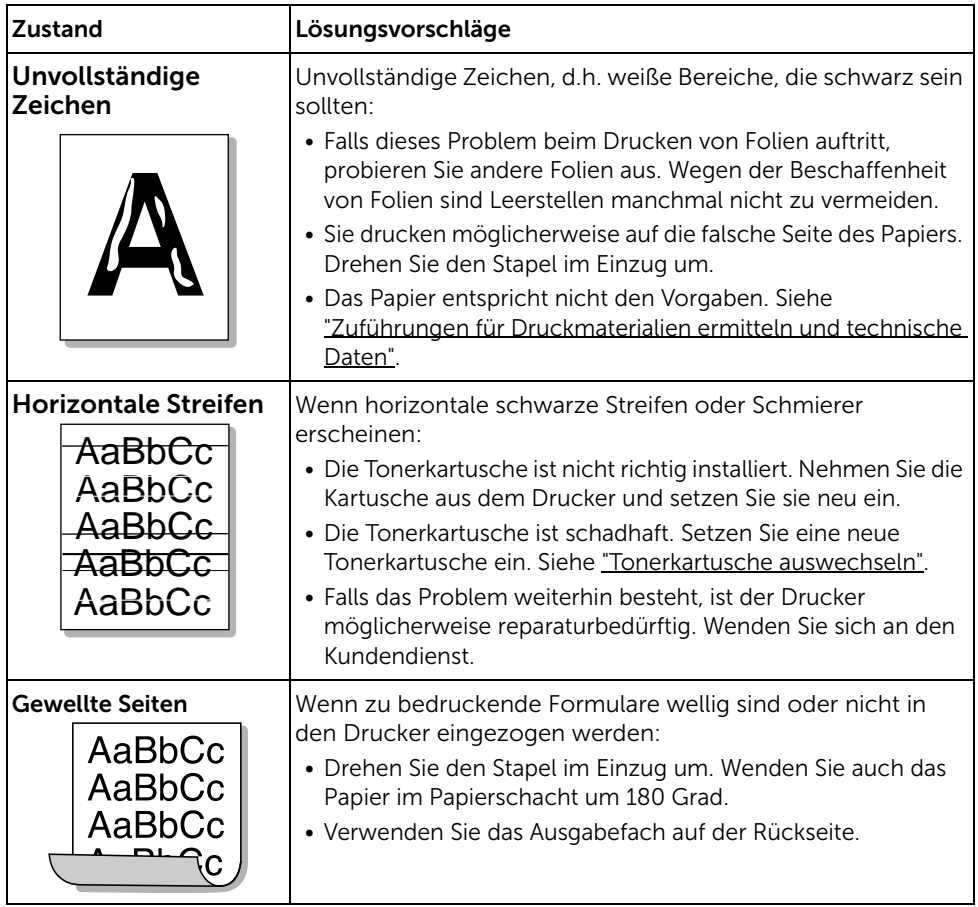

# <span id="page-364-0"></span>Probleme bei Faxen

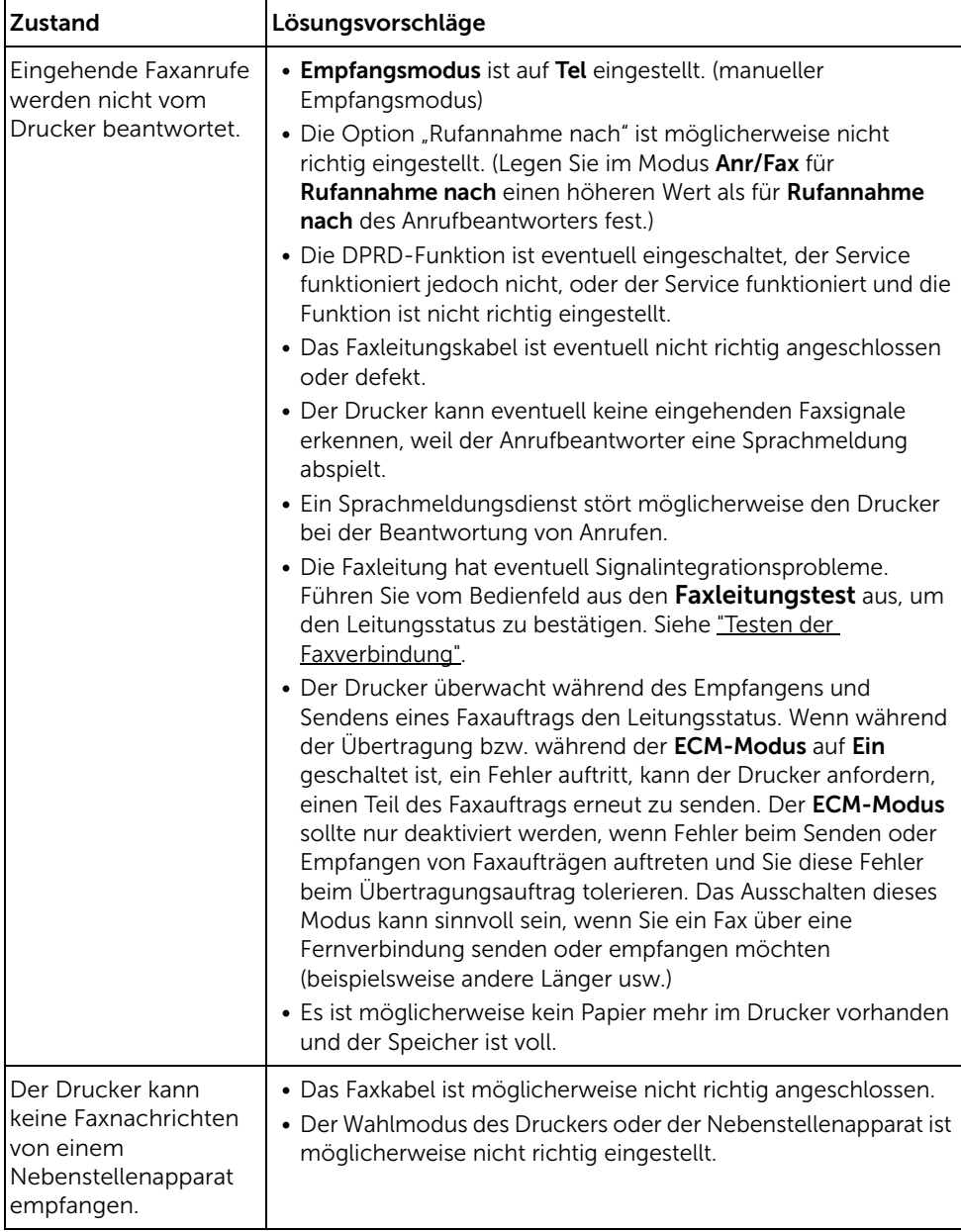

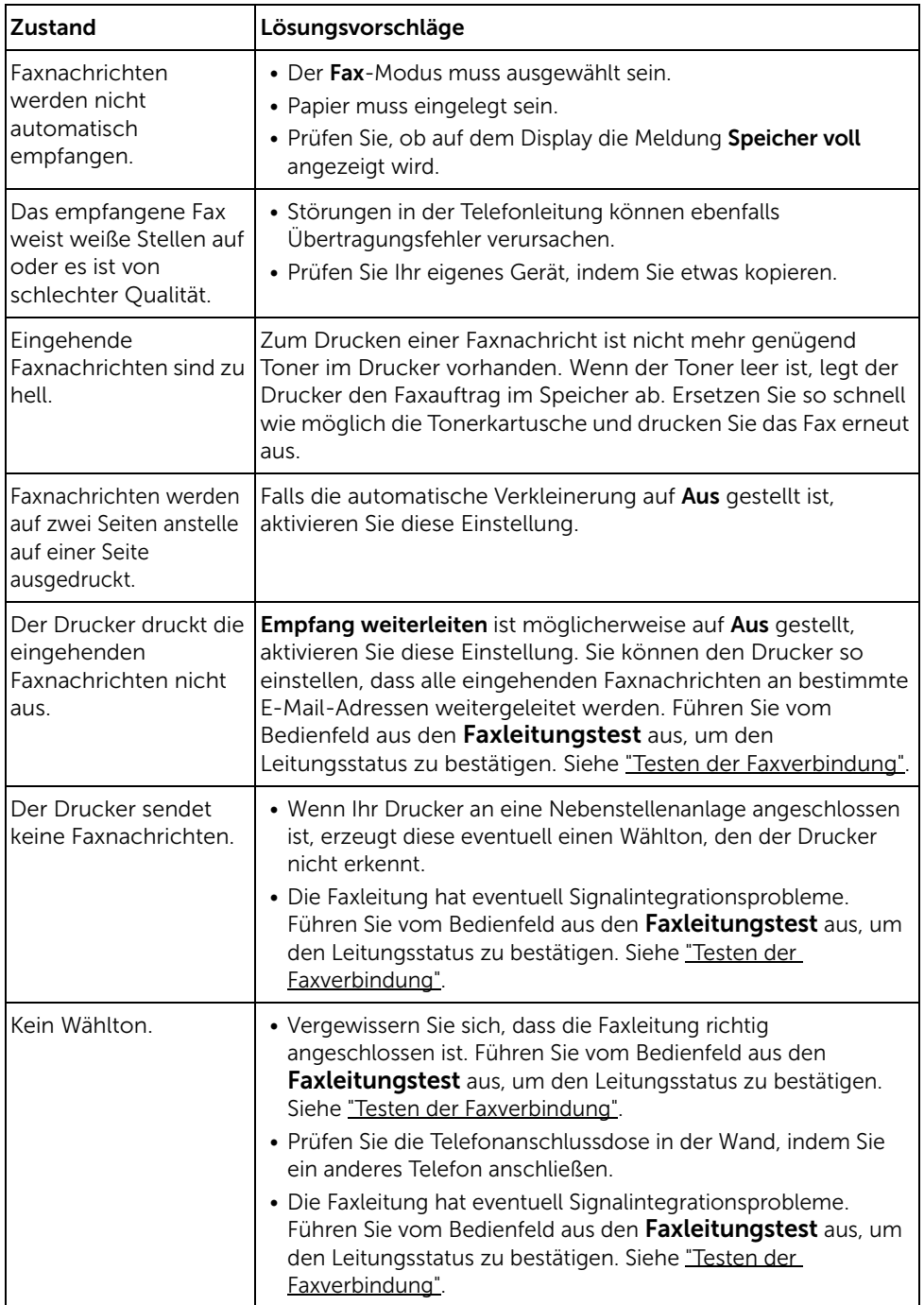

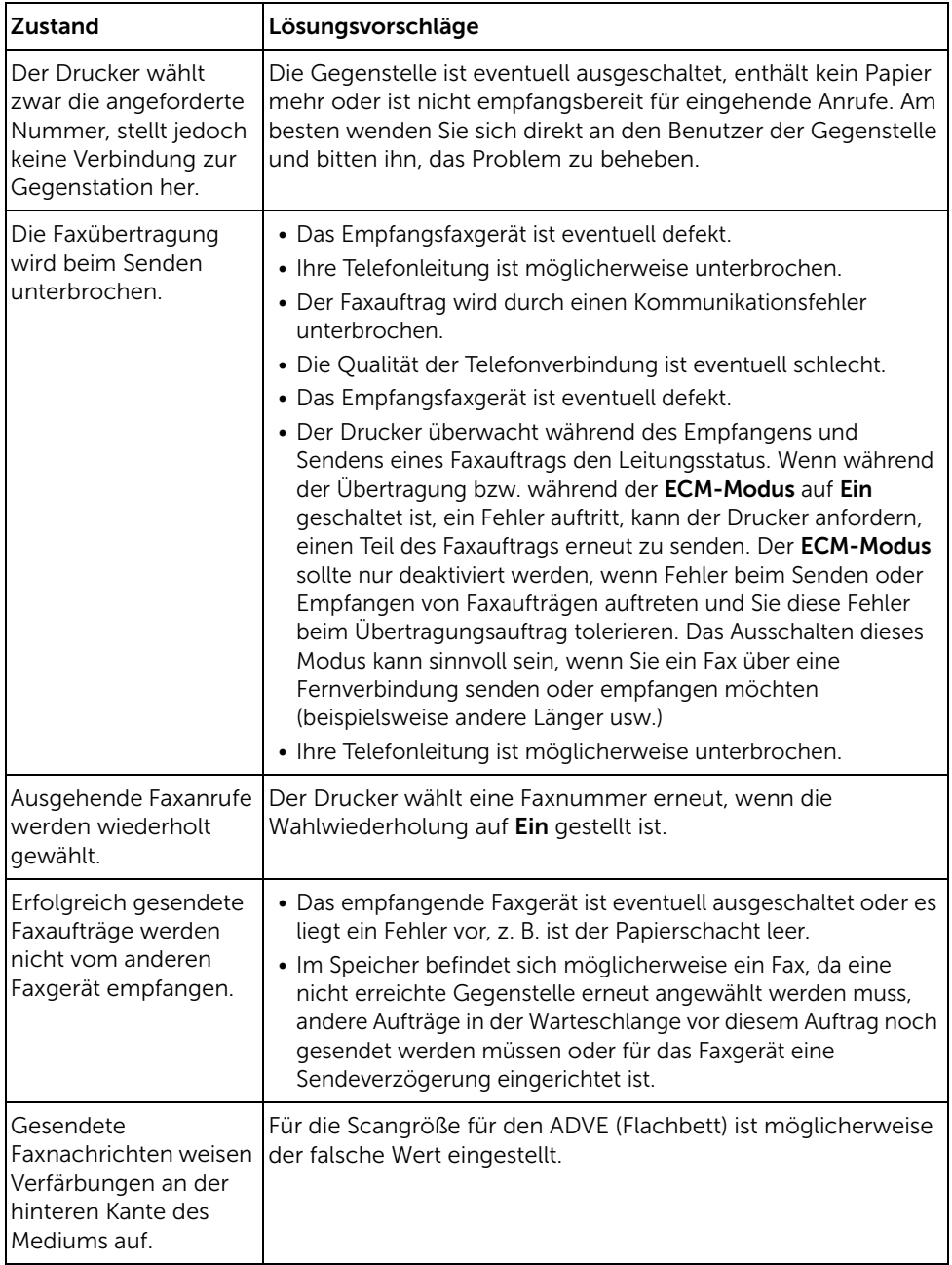

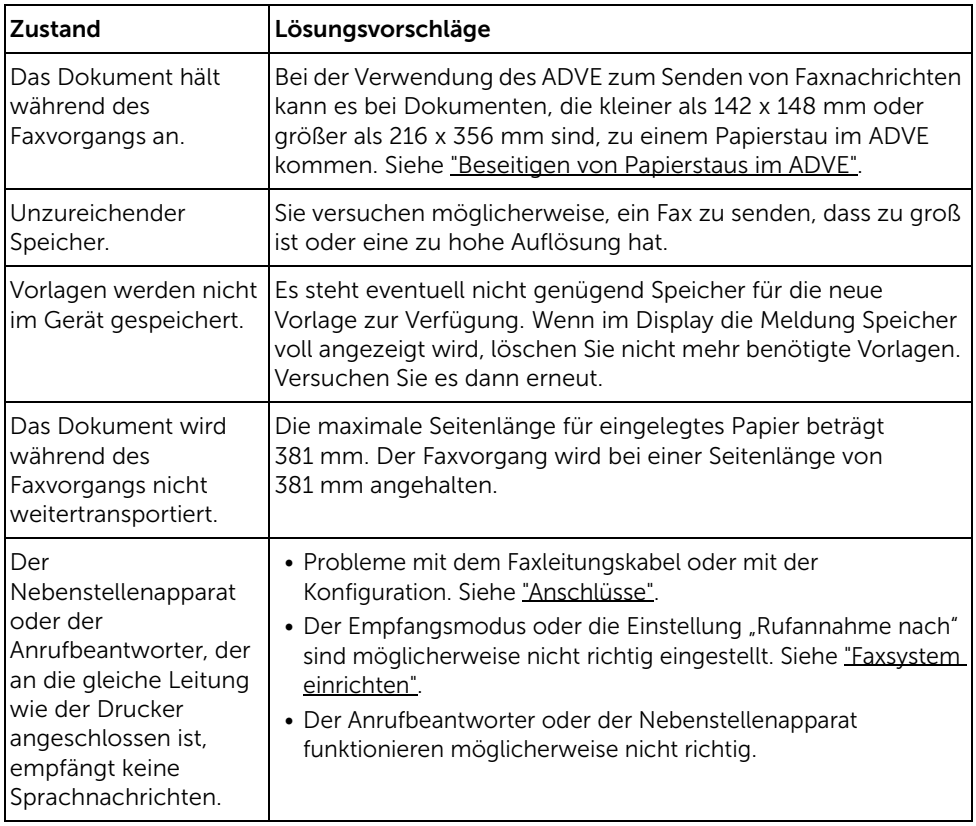

# <span id="page-368-0"></span>Probleme beim Kopieren

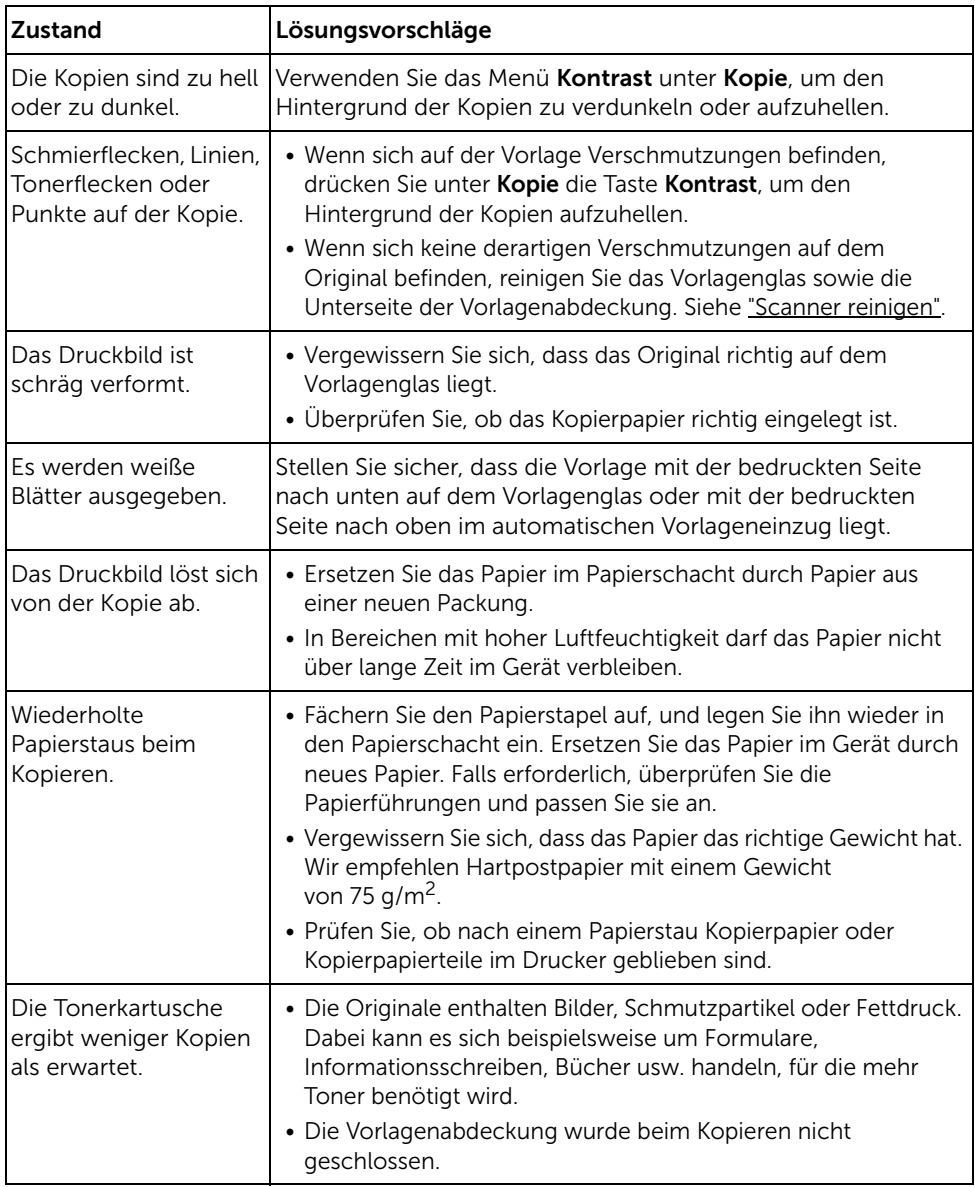

# <span id="page-369-0"></span>Probleme beim Scannen

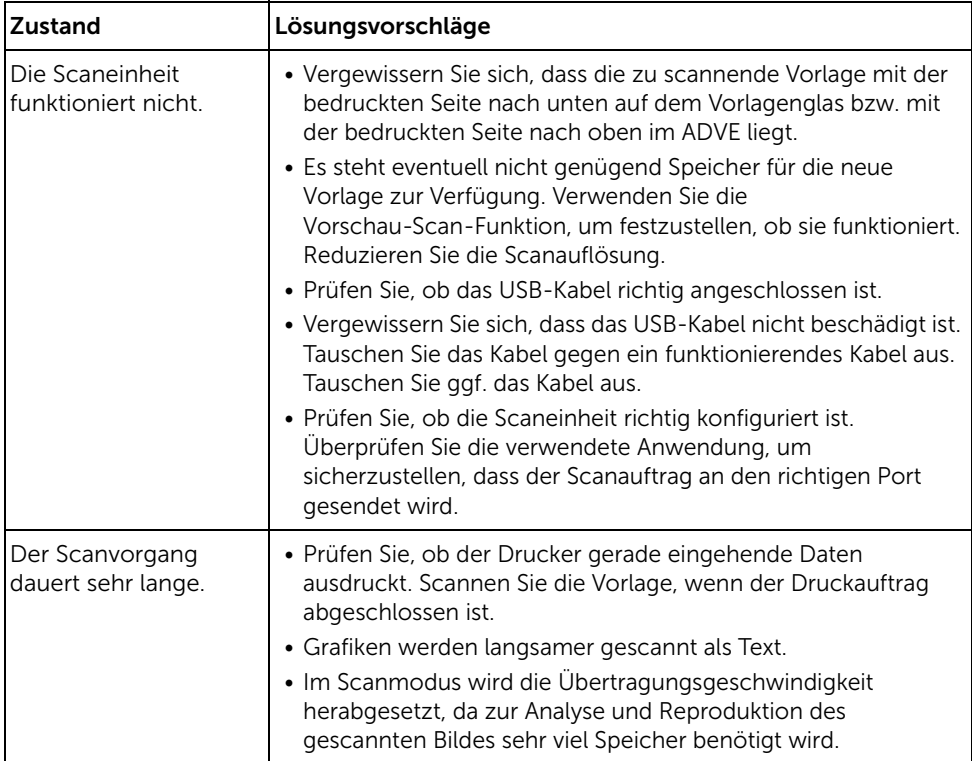

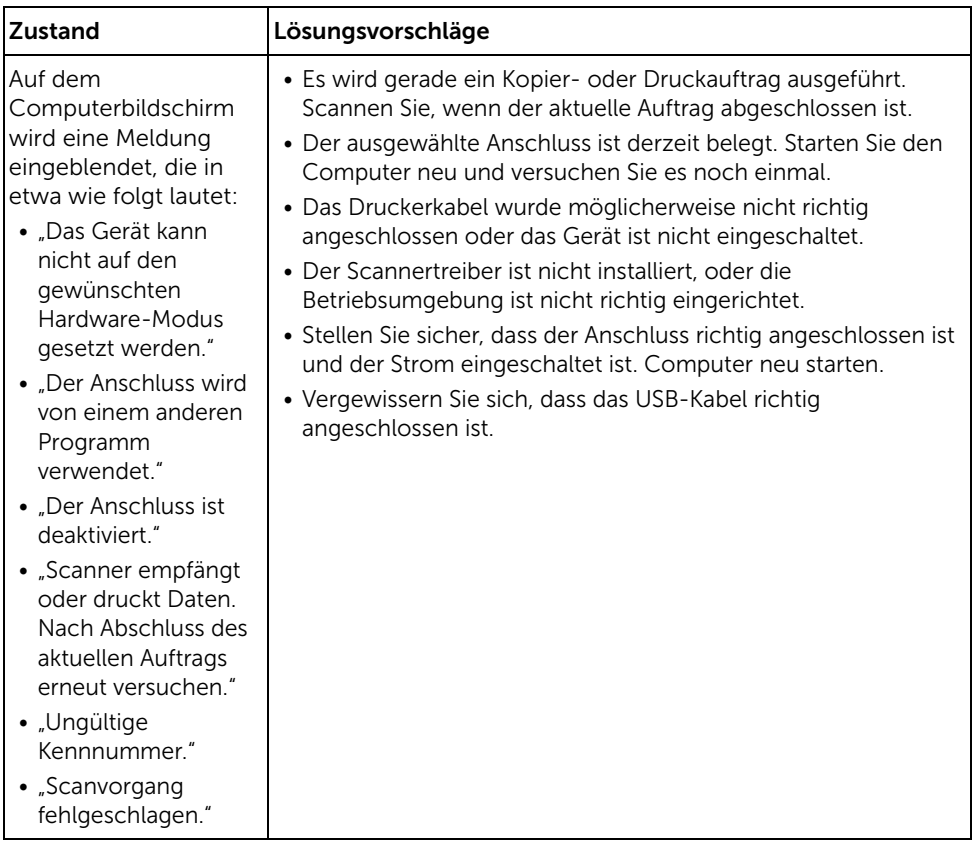

# Probleme mit der globalen Adresse

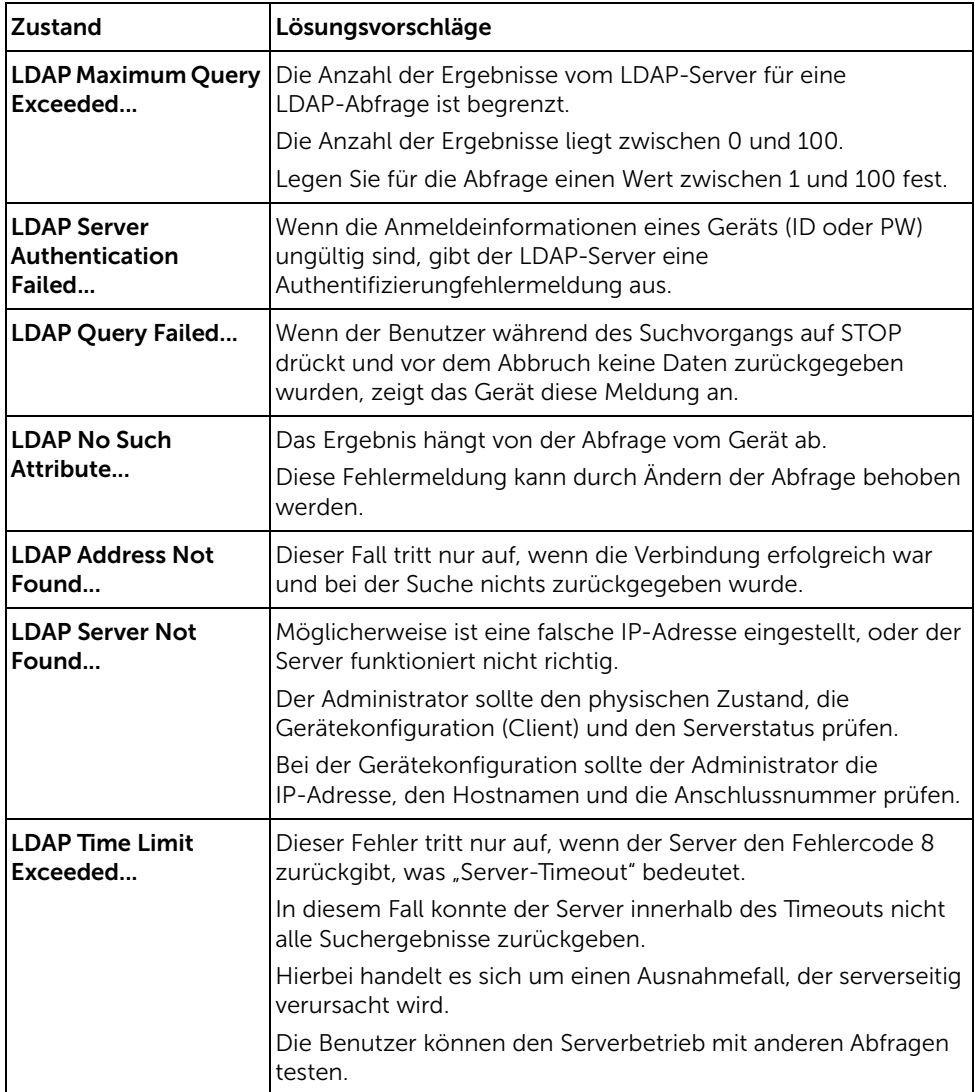

# <span id="page-372-0"></span>Allgemeine Probleme unter Windows

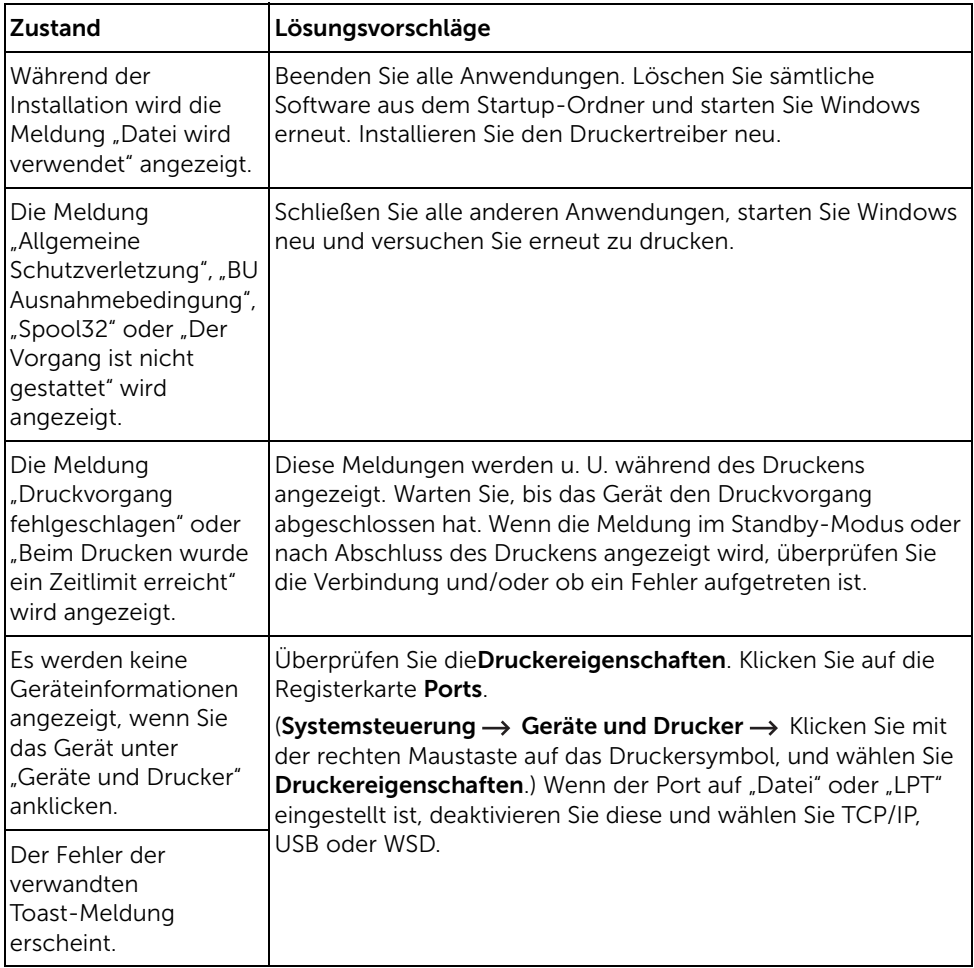

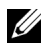

HINWEIS: Weitere Informationen zu Windows-Fehlermeldungen finden Sie im Microsoft Windows-Benutzerhandbuch aus dem Lieferumfang Ihres Computers.

# Allgemeine Probleme unter Linux

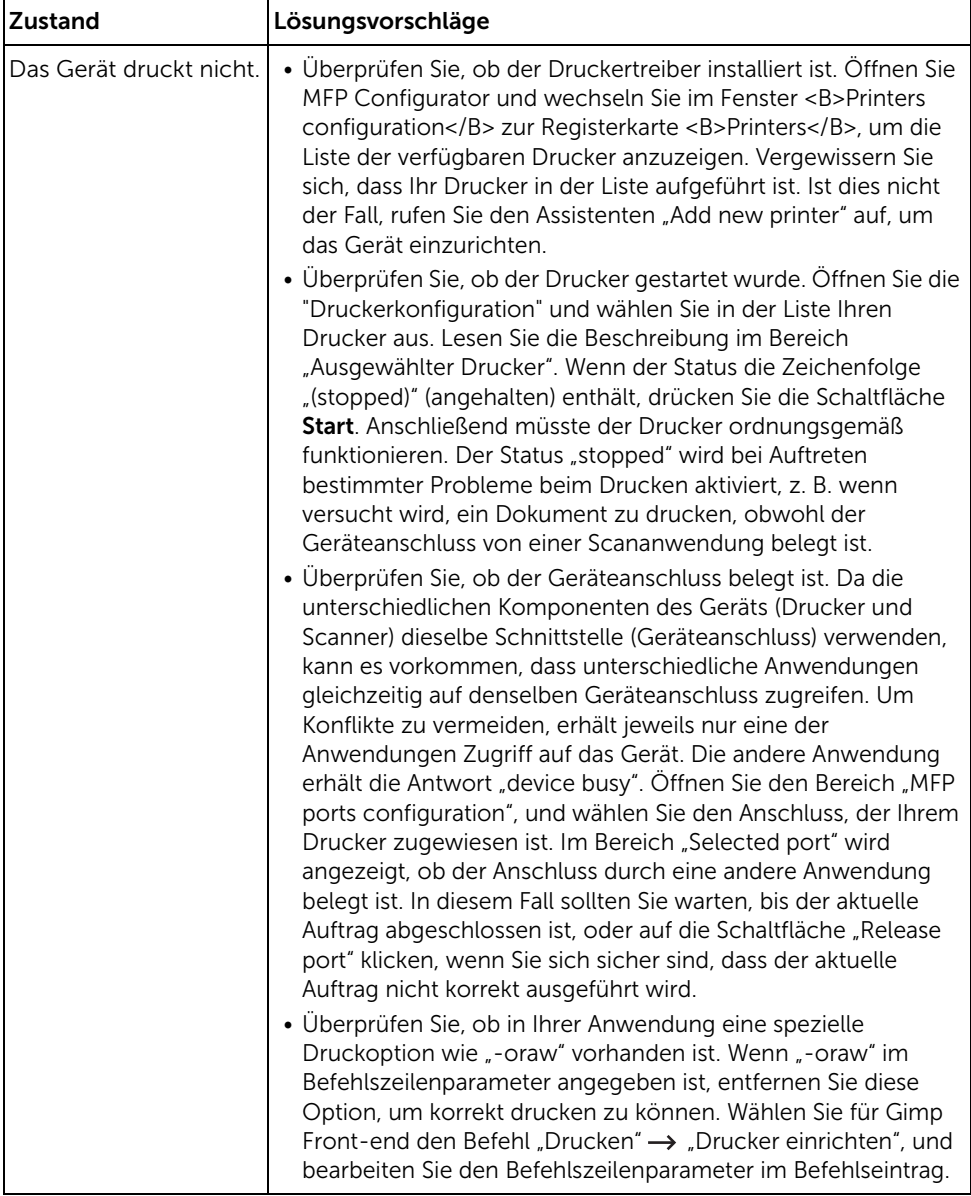

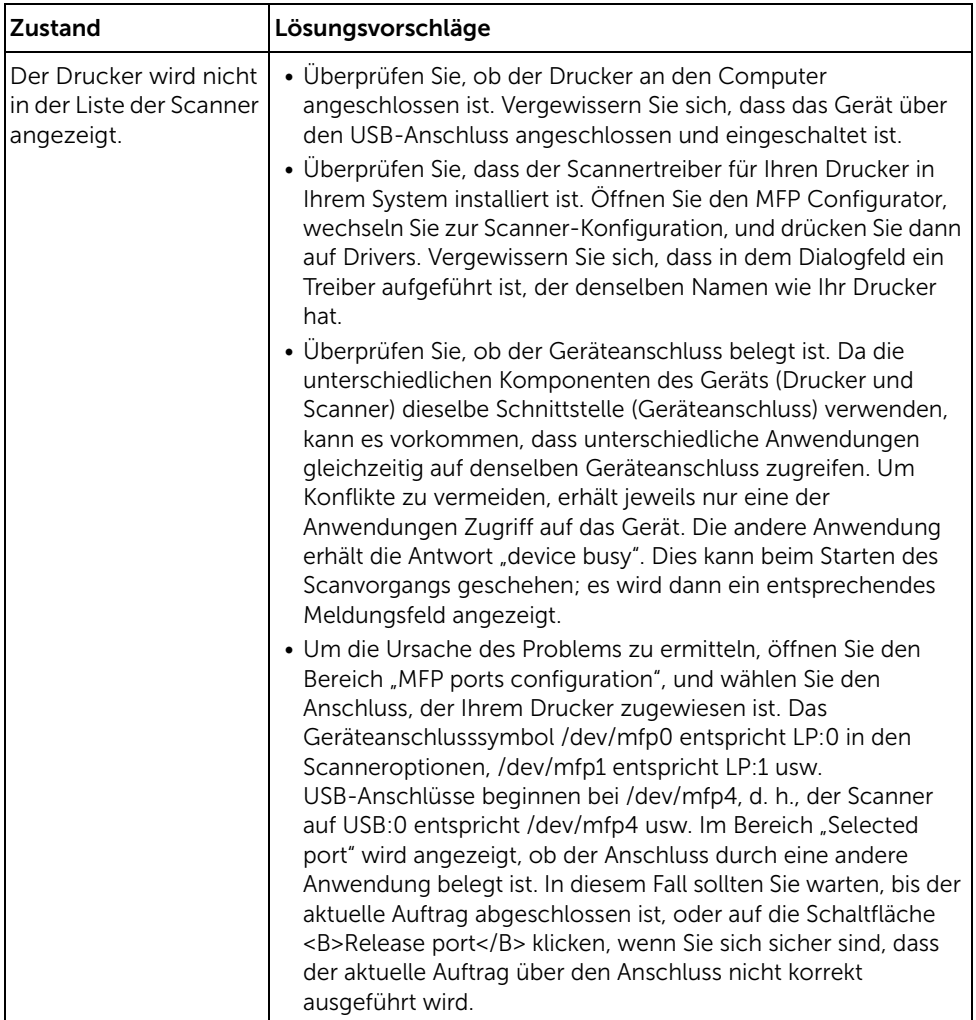

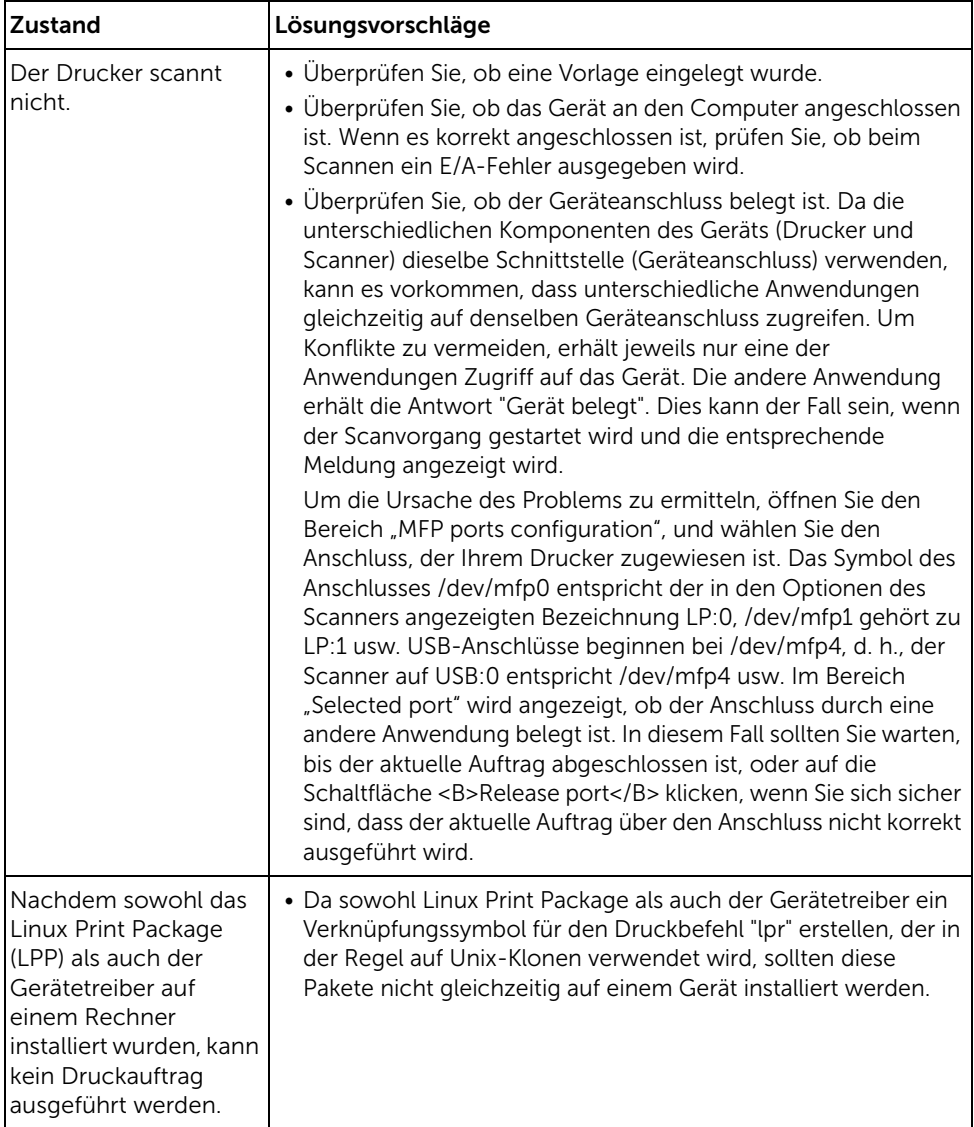

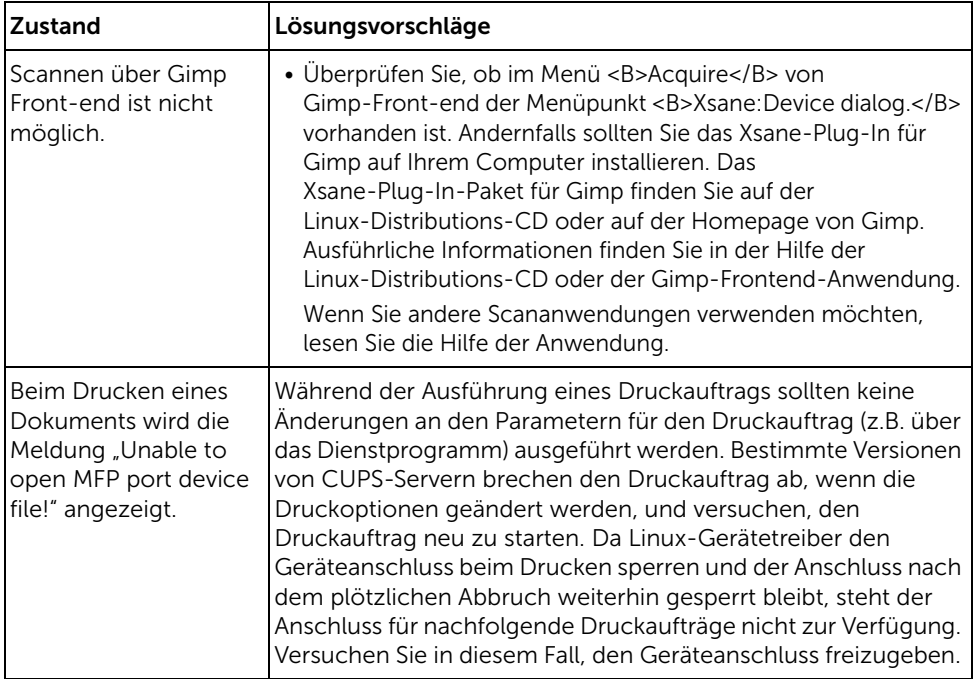

# Häufige Probleme unter Mac OS

#### Probleme in "Auswahl"

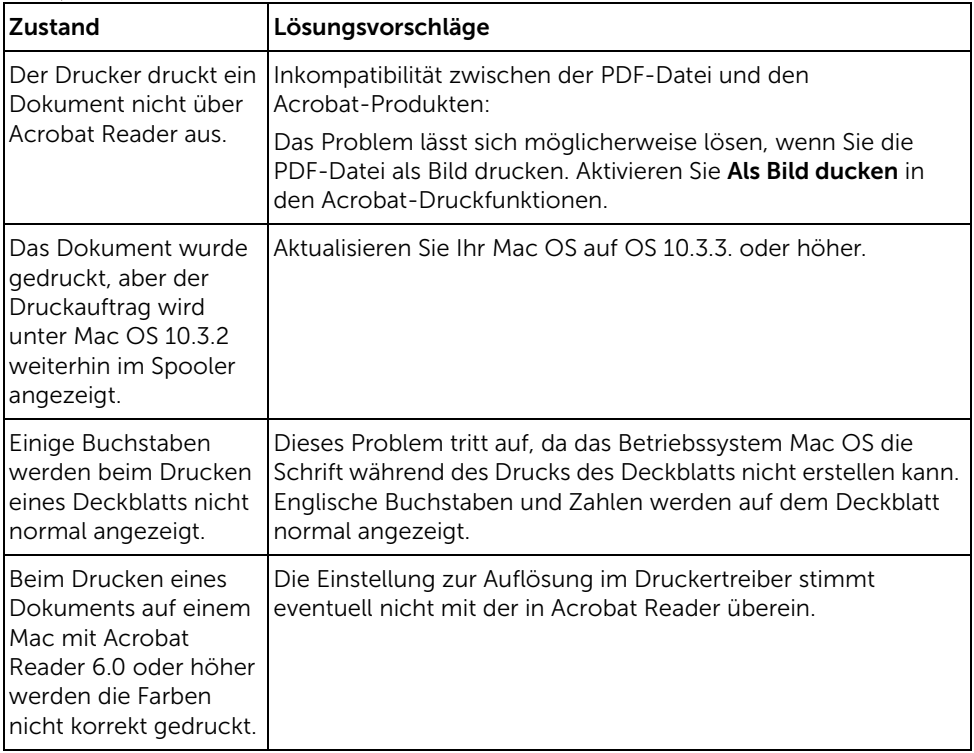

HINWEIS: Weitere Informationen zu Mac OS-Fehlermeldungen finden Sie im Mac OS-Benutzerhandbuch aus dem Lieferumfang Ihres Computers.

# <span id="page-378-0"></span>Problemlösung bei PostScript (PS)-Fehlern

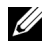

HINWEIS: Damit Sie bei einem PS-Fehler eine ausgedruckte oder auf dem Bildschirm angezeigte Meldung erhalten, öffnen Sie das Fenster "Druckoptionen" und klicken Sie auf die gewünschte Auswahl neben dem Bereich "PostScript Fehler".

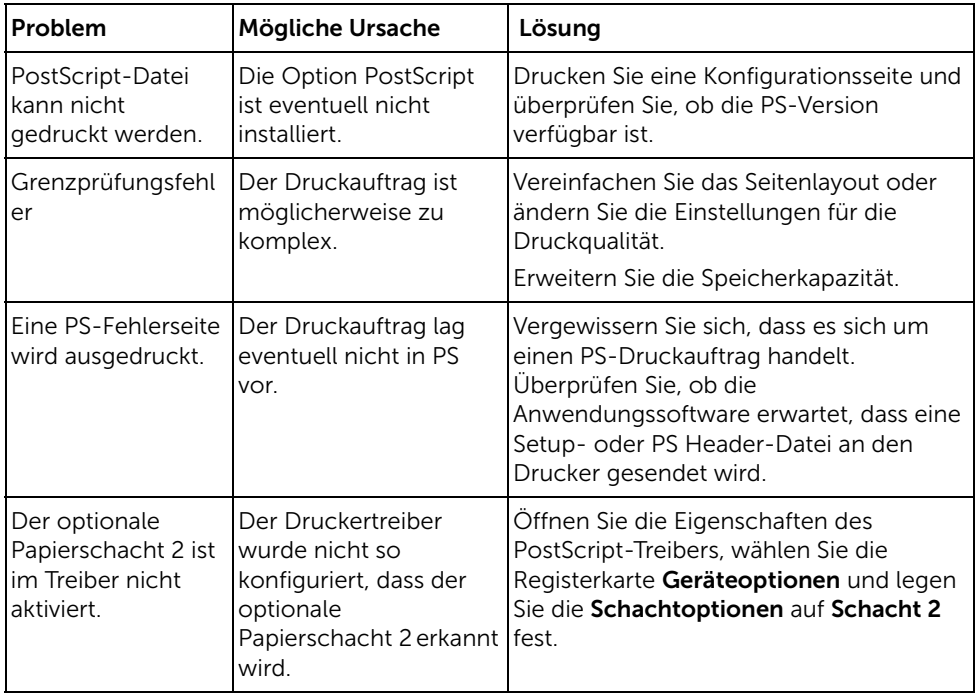

# Installieren von Zubehör

[Installieren von Drucker-Zubehör](#page-380-0) [Optionalen Schacht 2 installieren](#page-380-1)

# <span id="page-380-0"></span>Installieren von Drucker-Zubehör

Entfernen Sie niemals die Steuerplatine, solange das Gerät an die Netzversorgung angeschlossen ist.

Um jegliche Gefahr eines elektrischen Stromschlags zu vermeiden, ziehen Sie immer den Netzstecker, bevor Sie eine interne oder externe Druckeroption einbauen oder entfernen.

Die Steuerplatine ist empfindlich auf elektrostatische Spannungen. Bevor Sie eine interne Option einbauen oder entfernen, müssen Sie elektrostatische Aufladungen an ihrem Körper entfernen, indem Sie ein Metallteil an einem Gerät berühren, das über eine Steckdose geerdet ist. Wenn Sie vor Abschluss der Installation herumlaufen, müssen Sie sich erneut elektrostatisch entladen.

# <span id="page-380-2"></span><span id="page-380-1"></span>Optionalen Schacht 2 installieren

Sie können das Fassungsvermögen Ihres Druckers für Papier erhöhen, indem Sie den optionalen Papierschacht 2 installieren. Diese Papierkassette kann 250 Blatt Papier aufnehmen.

- 1 Schalten Sie den Drucker aus und ziehen Sie alle Kabel ab.
- 2 Entfernen Sie das Packband.

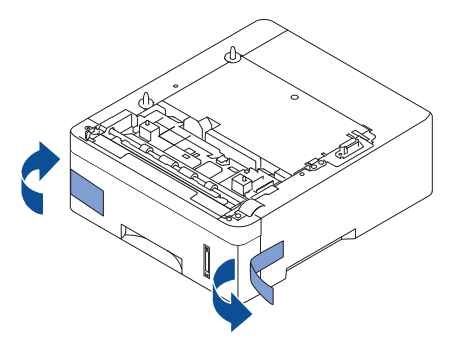

3 Öffnen Sie die Abdeckung der Hauptplatine.

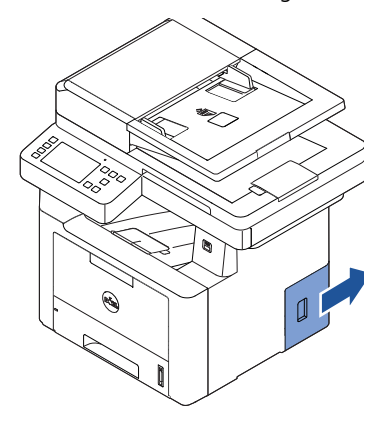

4 Verbinden Sie das Kabel wie unten dargestellt.

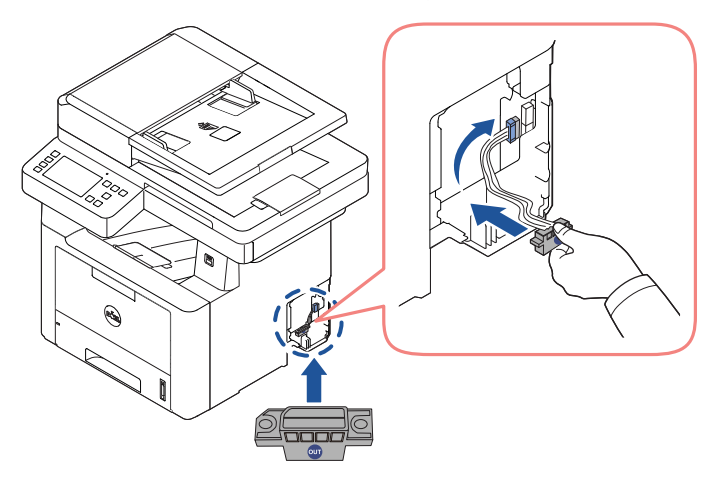

Bringen Sie die Steuerplatinen-Abdeckung wieder an.

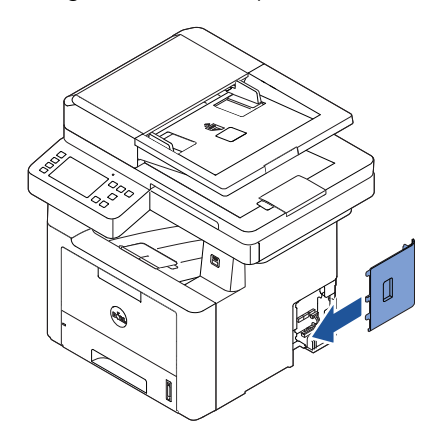

Kombinieren Sie das Gerät und den optionalen Schacht 2 dargestellt.

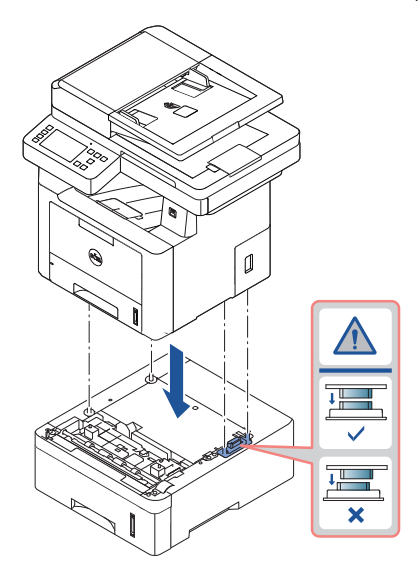

7 Schließen Sie das erforderliche Kabel an und schalten Sie das Gerät ein.

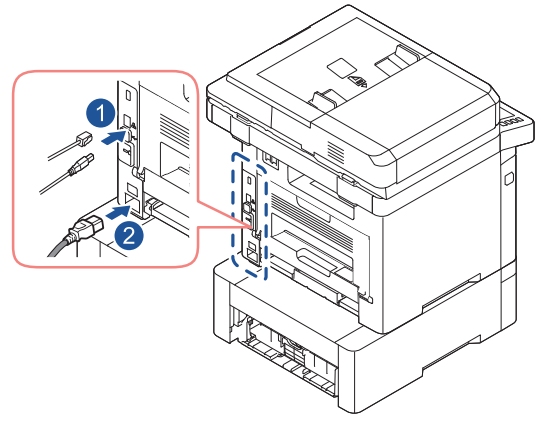

- 8 Legen Sie Papier in den optionalen Papierschacht 2. Einzelheiten zum Einlegen von Papier in diesen Papierschacht finden Sie unter ["Papier einlegen".](#page-40-0)
- 9 Schließen Sie Netz- und Druckerkabel an und schalten Sie den Drucker ein. Nach der Installation des optionalen Schachts 2 wird dieser von den Druckertreibern automatisch abgetastet.

# Technische Daten

[Allgemeine technische Daten](#page-385-0) [Richtlinien des technischen Supports von Dell](#page-386-0) [Kontaktaufnahme mit Dell](#page-387-0) [Garantie und Rückgabe-Richtlinie](#page-388-0)

<span id="page-385-0"></span>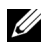

HINWEIS: Die nachfolgend aufgeführten technischen Daten können jederzeit ohne vorherige Ankündigung geändert werden. Aktuelle Informationen oder Änderungshinweise finden Sie auf [www.dell.com](http://dell.com) oder www.dell.com/support.

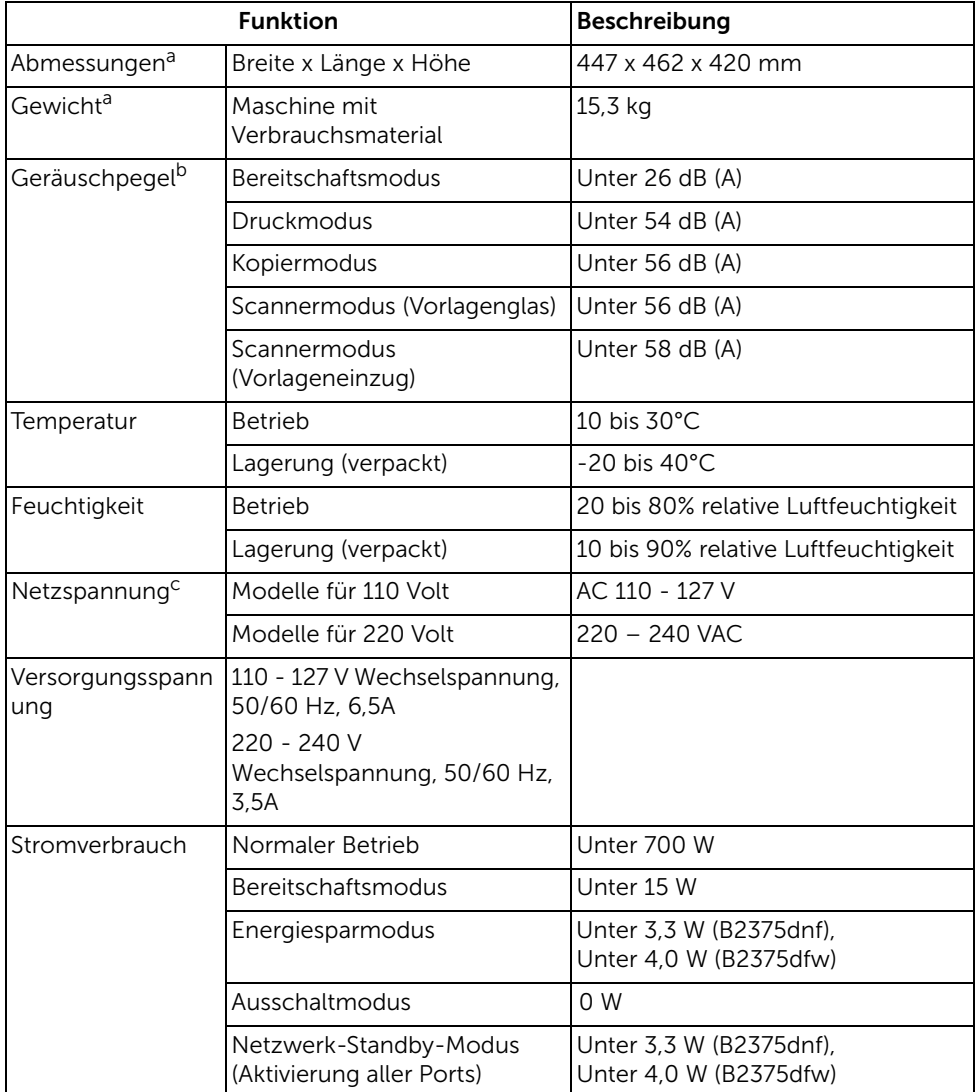

a Abmessungen und Gewichtsangaben ohne Handapparat und anderes Zubehör.

- b Geräuschunterdrückung, ISO 7779. Getestete Konfiguration: Basisinstallation des Geräts, Papierformat A4, einseitiger Druck. Nur China: Falls das Geräusch des Geräts lauter ist als 63 db (A), sollte es in einem Platz aufgestellt werden, der relativ separat ist.
- c Auf dem Typenschild des Geräts finden Sie die richtige Voltzahl (V), die Frequenz (Hertz) und die Stromstärke (A) für Ihr Gerät.

# Nur China

#### 回收和再循环

为了保护环境, 我公司已经为废弃的产品建立了回收和再循环系统。 我们会为您无偿提供回收同类废旧产品的服务。 当您要废弃您正在使用的产品时,请您及时与授权耗材更换中心取得联系, 我们会及时为您提供服务。

#### Website: www.dell.com/recycle

中国能效标识

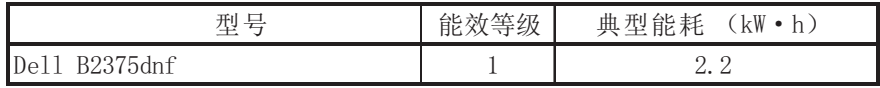

依据国家标准 GB 25956-2010

# <span id="page-386-0"></span>Richtlinien des technischen Supports von Dell

Für den technischen Support mit Unterstützung durch einen Kundendiensttechniker ist die Mitwirkung des Kunden bei der Fehlersuche erforderlich. Im Zuge dieser Maßnahmen wird das Betriebssystem wiederhergestellt, die Anwendungssoftware und Hardwaretreiber werden auf die von Dell ausgelieferte Standardkonfiguration zurückgesetzt, und die Funktionalität des Druckers und der von Dell installierten Hardware wird überprüft. Als Alternative zur Unterstützung durch einen Kundendiensttechniker ist bei Dell Support auch ein technischer Onlinesupport verfügbar. Zusätzliche Optionen für technischen Support können gegen Entgelt in Anspruch genommen werden.

Dell gewährt eingeschränkten technischen Support für den Drucker sowie sämtliche von Dell installierten Softwarekomponenten und Peripheriegeräte. Support für Software und Peripheriegeräte von Dritten wird von den betreffenden Original-Herstellern geleistet; das gilt auch für die, welche im Rahmen von Software & Peripherals (DellWare), ReadyWare und Custom Factory Integration (CFI/DellPlus) gekauft und/oder installiert wurde(n).

# <span id="page-387-0"></span>Kontaktaufnahme mit Dell

Den Support von Dell erreichen Sie unter www.dell.com/support. Wählen Sie auf der Willkommens-Seite WELCOME TO DELL SUPPORT Ihre Region und machen Sie die geforderten Angaben, um auf die entsprechenden Hilfe-Tools und Informationen zugreifen zu können.

Sie können Dell auch elektronisch kontaktieren unter folgenden Adressen:

#### World Wide Web

- www.dell.com/
- www.dell.com/ap/ (Nur Länder in Asien/im pazifischen Raum)
- www.dell.com/jp/ (nur Japan)
- www.euro.dell.com (nur Europa)
- www.dell.com/la/ (Lateinamerika und Länder in der Karibik)
- www.dell.ca (nur Kanada)

#### Über Anonymous File Transfer Protocol (FTP)

– ftp.dell.com

Melden Sie sich als Benutzer "anonymous" an, und verwenden Sie Ihre E-Mail-Adresse als Kennwort.

#### Electronic Support Service

- mobile\_support@us.dell.com
- support@us.dell.com
- la-techsupport@dell.com (nur Lateinamerika und Länder in der Karibik)
- apsupport@dell.com (Nur Länder in Asien / im pazifischen Raum)
- support.jp.dell.com (nur Japan)
- support.euro.dell.com (nur Europa)

#### Electronic Quote Service

- apmarketing@dell.com (Nur Länder in Asien / im pazifischen Raum)
- sales canada@dell.com (nur Kanada)

# <span id="page-388-0"></span>Garantie und Rückgabe-Richtlinie

Dell Inc. ("Dell") fertigt Hardwareprodukte in Übereinstimmung mit branchenüblichen Standards aus Teilen und Komponenten, neu oder neuwertig sind. Informationen über die Dell-Garantie für Ihren Drucker finden Sie unter "Wichtige Informationen".

# Index

# A

Adressbuch, verwenden[, 58](#page-58-0) ADVE (Automatischer Duplex-Vorlageneinzug), laden[, 199](#page-199-0) An Papierformat anpassen Drucken[, 184](#page-184-0) Auflösung, drucken[, 175](#page-175-0) Ausgabefach, auswählen[, 155](#page-155-0) Ausrichtung, Drucken unter Windows[, 169](#page-169-0) Auswechseln einer Tonerkartusche[, 327](#page-327-0) automatische Wahlwiederholung[, 273](#page-273-0)

## B

Bedienfeld[, 25](#page-25-0) Berichte, drucken[, 284](#page-284-0) Bestellen von Verbrauchsmaterialien[, 33](#page-331-0) [1](#page-331-0) Broschüre[, 186](#page-186-0)

#### D

Datum und Uhrzeit, einstellen[, 75,](#page-75-0) [84,](#page-84-0) [282](#page-282-0) Displaysprache, ändern[, 74](#page-74-0) Drucken

abbrechen[, 167](#page-167-0)

An gewähltes Papierformat anpassen[, 184](#page-184-0) Broschüren[, 186](#page-186-0) mehrere Seiten auf einem Blatt[, 181](#page-181-0) Poster[, 184](#page-184-0) Problem[, 355](#page-355-0) Überlagerungen verwenden[, 191](#page-191-0) von Linux[, 308](#page-308-0) von Windows[, 167](#page-167-1) Wasserzeichen[, 189](#page-189-0)

Druckereigenschaften, festlegen[, 168](#page-168-0)

Drucker-NVRAM Beseitigen[, 320](#page-320-0)

Druckertreiber Deinstallieren[, 98](#page-98-0) Installieren[, 88](#page-88-0)

## E

Einlegen, Papier im Papierfach[, 40](#page-40-0) in MPF (Mehrzweckeinzug)[, 15](#page-159-0) [9](#page-159-0) E-Mail Einrichten eines Kontos[, 61-](#page-61-0)[62](#page-62-0) Scannen/Senden[, 217](#page-217-0)

Ethernet, verbinden[, 48](#page-48-0)

#### F

faxen automatisch[, 269-](#page-269-0)[270](#page-270-0)

Manuell<sub>270</sub> Problem[, 364](#page-364-0) Faxsystem, einstellen Erweitert[, 284](#page-284-0) Grundeinstellung[, 266](#page-266-1) Fehlermeldungen[, 348](#page-348-0)

# G

Gebührensparmodus[, 282](#page-282-0) Grafische Merkmale, drucken[, 173](#page-173-0) Gruppenwahl, faxen bearbeiten[, 279](#page-279-0) Einstellung[, 279](#page-279-1) Wählen[, 280](#page-280-0)

## H

Hilfe[, 181](#page-181-1)

## I

ID, einstellen[, 266](#page-266-2) Installieren Speicher[, 380](#page-380-2) Tonerkartusche[, 37](#page-37-0)

#### K

Kartusche auswechseln[, 327](#page-327-0) bestellen[, 331](#page-331-0) Installieren[, 37](#page-37-0) Verteilen[, 325](#page-325-0) Kopieren

abbrechen[, 201-](#page-201-0)[210](#page-210-0) Anzahl der Seiten[, 201](#page-201-1) Kontrast[, 204](#page-204-0) Problem[, 368](#page-368-0) Qualität[, 203](#page-203-0) Standardeinstellung[, 21](#page-211-0) [1](#page-211-0) Verkleinerte/vergrößerte Kopie[, 210](#page-210-1) Zeitlimit, einstellen[, 76](#page-76-0) Kurzwahl, Fax aufbewahren[, 277](#page-277-0) Wählen[, 277](#page-277-1)

# L

Lage der Komponenten[, 23](#page-23-0) Layouteigenschaften, drucken[, 169](#page-169-1) legen, Vorlage auf Vorlagenglas[, 201](#page-201-2) Linux Drucken[, 308](#page-308-1) Druckereinstellungen[, 3](#page-308-0) [08](#page-308-0) Treiber deinstallieren[, 302](#page-302-0) Treiber installieren[, 302](#page-302-1)

#### M

Mac Drucken[, 293](#page-293-0) Scannen[, 295](#page-295-0) Treiber deinstallieren[, 291](#page-291-0) Treiber installieren[, 290](#page-290-0)

## N

Nebenstelle, verbinden[, 44](#page-44-1)

## O

Option, installieren Speicher[, 380](#page-380-2)

# P

Papierart, einstellen Drucken[, 172](#page-172-0) Papierschacht[, 162](#page-162-0) Papiereinlegen im Papierfach[, 40](#page-40-0) in MPF (Mehrzweckeinzug)[, 15](#page-159-0) [9](#page-159-0) Papierformat, einstellen Drucken[, 172](#page-172-1) Papierschacht[, 162](#page-162-0) Papierstau, beseitigen[, 338](#page-338-0)

Papier[, 338](#page-338-0) Vorlage[, 334](#page-334-1)

Papierzufuhr, einstellen[, 172](#page-172-2)

Problem, beheben Windows[, 372](#page-372-0)

Problem, lösen Drucken[, 355](#page-355-0) Druckqualität[, 358](#page-358-0) faxen[, 364](#page-364-0) Fehlermeldungen[, 348](#page-348-0) Kopieren[, 368](#page-368-0) Papierzufuhr[, 353](#page-353-0) PS-Fehler[, 378](#page-378-0) Scannen[, 369](#page-369-0)

## R

Reinigen Gehäuse[, 322](#page-322-1) innere[, 322](#page-322-0) Scanner[, 324](#page-324-0) Trommel[, 329](#page-329-0) Rückwärtige Ausgabe[, 156](#page-156-0)

# S

Scannen Problem[, 369](#page-369-0) Vom Bedienfeld[, 214](#page-214-0) Von WIA[, 221,](#page-221-0) [224](#page-224-0)

Scanner, reinigen[, 324](#page-324-0) Setup An E-Mail[, 62](#page-62-1)

Software Deinstallieren[, 98](#page-98-0) Installieren[, 88](#page-88-0)

Sommerzeit, einstellen[, 282](#page-282-0) Sommerzeit, einstellen,[, 74,](#page-74-1) [76](#page-76-1) Sortieren, Sonderfunktion[, 204,](#page-204-0) [211](#page-211-0) Stromsparmodus[, 75](#page-75-1)

# T

Telefonleitung, anschließen[, 44](#page-44-2)

Tonerkartusche auswechseln[, 327](#page-327-0) bestellen[, 331](#page-331-0) Verteilen[, 325](#page-325-0)

Treiber, Drucker Deinstallieren[, 98](#page-98-0) Installieren[, 88](#page-88-0)

Trommel, reinigen[, 329](#page-329-0)

## U

Überlagerung, verwenden[, 191](#page-191-1) USB-Kabel, anschließen[, 47](#page-47-0) USB-Speichergerät Verwalten[, 55](#page-55-0)

# V

Verbrauchsmaterial, bestellen[, 331](#page-331-0) Verkleinert/vergrößert Kopieren[, 210](#page-210-1) Vorlage einlegen in ADVE[, 199](#page-199-0) Vorlagenglas[, 200](#page-200-0) Papierstau, beseitigen[, 334](#page-334-1) vorbereiten[, 197](#page-197-0) Vorlagenglas Reinigen[, 324](#page-324-1) Vorrangiges Fax[, 281](#page-281-0)

#### W

Wasserzeichen, drucken[, 189](#page-189-1)

# Z

Zeitversetzte Faxversendung[, 280](#page-280-1)